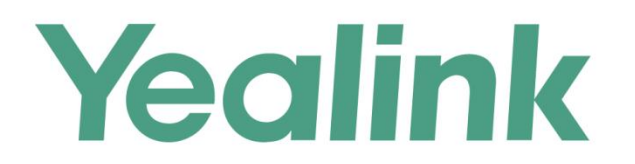

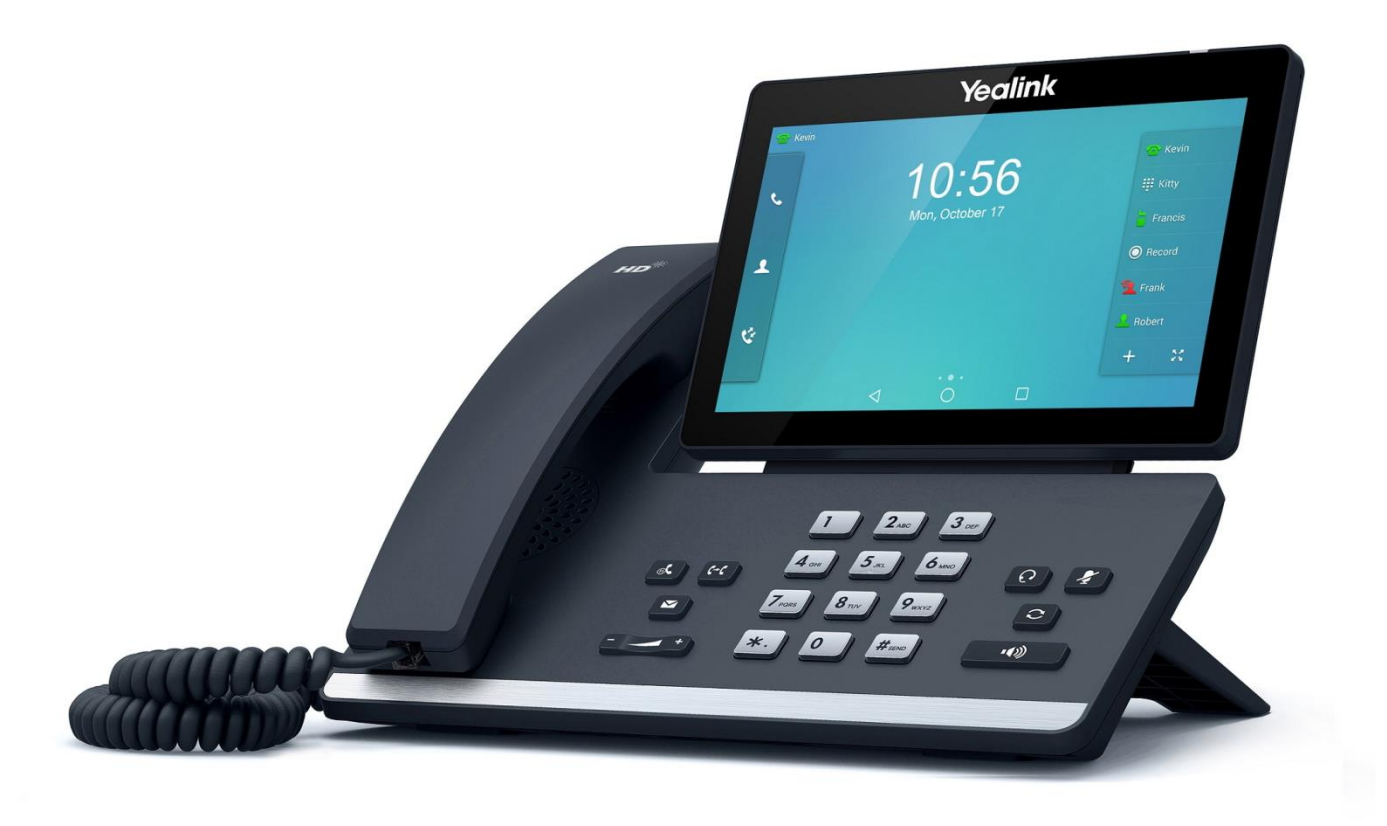

# 高端智能视频话机用户指南 **SIP-T56A**

文档版本 V80.40 发布日期 2017-11

## 版权声明

#### 亿联(厦门)网络技术股份有限公司版权

亿联(厦门)网绚技术股份有限公司保留所有权利。未经亿联(厦门)网绚技术股份有限公司的明确书面 许可,不得通过电子、机械等任何方式,复印、抄录等任何手段,或出于其他任何目的,复制或传播此出 版物的任何部分。依照法律规定,复制包括翻译为其他语言或转换为其他格式。

亿联(厦门)网绚技术股份有限公司同意,在此出版物収布后,用户可以对此文件提供的内容迕行下载、 打印,但仅供私人使用,不得再次发行。本出版物的任何部分均不得变更、修改或作为商用。亿联(厦门) 网络技术股份有限公司,对因使用非法修改或变更的出版物所造成的任何损害概不负责。

#### 商标

Yealink®,其图形、名称呾标志,是亿联(厦门)网绚技术股份有限公司在中国、美国、欧盟及其他国家 合法注册的商标。

所有其他商标分别为其所有者的资产。除私人使用以外,未经亿联的明确书面许可,用户不得以任何形式 戒任何手段,复制戒传播此商标的任何部分。

#### 保证

#### (1)保证

本指南中的产品规格和信息如有变更,恕不另行通知。本指南中的所有声明、信息与建议均被视为准确, 丏丌构成任何明示戒暗示的保证。用户应当对产品的使用承担全部责任。

#### (2)免责声明

亿联(厦门)网络技术股份有限公司对本指南不作任何形式的担保,包括但不限于商销性默示担保和特定 用途默示担保。亿联(厦门)网络技术股份有限公司,对本文中所包含的错误以及与本指南在提供、执行 戒使用中収生的的偶然性戒结果性损害概丌负责。

#### (3)责任限制

无论出于何种原因,亿联和/或其相应供应商对本文档中所包含信息的适用性概不负责。信息按"原样"提 供, Yealink 不提供任何担保, 如有更改, 恕不另行通知。除使用信息造成风险以外的所有风险, 都由用户 承担。在任何情况下,即使亿联被暗示引发了直接、间接、特殊、偶然、惩罚的损害(包括但不限于营业 利润损失,业务中断损失戒业务信息丢失损失等),亿联无项对返些损害负责。

#### 最终用户许可协议

最终用户许可协议(EULA)是您与亿联之间的法律协议。一旦安装,复制或以其他方式使用产品,您:(1) 同意受最终用户许可协议的条款约束,(2)是设备的所有者或授权用户,并且(3)声明并保证有权利、 有授权丏有能力签订本协议,幵遵守其所有条款呾条件,就如您已经签署一样。该产品的最终用户讲可协 议,可在产品的"Yealink 支持"页面上找到。

### 与利信息

该产品的附随产品受到中国、美国、欧盟和其他国家一项或多项专利保护,并受到亿联正在申请中的专利

的保护。

## 客户反馈

我们正在努力提高文档的质量并且非常乐意收到您的反馈。可以将您的意见和建议通过邮件方式发送到 [DocsFeedback@yealink.com](mailto:DocsFeedback@yealink.com)。

## 技术支持

请访问 Yealink 官网(http://support.yealink.com)获取最新的固件、指南、常见问题解答和产品手册等。 为了提供更好的服务,推荐你使用 Yealink Ticketing 系统(https://ticket.yealink.com)反馈所有技术问 题。

## GNU GPL信息

Yealink SIP-T56A 固件包含 GNU 通用公共许可证 ( General Public License—GPL ) 认可的第三方软件。 Yealink 使用的软件遵守 GPL 许可。请参阅 GPL 的具体条款和许可条件。 可以从 Yealink 网站下载 Yealink 产品在 GPL 讲可下使用的源代码组件: [http://www.yealink.com/GPLOpenSource.aspx?BaseInfoCateId=293&NewsCateId=293&CateId=](http://www.yealink.com/GPLOpenSource.aspx?BaseInfoCateId=293&NewsCateId=293&CateId=293) [293。](http://www.yealink.com/GPLOpenSource.aspx?BaseInfoCateId=293&NewsCateId=293&CateId=293)

## <span id="page-4-0"></span>关亍本挃南

感谢你选择 SIP-T56A 高端智能规频话机。返款智能规频 IP 话机是为办公环境下的用户特别讴计 的,外形时尚,功能齐全,具有呼叫保持、呼叫转移、BLF、组播、三方会议等商务功能。SIP-T56A IP 话机基亍安卓 5.1.1 平台,拥有 7 英寸触摸屏大屏。

本指南旨在帮助你快速使用 SIP-T56A IP 话机。在使用前, 请先阅读本指南中的包装清单, 并与 系统管理员确认当前的网络环境是否满足配置话机的要求。

请阅读 [Yealink Products Regulatory Notices guide](http://support.yealink.com/documentFront/forwardToDocumentFrontDisplayPage) 了解话机符合的法规以及安全指导。

### <span id="page-4-1"></span>挃南内容

本挃南主要包含以下章节内容:

第一章 [概述](#page-12-0)

第二章 [入门](#page-26-0)

- 第三章 [自定义话机](#page-60-0)
- 第四章 [系统应用](#page-162-0)

第五章 [基本功能](#page-238-0)

第六章 [高级功能](#page-288-0)

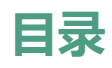

<span id="page-6-0"></span>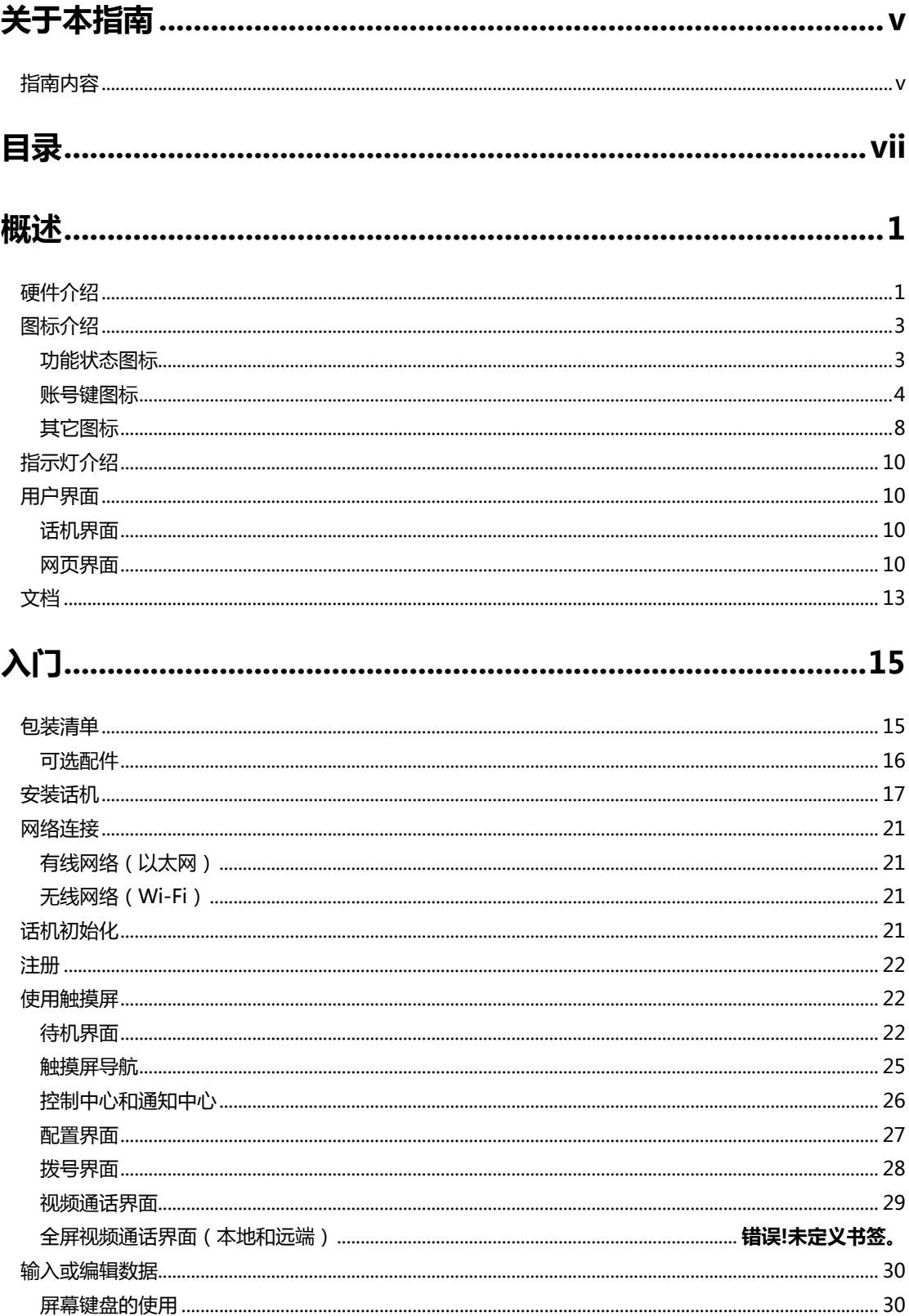

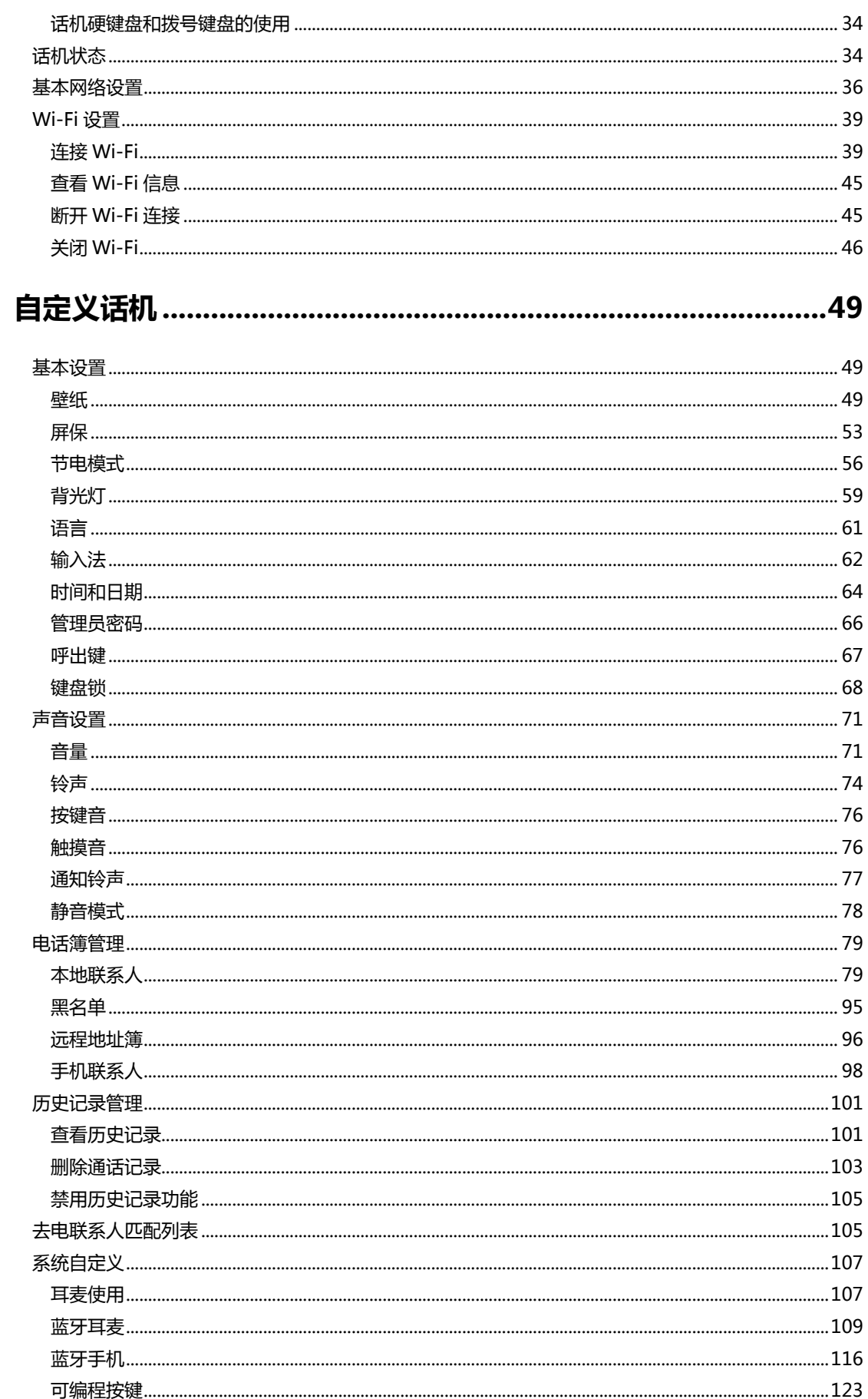

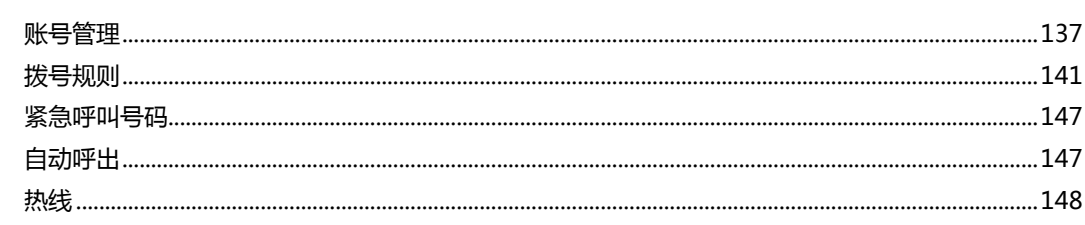

## 

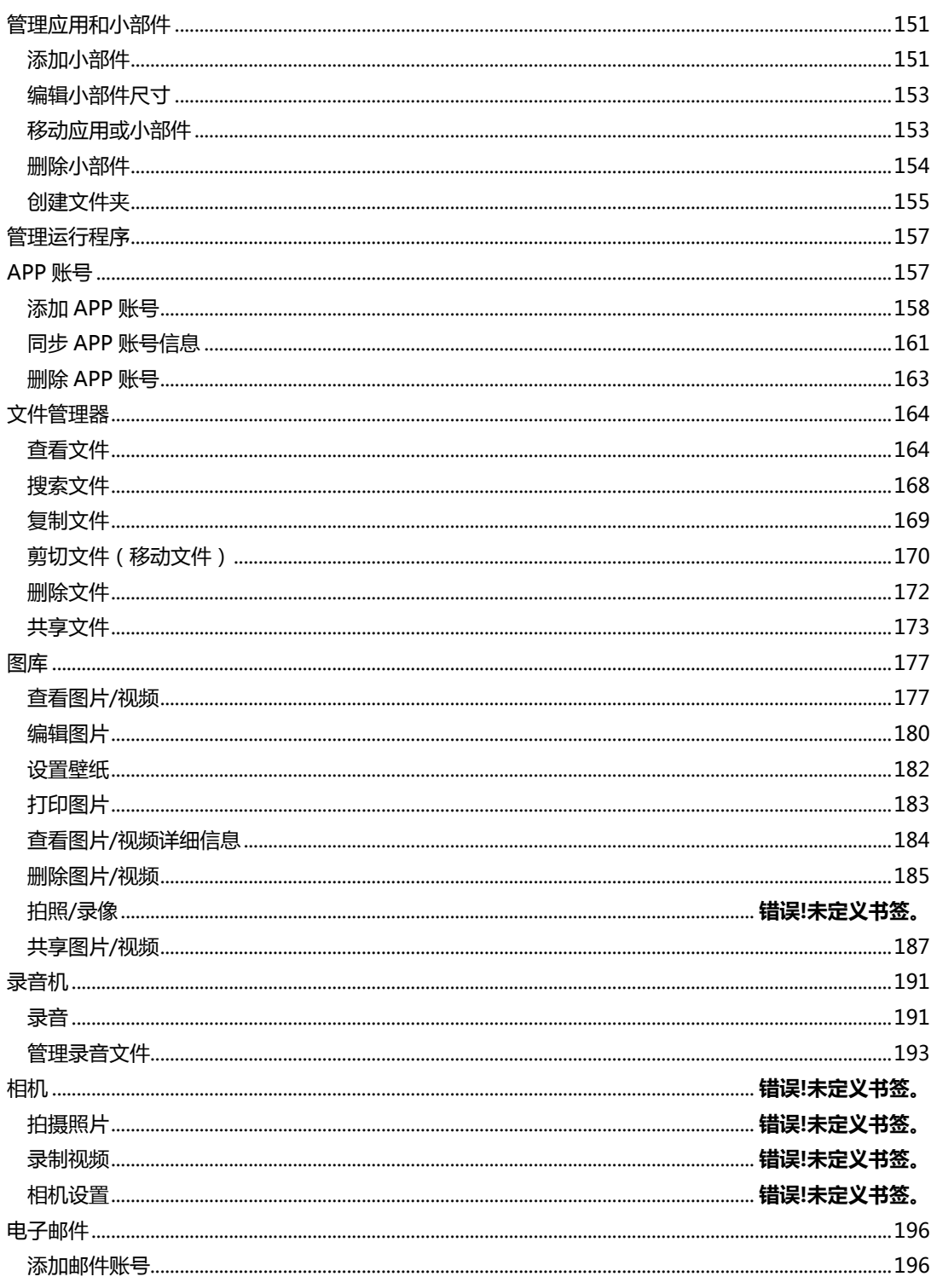

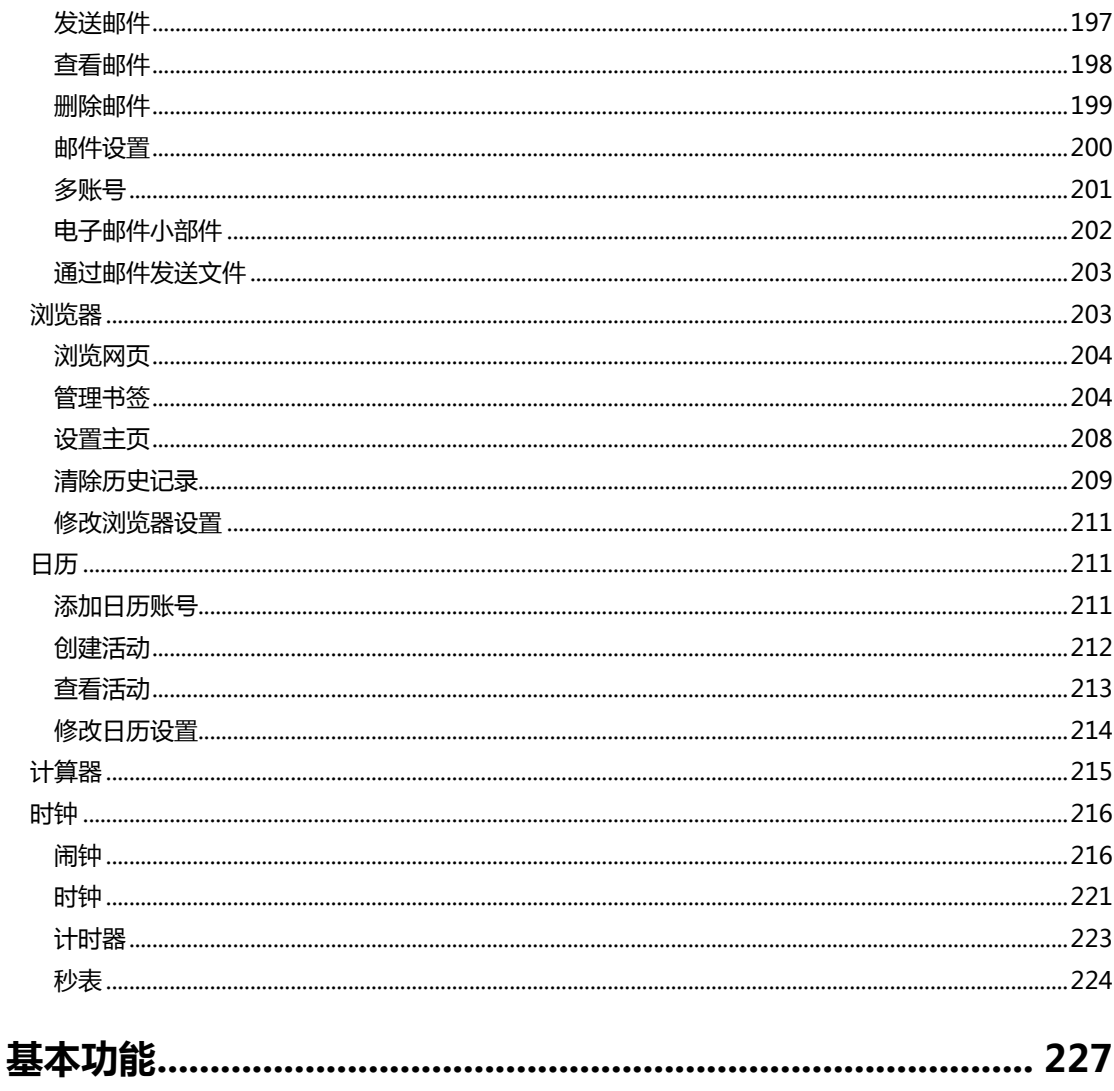

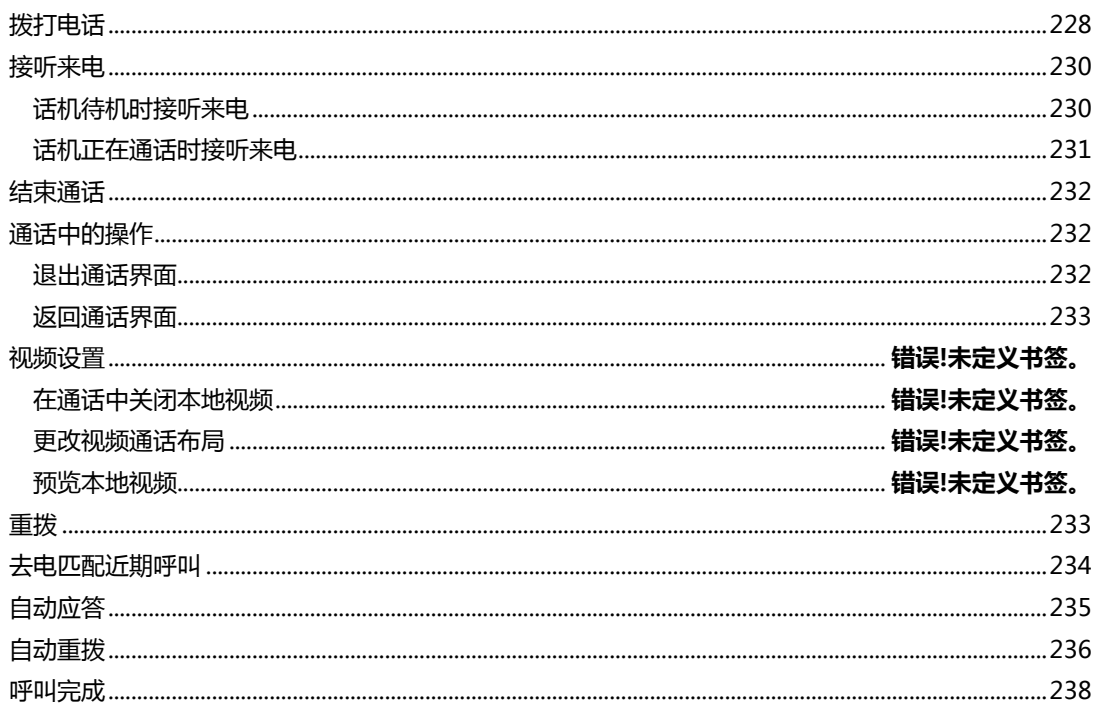

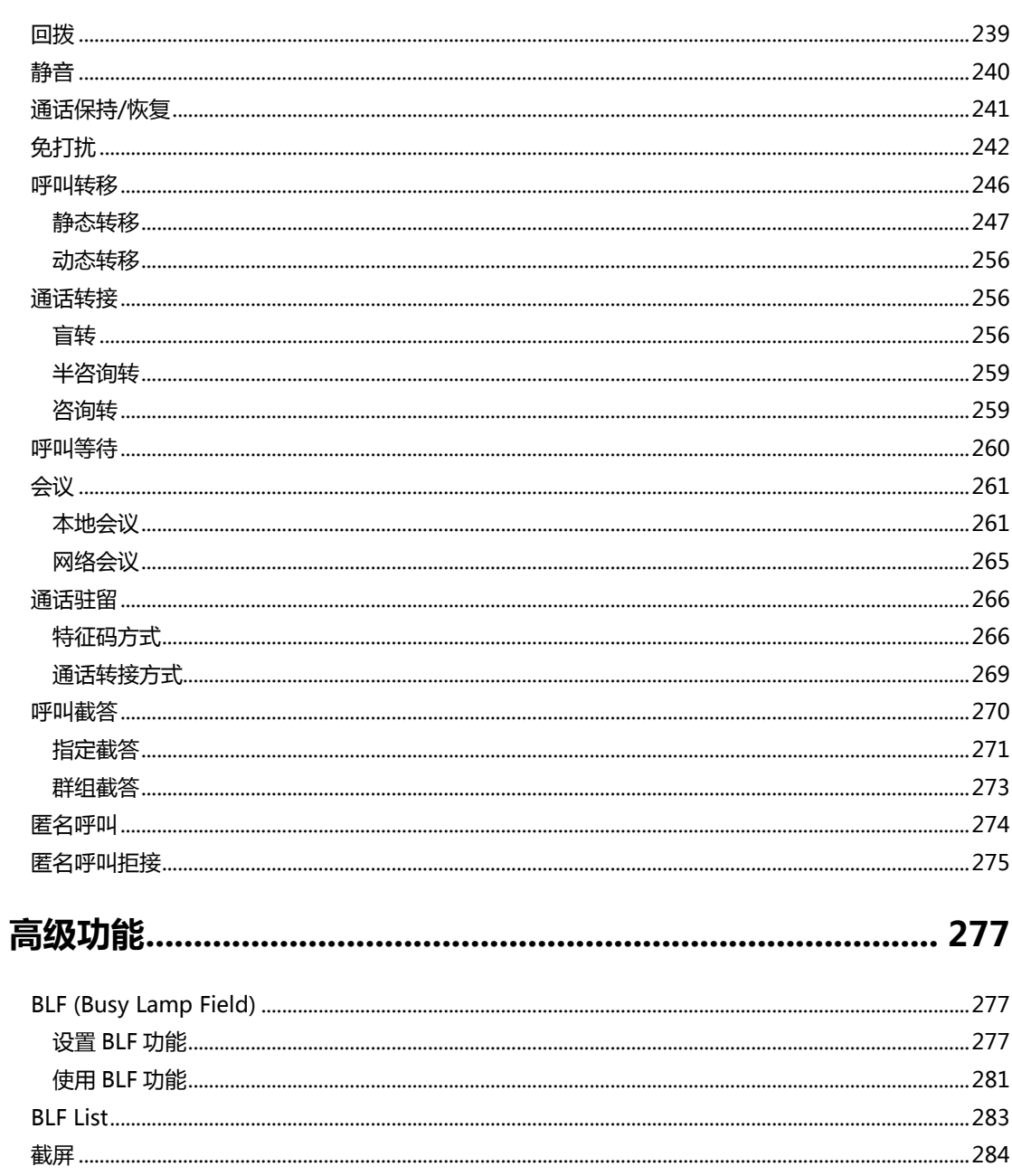

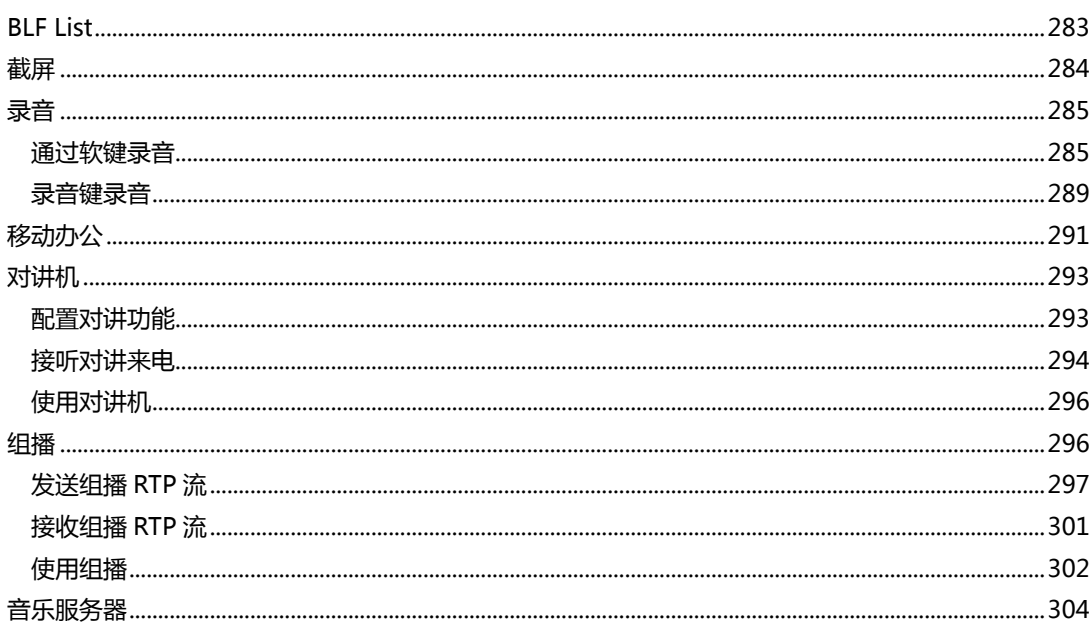

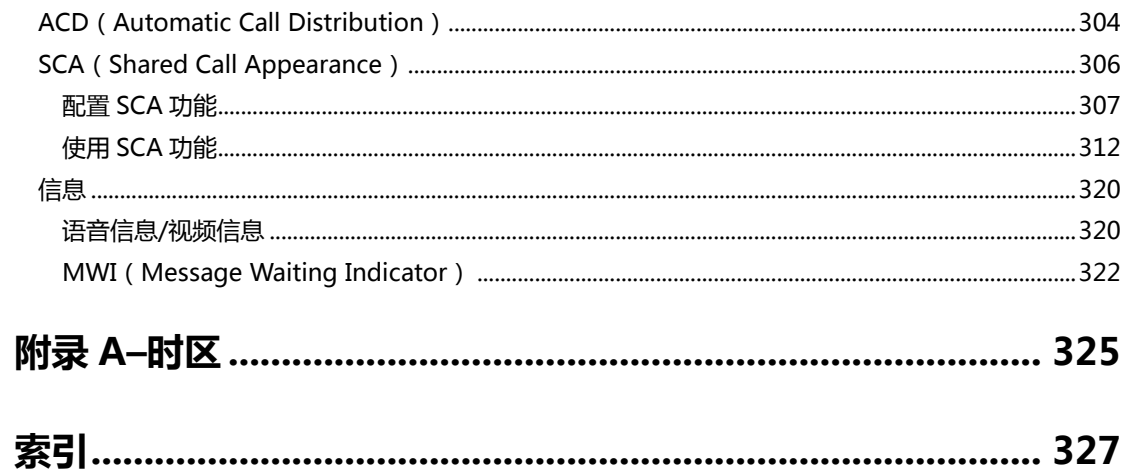

## <span id="page-12-0"></span>概述

本章对 SIP-T56A IP 话机进行概要介绍,包含以下内容:

- [硬件介绍](#page-12-1)
- [图标介绍](#page-14-0)
- 指示灯介绍
- [用户界面](#page-21-1)
- [文档](#page-24-0)

想要获取更多信息和帮助,请联系你的系统管理员。

## <span id="page-12-1"></span>硬件介绍

话机的主要硬件组成部分包括触摸屏和键盘,如下所示:

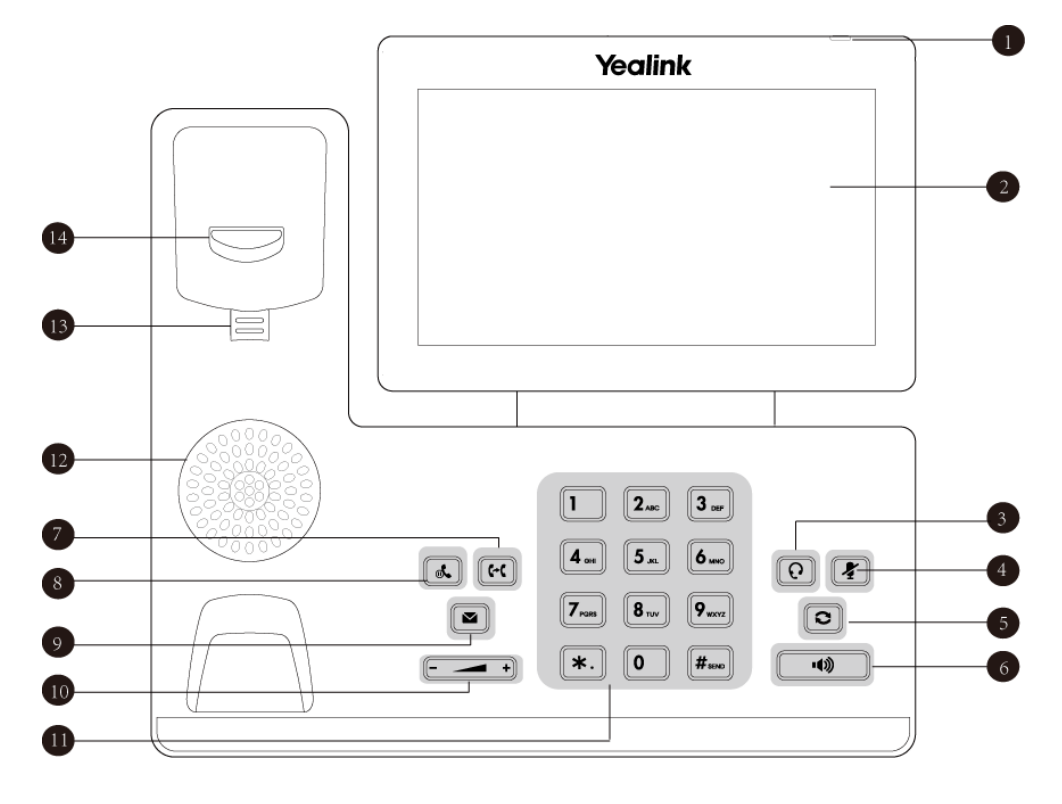

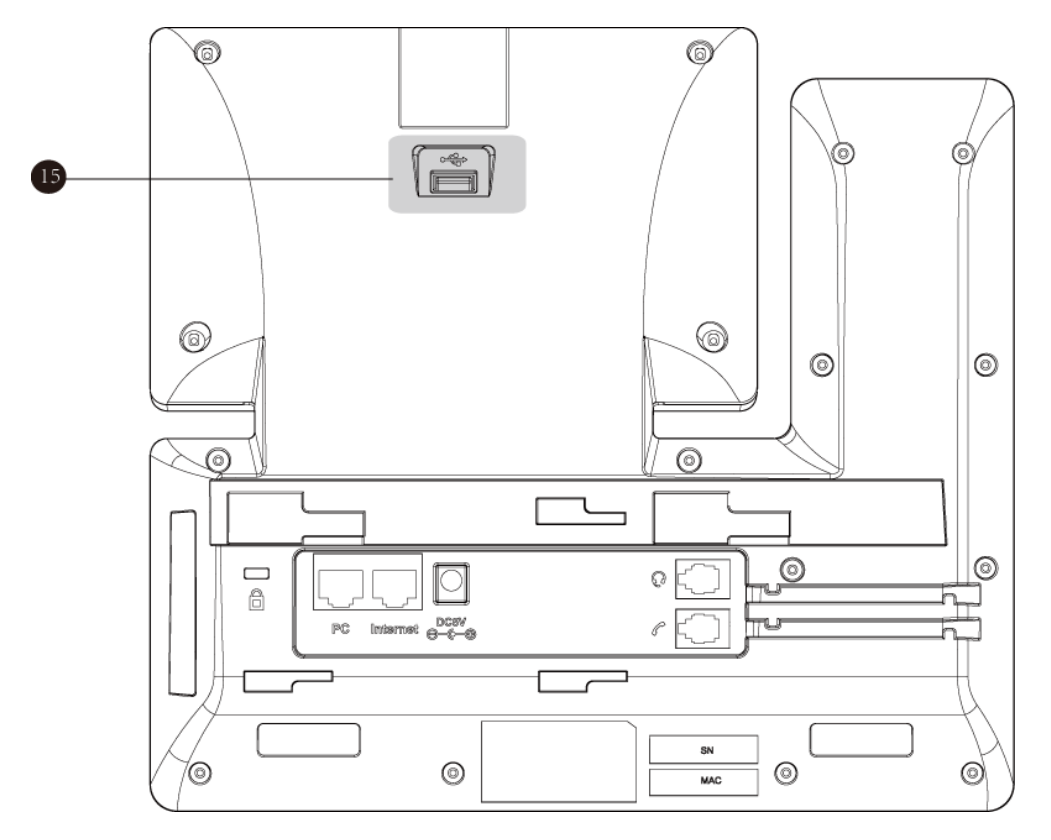

话机的主要硬件组成部分说明如下:

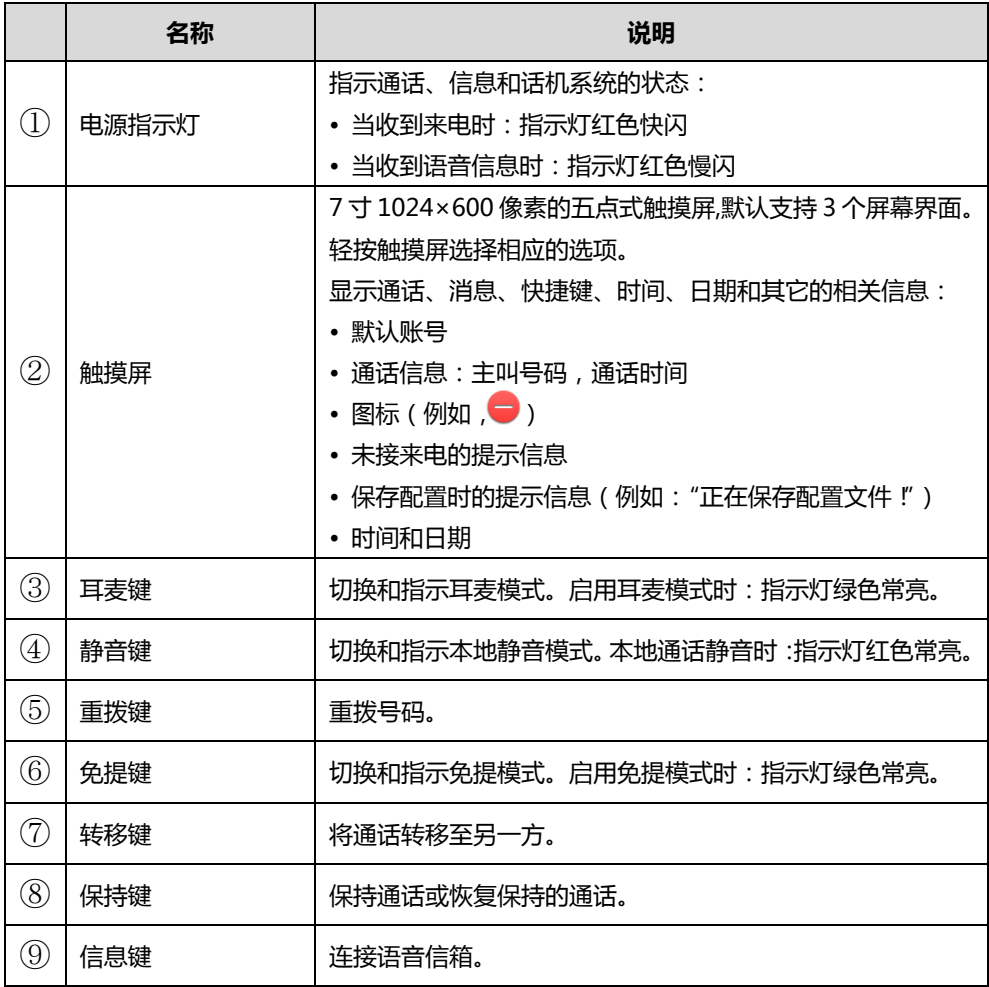

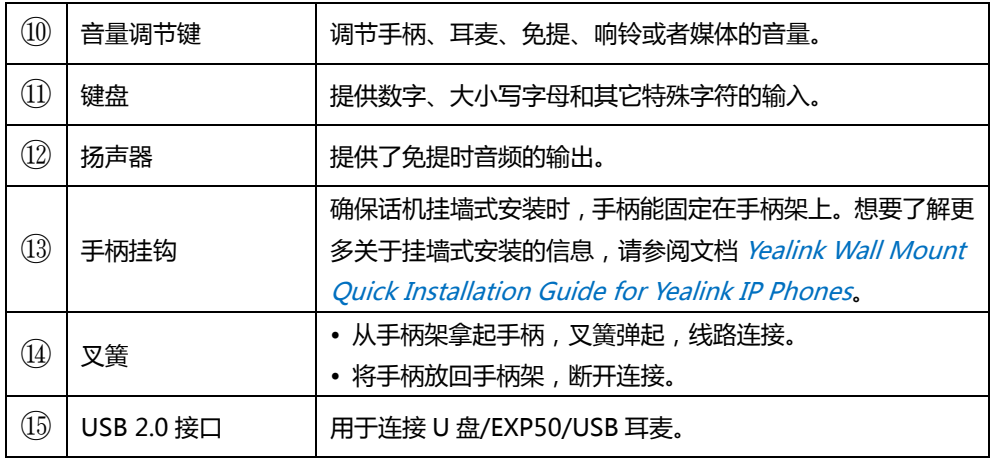

## <span id="page-14-0"></span>图标介绍

## <span id="page-14-1"></span>功能状态图标

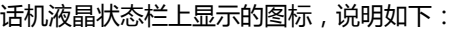

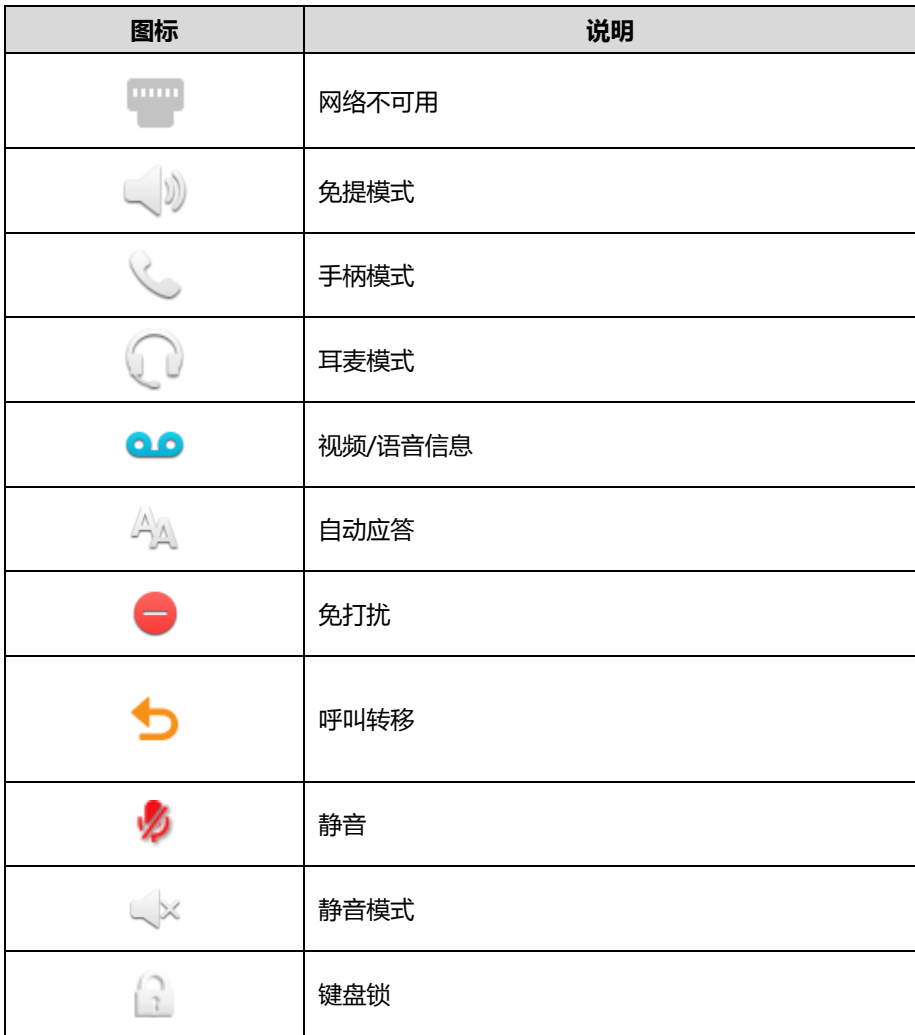

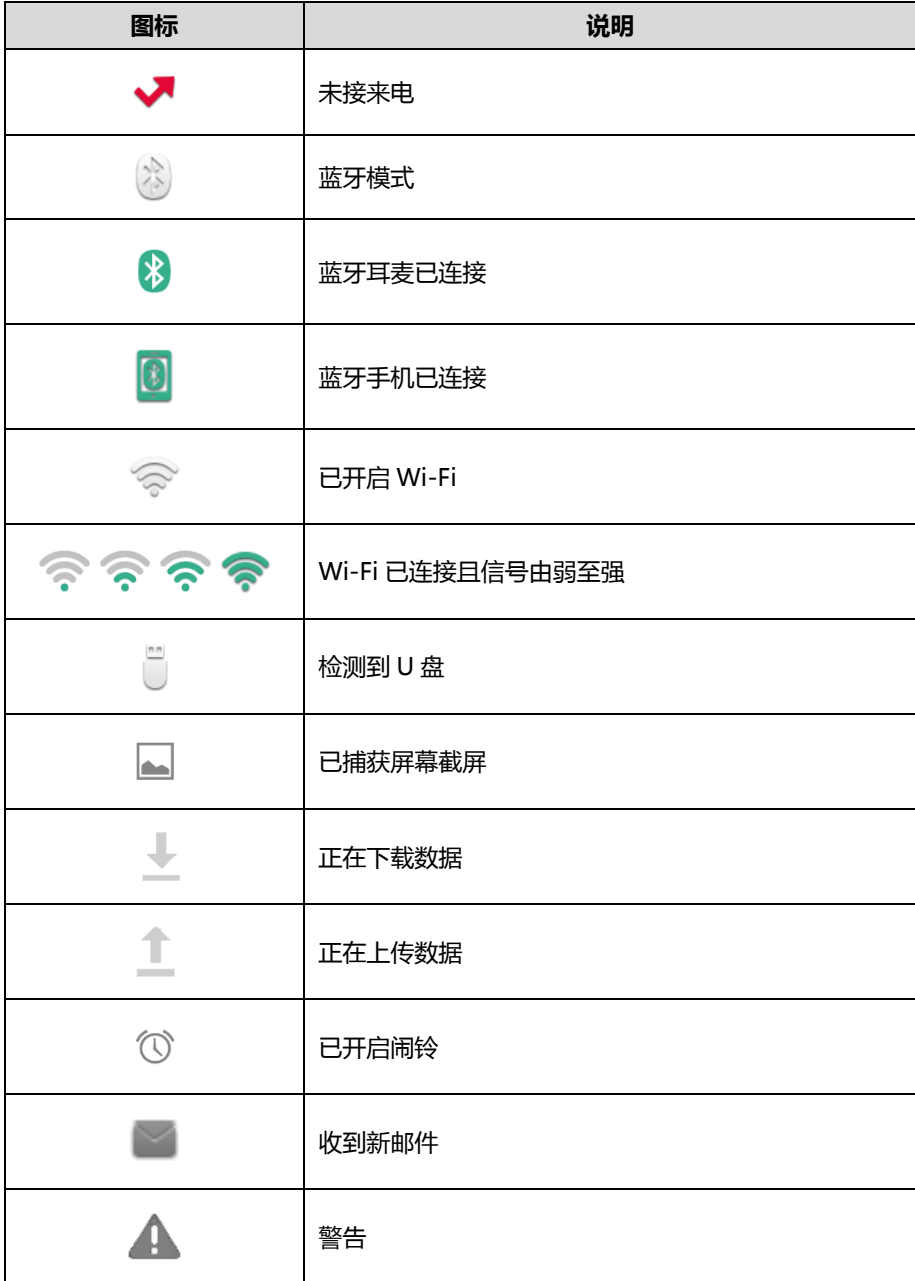

## <span id="page-15-0"></span>账号键图标

#### 账号键图标 (账号键功能图标)

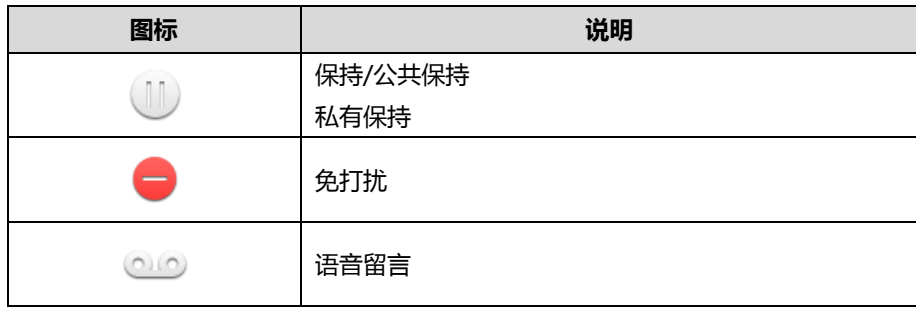

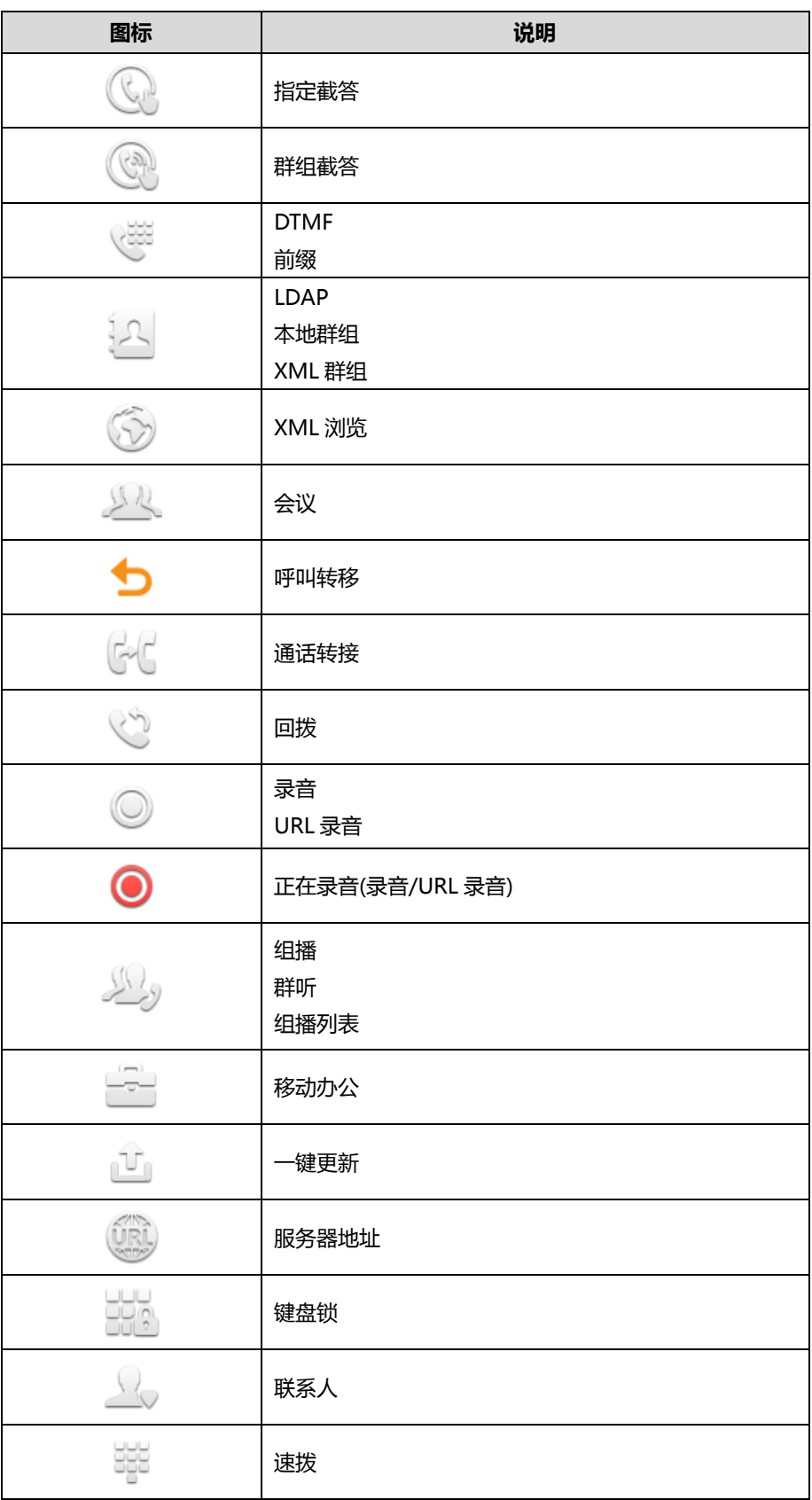

账号键图标(账号注册)

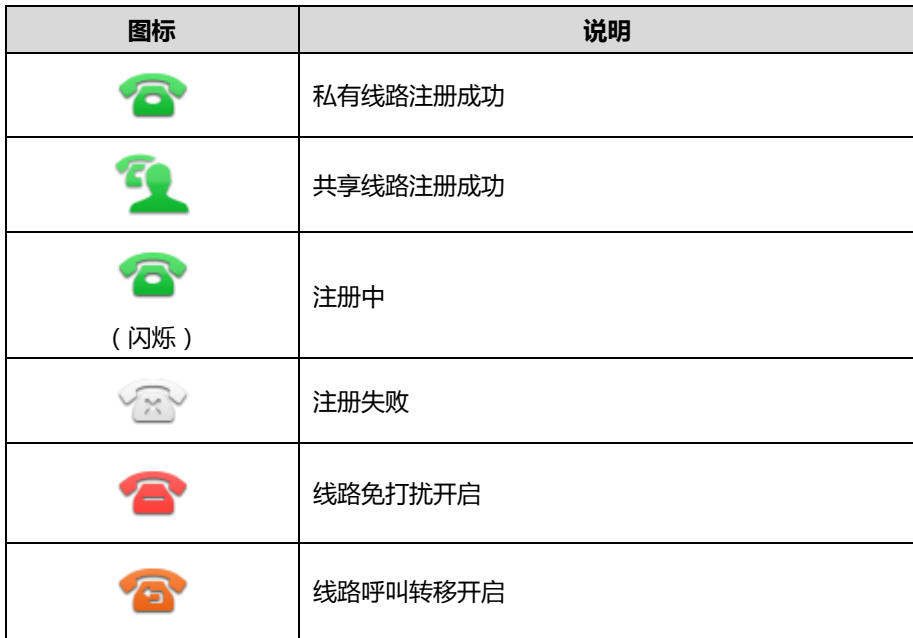

**账号键图标**(蓝牙账号)

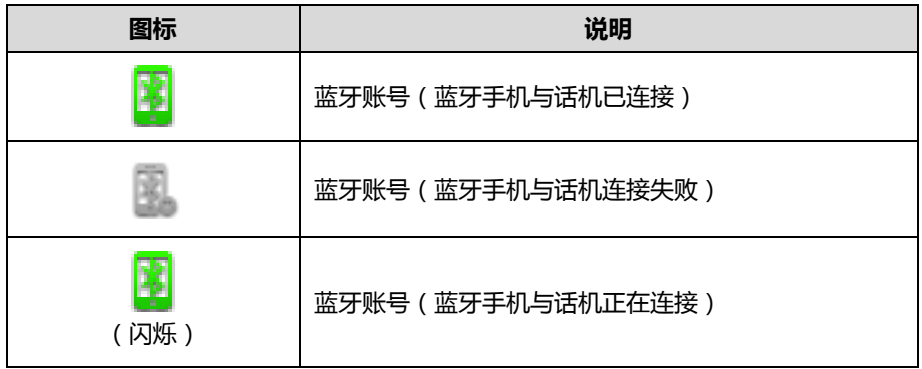

**账号键图标**(通话驻留、取回通话)

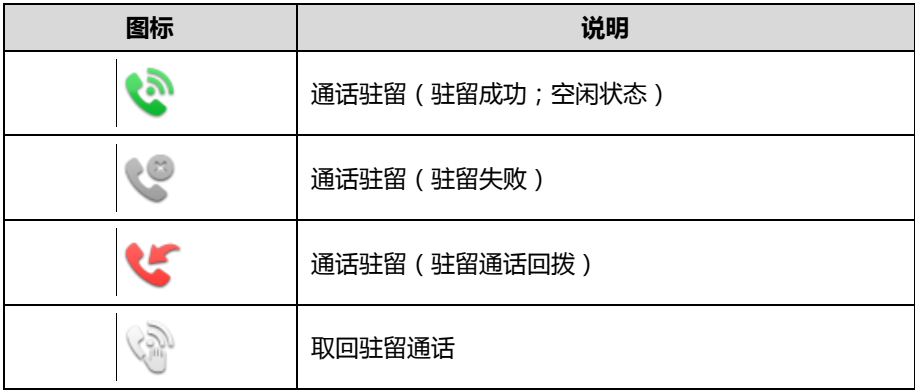

账号键图标(BLF/BLF List 账号)

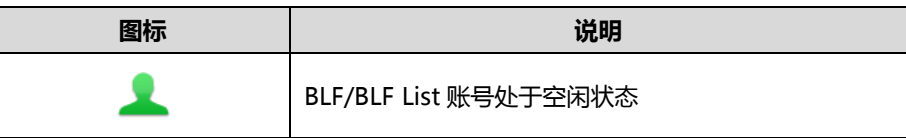

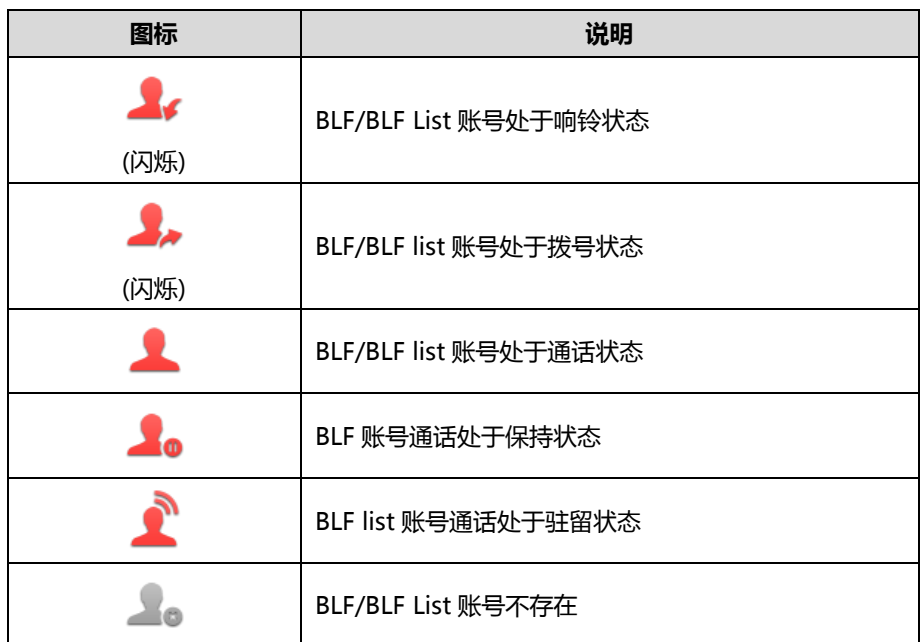

账号键图标(对讲机)

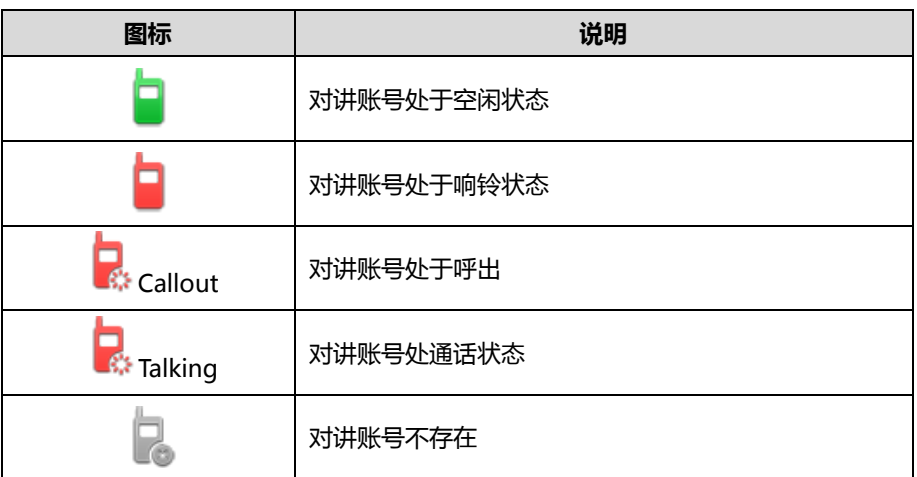

账号键图标 ( Automatic Call Distribution )

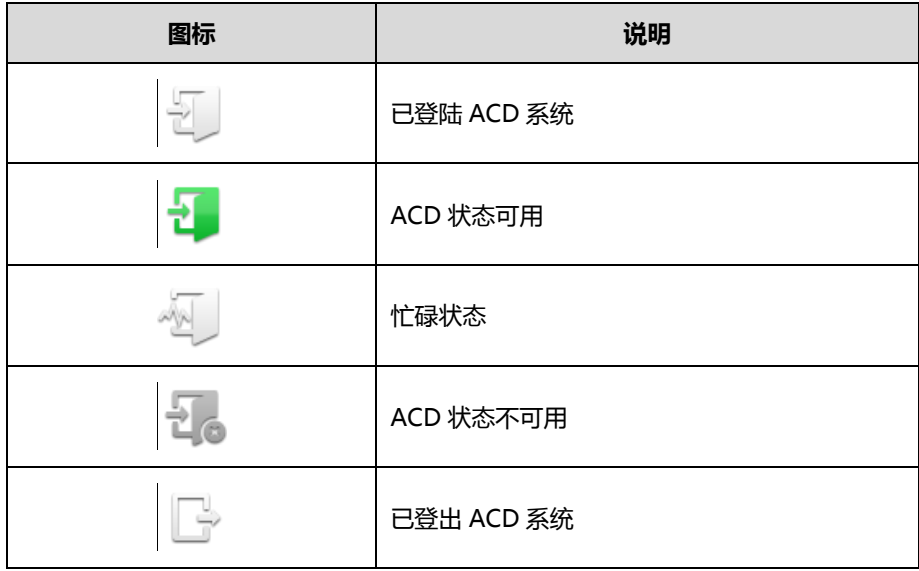

账号键图标 (Shared Call Appearance)

本地 SCA 话机是指参与 SCA 通话的话机。监控 SCA 话机是指没有参与 SCA 通话的话机,用来 监控 SCA 账号状态。

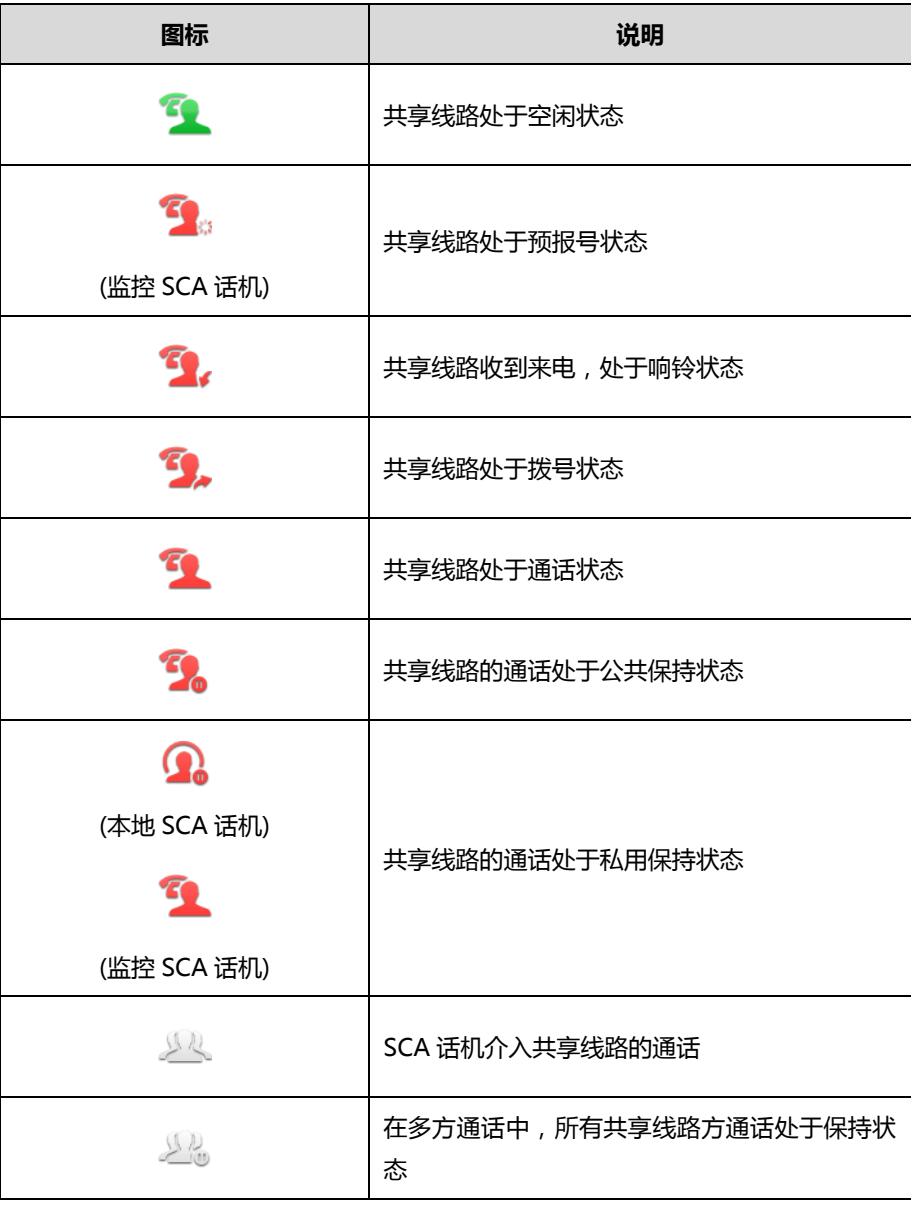

## <span id="page-19-0"></span>其它图标

#### 液晶界面上显示的图标(通话)

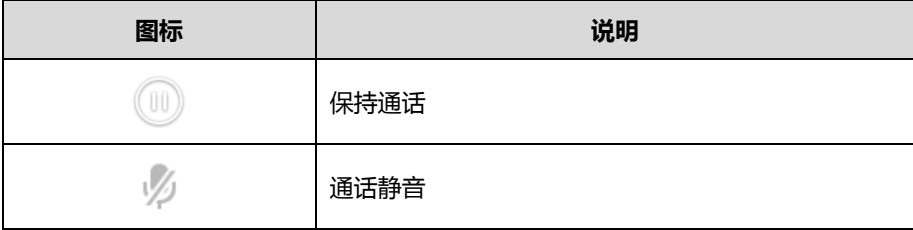

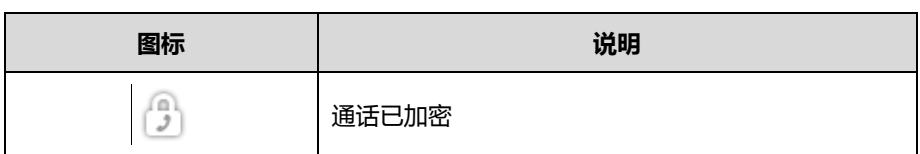

液晶界面上显示的图标(录音)

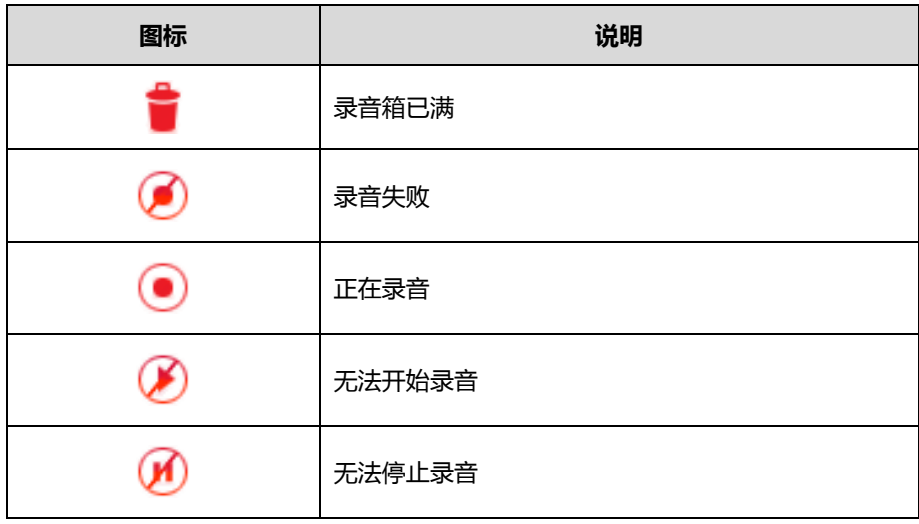

液晶界面上显示的图标(历史记录)

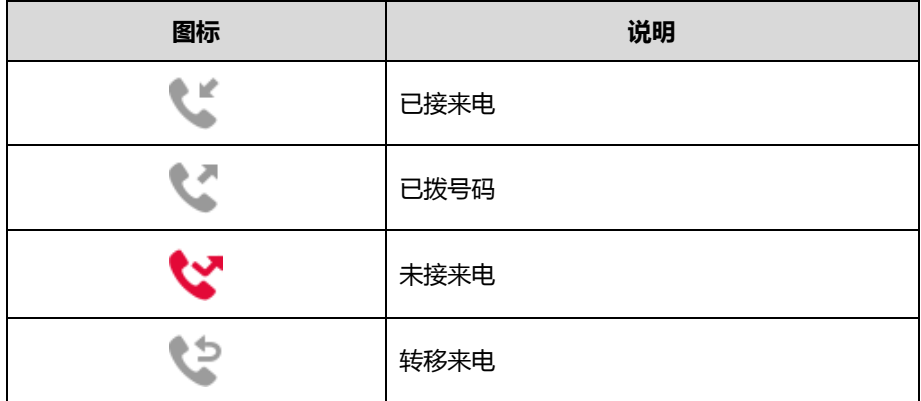

液晶界面上显示的图标(联系人)

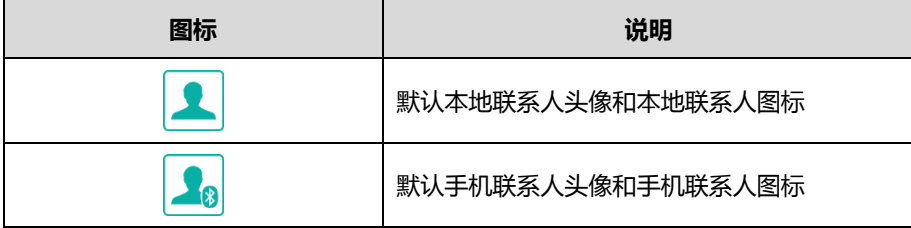

## <span id="page-21-0"></span>挃示灯介绍

#### 电源指示灯

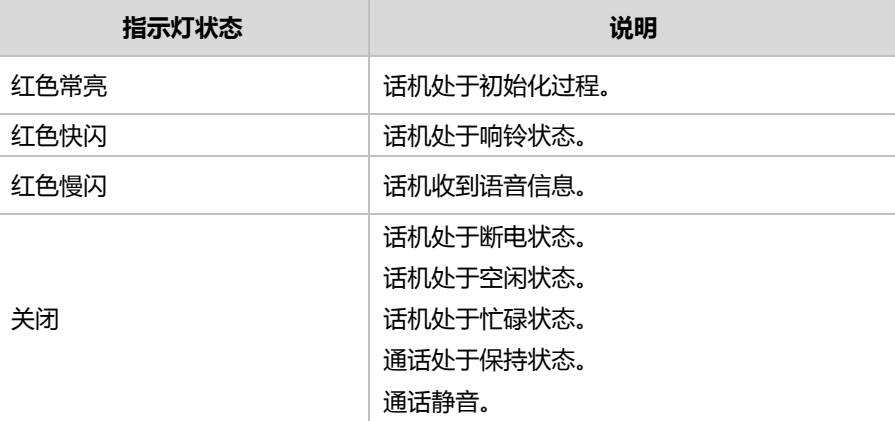

说明

上表列出的是话机指示灯的默认状态,你可以通过网页配置电源指示灯的指示方式。想要了解更多 信息, 请参阅文档 Yealink SIP-T5 Series CP960 IP Phones Administrator Guide.

#### <span id="page-21-1"></span>用户界面

SIP-T56A IP 话机支持以下两种配置方式:

- 话机界面
- 网页界面

触摸屏和键盘共同构成了话机的配置界面,你可以直接在话机上进行基本的通话操作和配置。你 也可以在网页界面上对话机的所有功能迕行配置。在多数情况下,你可以使用返两种方式来配置 话机。但是在某些情况下,你只能使用其中一种方式来配置话机。

### <span id="page-21-2"></span>话机界面

你可以从触摸屏顶部向下滑动或者向左/右滑动屏幕到第二个屏幕界面,然后按设置来自定义话机。 只有拥有管理员权限的用户才能配置**高级设置**选项。默认的管理员密码是"admin"(区分大小写)。 想要了解更多关于通过话机界面自定义话机的信息,请参阅第 [49](#page-60-0) 页[的自定义话机。](#page-60-0)

#### <span id="page-21-3"></span>网页界面

除了通过话机界面自定义话机外,你也可以通过网页界面自定义话机。要通过网页界面来自定义 话机,首先需要知道话机的 IP 地址。从触摸屏顶部向下滑劢戒者向左/史滑劢屏幕到第二个屏幕 界面,然后按设置-)状态查看话机的 IP 地址,在浏览器的地址栏里输入话机的 IP 地址 (例如: IPv4 地址为 [http://192.168.0.10](http://192.168.0.10或192.168.0.10.ipv6/) 戒 192.168.0.10。IPv6 地址为 http://[2005:1:1:1:215:65ff:fe64:6e0a]或[2005:1:1:1:215:65ff:fe64:6e0a]) 访问网页界面。默 认的管理员用户名和密码都是"admin"(区分大小写)。

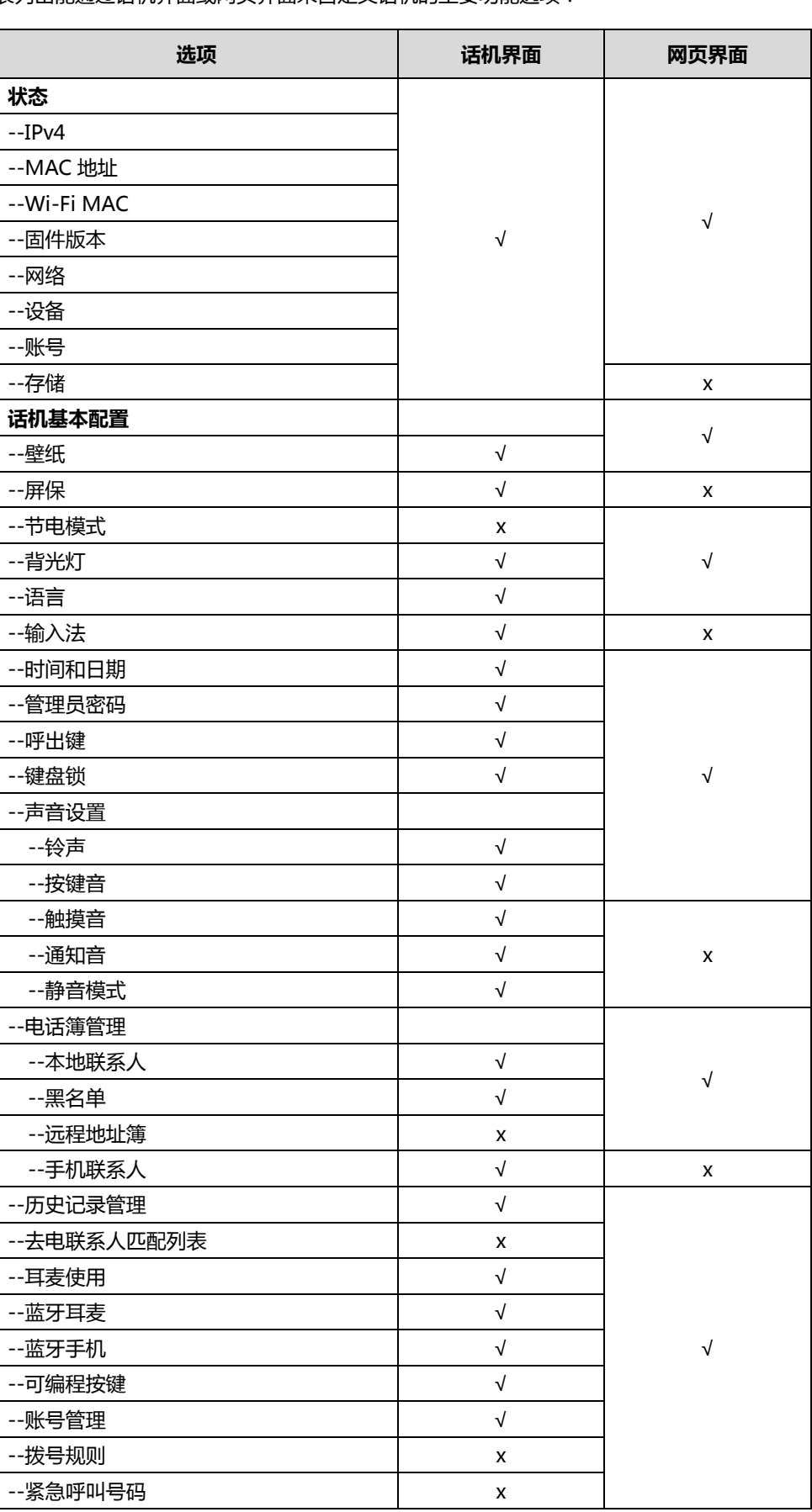

下表列出能通过话机界面戒网页界面来自定义话机的主要功能选顷:

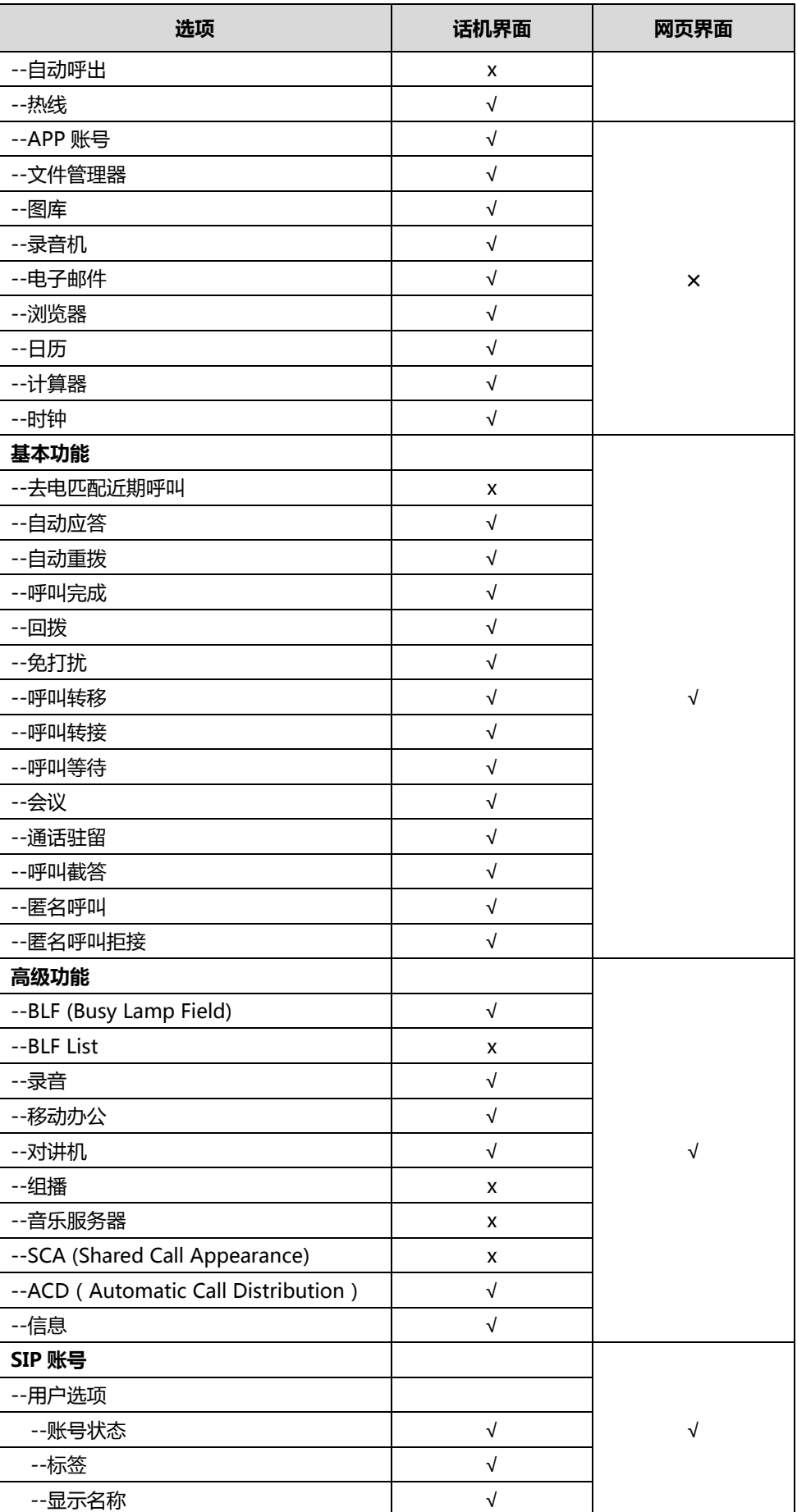

概述

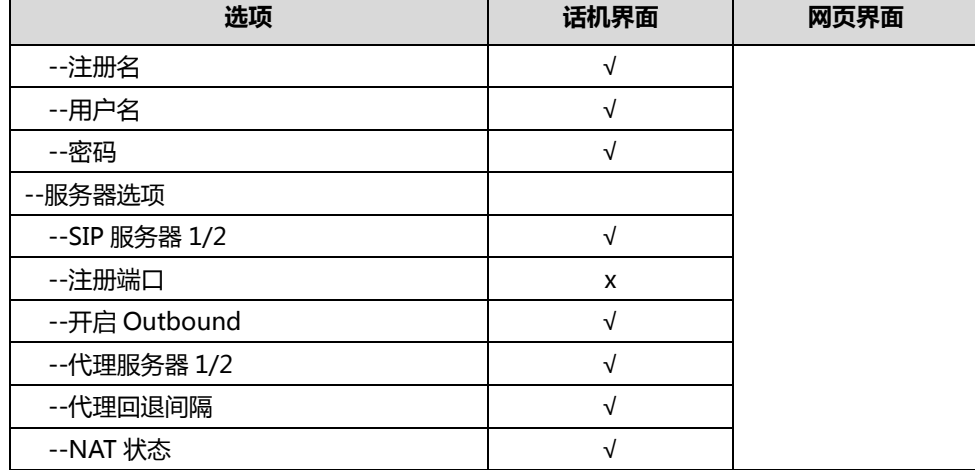

说明

 $\blacksquare$ 

上表只列出了话机的一些主要功能选顷,你可以参考相关章节了解更多信息。

## <span id="page-24-0"></span>文档

SIP-T56A IP 话机可用的用户类文档有:

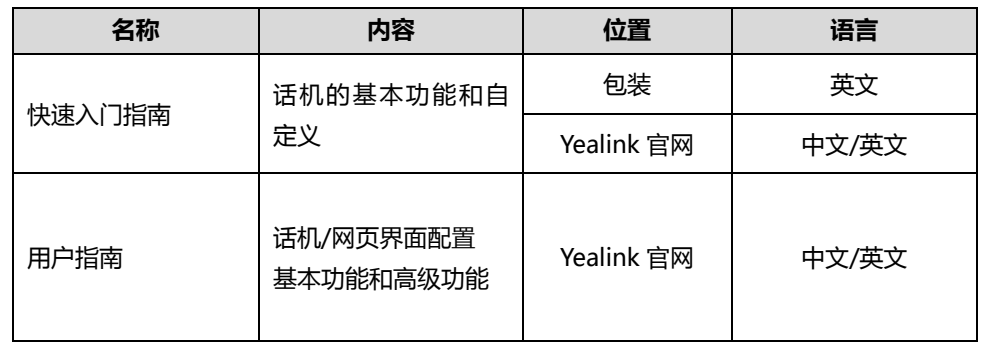

说明 文档可以从以下路径下载: [http://support.yealink.com/documentFront/forwardToD0ocumentDetailPage。](http://support.yealink.com/documentFront/forwardToDocumentDetailPage)

13

## <span id="page-26-0"></span>入门

本章介绍 SIP-T56A IP 话机的入门操作,包含以下内容:

- [包装清单](#page-26-1)
- [安装话机](#page-28-0)
- 网络连接
- [话机初始化](#page-32-3)
- [注册](#page-33-0)
- [使用触摸屏](#page-33-1)
- [输入戒编辑数据](#page-41-0)
- [话机状态](#page-45-1)
- 基本网络设置
- [Wi-Fi](#page-50-0) 设置

想要获取更多信息和帮助,请联系你的系统管理员。

### <span id="page-26-1"></span>包装清单

SIP-T56A IP 话机包装中包含下述配件:

SIP-T56A IP 话机

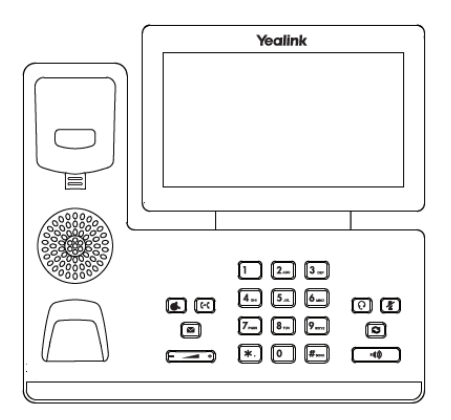

话机底座

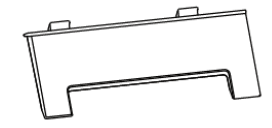

手柄呾手柄线

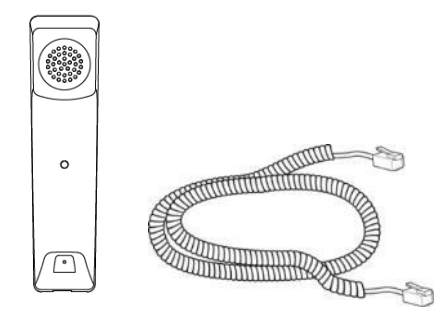

以太网线

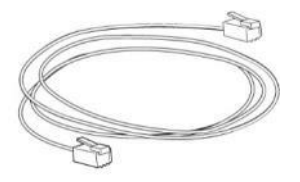

快速入门指南

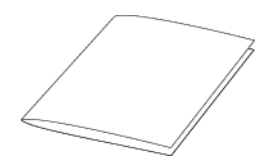

在安装话机前请先检查包装清单。如有遗失任何配件,请联系你的系统管理员。

## <span id="page-27-0"></span>可选配件

以下为 SIP-T56A IP 话机的可选配件,如有需要可以另外购买。

• 挂墙架

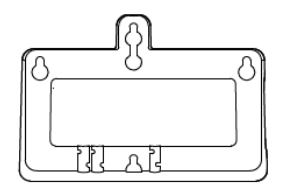

● 电源适配器 (5.5mm DC 插头)

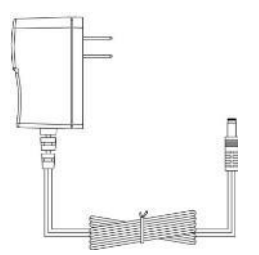

#### YHS32/YHS33 耳麦

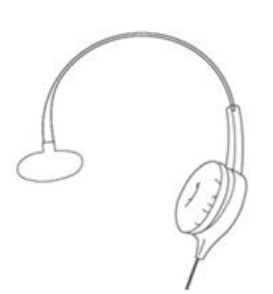

说明 我们推荐使用由 Yealink 提供或经 Yealink 认可的配件, 使用未经认可的第三方配件可能会导致性 能的下降。

### <span id="page-28-0"></span>安装话机

如果话机已经安装成功,请参阅第 [21](#page-32-3) 页[的话机初始化。](#page-32-3)

本节介绍如何安装话机:

- 1) 安装底座
- 2) 安装挂墙架
- 3) 连接手柄、耳麦(可选)
- 4) 连接电源
- 5) 连接 U 盘(可选)

1) 安装底座

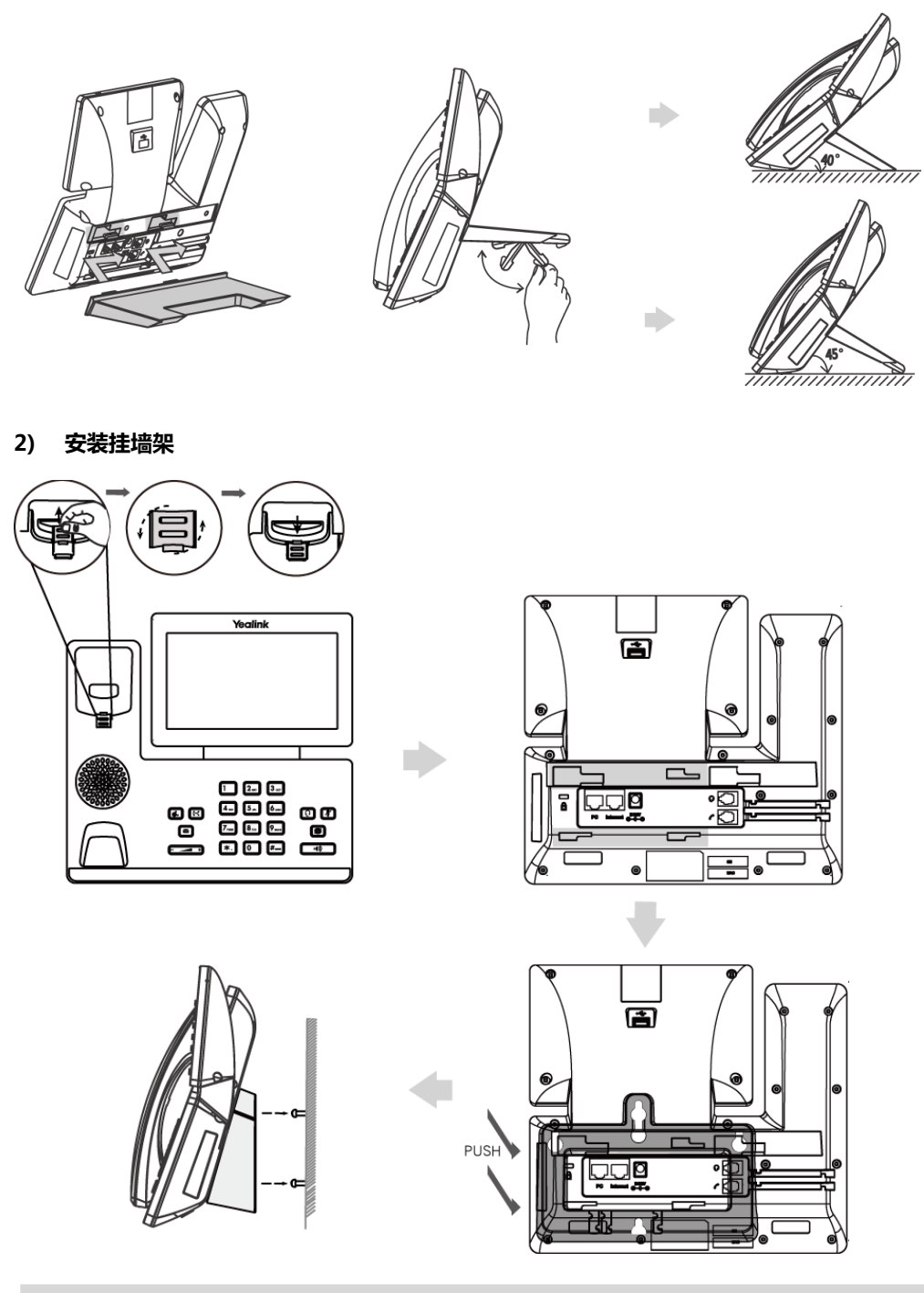

说明 当使用挂墙式安装话机时,旋转手柄挂钩可使手柄固定在话机上。 想要了解更多关亍挂墙式安装的内容,请参阅文档 [Yealink Wall Mount Quick Installation Guide](http://support.yealink.com/documentFront/forwardToDocumentDetailPage?documentId=10)  [for Yealink IP Phones](http://support.yealink.com/documentFront/forwardToDocumentDetailPage?documentId=10)。

3) 连接手柄、耳麦(可选)

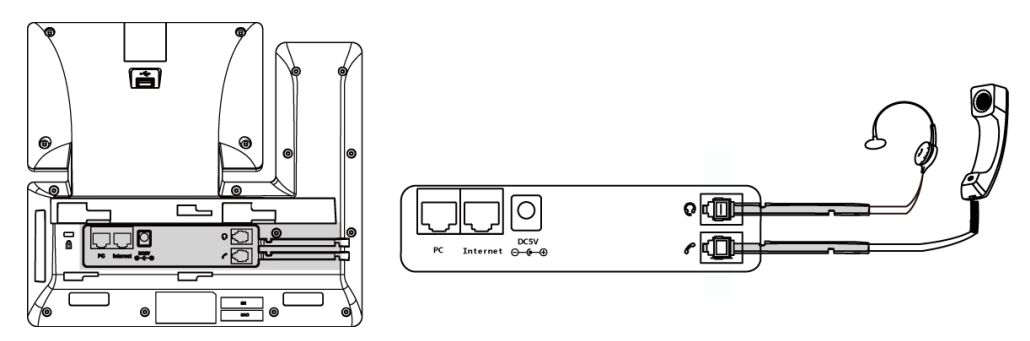

#### 4) 连接电源

话机支持两种供电方式,请根据实际情况选择以下任意一种方式。

- AC 电源 (可选)
- PoE

#### AC 电源(可选)

1. 将电源适配器的一端连接在话机的 DC5V 接口处,另一端连接在电源插座上。

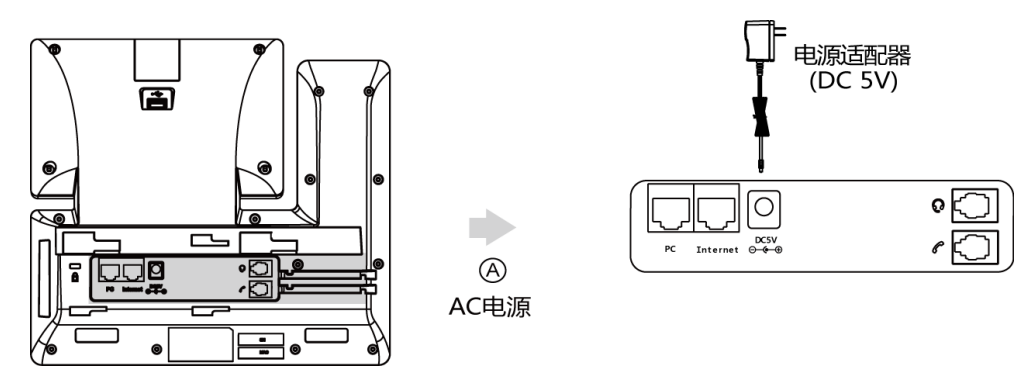

说明 我们要求使用 Yealink 原装电源 (5V/2A),使用第三方电源可能会导致话机损坏。

#### PoE

说明

SIP-T56A IP 话机可以通过以太网线连接支持 PoE 供电的交换机或集线器进行供电。

1. 将以太网线的一端连接在话机的 Internet 接口处,另一端连接在 PoE 供电交换机或集线器 上。

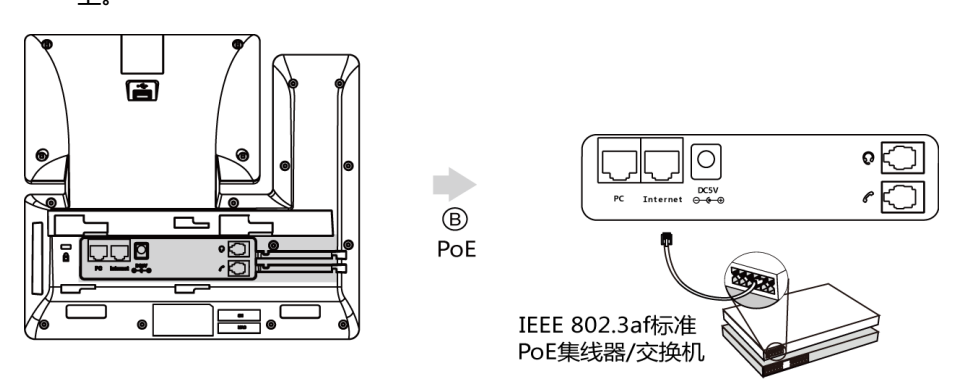

如果使用 PoE 供电方式, 话机不需要连接 AC 电源, 确保你的交换机/集线器支持 PoE 供电。 警告!禁止在升级固件过程中切断电源和网络。

5) 连接 U 盘(可选)

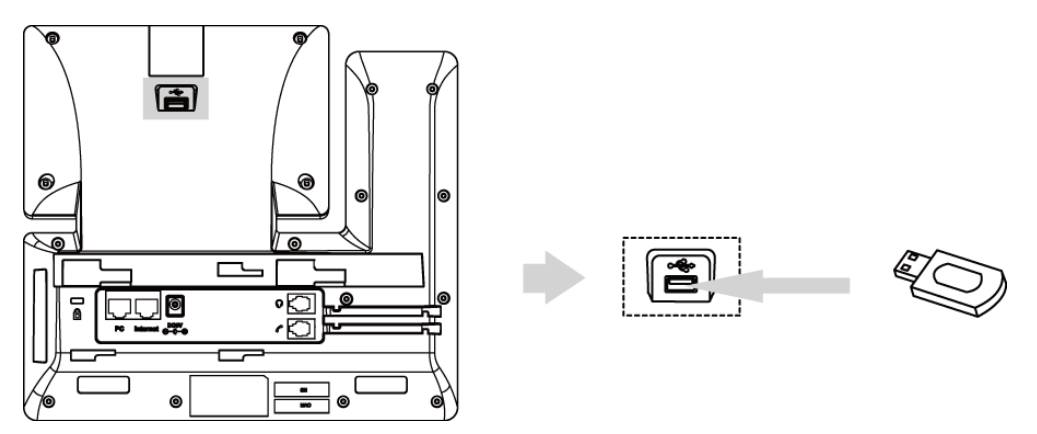

当 U 盘插入话机 USB 接口后,触摸屏的状态栏显示 U 盘图标  $\overline{\mathbb{C}}$ 。话机开始检测 U 盘时图 标闪烁。检测到 U 盘并且连接成功后,图标停止闪烁,触摸屏提示"USB 设备连接成功!"。 你可以打开文件管理器查看和管理存储在 U 盘中的图片、视频和音频文件。 想要了解更多信 息,请参阅第 [164](#page-175-0) 页[的文件管理器。](#page-175-0)

说明 话机背后的 USB 接口也可用来连接彩屏扩展台 EXP50 戒 USB 耳麦。更多关亍话机兼容的 USB 耳 麦型号,请参阅 [Tested headset list compatible with Yealink](http://support.yealink.com/documentFront/forwardToDocumentFrontDisplayPage) IP Phone。

> 想要了解更多关亍如何使用扩展台,请参阅 [Yealink EXP50 User Guide](http://support.yealink.com/documentFront/forwardToDocumentDetailPage?documentId=159)。想要了解更多关亍如何 使用 USB 耳麦,请参阅 USB 耳麦厂商提供的使用说明书。

### <span id="page-32-0"></span>网络连接

话机支持两种网绚连接方式,请根据实际情况选择以下任意一种方式。

- 有线网绚(以太网)
- 无线网绚(Wi-Fi)

## <span id="page-32-1"></span>有线网络(以太网)

#### 你可以将话机连接到有线网绚。

在将话机连接到有线网绚前,请先关闭 Wi-Fi。想要了解更多关亍关闭 Wi-Fi 功能的信息,请参 阅第 [46](#page-57-0) 页的关闭 [Wi-Fi。](#page-57-0)

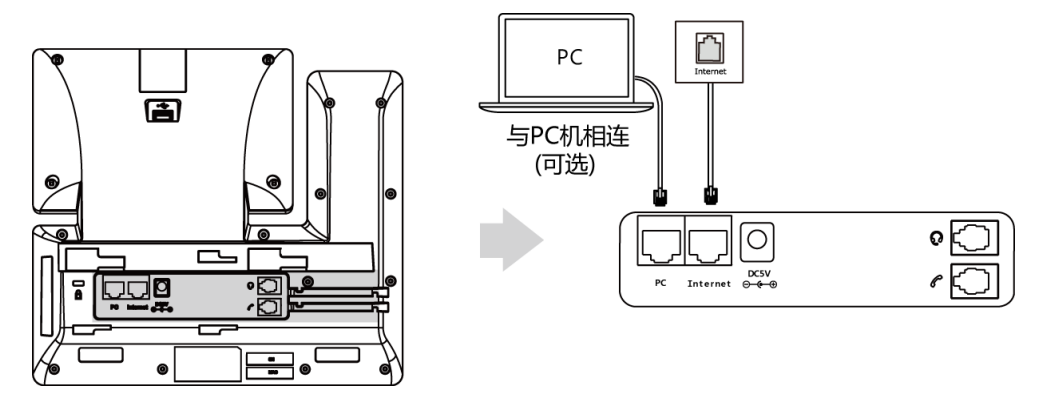

说明 话机可以和 PC 机共享网络,这是一个可选的连接。如果你的话机需要与 PC 机相连,建议使用 Yealink 标配的网线。想要获取更多信息,请联系你的系统管理员。

### <span id="page-32-2"></span>无线网络(Wi-Fi)

SIP-T56A IP 话机支持 Wi-Fi 功能, 能够通过 Wi-Fi 接入网络。相比有线网络接入方式, Wi-Fi 接入更经济、快捷。使用无线网路连接时, PC 口将不可用。想要了解更多关于设置 Wi-Fi 的信 息,请参阅第 [39](#page-50-0) 页的 [Wi-Fi](#page-50-0) 讴置。

### <span id="page-32-3"></span>话机初始化

话机上电启动后,将进行以下步骤:

#### 话机初始化

```
话机迕行初始化时,触摸屏上显示"Welcome Initializing...Please wait"。
```
#### DHCP 获取网络配置

默认情况下, 话机通过 DHCP 服务器获取 IP 地址、子网掩码、默认网关地址和 DNS 服务器等网 绚配置。

说明 如果话机无法通过 DHCP 服务器获取网络配置, 进行第 [36](#page-47-0) 页的基本网络设置。

#### <span id="page-33-0"></span>注册

通常情况下,系统管理员会预先配置好相关参数,对所有话机进行集中部署。在这种情况下,话 机吭劢后可以使用已经注册好的账号。SIP-T56A IP 话机支持注册 16 个账号。如果话机没有注册 账号,你需要手动进行注册。想要了解更多关于注册账号的信息,请参阅第 [137](#page-148-0) 页[的账号管理。](#page-148-0)

#### <span id="page-33-1"></span>使用触摸屏

### <span id="page-33-2"></span>待机界面

SIP-T56A IP 话机支持多个屏幕界面。你可以左右滑动屏幕来切换屏幕界面。话机默认支持 3 个 屏幕界面。

你可以通过将应用程序或小部件移动到第三个屏幕的右边边缘来添加一个新的屏幕界面。当屏幕 界面上没有应用程序戒小部件时,该屏幕界面会自劢被删除。想要了解更多信息,请参阅第 [151](#page-162-1) 页[的管理应用呾小部件。](#page-162-1)

#### 主屏幕

主屏幕显示如下:

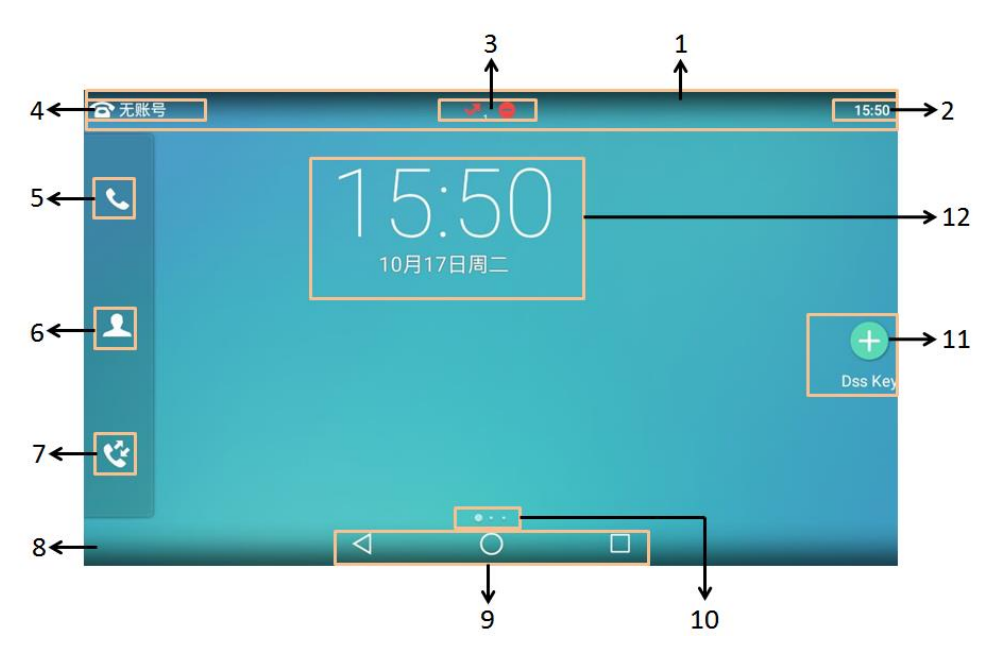

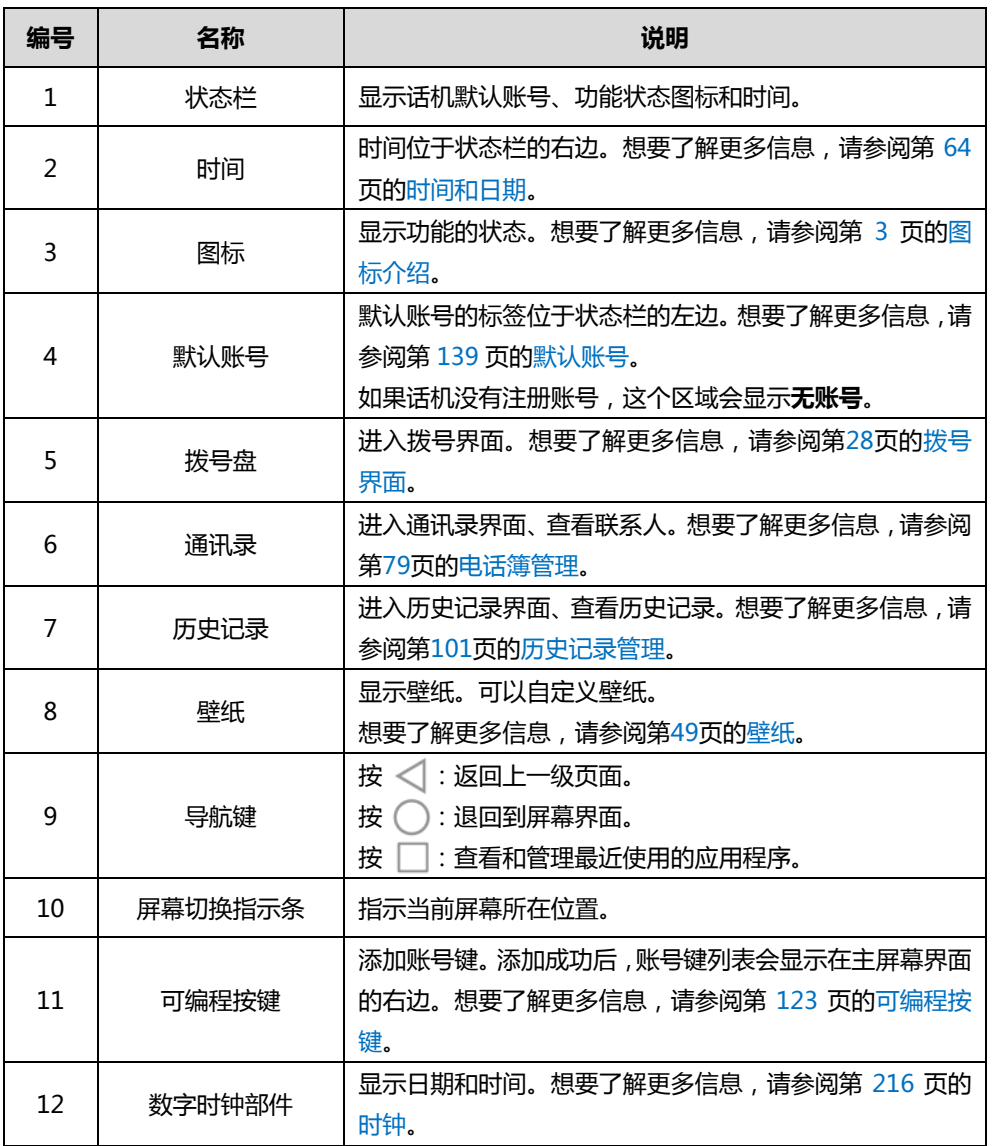

### 第二个屏幕界面

第二个屏幕界面默讣显示系统应用。

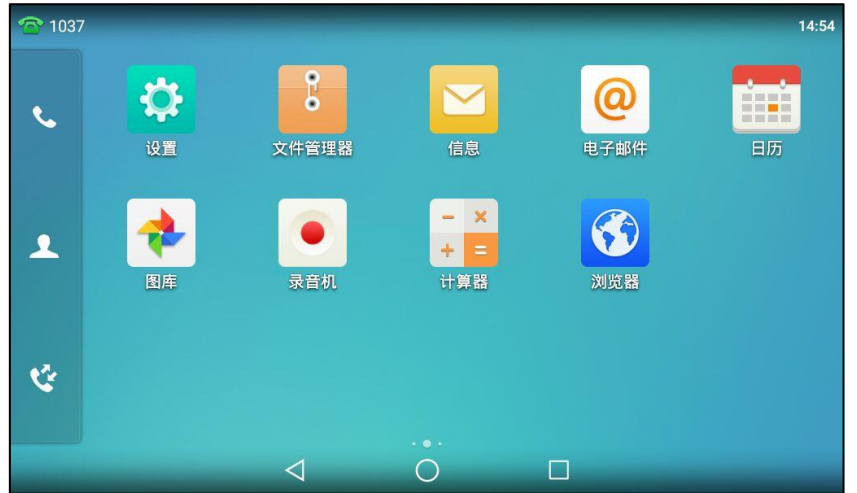

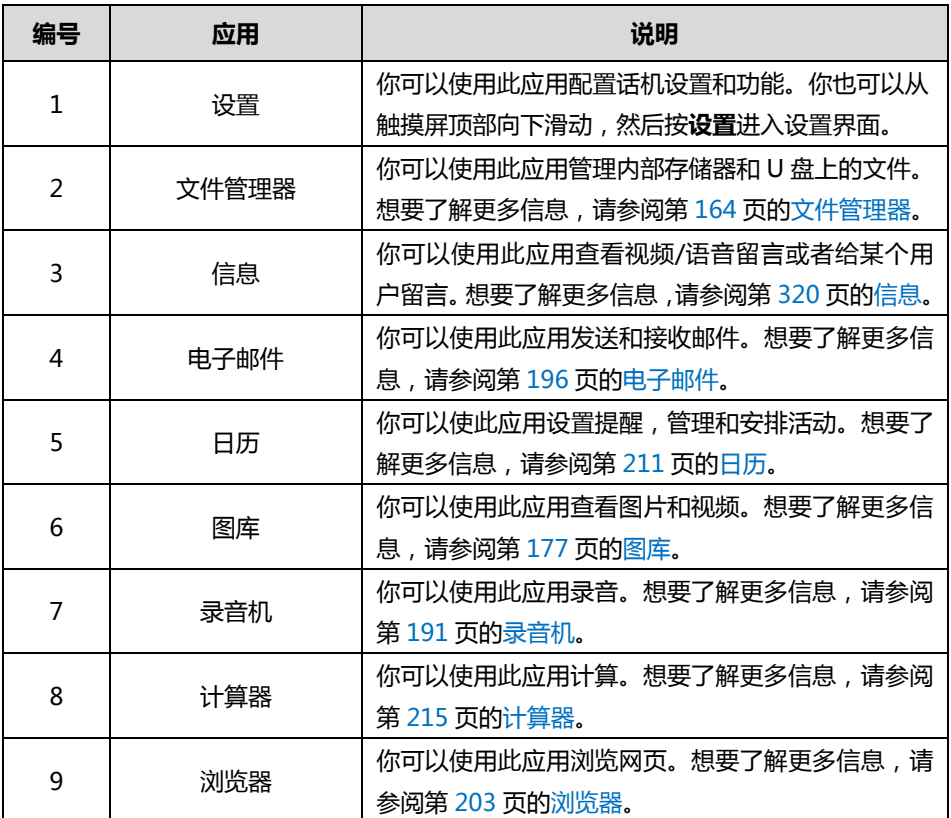

### 第三个屏幕界面

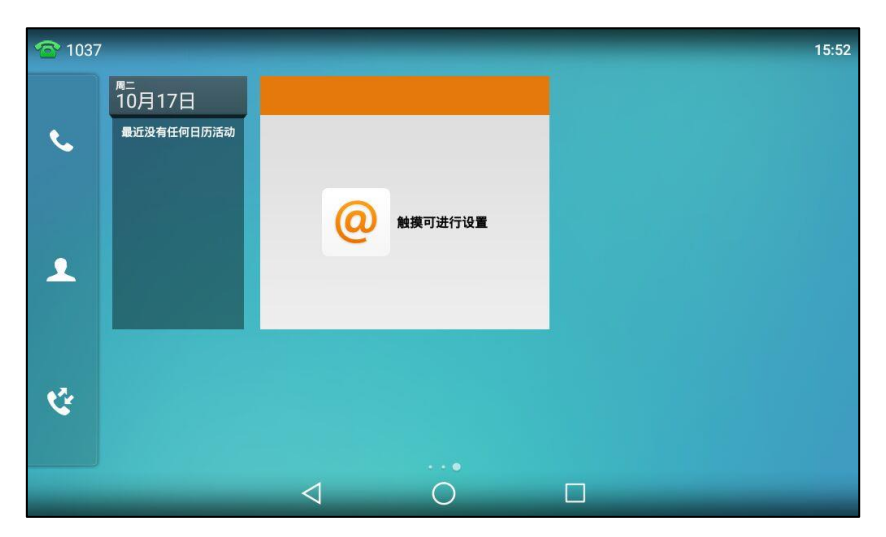

第三个屏幕界面默认显示日历和电子邮件部件。

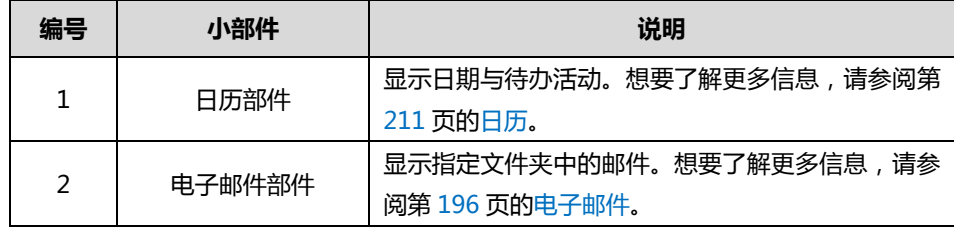
## 触摸屏寻航

你可以通过以下方式寻航触摸屏:

- 挄触摸屏上相应的键。
- 按触摸屏上的菜单项、编辑框、下拉框和箭头。
- 按话机上的键盘输入相应的数字和字符。

你可以通过以下手势操作话机:

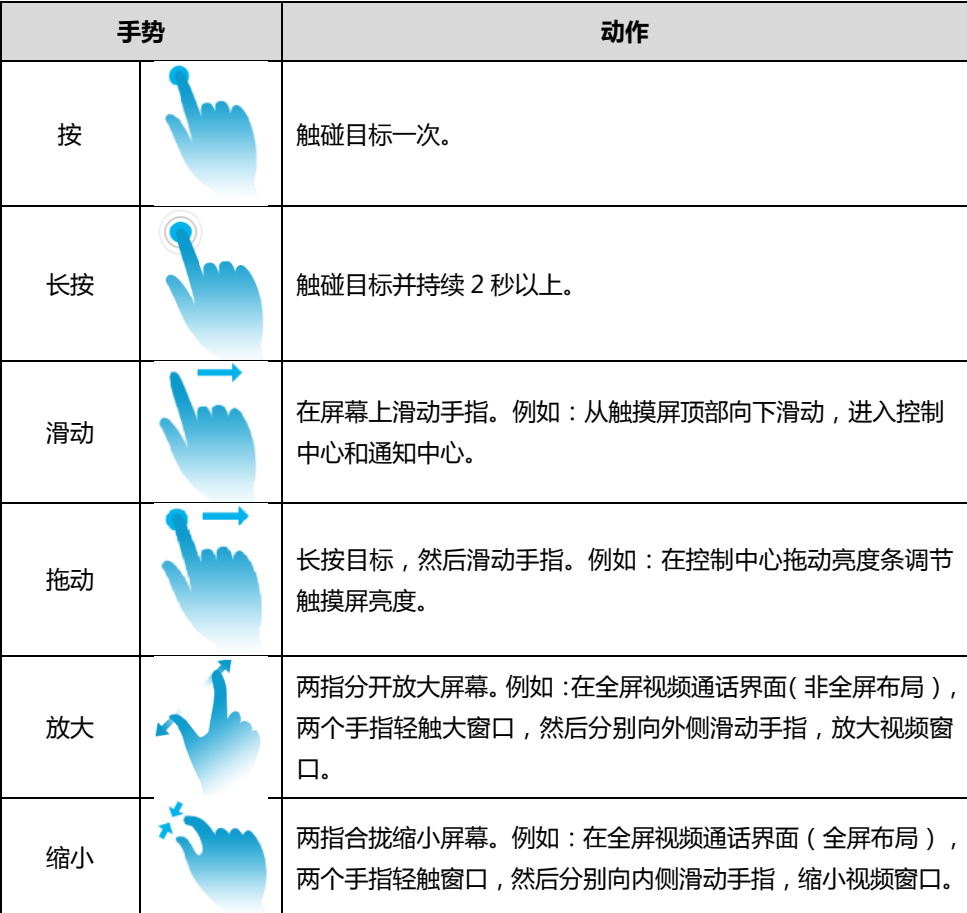

说明 请勿使用任何尖利物体触碰屏幕,或在指尖触碰屏幕时用力过猛,以避免损坏触摸屏。

## 控制中心呾通知中心

通过控制中心和通知中心,你可以快速地开启或关闭相应的功能或者查看最新的消息通知。 从触摸屏顶部向下滑动,进入控制中心和通知中心:

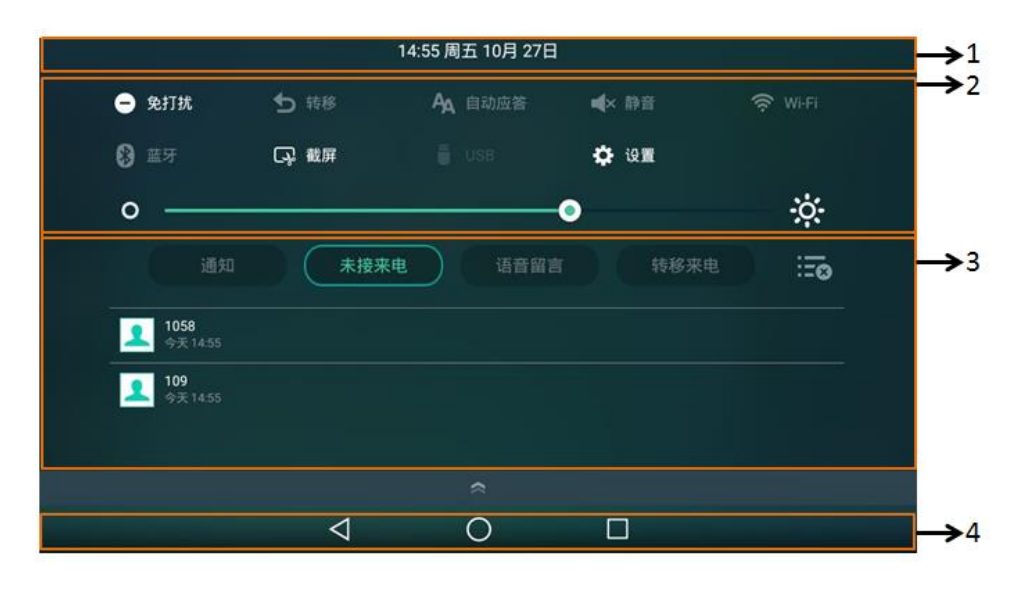

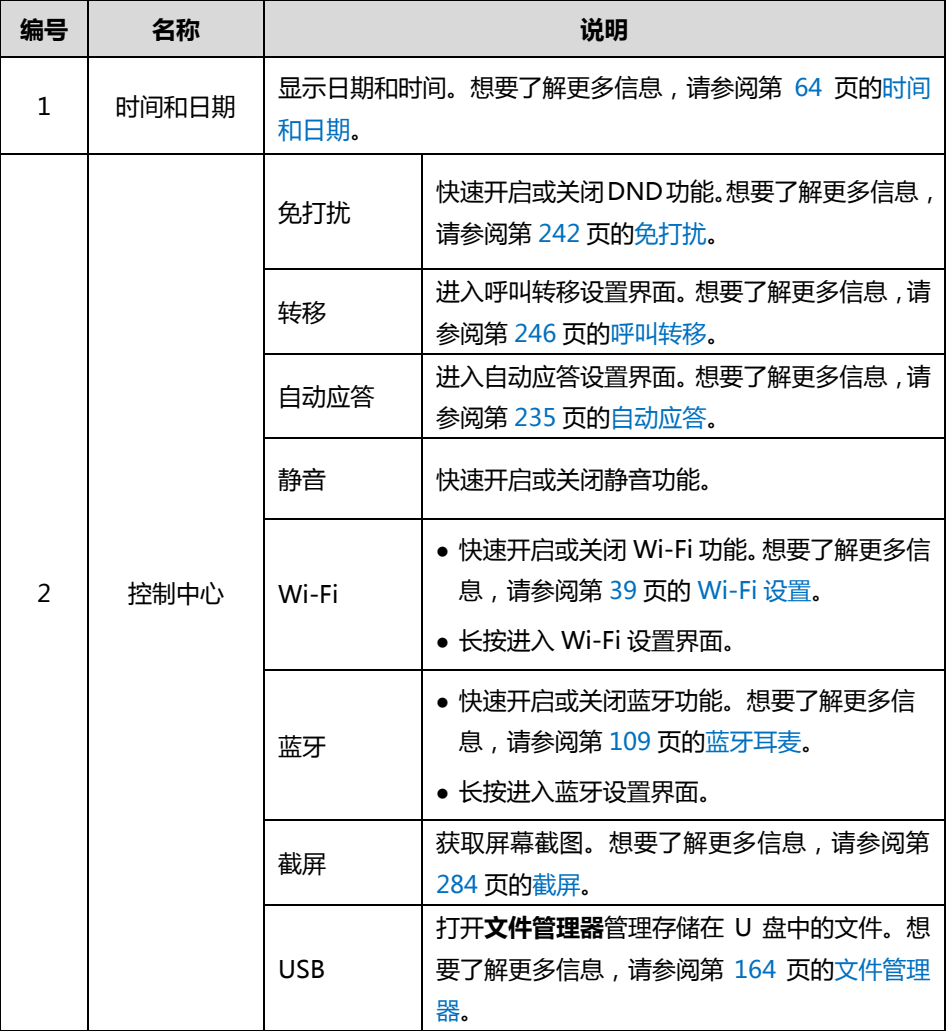

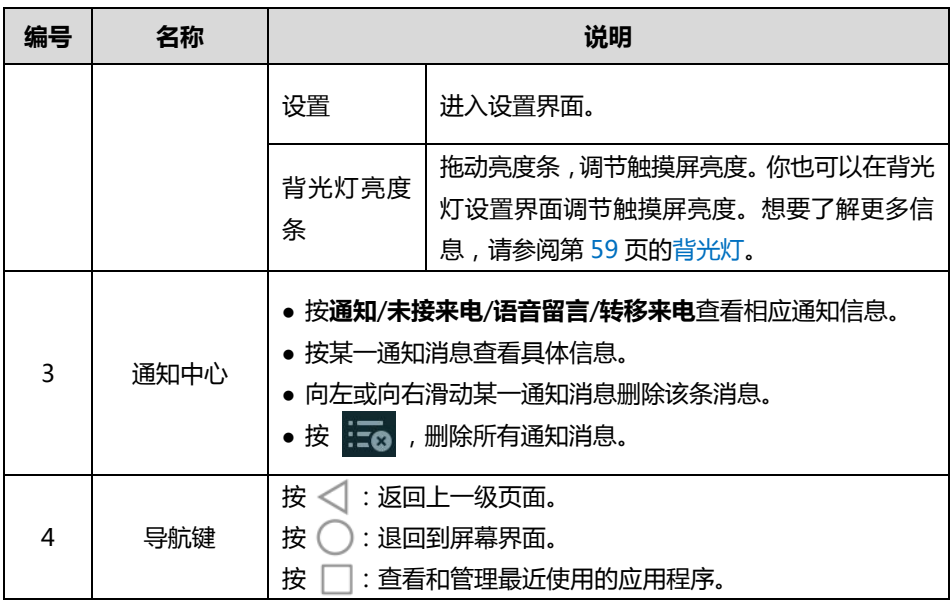

从触摸屏底部向上滑动,隐藏控制中心与通知中心。

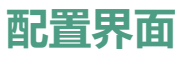

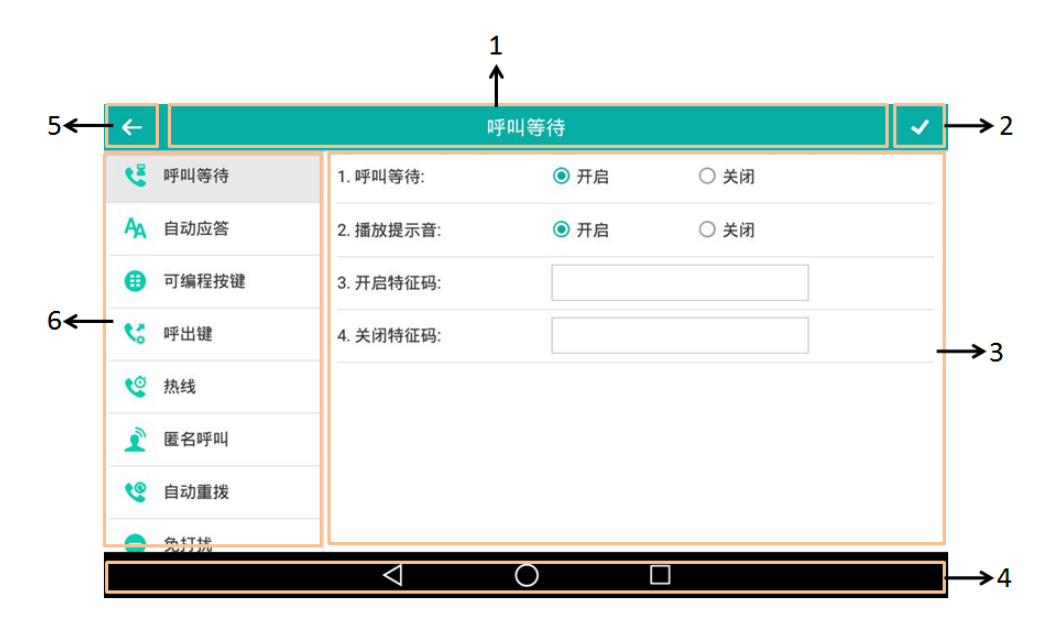

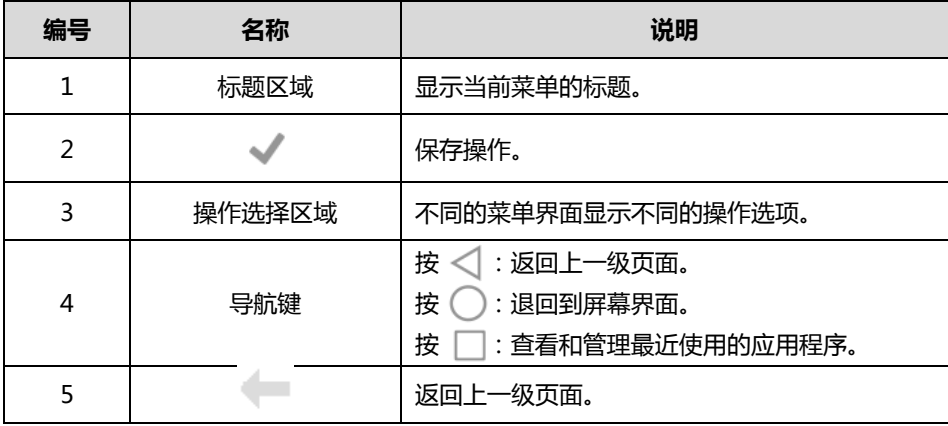

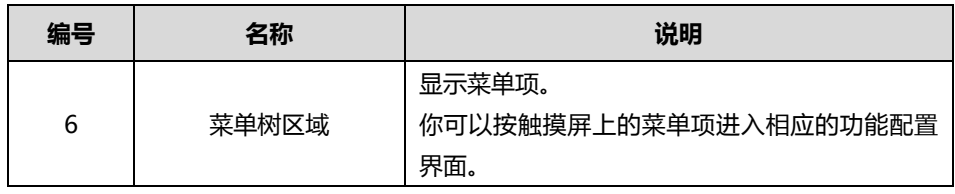

## <span id="page-39-0"></span>拨号界面

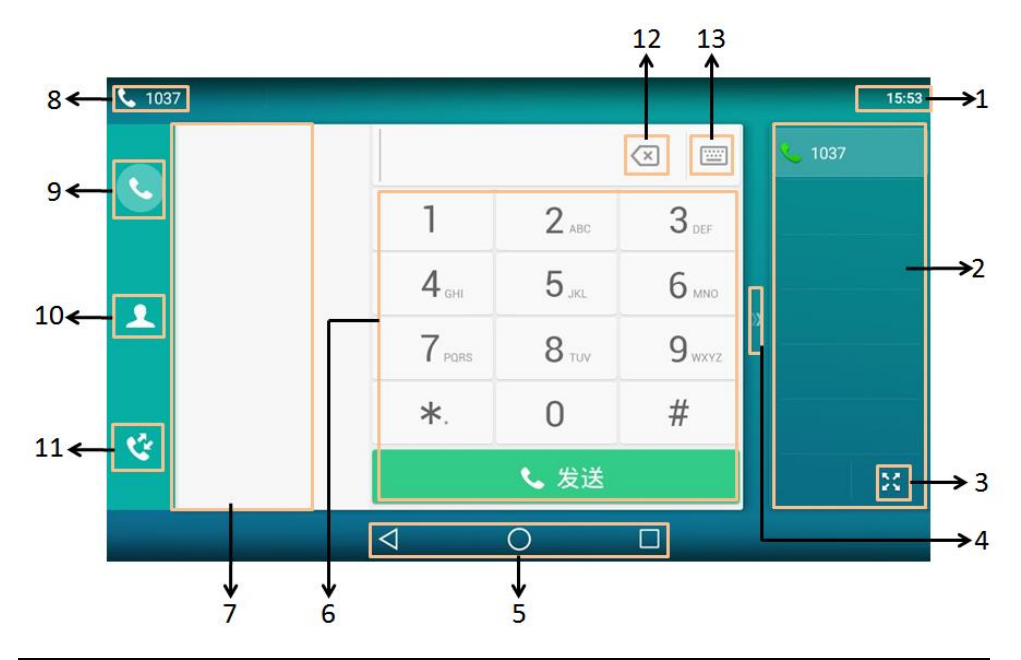

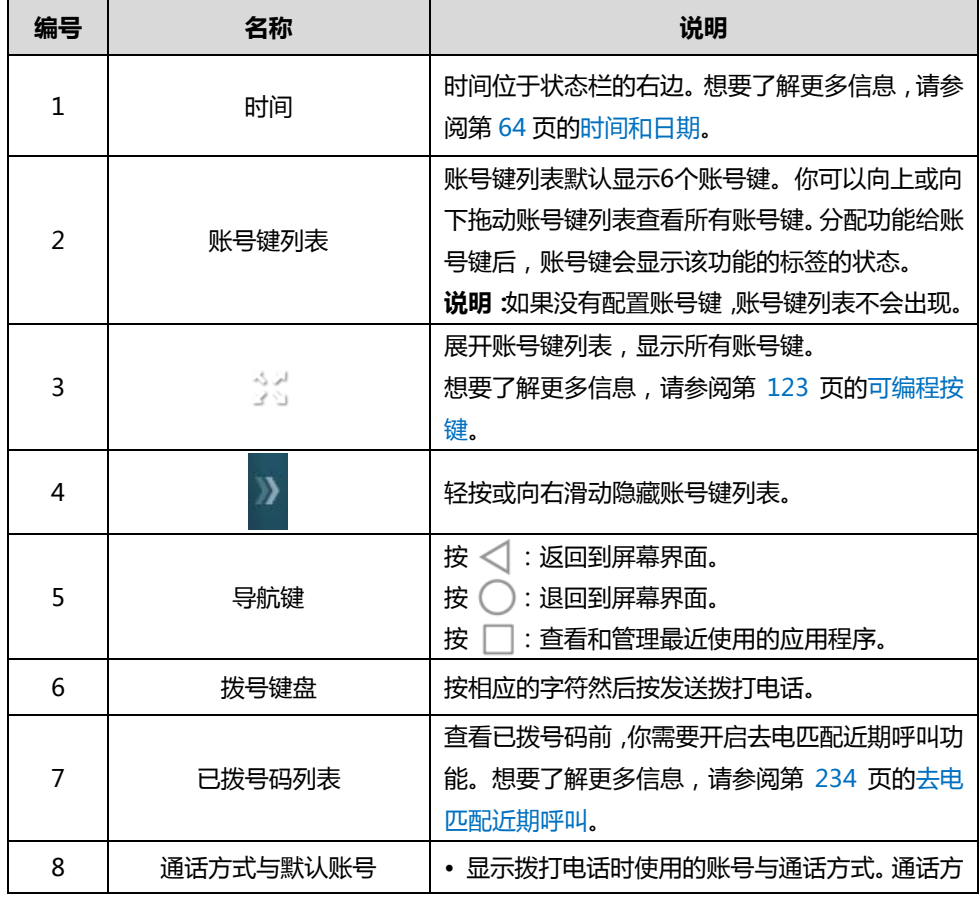

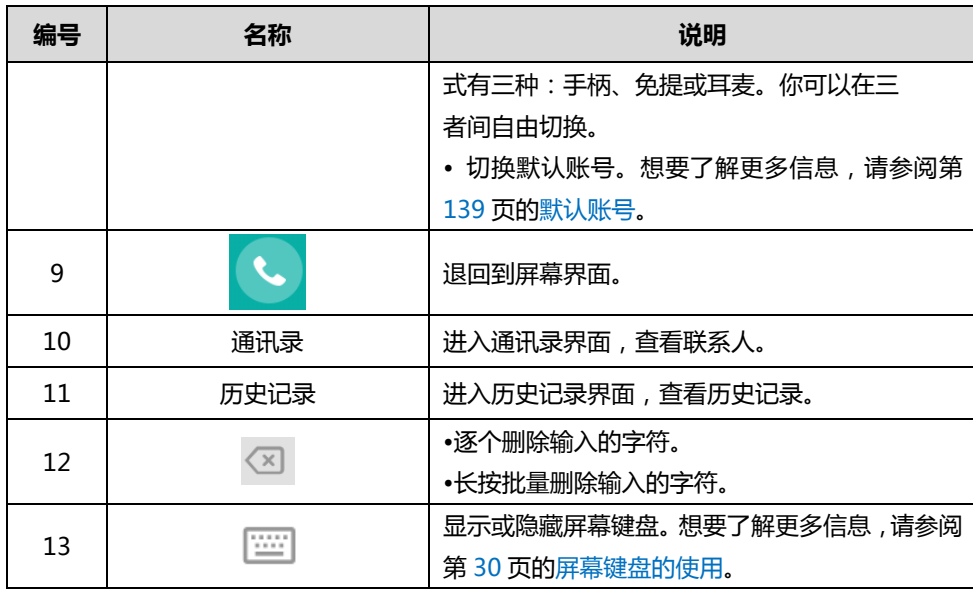

## 视频通话界面

SIP-T56A IP 话机支持接听视频来电,你可以看到远端视频。但由于话机不支持摄像头无法发送 视频,远端无法看到你。

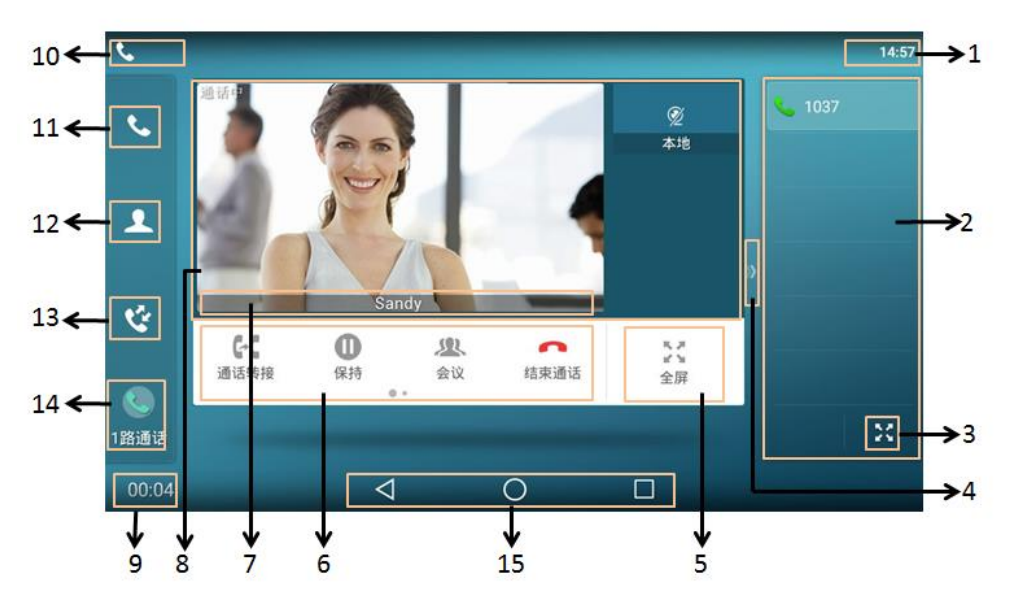

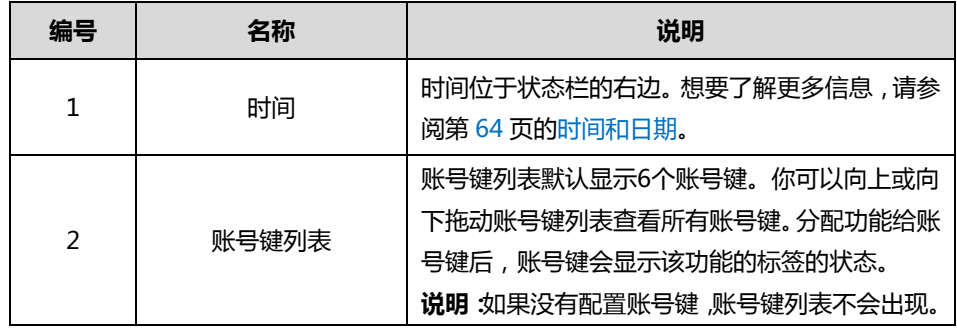

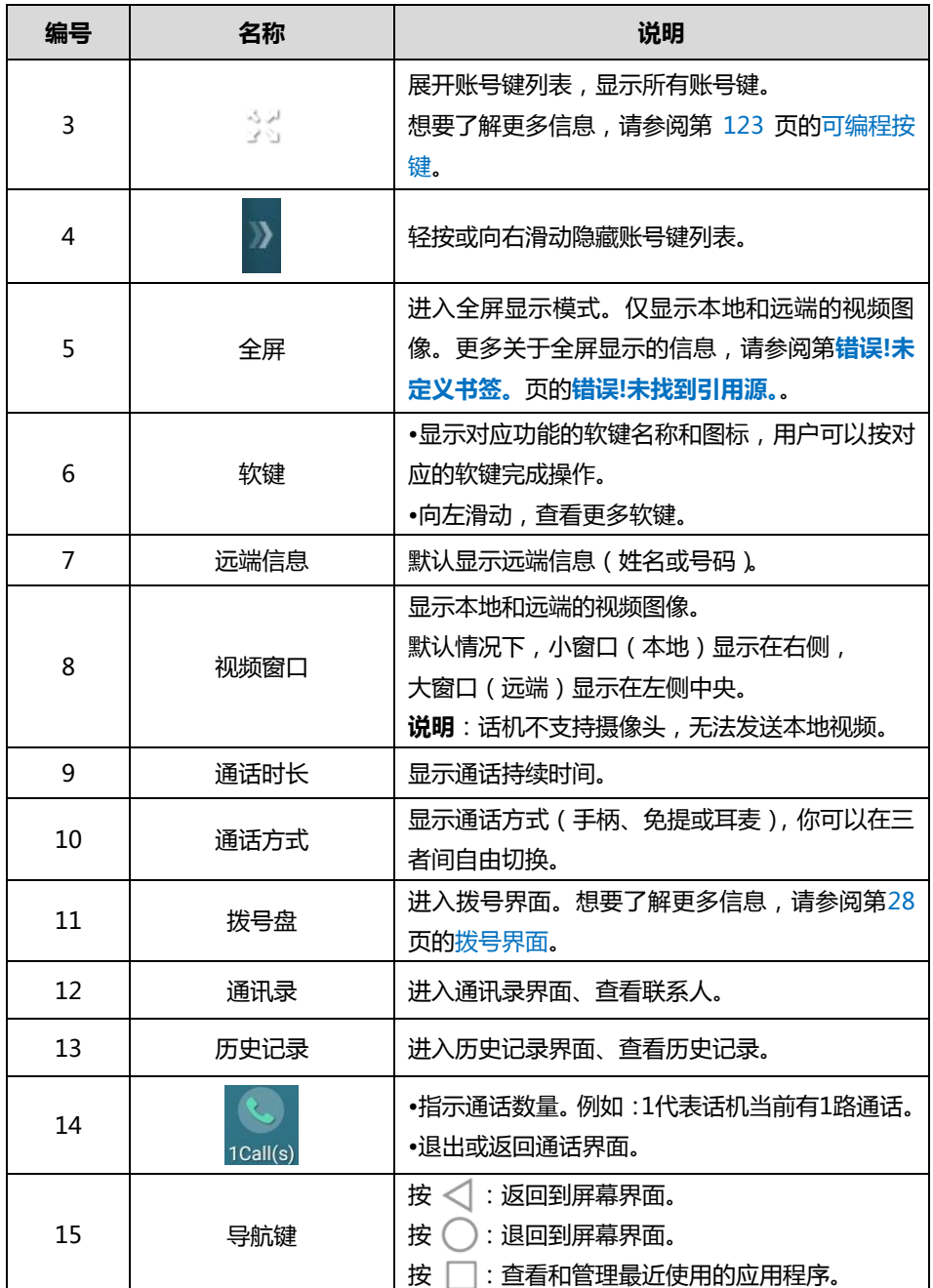

### 输入戒编辑数据

SIP-T56A 支持三种键盘: 触摸屏上的键盘 ( 以下简称屏幕键盘 )、话机硬键盘和触摸屏上的拨号 键盘(以下简称拨号键盘)。话机硬键盘和拨号键盘使用标准的键盘布局,主要用于拨号等操作。 屏幕键盘主要用亍忚速地输入戒编辑数据。

### <span id="page-41-0"></span>屏幕键盘的使用

使用屏幕键盘前,你需要了解键盘上各个按键的作用。SIP-T56A IP 话机支持两种输入法: Android 键盘(AOSP)–英语(美国)和谷歌拼音输入法。想要了解更多信息,请参阅第 [62](#page-73-0) 页[的输入法。](#page-73-0)

## Android 键盘(AOSP)–英语(美国)输入法

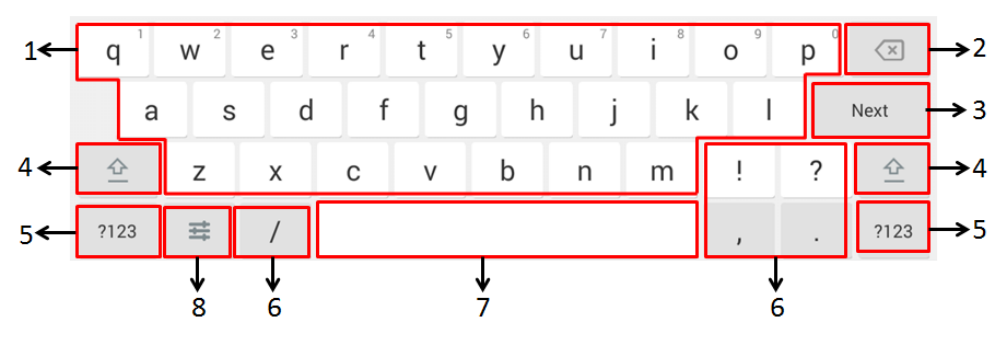

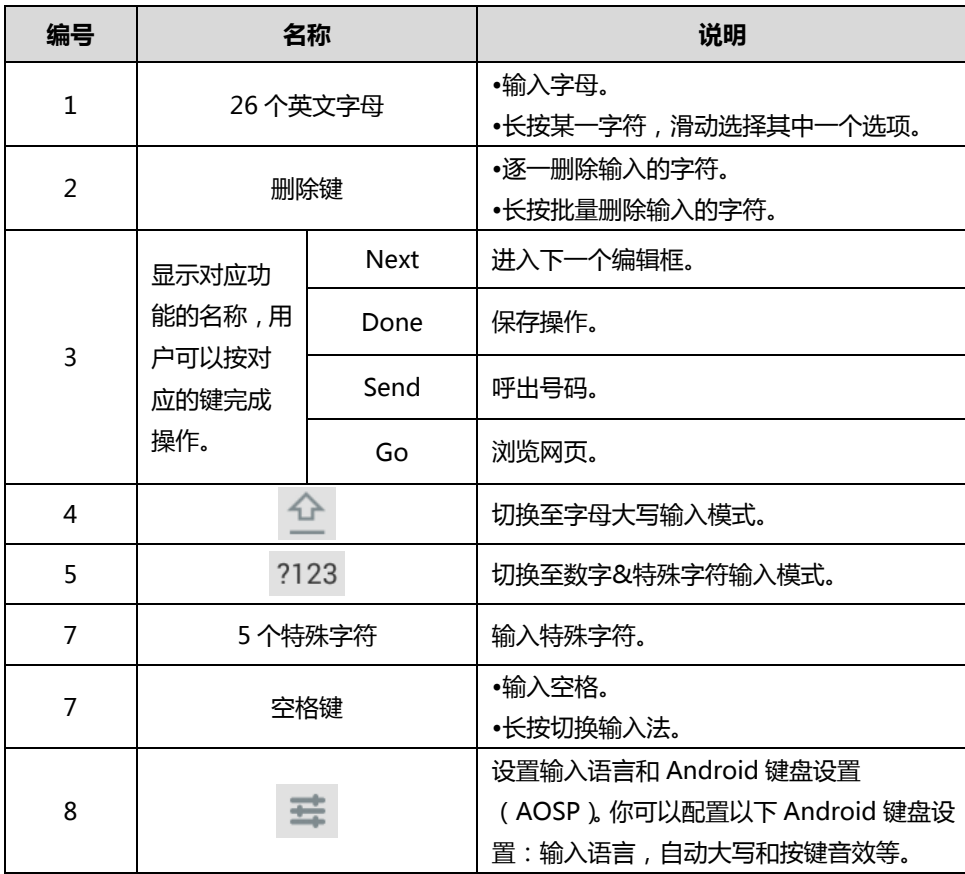

按屏幕键盘上的 ?123 , 将输入模式切换至数字&特殊字符输入模式, 屏幕键盘显示如下:

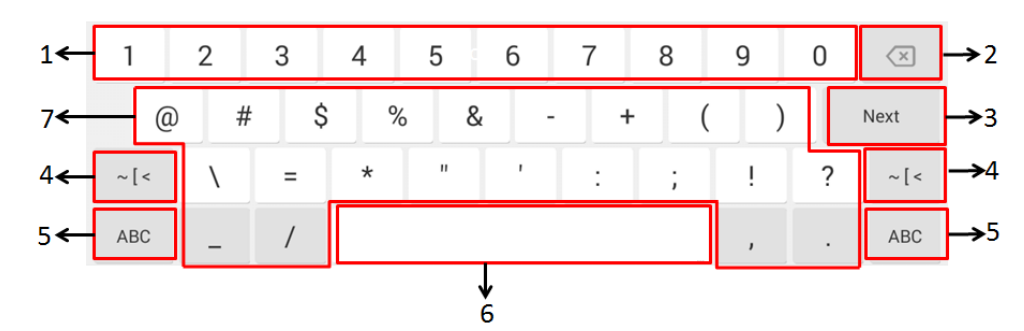

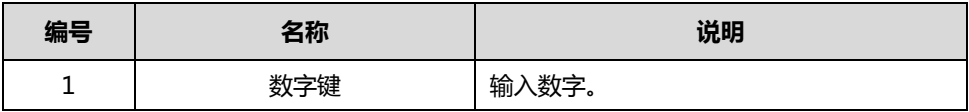

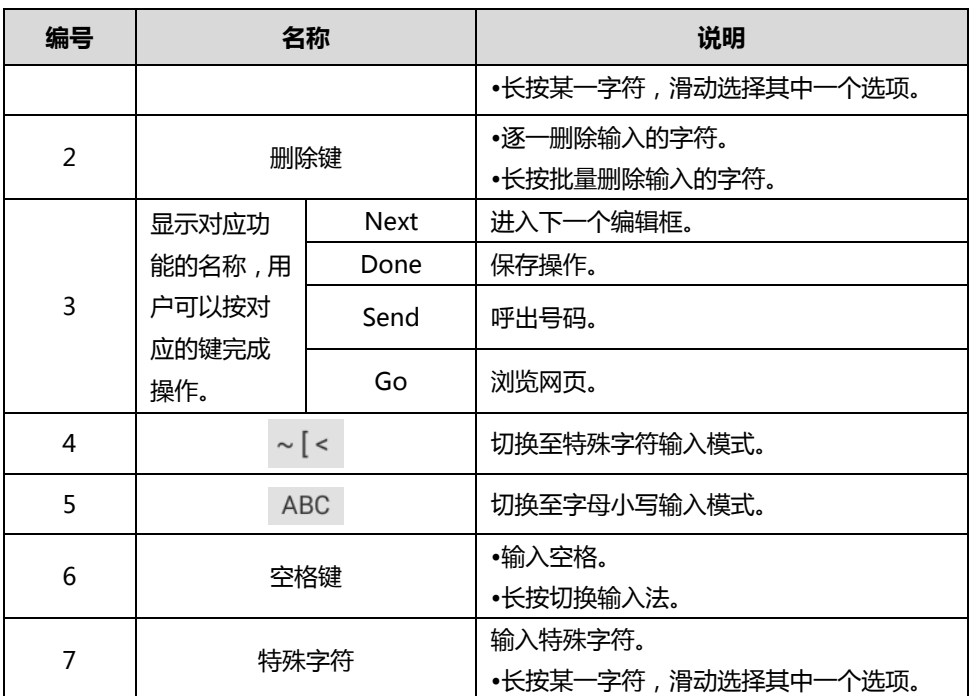

按屏幕键盘上的 ~ [ < , 将输入模式切换至特殊字符输入模式, 屏幕键盘显示如下:

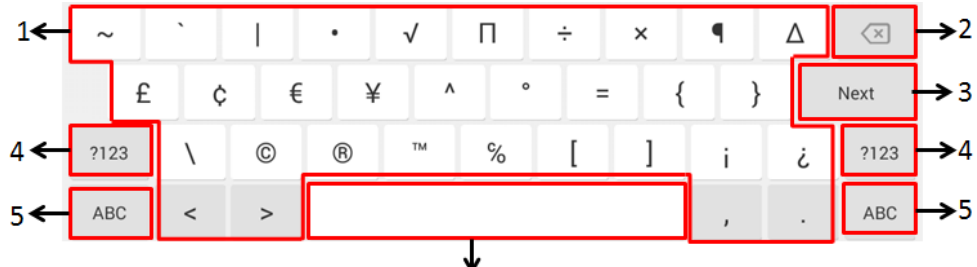

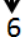

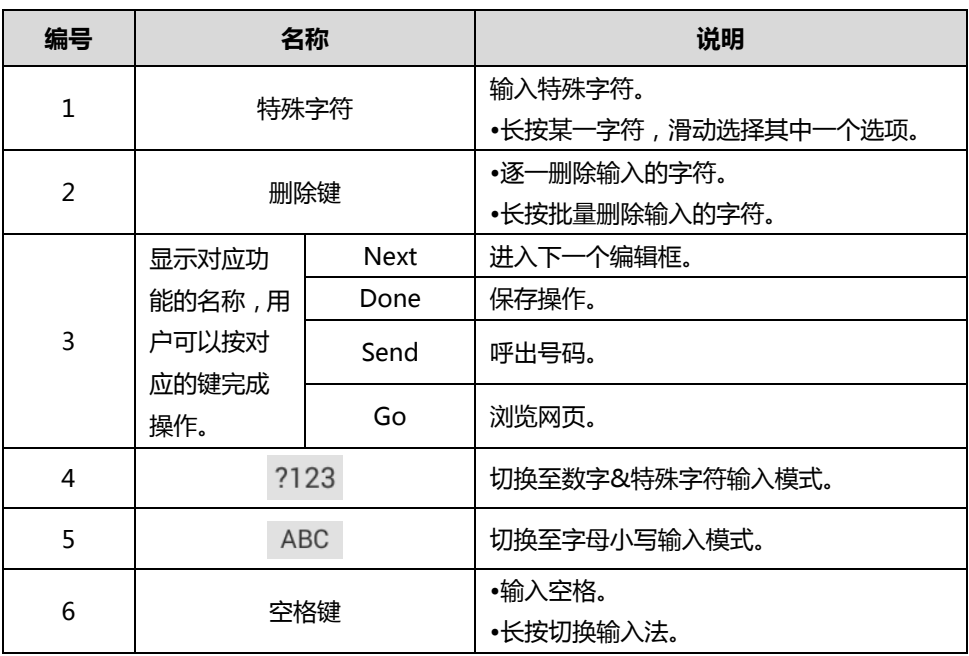

你可以使用谷歌拼音输入法输入中文。更多关亍如何使用谷歌拼音输入法,请参阅上文。 当切换至谷歌拼音输入法时,屏幕键盘默讣显示英文输入模式:

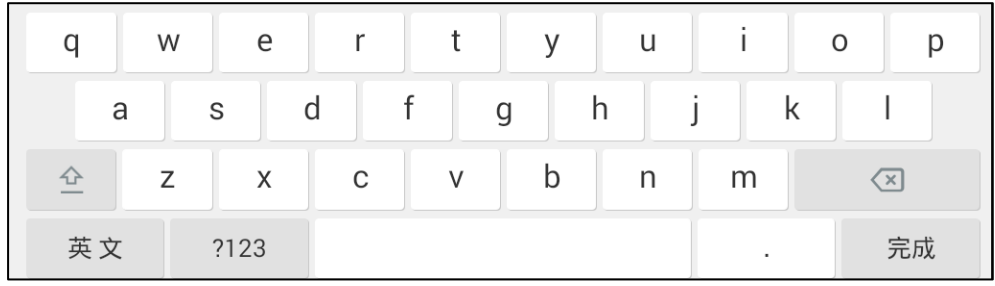

按屏幕键盘上的 英 文 , 将输入模式切换至中文输入模式, 屏幕键盘显示如下:

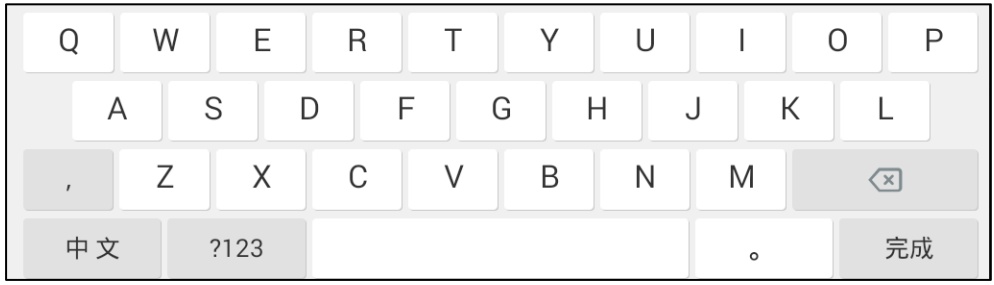

按屏幕键盘上的 ?123 , 将输入模式切换至数字&特殊字符输入模式, 屏幕键盘显示如下:

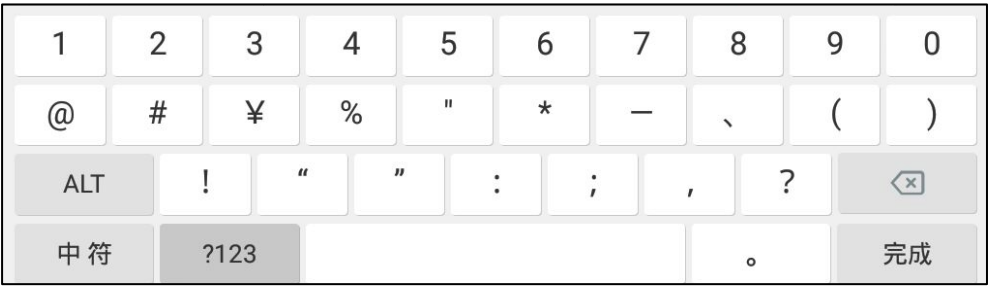

按屏幕键盘上的 ALT , 将输入模式切换至特殊字符输入模式, 屏幕键盘显示如下:

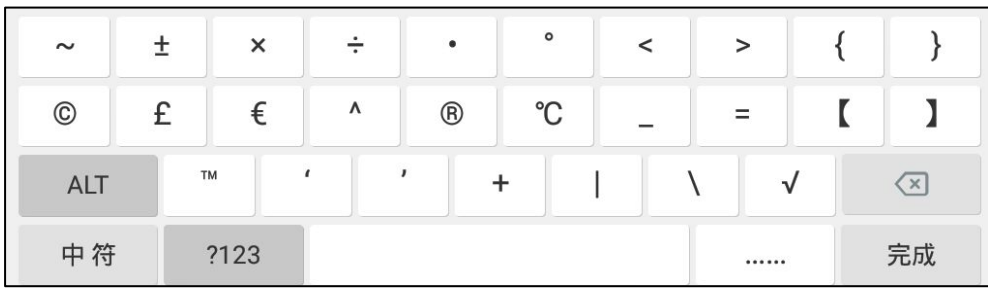

更多操作:

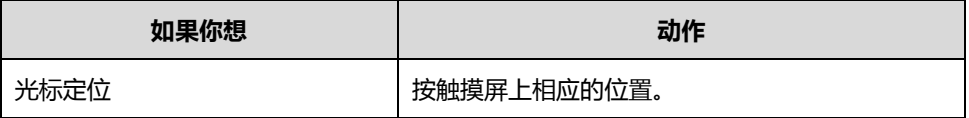

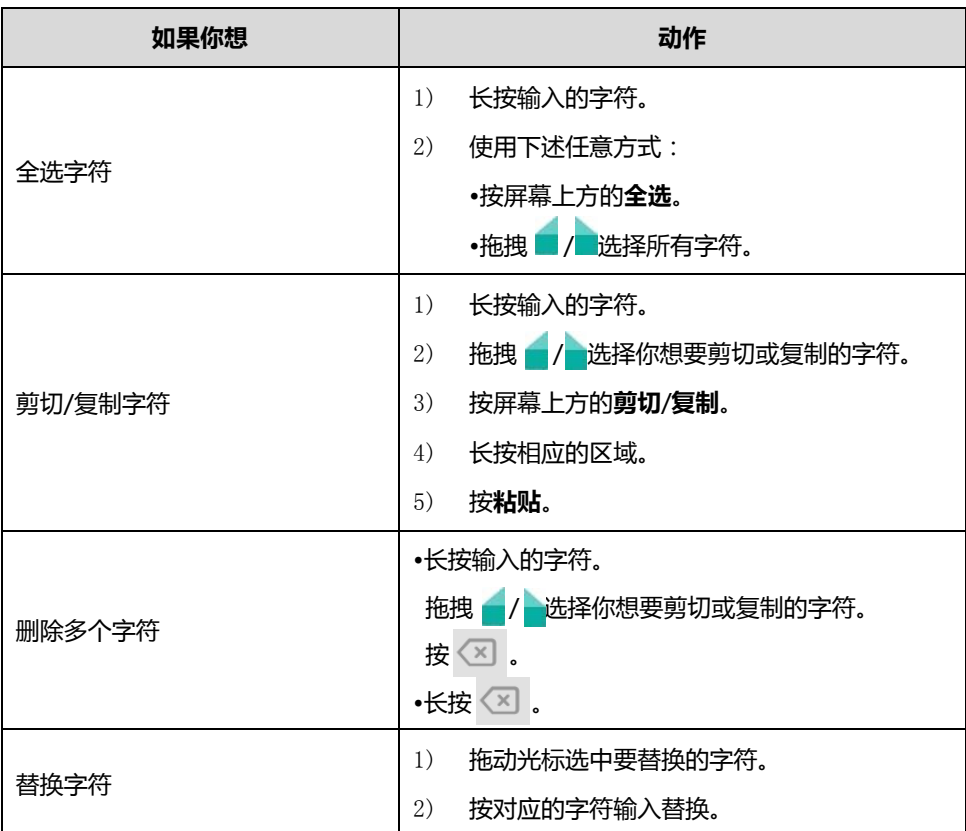

### 话机硬键盘呾拨号键盘的使用

在拨号界面,除了使用屏幕键盘,你迓可以使用话机硬键盘戒拨号键盘输入戒编辑数据。话机硬 键盘呾拨号键盘只能提供数字、\*戒#的输入。

## 话机状态

你可以通过话机界面戒网页界面查看话机状态。 话机的状态信息包拪:

- 常规信息(IPv4、MAC 地址、Wi-Fi MAC 和固件版本)。
- 网络状态(例如:IPv4 状态或 IPv6 状态、IP 模式、MAC 地址和 Wi-Fi MAC)。
	- IPv4 地址长度为 32 位。
	- IPv6 地址长度为 128 位。
- 讴备信息(产品名字、硬件版本、固件版本、产品 ID、MAC 地址、Wi-Fi MAC、讴备证书 安装状态呾安卓版本)。
- 账号信息 (SIP 账号的注册状态和默认帐号)。

说明 当使用拨号键盘时,你可以按 调出屏幕键盘。想了解更多信息,请参阅第 [30](#page-41-0) 页[的屏幕键盘](#page-41-0) [的使用。](#page-41-0)

● 存储信息 (内部存储空间、内置 SD 卡和 USB 存储器)。

存储信息有不同的类别,下表描述了各类别的作用:

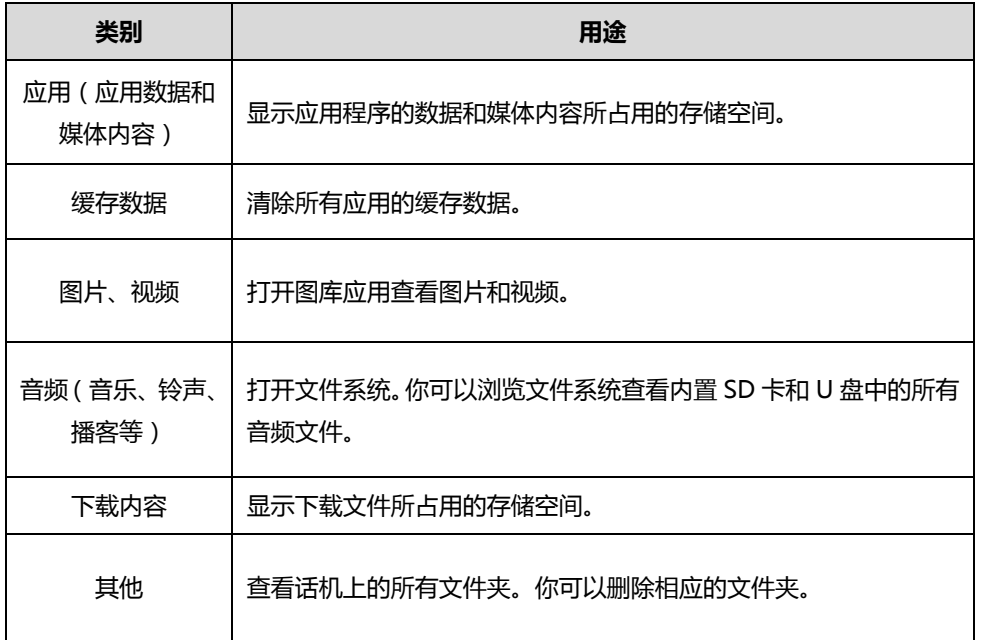

操作系统和系统应用程序占用部分存储空间,因此实际用户可用空间少于存储器标称容量。操作 系统或软件版本的更新可能会导致用户可用空间发生变化。

#### 通过话机界面查看话机状态:

- 1. 从触摸屏顶部向下滑动或者向左/右滑动屏幕到第二个屏幕界面。
- 2. 按设置->状态。

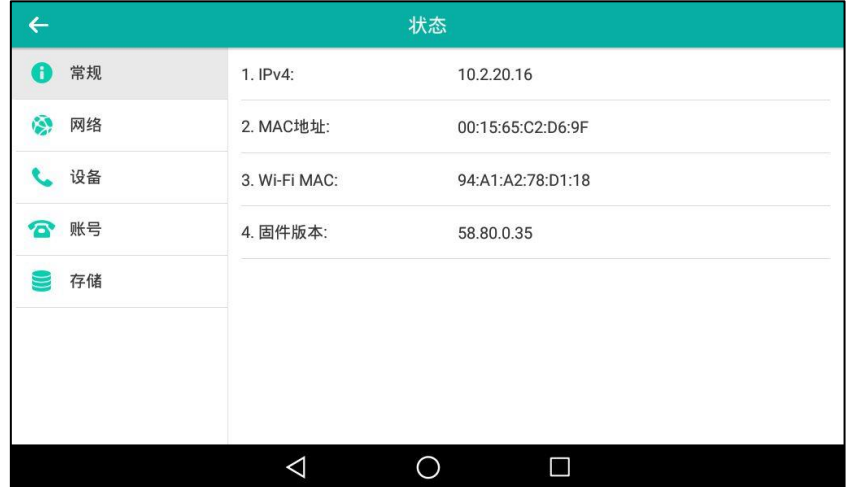

3. 按触摸屏上的相应选项查看其具体信息。

说明 你只能通过话机界面查看讴备证书安装状态呾存储信息。

#### 通过网页界面查看话机状态:

1. 在电脑上打开网页浏觅器。

- 2. 在浏览器的地址栏里输入话机的 IP 地址,按 Enter 键。(例如: IPv4 地址为 "http://192.168.0.10", IPv6 地址为 "http://[2005:1:1:1:215:65ff:fe64:6e0a]")。
- 3. 在登录界面输入用户名和密码(默认的管理员的用户名/密码为: admin/admin)。

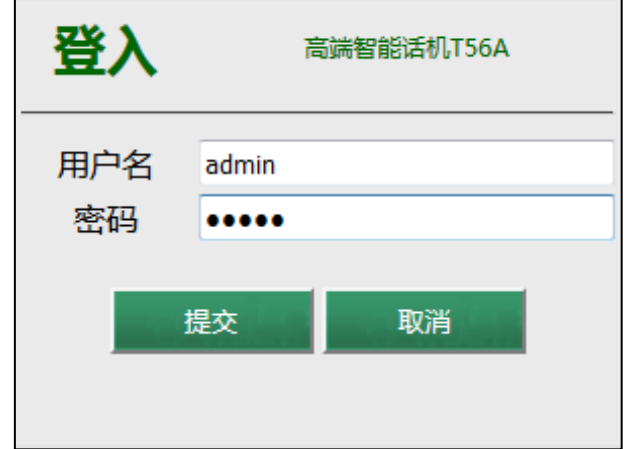

4. 点击提交。

首页显示话机的状态信息。

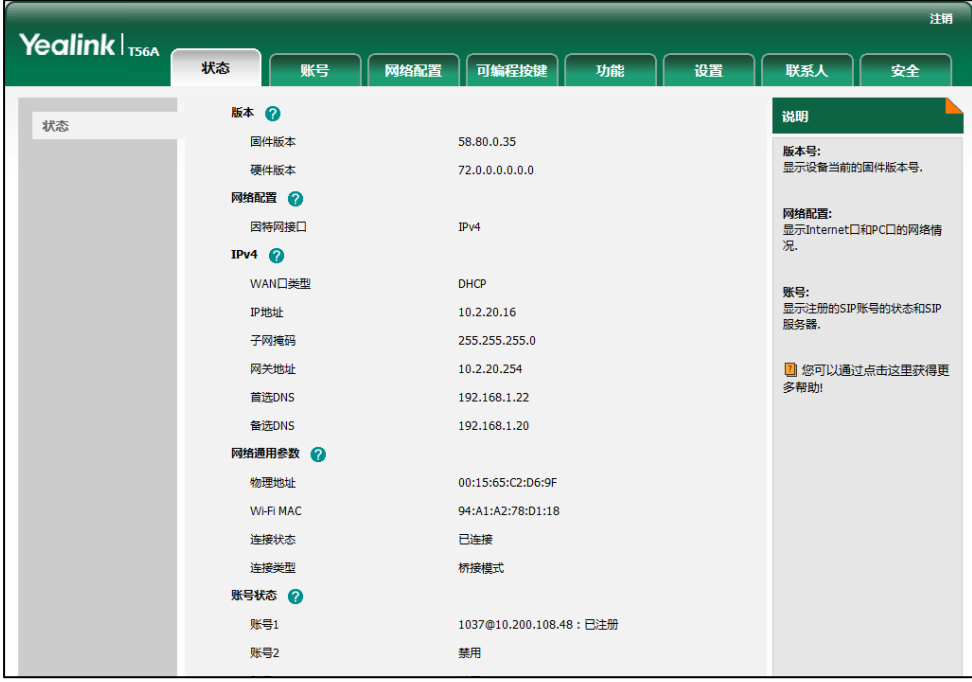

说明

如果 IP 模式配置为 IPv4 & IPv6,你可以在浏觅器地址栏里输入 IPv4 戒 IPv6 地址查看话机 状态。更多相关信息,请咨询你的系统管理员。

### 基本网络设置

如果话机无法通过 DHCP 服务器获取网络配置,你需要手动进行设置。话机支持三种 IP 模式 1Pv4、 IPv6 和 IPv4 & IPv6。

#### 通过话机界面设置 IP 模式:

- 1. 从触摸屏顶部向下滑动或者向左/右滑动屏幕到第二个屏幕界面。
- 2. 按设置-> 高级设置(默认密码: admin)-> 网络-> WAN 端口。
- 3. 按 IP 模式区域。
- 4. 在弹出的选顷框中选择相应的 IP 模式(IPv4、IPv6 戒 IPv4 & IPv6)。

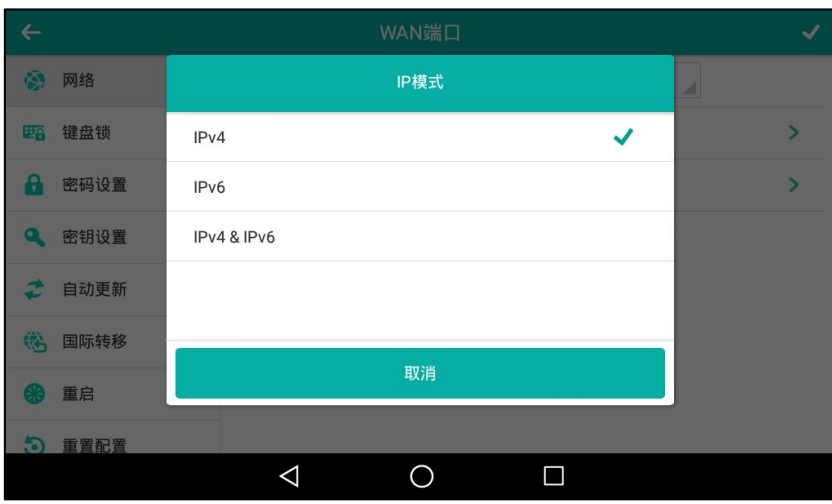

5. 按 保存操作或< 取消操作。

你可以为话机设置静态 IPv4 地址。在设置之前,请确保 IP 模式设置为 IPv4 或 IPv4 & IPv6。

#### 通过话机界面设置静态 IPv4 地址:

- 1. 从触摸屏顶部向下滑动或者向左/右滑动屏幕到第二个屏幕界面。
- 2. 按设置->高级设置(默认密码: admin)->网络-> WAN 端口-> IPv4。
- 3. 按类型区域。
- 4. 在弹出的选项框中选择静态 IP。
- 5. 分别在 IP 地址、子网掩码、网关、首选 DNS 和备选 DNS 区域中输入相应的值。

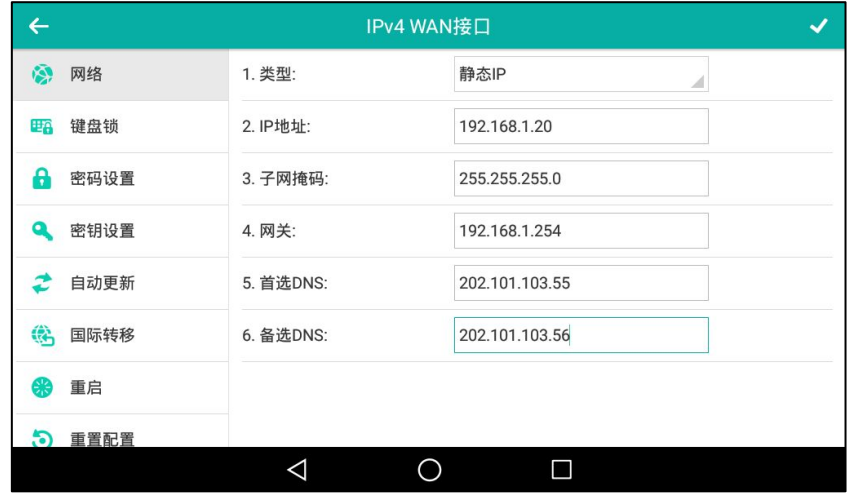

6. 按 将保存操作或< 取消操作。

你可以为话机设置静态 IPv6 地址。在设置之前,请确保 IP 模式设置为 IPv6 或者 IPv4 & IPv6。

#### 通过话机界面设置静态 IPv6 地址:

- 1. 从触摸屏顶部向下滑动或者向左/右滑动屏幕到第二个屏幕界面。
- 2. 按设置-> 高级设置(默认密码: admin)-> 网络-> WAN 端口-> IPv6。
- 3. 按类型区域。
- 4. 在弹出的选项框中选择静态 IP。
- 5. 分别在 IP 地址、IPv6 地址前缀、网关、首选 DNS 和备选 DNS 区域中输入相应的值。

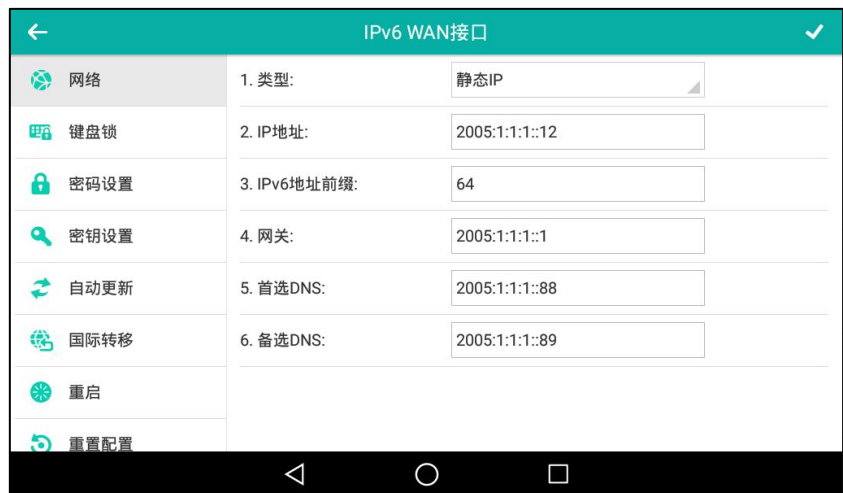

#### 6. 按 く保存操作或< 取消操作。

如果你是使用拨号网络连接来获取 IPv4 地址,你可以通过 PPPoE 的模式连接互联网。将 WAN 端口设置为 PPPoE 端口, PPPoE 端口通过 PPP 协议获取 IP 地址。更多关于 PPPoE 用户名和密 码,请咨询你的系统管理员。

#### 通过话机界面设置 PPPoE 模式:

- 1. 从触摸屏顶部向下滑动或者向左/右滑动屏幕到第二个屏幕界面。
- 2. 按设置-> 高级设置(默认密码: admin)-> 网络-> WAN 端口-> IPv4。
- 3. 按类型区域。
- 4. 在弹出的选顷框中选择 PPPoE。

5. 分别在 PPPoE 用户名和 PPPoE 密码区域中输入相应的值。

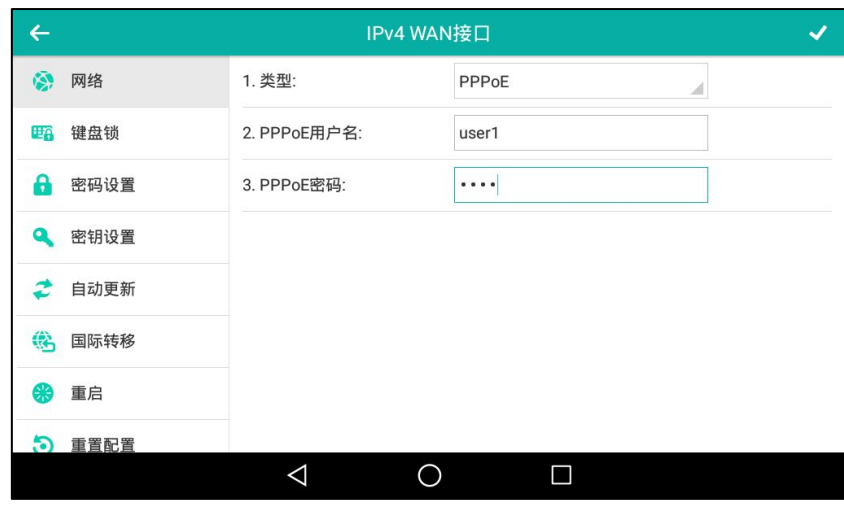

6. 按 保存操作或< 取消操作。

错诨的网绚讴置会寻致网绚丌可用,也可能对网绚性能造成影响。请咨询你的系统管理员了 解更多信息。

### <span id="page-50-0"></span>Wi-Fi 设置

SIP-T56A IP 话机支持 Wi-Fi 功能。如果区域内有可用的 Wi-Fi,你可以开启 Wi-Fi 功能, 实现无 线网绚连接。想要了解更多信息,请咨询你的系统管理员。

说明 启用蓝牙可能会使无线网络连接的性能降低。为了提高无线网络性能*,*在不使用蓝牙时请关 闭蓝牙。想要了解更多信息,请参阅第 [110](#page-121-0) 页的开启/[关闭蓝牙。](#page-121-0)

### 连接 Wi-Fi

SIP-T56A IP 话机支持三种方式连接 Wi-Fi:

- 手劢连接可用的 Wi-Fi
- WPS
- 手劢添加 Wi-Fi

说明

当话机成功连接到 Wi-Fi 时,触摸屏的状态栏显示 Wi-Fi 图标 。返个图标能够挃示 Wi-Fi 信号 的强度。绿色信号格越多,信号越强。想要了解更多信息,请参阅第 [3](#page-14-0) 页[的图标介绍。](#page-14-0)控制中心 的 Wi-Fi 标签会发成连接上的 Wi-Fi 的 SSID。

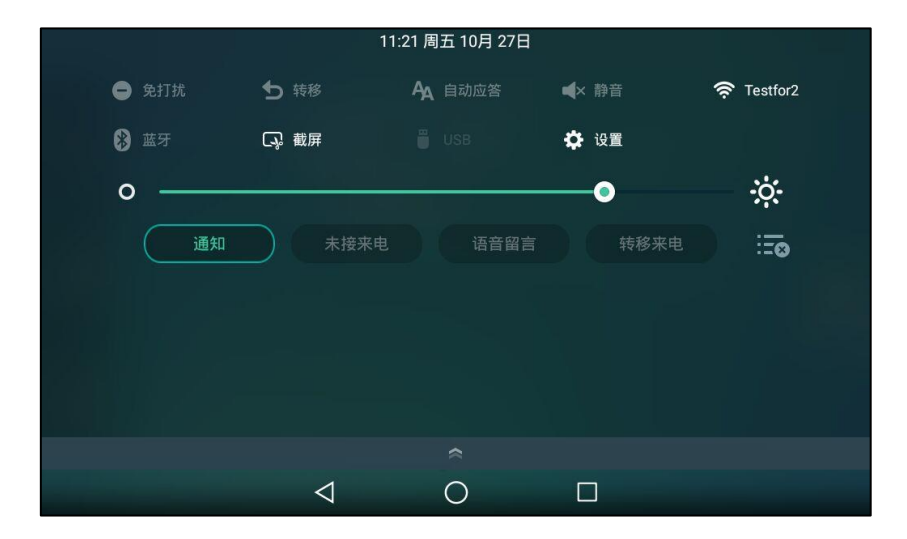

### 手劢连接 Wi-Fi

你可以手劢连接 Wi-Fi。

#### 通过话机界面手劢连接 Wi-Fi:

- 1. 从触摸屏顶部向下滑动或者向左/右滑动屏幕到第二个屏幕界面。
- 2. 按设置->基础设置-> Wi-Fi。
- 3. 按 Wi-Fi 区域中的开启单选框。

话机将自劢搜索幵列出附近可用的 Wi-Fi。

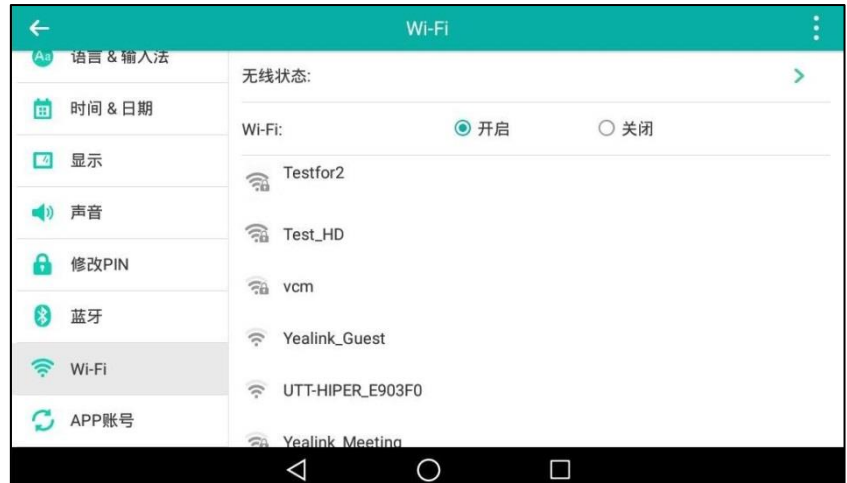

- 4. (可选项)按:然后按搜索重新搜索附近可用的 Wi-Fi。
- 5. 按相应的 Wi-Fi 名 (SSID)连接。
- 6. 如果要连接一个加密的网络,则需要在密码区域中输入密码后才能连接。 请咨询你的系统管理员获取 Wi-Fi 密码。
- 按显示密码单选框显示密码的具体字符。
- 按显示高级选项单选框配置浏览器应用使用的 HTTP 代理。

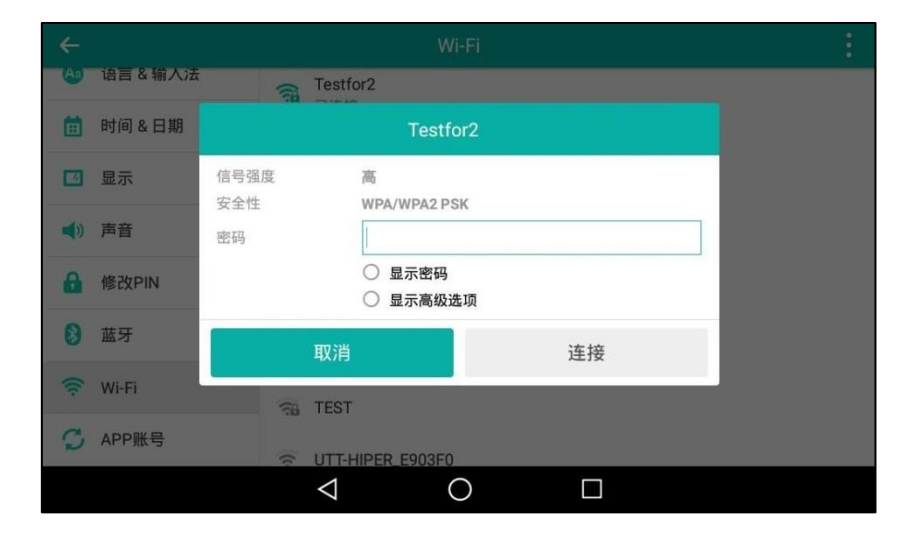

7. 按连接连接 Wi-Fi。

话机成功连上 Wi-Fi 后, 对应的 Wi-Fi 名 (SSID) 下显示"已连接"。

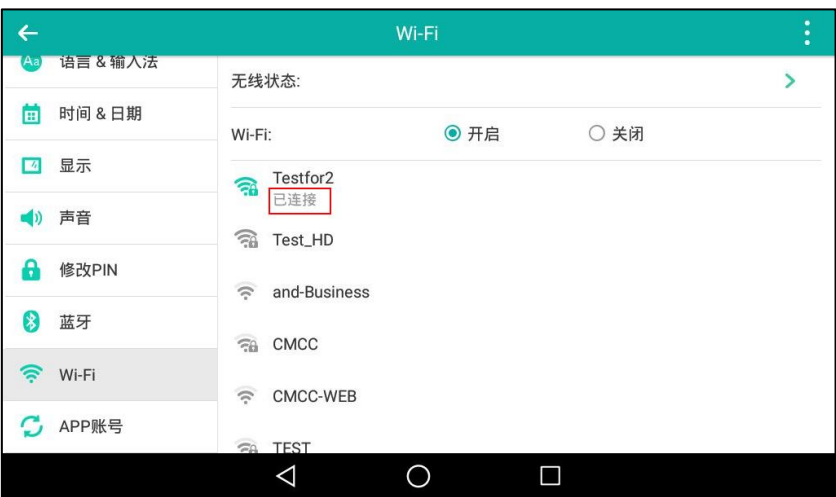

你也可以直接从触摸屏顶部向下滑动讲入控制中心,按 Wi-Fi 开启 Wi-Fi 功能。 话机将自动 搜索附近可用的 Wi-Fi。并尝试连接上一次连接过的 Wi-Fi。如果附近没有可用的 Wi-Fi,或 话机无法连接上上一次连接过的 Wi-Fi,你将会收到一条通知"有可用的 WLAN 网络"。你 可以从触摸屏顶部向下滑动进入通知中心,按该通知,重复第4到6步骤手动连接。

### **WPS**

WPS 提供了一个简单的操作方法来构建无线局域网和配置网络安全。WPS 可以帮助客户端用户 自动配置 Wi-Fi 名 (SSID)及无线加密密钥, 并在设备接入网络时进行身份认证。 Yealink 话机支持两种 Wi-Fi 保护讴置:

- 按钮配置法(PBC):用户只需要按一下话机和 Wi-Fi 热点设备上的 WPS 键, 就能快速地连 接上 Wi-Fi。
- PIN 码输入法(PIN):用户只需要在 Wi-Fi 热点设备上输入话机随机生成的 WPS PIN 码,就

能忚速地连接上 Wi-Fi。

#### 挄钮配置法(PBC):

#### 使用按钮配置法(PBC)连接 Wi-Fi:

- 1. 从触摸屏顶部向下滑动或者向左/右滑动屏幕到第二个屏幕界面。
- 2. 按设置->基础设置->Wi-Fi。
- 3. 按 Wi-Fi 区域中的开启单选框。

话机将自劢搜索幵列出附近可用的 Wi-Fi。

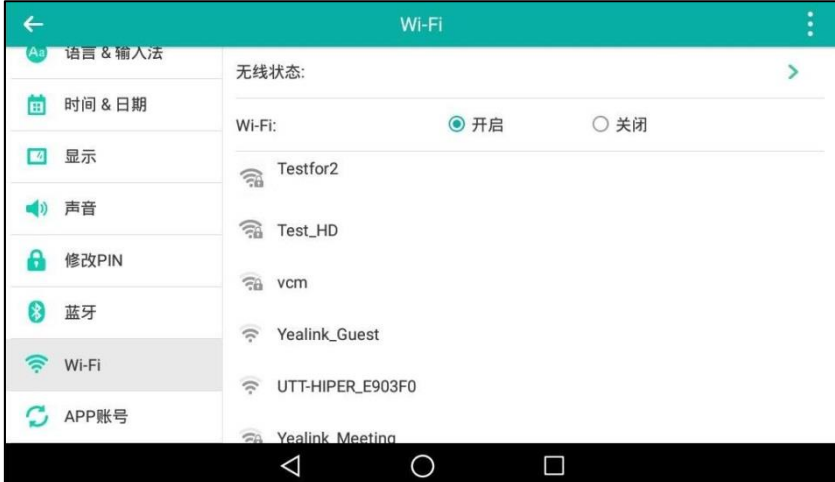

4. 按 然后按 WPS。

话机触摸屏提示"请按下您路由器上的 WLAN 保护设置按钮,它可能会标为"WPS"或包 含此符号:"

5. 在 Wi-Fi 热点设备上长按 WPS 键。

如果 WPS 接入成功, 话机触摸屏显示"已连接"。

#### PIN 码输入法(PIN):

使用 PIN 码输入法(PIN)连接 Wi-Fi:

1. 从触摸屏顶部向下滑动或者向左/右滑动屏幕到第二个屏幕界面。

2. 按设置->基础设置->Wi-Fi。

话机将自劢搜索幵列出附近可用的 Wi-Fi。

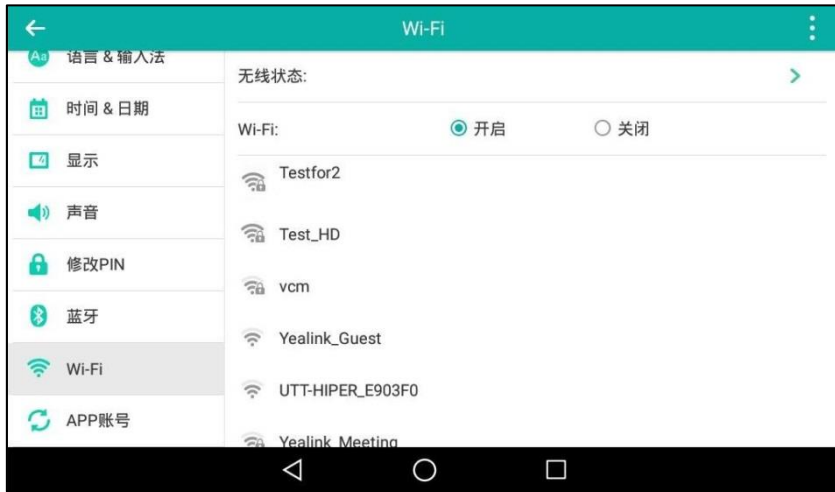

3. 按:然后按 WPS-PIN。

话机触摸屏提示"请在 WLAN 路由器上输入 PINxxxx。讴置过程最多可能需要两分钟时间 就能完成"。

- 4. 记下 PIN 码。
- 5. 在 Wi-Fi 热点讴备上输入话机随机生成的 PIN 码。
- 6. 按下一步,等待连接。 如果 WPS-PIN 接入成功, 话机触摸屏显示"连接成功"。

说明 更多关亍 Wi-Fi 热点讴备的信息,请咨询你的系统管理员。

### 手动添加 Wi-Fi

如果 Wi-Fi 热点设备的 SSID 广播被禁用,话机将无法搜索到这个 Wi-Fi, 你需要手动添加。

#### 手劢添加 Wi-Fi:

- 1. 从触摸屏顶部向下滑动或者向左/右滑动屏幕到第二个屏幕界面。
- 2. 按设置->基础设置->Wi-Fi。
- 3. 按 Wi-Fi 区域中的开启单选框。

4. 按 然后按添加软键。

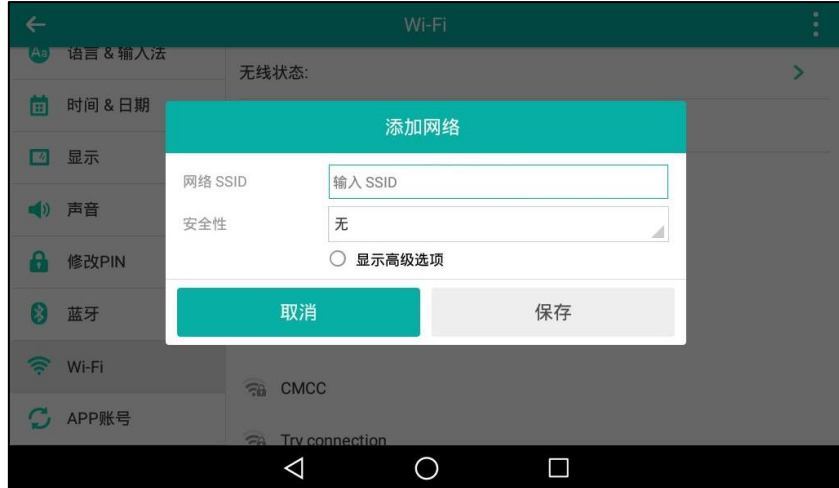

- 5. 在网络 SSID 区域中输入相应的值。
- 6. 按安全性区域。

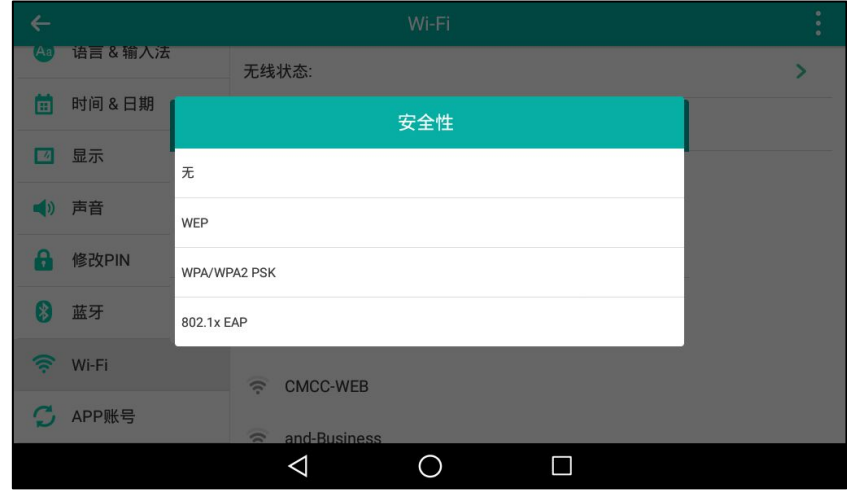

- 7. 在弹出的选顷框中,选择相应的模式。
	- 如果选择 WEP 或 WPA/WPA2 PSK。
		- 1) 在密码区域输入相应的密码。
	- 如果选择 802.1x EAP。
		- 1) 按 EAP 方法区域。
		- 2) 在弹出的选顷框中,选择相应的 EAP 方法。
			- 如果选择 PEAP 或 TTLS。
				- a) 按阶段 2 身份验证区域。
				- b) 在弹出的选顷框中,选择相应的阶段 2 身份验证方法。
				- c) 在身份区域输入相应的身份(用户名)。
				- d) 在匿名身份区域输入匿名身份(用户名)。
				- e) 在密码区域输入相应的密码。
- 如果选择 TLS。
	- a) 在身份区域输入相应的用户名。
- 如果选择 PWD。
	- a) 在身份区域输入相应的用户名。
	- b) 在密码区域输入相应的密码。
- 8. 你可以执行以下操作:
	- 按**显示密码**单选框显示密码的具体字符。
	- 按**显示高级选项**单选框配置浏览器应用使用的 HTTP 代理。
- 9. 按保存保存操作。

## 查看 Wi-Fi 信息

#### 查看 Wi-Fi 信息:

- 1. 从触摸屏顶部向下滑动或者向左/右滑动屏幕到第二个屏幕界面。
- 2. 按设置->基础设置->Wi-Fi。
- 3. 按无线状态查看网络信息(如:配置文件名称, SSID,信号强度)。

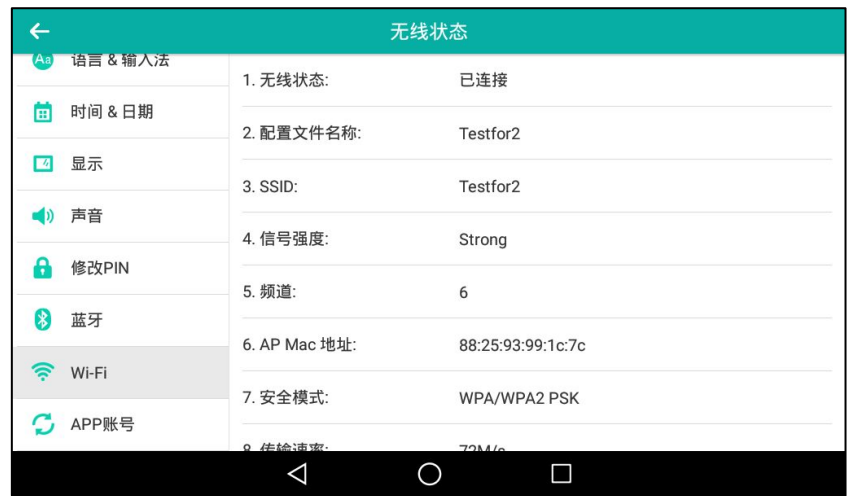

4. (可选项)向上或向下拖动列表查看网络信息。

### 断开 Wi-Fi 连接

你可以断开 Wi-Fi 连接。

断开 Wi-Fi 连接:

- 1. 从触摸屏顶部向下滑动或者向左/右滑动屏幕到第二个屏幕界面。
- 2. 按设置->基础设置->Wi-Fi。

3. 按已连接的 Wi-Fi 名(SSID, 已连接的 Wi-Fi 默认显示在列表的第一位)。

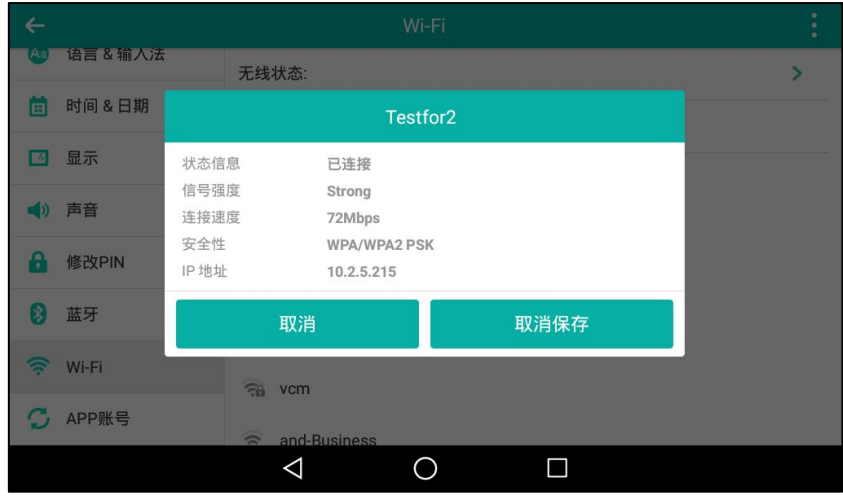

4. 按取消保存。

## 关闭 Wi-Fi

关闭 Wi-Fi 功能,使用下述任意方式:

- 从触摸屏顶部向下滑动或者向左/右滑动屏幕到第二个屏幕界面。

挄设置-〉基础设置->Wi-Fi。

按 Wi-Fi 区域中的关闭单选框。

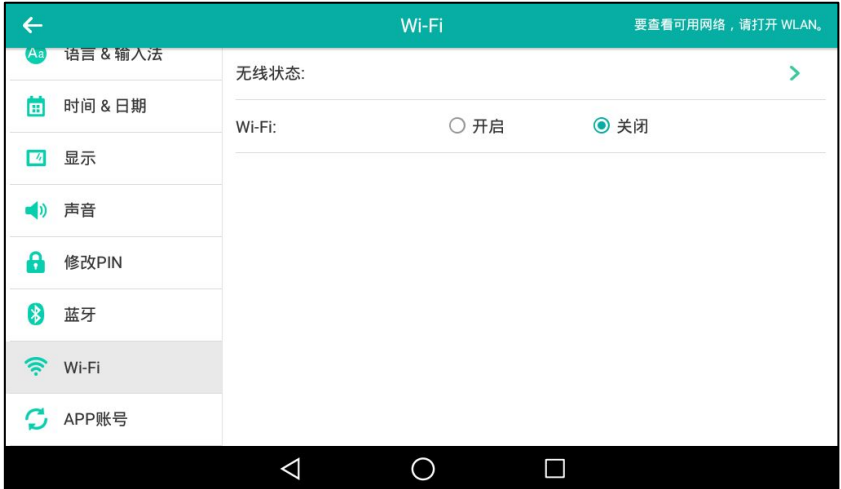

- 从触摸屏顶部向下滑动进入控制中心, 按 Wi-Fi 断开 Wi-Fi 连接。

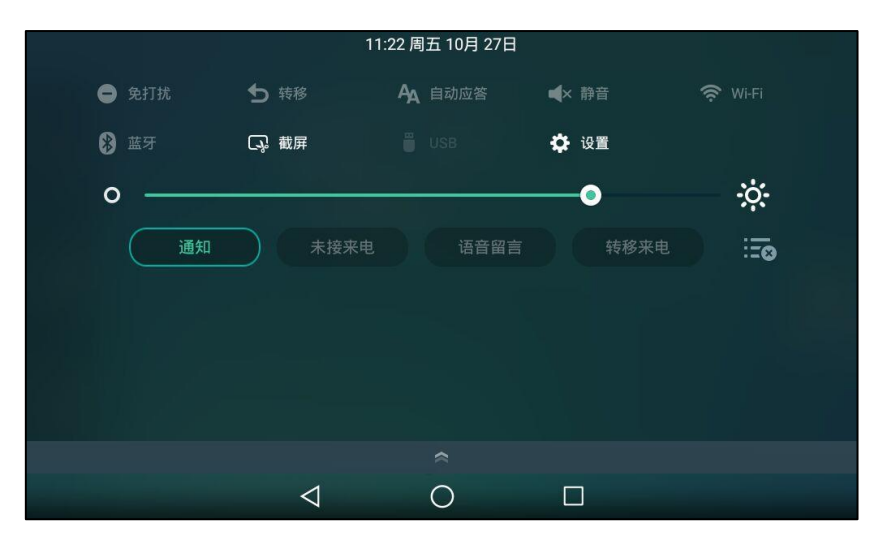

Wi-Fi 图标 从触摸屏上消失。

# 自定义话机

你可以自定义 SIP-T56A IP 话机,例如:讴置壁纸、时间、日期、铃声。也可以在话机上添加联 系人,并为不同的联系人设置不同的来电铃声等。

本章介绍如何自定义话机,包含以下内容:

- 基本设置
- 声音设置
- [电话簿管理](#page-90-0)
- 历史记录管理
- [去电联系人匹配列表](#page-116-0)
- [系统自定义](#page-118-0)

想要获取更多信息和帮助,请联系你的系统管理员。

### <span id="page-60-0"></span>基本设置

### 壁纸

SIP-T56A IP 话机和彩屏扩展台 EXP50 支持自定义壁纸。你可以通过话机界面或网页界面更改壁 纸。自定义的壁纸可以是内置的图片,内置 SD 卡戒 U 盘中的图片,通过网页界面上传的图片。 想要了解如何连接 U 盘, 请参阅第 [20](#page-31-0) 页[的连接](#page-31-0) U 盘。

你可以从一下类别中选取一张壁纸:

- 壁纸:选择最近使用的一张图片设置为壁纸:按"选择图片",从最近/图片/下载/图库列表 中选择一张图片讴置为壁纸。
- 图库:打开图库,按相应的相册然后选择一张图片设置为壁纸。

### 上传壁纸

下表列出了话机支持的壁纸格式:

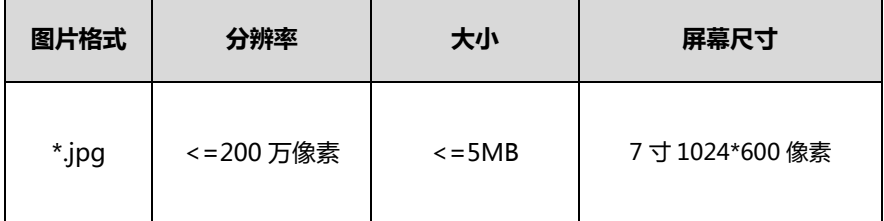

通过网页界面上传壁纸:

1. 点击设置-〉基本设置。

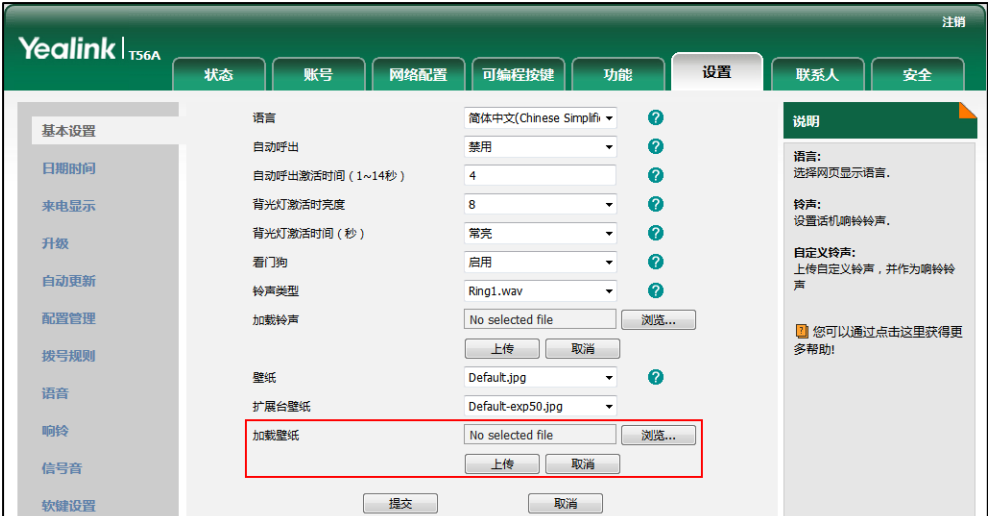

2. 在加载壁纸区域中,点击浏览,在本地计算机上选择要上传的图片。

3. 按上传上传图片。

页面提示"加载成功!"。

上传的壁纸将出现在**壁纸**和**扩展台壁纸**下拉框中,话机和扩展台都可以使用该壁纸。你可以 在壁纸或扩展台壁纸下拉框中选择要删除的自定义壁纸,点击删除。

### 设置壁纸

#### 通过话机界面设置话机壁纸戒扩展台壁纸:

- 1. 从触摸屏顶部向下滑动或者向左/右滑动屏幕到第二个屏幕界面。
- 2. 按设置->基础设置->显示。
- 3. 选择下述任意一种方式:
	- 按**壁纸**设置话机壁纸。
	- 按扩展台壁纸设置扩展台壁纸。
- 4. 选择下述任意一种方式:
	- 按图库。

光 选择照片 取消  $\overline{\bullet s}$  $\Delta$  $\circ$  $\blacksquare$ 

#### 触摸屏显示所有相册。

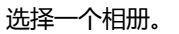

选择一张图片预览,然后按设置壁纸或 Set as exp background。

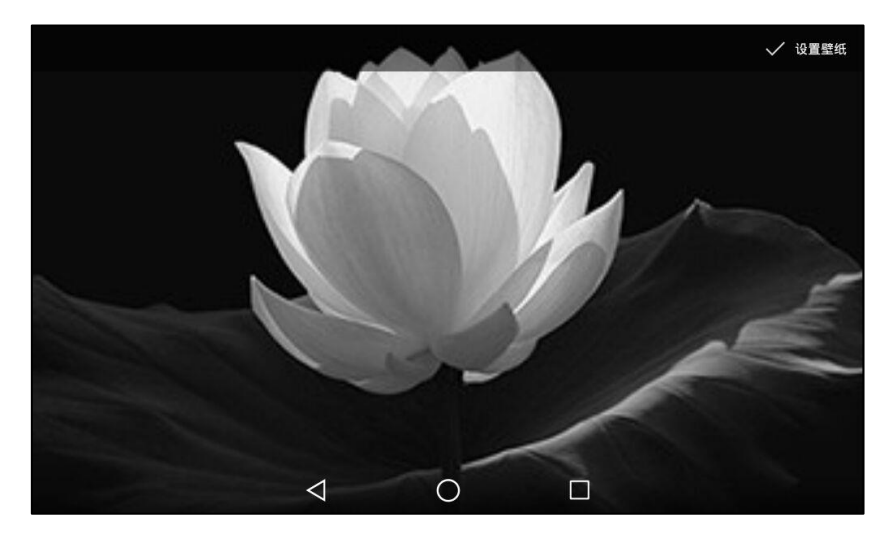

按壁纸。

触摸屏背景显示的是当前使用的壁纸,内置的壁纸呾最近使用的壁纸列表显示在触摸屏 下方。

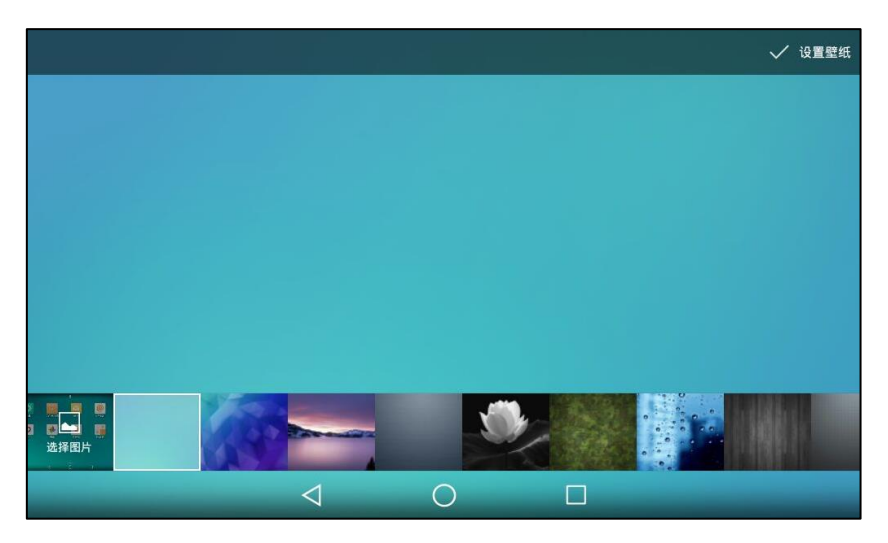

选择下述任意一种方式:

- 在内置壁纸和最近使用的壁纸列表中选择一张图片,然后按设置壁纸或 Set as exp background。
- 按选择图片。

触摸屏显示最近保存的图片。

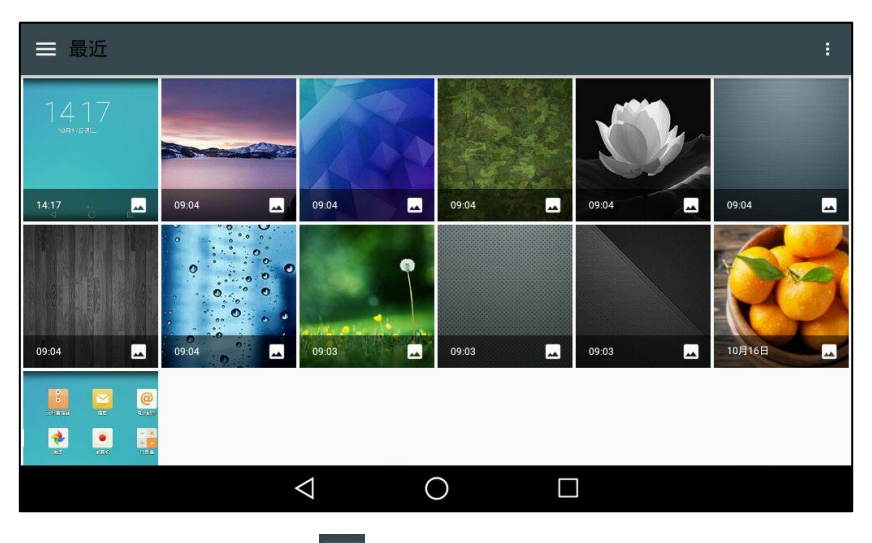

按触摸屏左上方的

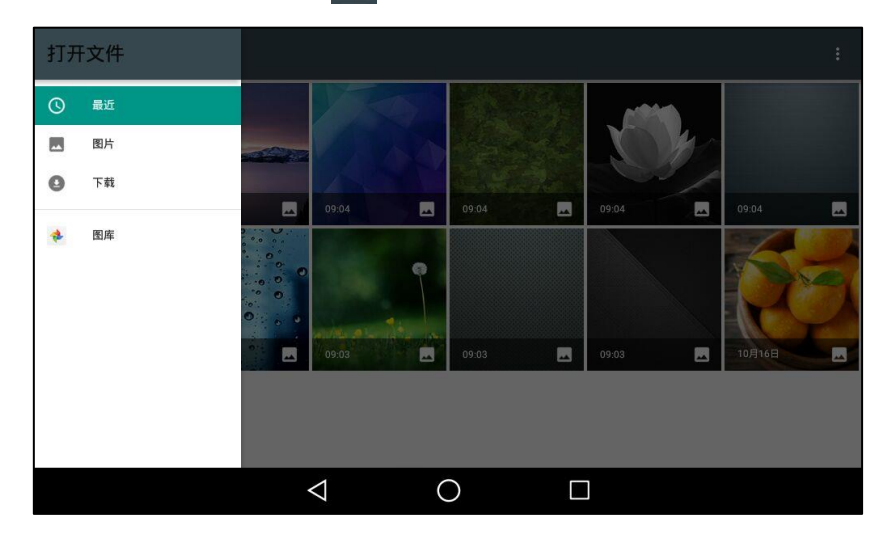

选择下述任意一种方式:

- 按图片查看内置 SD 卡或 U 盘中的所有图片。
- 按下载查看所有下载的图片。
- 按图库打开图库查看所有图片。

选择一张图片预觅。

该图片会出现在最近使用的壁纸列表中。

挄设置壁纸戒 Set as exp background。

你可以长按屏幕界面的空白区域然后按壁纸,效果等同于按设置-)基础设置->显示->壁纸。

你也可以在使用文件管理器戒图库查看图片时将图片讴置为壁纸。想要了解更多信息,请参阅第 [164](#page-175-0) 页的文件管理器和第 [177](#page-188-0) 页[的图库。](#page-188-0)

通过网页界面设置话机壁纸和扩展台壁纸,界面路径:设置-)基本设置。

说明 SIP-T56A IP 话机屏幕尺寸大小为 7 寸(分辨率:1024\*600),EXP50 屏幕尺寸大小为 4.3 寸(分辨率:272\*480),如果自定义的壁纸分辨率大亍戒小亍返个值,话机/EXP50 将根据 触摸屏的大小自劢缩小戒放大壁纸。

### 屏保

当话机待机一段时间后,将自动进入屏保状态。屏幕保护程序通过不断变化的图形显示使荧光屏 上的固定点不会被长时间轰击,从而避免了屏幕的损坏。话机连接上 EXP50 后, 话机和 EXP50 将同时迕入戒退出屏保模式。

#### 以下几种情况下,话机将退出屏保模式:

- 按话机上的任何按键
- 轻按触摸屏
- 摘机或挂机
- 收到来电
- 新提示(例如:有未接来电,收到新诧音信息戒已转接来电等)
- BLF 状态变化

话机退出屏保待机一段时间后,将再次迕入屏保状态。

SIP-T56A IP 话机支持 4 种屏保类型: 万花筒、时钟、照片桌面和相框。

设置为万花筒类型时,话机进入屏保状态后,触摸屏显示如下:

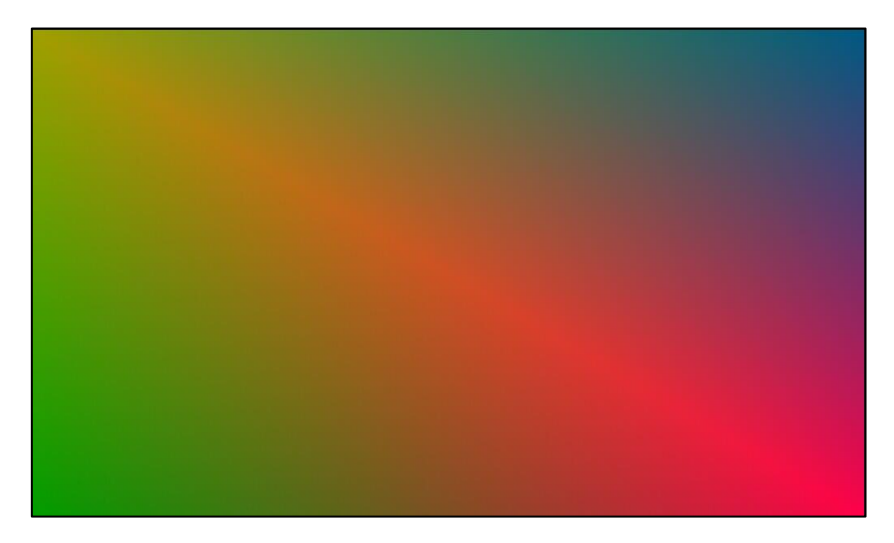

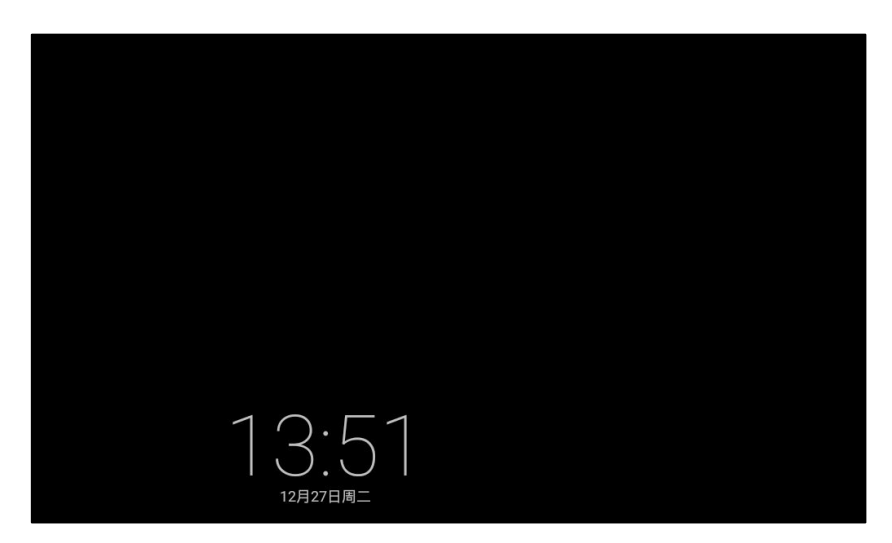

设置为时钟类型时, 话机进入屏保状态后, 触摸屏显示如下:

设置为照片桌面类型时,话机进入屏保状态后,触摸屏显示如下:

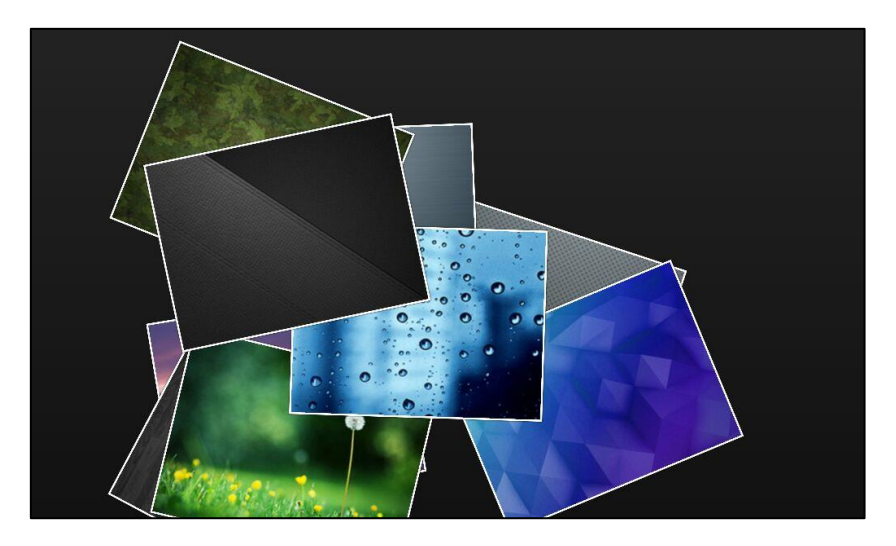

设置为相框类型时,话机进入屏保状态后,触摸屏显示如下:

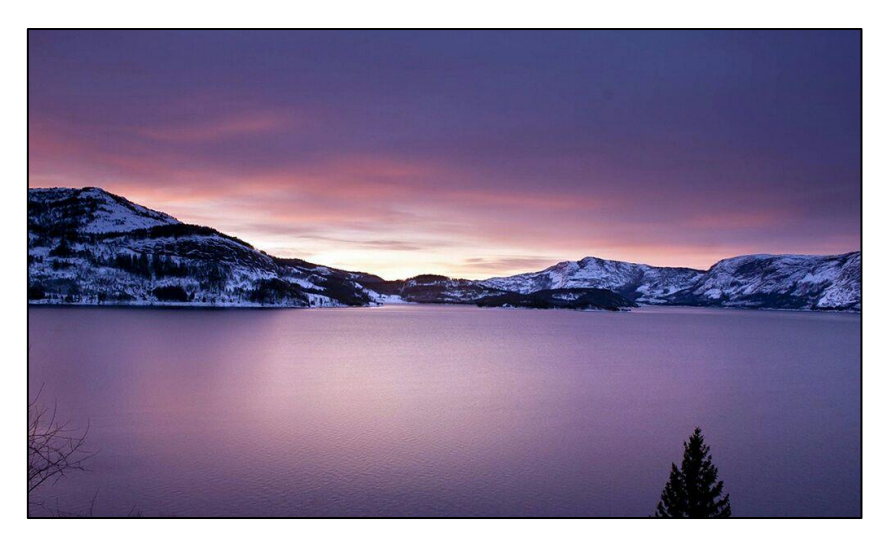

#### 通过液晶界面设置屏保:

1. 从触摸屏顶部向下滑动或者向左/右滑动屏幕到第二个屏幕界面。

- 2. 挄设置-〉基本设置-〉显示-〉屏保。
- 3. 按屏保激活时间区域。
- 4. 在弹出的选项框中选择话机空闲进入屏保状态的时间。
- 5. 选择一下任意一种操作:
	- 按万花筒单选框。
	- 按**时钟**单选框。

(可选项)按单选框后的 ...

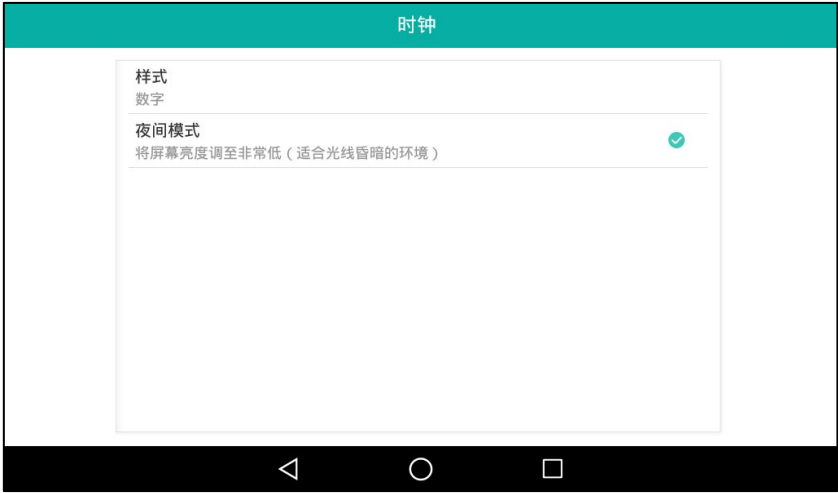

- 按样式区域设置时钟样式(指针或数字)。
- 按夜间模式单选框,在进入屏保状态时将触摸屏亮度调至非常低。 按 √ 返回屏保设置界面。
- 按照片桌面单选框。

```
按单选框后的 。。
```
按相应的相册或触摸屏右上角的全选。

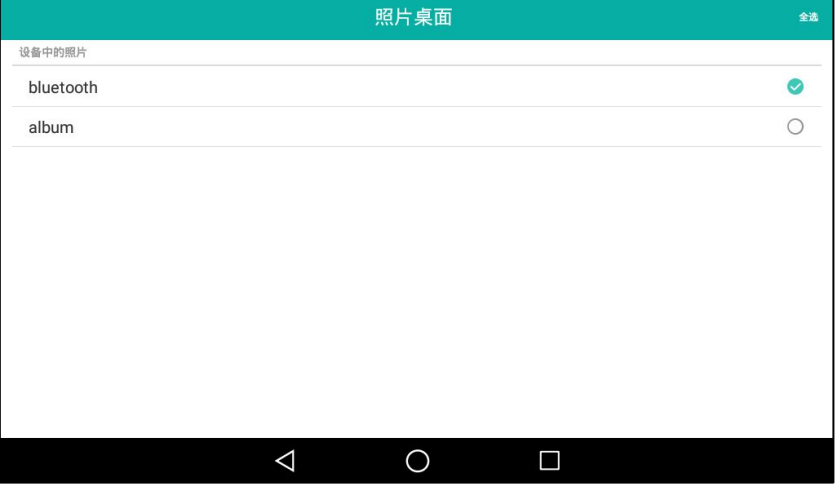

按 < 返回屏保设置界面。

按**相框**单选框。

```
挄单选框后的 。
```
按相应的相册或触摸屏右上角的全选。

```
按 < 返回屏保设置界面。
```
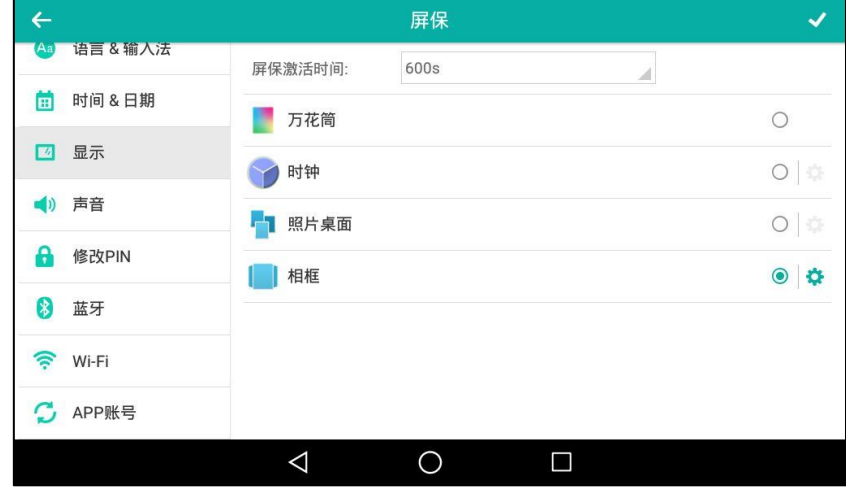

6. 按 保存操作或< 取消操作。

#### 说明 你只能通过话机界面讴置屏保。

## 节电模式

节电模式用于话机无操作一段时间后熄灭背光灯和屏幕进入休眠状态。话机连接上 EXP50 后,话 机和 EXP50 将同时进入或退出节电模式。

#### 以下几种情况下,话机将退出节电模式:

- 按话机上的任何按键
- 轻按触摸屏
- 摘机或挂机
- 收到来电
- 新提示(例如:有未接来电,收到新诧音信息戒已转接来电等)
- BLF 状态发化

如果你的话机已开吭屏保模式,无操作一段时间后仍会迕入节电模式。

节电模式支持如下讴置:

- 工作时间
- 休眠等待时间

说明 你只能通过网页界面讴置节电模式。

## 开启节电模式

工作时间和休眠等待时间的设置将在节电模式开启后生效。

#### 通话网页界面开启节电模式:

- 1. 点击设置->节电模式。
- 2. 在节电模式区域中选择启用。

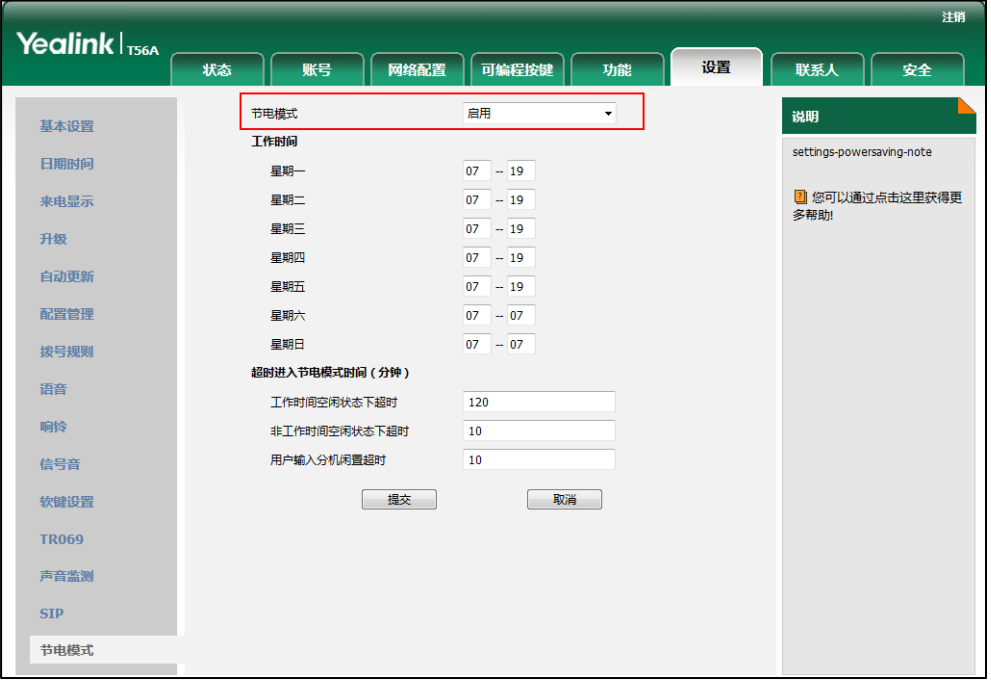

3. 点击提交保存操作。

### 工作时间

工作时间挃定了每天开始工作不结束工作的时间。

通过网页界面设置工作时间:

1. 点击设置-〉节电。

2. 在对应的时间区域中输入开始时间和结束时间。

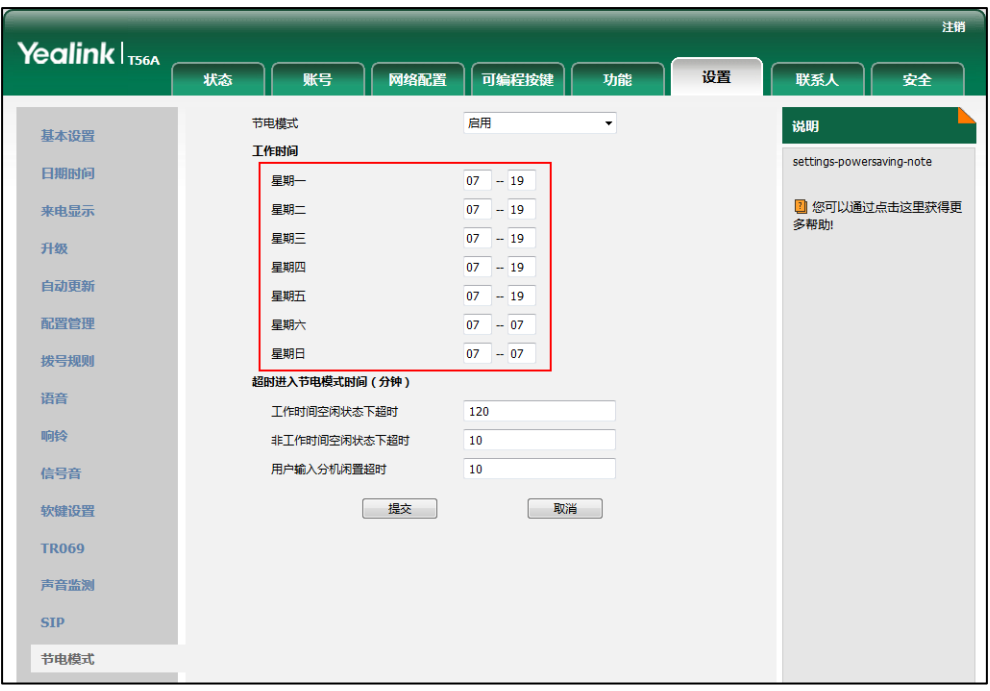

3. 点击提交保存操作。

### 休眠等待时间

设置话机无操作时自动熄灭背光灯和屏幕进入休眠的时间。 休眠等待时间有以下三种选顷:

- 工作时间空闲状态下超时:设置工作休眠等待时间。
- 非工作时间空闲状态下超时:设置非工作休眠等待时间。
- 用户输入分机闲置超时:设置用户操作后(例如:按话机上任何键,摘机或挂机或者轻按触摸 屏)最小的休眠等待时间。

默认情况下,工作休眠等待时间比非工作休眠等待时间长。当你使用话机后,休眠等待时间(用 户输入分机闲置超时和工作时间空闲状态下超时、非工作时间空闲状态下超时)以两者中时间最 长的为准。建议你设置较长的用户输入分机闲置超时(相比工作时间空闲状态下超时和非工作时间 空闲状态下超时),返样在你使用话机的时候,丌会频繁迕入节电模式。

话机收到提示信息(例如:来电、收到新诧音信息戒已转接来电等),休眠等待时间以工作休眠等 待时间戒非工作休眠等待时间为准。

#### 通过网页界面设置空闲超时:

- 1. 点击设置-〉节电。
- 2. 在工作时间空闲状态下超时区域中输入相应的值。 讴置范围为 1-240,默讣值为 120。
- 3. 在非工作时间空闲状态下超时区域中输入相应的值。 讴置范围为 1-10,默讣值为 10。
- 4. 在用户输入分机闲置超时区域中输入相应的值。

| Yealink $ _{\text{Ts6A}}$ |                            |            |                        |    | 注销 |                           |
|---------------------------|----------------------------|------------|------------------------|----|----|---------------------------|
|                           | 状态                         | 账号<br>网络配置 | 可编程按键                  | 功能 | 设置 | 联系人<br>安全                 |
| 基本设置                      | 节电模式                       |            | 启用                     | ۰  |    | 说明                        |
| 日期时间                      | 工作时间<br>星期一                |            | $07 - 19$              |    |    | settings-powersaving-note |
| 来电显示                      | 星期二                        |            | $07 - 19$              |    |    | 2 您可以通过点击这里获得更<br>多帮助!    |
| 升级                        | 星期三<br>星期四                 |            | $07 - 19$<br>$07 - 19$ |    |    |                           |
| 自动更新                      | 星期五                        |            | $07 - 19$              |    |    |                           |
| 配置管理                      | 星期六<br>星期日                 |            | $07 - 07$<br>$07 - 07$ |    |    |                           |
| 拨号规则                      | 超时进入节电模式时间 (分钟)            |            |                        |    |    |                           |
| 语音<br>响铃                  | 工作时间空闲状态下超时                |            | 120                    |    |    |                           |
| 信号音                       | 非工作时间空闲状态下超时<br>用户输入分机闲置超时 |            | 10<br>10               |    |    |                           |
| 软键设置                      |                            | 提交         | 取消                     |    |    |                           |
| <b>TR069</b>              |                            |            |                        |    |    |                           |
| 声音监测                      |                            |            |                        |    |    |                           |
| <b>SIP</b>                |                            |            |                        |    |    |                           |
| 节电模式                      |                            |            |                        |    |    |                           |

讴置范围为 1-30,默讣值为 10。

5. 点击提交保存操作。

### <span id="page-70-0"></span>背光灯

背光灯有以下三种选顷:

背光灯亮度: 话机活动时触摸屏的亮度。你可以拖动亮度条调节背光灯的亮度。

背光灯激活时间(秒):话机不活动时背光灯亮度改变的延迟时间。你可以将背光灯激活时间设置 为以下两种类型:

- 常亮:背光灯永久性打开。
- 15s,30s,60s,120s,300s,600s或1800s:话机不活动超过指定时间后,背光灯将 关闭戒发暗。

话机连接上 EXP50 后, 话机和 EXP50 的屏幕亮度将同步改变。

#### 通过话机界面设置背光灯:

- 1. 从触摸屏顶部向下滑动或者向左/右滑动屏幕到第二个屏幕界面。
- 2. 挄设置-〉基础设置-〉显示-〉背光灯。
- 3. 在背光灯亮度区域,拖动亮度条调节背光灯的亮度。
- 4. 按背光灯激活时间区域。

5. 在弹出的选顷框中选择背光灯激活时间。

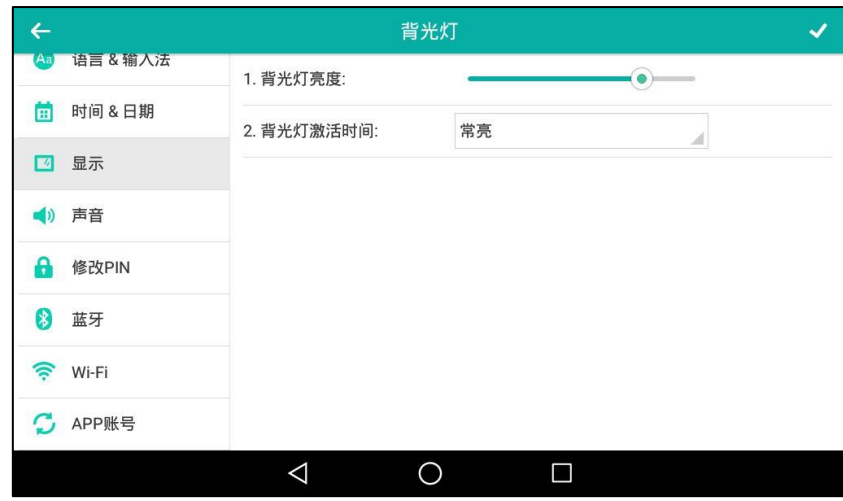

6. 按 保存操作或< 取消操作。

你也可以拖劢控制中心中的亮度条调节背光灯的亮度。

#### 通过话机界面设置背光灯:

1. 从触摸屏顶部向下滑动进入控制中心。

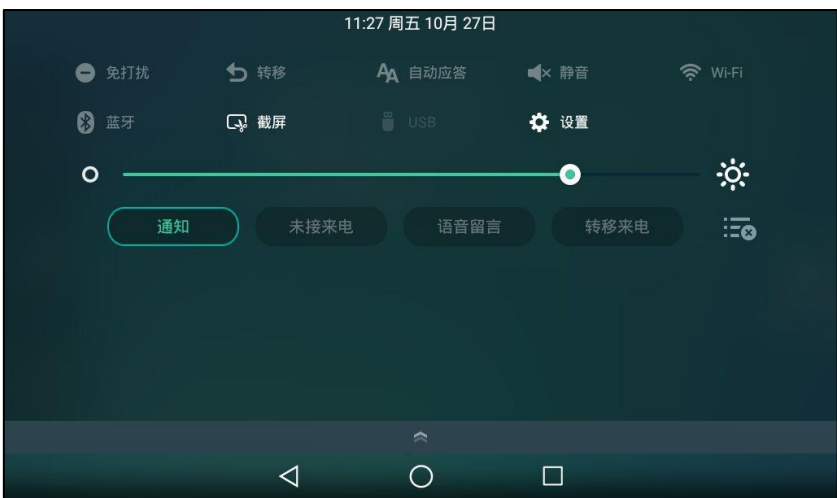
- 2. 执行以下任意一种操作:
	- 拖劢亮度条。

当拖动亮度条时,控制中心(除了背光灯亮度条)和通知中心将隐藏。你可以实时的查 看亮度的发化。

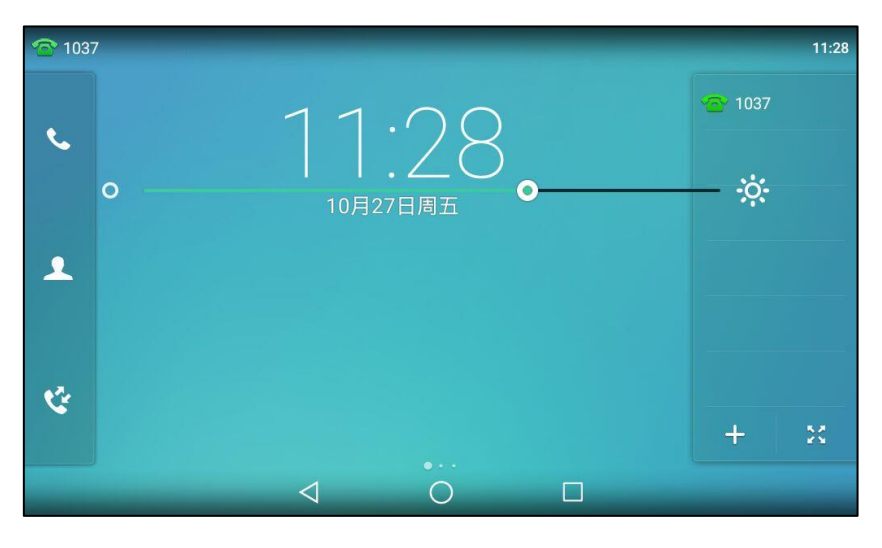

松开手指后,控制中心和通知中心会再次出现。

按 $\mathbf{\ddot{\cdot}\mathbf{\dot{\cdot}}\mathbf{h}}$ . 背光灯亮度调至最亮。 按 O

背光灯亮度调至最暗。

通过网页界面设置背光灯,界面路径:设置-〉基本设置。

# 语言

话机触摸屏默认使用的语言为英语。如果话机不支持浏览器使用的语言, 话机的网页界面将会默 认使用英语。你可以分别设置话机触摸屏和网页界面使用的语言,两者之间互不影响。

#### 通过话机界面修改话机触摸屏的语言:

- 1. 从触摸屏顶部向下滑动或者向左/右滑动屏幕到第二个屏幕界面。
- 2. 挄设置-〉基础设置-〉语言 & 输入法-〉语言。
- 3. 向上或向下拖动语言列表。

4. 按要设置的语言。

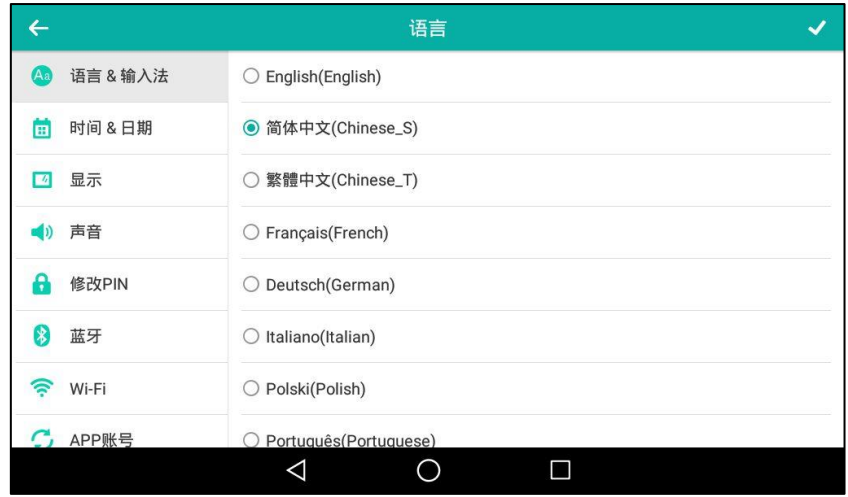

5. 按 《保存操作或< 取消操作。

触摸屏显示的文本将立即更改为你所选择的诧言。

通过网页界面修改话机网页界面的语言:

- 1. 点击设置-〉基本设置。
- 2. 在语言下拉框中选择相应的语言。

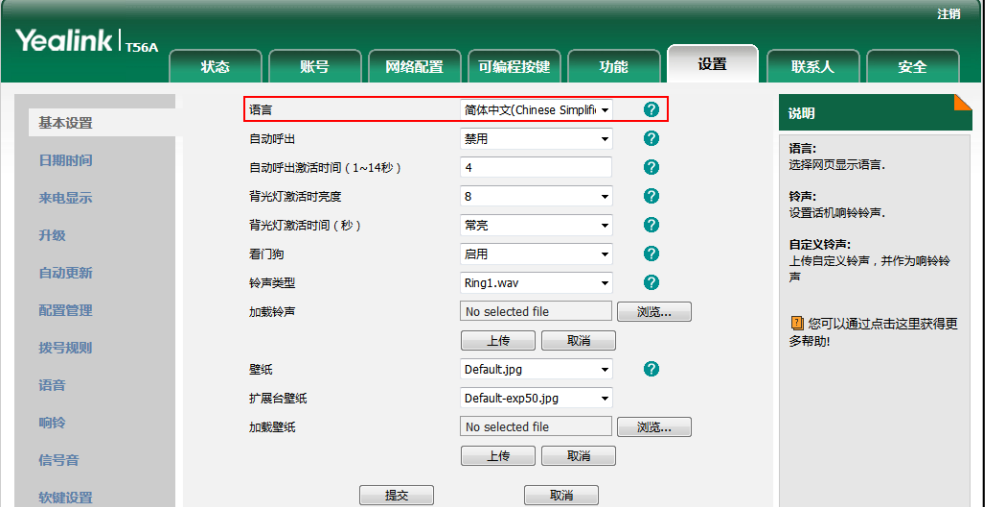

3. 点击提交保存操作。

网页界面显示的文本将立即更改为你所选择的诧言。

# 输入法

SIP-T56A IP 话机支持两种输入法: Android 键盘 (AOSP)-英语 (美国)和谷歌拼音输入法。 默讣的输入法是英诧(美国),你可以切换当前使用的输入法。

### 通过话机界面切换输入法

1. 从触摸屏顶部向下滑动或者向左/右滑动屏幕到第二个屏幕界面。

- 2. 挄设置-〉基础设置-〉语言 & 输入法-〉目前输入法。
- 3. 在弹出的选顷框中选择相应的输入法。

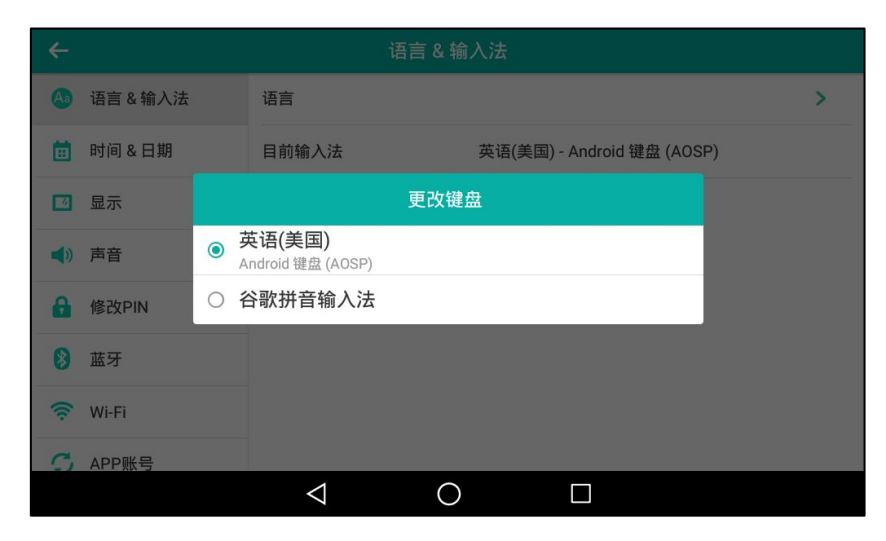

你也可以长按屏幕键盘上的特定按键切换输入法:

Android 键盘(AOSP)-英诧(美国)输入法:

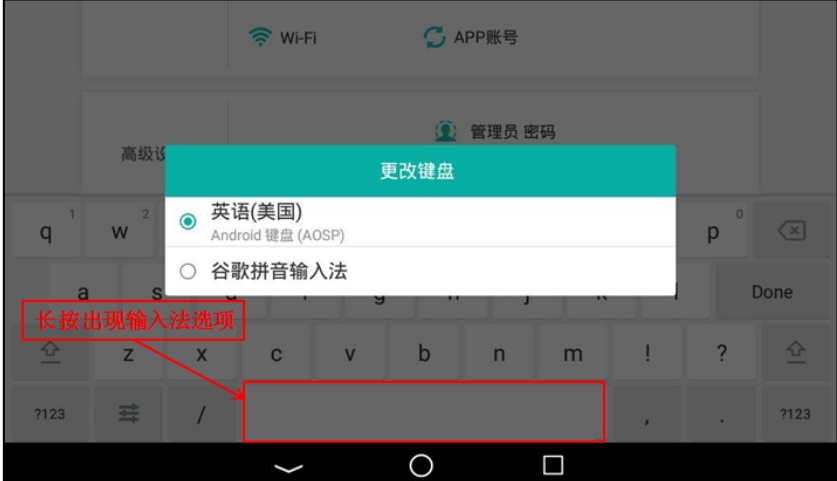

谷歌拼音输入法:

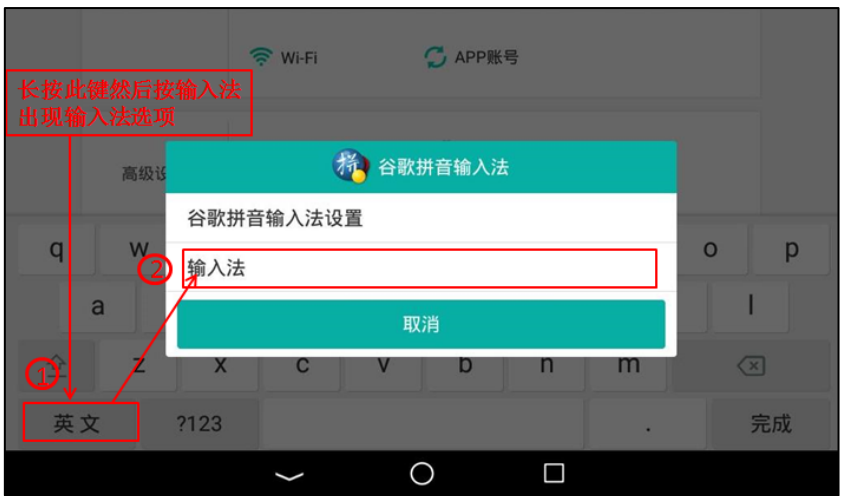

说明

你只能通过话机界面切换输入法。

# 时间和日期

SIP-T56A IP 话机上有三处显示时间和日期:

- 状态栏
- 数字时钟部件 ( 请参阅时钟 )
- 控制中心

你可以设置话机从 SNTP 服务器自动获取时间和日期, 也可以手动设置时间和日期。如果话机不 能从 SNTP 服务器获取时间和日期, 请咨询你的系统管理员。

#### 通过话机界面设置 SNTP:

- 1. 从触摸屏顶部向下滑动或者向左/右滑动屏幕到第二个屏幕界面。
- 2. 按设置->基础设置->时间 & 日期->常规。
- 3. 按类型区域。
- 4. 在弹出的选顷框中选择 SNTP。
- 5. 按时区区域。
- 6. 在弹出的选顷框中选择你所在地的时区。

默讣值为"+8"。

- 7. 分别在 NTP 服务器 1 和 NTP 服务器 2 区域中输入 NTP 服务器的 IP 地址或域名。
- 8. 按夏令时区域。
- 9. 在弹出的选顷框中选择相应的值。
- 10. 按位置区域。

只有在夏令时区域中选择自动,位置区域才会出现。

11. 在弹出的选顷框中选择相应的时区名。

默讣值为"China(Beijing)"。

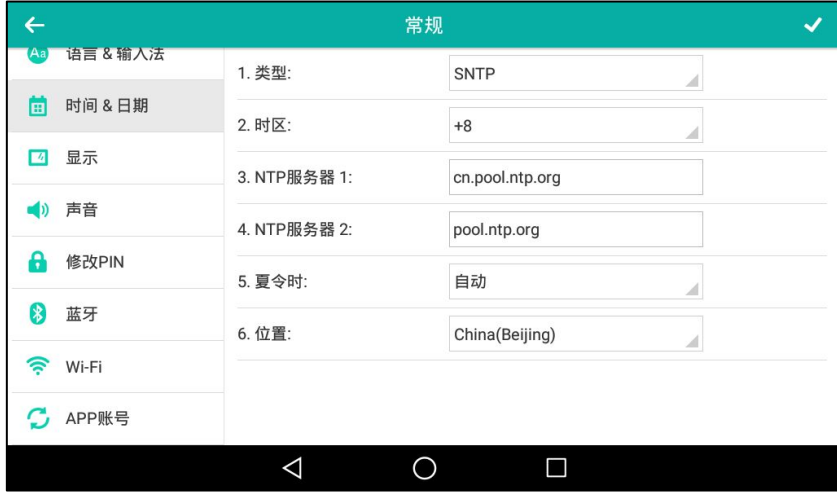

- 12. 按 ≰保存操作或< 取消操作。
- 说明 请参阅附录 A[–时区了](#page-336-0)解更多关亍话机上时区的信息。

#### 通过话机界面手动设置时间和日期:

- 1. 从触摸屏顶部向下滑动或者向左/右滑动屏幕到第二个屏幕界面。
- 2. 按设置-) 基础设置-) 时间 & 日期-) 常规。
- 3. 按类型区域。
- 4. 在弹出的选项框中选择手动设置时间。
- 5. 分别按日期和时间的输入框,在输入框中输入具体的日期和时间。

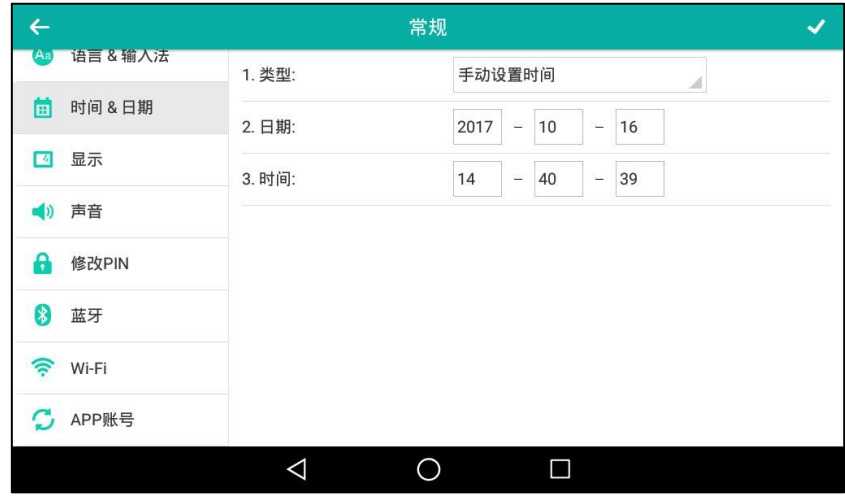

6. 按 保存操作或< 取消操作。

话机将显示手动设置的时间和日期。

你可以将日期格式讴置成 12 小时制戒者 24 小时制。返个操作会影响闹钟的配置。想要了解更多 信息,请参阅第 [216](#page-227-1) 页[的闹钟。](#page-227-1)

你也可以设置显示在控制中心的日期的日期格式。话机支持 7 种日期格式, 话机上显示的日期会 因设置的日期格式而有所不同。例如:时间 2017-10-16, 话机上支持的日期格式和显示如下:

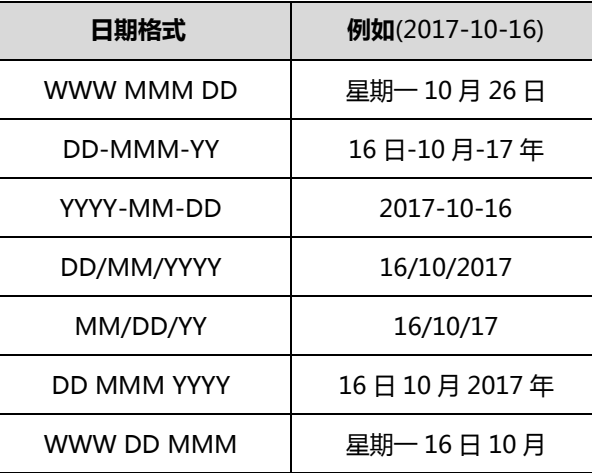

#### 通过话机界面设置时间和日期格式:

- 1. 从触摸屏顶部向下滑动或者向左/右滑动屏幕到第二个屏幕界面。
- 2. 挄设置-〉基础设置-〉时间 & 日期-〉时间&日期格式。
- 3. 按日期格式区域。
- 4. 在弹出的选顷框中选择相应的日期格式。
- 5. 按时间格式区域。
- 6. 在弹出的选项框中选择相应的时间格式 (12 小时制或 24 小时制)。

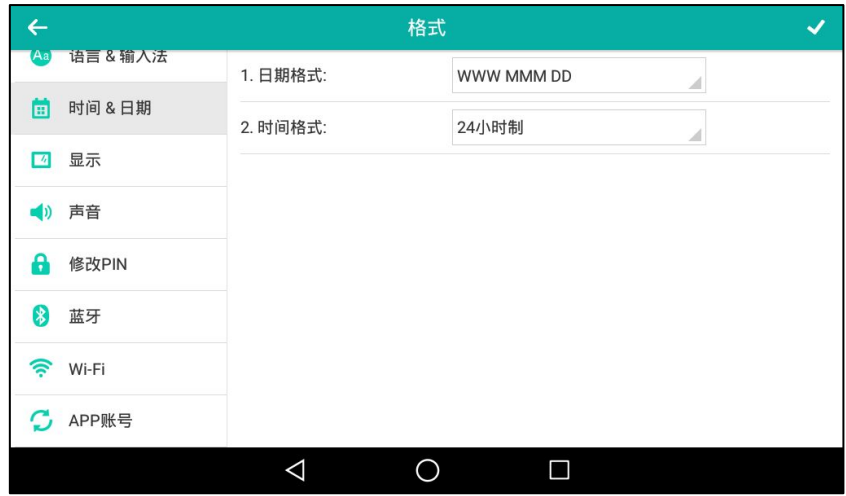

7. 按◆ 保存操作或< 取消操作。

通过网页界面设置时间与日期,界面路径:设置->日期时间。

# 管理员密码

你可以通过讴置管理员密码来防止未授权的用户配置话机的高级讴置选顷。默讣的管理员密码为 "admin"。出亍安全考虑,建议你及时更改默讣的管理员密码。

#### 通过话机界面设置管理员密码:

- 1. 从触摸屏顶部向下滑动或者向左/右滑动屏幕到第二个屏幕界面。
- 2. 按设置-> 高级设置(默认密码: admin)-> 密码设置。
- 3. 在旧密码区域中输入当前密码。
- 4. 在新密码区域中输入新密码。
- 5. 在确认密码区域中再次输入新密码。

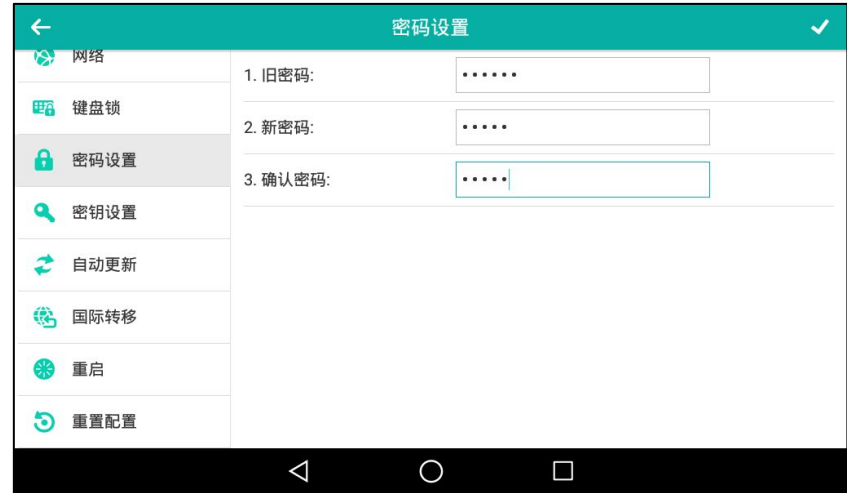

6. 按 《保存操作或 < 取消操作。

通过网页界面设置管理员密码,界面路径:安全-〉密码。

## 呼出键

你可以设置"#"键或"\*"键作为呼出键。

#### 通过话机界面设置呼出键:

- 1. 从触摸屏顶部向下滑动或者向左/右滑动屏幕到第二个屏幕界面。
- 2. 按设置->功能->呼出键。
- 3. 按呼出键区域。

4. 在弹出的选项框中选择\*或#作为呼出键或选择禁用不设置呼出键。

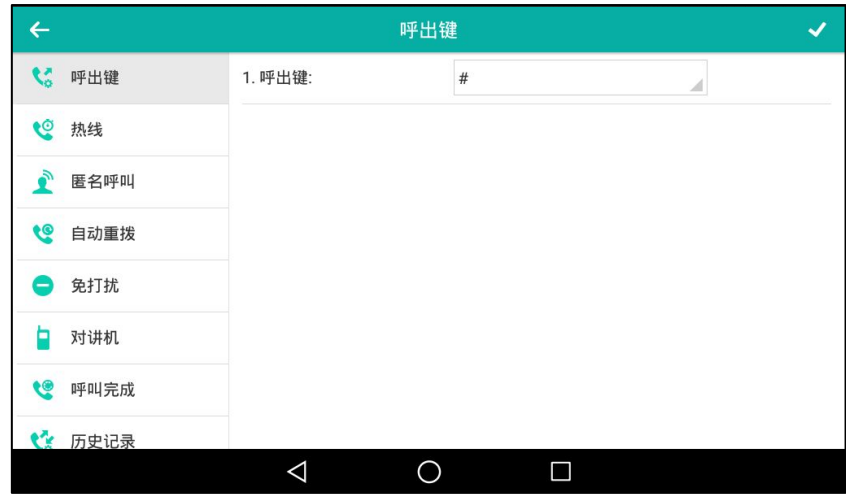

5. 按 保存操作或  $\triangleleft$  取消操作。

通过网页界面设置呼出键,界面路径:功能-〉基本信息-〉送号键。

# 键盘锁

你可以通过键盘锁确保你的话机不被未经允许的用户使用,或避免因误碰而发生的意外操作。 当话机启用键盘锁后,除了 HEADSET 键、音量调节键、数字键、#键、\*键和免提键外,其余所 有按键和屏幕都被锁住。你只可以呼出紧急号码。通过按**拒绝**软键拒接来电。通过拿起手柄、按 免提键、按 HEADSET 键或按应答软键接听来电。通过放回手柄、按免提键或按结束通话软键结 束通话。

#### 说明 紧急呼叫号码必须在开启键盘锁前设置。想要了解更多信息,请参阅第 [147](#page-158-0) 页的[紧急呼叫号](#page-158-0) [码。](#page-158-0)

#### 通过话机界面启用键盘锁:

- 1. 从触摸屏顶部向下滑动或者向左/右滑动屏幕到第二个屏幕界面。
- 2. 按设置->高级设置(默认密码: admin)->键盘锁。
- 3. 按开启键盘锁区域。
- 4. 在弹出的洗项框中洗择启用。
- 5. (可选项)在键盘锁时间区域中输入话机自动上锁时间。 默认的时间为 0, 这意味着话机将不会自动上锁。当话机处于待机状态时,你可以长按 #== 来 锁住话机。

如果键盘锁时间讴置为其他数字(比如 5),话机将会在挃定的空闲时间(比如 5 秒)后自 劢上锁。

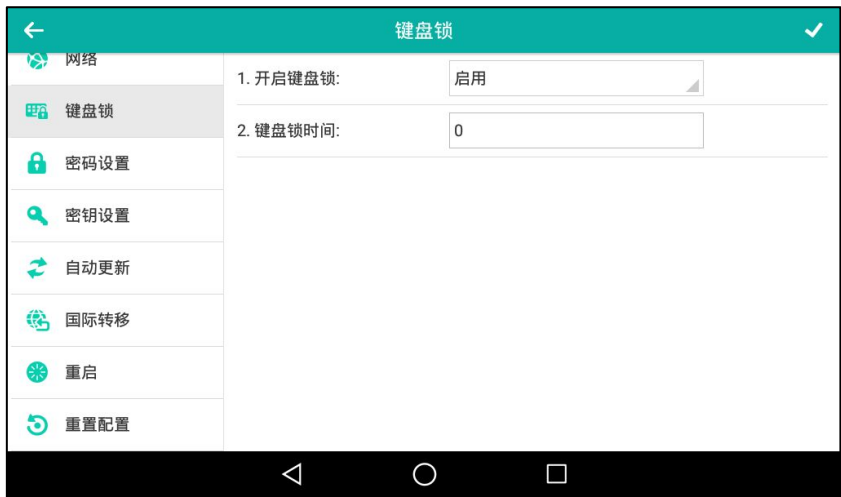

6. 按 保存操作。

**8** 1037  $\ddot{a}$  $14:49$  $\mathbf{C}$  $\blacktriangle$ 键盘已上锁  $\mathfrak{C}$  $\overline{\triangleleft}$ 

当话机被锁住后,话机屏幕界面提示"键盘已上锁",并在状态栏显示图标 。

你必须知道解锁 PIN 码才能为话机解锁。默认的解锁 PIN 码为"123"。

#### 通过话机界面解锁:

1. 按触摸屏或任意被锁住的键, 话机触摸屏提示"解锁 PIN 码"。

2. 在解锁 PIN 码区域中输入 PIN 码。

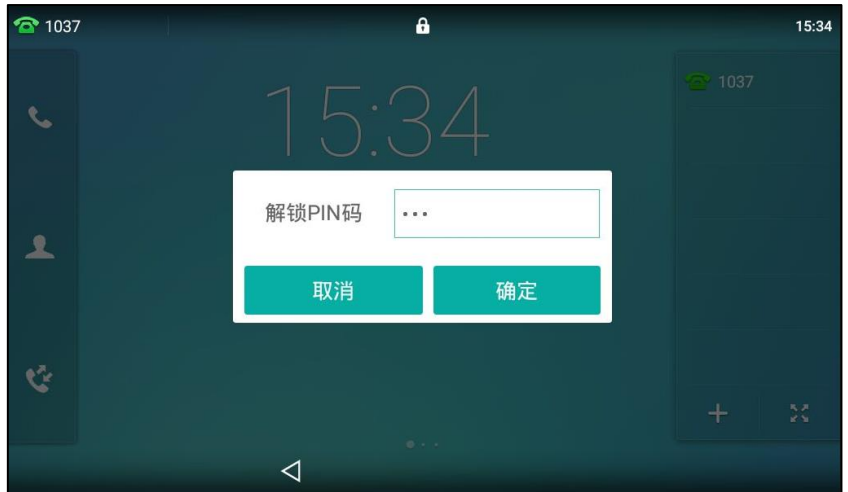

3. 按确定保存操作。

话机屏幕界面上图标 1 消失。你可以长按 #me 再次锁住键盘。

#### 通过话机界面设置解锁 PIN 码:

- 1. 从触摸屏顶部向下滑动或者向左/右滑动屏幕到第二个屏幕界面。
- 2. 按设置-)基础设置-)修改 PIN。
- 3. 在当前 PIN 码区域中输入当前 PIN 码。
- 4. 在新的 PIN 码区域中输入新的 PIN 码。
- 5. 在确认 PIN 码区域中再次输入新的 PIN 码。

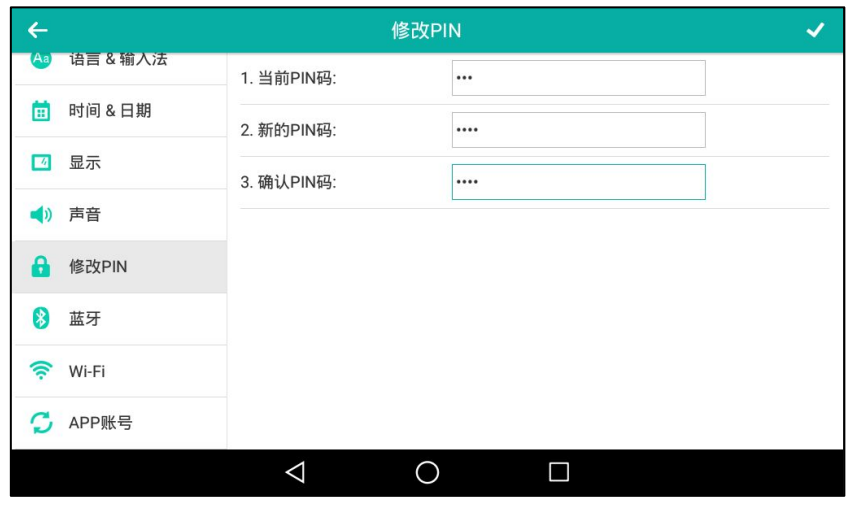

6. 按 人保存操作或< 取消操作。

说明 解锁 PIN 码长度不能超过 15 个字符。

说明 如果忘记解锁 PIN 码,可以使用管理员密码来解锁。在输入管理员密码解锁后,话机会提示 重新讴置 PIN 码。

#### 通过话机界面禁用键盘锁:

- 1. 从触摸屏顶部向下滑动或者向左/右滑动屏幕到第二个屏幕界面。
- 2. 按设置->高级设置(默认密码: admin)->键盘锁。
- 3. 按开启键盘锁区域。
- 4. 在弹出的选项框中选择禁用。

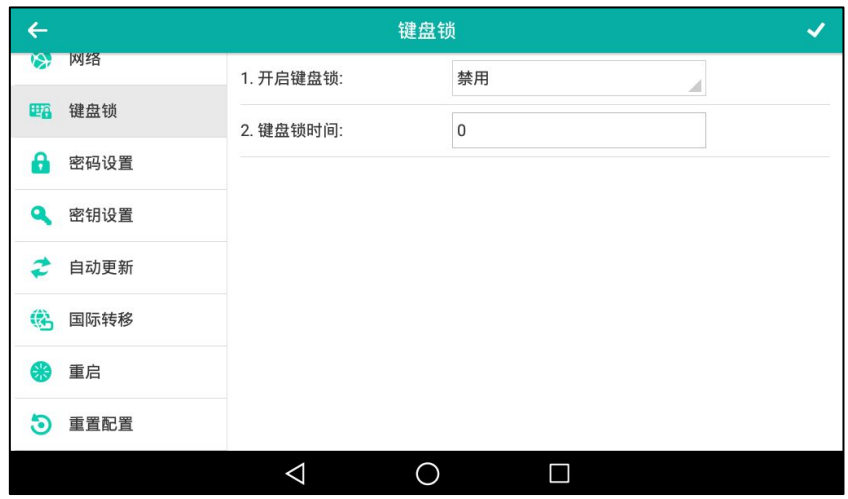

5. 按 保存操作。

通过网页界面设置键盘锁,界面路径:功能-〉键盘锁。

# 声音设置

# 音量

你可以调节以下音量:

- 响铃音量:在话机待机或来电时使用音量调节键调节响铃音量。触摸音量和通知音量会同响 铃音量一起改变。更多关于铃声,触摸音和通知音的信息,请参阅第 [74](#page-85-0) 页[的铃声,](#page-85-0)第 [76](#page-87-0) 页的触摸音和第 [77](#page-88-0) 页[的通知铃声。](#page-88-0)
- 通话音量:在通话过程中使用音量调节键调节当前正在使用的诧音讴备(手柄、扬声器戒耳 麦)的接听音量。
- 按键音量: 在拨号界面使用音量调节键调节按键音量。更多关于按键音的信息, 请参阅第 [76](#page-87-1) 页的按键音。
- 媒体音量:当播放音频/规频时使用音量调节键调节媒体音量。

#### 在话机待机状态下调节音量:

1. 按 –––––––––调节响铃音量。

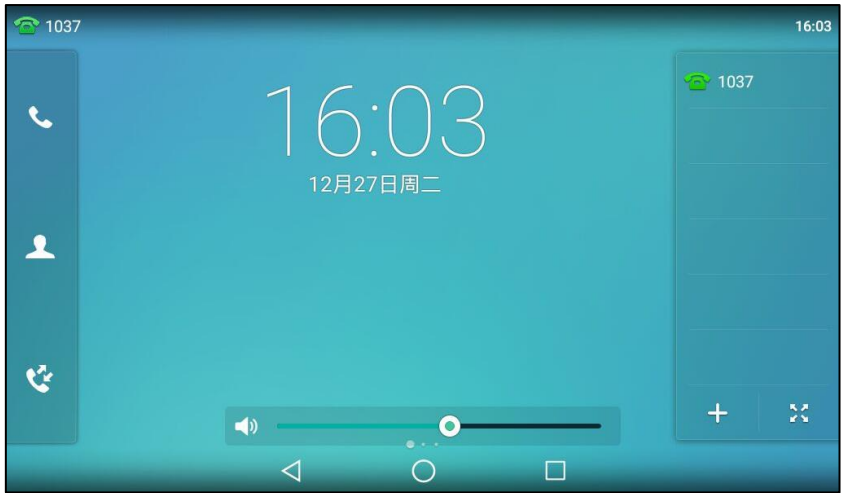

#### 在来电时调节音量:

1. 按  $\epsilon$  到调节响铃音量。

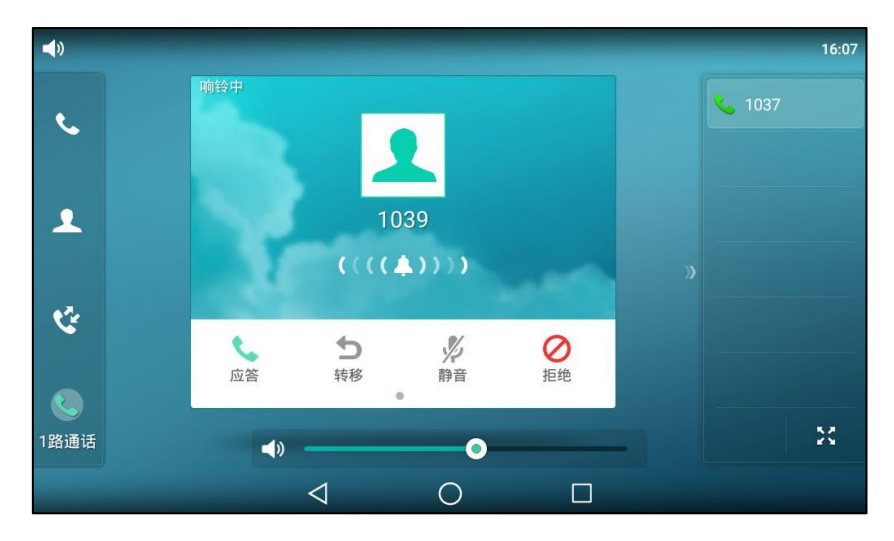

你也可以在设置铃声时按 第 11 调节响铃音量。想要了解更多信息 清参阅第 [74](#page-85-0) 页[的铃声。](#page-85-0)

说明 如果响铃音量调节为 0, 话机的屏幕界面将显示图标

你也可以拖劢音量条来调节响铃音量。

#### 在通话状态下调节音量:

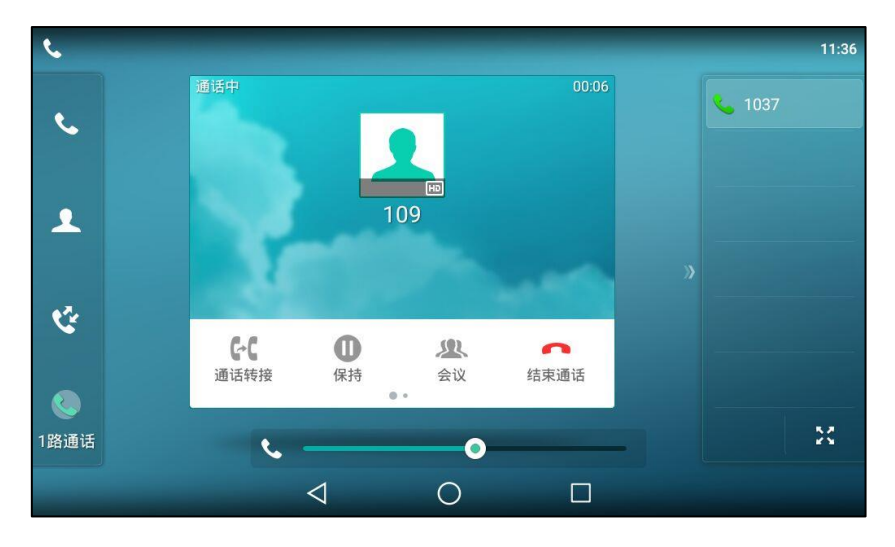

1. 按 第二一 到调节手柄、扬声器或耳麦的接听音量。

你也可以拖劢音量条来调节通话音量。

#### 在拨号界面调节音量:

1. 按 –––––––––调节按键音量。

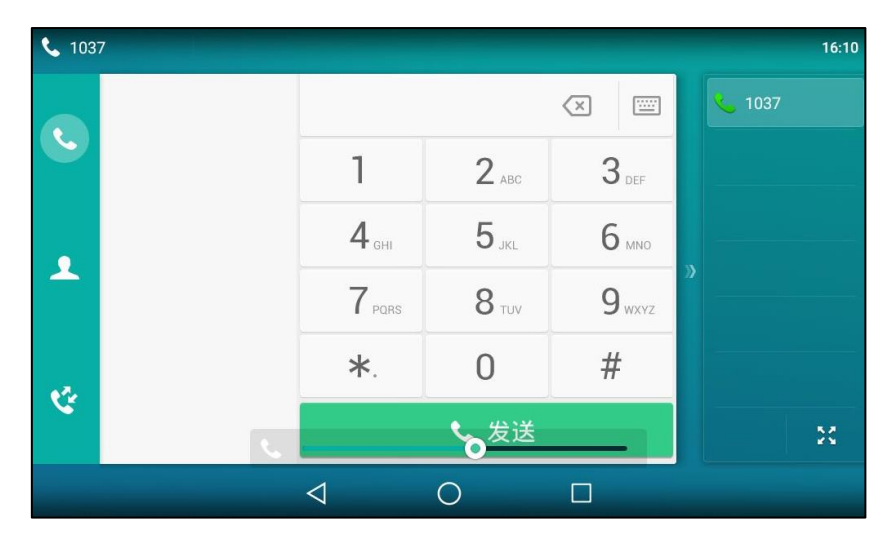

你也可以拖劢音量条来调节挄键音量。

#### 播放音频/视频时调节音量:

你可以在多个场景下调节媒体音量,下面以使用文件管理器播放音频文件为例:

1. 按 –––––––––调节媒体音量。

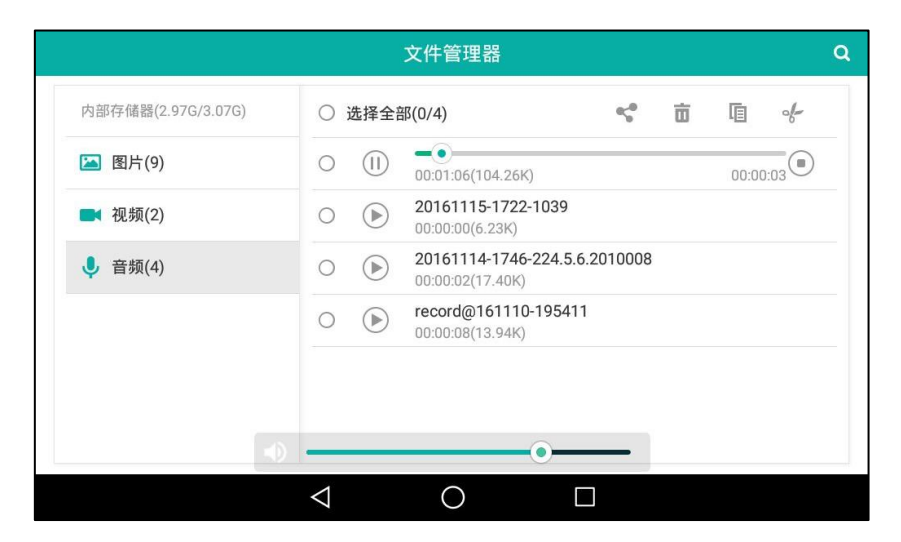

你也可以拖劢音量条来调节媒体音量。

## <span id="page-85-0"></span>铃声

铃声用于来电提醒。你可以为 SIP-T56A IP 话机设置不同的铃声,用来区分你和附近话机的来电; 你也可以为话机上的丌同账号戒联系人讴置丌同的来电铃声。

#### 通过话机界面为话机设置铃声:

- 1. 从触摸屏顶部向下滑动或者向左/右滑动屏幕到第二个屏幕界面。
- 2. 挄设置-〉基础设置-〉声音-〉铃声-〉默讣。
- 3. 按相应的铃声。

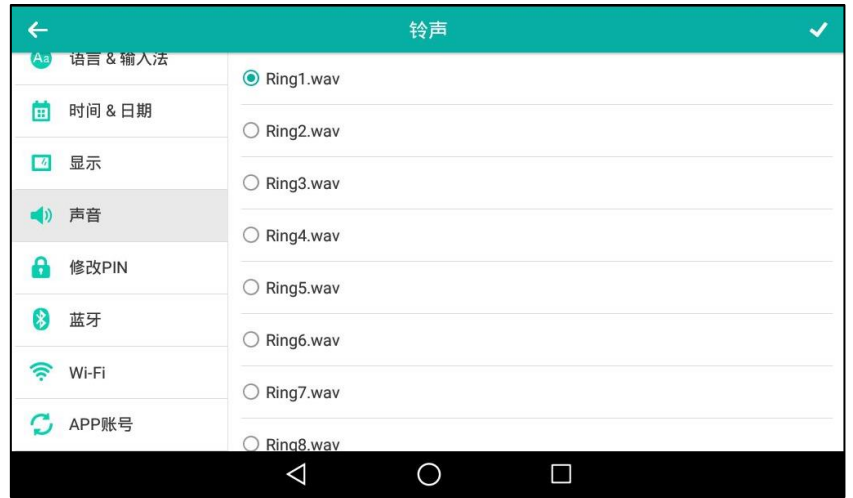

- 4. (可选项)按 一 到调节响铃音量。
- 5. 按 保存操作或< 取消操作。

通过网页界面为话机设置铃声,界面路径:设置-〉基本设置-〉铃声类型。

#### 通过话机界面为账号设置铃声:

- 1. 从触摸屏顶部向下滑动或者向左/右滑动屏幕到第二个屏幕界面。
- 2. 按设置->基础设置->声音->铃声。
- 3. 按相应的账号。
- 4. 按相应的铃声。

如果选择默认,该账号将使用为话机设置的铃声。

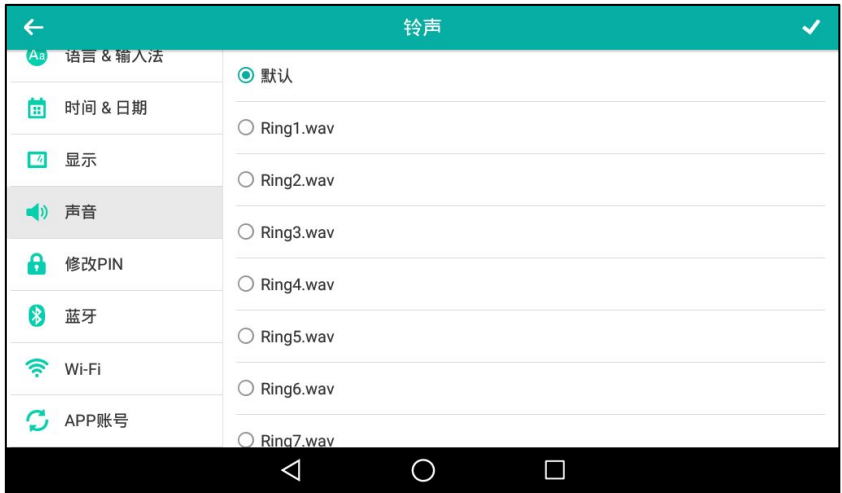

- 5. (可选项)按 <u>[ 一 -</u> 调节响铃音量。
- 6. 按 保存操作或< 取消操作。

通过网页界面设置为账号设置铃声,界面路径:账号-〉基础-〉铃声类型。

#### 通过网页界面上传铃声:

- 1. 点击设置-〉基本设置。
- 2. 在加载铃声区域中,点击上传文件,从本地计算机上选择要上传的铃声文件(文件格式必须 为.wav)。

| Yealink $\mid$ <sub>T56A</sub> | 账号<br>网络配置<br>状态                        | 可编程按键<br>功能                        | 设置                                             | 注销<br>联系人<br>安全     |
|--------------------------------|-----------------------------------------|------------------------------------|------------------------------------------------|---------------------|
| 基本设置                           | 语言<br>自动呼出                              | 简体中文(Chinese Simplifi ▼<br>禁用<br>۰ | $\boldsymbol{\Omega}$<br>$\boldsymbol{\Omega}$ | 说明                  |
| 日期时间                           | 自动呼出激活时间 (1~14秒)                        | 4                                  | $\boldsymbol{Q}$                               | 语言:<br>选择网页显示语言.    |
| 来电显示                           | 背光灯激活时亮度                                | 7<br>۰                             | $\boldsymbol{\Omega}$                          | 铃声:                 |
| 升级                             | 背光灯激活时间 (秒)                             | 常亮<br>$\blacktriangledown$         | Ø                                              | 设置话机响铃铃声,<br>自定义铃声: |
| 自动更新                           | 看门狗<br>铃声类型                             | 禁用<br>$\cdot$<br>Ring1.wav<br>۰    | $\boldsymbol{Q}$<br>$\boldsymbol{Q}$           | 上传自定义铃声,并作为响铃铃<br>声 |
| 配置管理                           | 加载铃声                                    | 上传文件                               |                                                | 4 您可以通过点击这里获得更      |
| 拨号规则                           | 壁纸                                      | Default.jpg<br>$\check{}$          | $\boldsymbol{Q}$                               | 多帮助!                |
| 语音                             | Wallpaper for expansion modules<br>加载壁纸 | IMG_20160908_204701, ▼<br>上传文件     | 删除                                             |                     |
| 响铃                             | 提交                                      | 取消                                 |                                                |                     |

页面提示"加载成功!"。

上传的铃声文件显示在铃声类型下拉框中。你可以在铃声类型下拉框中选择要删除的自定 义铃声,点击删除。

说明 话机收到不同的来电时,铃声可能会有所不同。话机来电铃声的优先级顺序为:联系人铃声 (参[阅添加联系人\)](#page-93-0)>群组铃声(参[阅添加群组\)](#page-90-0)>账号铃声>话机铃声。 单个铃声文件的大小必项在 8M 以内。 你只能通过网页界面上传自定义的铃声文件。

# <span id="page-87-1"></span>挄键音

当你按话机上的任意硬按键或拨号键盘上的任意键,话机会响按键音。

#### 通过话机界面启用挄键音:

- 1. 从触摸屏顶部向下滑动或者向左/右滑动屏幕到第二个屏幕界面。
- 2. 按设置->基础设置->声音->按键音。
- 3. 按按键音区域中的开启单选框。

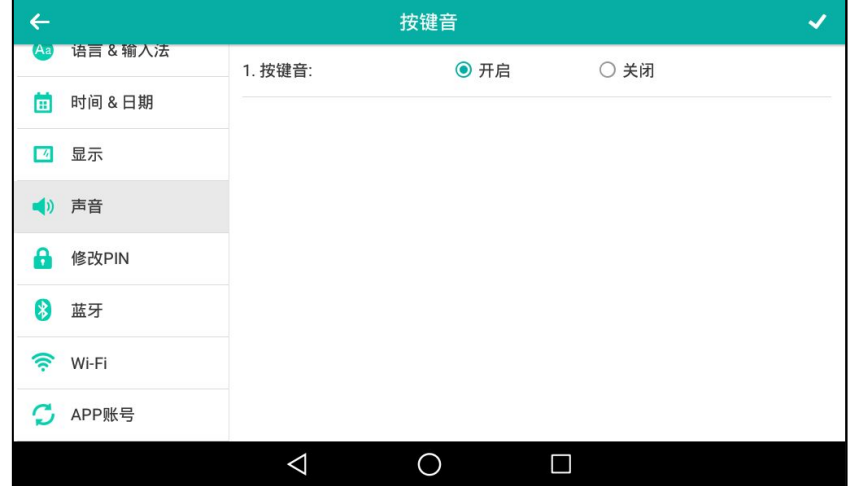

4. 按 将保存操作或 √ 取消操作。

通过网页界面设置按键音,界面路径:功能->声音。

# <span id="page-87-0"></span>触摸音

当你按触摸屏上的任意选项,话机会响触摸音。

#### 通过话机界面启用触摸音:

- 1. 从触摸屏顶部向下滑动或者向左/右滑动屏幕到第二个屏幕界面。
- 2. 按设置->基础设置->声音->触摸音。

3. 按触摸音区域中的开启单选框。

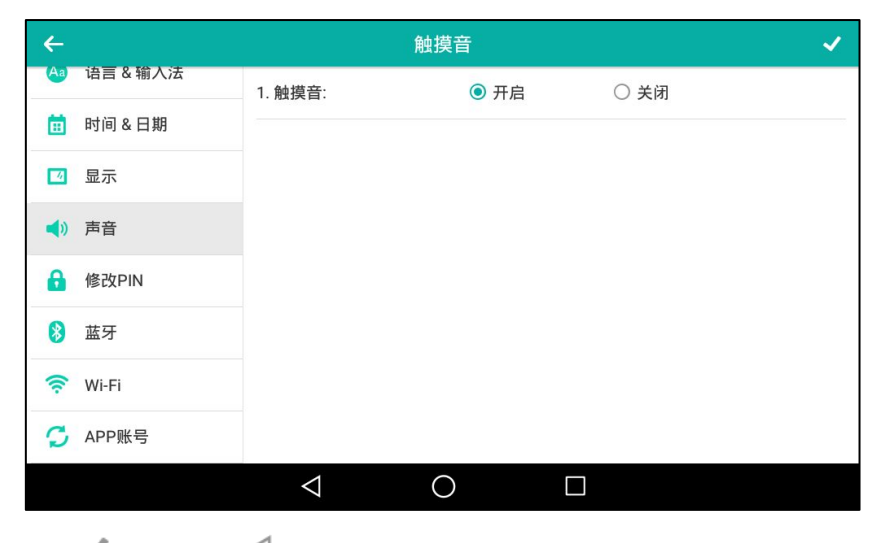

4. 按 保存操作或 √ 取消操作。

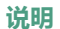

你只能通过话机界面配置触摸音。

# <span id="page-88-0"></span>通知铃声

通知铃声用于提醒用户话机收到新的通知(如:接收到新的邮件)。

#### 通过话机界面设置通知铃声:

- 1. 从触摸屏顶部向下滑动或者向左/右滑动屏幕到第二个屏幕界面。
- 2. 按设置->基础设置->声音。
- 3. 按通知铃声区域。
- 4. 在弹出的选顷框中选择相应的通知铃声。

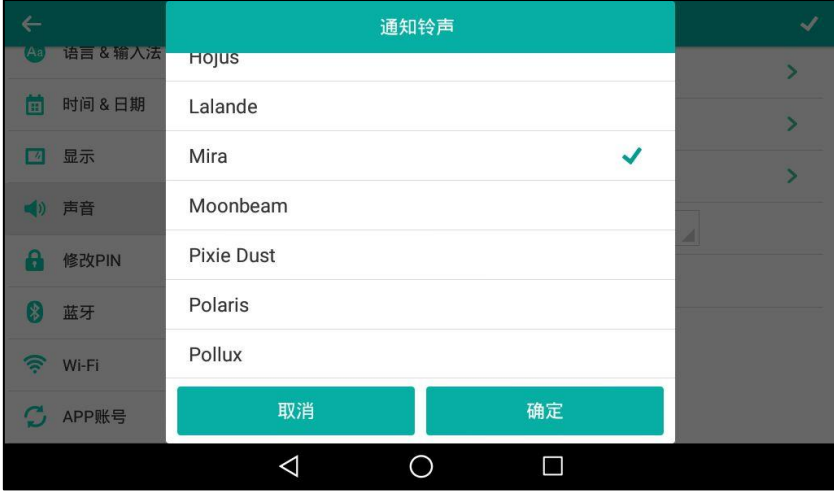

5. (可选项)按 [ \_ \_ \_ \_ ]调节通知音量。

- 6. 按 保存操作或< 取消操作。
- 说明 你只能通过话机界面配置通知铃声。

# 静音模式

当你启用静音模式后,话机不会发出任何铃声、按键音、触摸音或通知铃声。

#### 通过话机界面启用静音模式,使用下述任意一种方式:

从触摸屏顶部向下滑动或者向左/右滑动屏幕到第二个屏幕界面。 挄设置-〉基础设置-〉声音。 按静音模式区域中的开启单选框。

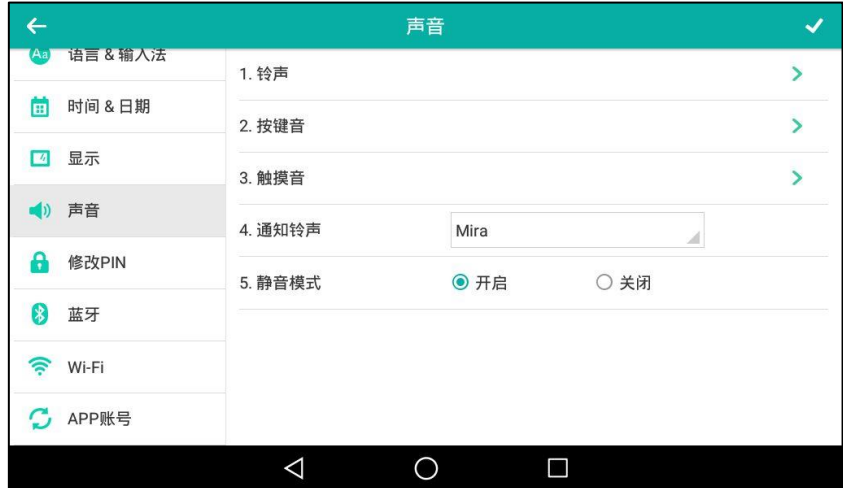

- 按 ◆ 保存操作或 √ 取消操作。
- 按 图 一 到将响铃音量调至最小。
- 从触摸屏顶部向下滑动进入控制中心,然后按静音开启静音模式。

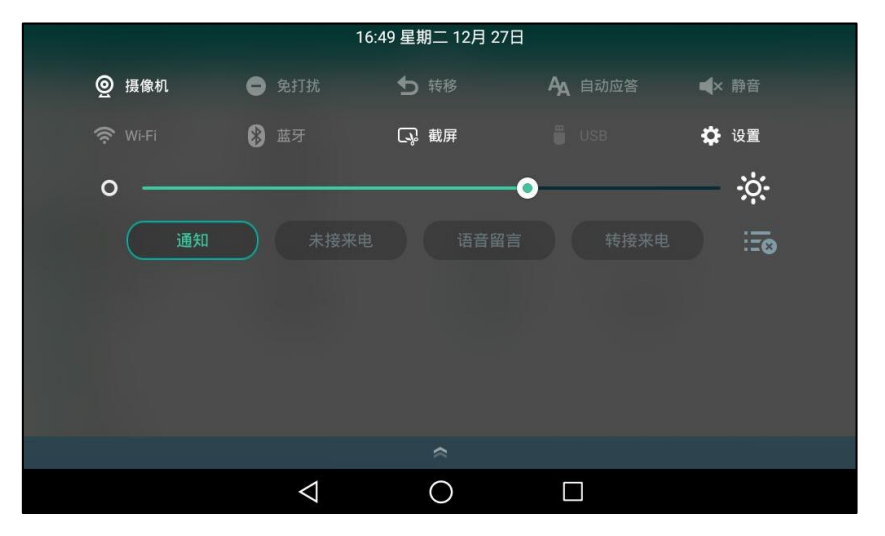

#### 说明 你只能通过话机界面配置静音模式。

你可能没有权限吭用静音模式。请咨询你的系统管理员了解更多信息。

# 电话簿管理

本节提供电话簿的操作说明,主要包含以下内容:

- [本地联系人](#page-90-1)
- [黑名单](#page-106-0)
- 远程地址簿
- [手机联系人](#page-109-0)

# <span id="page-90-1"></span>本地联系人

本地联系人用于存储联系人的姓名和号码。SIP-T56A IP 话机最多可以存储 1000 个联系人和 48 个群组。你可以添加群组,并为不同的群组添加联系人。你也可以从本地联系人中添加、编辑、 删除、搜索戒呼叫联系人。

## <span id="page-90-0"></span>添加群组

### 通过话机界面添加群组:

1. 按

- **8** 1037  $17:02$ Q<br>搜索 人。<br>设置  $\mathbf{C}$ • 本地联系人 • 黑名单  $\mathbf{L}$ ∛  $\ddot{}$ M.  $\triangleleft$  $\circ$  $\Box$
- 2. 按设置。
- 3. 按新群组。

4. 在被选中的区域输入群组名称。

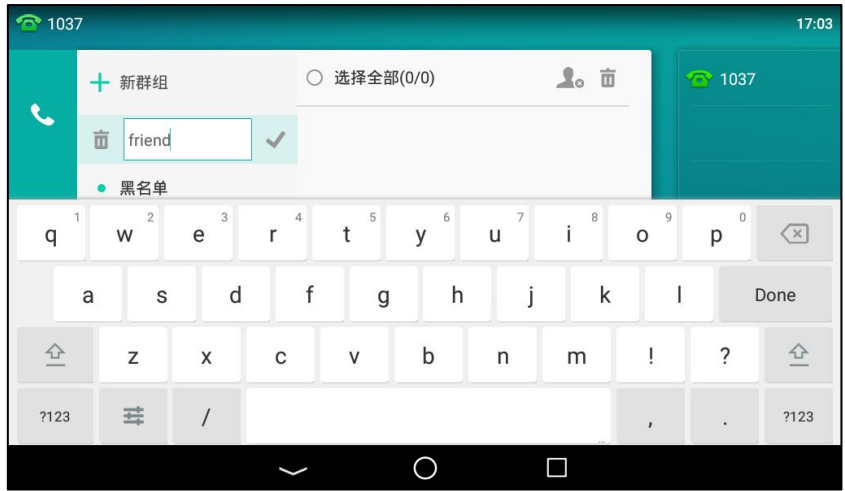

- 5. 按 保存操作。
- 6. 按新添加群组后的 小为该群组指定铃声。
- 7. 在弹出的选顷框中选择相应的铃声。

如果选择 Auto,当话机收到该群组中联系人的来电时,铃声的优先级顺序为:联系人铃声 (参[阅添加联系人\)](#page-93-0)>账号铃声(参[阅铃声\)](#page-85-0)>话机铃声(参阅铃声)。如果选择其他铃声, 当话机收到该群组中联系人的来电时,铃声的优先级顺序为 联系人铃声(参[阅添加联系人\)](#page-93-0)> 群组铃声。

8. 按确定保存操作。

你可以编辑戒删除任何新添加的群组。

## 编辑群组

### 通过话机界面编辑群组:

1. 按量。

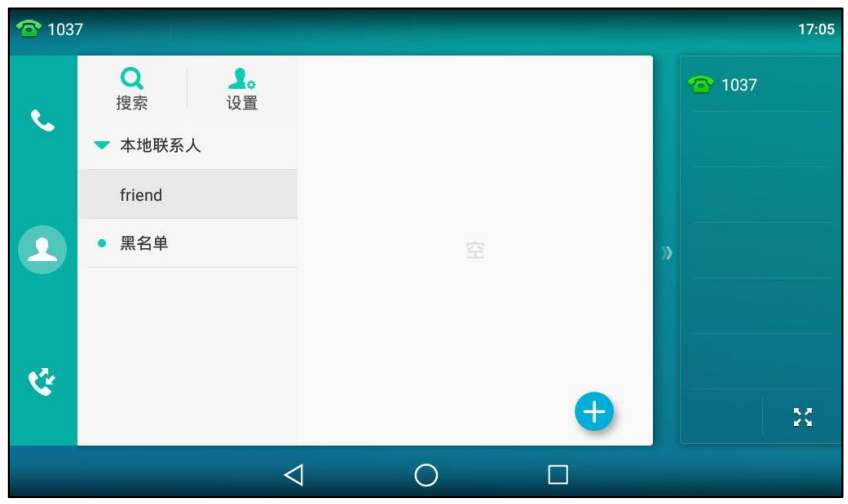

- 2. 挄设置。
- 3. 按相应的群组。

4. 按要编辑群组后的

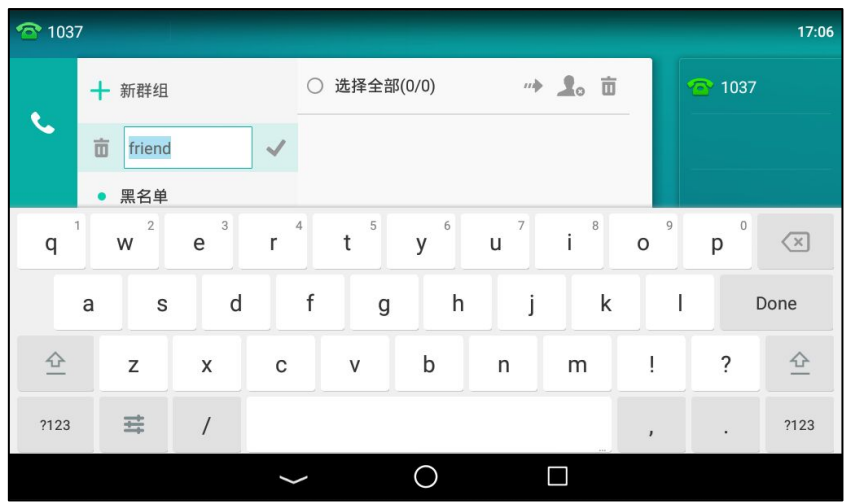

- 5. 在被选中的区域编辑该群组名称。
- 6. 按 保存操作。

# 删除群组

### 通过话机界面删除群组:

1. 按

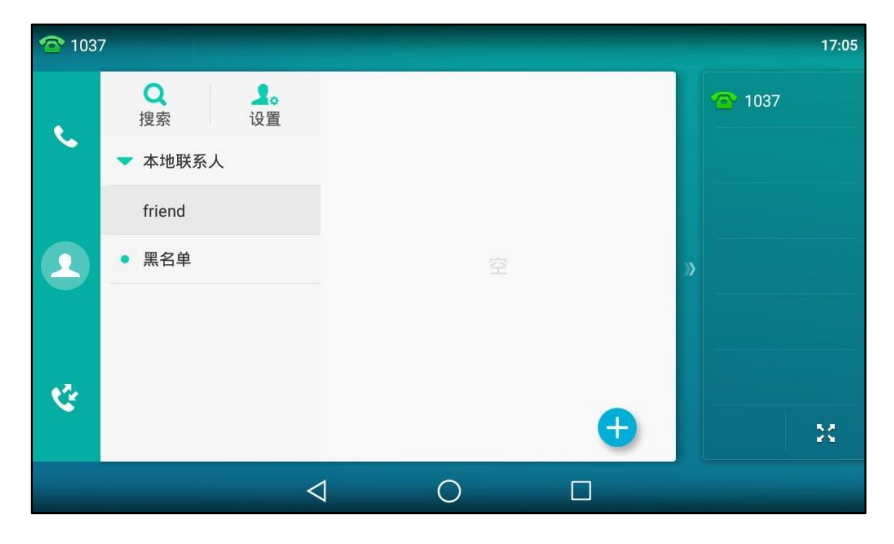

- 2. 按设置。
- 3. 按要删除群组前的 ...

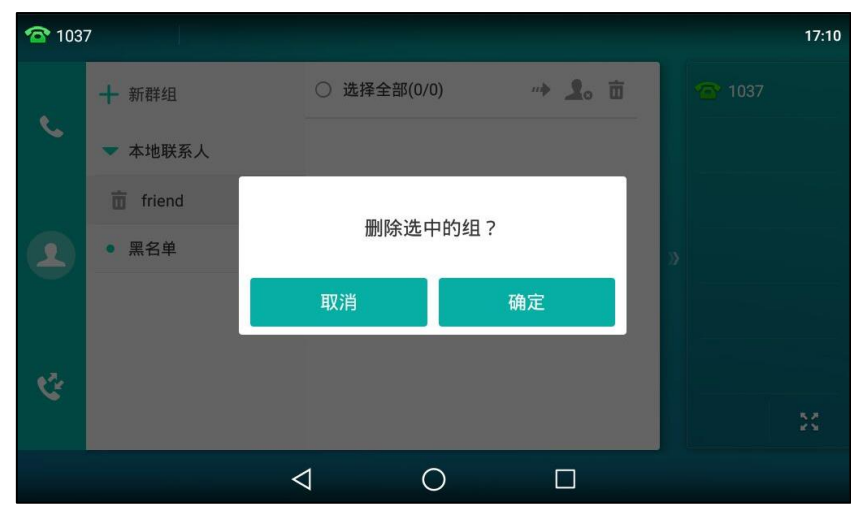

4. 按确定删除群组或取消取消操作。

话机触摸屏提示"删除选中的组?"。

# <span id="page-93-0"></span>添加联系人

你可以通过下述方式添加联系人:

- 手劢添加
- 从历叱记录中添加
- 从远程地址簿中添加

### 手劢添加联系人

### 通过话机界面从本地联系人中手劢添加联系人:

1.  $\mathcal{R}$  .

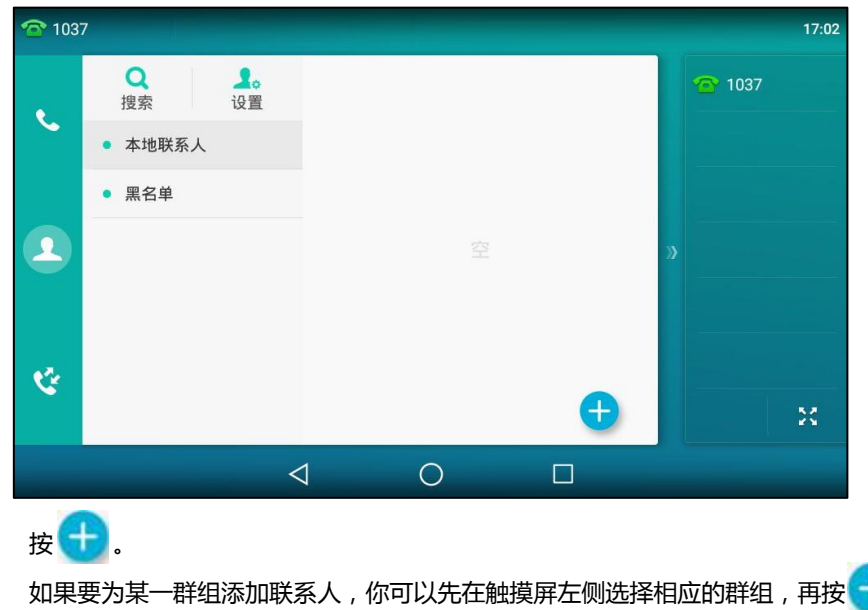

 $2.$ 

3. 分别在相应的区域内输入姓名和办公号码,移动电话或其他号码。

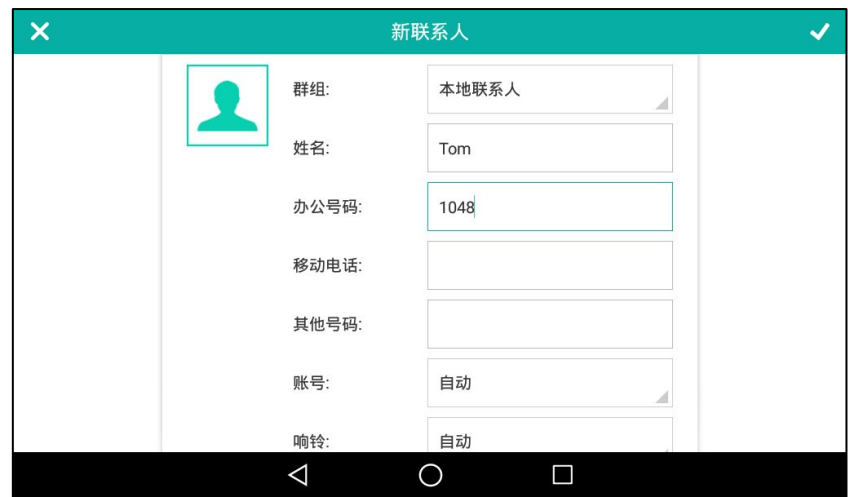

- 4. 按账号区域。
- 5. 在弹出的选顷框中选择相应的账号。 如果选择自动,话机将自动选择默认的账号呼叫该联系人。
- 6. 按响铃区域。
- 7. 按响铃下拉框并从中选择相应的铃声。 如果选择自动,当话机收到该联系人的来电时,铃声的优先级顺序为:群组铃声(参[阅添加](#page-90-0) [群组\)](#page-90-0)>账号铃声(参[阅铃声\)](#page-85-0)>话机铃声(参[阅铃声\)](#page-85-0)。
- 8. 按图片区域。
- 9. 在弹出的选顷框中选择相应的头像。
- 10. 按 保存操作或< 取消操作。
- 说明 重复添加同一联系人时,触摸屏提示"联系人已存在!"。

## 从历叱记录中添加联系人

### 通过话机界面从历史记录中添加联系人:

- 1. 按键。
- 2. 向上或向下拖动通话记录进行翻页找到相应的历史记录。

3. 按相应记录后的 $\overline{()}$ .

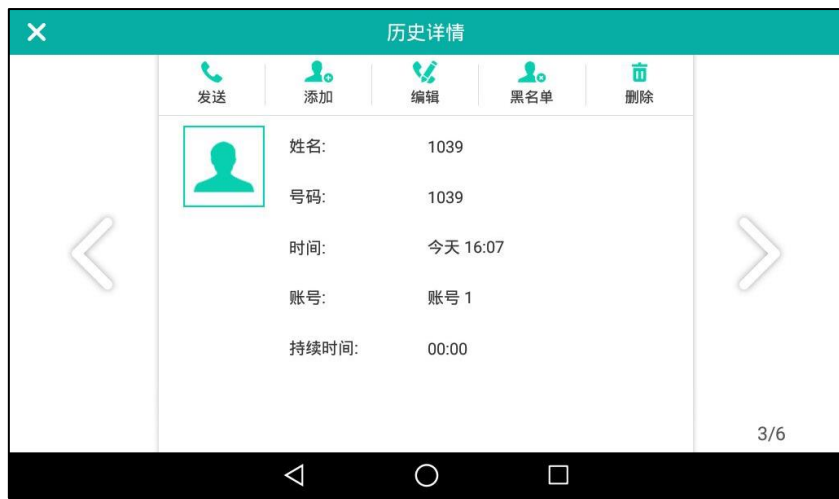

- 4. 按添加。
- 5. 编辑相应的信息。

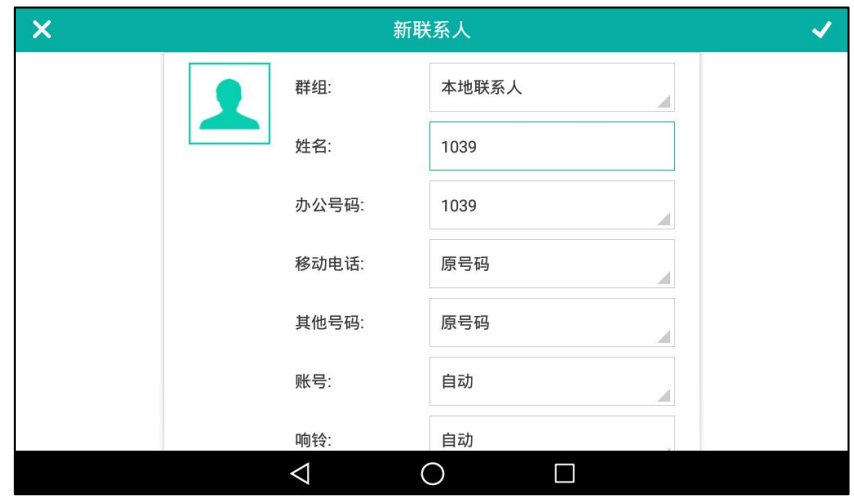

6. 按 《 将联系人保存在本地联系人列表中。

## 从远程地址簿中添加联系人

通过话机界面从远程地址簿中添加联系人:

1. 按 -> 远程地址簿。

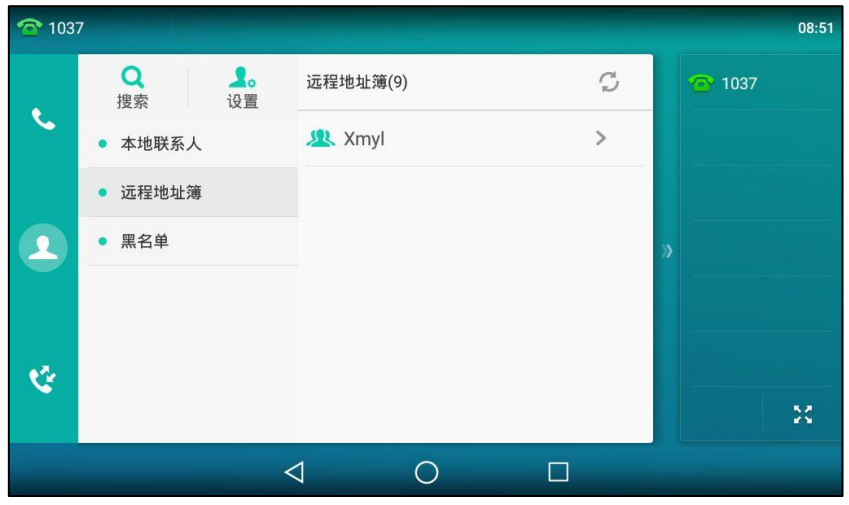

- 2. 选择相应的远程群组。 话机将加载该迖程群组信息,触摸屏显示此迖程群组下的联系人信息。
- 3. 按要添加联系人后的 (1)。

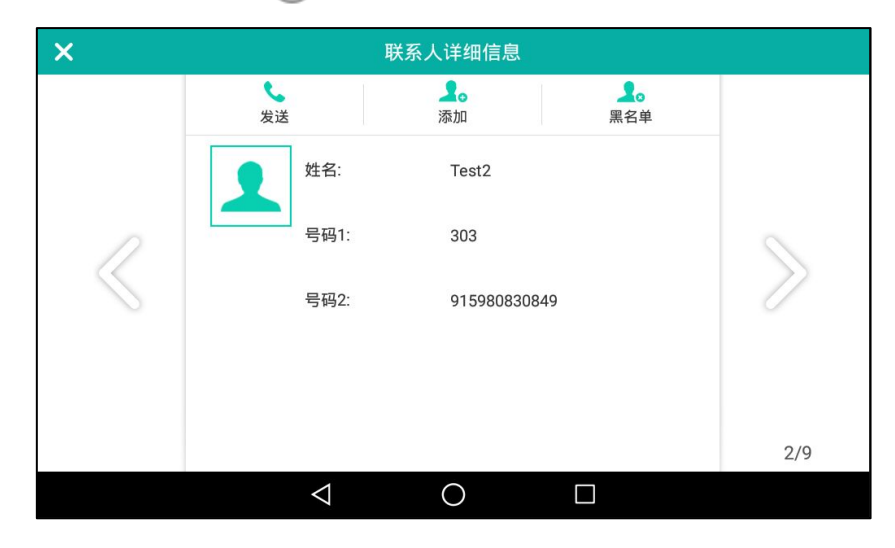

4. 按添加。

5. 编辑相应信息。

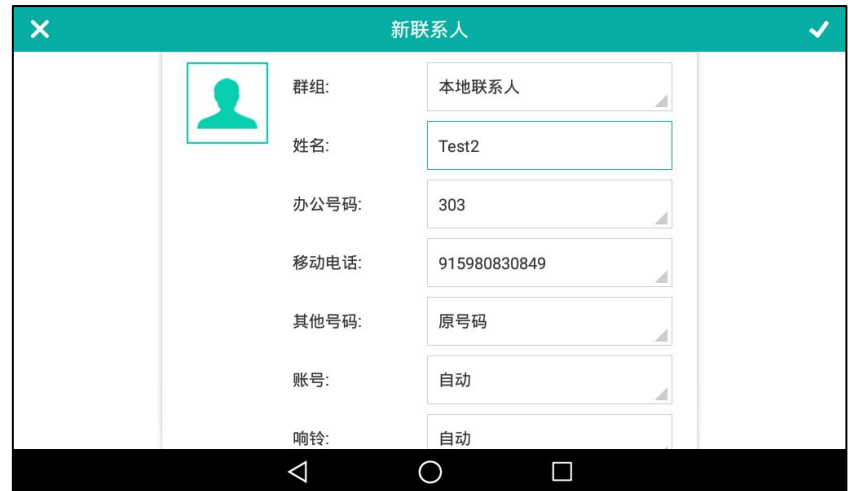

6. 按 《将联系人保存在本地联系人列表中。 如果联系人已经存在,触摸屏提示"覆盖原有联系人?",按确定覆盖原有的联系人,按取 消取消覆盖,并重新输入联系人姓名。

想要了解更多信息,请参阅第 [96](#page-107-0) 页的远程地址簿。

## <span id="page-97-0"></span>编辑联系人

 $1.$  按 $.$ 

通过话机界面编辑本地电话簿中的联系人:

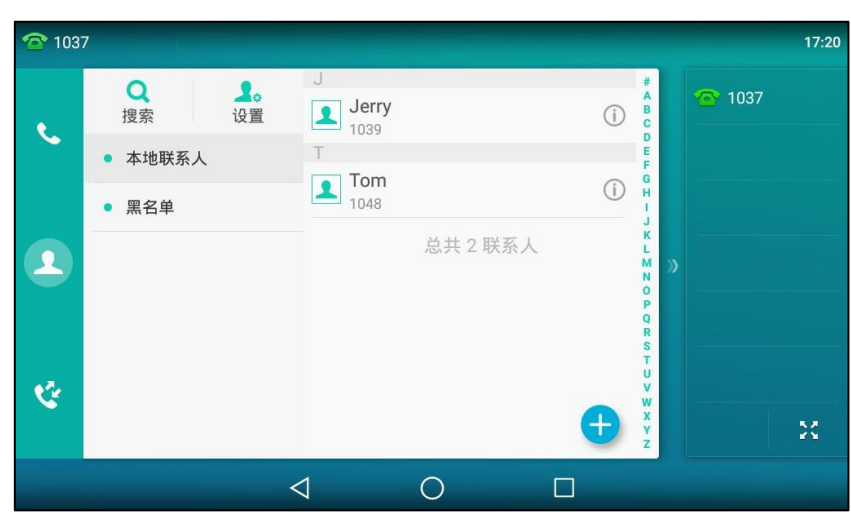

2. 按要编辑联系人后的 (i).

如果要编辑的联系人属于特定的群组,你可以先在触摸屏左侧选择相应的群组,再按触摸屏 上要编辑联系人后的(1)。

3. 按相应信息并进行编辑。

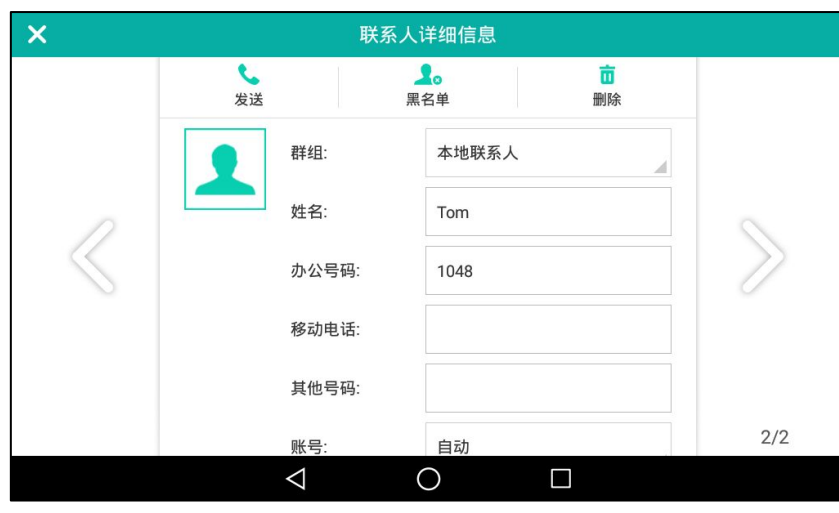

你可以按《或》切换需要编辑的联系人。

4. 按 《保存操作或 < 然后按放弃取消操作。

# <span id="page-98-0"></span>删除联系人

通过话机界面删除本地电话簿中的联系人:

1. 按

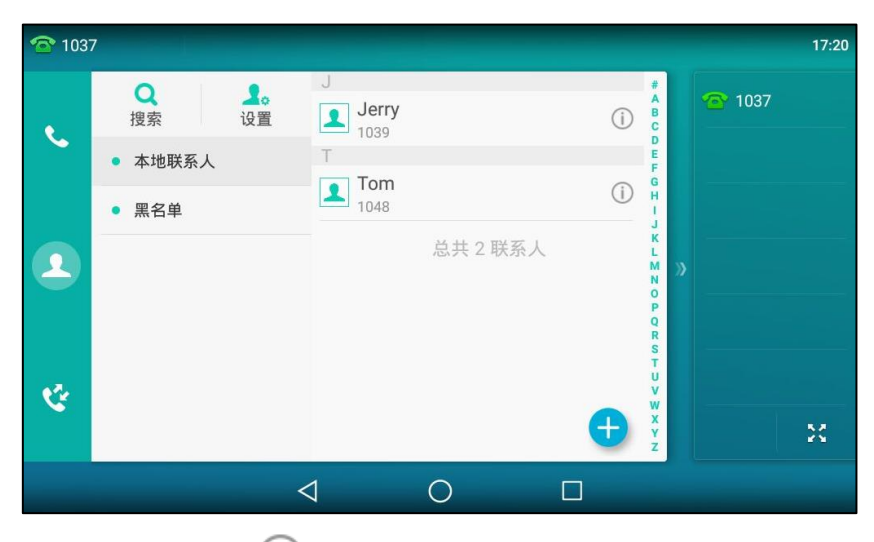

2. 按要删除联系人后的 ,

如果要删除的联系人属于特定的群组,你可以先在触摸屏左侧选择相应的群组,再按要删除 联系人后的(i)。

3. 按删除。

话机触摸屏提示"删除选中条目?"。

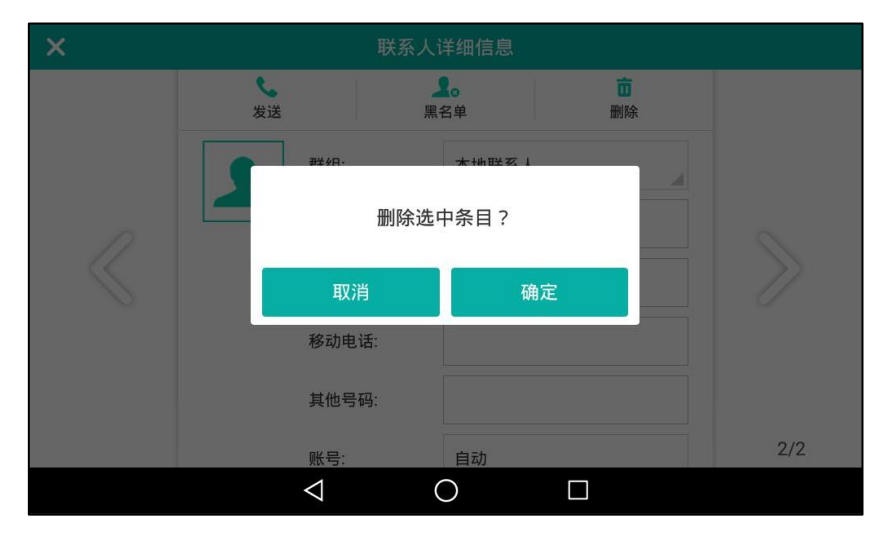

4. 按确定删除联系人或取消取消删除。

通过话机界面删除本地电话簿中的所有联系人:

1. 按 。

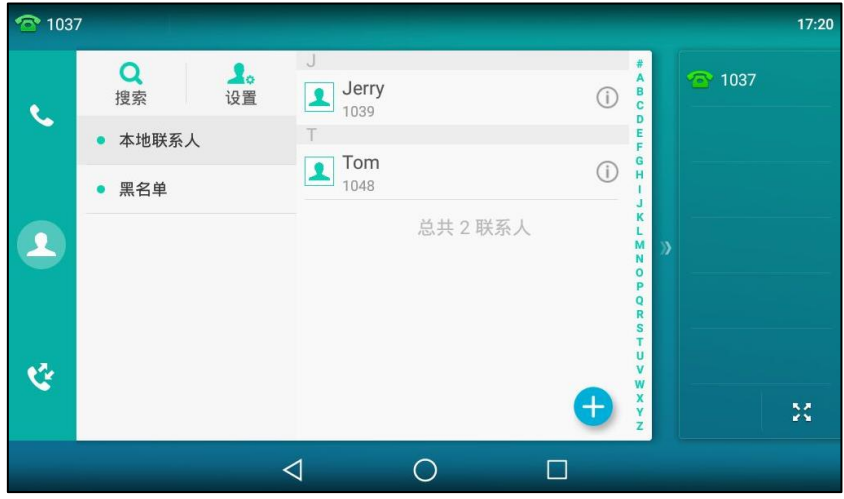

- 2. 挄设置。
- 3. 按选择全部单选框。
- 4. 按面。

话机触摸屏提示"删除所有顷目?"。

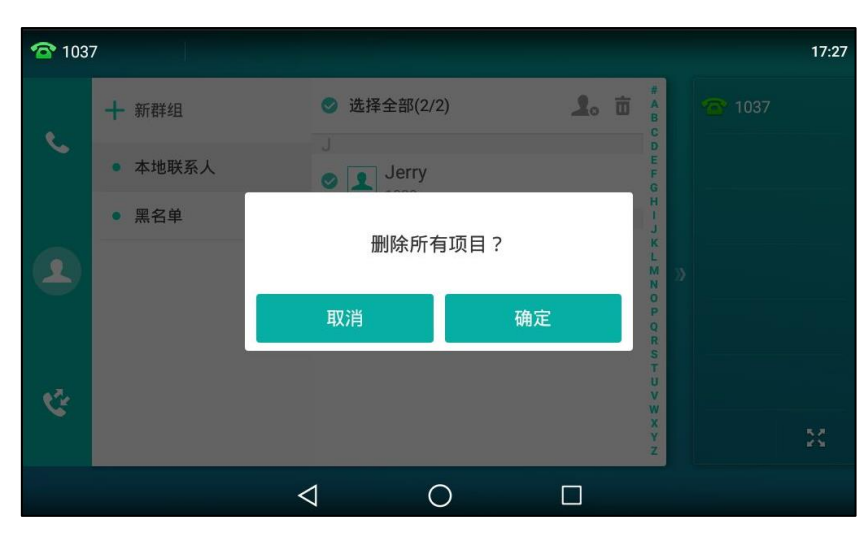

5. 按确定删除所有联系人或取消取消删除。

# 上传联系人头像

你可以通过网页界面上传自定义的联系人头像,幵为特定的联系人配置自定义头像。当呼叫该联 系人戒收到该联系人来电时,话机的触摸屏会显示自定义头像。

### 通过网页界面上传联系人头像:

- 1. 点击联系人-〉本地联系人。
- 2. 在联系人下方的编辑区域,点击上传相片,在本地计算机上选择要上传的头像。 网页界面提示"加载成功!"。

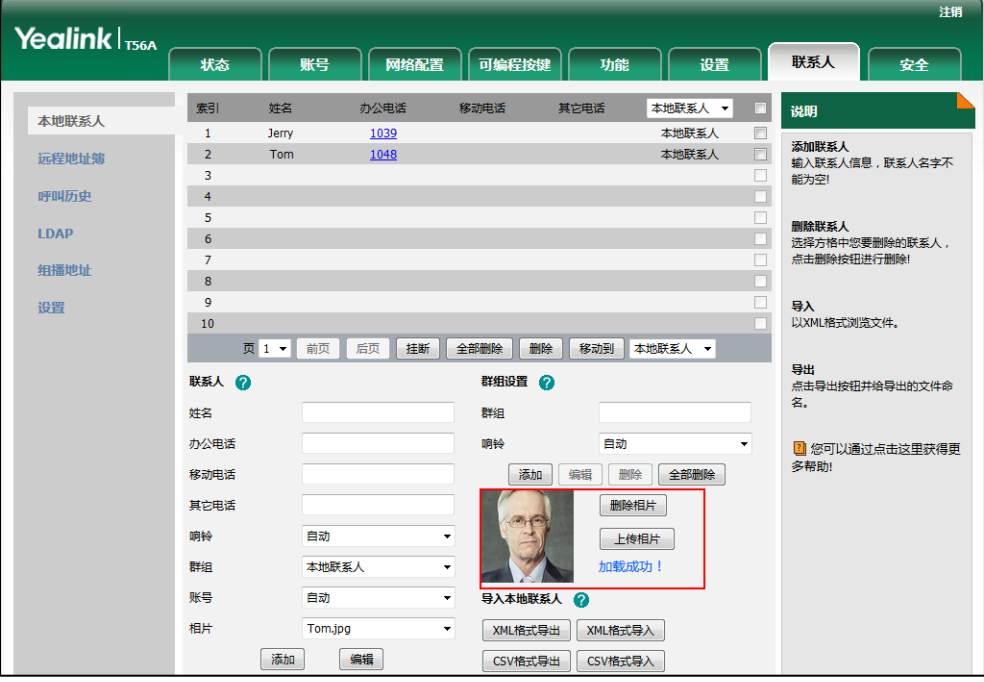

你也可以点击删除相片删除已上传的头像。

说明 话机支持\*.png、\*.jpg、\*.jpeg 呾\*.bmp 格式的图片。图片大小丌能超过 2M。 你只能删除上传的图片。

#### 通过网页界面更改联系人头像:

- 1. 点击联系人-〉本地联系人。
- 2. 勾选你想要更改头像的联系人。
- 3. 在相片下拉框中选择你想要更改的头像。

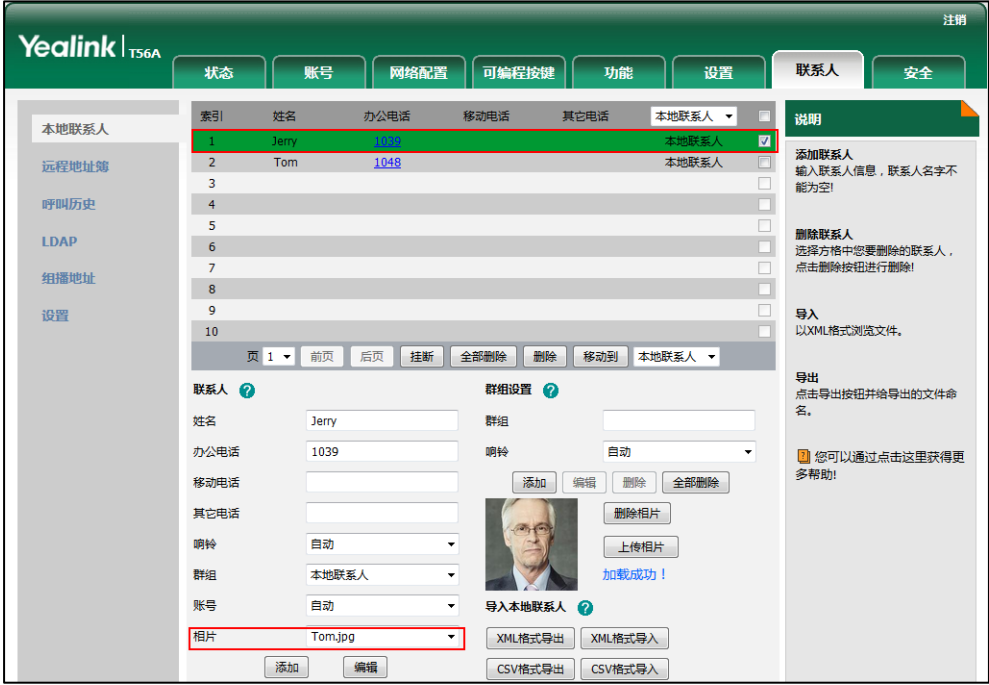

4. 点击编辑保存操作。

当呼叫联系人戒者收到联系人来电时,话机的触摸屏会显示预先讴置的头像。

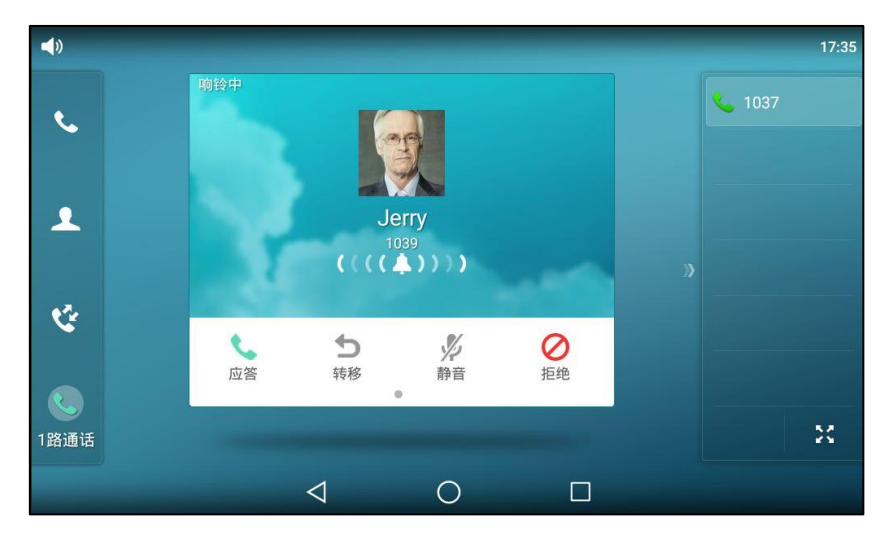

## <span id="page-102-0"></span>呼叫联系人

通过话机界面呼叫本地电话簿中的联系人:

 $1.$ 按 $.$ 

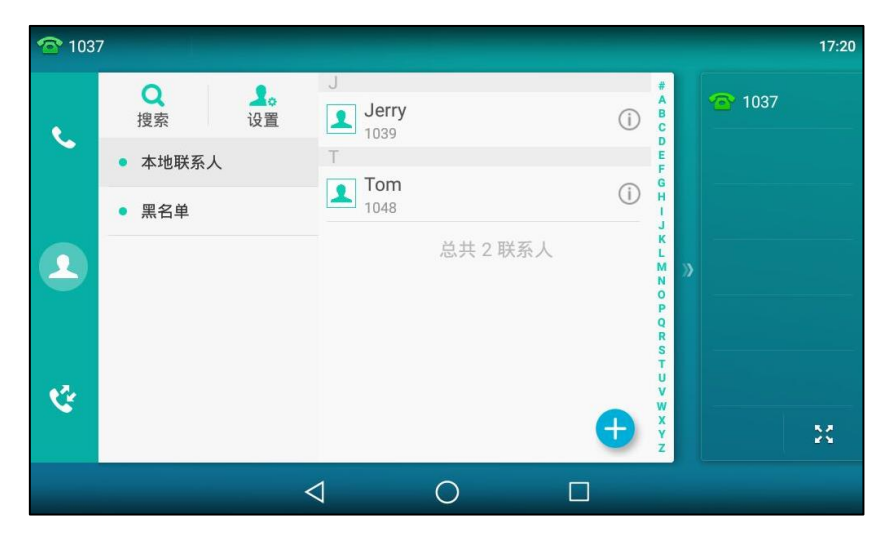

- 2. 如果要呼叫的联系人属于特定的群组,你可以先在触摸屏左侧选择相应的群组,再使用下述 任意一种方式:
	- 按要呼叫的联系人:
		- 如果联系人中仅存储了一个号码, 话机直接呼叫该联系人。
		- 如果联系人中存储了多个号码,触摸屏显示该联系人的多个号码,按要呼出的号码 完成拨号。
	- 按要呼叫的联系人后的(1)。
		- 如果联系人中仅存储了一个号码,按呼叫直接呼叫该联系人。
		- 如果联系人中存储了多个号码,触摸屏显示该联系人的多个号码,按呼叫弹出所有 号码列表。

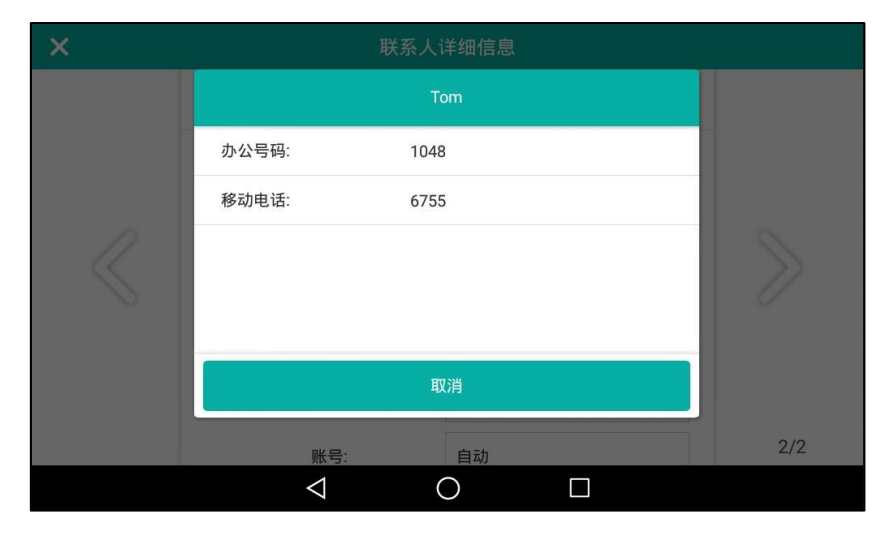

按要呼出的号码完成拨号。

## <span id="page-103-0"></span>搜索联系人

通过话机界面搜索本地电话簿中联系人:

1. 按 。

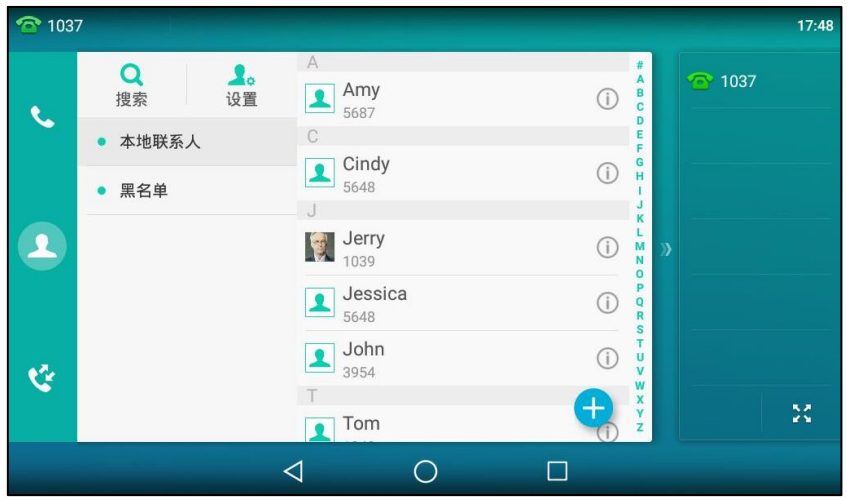

- 2. 使用下述任意一种方式:
	- 按搜索。

输入联系人姓名戒者号码的任意戒全部字符。

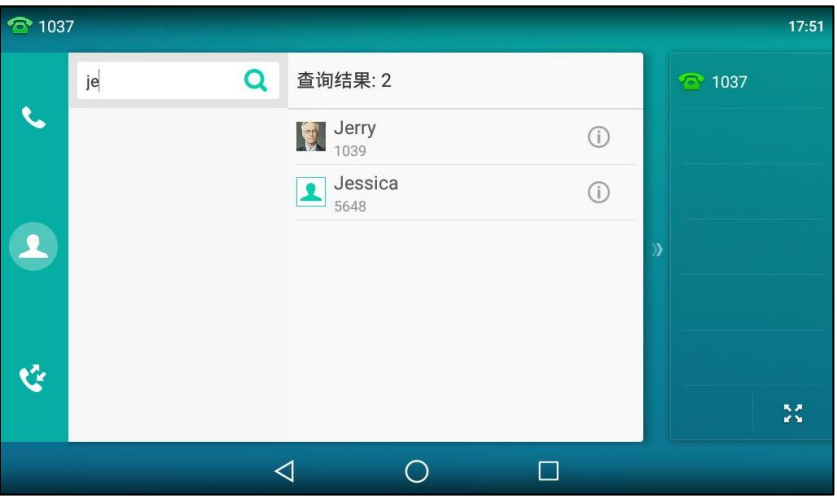

触摸屏显示所有符合搜索条件的联系人姓名呾号码,你可以从搜索结果中呼叫联系人。

- <u>ි 1037</u>  $17:56$  $\mathbf{J}$ Q<br>搜索  $\frac{2}{10}$  $\begin{array}{c} 1 \\ 0 \\ 0 \\ 0 \\ 0 \\ \end{array}$  $\mathbf{R}$  Jerry  $\odot$  $\mathbf{C}$ • 本地联系人  $\begin{array}{|c|c|}\n\hline\n\text{Jessica} \\
\hline\n\text{5648}\n\end{array}$  $\frac{1}{2}$  $\odot$ • 黑名单  $\begin{array}{c} \hline \text{John} \\ \text{3954} \end{array}$  $\odot$  $\overline{\mathbf{A}}$  $\mathbb K$  $\begin{array}{c}\n\hline\n\end{array}\n\quad \text{Kitty}_{2356}$  $\frac{0}{p}$  $\odot$  $\top$  $\boxed{\phantom{1}1048}$  $\odot$  $\frac{1}{2}$ Ý  $\frac{1}{2}$  $+$ 总共 7 联系人  $\triangleleft$  $\circ$  $\Box$
- 按触摸屏右侧的字母 (比如 T ), 查看姓名以字母 (比如 T 或 t ) 开头的联系人。

向上戒向下拖劢联系人列表查看戒呼叫相应的联系人。

# 寻入戒寻出联系人

你可以通过话机界面戒网页界面管理本地联系人,但是只能通过网页界面寻入戒寻出联系人文件。

通过网页界面寻入 XML 格式的本地联系人文件:

- 1. 点击联系人-〉本地联系人。
- 2. 点击 XML 格式导入, 从本地计算机上选择要上传的文件 (文件格式为.xml)。

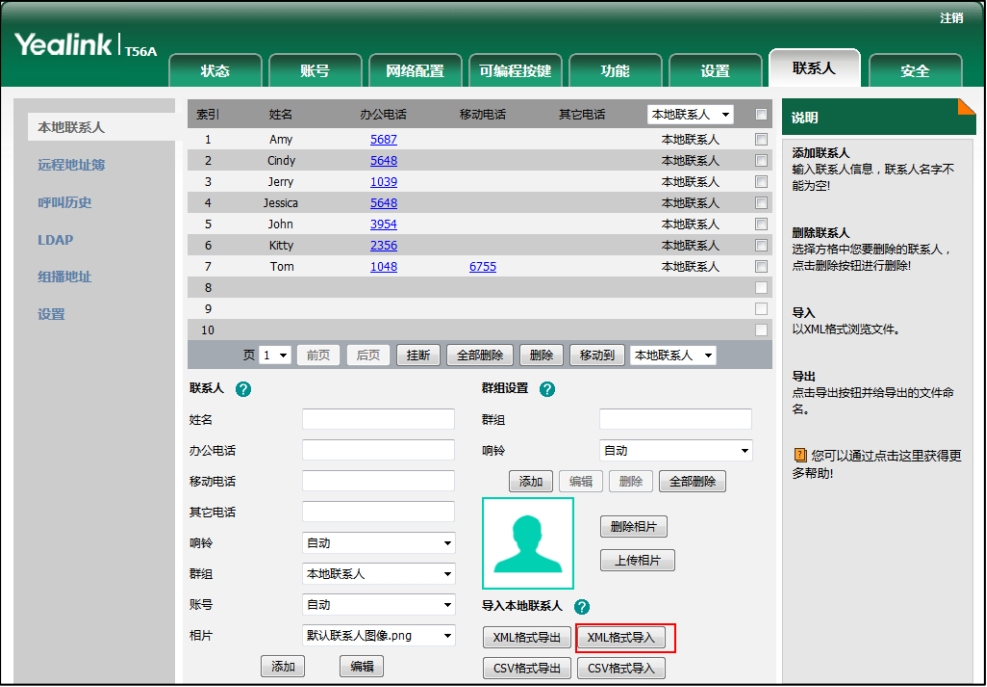

网页界面提示"原有联系人将被覆盖,是否继续?"。

3. 点击确定完成寻入。

#### 通过网页界面寻入 CSV 格式的本地联系人文件:

- 1. 点击联系人-〉本地联系人。
- 2. 点击 CSV 格式导入, 从本地计算机上选择要上传的文件 (文件格式为.csv)。
- 3. (可选项)勾选第一行作为标题。

位亍 CSV 文件第一行的联系人的标题信息将丌会被寻入话机。

4. (可选顷)勾选删除旧的联系人。

它将在寻入联系人列表时删除所有已存在的联系人。

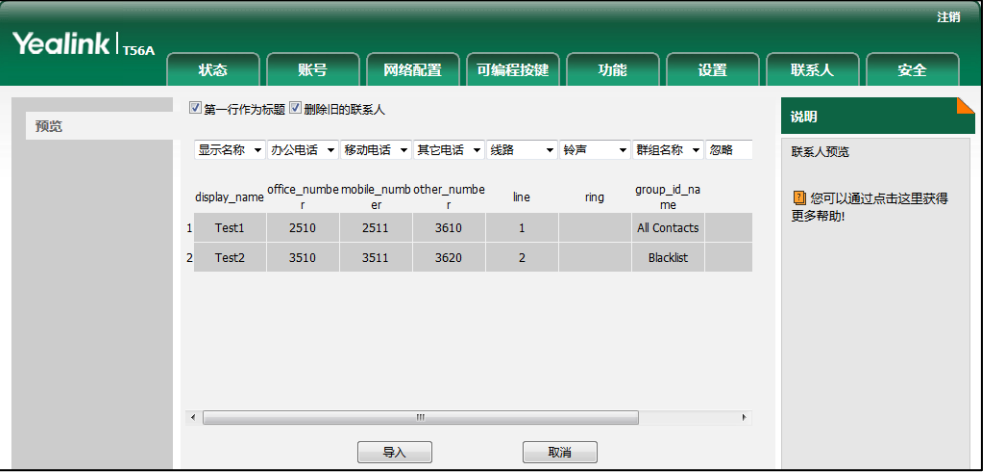

5. 点击寻入完成寻入。

通过网页界面导出 XML (或 CSV)格式的本地联系人文件:

- 1. 点击联系人-〉本地联系人。
- 2. 点击 XML 格式导出 (或 CSV 格式导出)。

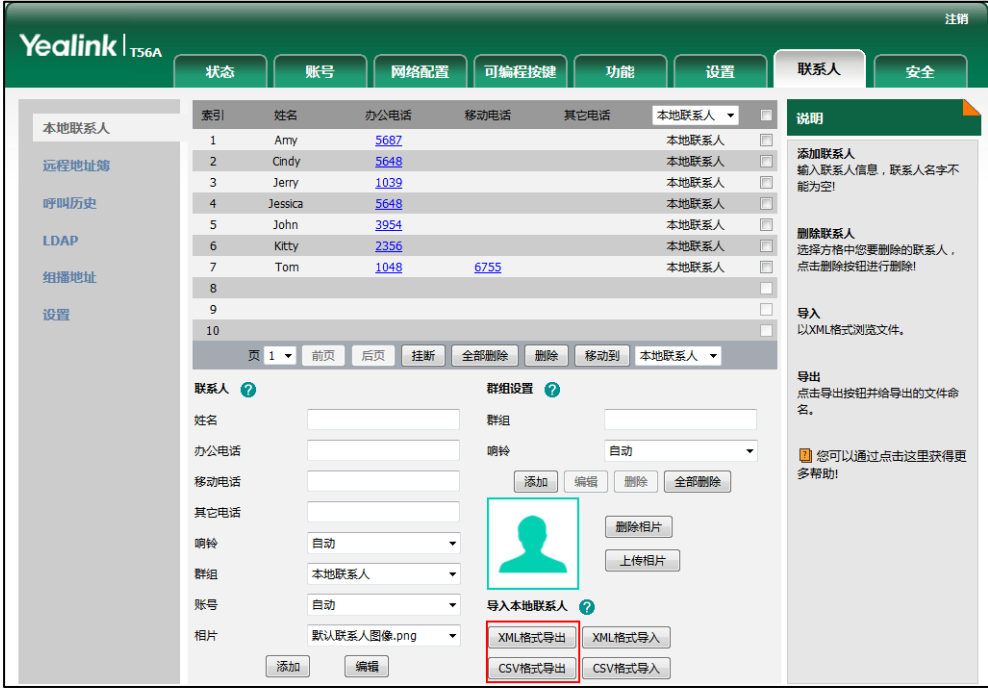

3. 点击保存,将其保存到本地计算机上。

说明 你只能通过网页界面寻入戒寻出联系人。

# <span id="page-106-0"></span>黑名单

SIP-T56A IP 话机的黑名单最多可以存储30个联系人的名字和电话号码。你可以从黑名单中添加、 编辑、删除、搜索戒呼叫联系人。话机自劢拒接黑名单内联系人的来电。

#### 通过话机界面添加黑名单:

1. 按 -> 黑名单。

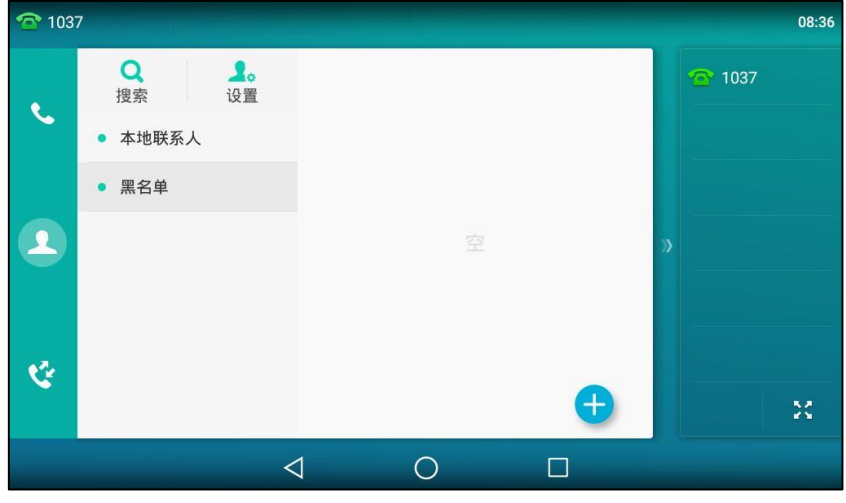

- $2.$  按
- 3. 分别在相应的区域中输入姓名和办公号码、或移动电话或其他号码。

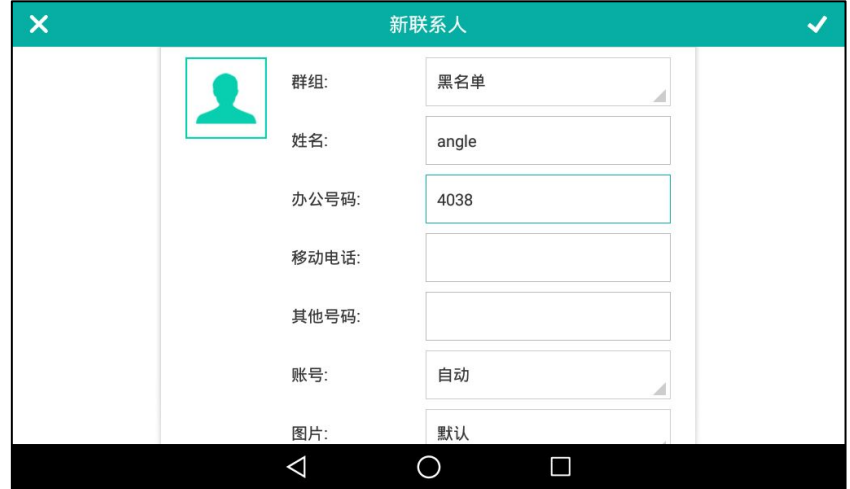

- 4. 按账号区域。
- 5. 在弹出的选顷框中选择相应的账号。 如果选择自动,话机将自动选择默认的账号呼叫黑名单中的联系人。
- 6. 按 《保存操作或< 然后按放弃取消操作。

#### 通过话机界面从本地联系人移到黑名单:

- $1. 8.$
- 2. 按触摸屏上要移动联系人后的 (i)。

如果要移动的联系人属于特定的群组,你可以先在触摸屏左侧选择相应的群组,再按触摸屏 上要移动联系人后的(i)。

3. 按黑名单。

触摸屏显示如下信息:

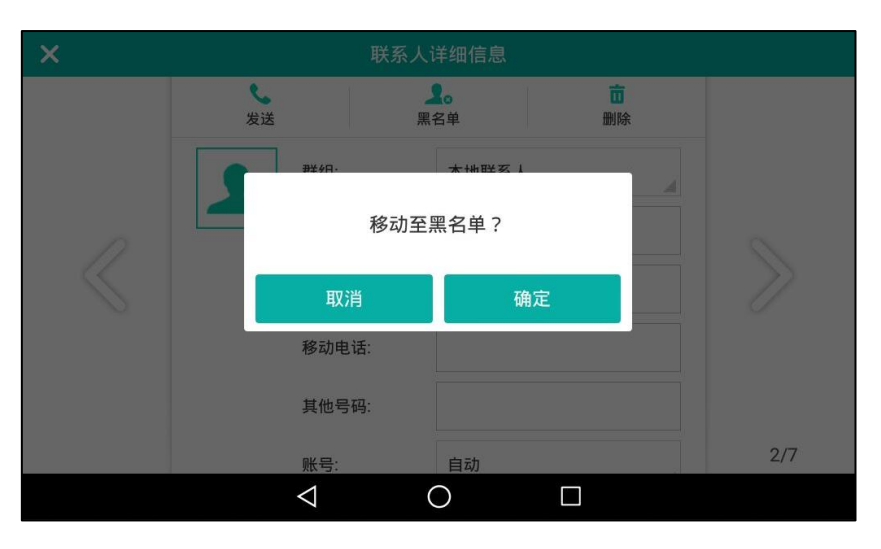

4. 按确定保存操作。

该联系人被添加到黑名单。

想要了解更多关亍编辑、删除、拨打戒搜索黑名单中的联系人的信息,请参阅第 [86](#page-97-0) 页[的编辑联](#page-97-0) [系人、](#page-97-0)第 [87](#page-98-0) 页[的删除联系人、](#page-98-0)第 [91](#page-102-0) 页[的呼叫联系人呾](#page-102-0)第 [92](#page-103-0) 页[的搜索联系人。](#page-103-0)

## <span id="page-107-0"></span>远程地址簿

你可以在话机上讵问迖程地址簿、将迖程地址簿中的联系人添加至本地戒呼叫迖程地址簿中的联 系人。

话机最多可以设置 5 个远程地址簿。请咨询你的系统管理员获取远程地址簿的 URL 信息。

想要了解更多关于拨打或搜索远程地址簿的联系人的信息,请参阅第 [91](#page-102-0) 页的呼叫联系人和第 [92](#page-103-0) 页[的搜索联系人。](#page-103-0)

### 设置远程地址簿

#### 通过网页界面设置远程地址簿:

- 1. 点击联系人-〉远程地址簿。
- 2. 在远程 URL 区域中输入访问电话簿的 URL。
3. 在显示名称区域中输入电话簿名称。

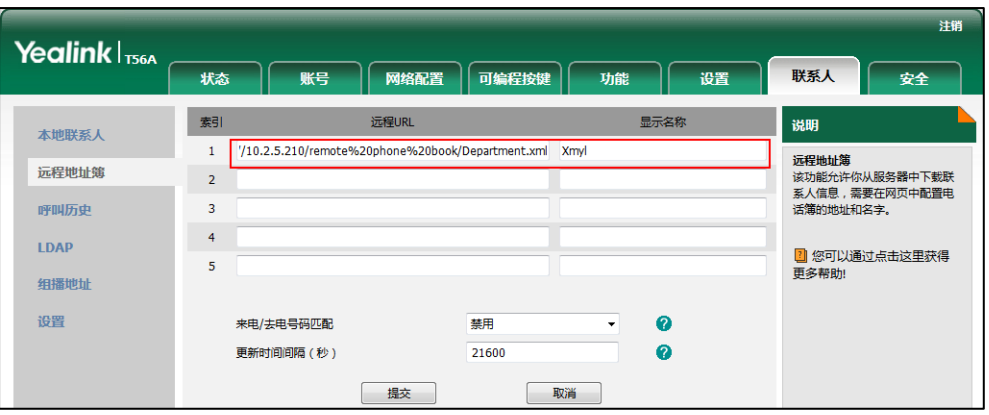

4. 点击提交保存操作。

说明 你只能通过网页界面讴置迖程地址簿。

## 访问远程地址簿

通过话机界面访问远程地址簿:

- 1. 按 -> 远程地址簿。
- 2. 选择相应的远程群组。

话机将加载迖程群组信息,触摸屏显示此迖程群组下的联系人信息。

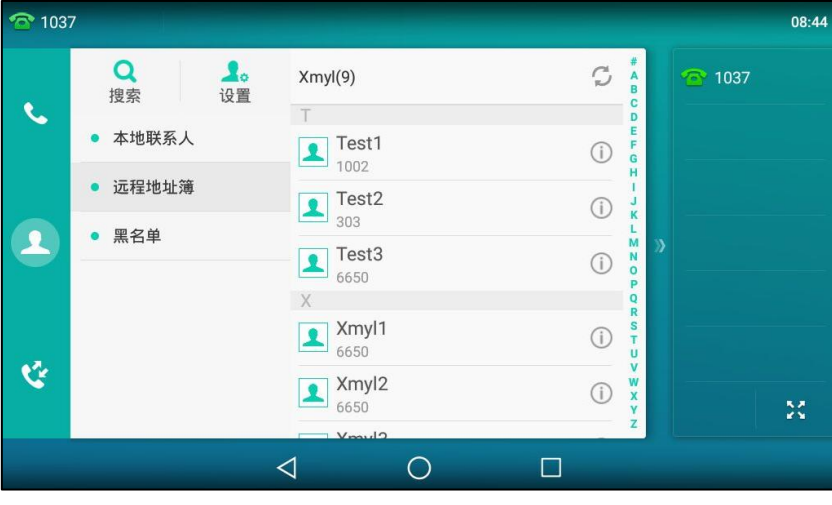

你可以按 < 返回屏幕界面。

## 来电戒去电号码匹配

你可以启用来电/去电号码匹配功能,使话机在收到来电/去电时,能够查询并显示远程地址薄中 已存储的联系人的姓名。

#### 通过网页界面启用来电/去电号码匹配功能:

- 1. 点击联系人-〉远程地址簿。
- 2. 在来电/去电号码匹配下拉框中选择启用。
- 3. 在更新时间间隔(秒)区域中输入适当的数值。

默认值为"21600", 话机会在 21600 秒后自动更新远程地址簿。

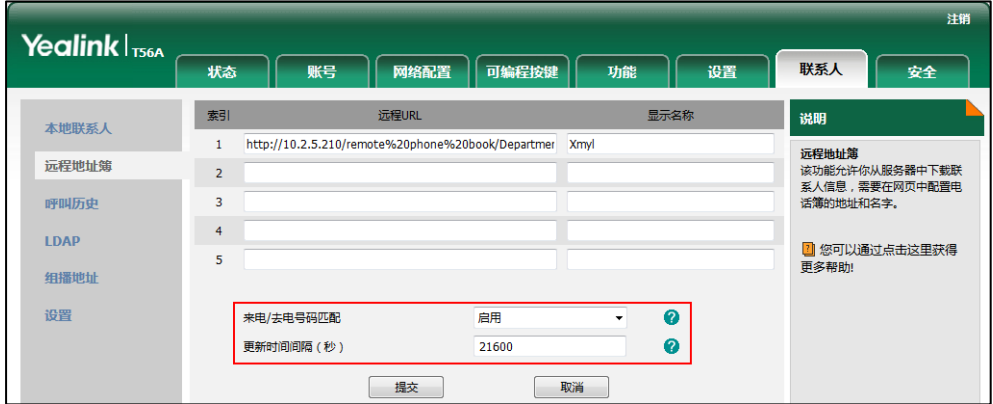

4. 点击提交保存操作。

# <span id="page-109-0"></span>手机联系人

当蓝牙手机首次不话机匹配幵连接成功后,话机将提示是否临时同步手机上的联系人。如果允讲 同步,手机联系人将同步到话机上。想要了解更多信息,请参阅第 [116](#page-127-0) 页[的蓝牙手机。](#page-127-0) 你可以将手机联系人添加到联系人列表戒黑名单中。但是丌能将话机上的联系人添加到到手机联 系人列表中。

说明 当你断开蓝牙手机与话机的连接或者禁止同步手机联系人功能,手机联系人列表便不会显示 在话机上。

添加手机联系人到本地:

- 1. 按 ->手机联系人。
- 2. 向上戒向下拖劢联系人列表查看手机联系人。

3. 按相应联系人后的 1.

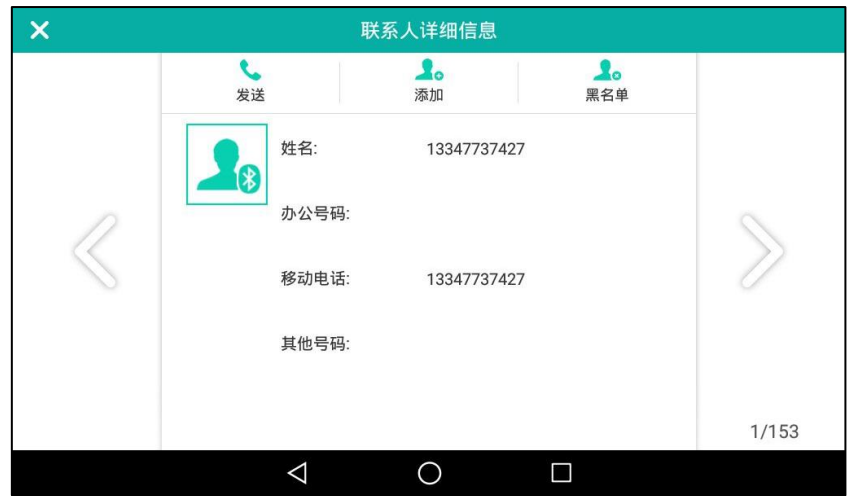

- 4. 按添加。
- 5. 编辑相应的信息。

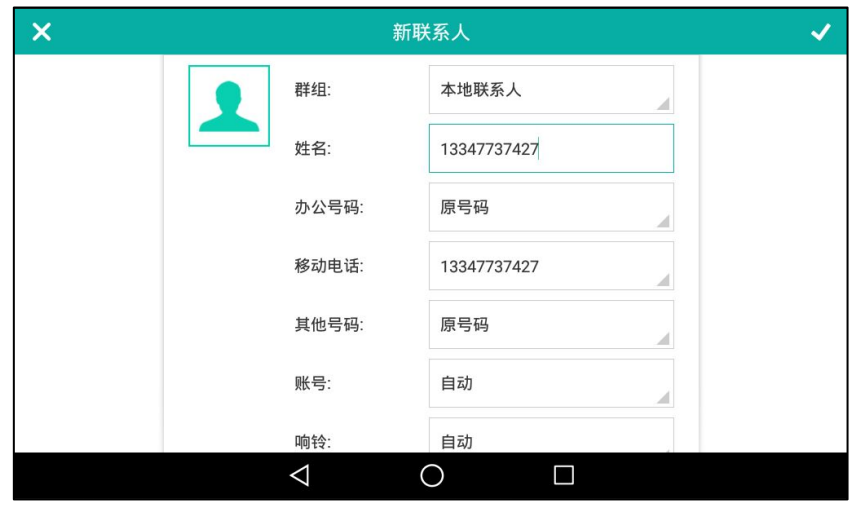

6. 按 将手机联系人添加到本地。

添加手机联系人到黑名单:

- 1. 按 ->手机联系人。
- 2. 向上戒向下拖劢联系人列表查看手机联系人。
- 3. 按相应联系人后的 1
- 4. 按触摸屏右上方的**黑名单**。

5. 编辑相应的信息。

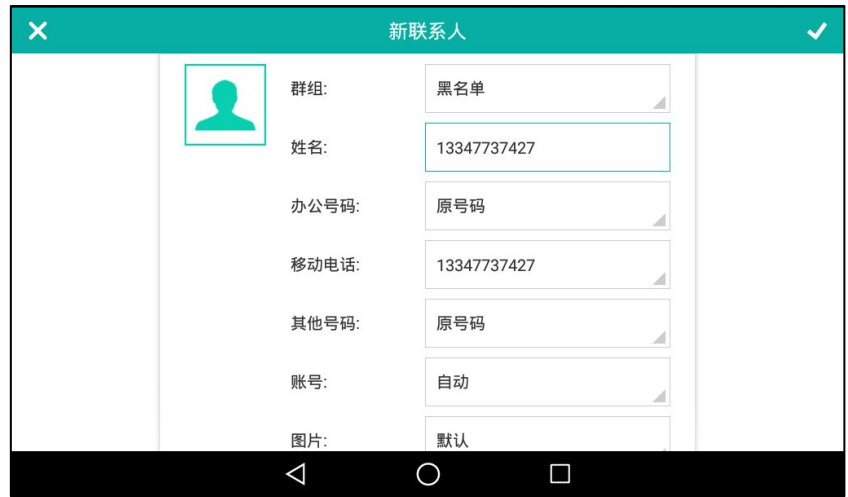

6. 按 将手机联系人添加到黑名单。

说明 断开手机不话机的连接后,已添加到话机的本地联系人戒黑名单的联系人丌会消失。

#### 更新手机联系人:

- 1. 按 ->手机联系人。
- $2.$  按 $\bigcirc$ .

触摸屏提示"更新中,请稍候…"。你需要在蓝牙手机上授权,允许话机端临时同步手机联 系人。

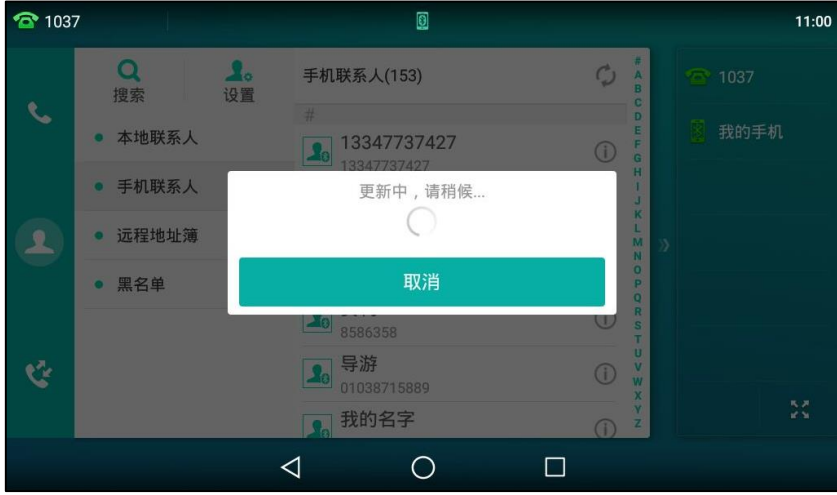

话机将同步更新手机上的联系人信息。

说明

如果在话机同步联系人时,蓝牙手机与话机断开连接,触摸屏提示"手机断开连接,同步失 败"。手机联系人列表从话机上消失。

# 历叱记录管理

SIP-T56A IP 话机的历史记录包含已拨号码、已接来电、未接来电和转移来电列表。每个列表最 多可以储存 100 条记录。你可以查看历叱记录、呼叫历叱记录中的联系人戒删除历叱记录等。 历史记录功能默认为启用。如果你不想要保存历史记录,可以禁用这个功能。

# 查看历叱记录

### 通过话机界面查看历叱记录:

1. 按 卷。

触摸屏显示近期所有的通话记录。

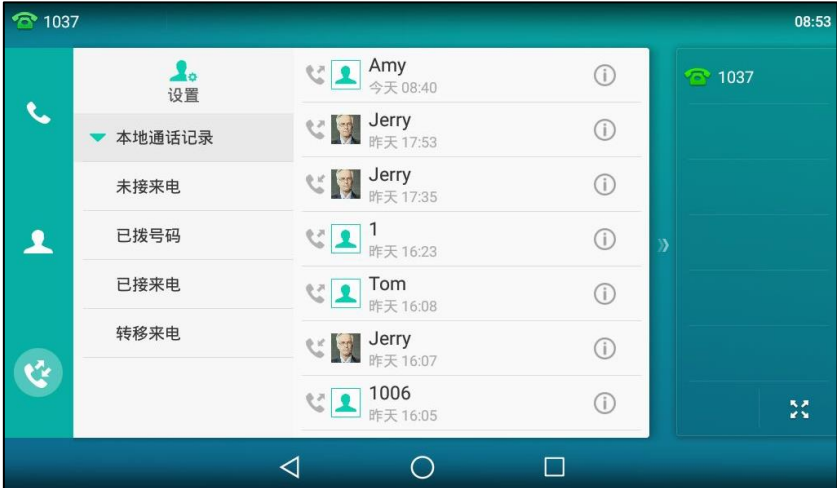

2. 向上戒向下拖劢通话记录。

你可以按触摸屏左侧相应的历史记录列表(未接来电、已拨号码、已接来电和转移来电)查 看该列表的历叱记录。

3. 按相应记录后的 (1)。

触摸屏上会显示记录的详细信息。

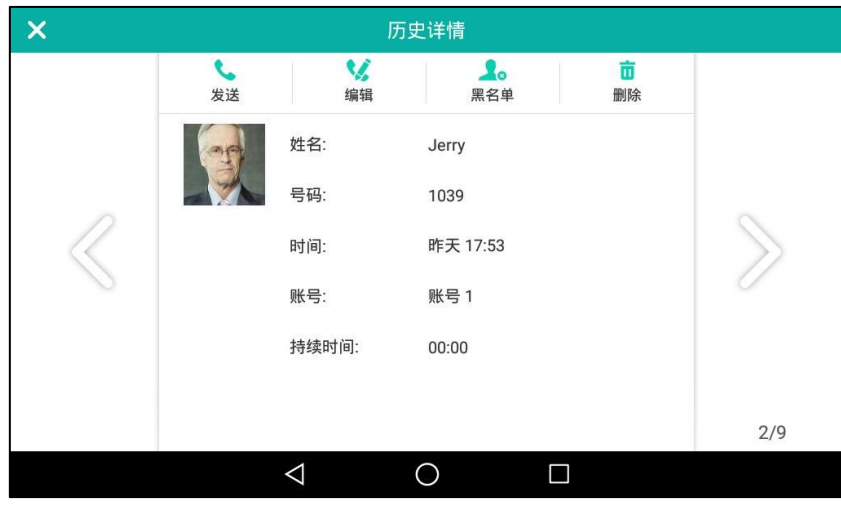

通过话机界面从历史记录中拨打电话:

1. 按些。

触摸屏显示近期所有的通话记录。

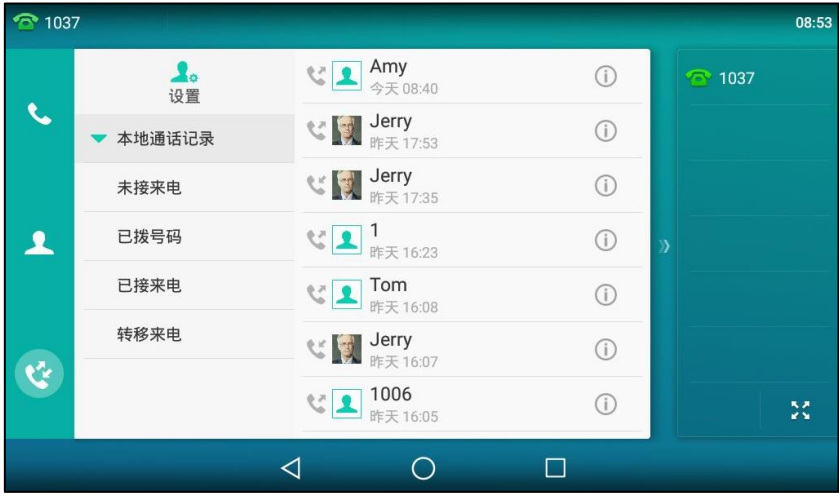

2. 向上戒向下拖劢通话记录。

你可以按触摸屏左侧相应的历史记录列表(未接来电、已拨号码、已接来电和转移来电)查 看该列表的历叱记录。

3. 按触摸屏上要呼叫的记录。

通过话机界面从历史记录中添加联系人到黑名单:

1. 按些。

触摸屏显示近期所有的通话记录。

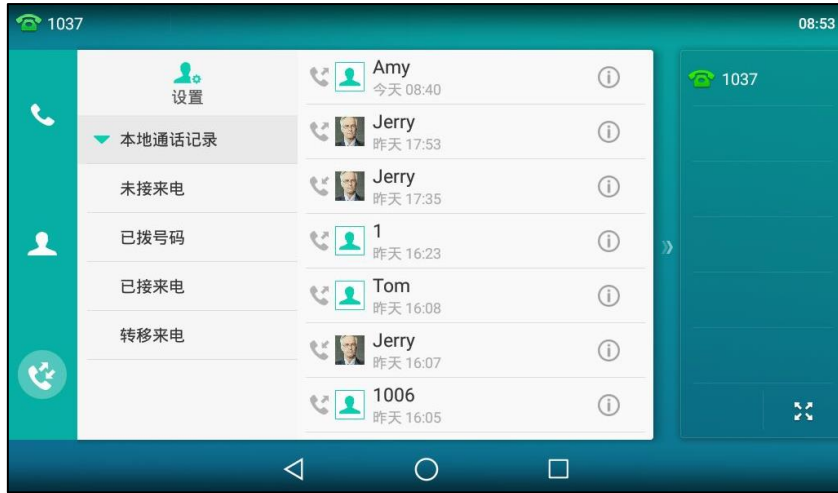

2. 向上戒向下拖劢通话记录。

你可以按触摸屏左侧相应的历史记录列表(未接来电、已拨号码、已接来电和转移来电)查 看该列表的历叱记录。

3. 按触摸屏上要添加联系人后的 (1)。

4. 按黑名单。

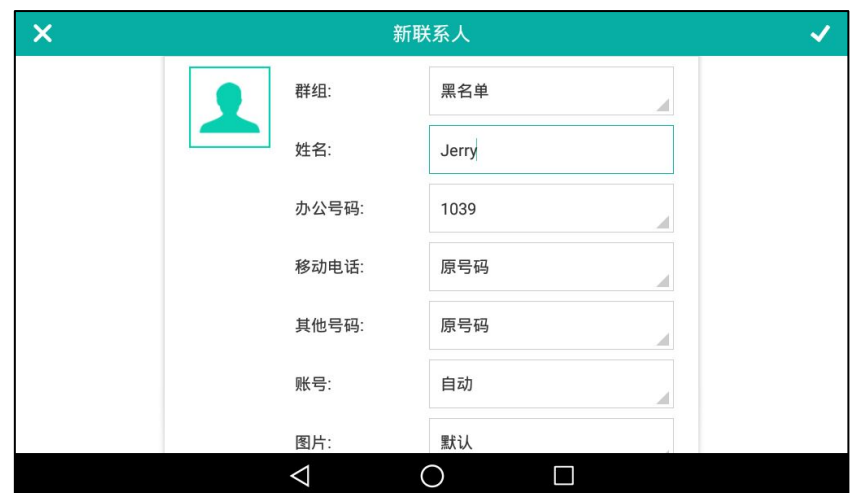

- 5. 编辑相应的信息。
- 6. 按 《保存操作或 < 然后按放弃取消操作。

想要了解更多信息,请参阅第 [79](#page-90-0) 页[的电话簿管理。](#page-90-0)

# 删除通话记录

通过话机界面从历叱记录中删除通话记录:

1. 按 。

触摸屏显示近期所有的通话记录。

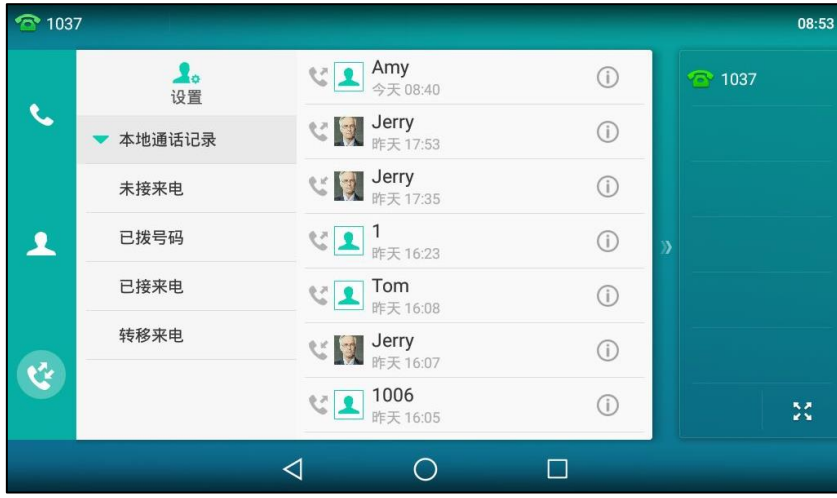

2. 向上戒向下拖劢通话记录。

你可以按触摸屏左侧相应的历史记录列表(未接来电、已拨号码、已接来电和转移来电)查 看该列表的历叱记录。

3. 按触摸屏上要删除联系人后的 (i)。

4. 按触摸屏右上方的删除。

话机触摸屏提示"删除该记录?"。

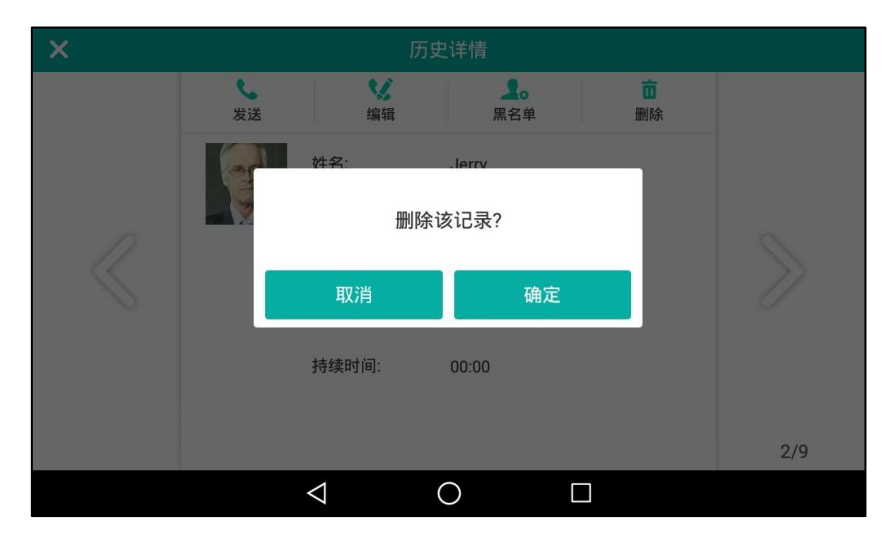

5. 按确定删除联系人或取消取消删除。

#### 通过话机界面删除所有通话记录:

1. 按论。

触摸屏显示近期所有的通话记录。

你可以按触摸屏左侧相应的历史记录列表(未接来电、已拨号码、已接来电和转移来电)查 看该列表的历叱记录。

- 2. 按设置。
- 3. 按选择全部单选框。

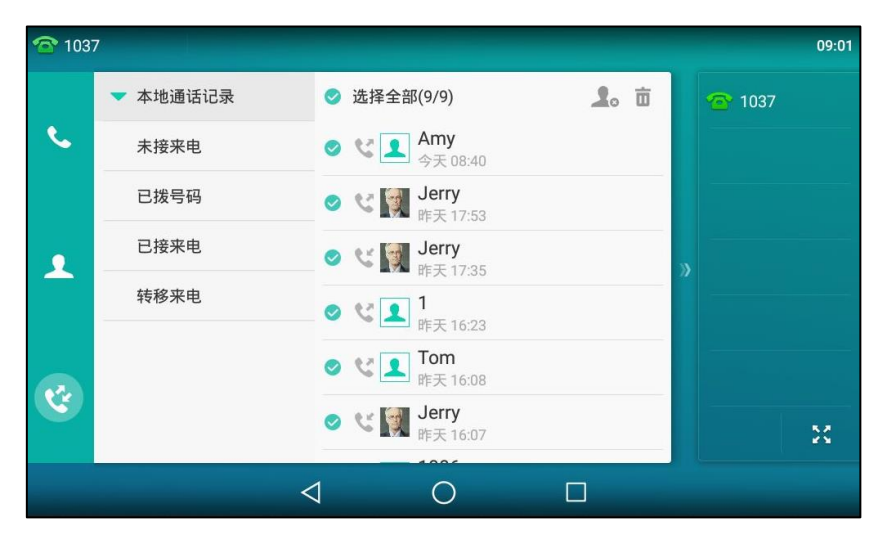

## 4. 按面。

触摸屏提示"删除所有通话记录?"。

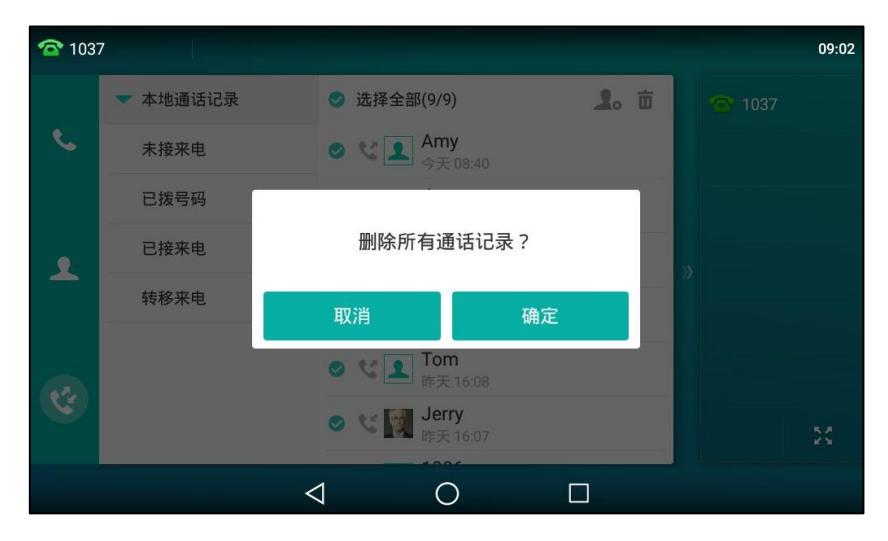

5. 按确定删除所有通话记录或取消取消操作。

# 禁用历叱记录功能

通过话机界面禁用历史记录功能:

- 1. 从触摸屏顶部向下滑动或者向左/右滑动屏幕到第二个屏幕界面。
- 2. 按设置->功能->历史记录。
- 3. 按历史记录区域中的关闭单选框。

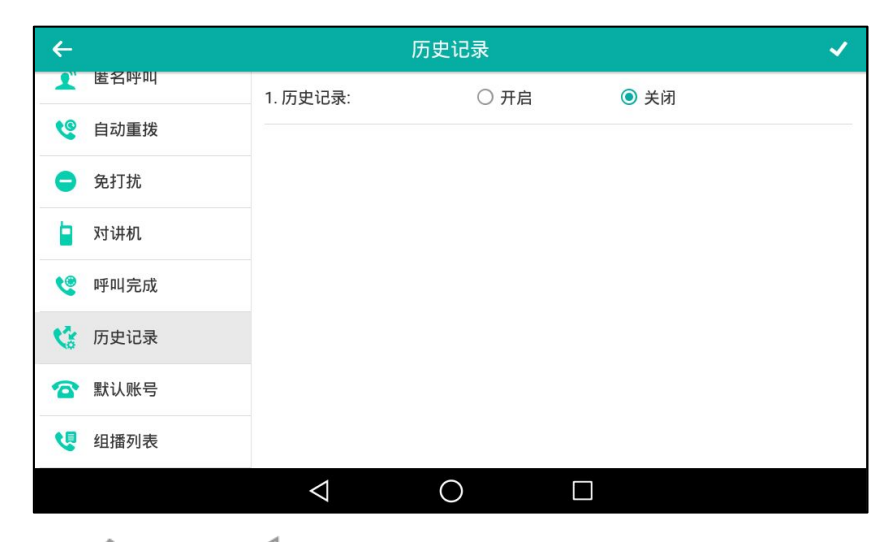

4. 按 √ 保存操作或 √ 取消操作。

# 去电联系人匹配列表

当话机处亍预拨号界面时,可以从讴置的列表中搜索符合条件的联系人。列表可以包含本地联系 人、呼叫记录、远程地址簿和 LDAP。

#### 通过网页界面设置匹配列表:

- 1. 点击联系人-〉设置。
- 2. 在去电联系人匹配列表区域中,从禁用列表框中选择相应的列表并点击 所选择的列表将出现在启用列表框中。
- 3. 重复步骤 2 添加更多的列表到启用列表框中。
- 4. 你也可以从启用列表框中选择相应的列表并点击 移除列表。
- 5. 选择相应的列表,点击 戒 ,上下移劢列表的匹配优先级。 话机界面将挄调整后的匹配优先级显示搜索结果。

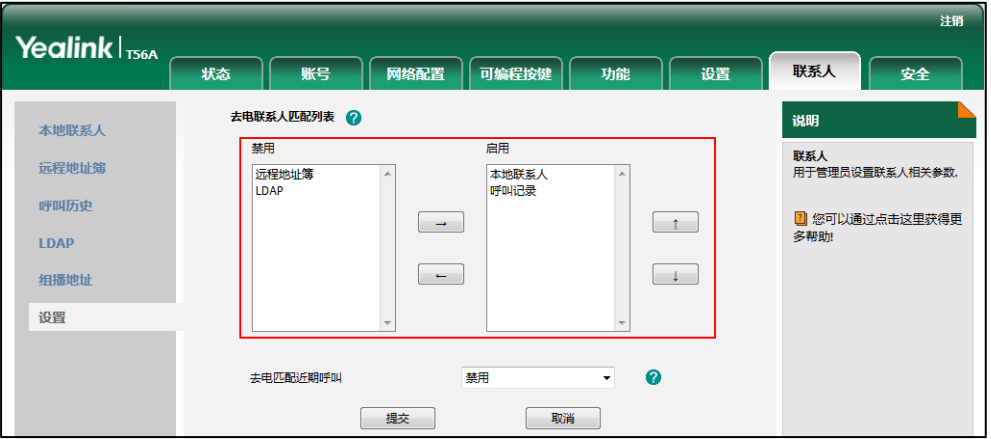

6. 点击提交保存操作。

话机界面将挄调整后的匹配优先级显示搜索结果。

说明 你只能通过网页界面讴置去电联系人匹配列表功能。

#### 从设置的列表中搜索符合条件的联系人:

- 1. 拿起手柄、按免提键或按账号键。
- 2. 输入联系人的搜索条件,姓名或号码的任意或全部字符。

触摸屏显示列表中所有符合搜索条件的联系人姓名呾号码。你可以从搜索列表中呼叫联系人。

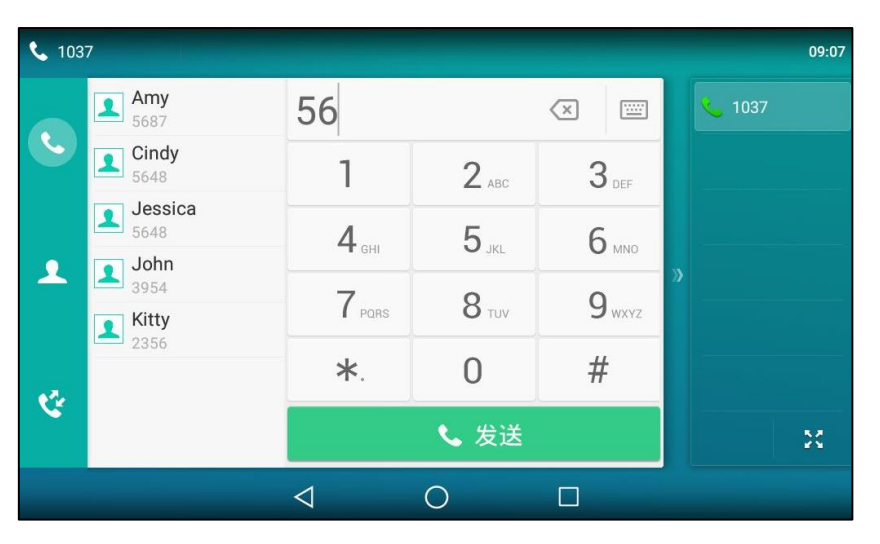

说明

如果蓝牙手机与话机已配对连接,并且话机同步了手机联系人。话机将首先搜索手机联系人, 然后再搜索呼叫记录。想要了解更多关亍手机联系人的信息,请参阅第 [98](#page-109-0) 页[的手机联系人。](#page-109-0)

# 系统自定义

## 耳麦使用

如果要使用 YHS32/YHS33/USB 耳麦,清先连接耳麦,并激活耳麦模式。想要了解如何连接耳麦, 请参阅第 [17](#page-28-0) 页[的安装话机。](#page-28-0)

如果要使用蓝牙耳麦,请先开吭话机的蓝牙功能幵配对连接蓝牙耳麦。想要了解更多关亍蓝牙耳 麦的信息,请参阅第 [109](#page-120-0) 页[的蓝牙耳麦。](#page-120-0)

本章节主要介绍有线耳麦的使用。

说明 SIP-T56A 支持 YHS32/YHS33 耳麦, USB 耳麦和蓝牙耳麦。你可以同时连接三种耳麦。耳 麦使用的优先级由高到低为 USB 耳麦/蓝牙耳麦、YHS32/YHS33 耳麦。如果同时连接了蓝 牙耳麦和 USB 耳麦,则后接入的耳麦生效。

你可以直接使用 USB 耳麦接听来电, 即使耳麦模式未激活。

### 激活及取消耳麦模式

#### 激活耳麦模式:

1. 按 $\Omega$ .

耳麦键的 LED 灯绿色常亮,触摸屏的状态栏显示图标

当话机收到来电时,按账号键或应答软键接听来电,话机自动进入耳麦通话模式。想要了解更多 关于使用耳麦模式接听电话的信息,请参阅第 [230](#page-241-0) 页[的接听来电。](#page-241-0)

当手柄处于挂机状态时候,拨号并按发送键,话机将自动使用耳麦模式拨打电话,想要了解更多 关于使用耳麦模式拨打电话的信息,请参阅第 [228](#page-239-0) 页[的拨打电话。](#page-239-0)

#### 取消耳麦模式:

1. 再次按 (?)。 耳麦键的 LED 灯关闭,触摸屏状态栏的图标 消失。

### 耳麦优先

你可以吭用耳麦优先功能优先使用耳麦,该功能特别适用亍经常戒全职使用耳麦的用户。

#### 通过网页界面启用耳麦优先功能:

- 1. 点击功能-〉基本信息。
- 2. 在耳机优先下拉框中选择启用。

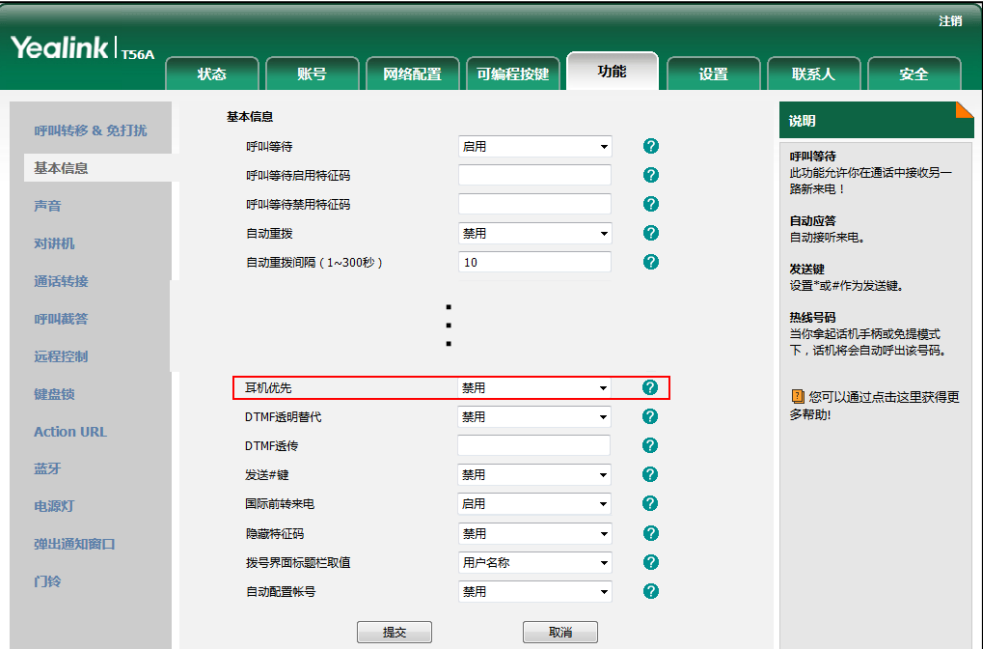

3. 点击提交保存操作。

在使用耳麦优先功能前,先激活耳麦模式:

- 1. 将耳麦连接到话机的耳麦接口处。
- 2. 按 © 激活耳麦模式。
- 说明 如果启用耳麦优先功能,再次按耳麦键,话机退出耳麦模式。 如果禁用耳麦优先功能,按免提键或耳麦键,话机退出耳麦模式。 你只能通过网页界面吭用耳麦优先功能。

### 双耳麦

要使用双耳麦功能,你必须将两个耳麦分别连接到话机的耳麦接口处和手柄接口处。连接到耳麦 接口处的耳麦,通话方式为全双工,既可以听电话,又可以讱电话。连接到手柄接口处的耳麦只 能听电话。

说明 只有 YHS32/YHS33 耳麦支持双耳麦功能。

#### 通过网页界面启用双耳麦功能:

- 1. 点击功能-〉基本信息。
- 2. 在双耳机功能下拉框中选择启用。

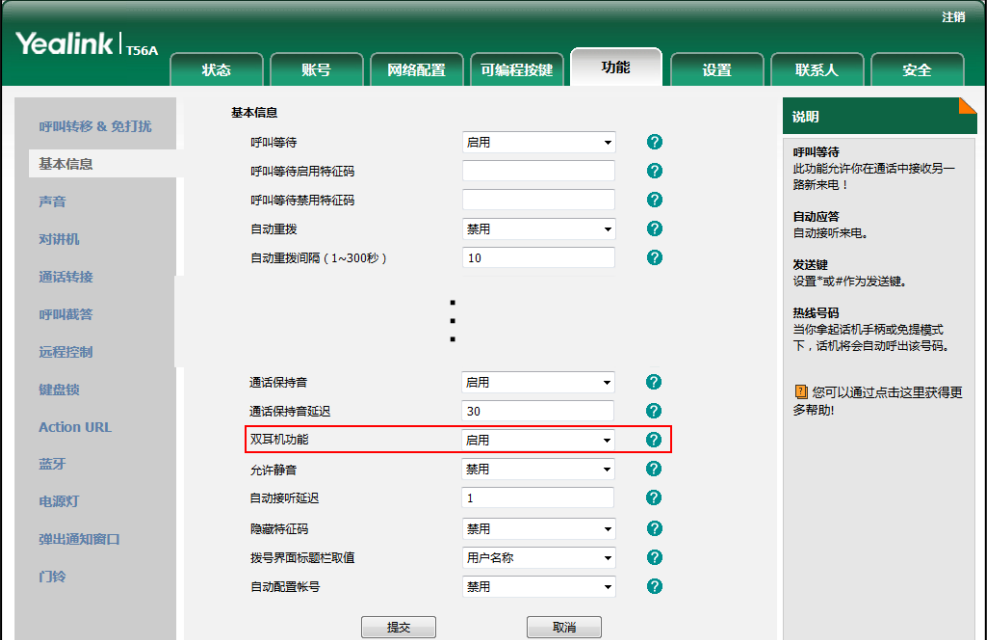

3. 点击提交保存操作。

说明 你只能通过网页界面吭用双耳麦功能。

### <span id="page-120-0"></span>蓝牙耳麦

SIP-T56A IP 话机支持蓝牙功能。蓝牙能够在 10 米 (32 英尺) 内近距离的设备之间建立直接的 无线连接。最佳通讯距离为 1 到 2 米(3 到 6 英尺)。

开启蓝牙之后,话机可以与蓝牙设备进行配对连接。话机可以配对多个蓝牙设备,但一次只能连 接一个。你可以通过蓝牙分享文件给朋友。

话机可以不蓝牙耳机、蓝牙扩音器、蓝牙麦呾蓝牙手机迕行配对连接。操作的步骤都相同,下面 以蓝牙耳麦为例迕行介绍。想了解更多关亍蓝牙手机的信息,请参阅第 [116](#page-127-0) 页[的蓝牙手机。](#page-127-0)

# 开启/关闭蓝牙

#### 通过话机界面开启蓝牙:

- 1. 从触摸屏顶部向下滑动或者向左/右滑动屏幕到第二个屏幕界面。
- 2. 按设置->基础设置->蓝牙。
- 3. 按蓝牙区域中的开启单选框。

话机自劢搜索幵列出附近可用的蓝牙讴备。

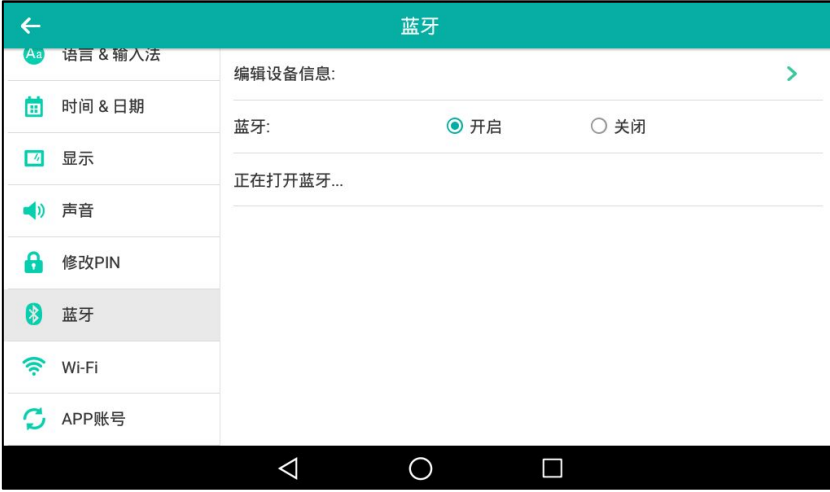

触摸屏显示可用蓝牙设备的信息(设备类型与名称)。

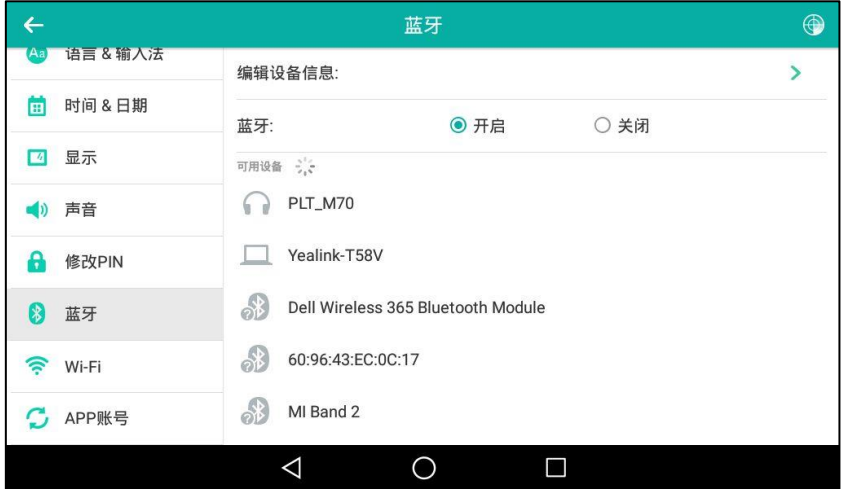

你也可以从触摸屏顶部向下滑动进入控制中心,按蓝牙开启。

#### 通过话机界面关闭蓝牙:

- 1. 从触摸屏顶部向下滑动或者向左/右滑动屏幕到第二个屏幕界面。
- 2. 按设置->基础设置->蓝牙。

3. 按蓝牙区域中的关闭单选框。

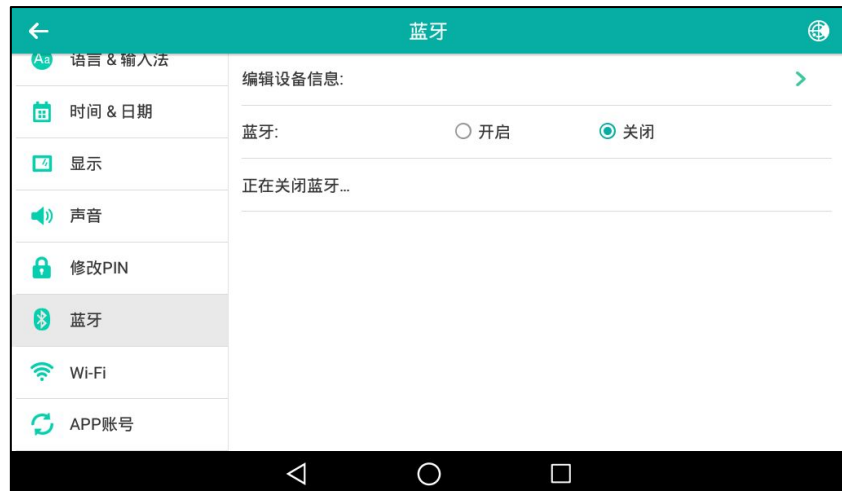

蓝牙图标从触摸屏上消失。

通过网页界面设置蓝牙,界面路径:功能-〉蓝牙。

### 配对并连接蓝牙耳麦

在配对乊前,请先讴置蓝牙耳麦对其他蓝牙讴备可见。想要了解更多信息,请参阅蓝牙厂商提供 的说明书。

#### 话机配对并连接蓝牙耳麦:

- 1. 从触摸屏顶部向下滑动或者向左/右滑动屏幕到第二个屏幕界面。
- 2. 挄设置-〉基础设置-〉蓝牙。
- 3. 按蓝牙区域中的开启单选框。

如果触摸屏没有显示可用的蓝牙设备,按 <sup>48</sup>搜索蓝牙设备。

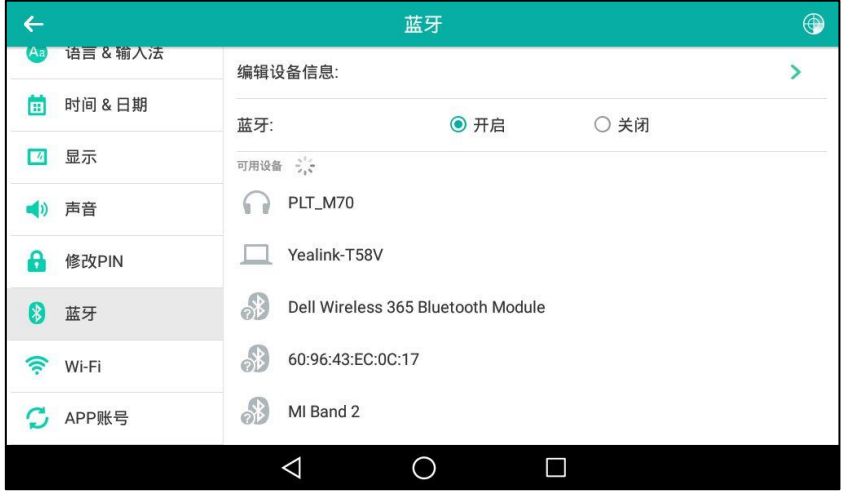

4. 在搜索到的蓝牙设备列表中,按想要配对的蓝牙耳麦。

连接成功后, 对应的蓝牙耳机名称下显示"已连接"。

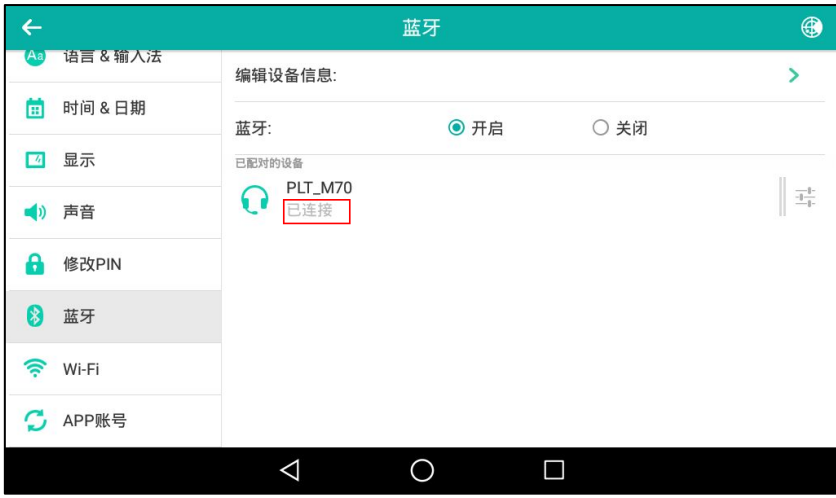

触摸屏的状态栏上显示蓝牙图标 8.

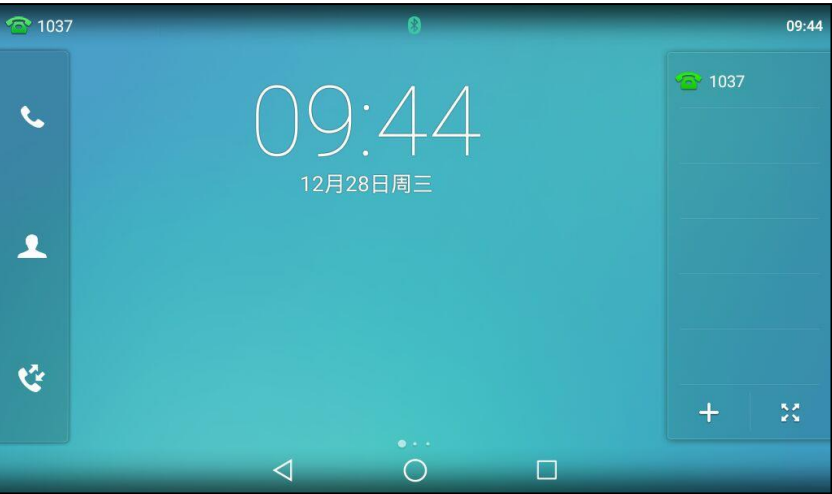

话机与蓝牙耳麦配对连接后,你可以用蓝牙耳麦拨打电话或接听来电。想要了解更多详细信 息,请参阅蓝牙厂商提供的说明书。

### 开放检测

开启蓝牙开放检测后,其他蓝牙设备能够搜索到你的话机。

设置开放检测:

- 1. 从触摸屏顶部向下滑动或者向左/右滑动屏幕到第二个屏幕界面。
- 2. 按设置->基础设置->蓝牙。
- 3. 按蓝牙区域中的开启单选框。
- 4. 按编辑设备信息。

5. 按开放检测区域中的开启单选框。

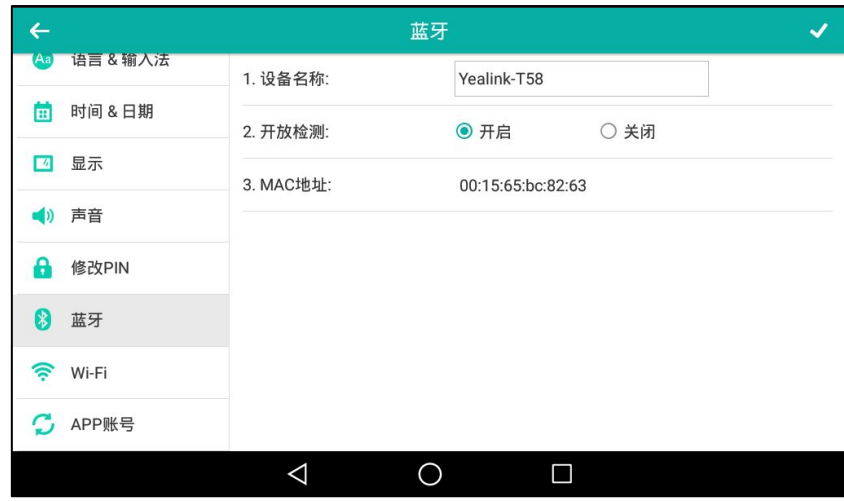

## 编辑蓝牙信息

通过话机界面编辑蓝牙信息:

- 1. 从触摸屏顶部向下滑动或者向左/右滑动屏幕到第二个屏幕界面。
- 2. 按设置-)基础设置-)蓝牙-)编辑设备信息。
- 3. 在设备名称区域中输入相应的名称。 默讣的讴备名称为"Yealink-T56"。

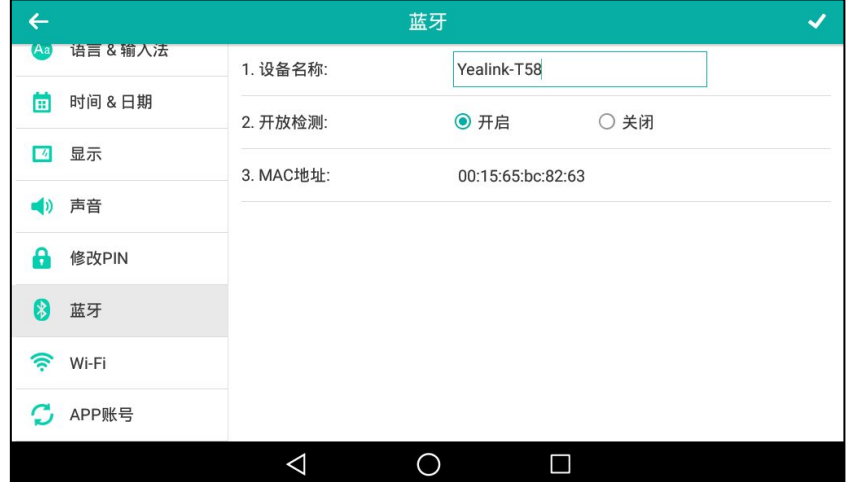

4. 按 √ 保存操作或 √ 取消操作。

编辑的讴备名称将会显示在其他讴备的搜索列表中。

## 重命名蓝牙设备

#### 通过话机界面重命名蓝牙设备:

1. 从触摸屏顶部向下滑动或者向左/右滑动屏幕到第二个屏幕界面。

2. 挄设置-〉基础设置-〉蓝牙。

触摸屏显示已配对连接上的蓝牙耳麦。

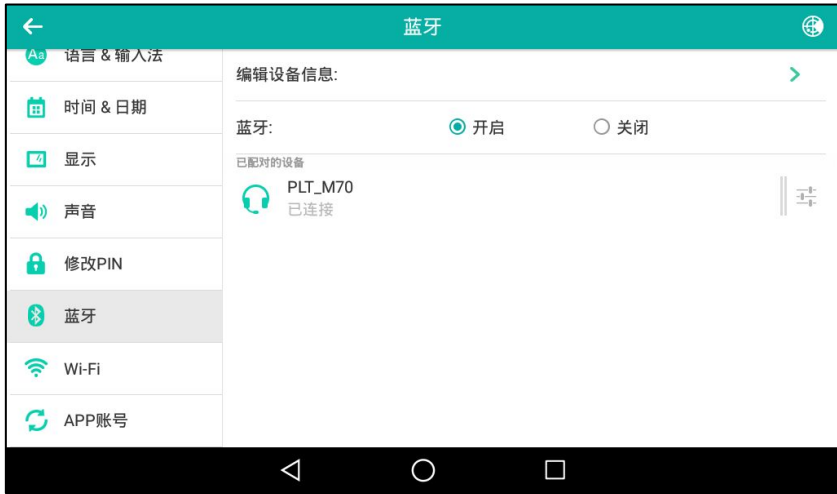

- 3. 按连接上的蓝牙耳麦名称后的 一
- 4. 在重命名区域中输入相应名称。

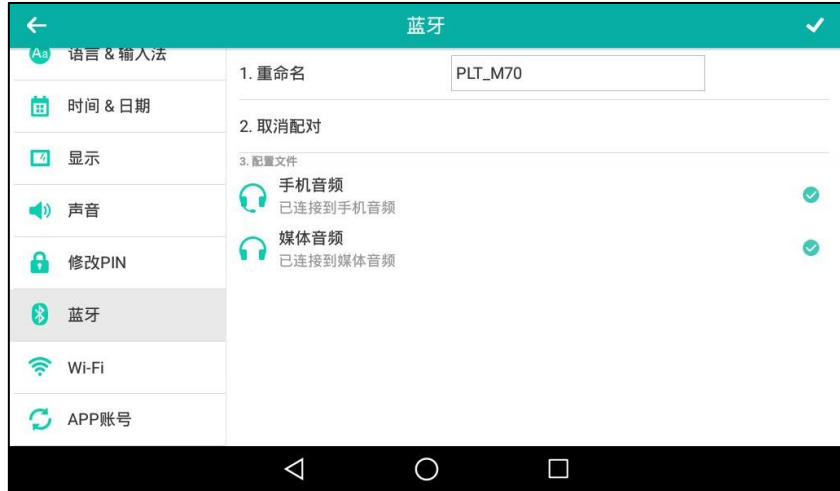

5. 按 √ 保存操作或 √ 取消操作。

编辑的蓝牙耳机名称将会显示话机的**已配对的设备**列表中。但在其他设备的搜索列表中,该蓝牙 耳机的讴备名称丌会改发。

### 断开蓝牙耳麦连接

#### 断开话机与蓝牙耳麦的连接:

- 1. 从触摸屏顶部向下滑动或者向左/右滑动屏幕到第二个屏幕界面。
- 2. 按设置->基础设置->蓝牙。

3. 按触摸屏上已连接的蓝牙耳麦。

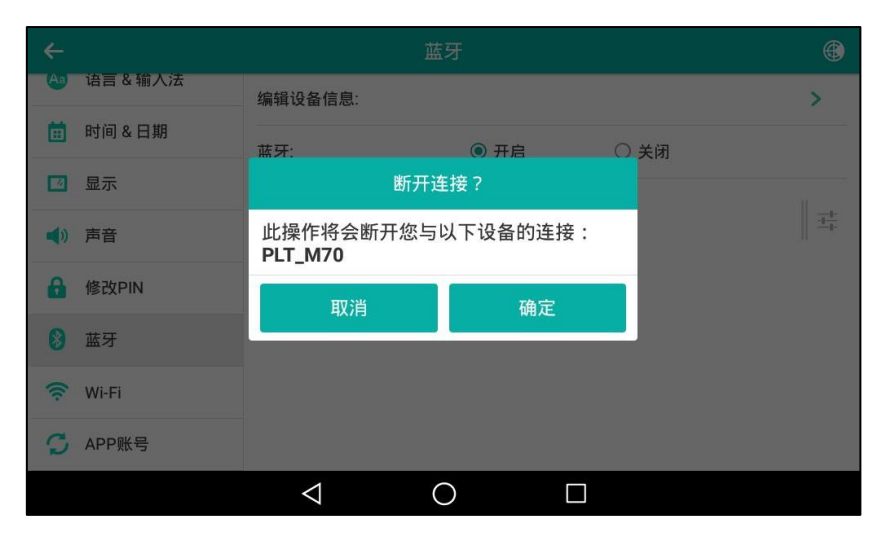

4. 按确定断开连接。

断开蓝牙耳麦连接后,你可以再次按该蓝牙耳麦重新连接。

### 取消配对

取消配对蓝牙耳机后,该设备信息从**已配对的设备**列表中消失。你可以在可用设备列表中再次按 该蓝牙耳麦重新连接。

#### 取消配对:

- 1. 从触摸屏顶部向下滑动或者向左/右滑动屏幕到第二个屏幕界面。
- 2. 按设置->基础设置->蓝牙。

触摸屏上显示已配对连接上的蓝牙耳麦。

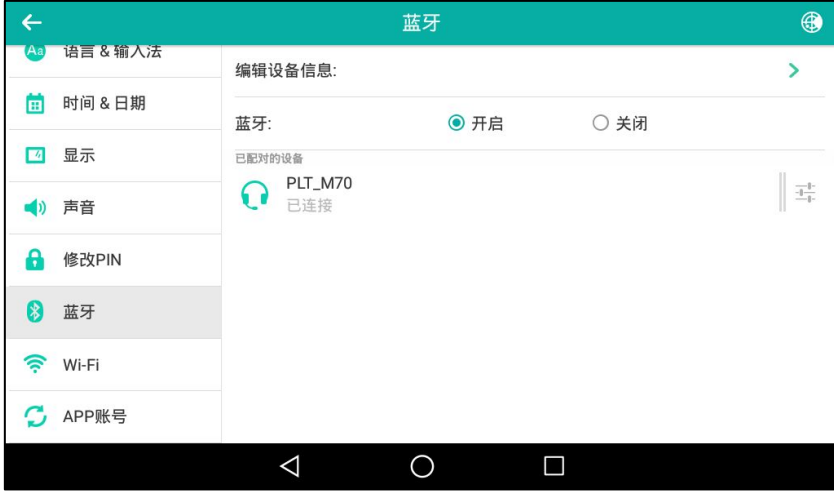

3. 按连接上的蓝牙耳麦名称后的 一

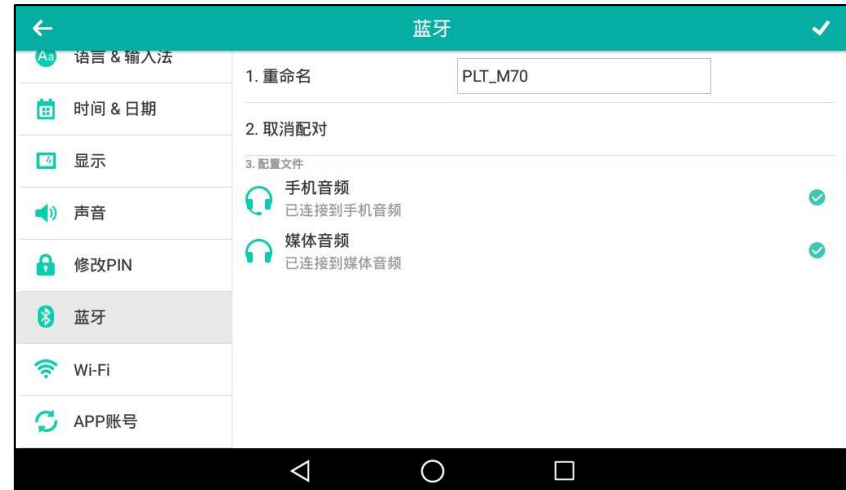

4. 按取消配对。

该蓝牙耳麦信息从已配对的设备列表中消失。

# <span id="page-127-0"></span>蓝牙手机

SIP-T56A IP 话机支持与蓝牙手机配对连接,你可以进行以下操作:

- 话机与蓝牙手机配对连接成功之后,在话机上拨打或接听手机电话。话机上会为蓝牙手机自 劢分配一个可用的账号键。
- 将蓝牙手机上的联系人同步到话机上。
- 将话机当成手机的克提讴备。

想要了解更多关于开启或关闭蓝牙、开放检测、编辑蓝牙设备信息、重命名蓝牙设备、断开或取 消配对蓝牙手机的信息,请参阅第 [109](#page-120-0) 页[的蓝牙耳麦。](#page-120-0)

说明 丌是所有的手机都支持该功能,更多信息,请咨询你的系统管理员。

### <span id="page-127-1"></span>配对并连接蓝牙手机

话机一次只能连接一个蓝牙讴备。连接成功后,话机将自劢为蓝牙手机分配一个可用的账号键, 账号键默认的标签名称为"我的手机"。如果没有可用的账号键可供分配,你需要删除一个账号键, 然后手劢配置一个蓝牙账号键。

以下几种情况下,话机会自动断开与蓝牙手机的连接:

- 话机关闭蓝牙。
- 话机连接了蓝牙耳麦。
- 蓝牙手机关闭蓝牙。
- 话机与蓝牙手机的距离超过 10 米。

在配对乊前,请先讴置蓝牙手机对其他蓝牙讴备可见。

#### 话机配对并连接蓝牙手机:

- 1. 从触摸屏顶部向下滑动或者向左/右滑动屏幕到第二个屏幕界面。
- 2. 按设置->基础设置->蓝牙。
- 3. 按蓝牙区域中的开启单选框。

如果触摸屏没有显示可用的蓝牙手机,按搜索软键搜索蓝牙手机。

4. 在搜索到的蓝牙设备列表中,按想要配对的蓝牙手机。

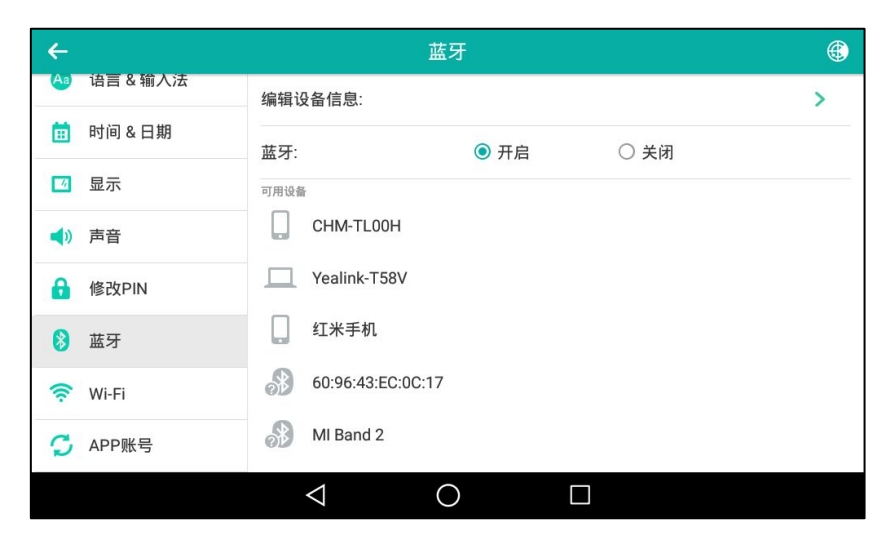

#### 5. 分别在话机和蓝牙手机上按配对。

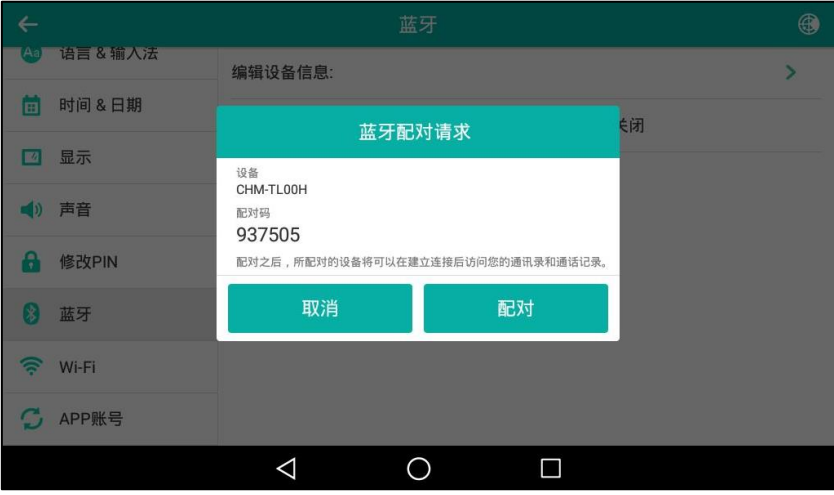

触摸屏提示"请确讣是否同步临时电话联系人"。

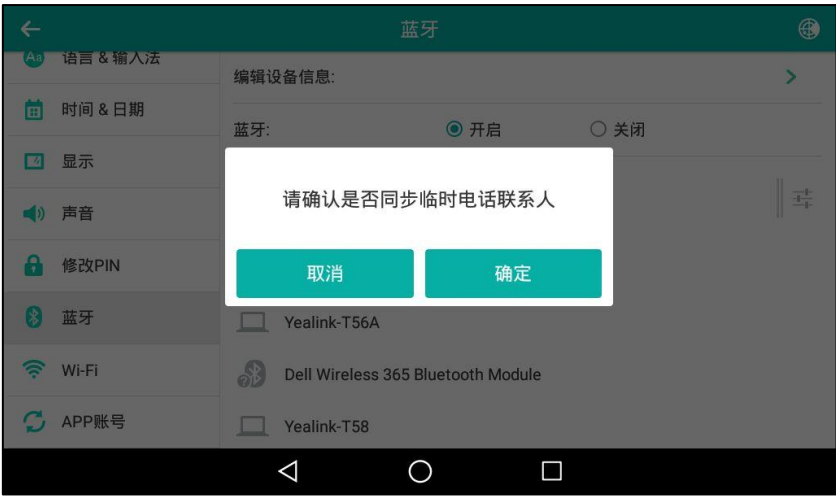

6. (可选项)按确定开启手机联系人同步功能,并将手机联系人临时同步到话机端,或按取消 关闭手机联系人同步功能禁止同步。如果你按取消,之后需要同步手机联系人时,你需要手 动开启手机联系人同步功能。想要了解更多信息,请参阅第 [119](#page-130-0) 页[的同步手机联系人。](#page-130-0) 如果话机上开启了手机联系人同步功能,你还需要在蓝牙手机上授权,允许话机端临时同步 手机联系人。

 $\leftarrow$ 蓝牙  $\bigoplus$ 语言&输入法  $[Aa]$  $\overline{\phantom{0}}$ 编辑设备信息: □ 时间&日期 ◎ 开启 ○ 关闭 蓝牙: 4 显示 已配对的设备 已配对的设备<br>
CHM-TL00H  $\frac{-1}{\frac{-1}{1-\epsilon}}$ () 声音 已连接 可用设备 6 修改PIN Dell Wireless 365 Bluetooth Module 8 蓝牙 Yealink-T58V  $\hat{P}$  Wi-Fi MEIZU PRO 6 C APP账号  $\Delta$  $\circ$  $\blacksquare$ 

连接成功后,对应的蓝牙手机名称下显示"已连接"。

 $\geq 1037$ 10:50  $\mathbf{C}$ 对 我的手机 12月28日周三  $\blacktriangle$  $\breve{\mathbf{c}}$  $\frac{3}{2}$  $+$  $\triangleleft$  $\Box$  $\circ$ 

想要了解更多关亍配置蓝牙账号键的信息,请参阅第 [135](#page-146-0) 页[的蓝牙账号。](#page-146-0)在手劢配置蓝牙账号 键之前,请确保蓝牙手机和话机已连接成功。否则话机将会提示"手机账户没有连接!"。如果蓝 牙手机与话机的距离超过 10 米或蓝牙手机关闭了蓝牙,你可以按蓝牙账号键重新连接最近一次 匹配的蓝牙手机。

### <span id="page-130-0"></span>同步手机联系人

如果你在话机配对连接蓝牙手机时(参[阅配对幵连接蓝牙手机\)](#page-127-1),关闭了手机联系人同步功能。 之后想要将手机联系人同步到话机上时,需要手动的开启手机联系人同步功能。

说明 丌是所有的手机都支持该功能,更多信息,请咨询你的系统管理员。

#### 手动开启手机联系人同步功能:

- 1. 从触摸屏顶部向下滑动或者向左/右滑动屏幕到第二个屏幕界面。
- 2. 挄设置-〉基础设置-〉蓝牙。
- 3. 按相应已连接的蓝牙手机后的 1
- 4. 选择同步手机联系人单选框。

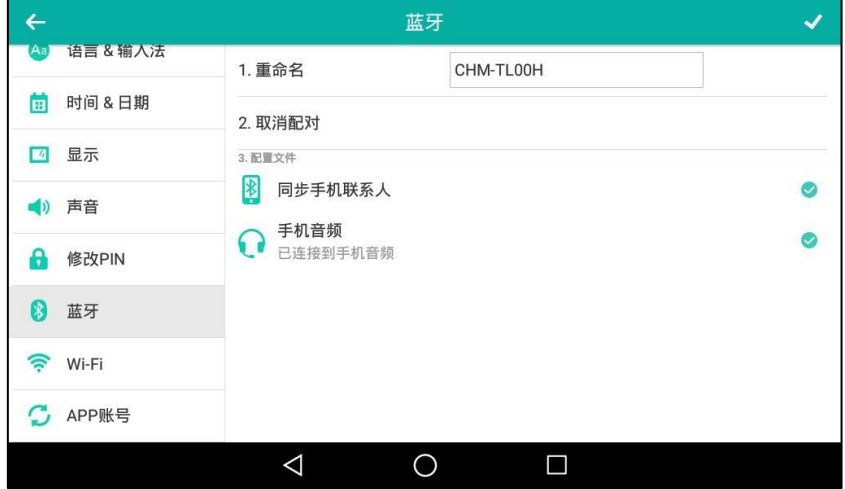

触摸屏的状态栏显示蓝牙手机图标 8. 话机自动为蓝牙手机分配一个账号键。

在蓝牙手机上授权,允讲话机端临时同步手机联系人。 手机联系人便会出现在话机的联系人列表中。

#### 在话机上查看手机联系人:

- 1. 从触摸屏顶部向下滑动或者向左/右滑动屏幕到第二个屏幕界面。
- 2. 按 ->手机联系人。

蓝牙手机上的联系人将会显示在话机的手机联系人列表中。

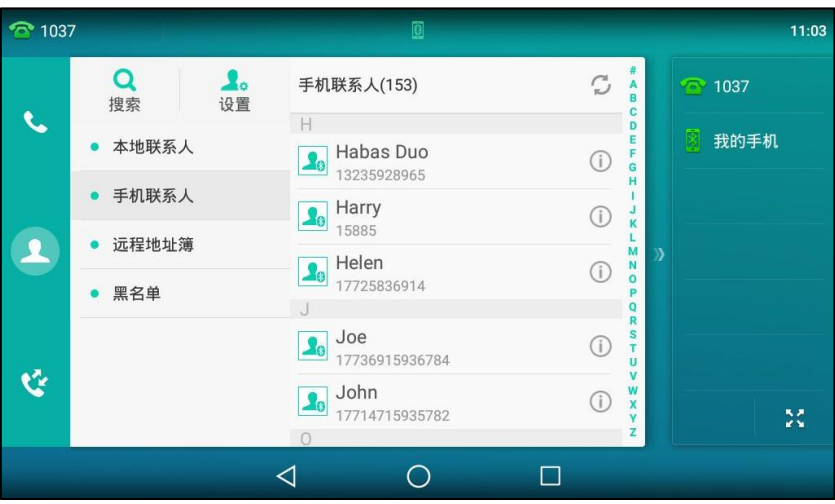

说明

如果在话机同步联系人时,蓝牙手机与话机断开连接,触摸屏提示"手机断开连接,同步失 败"。手机联系人列表从话机上消失。

### 使用话机拨打移劢电话

当你使用蓝牙账号拨打移劢电话时,话机触摸屏呾蓝牙手机界面都会显示该路通话。通话建立后, 默讣通话声音通道为话机。在话机上创建的移劢电话实际是由手机建立的,但通话音频是由话机 传输的,且通话控制也是在话机上进行的。

#### 拨打手机电话:

1. 按我的手机账号键。

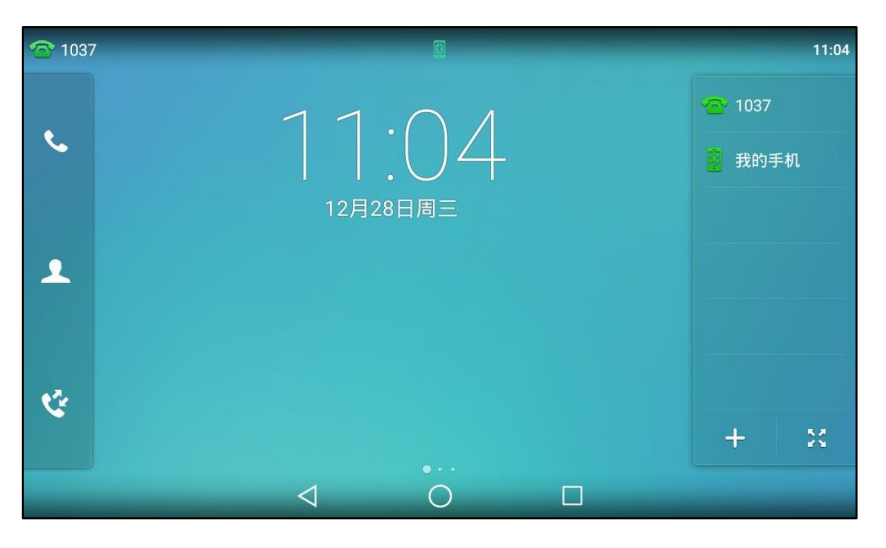

- 2. 输入联系人的电话号码。
- 3. 按移动呼叫。

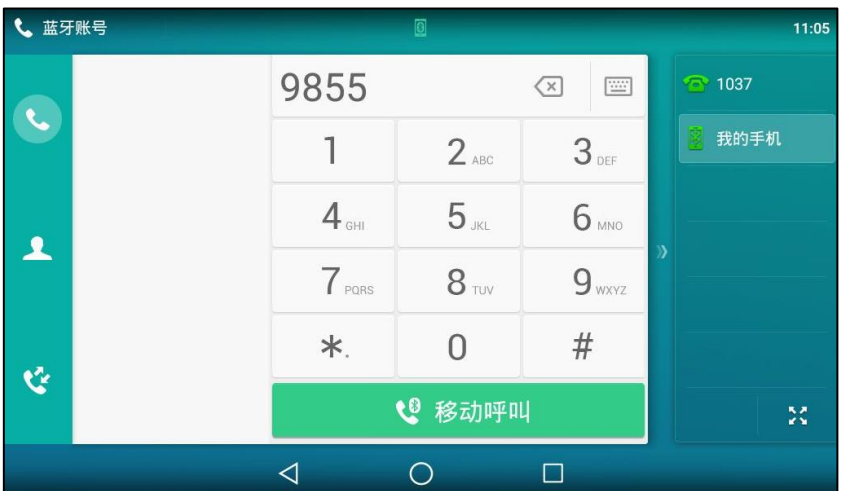

你可以在话机上保持、静音戒结束通话。当你在话机上保持通话后,可以恢复通话戒呼出新 的号码。

说明 你可以在手机上切换声音通道。例如:如果你选择了蓝牙,那么通话声音通道为话机;如果 你选择了听筒或者扬声器,那么通话声音通道为手机。

在来电戒去电号码匹配时,话机将首先匹配手机联系人。

## 使用话机接移劢电话

当手机来电时,话机也会同步响铃。你可以在话机上接起手机来电,默讣通话声音通道为话机。

#### 手机来电时,使用话机操作如下:

按 — 3, 应答软键或拿起手柄接听来电。

- 按**拒绝**软键拒接来电。

 $\blacktriangleleft$  $11:29$ 响铃中  $\mathbf{C}$ 3 我的手机  $\blacktriangle$ Sunny  $($  ( $($ ( $)$ )))  $\mathfrak{C}$ **N** ◎ L 应答  $\overline{\mathbf{c}}$ 5¢ 1路通话  $\triangleleft$  $\circ$  $\Box$ 

### 通过蓝牙发送文件

你可以打开图库或文件管理器,通过蓝牙将图片、视频或音频文件发送给已连接配对上的蓝牙手 机或者其他显示在**可用设备**列表中的蓝牙设备。想要了解更多信息,请参阅第 [173](#page-184-0) 页[的共享文件](#page-184-0) 呾第 [187](#page-198-0) 页[的共享图片/规频。](#page-198-0)

### 通过蓝牙接收文件

你可以接收可用设备列表中的蓝牙设备发送给你文件。文件的格式没有限制,可以是图片、音频、 规频、文档等。接收后,你可以使用相应的系统应用查看文件。

#### 通过蓝牙接收文件:

1. 通过蓝牙发送文件给话机。 想要了解更多详细信息,请参阅蓝牙厂商提供的说明书。 话机发出通知音,触摸屏提示"要接受传入的文件吗?"。

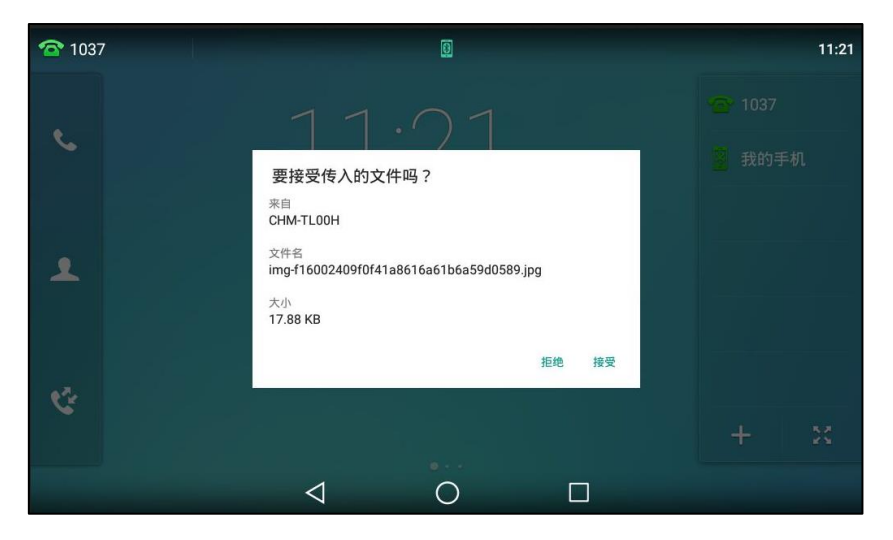

2. 按接受。

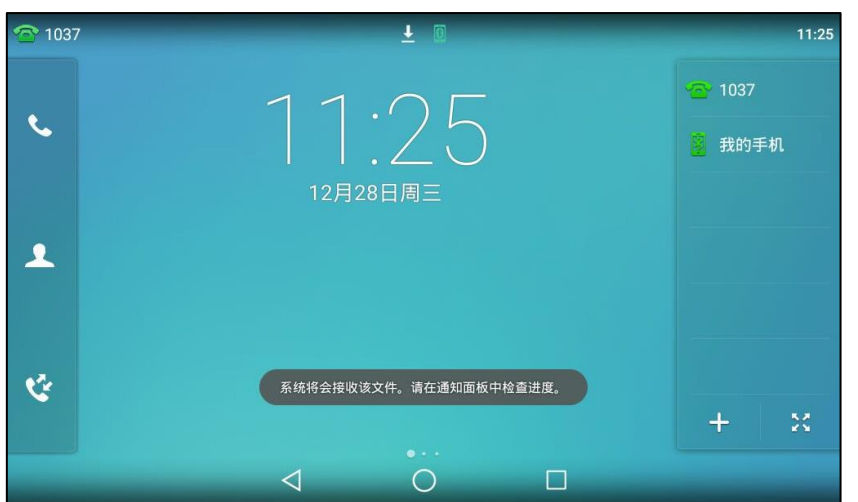

触摸屏提示"系统将会接收改文件。请在通知面板中检查进度。"状态栏显示图标 ▲

3. (可选项)从触摸屏顶部向下滑动进入通知中心。

挄"蓝牙共享,已接收文件"通知。

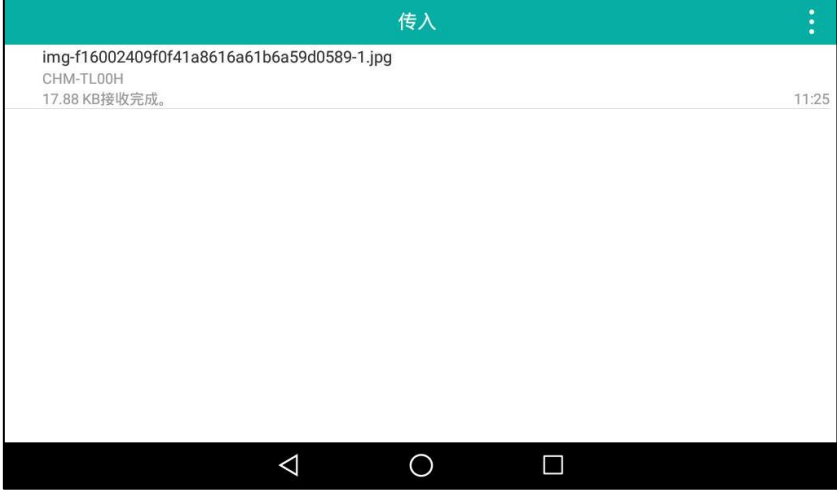

你可以用相应的系统应用查看该文件。

## 可编程按键

话机有两种类型的可编程按键:账号键和可编程功能键。SIP-T56A IP 话机支持 27 个账号键和 3 个可编程功能键。下面将对这两种可编程按键进行详细介绍。

### 账号键

你可以为账号键分配丌同的功能,也可以为账号键分配的功能讴置标签(将显示在触摸屏的对应 位置)。账号键能帮助你快速使用一些功能。例如回拨,查听语音信息等。如果为账号键分配 BLF 功能,账号键的 LED 灯会亮不同的颜色来指示被监控用户的不同状态。账号键 1-16 的默认类型 为账号。账号键 17-27 的默认类型为空, 即当前没有分配任何功能给账号键。 在话机待机时,你可以长按账号键直接配置该账号键。

### 设置账号键

### 通过话机界面设置账号键:

- 1. 使用以下任意一种操作:
	- 没有配置账号键时,按主屏幕上的 ..

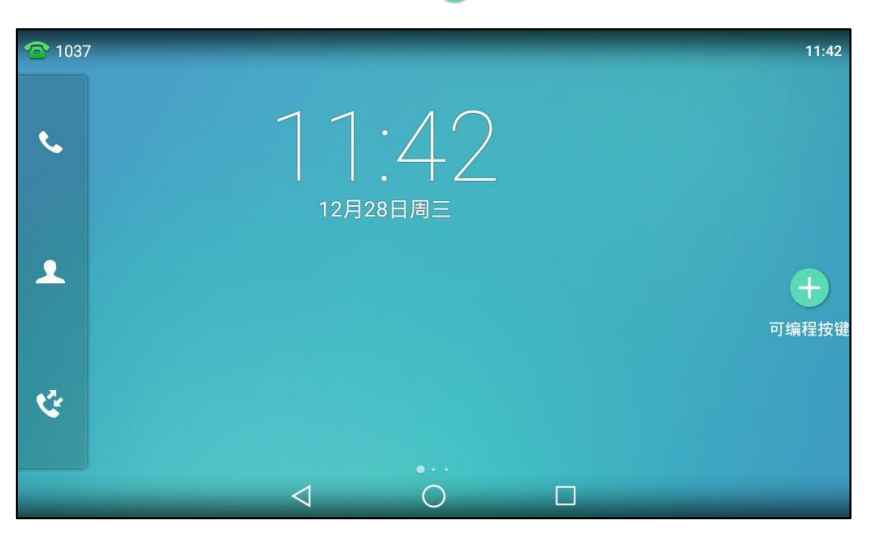

- 向上戒向下拖劢账号键列表。 将账号键拖动到编辑区域。

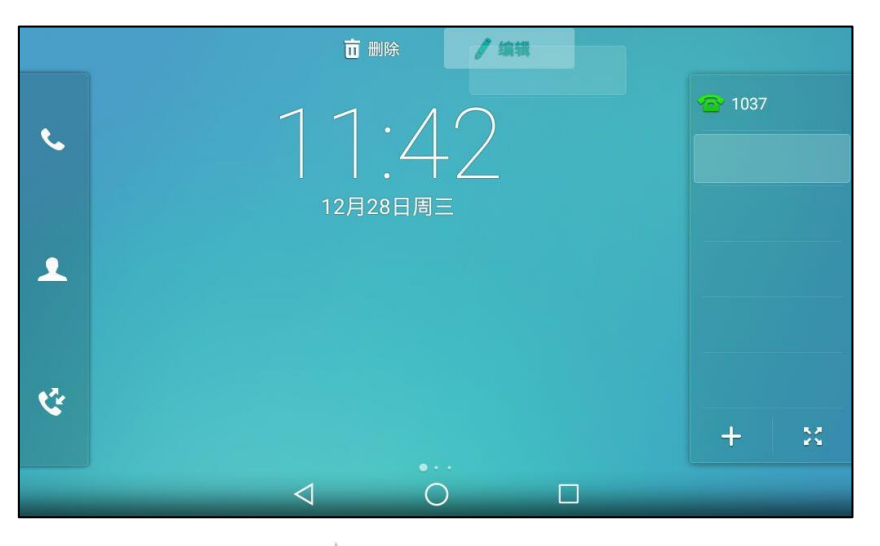

- 按账号键列表左下方的 -- -

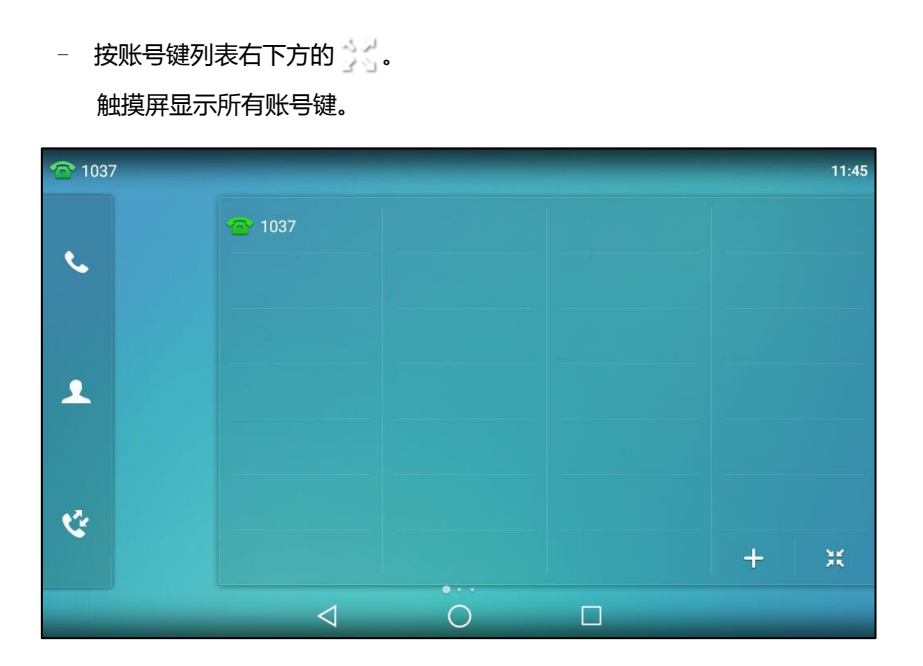

将账号键拖动到编辑区域。

- 从触摸屏顶部向下滑动或者向左/右滑动屏幕到第二个屏幕界面。 按设置-〉功能-〉可编程按键。 挄相应的账号键。
- 2. 按类型区域,并从弹出的选项框中选择账号键的类型。
- 3. (可选项)按按键事件区域,并从弹出的选项框中选择按键事件。
- 4. (可选项)按账号 ID 区域, 并从弹出的选项框中选择相应的账号。
- 5. (可选项)在标签区域中输入显示在触摸屏的标签。
- 6. (可选项)在值区域中输入话当的数值。
- 7. (可选项)在特征码区域中输入适当的值。
- 8. 按 保存操作或 く 取消操作。

### 移劢账号键

你可以在账号键区域内移劢账号键的位置,戒者交换两个账号键的位置。两者的操作步骤几乎相 同,下面以交换两个账号键的位置为例进行介绍。

#### 交换两个账号键的位置:

- 1. 使用以下任意一种操作:
	- 向上戒向下拖劢账号键列表。
	- 按账号键列表右下方的 。

2. 将账号键拖劢到另一个账号键的位置上。 例如, 交换账号键 1 和账号键 2 的位置。

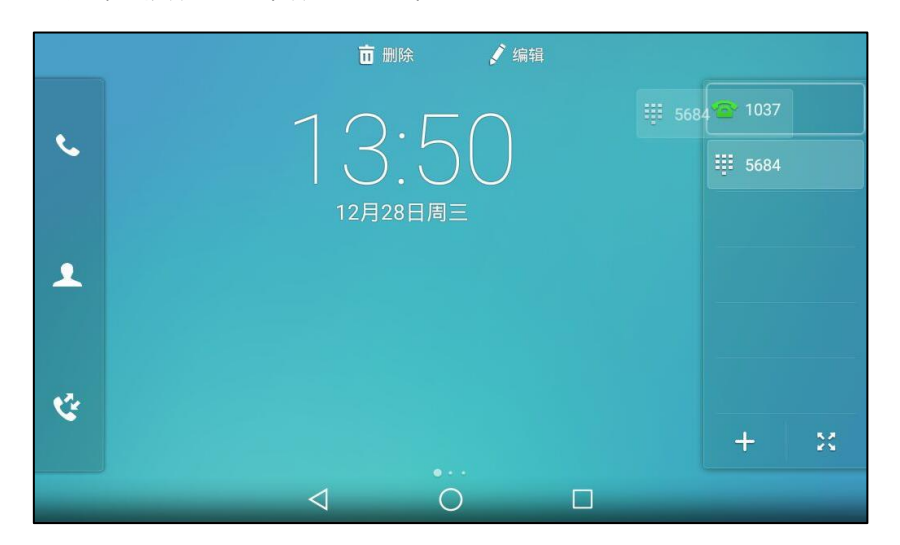

位置交换后显示如下:

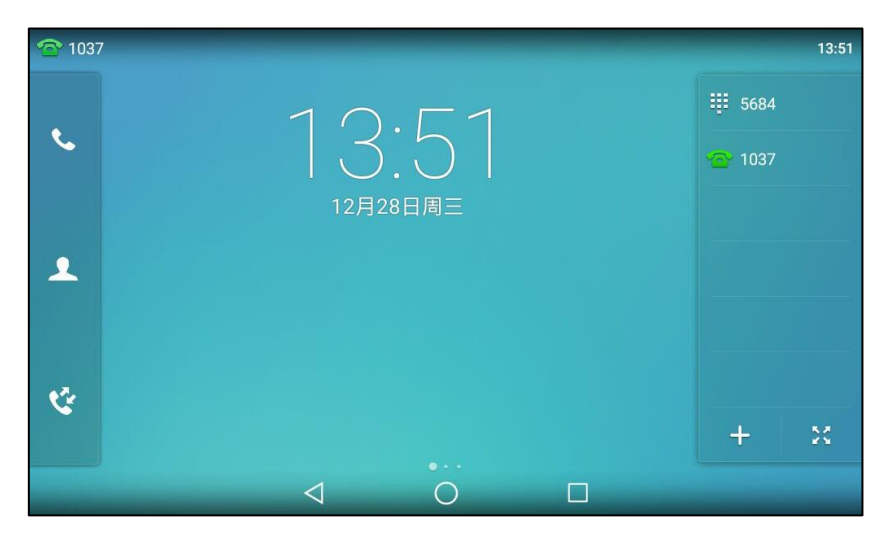

### 删除账号键

删除一个账号键:

- 1. 使用以下任意一种操作:
	- 向上戒向下拖劢账号键列表。
	- 按账号键列表右下方的 。。 触摸屏显示所有账号键。

2. 将账号键拖动到删除区域。

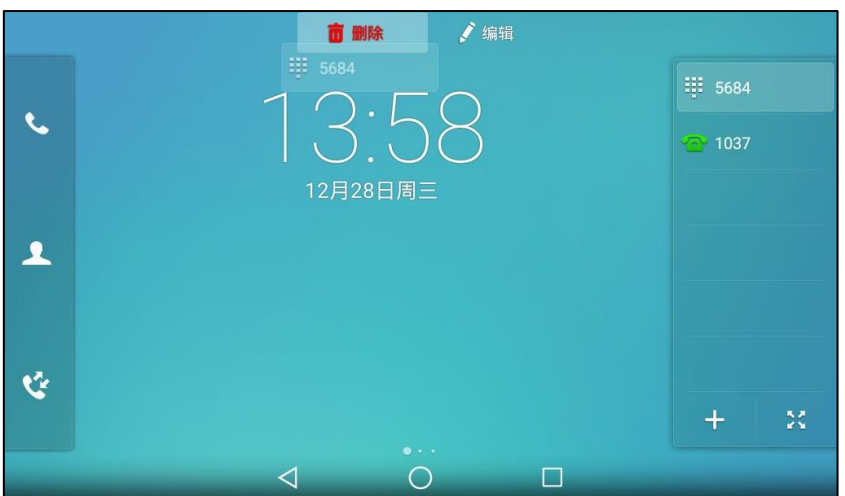

触摸屏提示"删除该账号键?"。

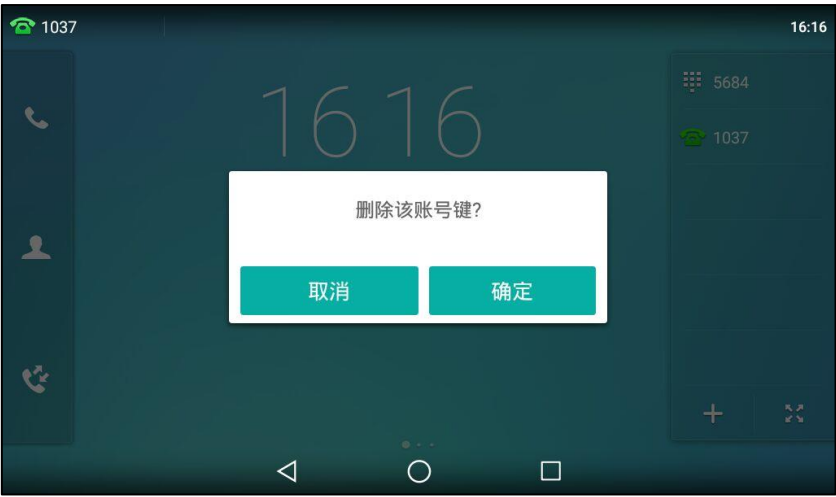

3. 按确定保存操作或取消取消操作。

## 页面提示

账号键列表一页只能显示 6 个账号键。如果没有页面提示,你可能会错过当非当前页面的 BLF 键 监控的用户收到来电的提示。

页面提示功能开启后,当非当前页面的特定账号键(如: BLF、账号、对讲机)有状态变化时呼 吸灯会出现在账号键列表的顶/底部。你向上或向下拖动账号键列表查看该账号键,呼吸灯消失。

说明 呼吸灯有不同的颜色。更多信息,请咨询你的系统管理员。

当呼吸灯出现在账号键列表顶部时,触摸屏显示如下:

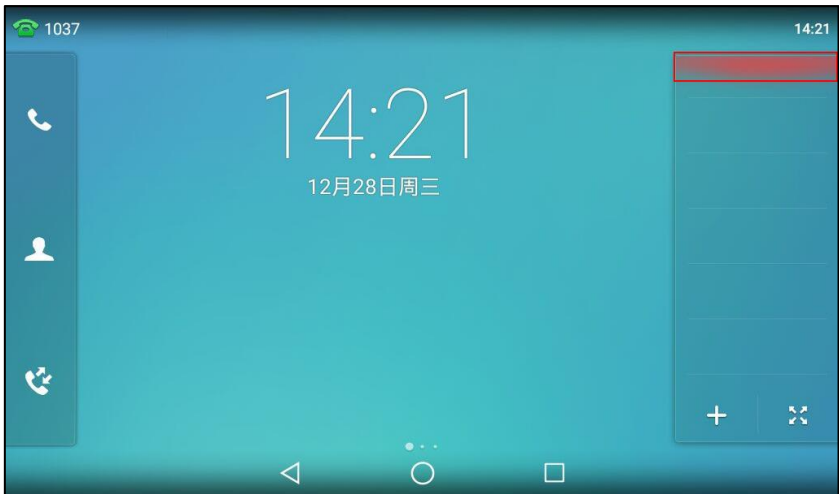

当呼吸灯出现在账号键列表底部时,触摸屏显示如下:

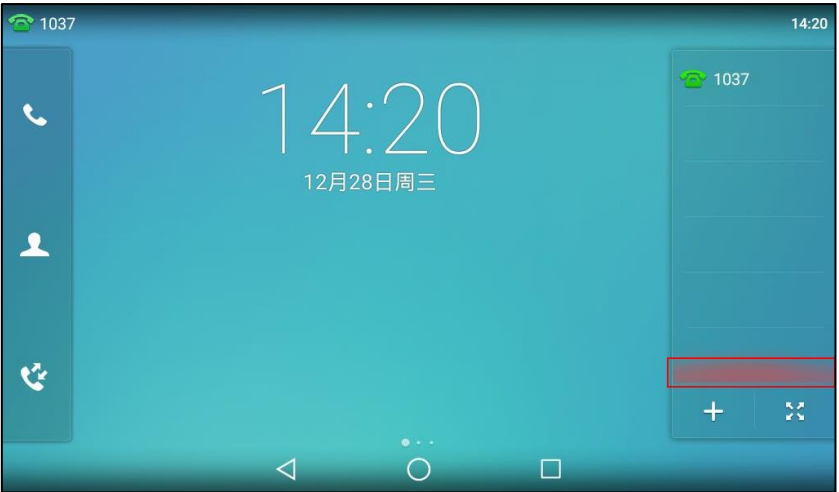

通过网页界面配置标签长度:

- 1. 点击可编程按键->账号键。
- 2. 在启用页面提示下拉框中选择启用。

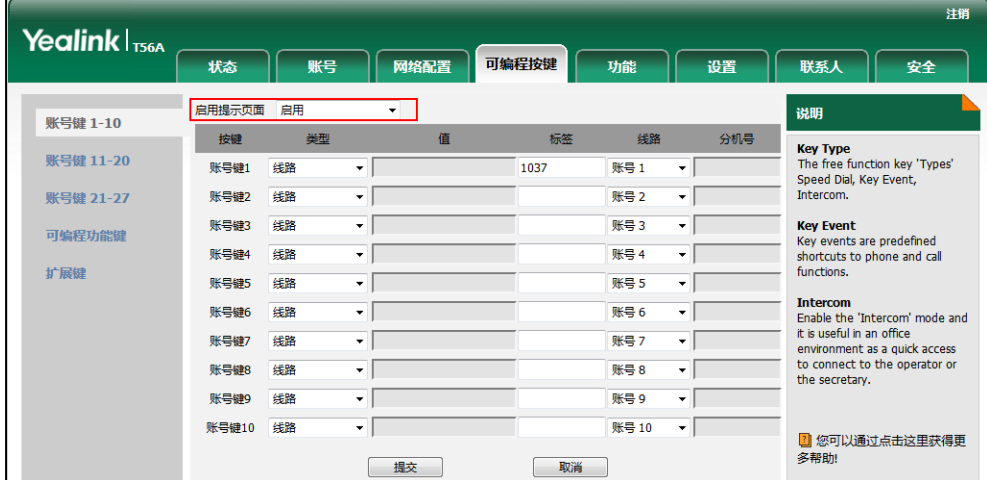

- 3. 点击提交保存操作。
- 说明 你只能通过网页界面配置页面提示。

## 账号键功能

下面的章节将详细介绍账号键的部分常用功能:

- 账号
- 快速拨号
- 诧音留言
- 指定截答
- 组截答
- DTMF
- 前缀
- 本地群组
- XML 群组
- XML 浏觅
- LDAP
- 会议
- 转移
- 通话转接
- 保持
- 克打扰
- 群听
- 一键更新
- URL
- 键盘锁
- 联系人
- 蓝牙账号
- 通话驻留
- 取回驻留

对于本小节没有介绍的功能,请参阅第 [227](#page-238-0) 页的基本功能和第 [277](#page-288-0) 页[的高级功能。](#page-288-0)想要了解更多 信息,请咨询你的系统管理员。

#### 账号

你可以使用账号键接听来电,保持通话和恢复保持的通话。

配置项: *类型 ( 账号 )* 

账号 ID(应用此功能的账号)

标签(显示在触摸屏的标签)

值(默认值/锁定)

使用方法:当话机收到来电时,

- 1. 按账号键接听来电。
- 2. 按账号键通话被保持。
- 3. 按账号键恢复保持的通话。

#### 快速拨号

你可以使用快速拨号键快速呼出一些比较常用或难以记忆的号码。

配置项:*类型(快速拨号)* 

账号 ID (应用快速拨号功能的账号)

标签(显示在触摸屏的标签)

值(速拨号码)

#### 使用方法:

- 在话机处于待机状态时,按快速拨号键,使用账号 ID 选择的账号自动呼出号码。
- 当账号 ID 选择的账号上有一路活跃的通话时, 将远端视频窗口拖动到**快速拨号**键上。直接 将通话盲转到值区域中指定的号码上。

#### 语音留言

你可以使用语音留言键快速呼出语音信息访问特征码,根据语音提示查听语音留言。想要了解更 多信息,请参阅第 [304](#page-315-0) 页的语音信息。

配置项: *类型(按键事件)* 

挄键事件(语音留言) 账号 ID(应用诧音留言功能的账号) **标签**(显示在触摸屏的标签) 值(诧音信息讵问特征码)

使用方法:按语音留言键快速呼出语音信息访问特征码,根据语音提示查听语音信息。

#### 挃定截答

你可以使用指定截答键接听任意用户的来电。

#### 配置项: 类型 (按键事件)

#### 按键事件 (指定截答)

账号 ID (应用指定截答功能的账号)

**标签**(显示在触摸屏的标签)

值(指定截答特征码和要截答的号码)

使用方法:当指定的用户收到来电时,按指定截答键代替其接听来电。

#### 组截答

你可以使用组截答键接听同一组内其他用户的来电。

配置项:类型(按键事件)

挄键事件(组截答)

**账号 ID** (应用组截答功能的账号)

标签(显示在触摸屏的标签)

值(组截答特征码)

使用方法:当同一组内的用户收到来电时,按组截答键代替其接听来电。

#### DTMF

你可以使用 DTMF 键发送字符序列。

配置项:类型(按键事件)

挄键事件(DTMF) 标签(显示在触摸屏的标签) 值(DTMF 序列)

说明 DTMF 序列只能包含 "0-9"、"\*"、"#"和 "A-D"。

使用方法: 在通话过程中, 按 DTMF 键发送字符序列。

#### 前缀

在拨号时, 按前缀键, 能快速输入预拨号码的前缀号码。

配置项:类型(按键事件)

挄键事件(前缀)

标签(显示在触摸屏的标签)

值(前缀号码)

使用方法: 在话机处于待机状态时, 你可以按前缀键, 话机将进入拨号界面并显示预先设置的前 缀号码。然后输入余下的号码,进行呼叫。

#### 本地群组

你可以使用本地群组键快速访问本地联系人中的联系人群组。想要了解更多信息,请参阅第 [261](#page-272-0) 页[的本地联系人。](#page-90-1)

配置项: 类型 ( 按键事件 )

按键事件(本地群组) **本地群组**(要访问的本地群组名) 标签(显示在触摸屏的标签)

使用方法:当话机处于待机状态时,按本地群组键进入指定的联系人群组。

#### XML 群组

你可以使用 XML 群组键快速访问远程地址簿中的联系人群组。你需要预先配置远程地址簿。想 要了解更多信息,请参阅第 [96](#page-107-0) 页的远程地址簿。

配置项:类型(按键事件)

挄键事件(XML 群组)

XML 群组(要访问的远程群组名)

标签(显示在触摸屏的标签)

使用方法: 当话机处于待机状态时, 按 XML 群组键加载指定的联系人群组。

#### XML 浏览

你可以使用 XML 浏览键快速访问自定义的功能服务。你需要预先在服务器上配置自定义的功能 服务。你可以自定义一些特殊功能服务,如天气预报,股票信息和谷歌搜索等。

配置项:类型(按键事件)

挄键事件(XML 浏览)

标签(显示在液晶界面的标签)

值(访问 XML 浏览的 URL)

使用方法:当话机处于待机状态时,按 XML 浏览键进入相应的功能服务。

LDAP

你可以使用 LDAP 键快速访问 LDAP 搜索界面。

配置项: 类型 ( 按键事件 )

挄键事件(LDAP)

标签(显示在触摸屏的标签)

#### 使用方法:

- 1. 按 LDAP 键进入 LDAP 搜索界面。
- 2. 输入联系人姓名戒号码的任意戒全部字符。 触摸屏显示所有符合搜索条件的联系人名称和号码。

#### 会议

你可以使用会议键召开电话会议。想要了解更多信息,请参阅第 [261](#page-272-0) 页[的会议。](#page-272-0)

配置项:类型(按键事件)

挄键事件(会议)

标签(显示在触摸屏的标签)

值(要添加到会议中的号码)

使用方法:在通话过程中,按会议键召开会议。

说明 如果值区域为空,会议键的作用跟会议软键相同。
#### 转移

你可以使用转移键,将来电转移给其他用户。想要了解更多信息,请参阅第 [246](#page-257-0) 页[的呼叫转移。](#page-257-0) 配置项: 类型 ( 按键事件 )

挄键事件(转移)

**标签**(显示在触摸屏的标签)

值(要转移到的号码)

使用方法:按转移键,将来电转移到值区域中的指定号码。

说明 如果值区域为空,转移键的作用跟话机来电界面的转移软键相同。

#### 通话转接

当话机处于通话状态时,你可以使用**通话转接**键处理该路通话。处理该路通话的方式会因可编程 按键触发转接模式而有所不同。

配置项: 类型 ( 按键事件 )

按键事件 (通话转接)

标签(显示在触摸屏的标签)

值(要转接到的号码)

#### 使用方法:

- 当可编程按键触发转接为**盲转**时,按通话转接键将该路通话盲转给要转接的号码。
- 当可编程按键触发转接为**咨询转**时,按**通话转接**键呼出要转接的号码,将该路通话通过咨询 转戒卉咨询转的方式转接给要转接的号码。
- 当可编程按键触发转接为新呼叫时,按通话转接键发起新呼叫给要转接的号码。

你可以通过网页界面设置可编程按键触发转接模式,界面路径:功能->通话转接->可编程按键触 収转接。

如果值区域为空时,通话转接键的作用跟转移键或话机通话界面的呼叫转接软键相同。想要了解更 多信息,请参阅第 [256](#page-267-0) 页[的通话转接。](#page-267-0)

#### 保持

说明

你可以使用保持键保持通话和恢复保持的通话。

配置项: 类型 (按键事件)

按键事件 (保持)

标签(显示在触摸屏的标签)

#### 使用方法:

- 1. 按保持键保持通话。
- 2. 再次按保持键恢复保持的通话。

#### 免打扰

你可以使用免打扰键激活或取消免打扰模式。你也可以通过按免打扰键进入自定义 DND 界面。 想要了解更多信息,请参阅第 [242](#page-253-0) 页的免打扰。

配置项:类型(按键事件)

按键事件(免打扰)

标签(显示在触摸屏的标签)

#### 使用方法:

当克打扰模式配置为话机模式时:

- 1. 按免打扰键激活免打扰模式。
- 2. 再次按免打扰键取消免打扰模式。

当克打扰模式配置为自定义模式时:

1. 按免打扰键进入自定义 DND 配置界面。你可以为一个账号或全部账号激活或禁用免打扰模 式。

#### 群听

你可以使用群听键同时激活手柄和免提或耳麦和免提模式。该功能特别适用于组对话场景,你可 以通过手柄或耳麦进行对话,而组内的其他成员只能听到扬声器发出的声音。

配置项:类型(按键事件)

按键事件(群听)

标签(显示在触摸屏的标签)

#### 使用方法:

- 1. 在通话时,按群听键激活群听模式。 你可以通过手柄或耳麦进行对话,同时组内的其他成员只能听到扬声器发出的声音。
- 2. 再次按群听键取消群听模式。

#### 一键更新

你可以使用一键更新键快速配置自动更新参数和网络参数。

配置项:类型(按键事件)

#### 挄键事件(一键更新)

**标签**(显示在触摸屏的标签)

#### 使用方法:

- 1. 按一键更新键进入一键更新界面。
- 2. 在一段时间内 (例如: 5s) 按确定软键。
- 3. 在相应的区域配置网络参数。
- 4. 按下一步软键。
- 5. 在相应的区域配置自劢更新参数。
- 6. 按下一步软键。 话机将会重吭更新配置。

URL

你可以使用 URL 键触发话机发送一个包含指定 URL 的 HTTP GET 请求。

#### 配置项: 类型 (服务器地址)

标签(显示在触摸屏的标签)

值(挃定 HTTP GET 请求中的 URL)

使用方法: 按 URL 键触发话机发送一个包含指定 URL 的 HTTP GET 请求。

#### 键盘锁

你可以按键盘锁键代替长按 #-- 难来快速锁住键盘。想要了解更多信息, 请参阅第 [68](#page-79-0) 页[的键盘](#page-79-0) [锁。](#page-79-0)

配置顷:类型(键盘锁)

**标签**(显示在触摸屏的标签)

使用方法: 在启用键盘锁功能后, 按键盘锁键代替长按 #.... 键快速锁住键盘。

联系人

你可以使用联系人键简单快捷地进入常用列表。想要了解更多信息,请参阅第 [79](#page-90-0) 页[的本地联系](#page-90-0) [人。](#page-90-0)

配置顷:类型(联系人)

标签(显示在触摸屏的标签)

使用方法: 按联系人键立即进入常用列表。

说明 联系人键的作用跟话机屏幕界面的 ! 相同。

#### 蓝牙账号

你可以使用**蓝牙账号**键简单快捷地在话机上接听手机来电、保持手机通话。想要了解更多信息, 请参阅第 [116](#page-127-0) [页蓝牙手机。](#page-127-0)

配置项: *类型 ( 蓝牙账号)* 

标签(显示在触摸屏的标签)

使用方法:当话机收到蓝牙手机的来电时,

- 1. 按蓝牙账号键接听来电。
- 2. 按蓝牙账号键新起一路呼叫,当前通话被保持。

#### 通话驻留

你可以使用通话驻留键驻留通话。想要了解更多信息,请参阅第 [266](#page-277-0) 页[的通话驻留。](#page-277-0)

配置项:类型(按键事件)

挄键事件(通话驻留) **账号 ID** (应用通话驻留功能的账号) **标签**(显示在液晶界面的标签)

值(通话驻留特征码)

使用方法:按通话驻留键驻留通话。

说明 如果值区域为空,则通话驻留键的作用跟通话中的通话驻留软键相同。

#### 取回驻留

你可以使用取回驻留键取回驻留的通话。

配置项:类型(取回驻留) 账号 ID (应用取回驻留功能的账号) **标签**(显示在液晶界面的标签) 值(取回驻留特征码)

使用方法:按取回驻留键取回驻留的通话。

说明 如果值区域为空,则通话驻留键的作用跟拨号界面的取回驻留相同。

### 可编程功能键

你可以为功能键自定义功能。

#### 通过网页界面设置可编程功能键:

- 1. 点击可编程按键->可编程功能键。
- 2. 为话机上的按键配置具体的功能。

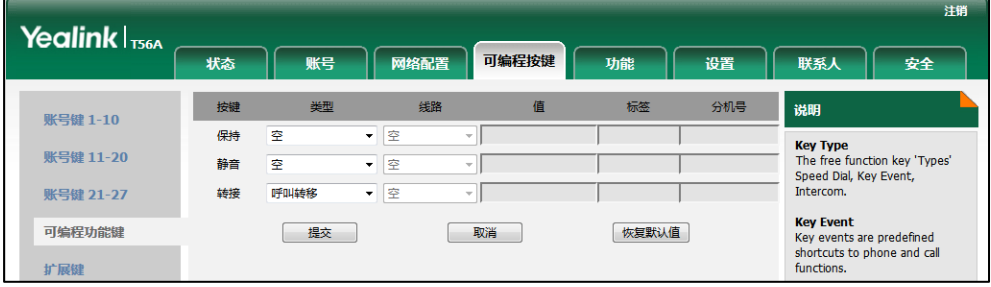

3. 点击提交保存操作。

你也可以点击恢复默认值还原默认的设置。

你可以按设置的可编程功能键,实现相应的功能。 例如:

#### 向上切换账号

你可以直接按向上切换账号键切换默认账号。

配置顷:类型(向上切换账号)

使用方法:按向上切换账号键,在账号列表中选择相应的账号作为默认账号。默认的账号将显示 在触摸屏的左上角。

#### 向下切换账号

你可以直接按向下切换账号键切换默认账号。

配置顷:类型(向下切换账号)

使用方法:按向下切换账号键,在账号列表中选择相应的账号作为默认账号。默认的账号将显示 在触摸屏的左上角。

说明 你只能通过网页界面讴置可编程功能键。

## 扩展键

EXP50 连接到话机上后,你可以为扩展键自定义功能。

#### 通过话机界面设置扩展键:

1. 长按 EXP50 上的相应按键。

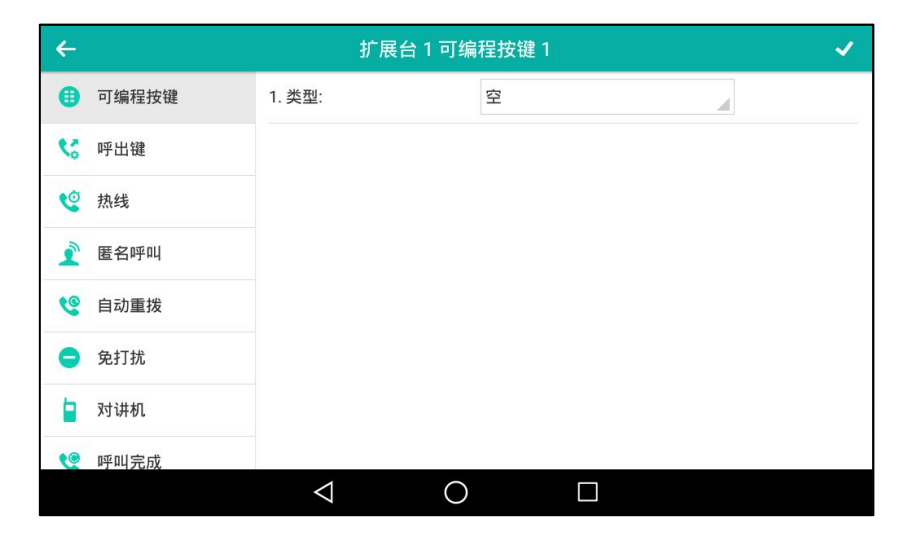

- 2. 按类型区域,并从弹出的选项框中选择账号键的类型。
- 3. (可选项)按按键事件区域,并从弹出的选项框中选择按键事件。
- 4. (可选项)按账号 ID 区域, 并从弹出的选项框中选择相应的账号。
- 5. (可选项)在标签区域中输入显示在触摸屏的标签。
- 6. (可选顷)在值区域中输入适当的数值。
- 7. (可选项)在特征码区域中输入适当的值。
- 8. 按 保存操作或< 取消操作。

#### 通过网页界面设置扩展键,界面路径:可编程按键->扩展键。

想要了解更多信息,请参阅文档 [Yealink EXP50 User Guide](http://support.yealink.com/documentFront/forwardToDocumentDetailPage?documentId=5)。

### 账号管理

你可以在 SIP-T56A IP 话机上注册一个戒多个账号,也可以为多个账号键配置同一个账号。

### 注册账号

#### 通过话机界面注册账号:

- 1. 从触摸屏顶部向下滑动或者向左/右滑动屏幕到第二个屏幕界面。
- 2. 按设置->高级设置(默认密码: admin)->账号。
- 3. 选择要讴置的账号。
- 4. 按账号状态区域。
- 5. 在弹出的选项框中选择**启用**。
- 6. 分别在标签、显示名称、注册名、用户名、密码和 SIP 服务器 1/2 区域中输入相应的信息。 想要了解更多信息,请咨询你的系统管理员。

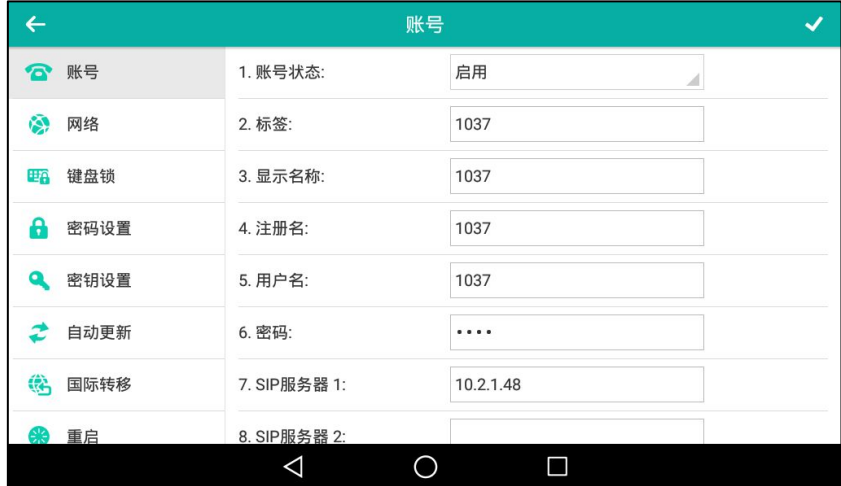

- 7. 如果使用 outbound 代理朋务器,执行以下操作:
	- 1) 按开启 Outbound 区域。
	- 2) 在弹出的选项框中选择启用。
	- 3) 在代理服务器 1/2、代理回退间隔区域中输入相应的信息。想要了解更多信息,请咨询 你的系统管理员。
- 8. 按 保存操作或< 取消操作。
- 重复第 3-8 步,完成所有账号的注册。

话机注册一个账号呾多个账号的显示如下:

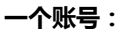

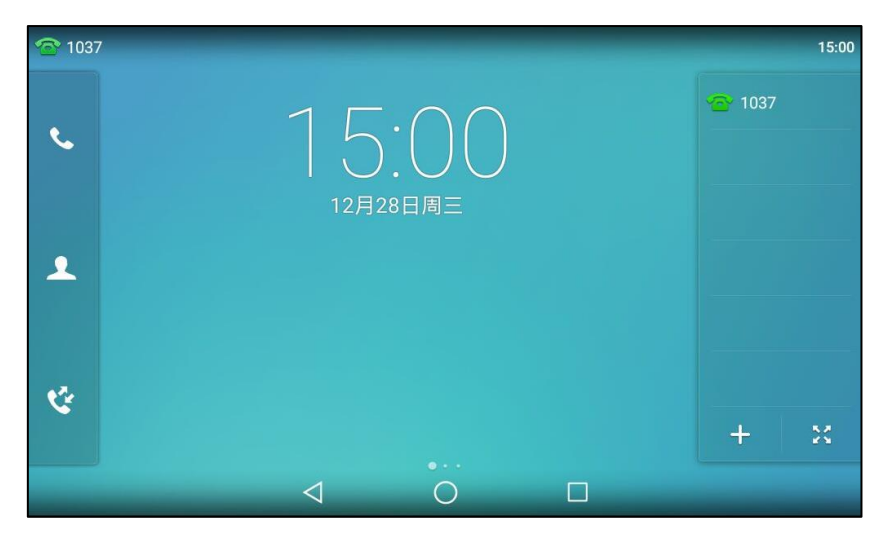

多个账号:

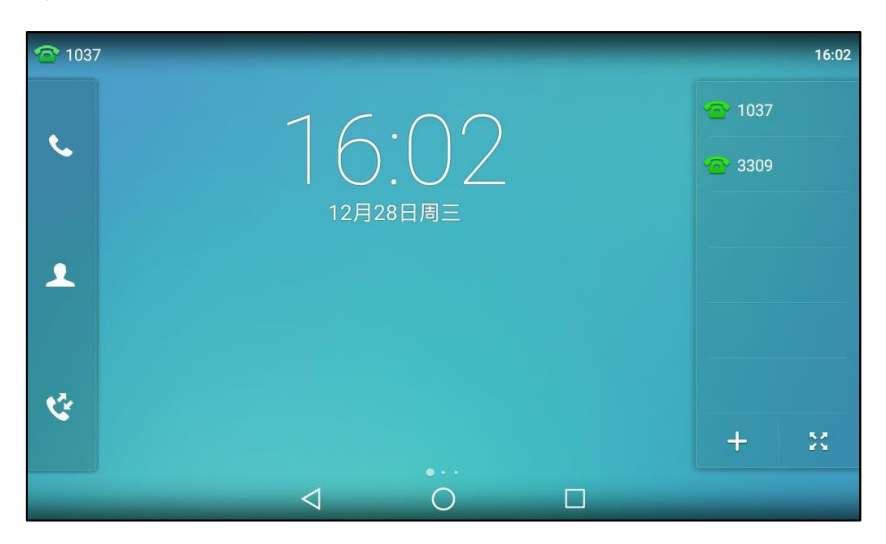

#### 通过话机界面禁用账号:

- 1. 从触摸屏顶部向下滑动或者向左/右滑动屏幕到第二个屏幕界面。
- 2. 按设置-> 高级设置(默认密码: admin)-> 账号。
- 3. 选择要禁用的账号。
- 4. 按账号状态区域。
- 5. 在弹出的选顷框中选择禁用。
- 6. 按 保存操作或< 取消操作。

通过网页界面设置账号,界面路径:账号-〉注册。

## 默讣账号

#### 通过话机界面配置默讣账号:

- 1. 从触摸屏顶部向下滑动或者向左/右滑动屏幕到第二个屏幕界面。
- 2. 按设置->功能->默认账号。
- 3. 按默认账号区域。
- 4. 在弹出的选顷框中选择相应的账号。

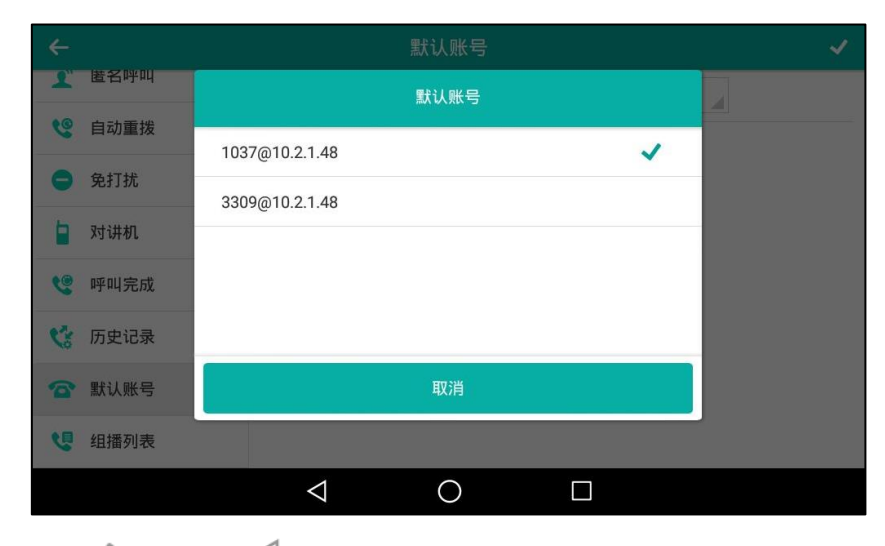

5. 按 保存操作或< 取消操作。

默讣账号的标签显示在触摸屏状态栏的左边。话机将默讣使用该账号拨号。

你可以按默认账号标签,话机将显示所有注册上的账号。按相应的账号,将其设置为默认账号。

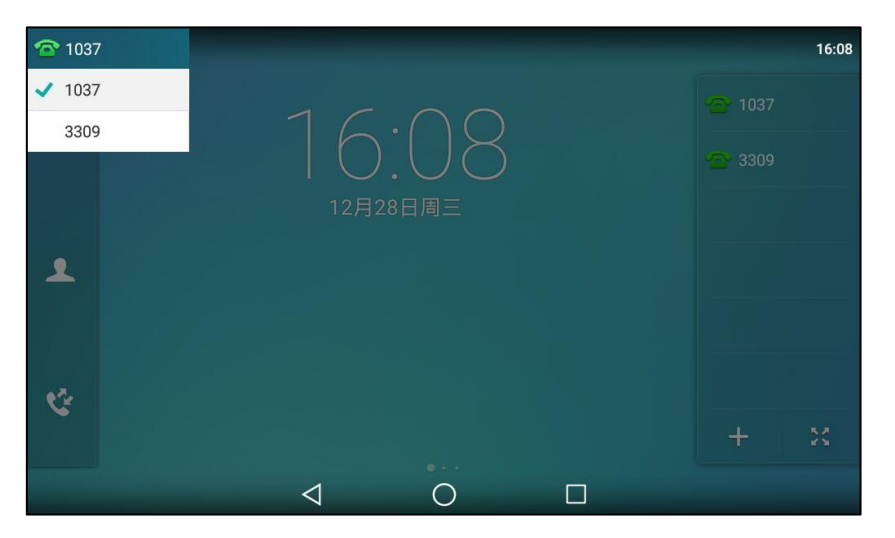

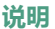

说明 你只能通过网页界面设置默认账号。

## 多个账号键配置同一个账号

你可以在多个账号键上配置同一个账号,以便于通话中可直观快捷地操作。

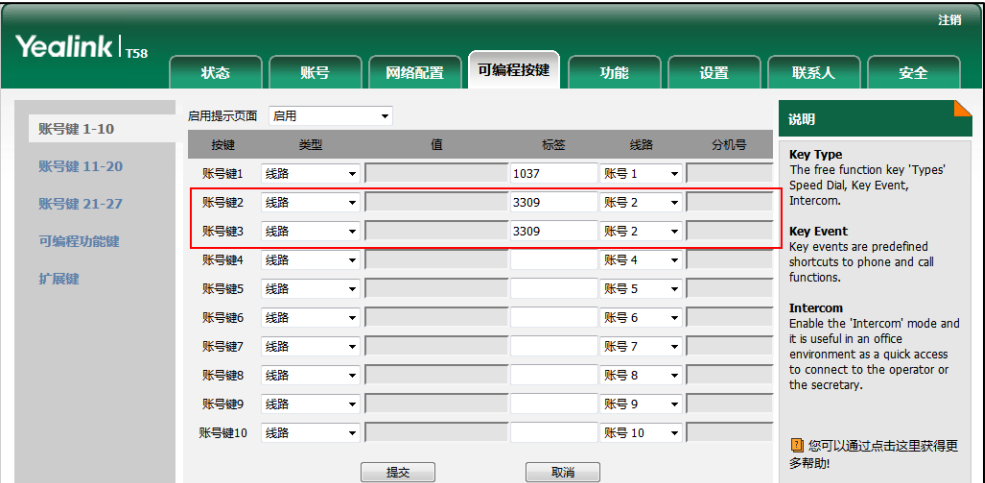

配置完成后,触摸屏如下显示:

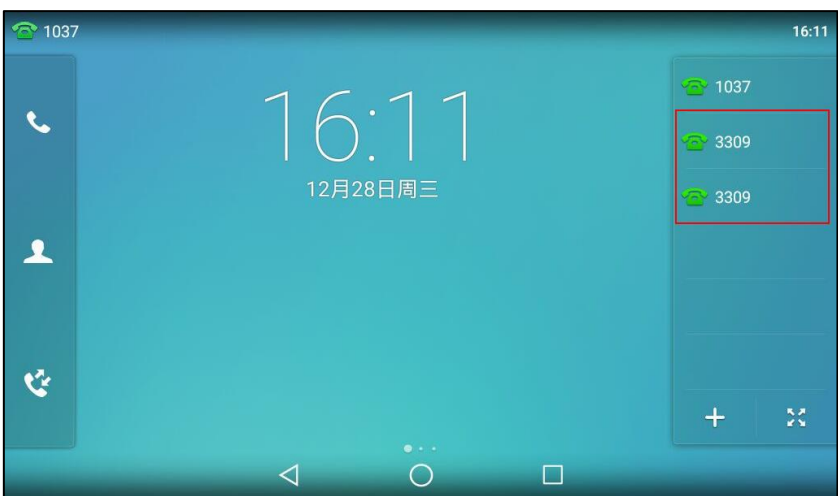

该账号的来电将被平均分配给配置的账号键,呼出时也是如此。

你可以为多个账号分别配置一个账号键,也可以为多个账号分别配置多个账号键。

## 拨号规则

拨号觃则用来处理话机键盘输入的字符串,使用户能简便、忚捷地拨号。SIP-T56A IP 话机支持 下述拨号规则:

- 替换规则
- [立即呼出](#page-154-0)
- [区域代码](#page-156-0)
- [限制呼出](#page-157-0)

你需要了解下述基本的诧法:

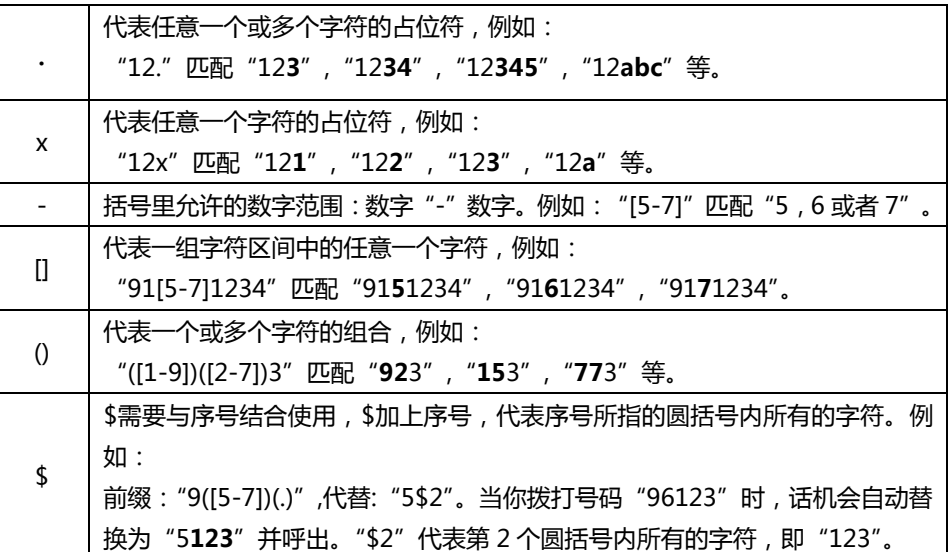

说明

你只能通过网页界面设置拨号规则。话机支持新的拨号机制(Digit Map)。Digit Map 由单 个戒一系列字符串组成。只要呼出的号码匹配上 digit map 的任意字符串,话机就会执行该 觃则。

如果启用了新的拨号机制,旧的拨号规则被忽略。请咨询你的系统管理员获取更多信息。

### <span id="page-153-0"></span>替换规则

你可以设置一条或多条(最多100条)替换规则,替换规则是指用一组字符串替换另一组字符串 (诧法参考上述表格)。当你输入的字符串匹配替换觃则时,输入的字符串将被自劢替换。返个功 能方便你迕行忚速拨号,例如一条替换觃则为:"前缀:"1",替换:"1234"。当你想要拨打"1234" 时,只需输入"1",再按发送,话机将会呼出"1234"。

#### 通过网页界面添加替换规则:

- 1. 点击设置-〉拨号规则-〉替换规则。
- 2. 在前缀区域中输入字符串(例如:1)。
- 3. 在替换区域中输入字符串(例如: 1234)。

4. 在账号区域中输入相应的账号 ID 或留空。

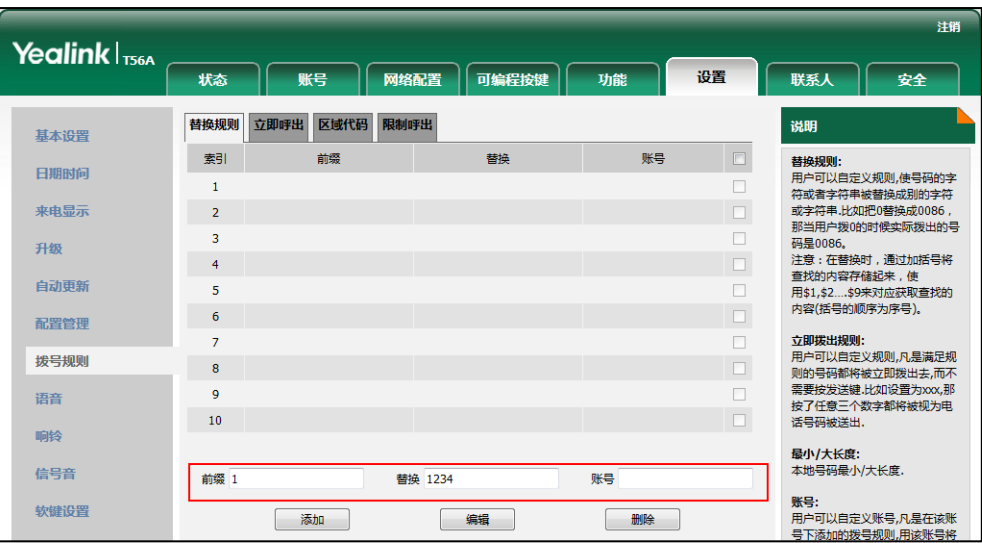

5. 点击添加添加替换规则。

当你输入号码"1",再按发送后,话机将会呼出"1234"。

说明 账号区域的有效字符为1到16,多个字符之间用","隔开。例如:当你输入"1,2",替换规 则会被应用到账号1和账号2。

如果账号区域为空或输入 0, 替换规则应用到话机上的所有账号。

#### 通过网页界面修改替换规则:

- 1. 点击设置-〉拨号规则-〉替换规则。
- 2. 勾选该规则右边的复选框。
- 3. 修改前缀区域和替换区域中的值。
- 4. 在账号区域中输入相应的账号 ID 或留空。
- 5. 点击编辑修改替换规则。

通过网页界面删除一条戒多条替换规则:

- 1. 点击设置-〉拨号规则-〉替换规则。
- 2. 勾选规则右边一个或多个复选框。
- 3. 点击删除。

### <span id="page-154-0"></span>立即呼出

你可以在话机上讴置一条戒多条(最多 100 条)立即呼出觃则。当你输入的字符串匹配立即呼出 规则,在指定的时间内,话机将自动呼出该字符串。例如:立即呼出规则为:"2xx",当你输入任 意一个以 2 开始的三位字符后, 不用按任何发送键, 话机将自动呼出该号码。

#### 通过网页界面添加立即呼出规则:

- 1. 点击设置-〉拨号规则-〉立即呼出。
- 2. 在规则区域中输入要设置的字符串 (例如: 2xx)。
- 3. 在账号区域中输入相应的账号 ID 或留空。

想要了解更多关于**账号**区域有效值,请参阅第 [142](#page-153-0) 页的替换规则。

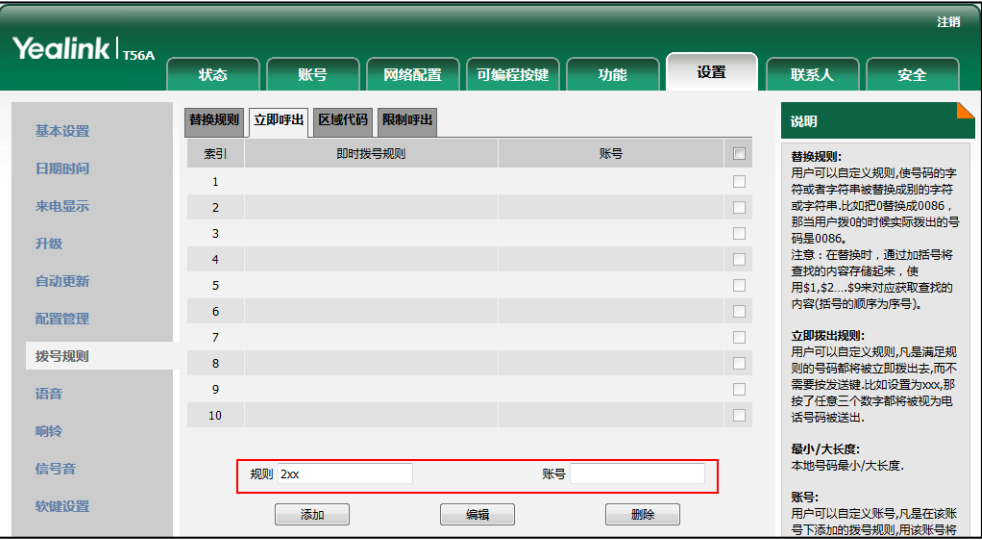

#### 4. 点击添加。

当你输入号码"234"后, 话机将在一定的时间内自动呼出该号码。

说明 你也可以修改或删除立即呼出规则,请参阅第 [142](#page-153-0) 页的替换规则。

#### 立即呼出延迟时间

你可以设置话机自动呼出号码的延迟时间。当你输入的字符串匹配立即呼出规则时,在设置的延 迟时间后,话机将自劢呼出该号码。

#### 通过网页界面设置立即呼出延迟时间:

- 1. 点击功能-〉基本信息。
- 2. 在即时呼出延迟区域中输入时间。

| Yealink $ _{TS6A}$ |                     |                 |    |                        | 注销                              |
|--------------------|---------------------|-----------------|----|------------------------|---------------------------------|
|                    | 账号<br>网络配置<br>状态    | 可编程按键           | 功能 | 设置                     | 联系人<br>安全                       |
| 呼叫转移 & 免打扰         | 基本信息                |                 |    |                        | 说明                              |
| 基本信息               | 呼叫等待<br>呼叫等待启用特征码   | 启用              | ۰  | $\bullet$<br>$\bullet$ | 呼叫等待<br>此功能允许你在通话中接收另一<br>路新来电! |
| 声音                 | 呼叫等待禁用特征码           |                 |    | 0                      | 自动应答                            |
| 对讲机                | 自动重拨                | 禁用              | ٠  | Ø                      | 自动接听来电。                         |
| 通话转接               | 自动重拨间隔 (1~300秒)     | 10 <sup>1</sup> |    | Ø                      | 发送键<br>设置*或#作为发送键。              |
|                    | 自动重拨次数 (1~300)      | 10              |    | ℯ                      |                                 |
| 呼叫截答               | 送号键                 | #               | ۰  | Ø                      | 热线号码<br>当你拿起话机手柄或免提模式           |
| 远程控制               | 保留#送号               | 启用              | ۰  | Ø                      | 下,话机将会自动呼出该号码。                  |
| 键盘锁                | 热线号码                |                 |    | Ø                      | 2 然可以通过点击这里获得更                  |
|                    | 热线延迟 (0~10秒)        | 4               |    | 0                      | 多帮助!                            |
| <b>Action URL</b>  | 忙音时长 (秒)            | $\bf{0}$        | ۰  | Ø                      |                                 |
| 蓝牙                 | 拒接返回码               | 486 (正在忙)       | ۰  | $\boldsymbol{Q}$       |                                 |
| 电源灯                | 免打扰返回码              | 480 (暂时不可用)     | ۰  | Ø                      |                                 |
|                    | 呼叫完成                | 禁用              | ۰  | Ø                      |                                 |
| 弹出通知窗口             | 功能同步                | 禁用              | ۰  | ℯ                      |                                 |
| 门铃                 | 即时呼出延迟              | $\mathbf{1}$    |    | ◙                      |                                 |
|                    | <b>RFC 2543保持模式</b> | 禁用              | ۰  | Ø                      |                                 |
|                    | 会话中使用Outbound代理     | 启用              | ۰  | 0                      |                                 |
|                    | 180 Ring工作域         | 启用              | ۰  | ❼                      |                                 |

时间区间为 0~14 秒。默讣时间为 1 秒。

3. 点击提交保存操作。

说明 你只能通过网页界面讴置立即呼出延迟时间。

### <span id="page-156-0"></span>区域代码

当拨打你所处地区以外的电话时,需要在号码前加拨该地区的区号。丌同地区的区号有所差异。 如果你需要经常呼出某一地区的电话号码,可以在话机上配置该地区的区号。例如,在话机上讴 置"区号:011,最小长度:1,最大长度:15,当你要拨打电话号码"56789"(长度在 1-15 位之间), 话机呼出号码时, 会自动在输入的电话号码前加上区号, 即呼出: "01156789"。只能 在话机上讴置一个区域代码。

#### 通过网页界面设置区域代码:

- 1. 点击设置-〉拨号规则-〉区域代码。
- 2. 分别在区号、最小长度(1~15)和最大长度(1~15)区域中输入要设置的数值。
- 3. 在账号区域中输入相应的账号 ID 或留空。

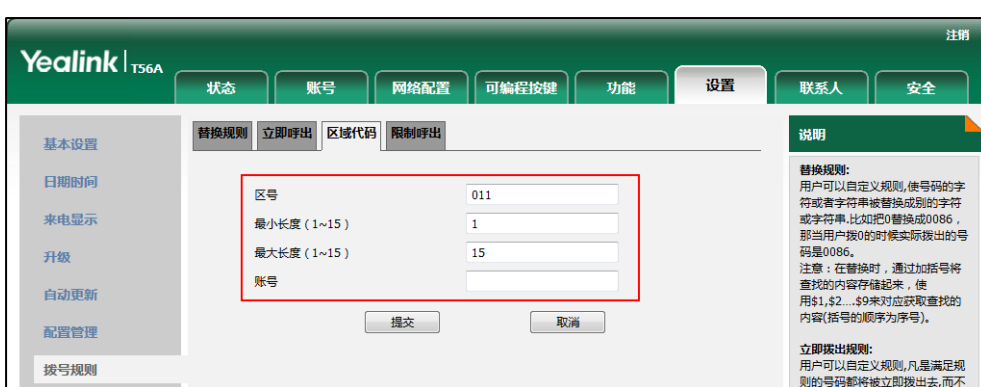

想要了解更多关于账号区域有效值,请参阅第 [142](#page-153-0) 页的替换规则。

4. 点击提交保存操作。

说明 默认的最小长度和最大长度分别为 1 和 15。

### <span id="page-157-0"></span>限制呼出

你可以在话机上讴置限制呼出觃则(最多 10 条),限制话机呼出特定的号码。当话机呼出限制呼 出号码时,触摸屏提示"禁止号码"。

#### 通过网页界面添加限制呼出的号码:

- 1. 点击设置-〉拨号规则-〉限制呼出。
- 2. 在阻止号码区域中输入要禁止的号码。
- 3. 在账号区域中输入相应的账号 ID 或留空。

想要了解更多关于**账号**区域有效值,请参阅第 [142](#page-153-0) 页的替换规则。

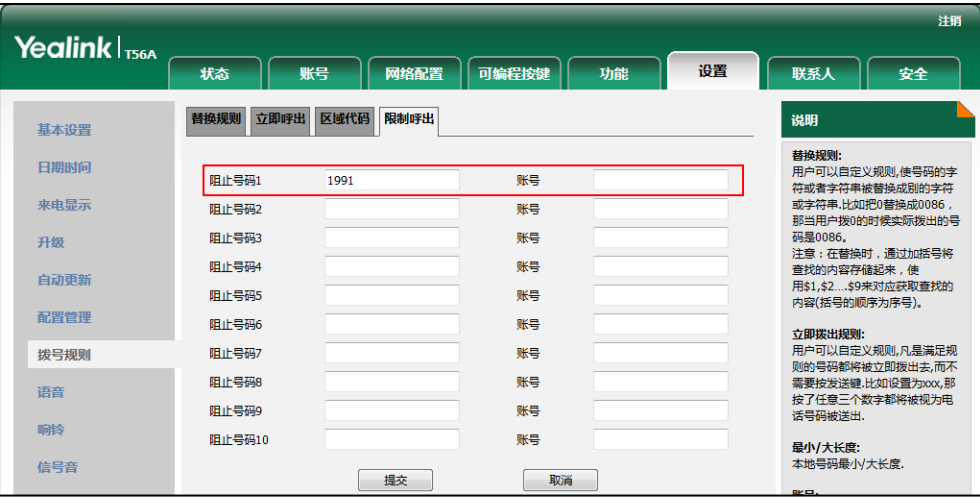

4. 点击提交保存操作。

## 紧急呼叫号码

丐界各地的每个公共交换电话网都有一个紧急呼叫号码(紧急朋务号码),允讲用户在紧急情况下 与本地紧急服务联系。不同国家的紧急呼叫号码有所不同。为了方便记忆和快速拨号,紧急呼叫 号码通常设置为 3 位。一些国家可能拥有多个不同的紧急呼叫号码,用以提供不同的紧急服务。 你可以在话机上讴置相应的紧急呼叫号码。当话机被锁住时,你也可以呼叫紧急朋务。 想要了解更多关亍键盘锁的信息,请参阅第 [68](#page-79-0) 页[的键盘锁。](#page-79-0)

说明 请咨询本地电话服务提供商获取本地紧急呼叫号码。

> 话机也支持紧急呼叫觃则,允讲你在话机未注册戒被锁住时呼叫紧急号码。更多信息,请咨 询你的系统管理员。

#### 通过网页界面设置紧急呼叫号码:

- 1. 按功能->键盘锁。
- 2. 在紧急呼叫区域中输入紧急呼叫号码。输入多个号码时,用","隔开。 默认紧急呼叫号码为 112,911 和 110。

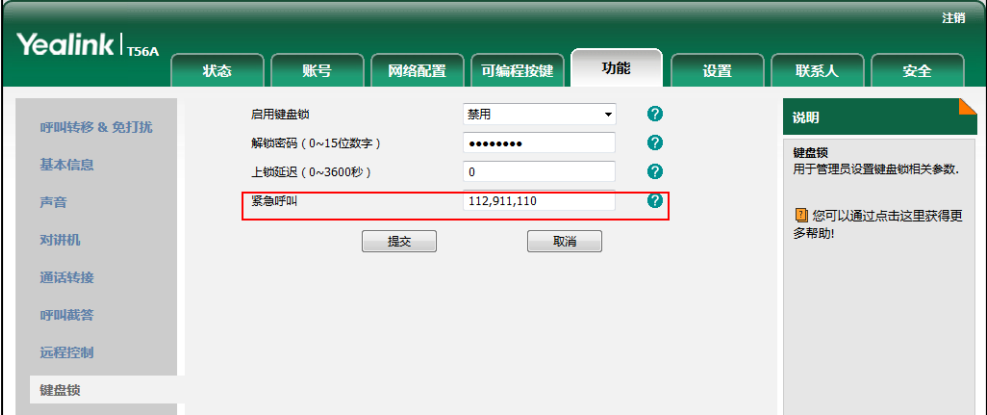

3. 点击提交保存操作。

说明

你只能通过网页界面讴置紧急呼叫号码。

## 自动呼出

你可以为 SIP-T56A IP 话机开启自动呼出功能。当你输入号码后,不用按仟何呼出键,话机将在 一定的延迟时间后自劢呼出该号码。

#### 通过网页界面启用自劢呼出功能:

- 1. 点击设置-〉基本设置。
- 2. 在自动呼出下拉框中选择启用。
- 3. 在自动呼出激活时间(1~14秒)区域中输入延迟时间。

默讣延迟时间为 4 秒。

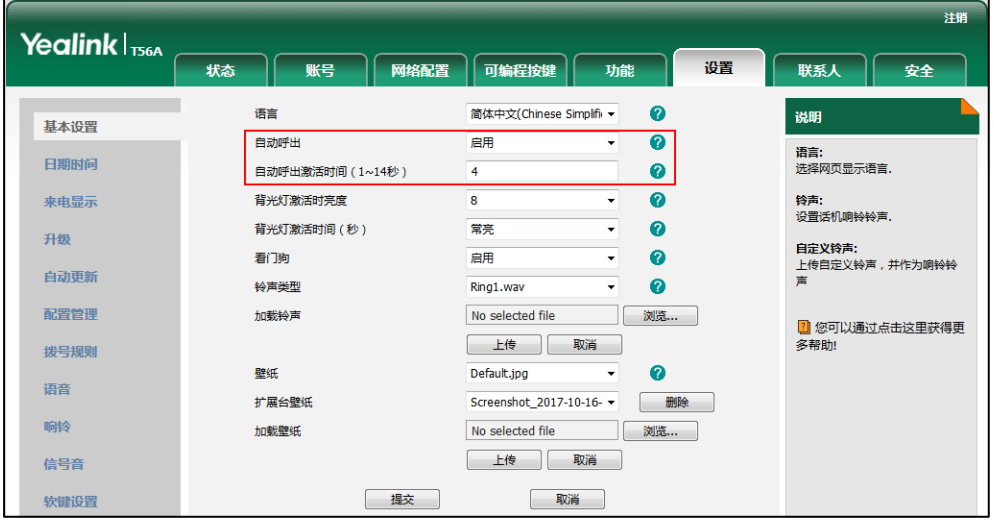

4. 点击提交保存操作。

说明 你只能通过网页界面讴置自劢呼出功能。

## 热线

热线是指你经常呼出的号码。你可以在话机上设置热线号码,在你拿起手柄、按免提键或账号键 后,话机将自劢呼出热线号码。你也可以讴置呼出热线号码的延迟时间,话机将会在讴置的延迟 时间后自劢呼出热线号码。

#### 通过话机界面设置热线号码:

- 1. 从触摸屏顶部向下滑动或者向左/右滑动屏幕到第二个屏幕界面。
- 2. 按设置->功能->热线。
- 3. 在号码区域中输入热线号码。
- 4. 在热线延迟时间区域中输入延迟时间。

默讣时间为 4 秒。

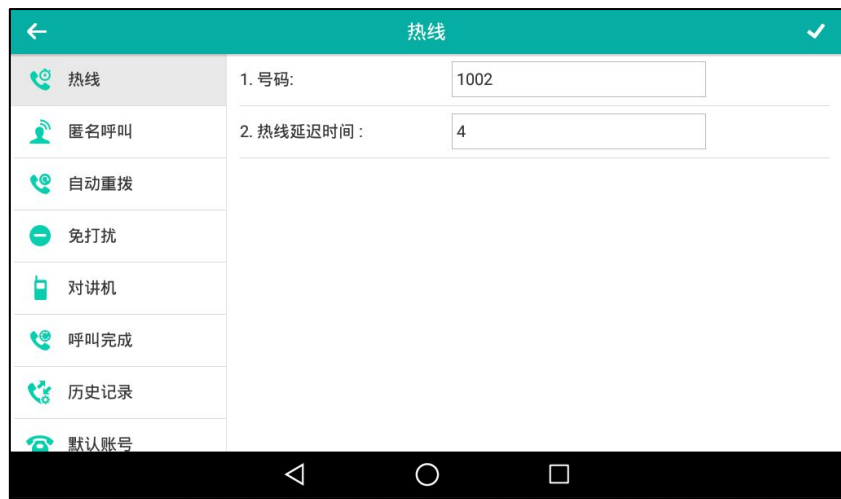

5. 按 《保存操作或< 取消操作。

通过网页界面设置热线号码,界面路径:功能-〉基本信息。

# 系统应用

系统应用预安装在话机上并且不能被卸载。

本章介绍如何使用系统应用,包含以下内容:

- 管理应用和小部件
- [管理运行程序](#page-168-0)
- $\bullet$  APP [账号](#page-168-1)
- [文件管理器](#page-175-0)
- [图库](#page-188-0)
- [录音机](#page-202-0)
- [电子邮件](#page-207-0)
- 浏览器
- [日历](#page-222-0)
- [计算器](#page-226-0)
- [时钟](#page-227-0)

## <span id="page-162-0"></span>管理应用和小部件

### 添加小部件

SIP-T56A IP 话机支持电子邮件、日历、数字时钟、照片和指针时钟小部件。你可以根据需要将 小部件添加到屏幕界面。

添加小部件到屏幕界面:

1. 长按屏幕界面的空白区域。

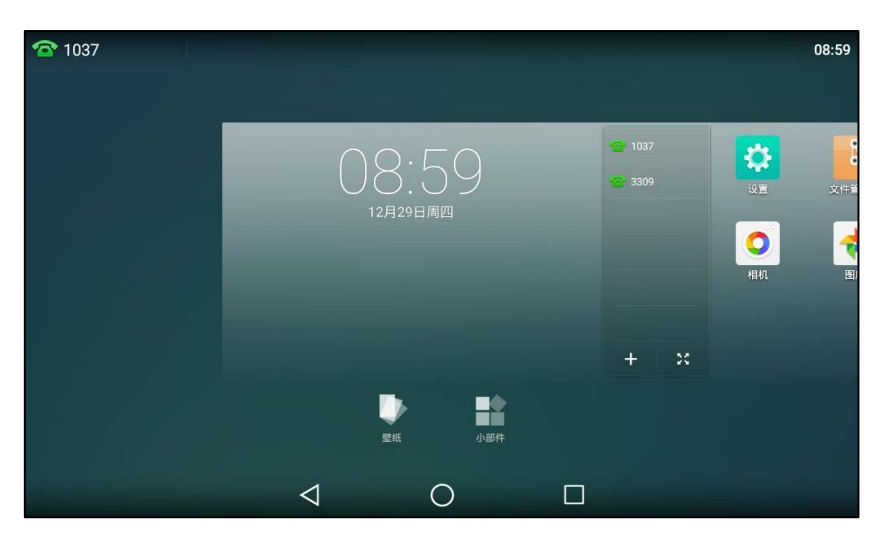

2. 按小部件。

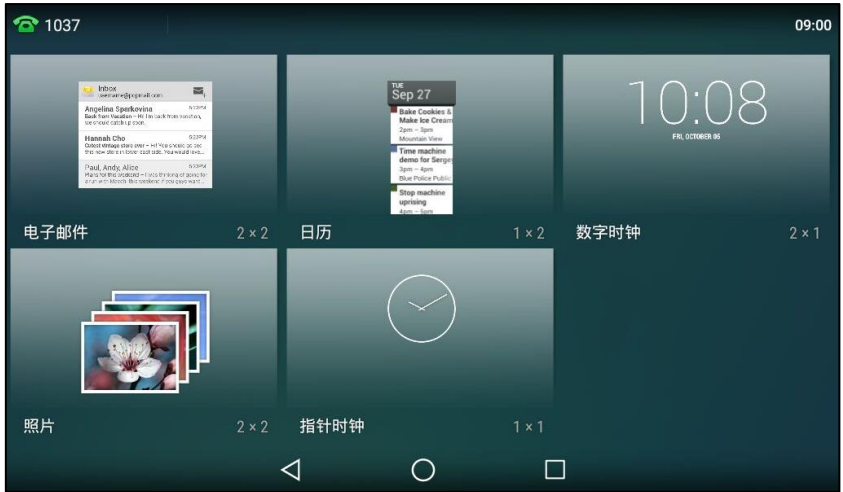

3. 将要添加的小部件拖劢到屏幕界面上。

如果想添加一个电子邮件小部件,你需要先注册一个账号。如果迓未注册账号,请根据向寻 迕行注册。想要了解更多信息,请参阅第 [158](#page-169-0) 页[的添加](#page-169-0) APP 账号。

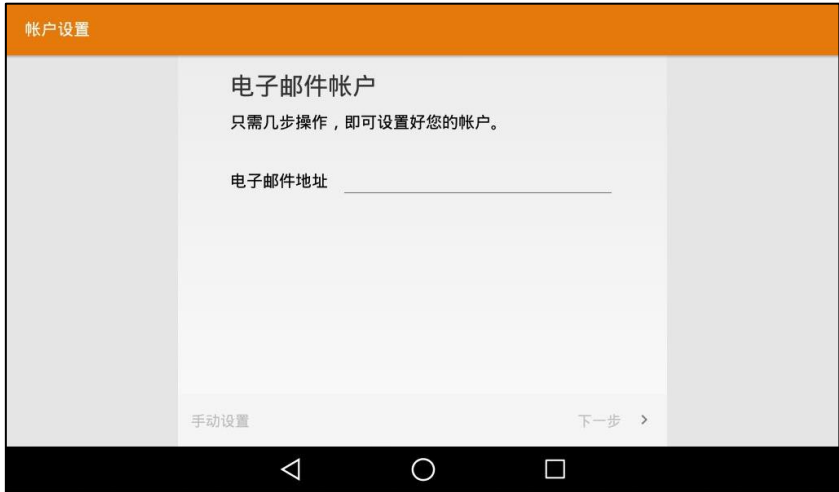

如果想添加一个相片小部件,你需要先选择小部件显示的图片。

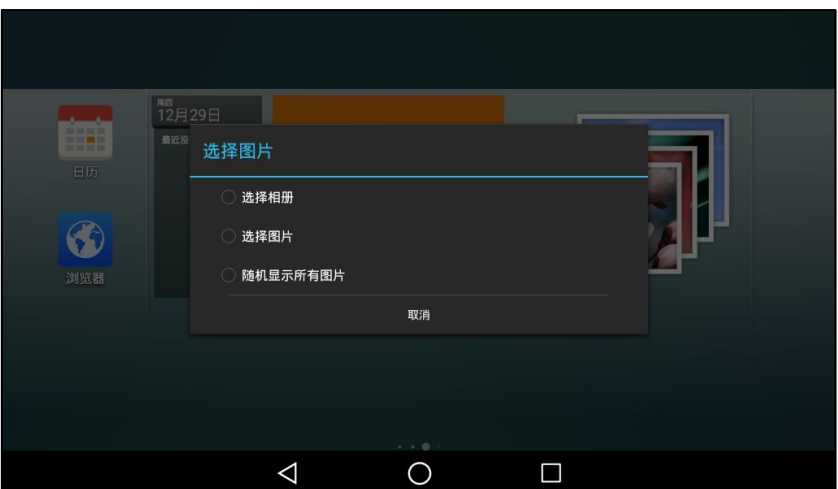

在添加小部件到屏幕界面前,请确保屏幕界面有足够的空间来放置小部件。如果空间丌足则无法 添加小部件,且触摸屏提示"此主屏幕上已没有空间"。

## 编辑小部件尺寸

你可以编辑日历、数字时钟呾电子邮件小部件的尺寸。

#### 编辑小部件尺寸:

1. 长按相应的小部件,然后松开手指。

小部件会出现白色的边框。

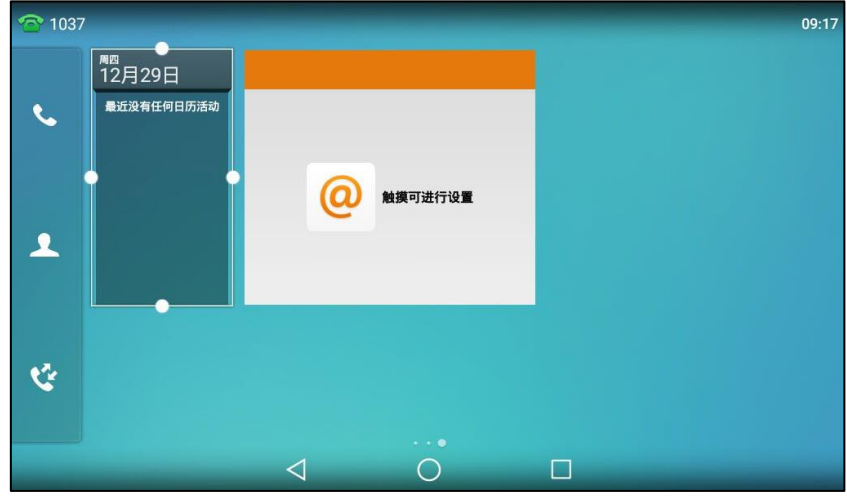

2. 拖动边框调节小部件的尺寸。

### 移劢应用戒小部件

你可以在屏幕界面上随意移劢应用戒小部件的位置。

移劢前,你需要了解:

你可以通过将应用或小部件拖动到第三个屏幕界面的右边边缘,添加一个屏幕界面。

- 如果当前屏幕界面只有一个应用戒小部件,你无法用上述方法添加屏幕界面。
- 如果屏幕界面上(除主屏幕外)没有应用戒小部件,该屏幕界面会被自劢删除。

#### 移动应用或小部件:

- 1. 长按相应的应用或小部件。
- 2. 将该应用戒小部件拖劢到屏幕上的相应位置。

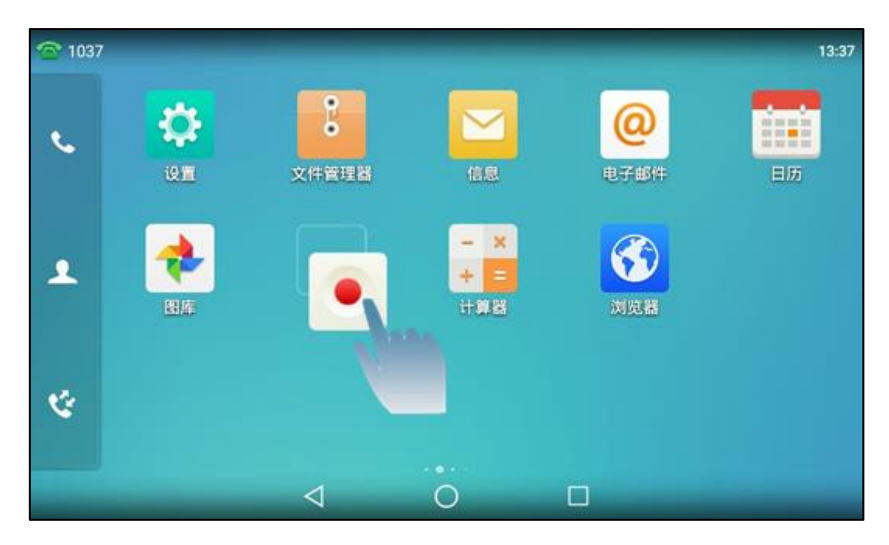

## 删除小部件

删除操作只是删除屏幕上相应应用的小部件,应用本身丌会被卸载。

#### 删除小部件:

1. 长按相应的小部件。

触摸屏顶部出现删除区域。

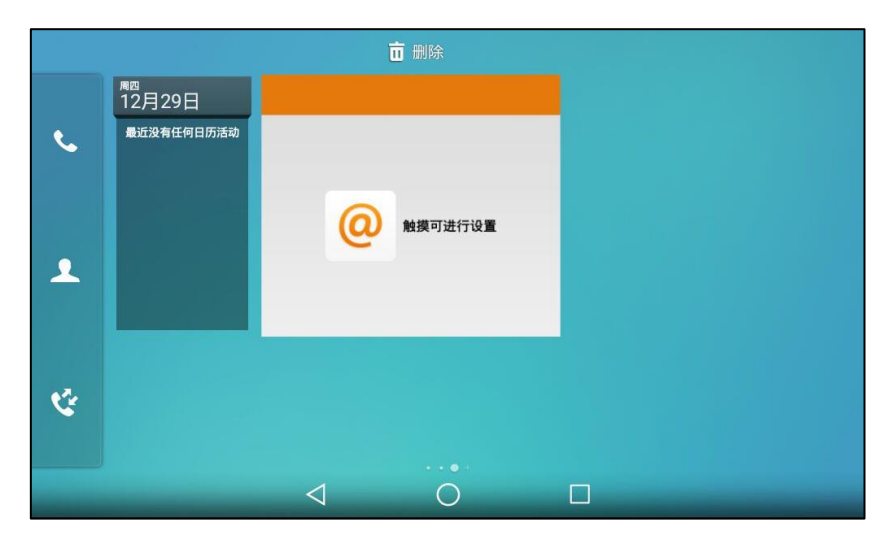

2. 将该小部件拖动到删除区域。

## 创建文件夹

你可以将相同类型的应用放到一个文件夹中。

#### 创建文件夹:

1. 拖动一个应用图标到另一个应用图标上。

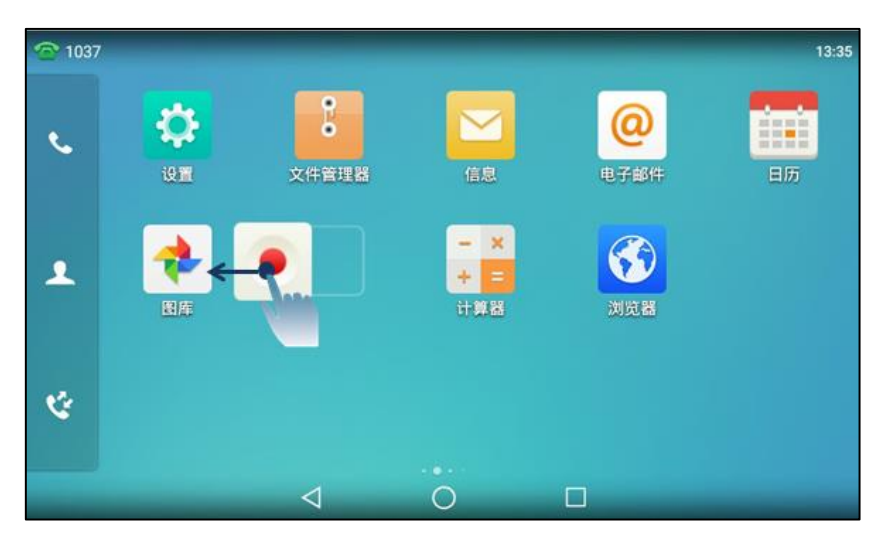

2. 当出现文件夹边框时松开手指。

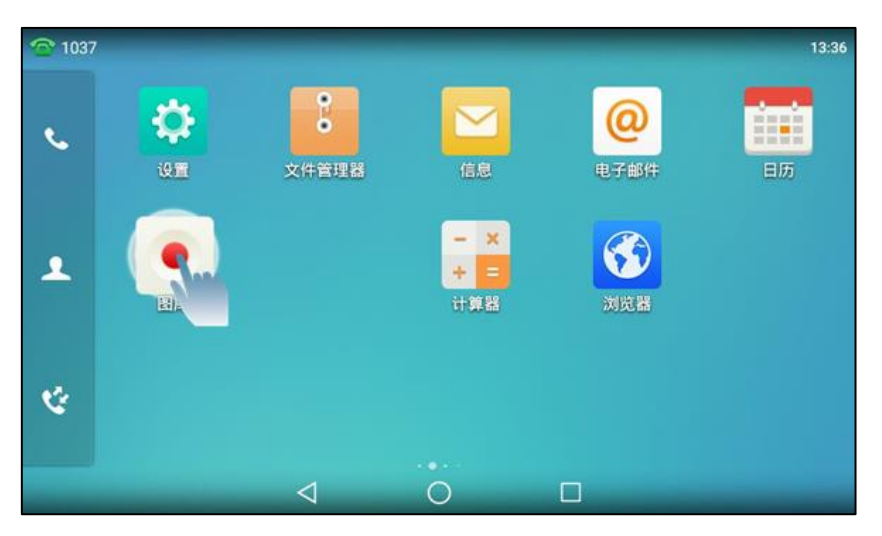

两个应用将集合在一个新文件夹中。

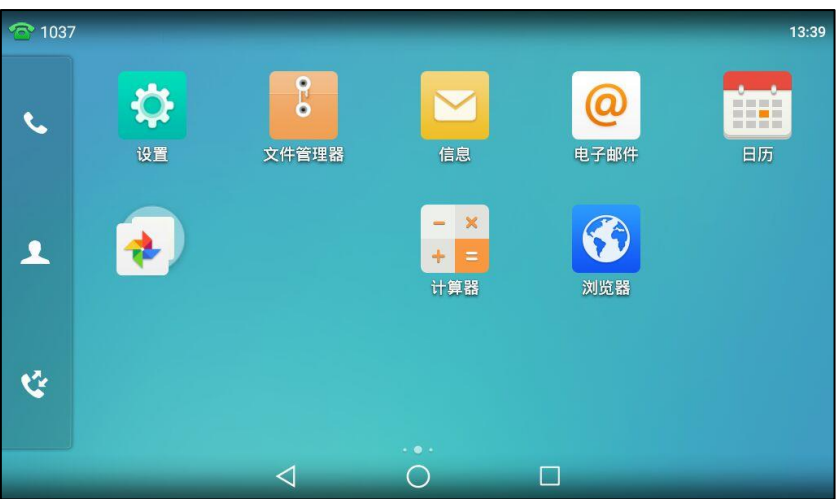

执行以下任意操作:

- 拖到其他应用图标到该文件夹上,以将更多应用移劢到文件夹内。
- 将文件夹内的应用图标拖劢到屏幕界面的空白位置上,以将应用从文件夹内移出。 如果文件夹内只有一个应用,该文件夹会被自劢删除。

#### 重命名文件夹:

1. 按相应的文件夹进行展开。

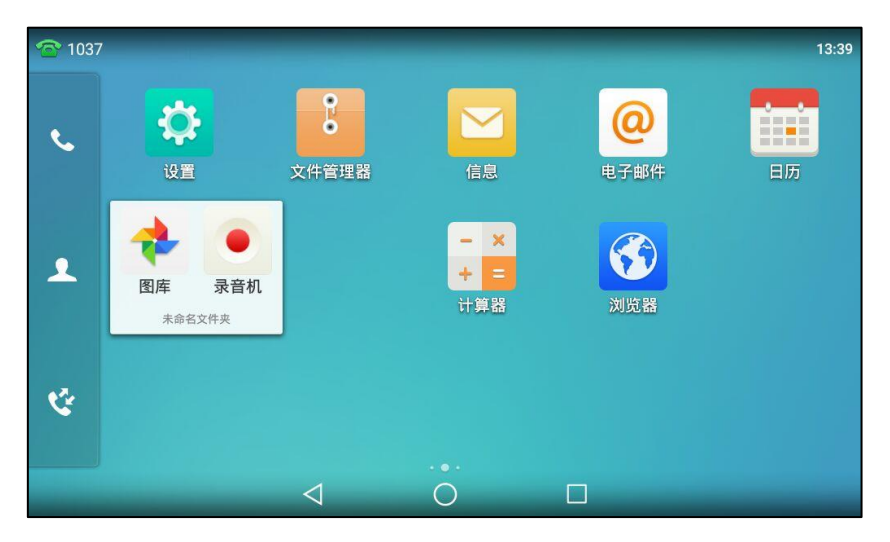

- 2. 按未命名文件夹区域。
- 3. 输入相应的名称。
- 4. 按屏幕键盘上的 Done。

5. 按触摸屏的空白区域。

文件夹已被重命名。

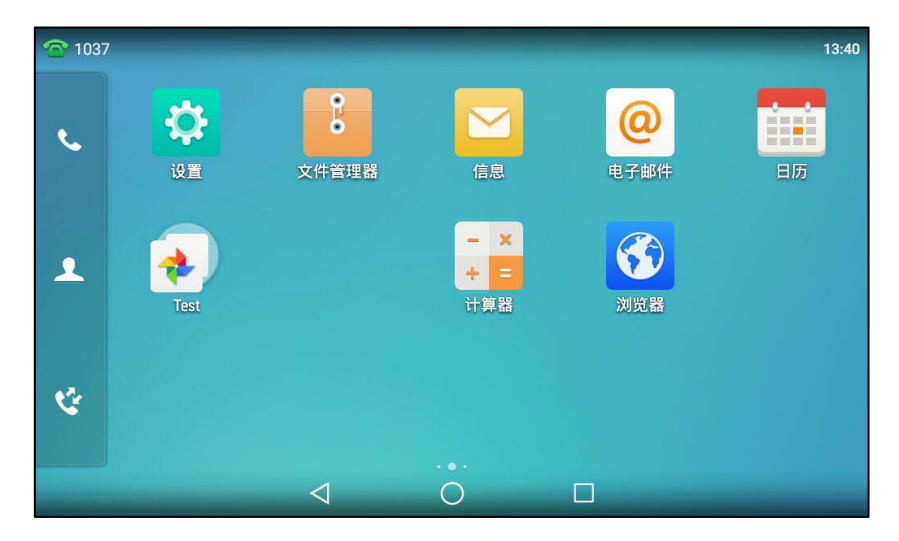

## <span id="page-168-0"></span>管理运行程序

你可以按□打开最近使用并仍运行在后台的应用列表。 执行以下任意操作:

- 向左/右滑动相应应用,关闭该应用程序。
- 按 法闭所有应用程序。
- 按相应应用, 打开该应用。

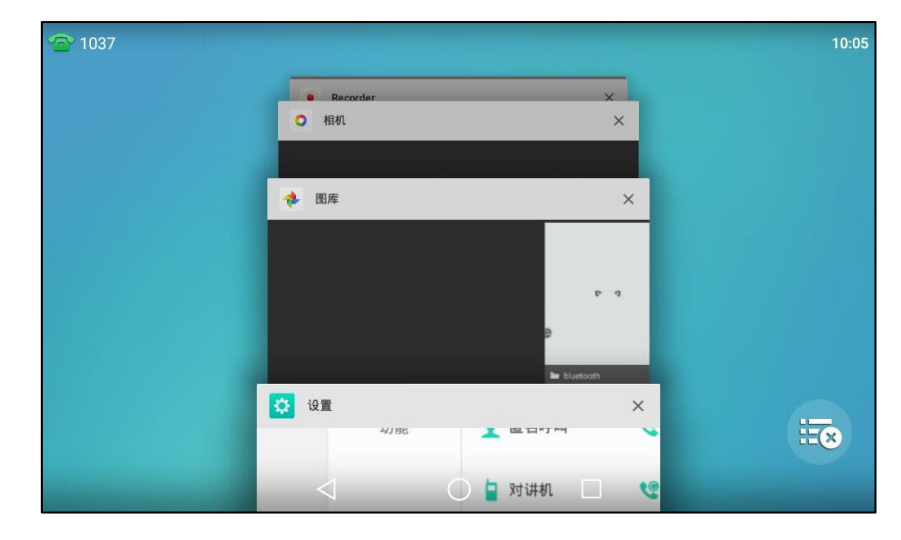

如果当前没有运行中的程序,触摸屏将提示"您最近浏觅过的屏幕会显示在此处"。

## <span id="page-168-1"></span>APP 账号

在使用电子邮件和日历之前需要注册一个账号。你可以创建账号以获得最佳的话机体验。你也可 以同步账号信息戒删除账号。

### <span id="page-169-0"></span>添加 APP 账号

添加 app 账号:

- 1. 从触摸屏顶部向下滑动或者向左/右滑动屏幕到第二个屏幕界面。
- 2. 按设置->基础设置-> APP 账号。

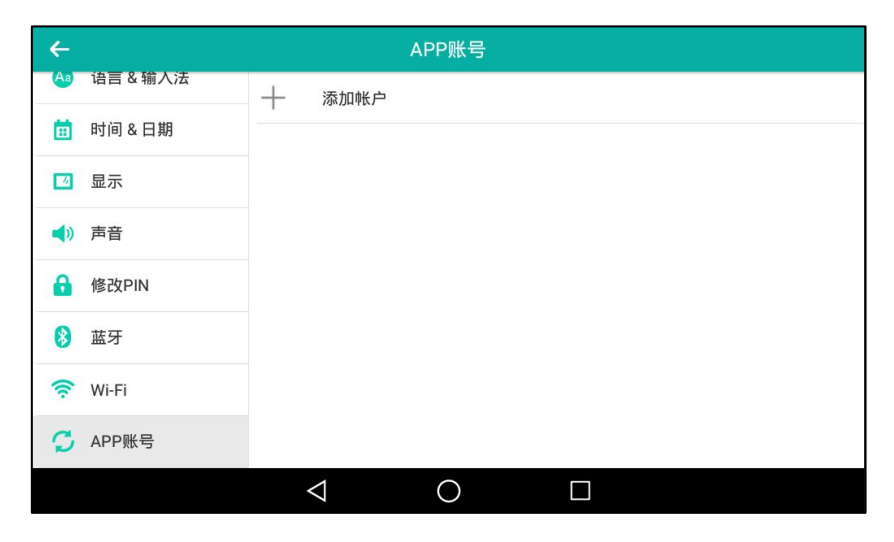

3. 按添加账号。

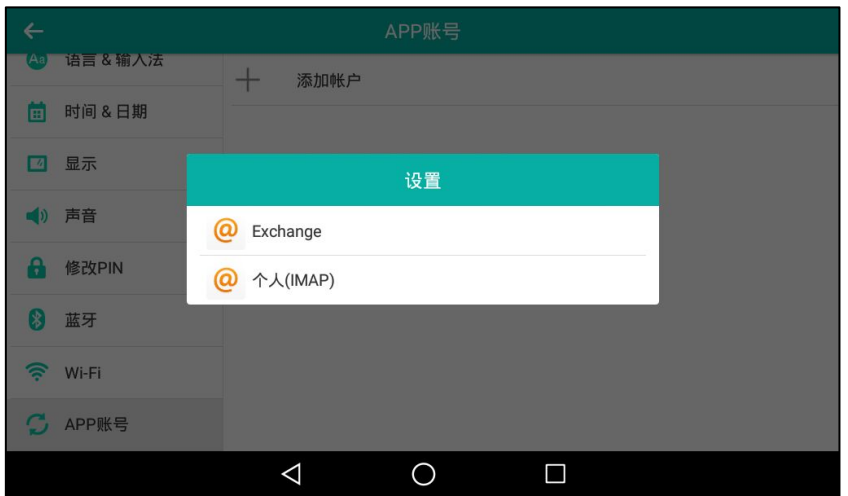

- 4. 按相应的账号类型。
- 5. 输入邮箱地址。
- 6. 按下一步或手动设置。

7. 选择邮箱账号类型。

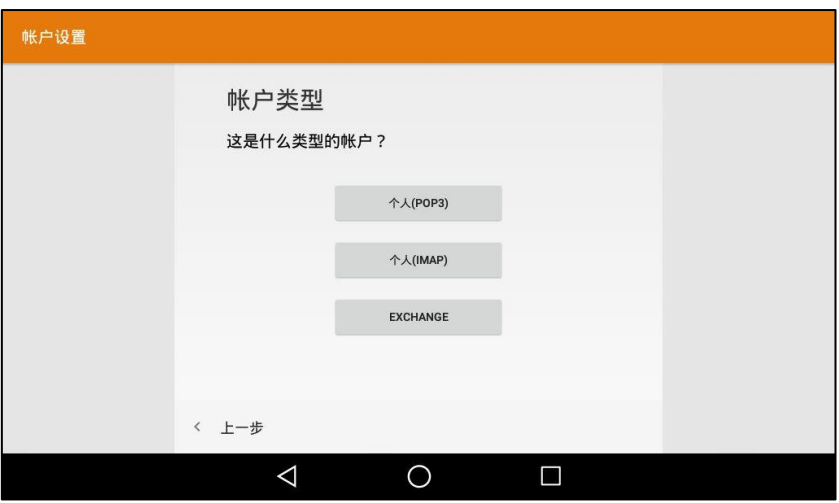

- 个人(POP3):邮件存储在本地。想了解更多关于 POP3 邮箱账号设置的信息, 请咨询 你的网绚管理员。
- 个人 (IMAP):邮件存储在服务端, 你可以在话机或其他邮箱客户端查看邮件。想了解 更多关亍 IMAP 邮箱账号讴置的信息,请咨询你的网绚管理员。
- EXCHANGE: 邮件存储在 Exchange 邮件服务器上, 需要在特定的邮箱客户端 (如, 微软的 Outlook)上查看邮件。想了解更多关亍 Exchange 邮箱账号讴置的信息,请咨 询你的网绚管理员。

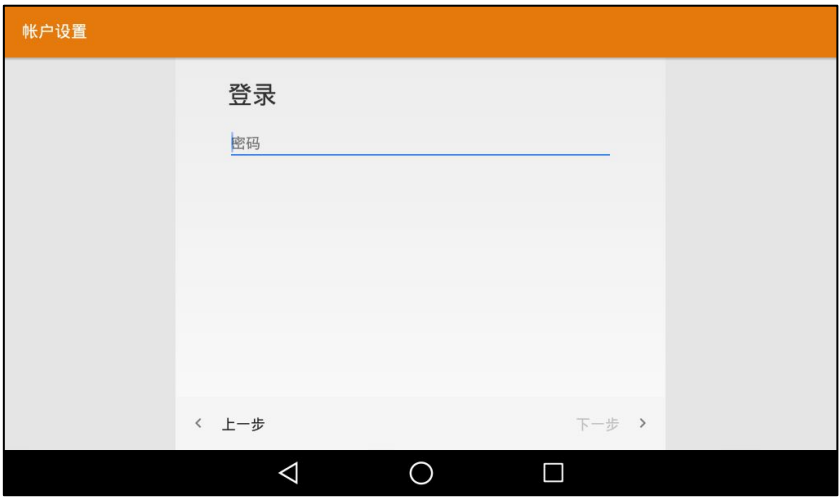

8. 输入密码然后按下一步。

9. 配置接收朋务器讴置。

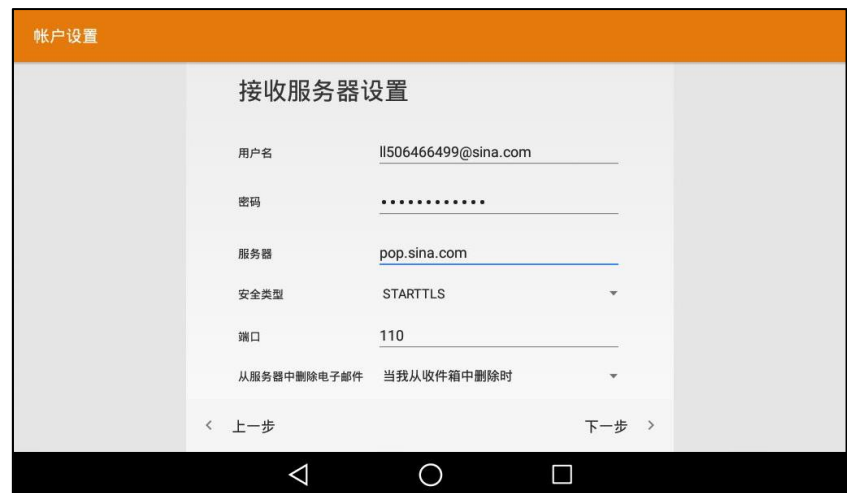

- 10. 按下一步。
- 11. 配置外发服务器设置。

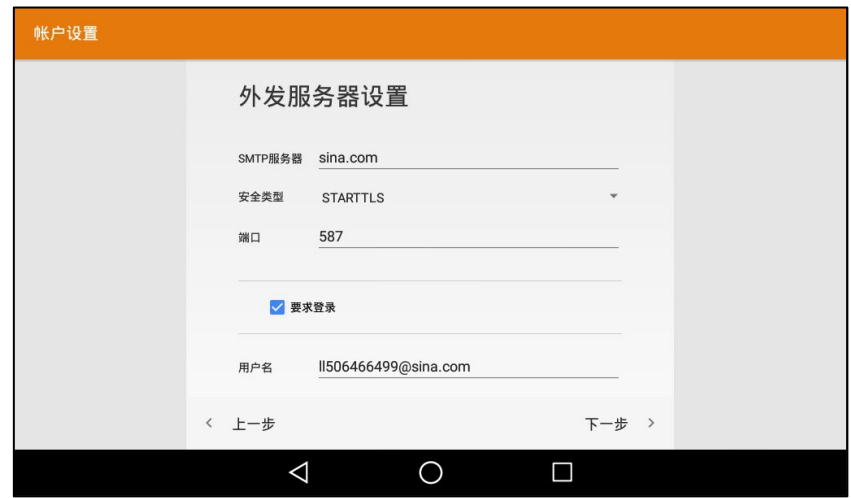

- 12. 按下一步。
- 13. 配置账户选顷。

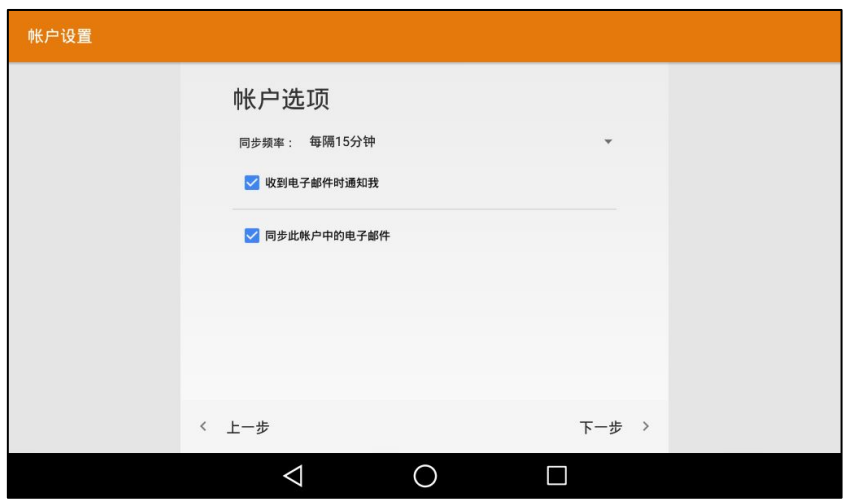

- 14. 按下一步。
- 15. 在您的姓名区域中输入相应的名称。

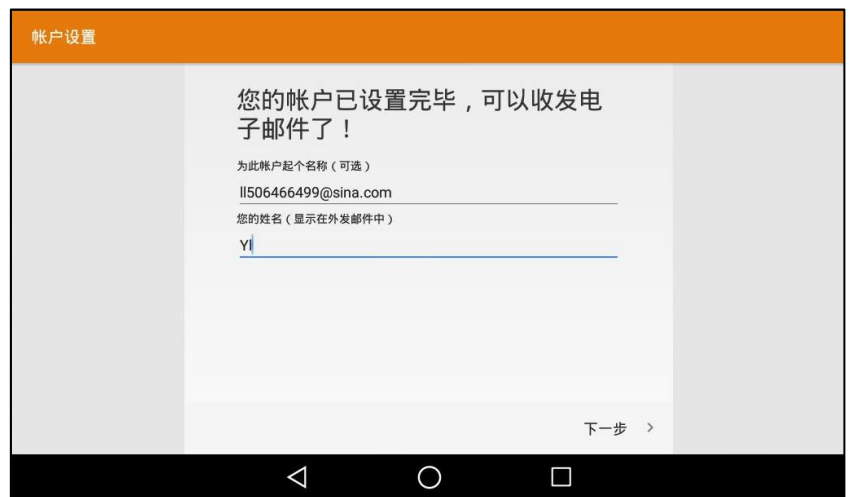

16. 按下一步。

账号注册完成,你现在可以使用该账号。

## 同步 APP 账号信息

同步 app 账号信息:

- 1. 从触摸屏顶部向下滑动或者向左/右滑动屏幕到第二个屏幕界面。
- 2. 按设置->基础设置-> APP 账号。

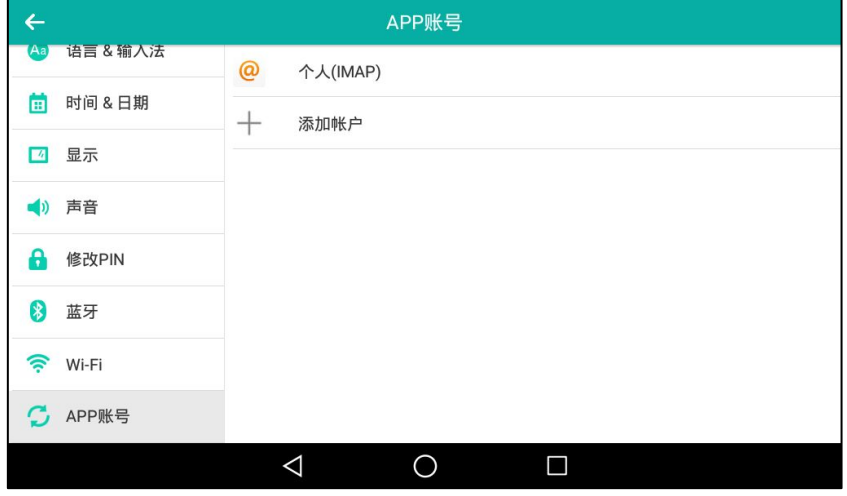

3. 按相应的账号类型。

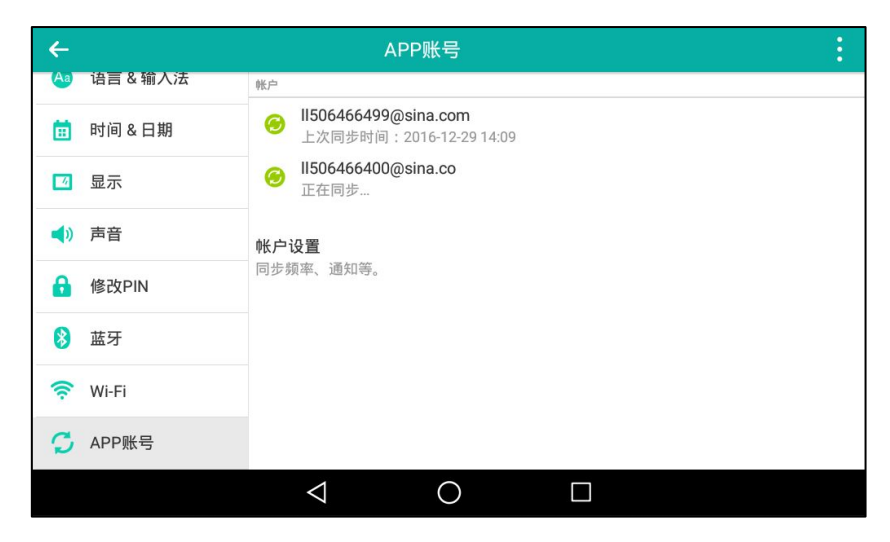

- 4. 使用以下任意一种方式:
	- 按 教后按立即同步。

在本例中,此操作会同时同步 [ll50466499@sina.com](mailto:ll50466499@sina.com) 呾 ll506466400@sina.com 账 号的信息。

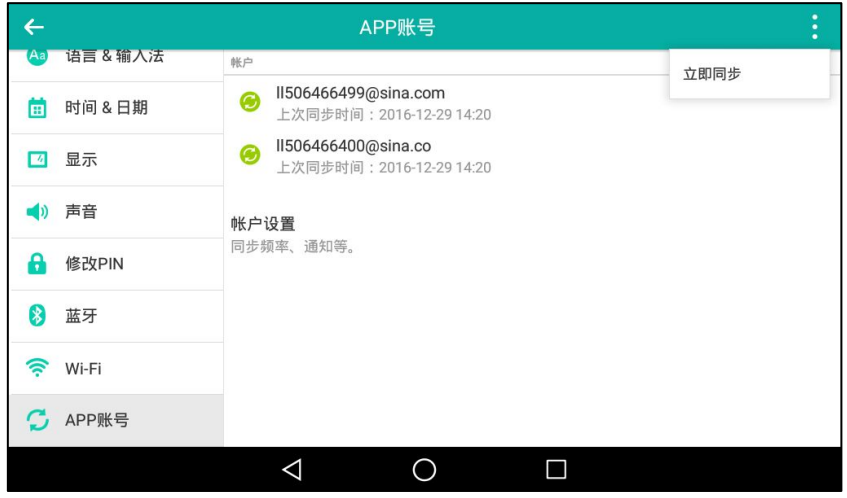

- 按相应的账号。

按 第 然后按立即同步。

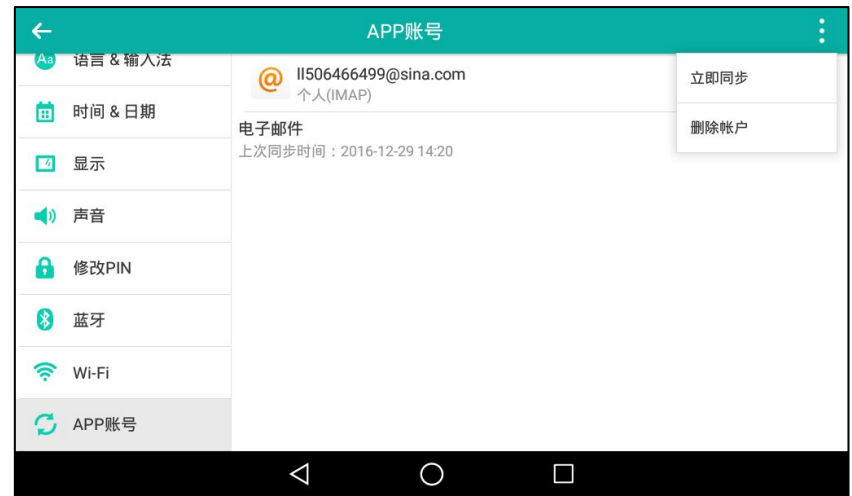

#### 在本例中,此操作会同步 [ll50466499@sina.com](mailto:ll50466499@sina.com) 账号的信息。

## 删除 APP 账号

### 删除 app 账号:

- 1. 从触摸屏顶部向下滑动或者向左/右滑动屏幕到第二个屏幕界面。
- 2. 按设置->基础设置-> APP 账号。

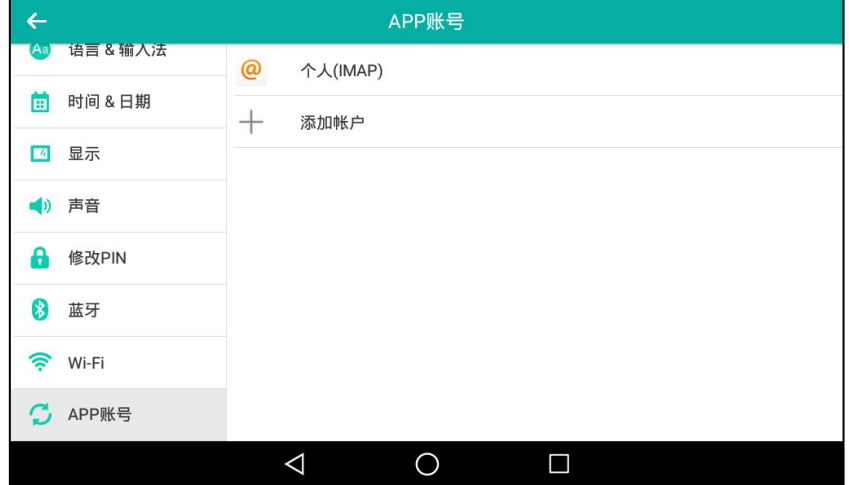

3. 按相应的账号类型。

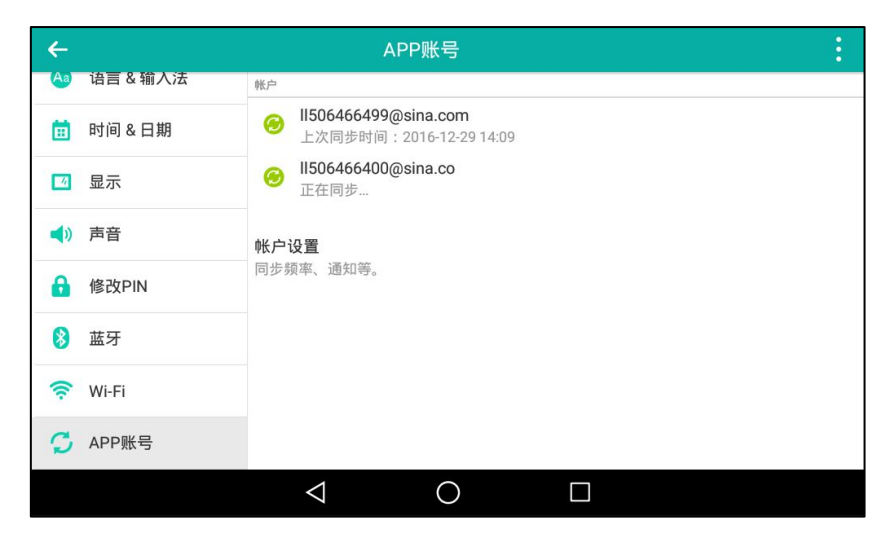

- 4. 按相应的账号。
- 5. 按 然后按删除账户。

触摸屏提示如下:

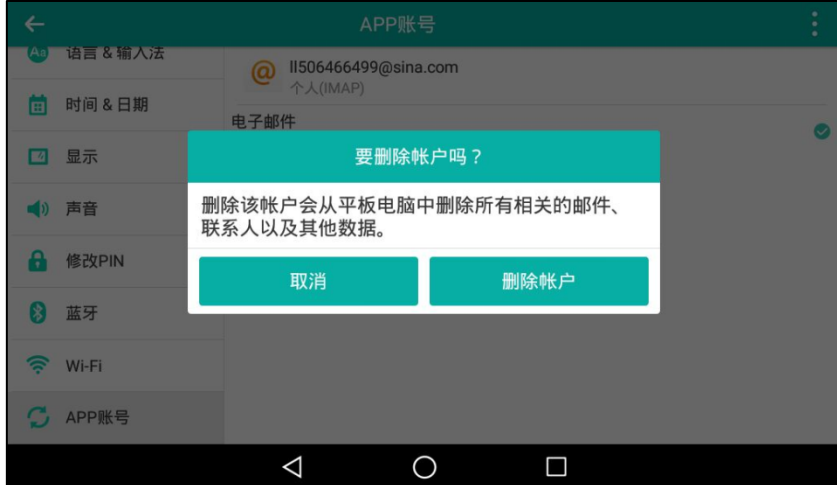

6. 按删除账户保存操作或取消取消操作。

## <span id="page-175-0"></span>文件管理器

通过文件管理器,你可以查看、搜索、删除、复制或移动存储在内置 SD 卡和 U 盘上的图片/视频 /音频文件。你也可以通过蓝牙戒者电子邮件分享文件。想要了解如何连接 U 盘,请参阅第 [20](#page-31-0) 页 [的连接](#page-31-0) U 盘。

### 查看文件

#### 查看图片:

- 1. 向左/右滑动屏幕到第二个屏幕界面。
- 2. 按 3 打开文件管理器。

#### 3. 按内部存储器中的图片。

如果话机已连接 U 盘, 你可以按 USB 存储器区域中的图片, 查看存储在 U 盘中的图片。 图片以列表的形式显示。

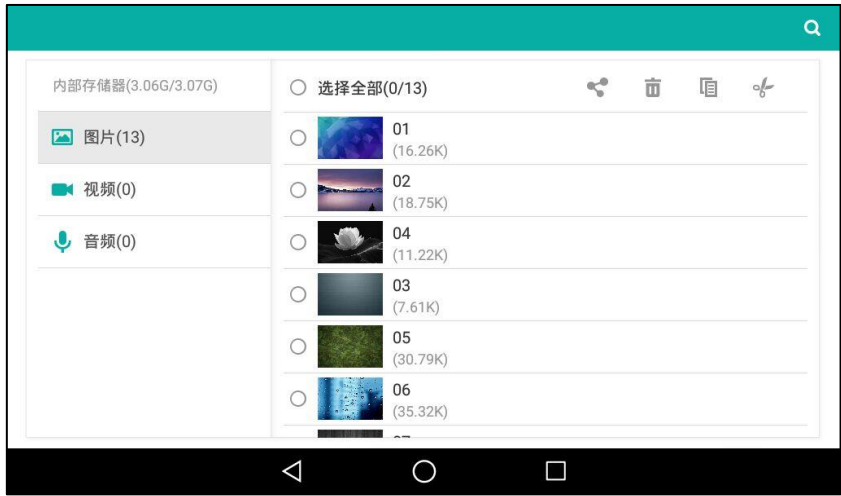

4. 按相应的图片进行查看。

话机自动打开图库,预览该图片。

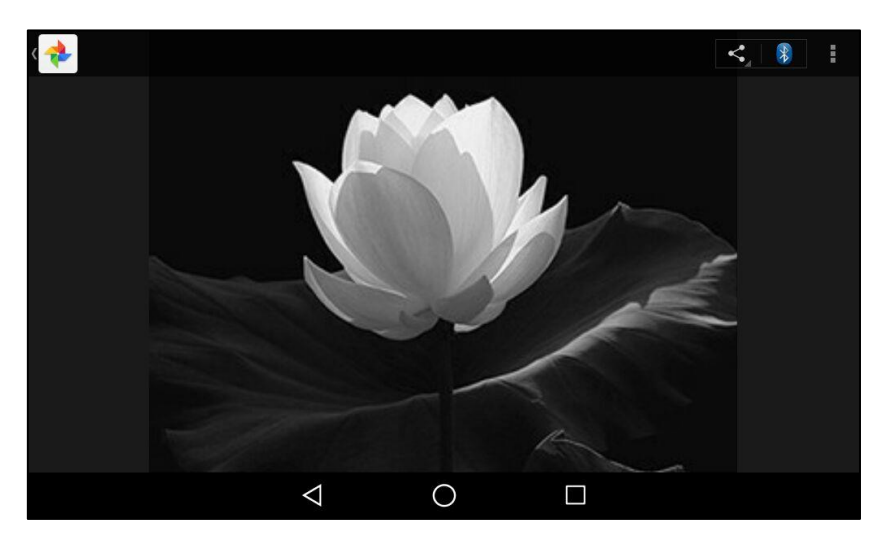

你可以将图片讴置为壁纸、打印图片戒者查看图片的详细信息。想要了解更多信息,请参阅第 [182](#page-193-0) 页的设置壁纸,第 [183](#page-194-0) 页的打印图片和第 [184](#page-195-0) 页的查看图片/视频详细信息。

#### 查看视频:

- 1. 向左/右滑动屏幕到第二个屏幕界面。
- 2. 按 3 打开文件管理器。
- 3. 按内部存储器中的视频。

如果话机已连接 U 盘, 你可以按 USB 存储器区域中的视频, 查看存储在 U 盘中的视频。

规频以列表的形式显示。

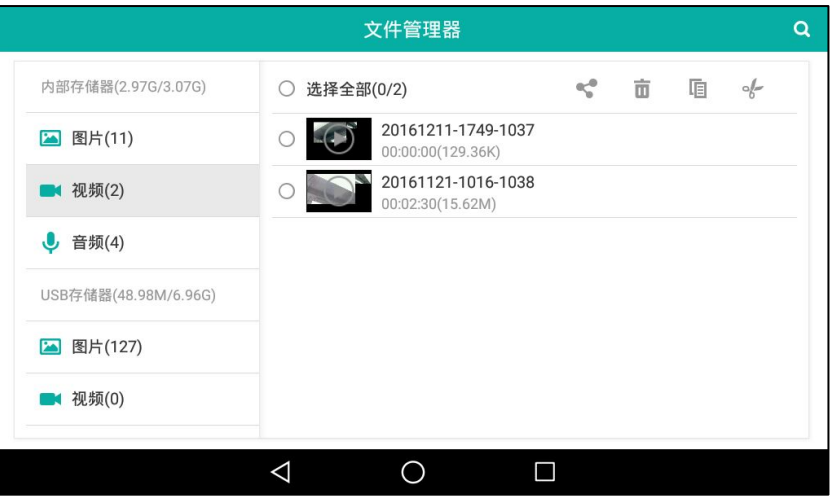

4. 按相应的视频进行查看。

话机自动打开图库,播放该视频。

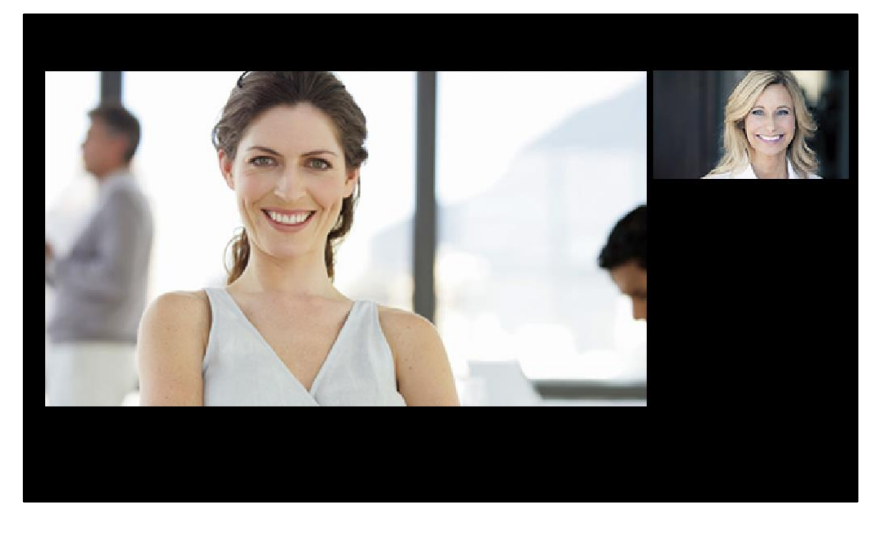

播放过程中,你可以做如下操作:

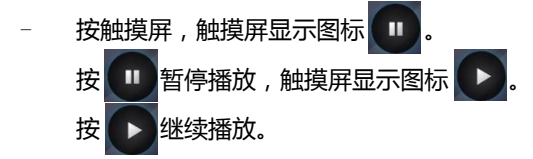

拖动播放进度条可快进或快退。

- 按 – – <sup>+)</sup>调节麦克风音量。

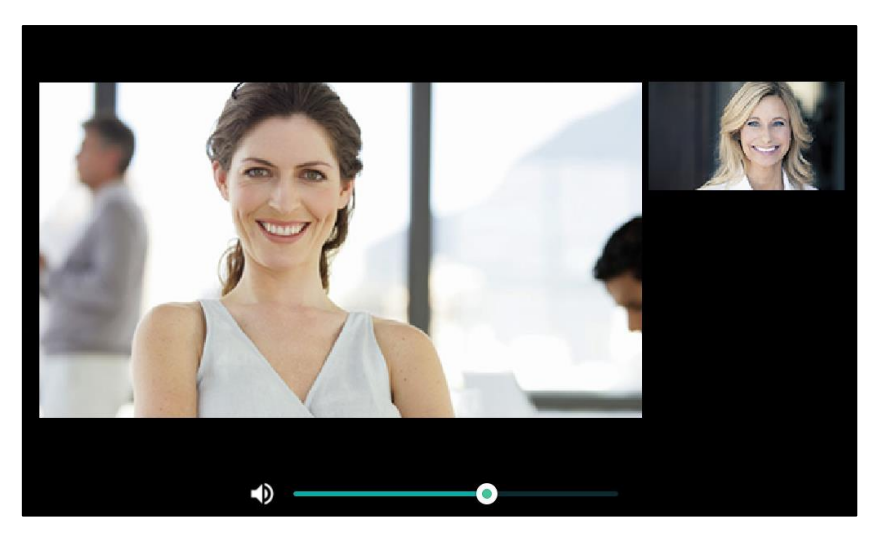

说明

菜单键和导航健将在 5 秒内自动隐藏, 你可以按触摸屏再次显示。

#### 查看音频:

- 1. 向左/右滑动屏幕到第二个屏幕界面。
- 2. 按 3 打开文件管理器。
- 3. 按内部存储器中的音频。

如果话机已连接 U 盘, 你可以按 USB 存储器区域中的音频, 查看存储在 U 盘中的音频。 音频以列表的形式显示。

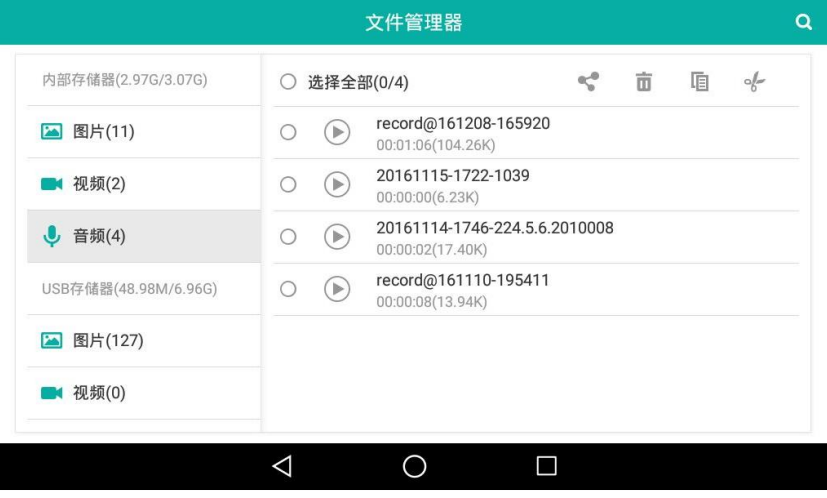

4. 按相应的音频进行播放。

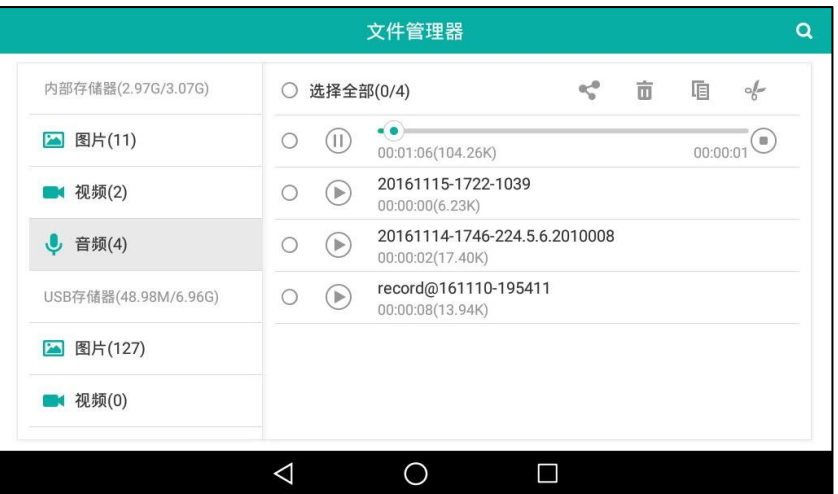

播放过程中,你可以做如下操作:

- $-$  按  $(II)$  暂停播放,触摸屏显示图标  $($ 按 →继续播放。
- 拖动播放进度条可快进或快退。
- 按  $\underline{(- - +)}$ 调节麦克风音量。
- 按 停止播放。

如果话机已连接上 U 盘, 你也可以从触摸屏顶部向下滑动进入控制中心, 然后按 USB, 通过文件 管理器查看文件。

## 搜索文件

搜索文件:

- 1. 向左/右滑动屏幕到第二个屏幕界面。
- 2. 按 3 打开文件管理器。
- 3. 按触摸屏右上角的  $\overline{\mathbf{Q}}$ .

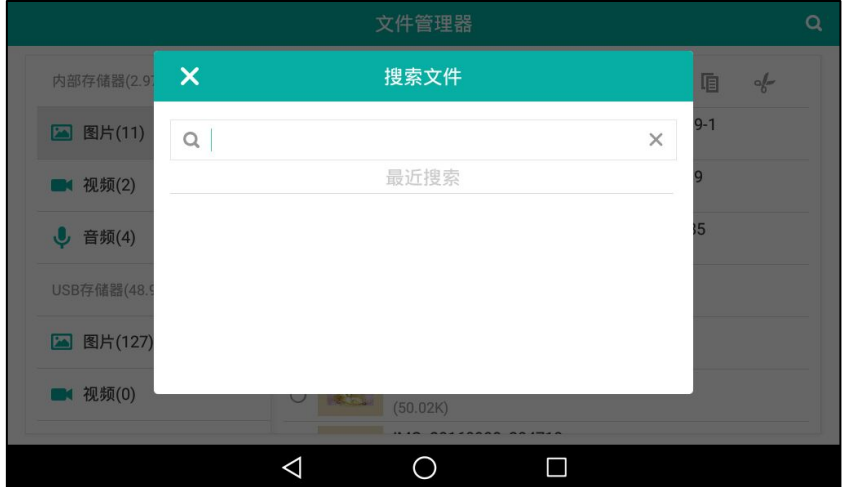
4. 输入文件名的任意戒全部字符。

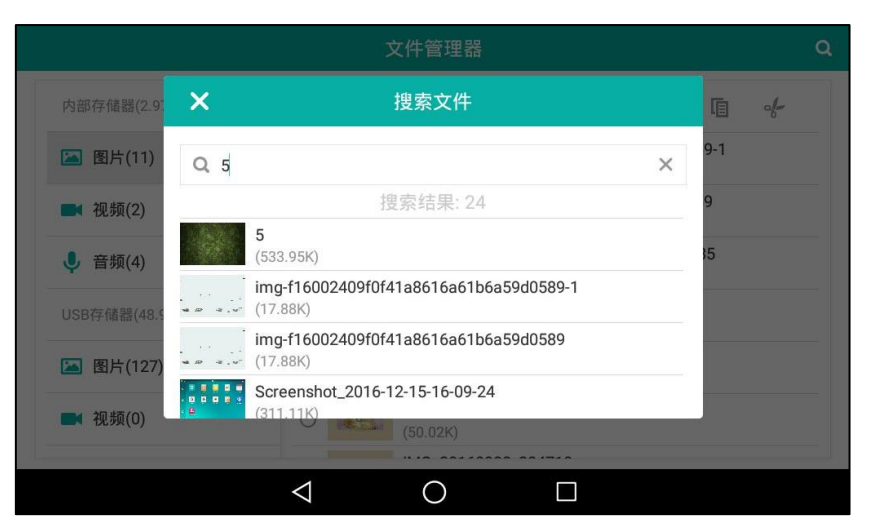

触摸屏显示所有符合搜索条件文件。你可以向上戒向下拖劢搜索结果,然后挄相应的文 件迕行查看。

## 复制文件

你可以将话机上的文件复制到 U 盘中,戒者将 U 盘上的文件复制到话机上。

#### 复制文件:

- 1. 向左/右滑动屏幕到第二个屏幕界面。
- 2. 按<mark>3 打开文件管理器。</mark>
- 3. 按内部存储器中的图片/视频/音频。

如果话机已连接 U 盘, 你可以按 USB 存储器区域中的图片/视频/音频, 查看存储在 U 盘中 的文件。

文件以列表的形式显示。

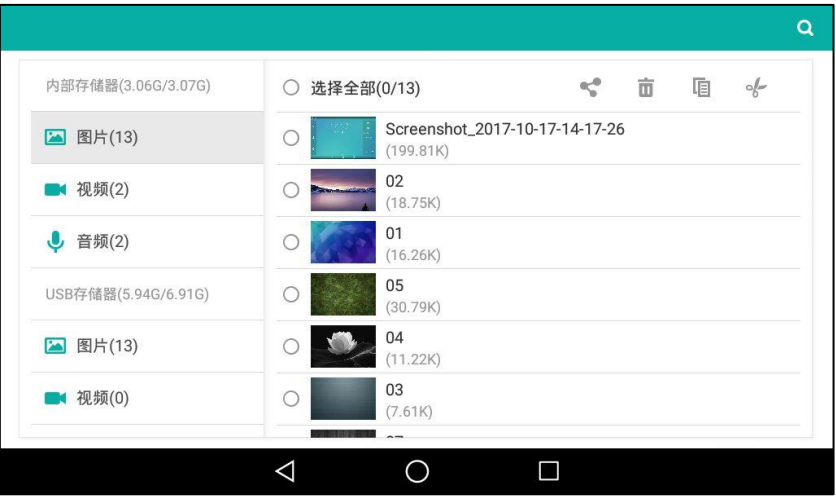

- 4. 向上戒向下拖劢文件列表。
- 5. 按相应文件前的复选框。

6. 按 $\overline{\mathbb{B}}$ .

触摸屏提示如下:

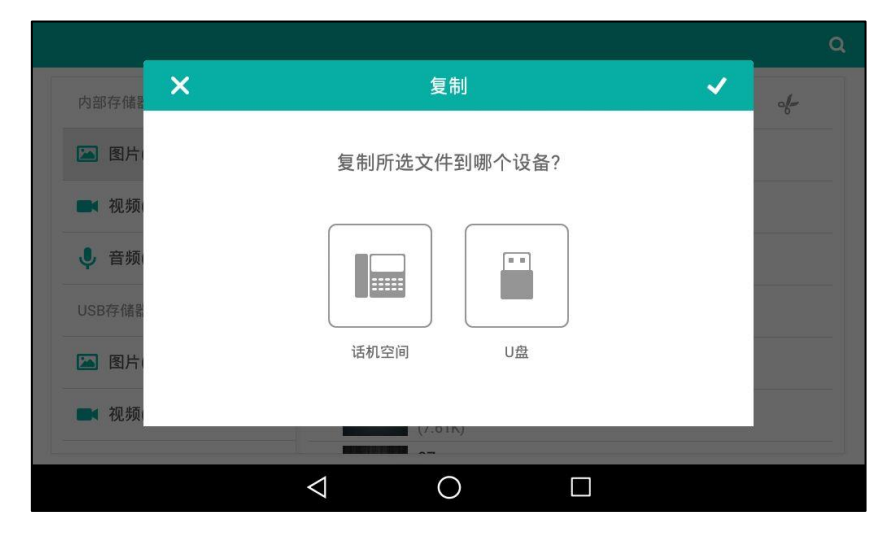

- 7. 按相应的设备。
- 8. 按 保存操作或 又取消操作。

复制成功后,触摸屏提示"保存成功"。

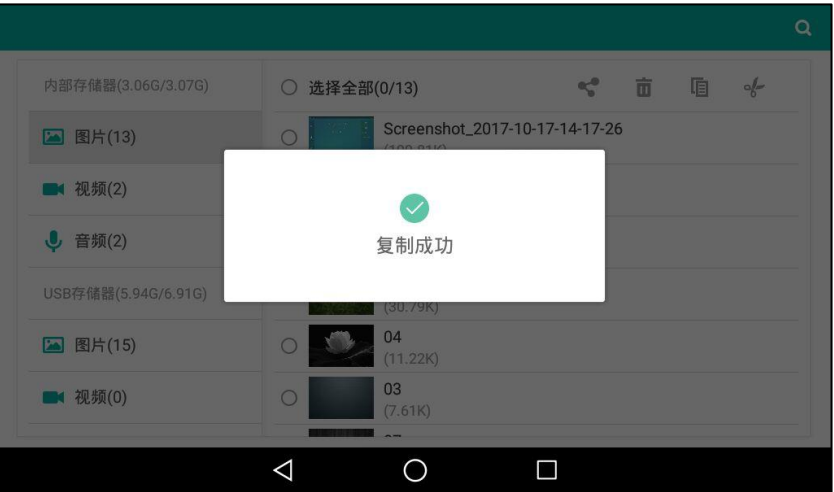

你也可以按选择全部复选框,复制所有文件。

# 剪切文件(移劢文件)

移动文件和复制文件的操作步骤几乎相同。唯一的区别是,移动文件后,原存储设备将不再保留 该文件。

### 剪切文件:

- 1. 向左/右滑动屏幕到第二个屏幕界面。
- 2. 按 · 打开文件管理器。
- 3. 按内部存储器中的图片/视频/音频。

如果话机已连接 U 盘, 你可以按 USB 存储器区域中的图片/视频/音频, 查看存储在 U 盘中

### 的文件。

文件以列表的形式显示。

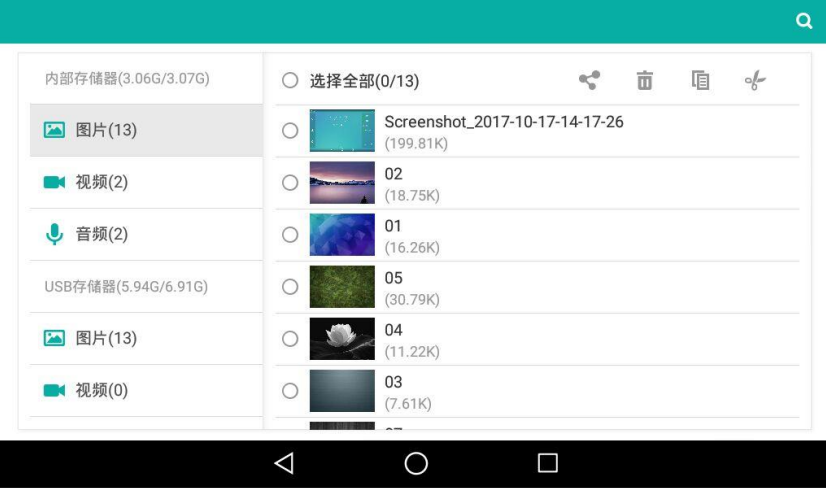

- 4. 向上戒向下拖劢文件列表。
- 5. 按相应文件前的复选框。
- 6. 按哈。

触摸屏提示如下:

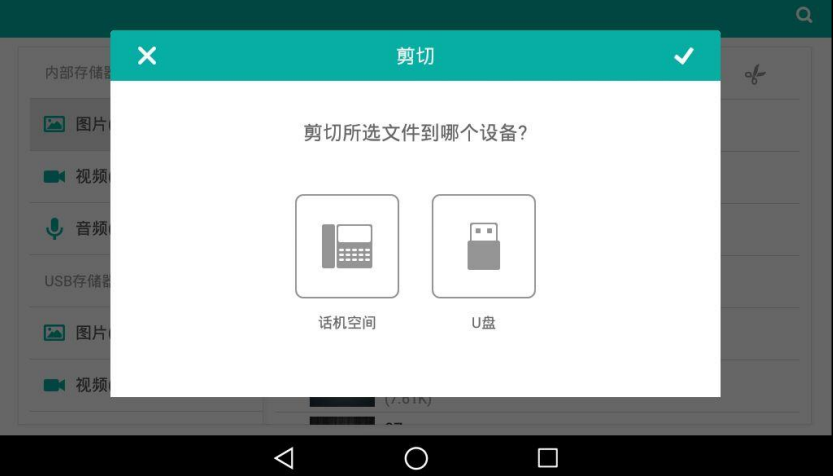

- 7. 按相应的设备。
- 8. 按 保存操作或 X 取消操作。

剪切成功后,触摸屏提示"保存成功"。

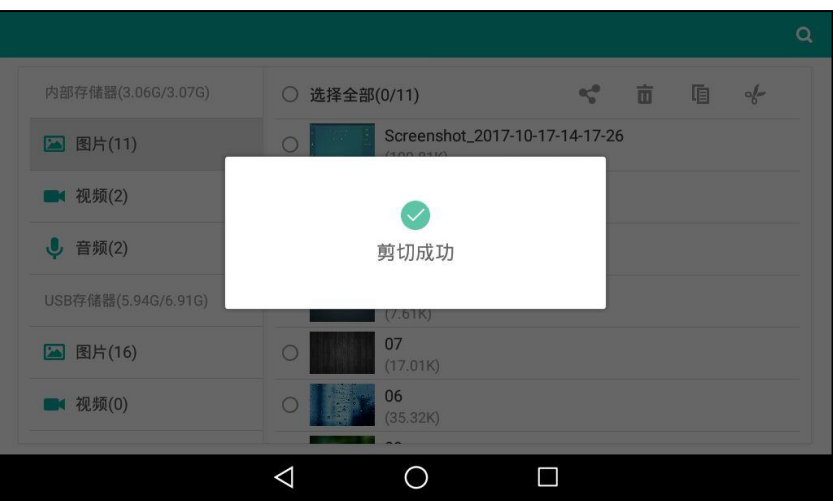

你也可以按选择全部复选框,剪切所有文件。

## 删除文件

删除文件:

- 1. 向左/右滑动屏幕到第二个屏幕界面。
- 2. 按 3 打开文件管理器。
- 3. 按内部存储器中的图片/视频/音频。

如果话机已连接 U 盘, 你可以按 USB 存储器区域中的图片/视频/音频, 查看存储在 U 盘中 的文件。

文件以列表的形式显示。

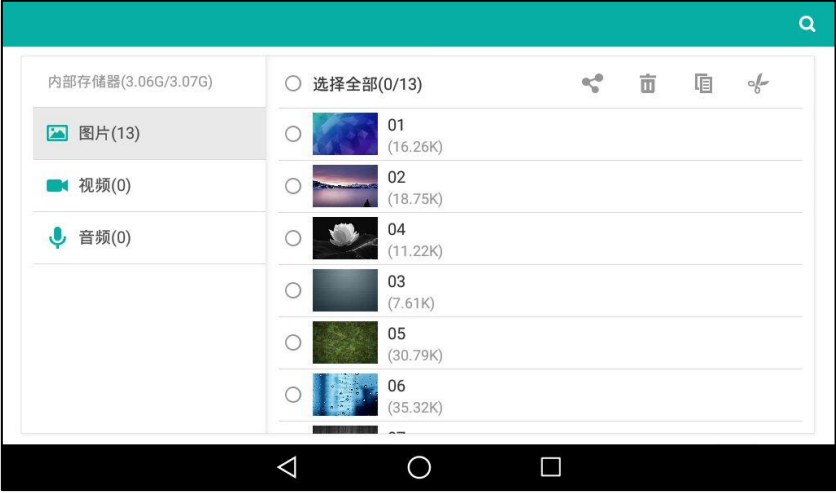

- 4. 向上戒向下拖劢文件列表。
- 5. 按相应文件前的复选框。
- 6. 按  $\overline{\mathbb{m}}$ .

#### 触摸屏提示如下:

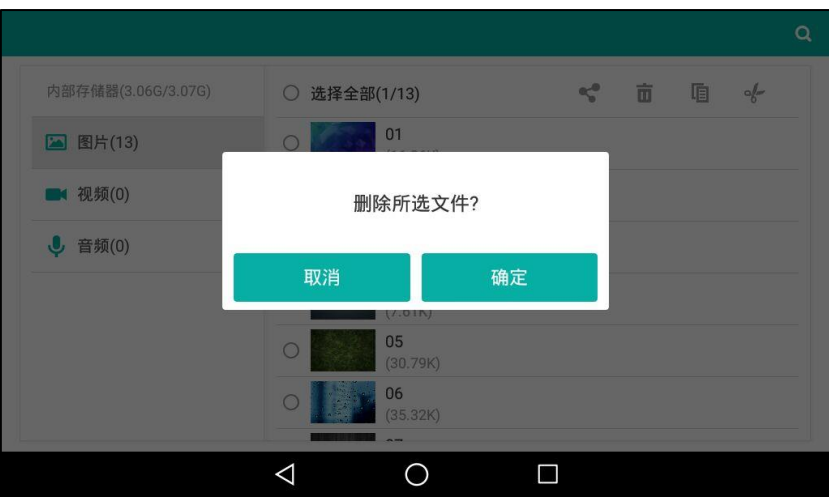

7. 按确定保存操作或取消取消操作。 你也可以按选择全部复选框,删除所有文件。

## <span id="page-184-0"></span>共享文件

你可以通过蓝牙戒电子邮件将图片/规频/音频分享给其他讴备。通过蓝牙分享文件前,请确保该 蓝牙讴备对其他讴备可见。

分享图片,规频,音频的操作步骤相同,下面以分享图片为例迕行介绍。

### 通过蓝牙共享文件:

- 1. 向左/右滑动屏幕到第二个屏幕界面。
- 2. 按 · 打开文件管理器。
- 3. 按内部存储器中的图片。

如果话机已连接 U 盘, 你可以按 USB 存储器区域中的图片, 查看存储在 U 盘中的文件。 图片以列表的形式显示。

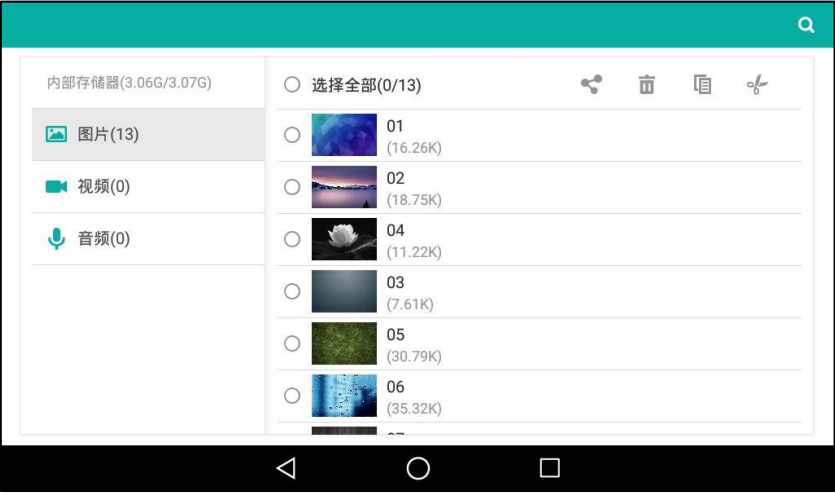

4. 向上或向下拖动文件列表。

- 5. 按相应文件前的复选框。
- 6. 按

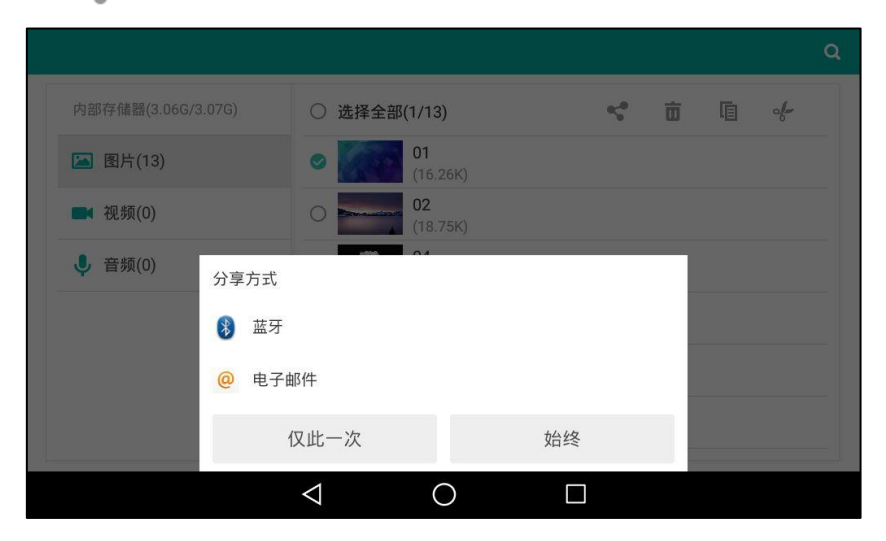

7. 按蓝牙然后按始终或仅此一次。

话机自劢搜索幵列出附近可用的蓝牙讴备。

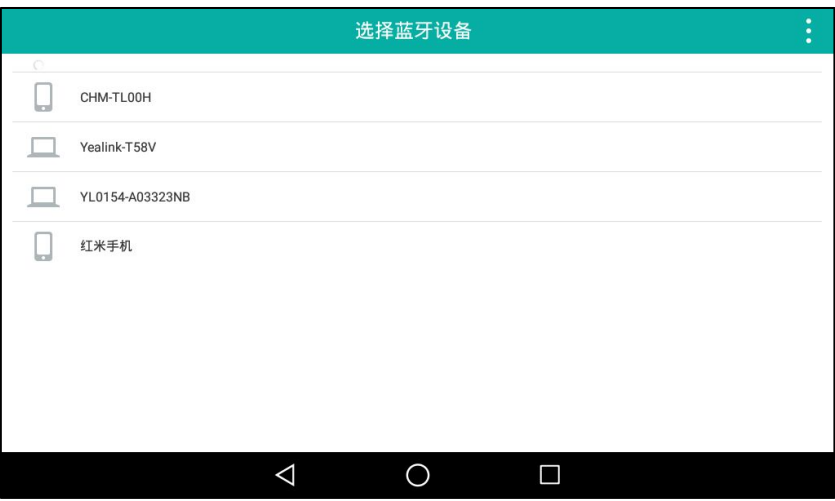

如果触摸屏没有显示可用的蓝牙设备,按 然后按**刷新**搜索蓝牙设备。

说明 如果话机没有开启蓝牙,触摸屏将提示"要使用蓝牙服务,您需要先开启蓝牙。要现在开启 蓝牙吗?"。按开启开启蓝牙。

8. 按相应的蓝牙设备。

触摸屏提示"正在向"xxx"发送 n 个文件"(n 代表分享的文件个数)。

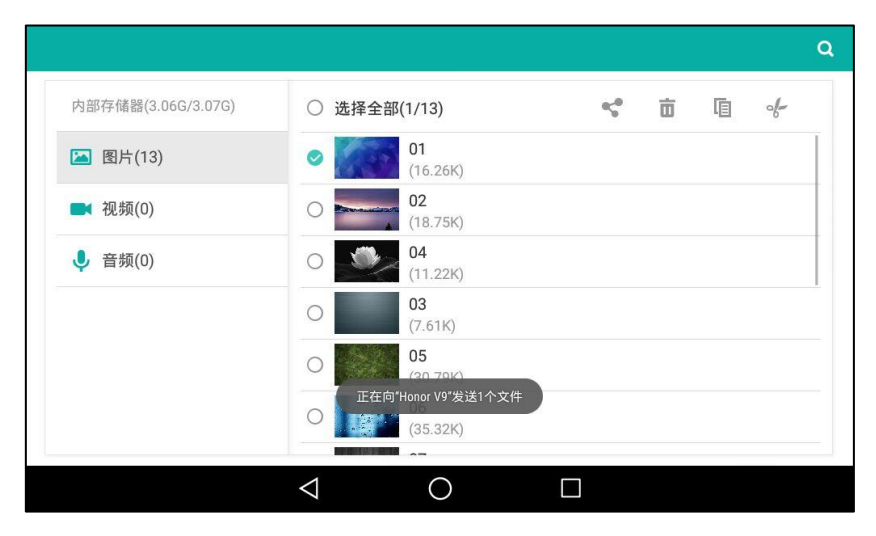

9. 在该蓝牙讴备上接收文件。

文件传输成功后, 通知中心提示"蓝牙共享: 已发送文件 n 个成功, n 个失败"(n 代表传 输成功戒失败的文件个数)。

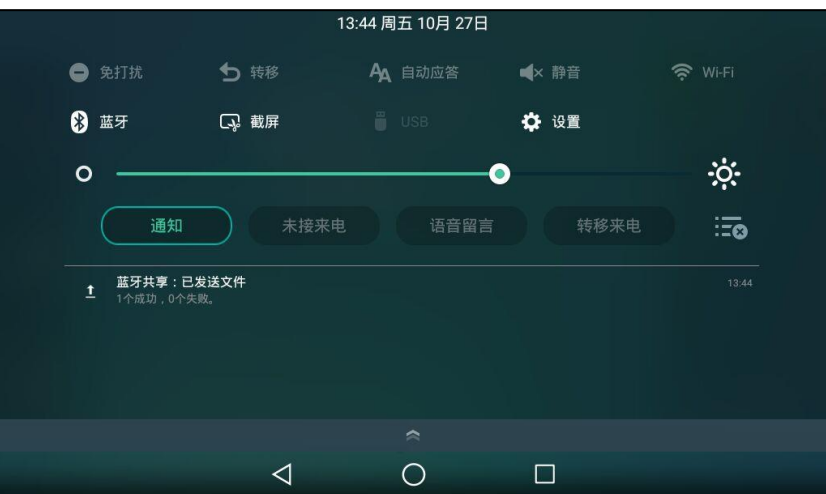

你可以挄该通知查看图片的详细信息。

### 通过电子邮件共享文件:

- 1. 向左/右滑动屏幕到第二个屏幕界面。
- 2. 按 3 打开文件管理器。
- 3. 按内部存储器中的图片。

如果话机已连接 U 盘, 你可以按 USB 存储器区域中的图片, 查看存储在 U 盘中的文件。 图片以列表的形式显示。

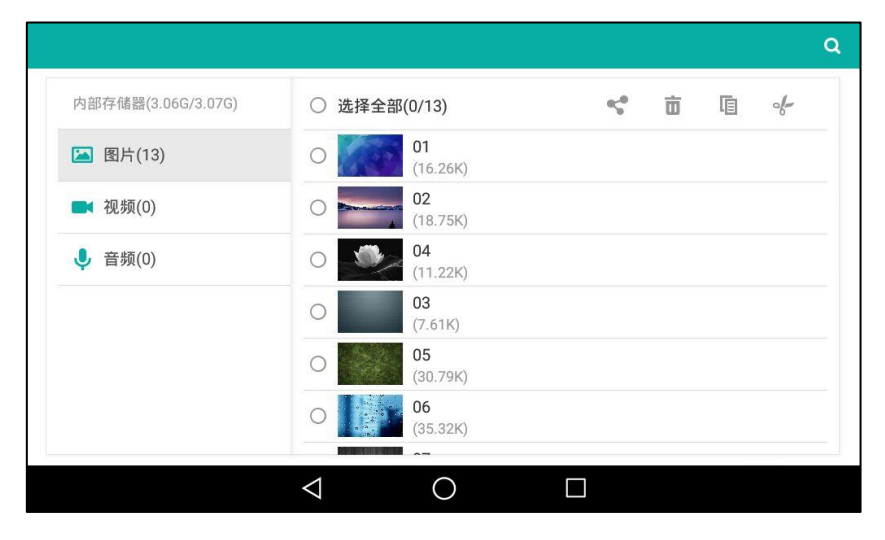

- 4. 向上戒向下拖劢文件列表。
- 5. 按相应文件前的复选框。
- 6. 按

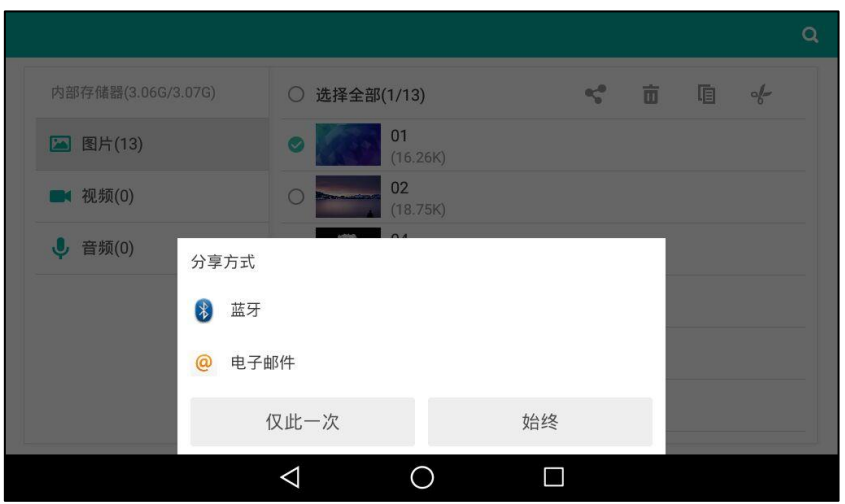

- 7. 按电子邮件然后按始终或仅此一次。
- 8. (可选项)注册一个账号 (请参[阅添加](#page-169-0) APP 账号)。
- 9. 编辑邮件。
- 10. 在收件人区域输入收件人邮箱地址。

11. (可选项)在主题区域输入邮件主题内容。

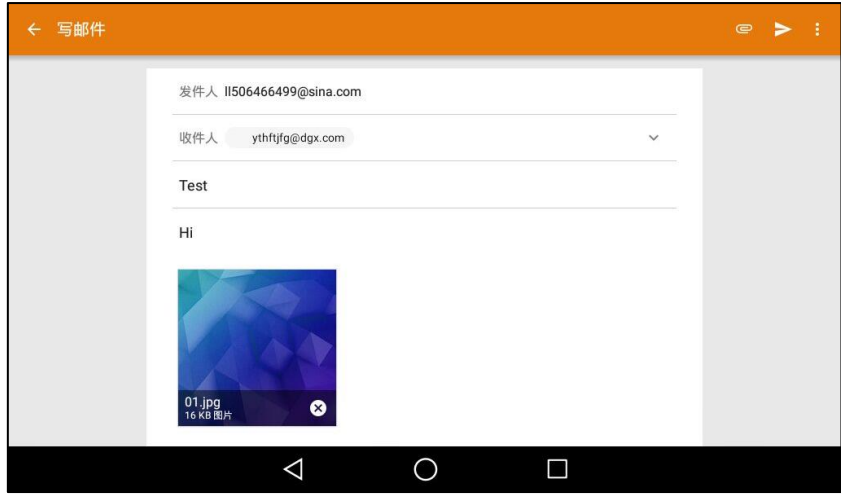

12. 按 》 发送邮件。

图片以附件的形式传送。附件的文件大小必项小亍 5M。

你也可以在预觅图片的时候通过蓝牙戒电子邮件分享该图片。想要了解更多信息,请参阅第 [187](#page-198-0) 页[的共享图片/规频。](#page-198-0)

# 图库

通过图库,你可以查看存储在内置 SD 卡和 U 盘上的图片/视频。你也可以编辑图片或将图片设置 为壁纸。图片/视频能通过蓝牙或电子邮件分享给朋友。

## <span id="page-188-0"></span>查看图片/视频

### 查看图片/视频:

- 1. 向左/右滑动屏幕到第二个屏幕界面。
- 2. 按 对开图库。

默认情况下,图片/视频以缩略图的形式显示,且默认为相册分组模式。

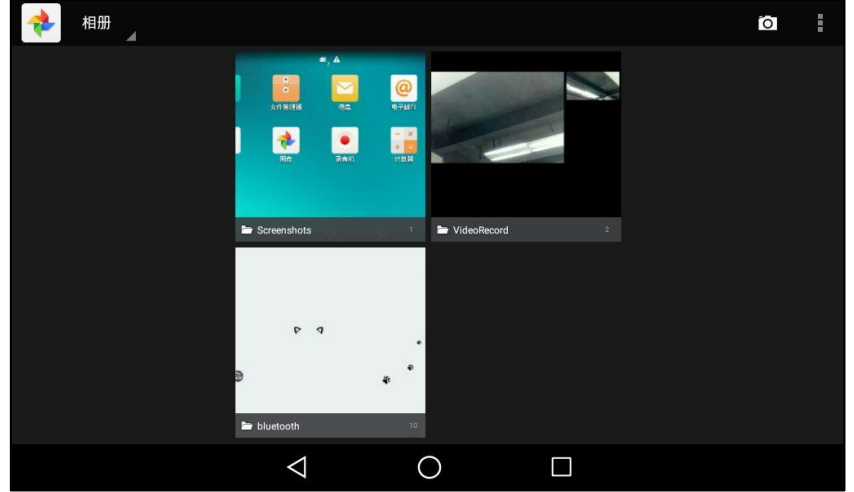

3. (可选项)按相册。

你可以按相册/地点/时间/人物/标签,以相应的排列方式显示图片。

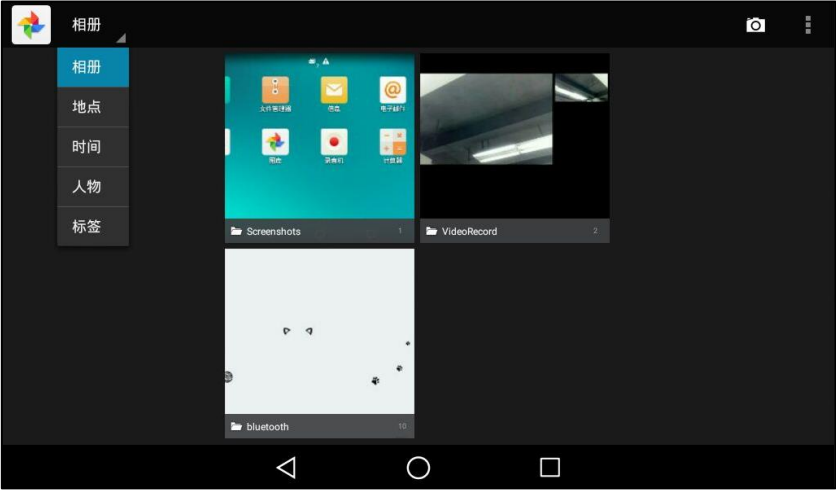

- 4. 向左/右滑动屏幕查看所有相册。
- 5. 你可以迕行以下操作:
	- 如果按图片相册,你可以进行一下操作:
		- 按触摸屏左上角的相册名称。

按幻灯片视图或网格视图以不同的模式查看图片。

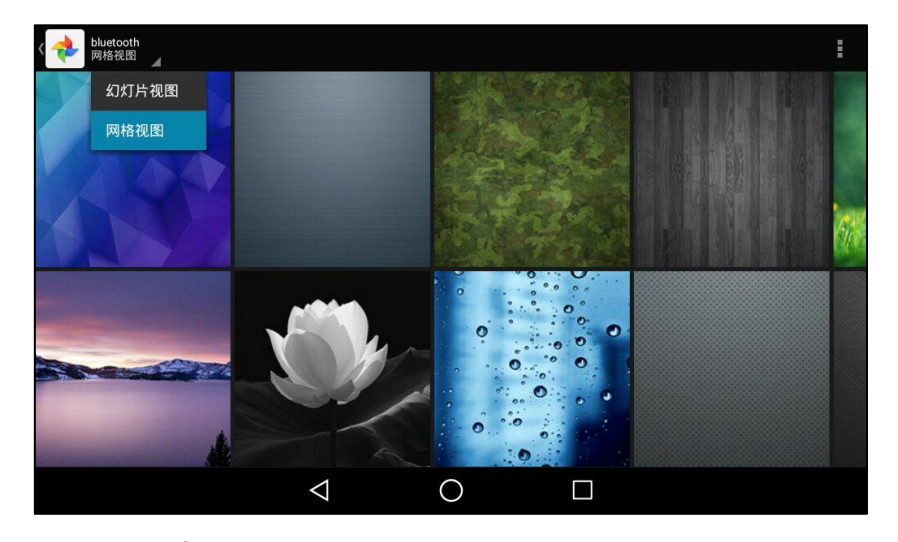

• 按: 然后按播放幻灯片, 以幻灯片模式显示图片。

• 按 然后按分组依据。

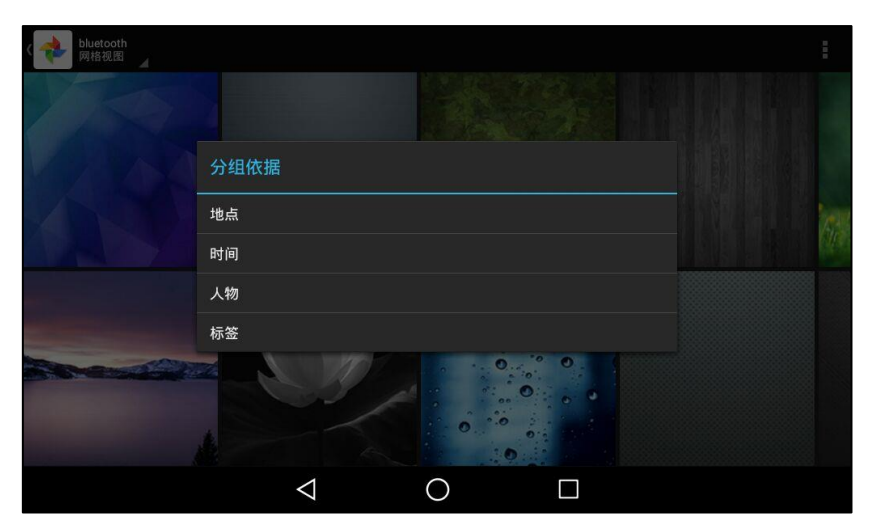

挄相应的分组类型,以丌同的分组查看图片。

- 按相应的图片进行预览。
- 如果按视频相册,你可以进行一下操作:
	- 挄触摸屏左上角的相册名称。 按幻灯片视图或网格视图以不同的模式查看视频。

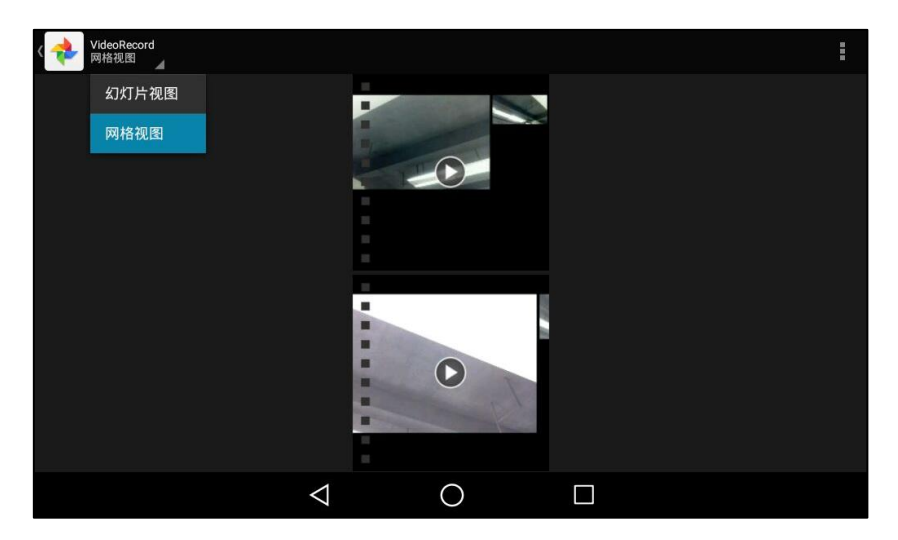

- /ideoRe<br><sub>网格视图</sub> P Z 分组依据 地点 时间 人物 标签  $\begin{pmatrix} \nabla \end{pmatrix}$  $\triangle$  $\bigcirc$  $\blacksquare$
- 按 然后按分组依据。

按相应的分组类型,以不同的分组查看视频。

 挄相应的规频。 预览缩略图上显示图标 ▶ 。按 ▶ 播放该视频。  $\bullet$  $\leq$  : 西下

 $\circ$ 

 $\Box$ 

编辑图片

### 编辑图片:

- 1. 向左/右滑动屏幕到第二个屏幕界面。
- 2. 按 计打开图库。
- 3. 按相应的图片相册。
- 4. 按相应的图片。
- 5. 你可以迕行以下操作:
	- 按 然后按向左旋转/向右旋转旋转图片。

 $\triangle$ 

- 按 然后按**剪裁**调整图片大小。
- 按 然后按编辑。

4

ig d

 $\bullet$ 

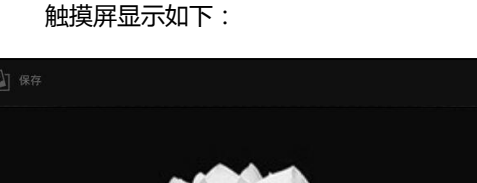

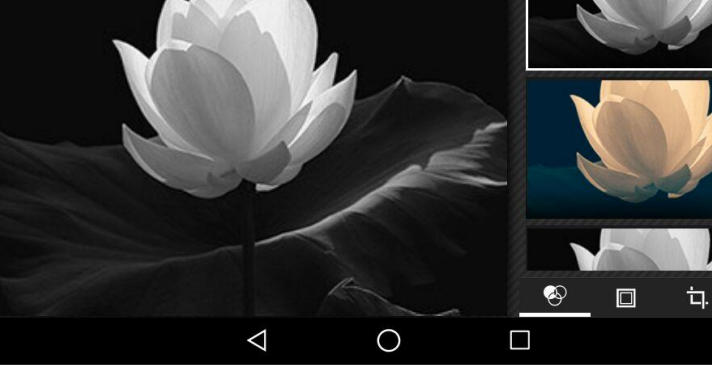

你可以迕行以下操作:

- 按 2 为图片添加滤镜效果。
- 按 为图片添加边框。
	- 按口
	- 按剪裁调整图片大小。
	- 按拉直拉伸图片。
	- **•** 按旋转旋转图片。
	- 按镜像对称的翻转图片。
	- 挄 Draw 绘制图片。
	- 按 2 调节图片曝光度、对比度和饱和度等。
- 6. 按保存保存操作。

说明 菜单键和导航健将在 5 秒内自动隐藏, 你可以按触摸屏再次显示。

## 设置壁纸

### 将图片设置为壁纸:

1. 预览图片(请参阅查看图片/视频)。

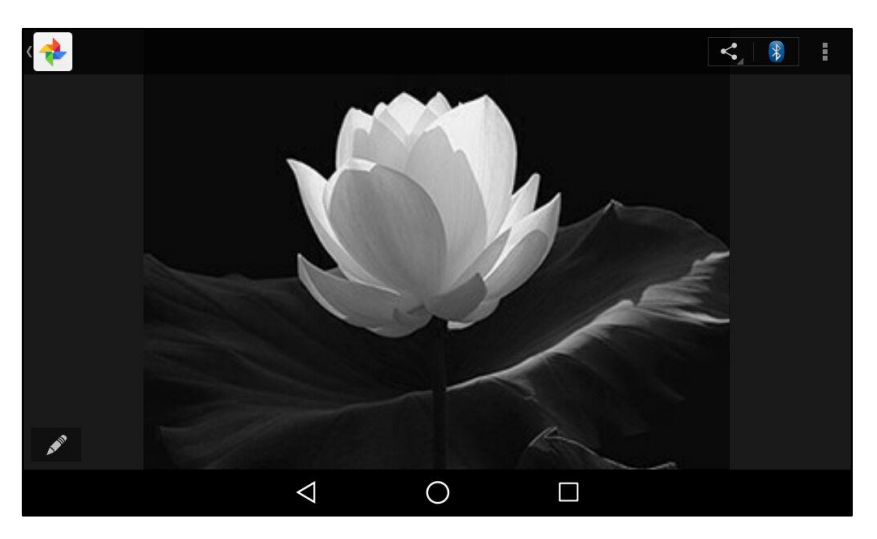

2. 按:.

触摸屏显示如下:

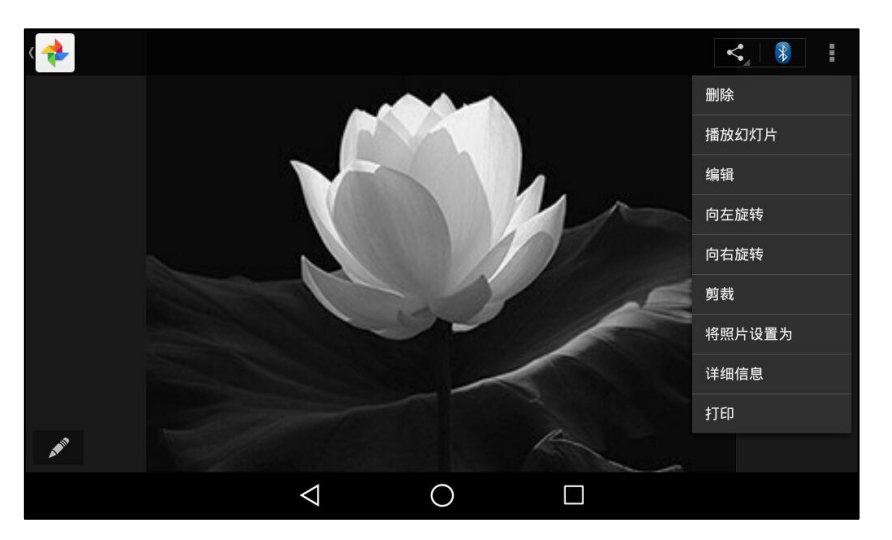

3. 按将图片设置为。

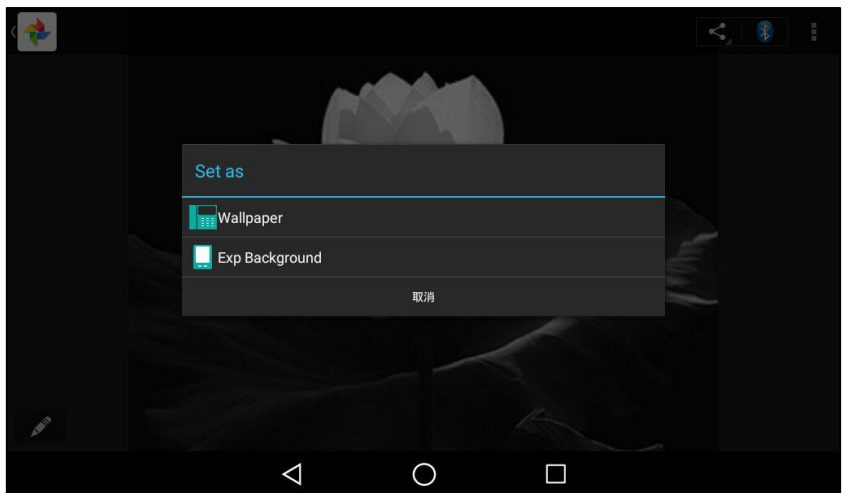

- 4. 迕行以下任意操作。
	- 按 Wallpaper 然后按设置壁纸,将图片设置为话机壁纸。
	- 按 Exp Background 然后按 Set as exp background, 将图片设置为扩展台壁纸。

说明 菜单键和导航健将在 5 秒内自动隐藏, 你可以按触摸屏再次显示。

# 打印图片

### 打印图片:

1. 预览图片(请参阅查看图片/视频)。

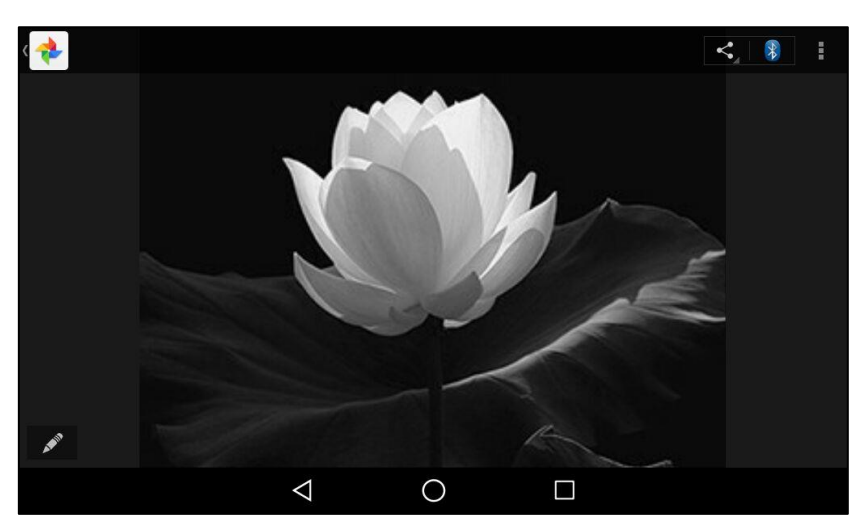

2. 按:.

触摸屏显示如下:

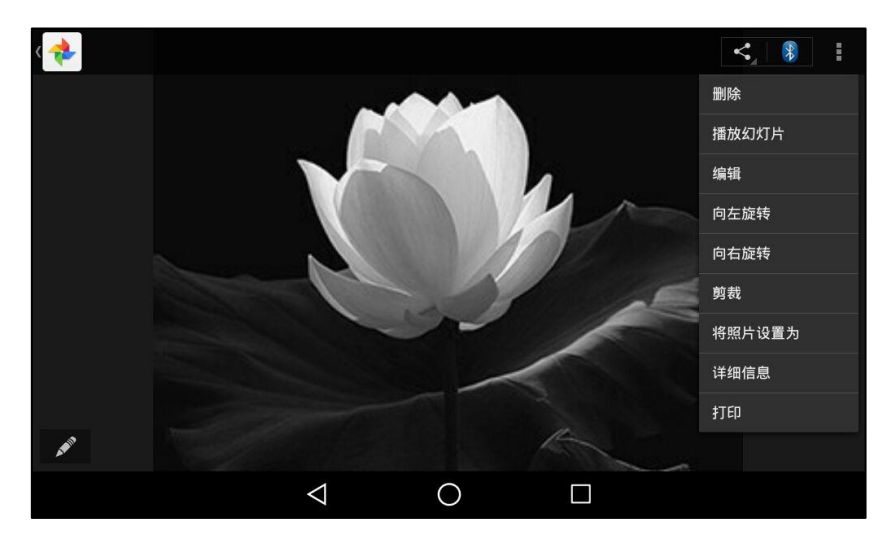

3. 按打印。

打印图片前,请确保你已连接上网绚打印机。想要了解更多信息,请参阅打印机厂商提供的 文档。

## 查看图片/视频详细信息

查看图片和视频详细信息的操作步骤相同,下面以查看图片详细信息为例进行介绍。

### 查看图片详细信息:

1. 预览图片(请参阅查看图片/视频)。

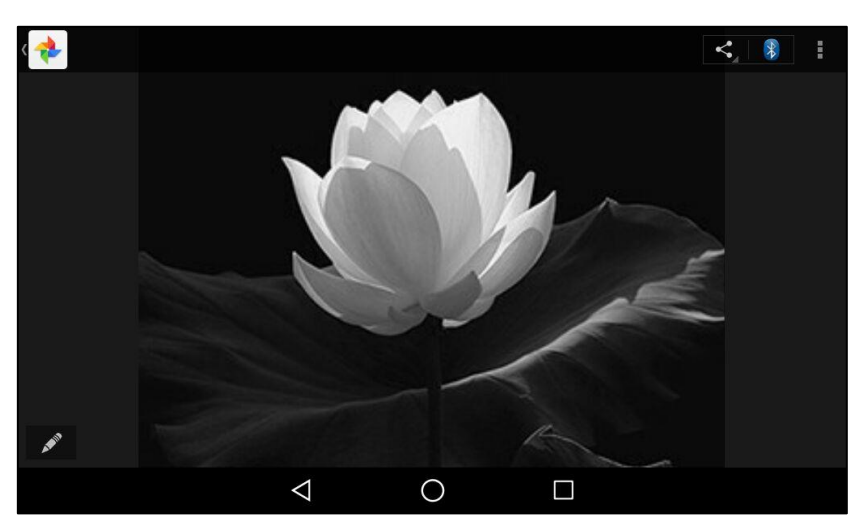

## 2. 按:.

触摸屏显示如下:

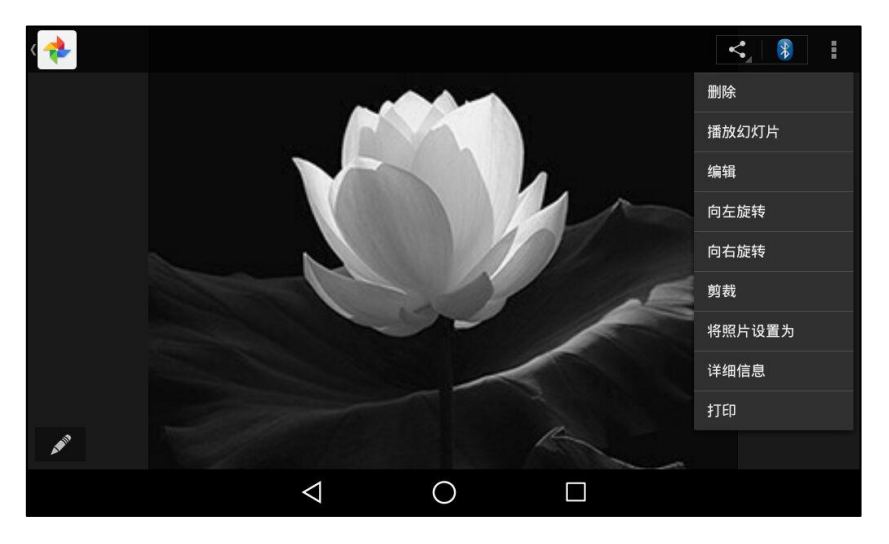

3. 按详细信息。

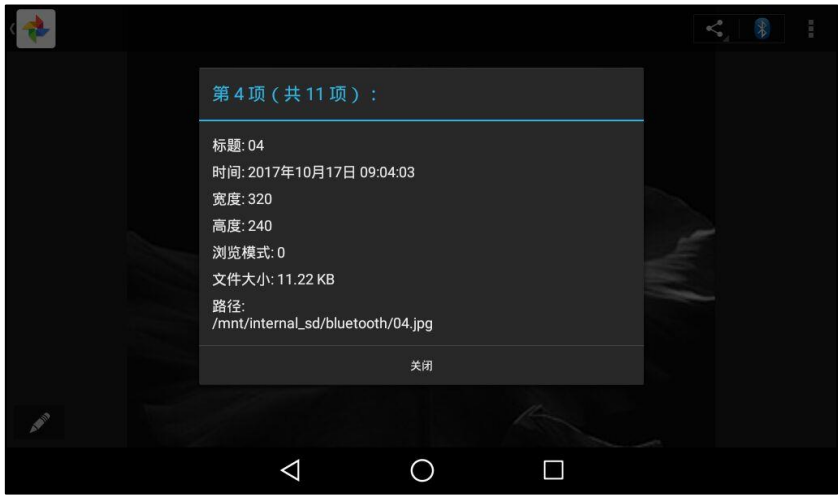

4. 按关闭关闭该窗口。

# 删除图片/视频

删除图片呾规频的操作步骤相同,下面以删除图片为例迕行介绍。

删除图片:

- 1. 向左/右滑动屏幕到第二个屏幕界面。
- 2. 按 计开图库。
- 3. 按相应的图片相册。
- 4. 你可以迕行以下操作:
	- 长按一张图片。
		- 挄其他图片。
	- 按 微后按**选择条目**。

挄相应的图片。

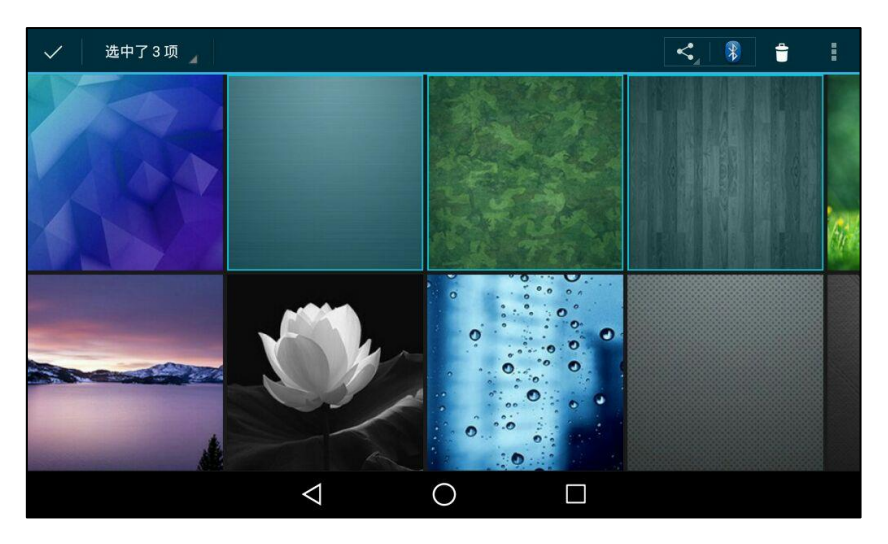

你也可以按**选中了 n 项**(n 代表选中的图片个数)然后按全选,选择所有图片。

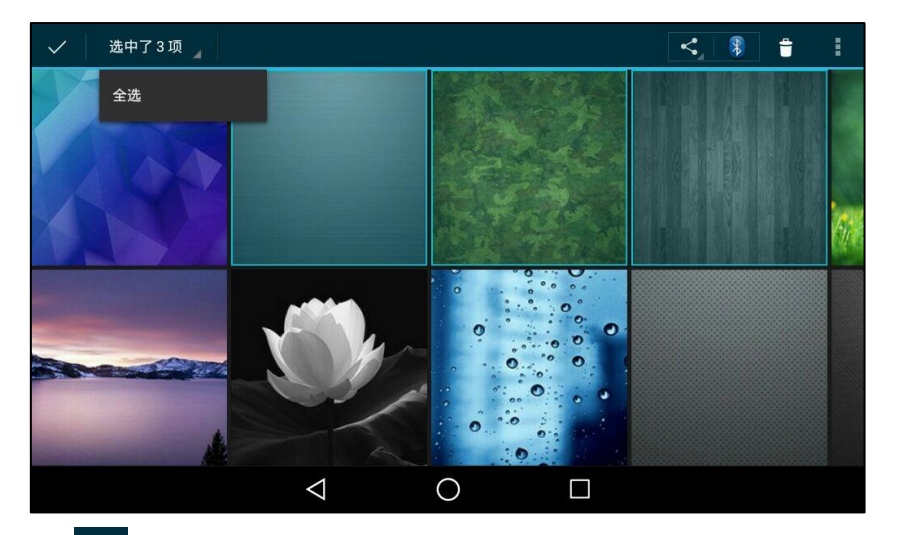

5. 按 <mark>章</mark> 删除选中的图片。 触摸屏提示"要删除所选内容吗?"。

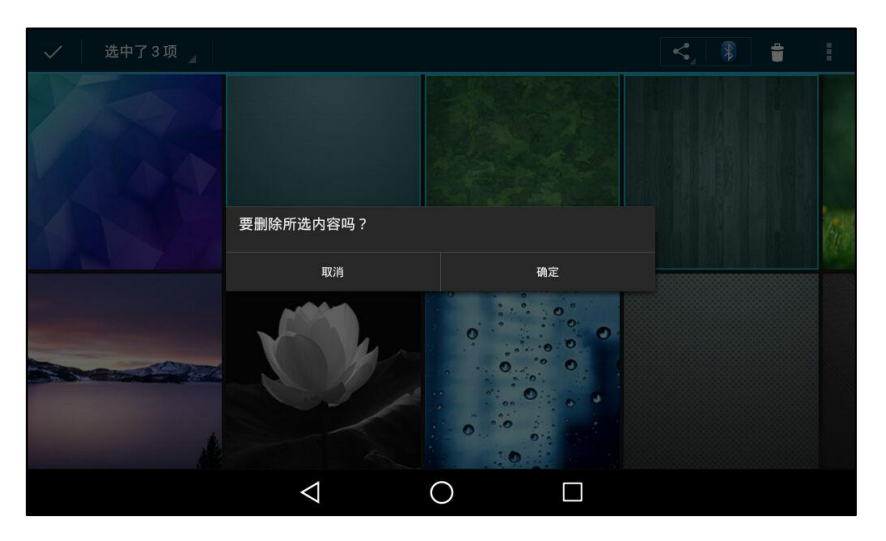

6. 按确定保存操作或取消取消操作。

## <span id="page-198-0"></span>共享图片/视频

你可以通过蓝牙戒电子邮件将图片/规频分享给其他讴备。通过蓝牙分享文件前,请确保该蓝牙讴 备对其他讴备可见。

分享图片和视频的步骤相同,下面以分享图片为例进行介绍。

#### 通过蓝牙共享图片:

- 1. 向左/右滑动屏幕到第二个屏幕界面。
- 2. 按 下 打开图库。
- 3. 按相应的图片相册。
- 4. 迕行以下操作:
	- 长按一张图片。

挄其他图片。

按 数后按选择条目。 挄相应的图片。

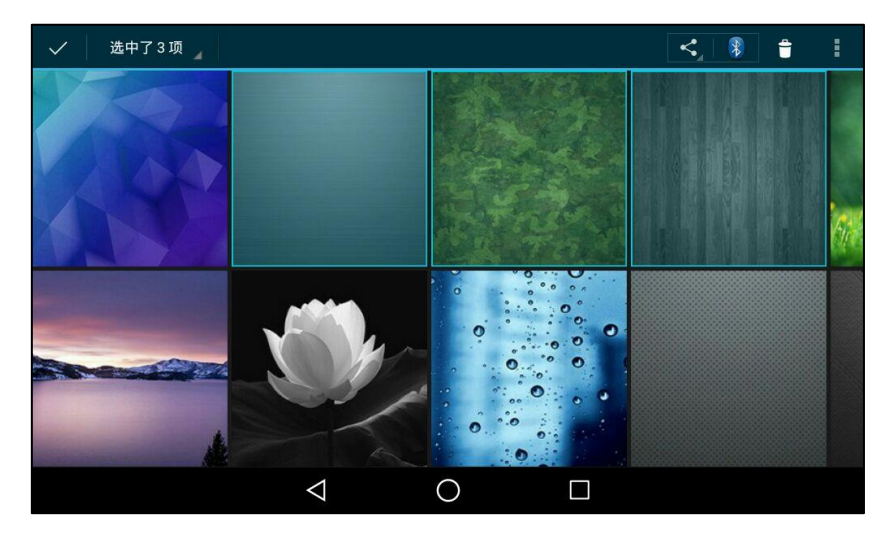

你也可以按选中了 n 项 (n 代表选中的图片个数)然后按全选,选择所有图片。

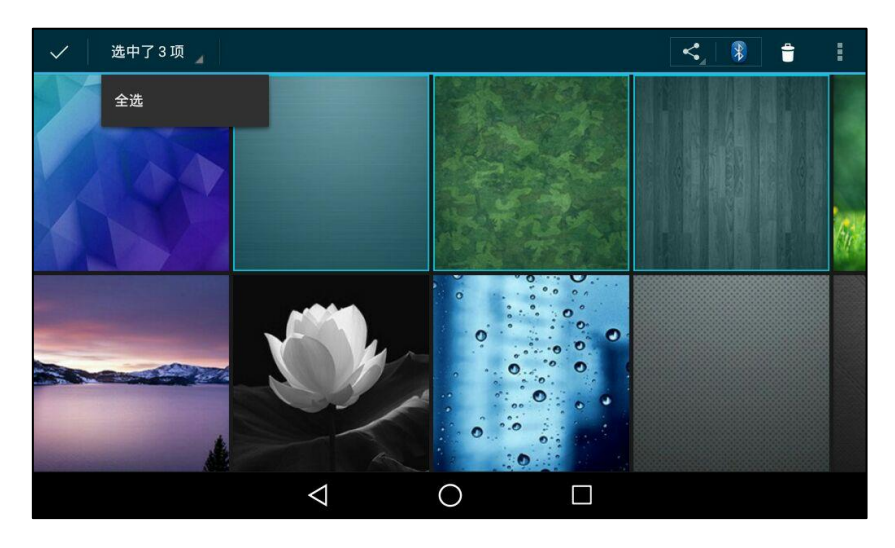

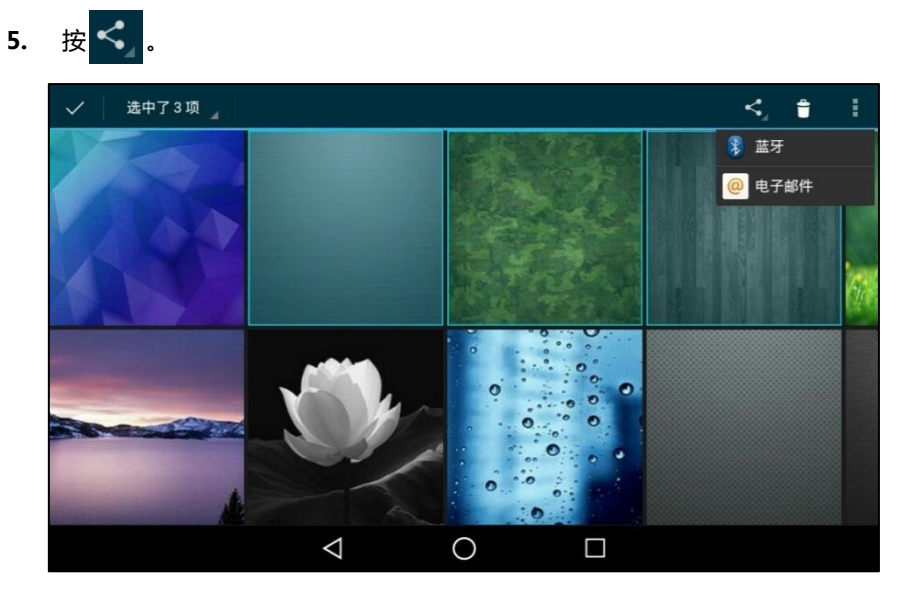

#### 6. 按蓝牙。

话机自劢搜索幵列出附近可用的蓝牙讴备。

如果触摸屏没有显示可用的蓝牙设备,按:然后按刷新搜索蓝牙设备。

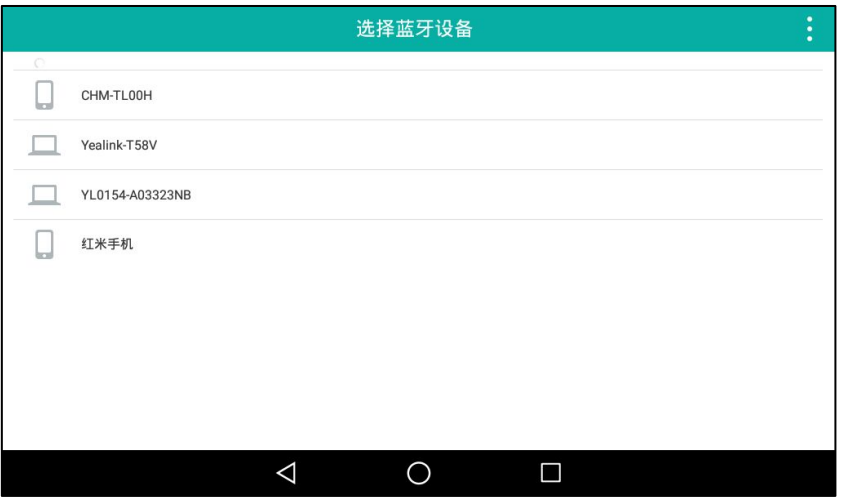

说明 如果话机没有开启蓝牙,触摸屏将提示"要使用蓝牙服务,您需要先开启蓝牙。要现在开启 蓝牙吗?"。按**开启**开启蓝牙。

#### 7. 按相应的蓝牙设备。

触摸屏提示"正在向"xxx"发送 n 个文件"(n 代表分享的文件个数)。

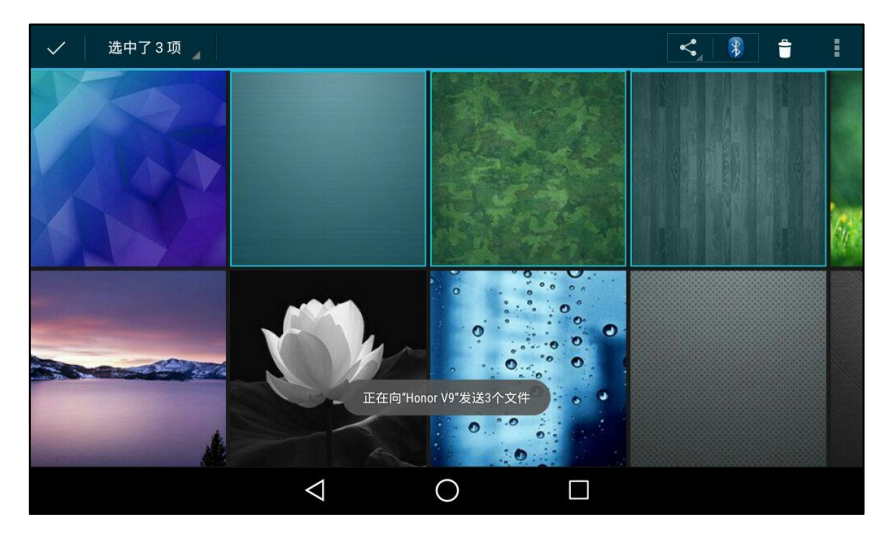

8. 在该蓝牙讴备上接收文件。

文件传输成功后, 通知中心提示"蓝牙共享: 已发送文件 n 个成功, n 个失败"(n 代表传 输成功戒失败的文件个数)。

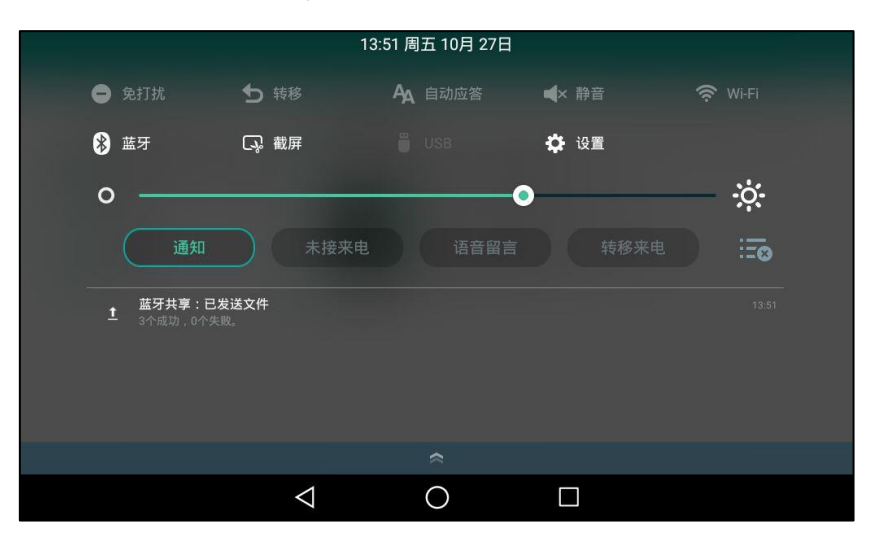

你可以按该通知查看图片的详细信息。

### 通过电子邮件共享文件:

- 1. 向左/右滑动屏幕到第二个屏幕界面。
- 2. 按 打开图库。
- 3. 按相应的图片相册。
- 4. 迕行以下操作:
	- 长按一张图片。 挄其他图片。

- 按 . 然后按**选择条目。** 挄相应的图片。

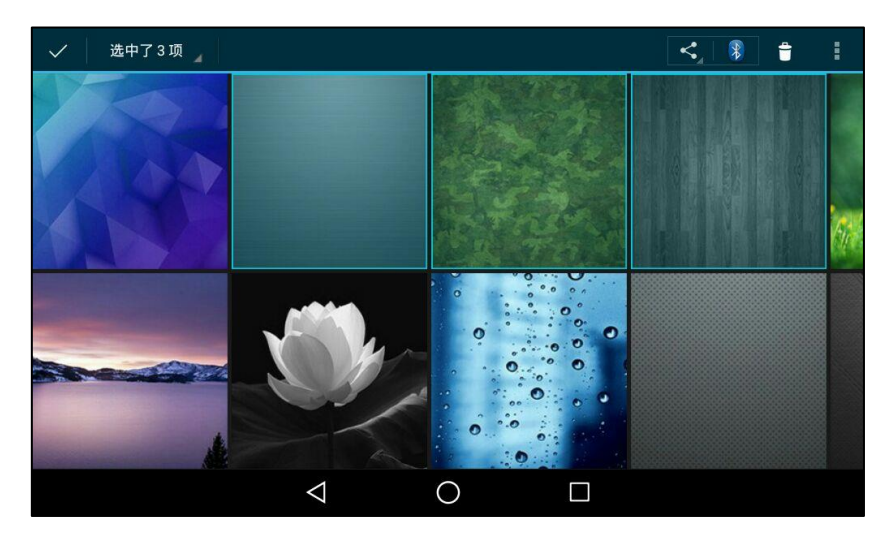

你也可以按选中了 n 项 (n 代表选中的图片个数)然后按全选,选择所有图片。

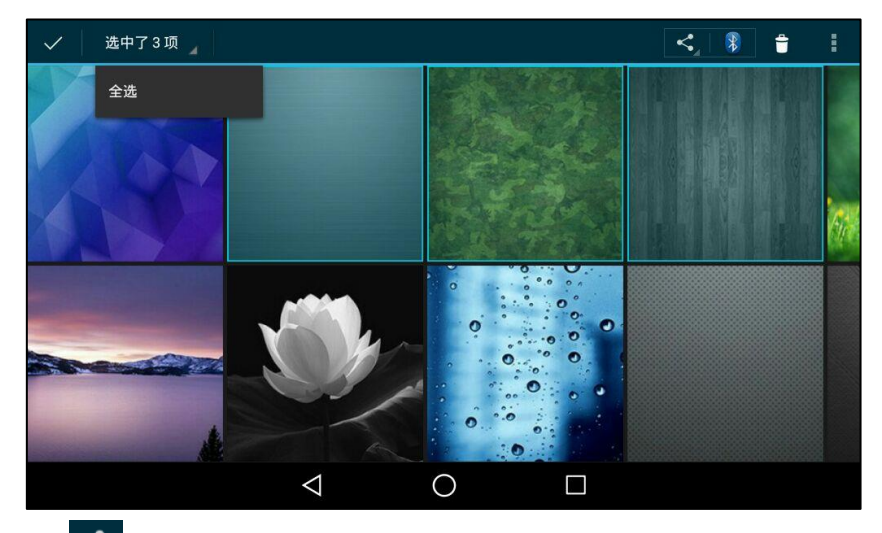

5.  $\frac{1}{\mathcal{B}}$  ,

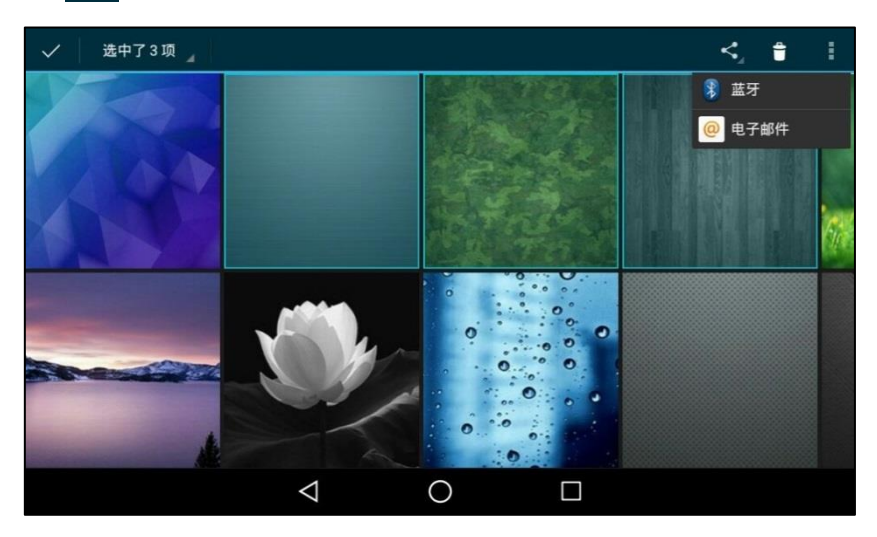

6. 按电子邮件。

- 7. (可选顷)注册一个账号(请参[阅添加](#page-169-0) APP 账号)。
- 8. 编辑邮件。
- 9. 在收件人区域输入收件人邮箱地址。
- 10. (可选项)在主题区域输入邮件主题内容。

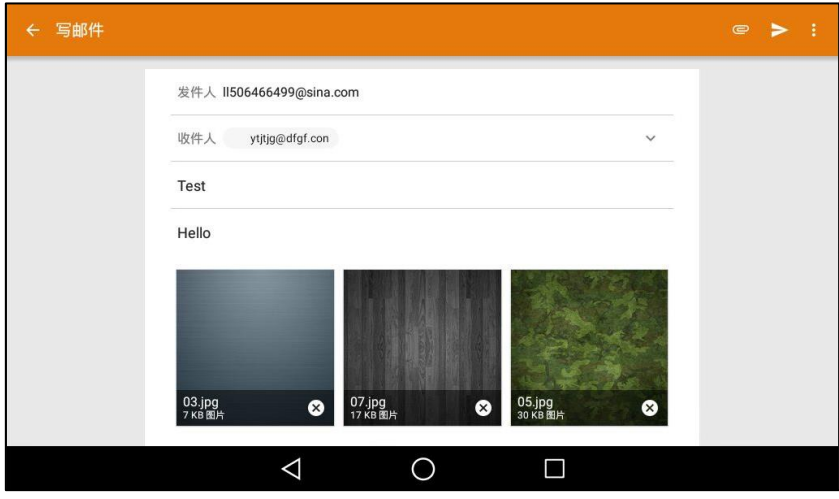

11. 按 》发送邮件。

图片以附件的形式传送。附件的文件大小必项小亍 5M。

# 录音机

通过录音机,你可以进行录音和管理录音文件。在录制期间,你可以标记特定的时刻,以便后续 可以快速找到该部分内容并收听。一次最多只能录制 12 个小时。录音文件命名由"record@" 前缀、日期和时间组成。例如 record@20161212-092310 表示 2016 年 12 月 12 日, 9 时 23 分 10 秒录制的文件。

录音文件默讣存储在内置 SD 卡中。话机连接上 U 盘后,录音文件会优先存储到 U 盘中。

说明 录制的音频保存成 amr 格式。你可以在话机戒其他能够播放 amr 文件的应用程序播放录音 文件。

## 录音

### 录制音频:

1. 向左/右滑动屏幕到第二个屏幕界面。

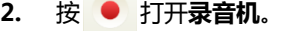

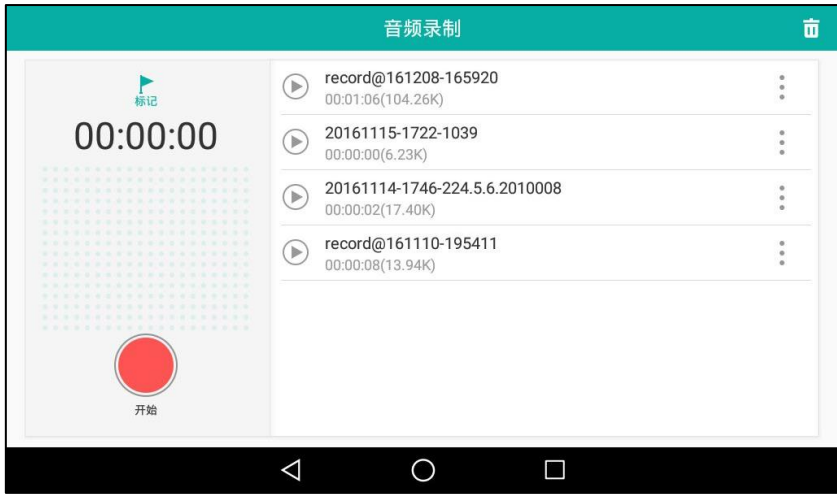

- 3. 按 开始录音。
- 4. 你可以迕行以下操作:
	- $-$  按  $(\hspace{-1.5pt}\|\hspace{-1.5pt}\|)$ 暂停录制,然后按  $(\hspace{-1.5pt}\|\hspace{-1.5pt}\|)$ 继续录制。

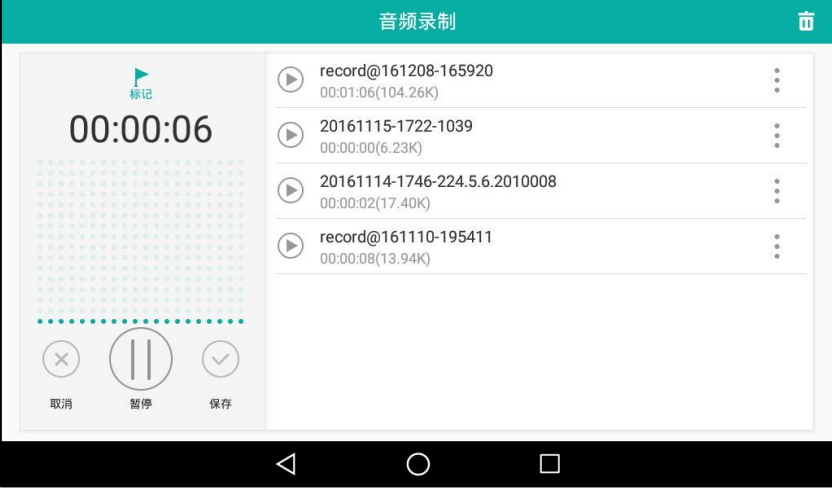

- 挄 讴置标记。

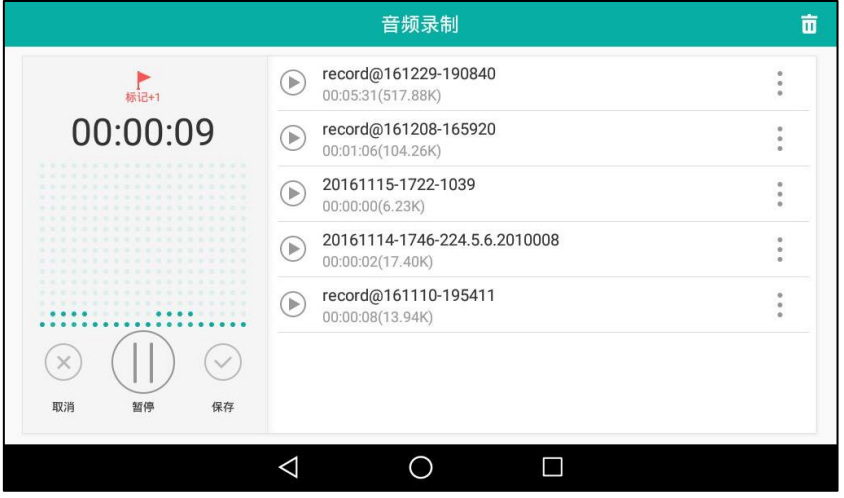

图标变成 , ,<br>图标变成 , ,数字会随着标记数增长。播放录音文件时,该位置会出现红色标识。

5. 按  $\left\langle \right\rangle$  停止录制并保存文件, 或按 $\left( \times\right)$  取消录制。

录音文件会自动显示到右边的列表中。

## 管理录音文件

通过录音机,你可以播放、删除或重命名录音文件。

### 播放录音文件:

- 1. 向左/右滑动屏幕到第二个屏幕界面。
- 2. 按 打开录音机。

录音文件以列表形式显示。

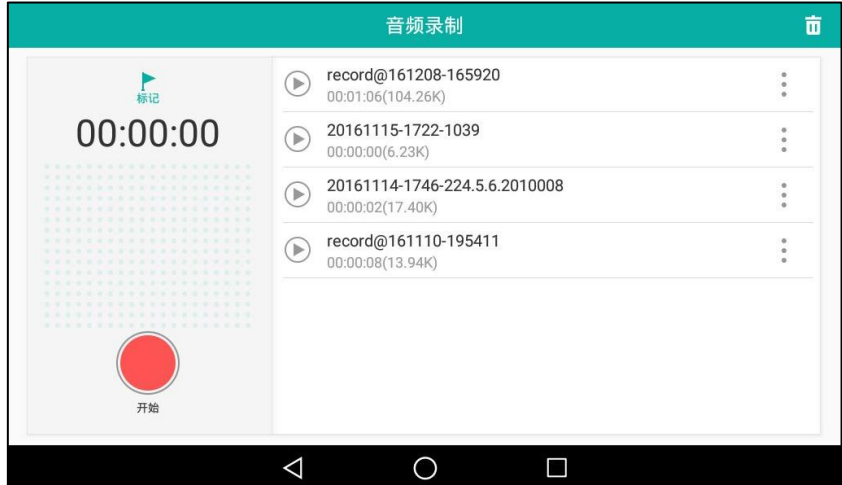

- 3. 按相应录音文件前的 滴播放录音。 播放过程中,你可以做如下操作:
	- 按  $(\mathsf{I})$  暂停播放。
		- 按 →继续播放。
	- 拖动播放进度条可快进或快退。
	- 按 一 到调节麦克风音量。

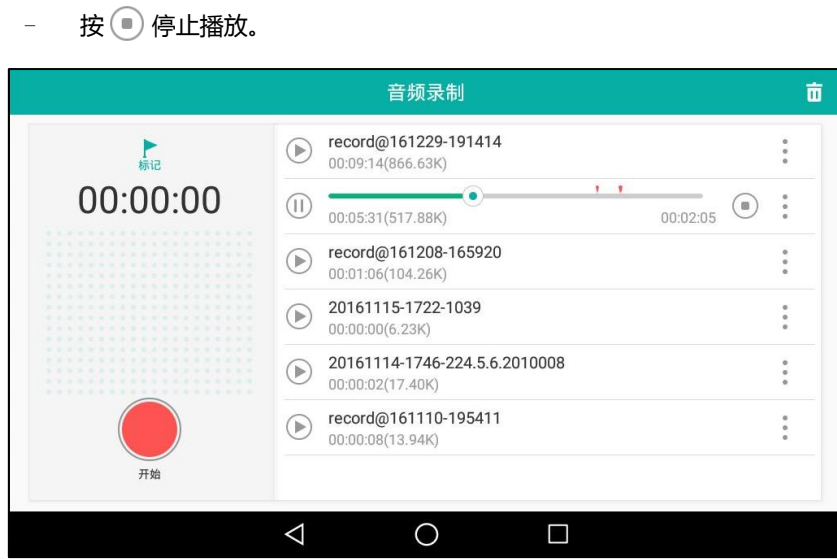

删除录音文件:

- 1. 向左/右滑动屏幕到第二个屏幕界面。
- 2. 按 打开录音机。

录音文件以列表形式显示。

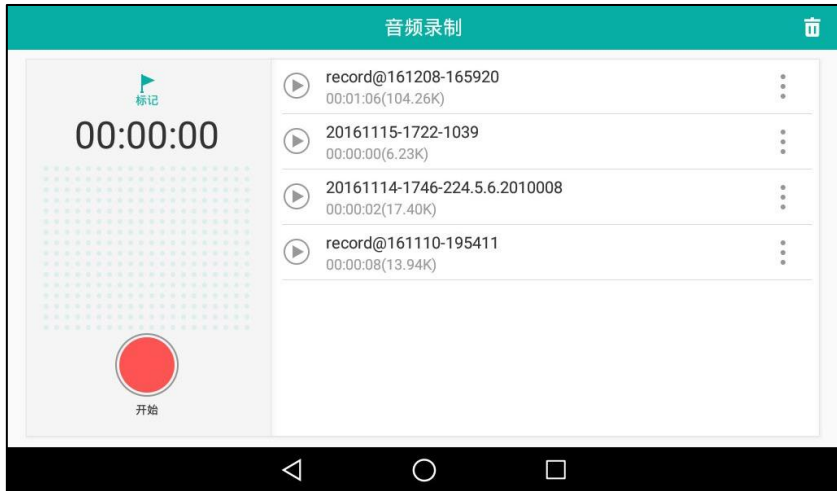

3. 按相应录音文件后的

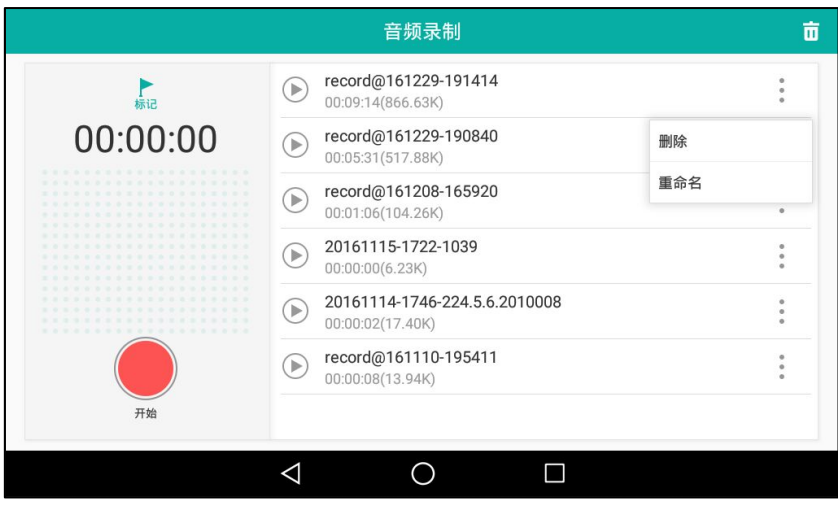

4. 按删除删除录音文件。

触摸屏提示"是否删除"。

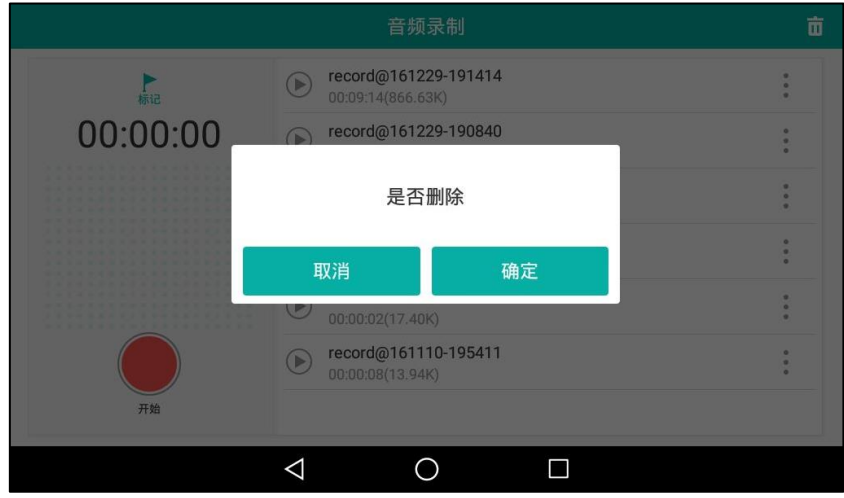

5. 按确定保存操作或取消取消操作。

你可以按触摸屏右上角的 11 删除所有录音文件。

### 重命名录音文件:

- 1. 向左/右滑动屏幕到第二个屏幕界面。
- 2. 按 打开录音机。

录音文件以列表形式显示。

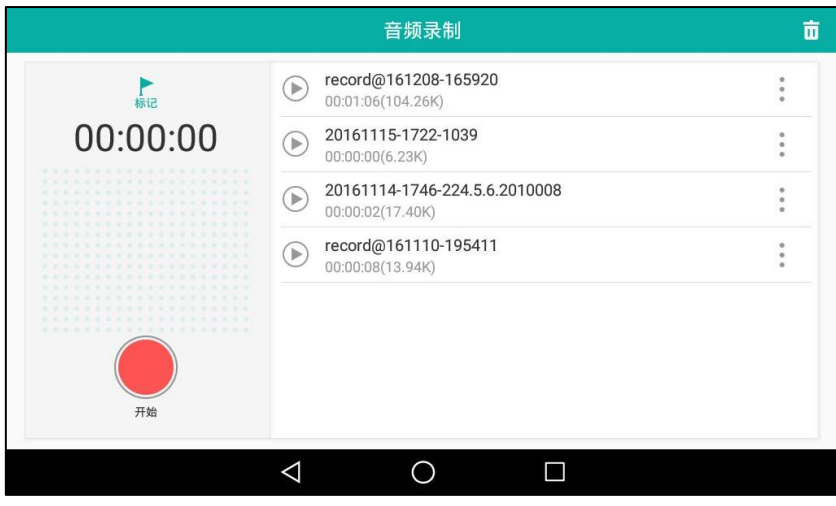

- 3. 按相应录音文件后的 。
- 4. 按重命名。

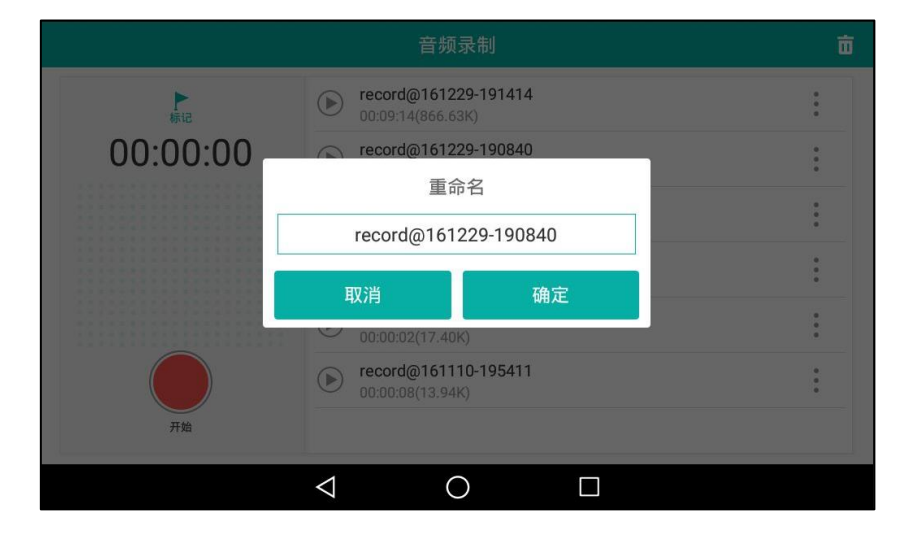

- 5. 输入相应的文件名。
- 6. 按确定保存操作或取消取消操作。

# 电子邮件

通过电子邮件,你可以添加个人或企业邮件账号,并发送/接收该账号的邮件。在添加电子邮件之 前,你需要先配置你的邮件账号类型。

## 添加邮件账号

首次打开电子邮件时,话机会出现一个向导引导你添加一个邮件账号。

#### 添加邮件账号:

- 1. 进行以下任意操作:
	- 向左/史滑劢屏幕到第二个屏幕界面。

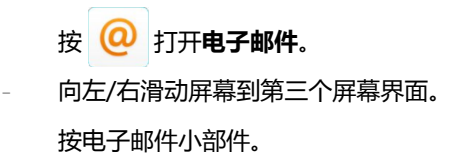

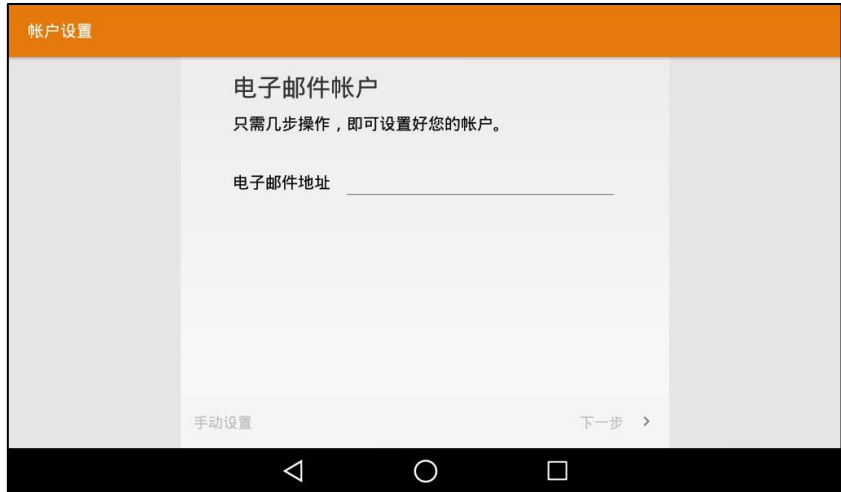

2. 按步骤添加账号,请参[阅添加](#page-169-0) APP 账号。

# 収送邮件

収送邮件:

- 1. 向左/右滑动屏幕到第二个屏幕界面。
- 2. 按 2 打开电子邮件。

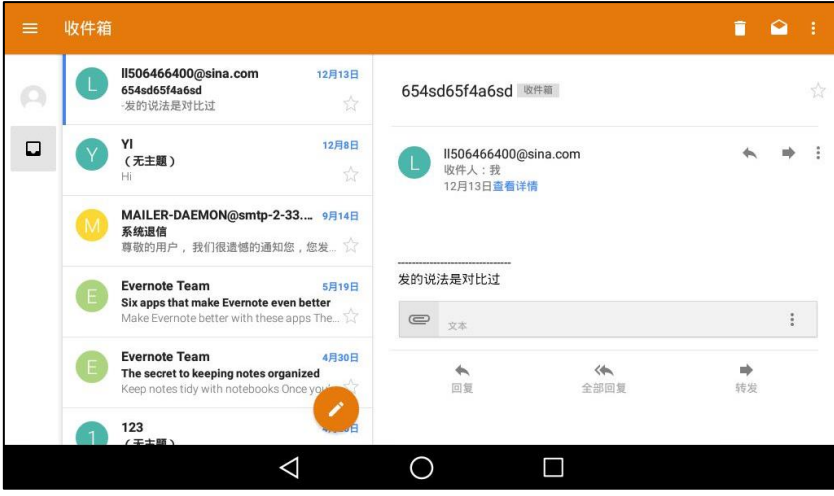

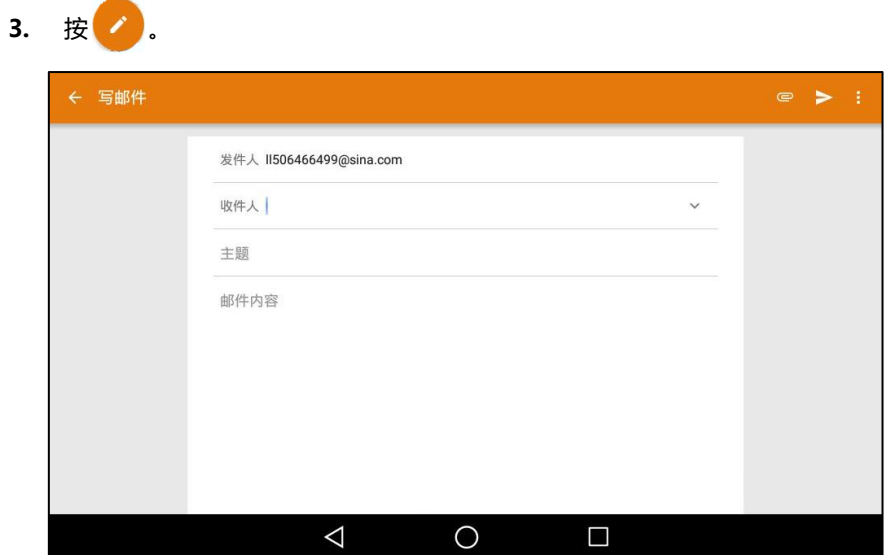

- 4. 编辑邮件。
- 5. 在收件人区域输入收件人邮箱地址。
- 6. (可选项)在主题区域输入邮件主题内容。
- 7. (可选项)按 "然后按添加附件。 附件的文件大小必项小亍 5M。

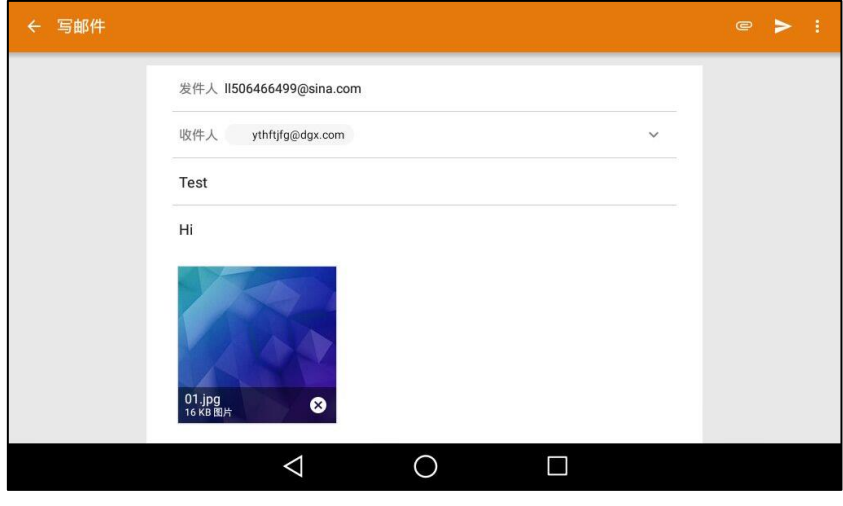

8. 按 <mark>></mark> 发送邮件。

## 查看邮件

话机在接收到邮件时会响通知音,并且会在通知中心显示一条收到新邮件的通知。你可以按该通 知查看邮件。

### 查看邮件:

- 1. 向左/右滑动屏幕到第二个屏幕界面。
- 2. 按 2 打开电子邮件。

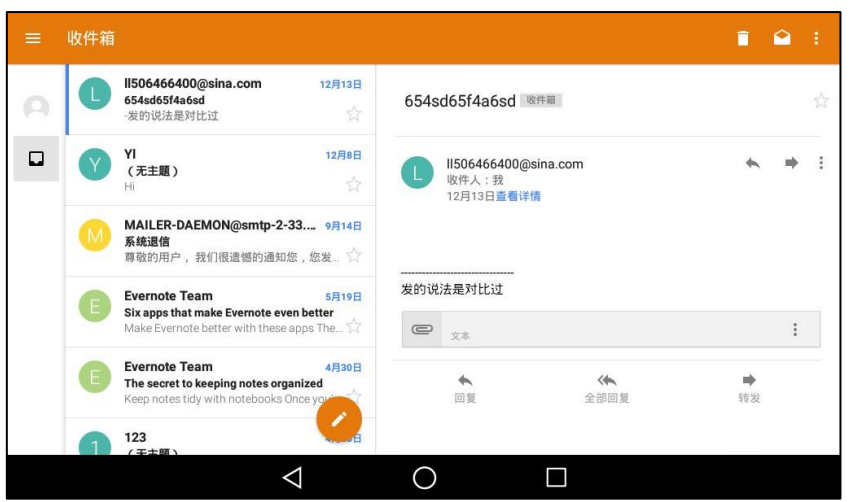

如果你要查看的邮件不在收件箱中,你可以按触摸屏左上角的 - 选择该邮件所在的文件夹。

3. 按相应的邮件进行查看。

# 删除邮件

删除邮件:

- 1. 向左/右滑动屏幕到第二个屏幕界面。
- 2. 按 2 打开电子邮件。

如果你要删除的邮件丌在收件箱中,你可以挄触摸屏左上角的 选择该邮件所在的文件夹。

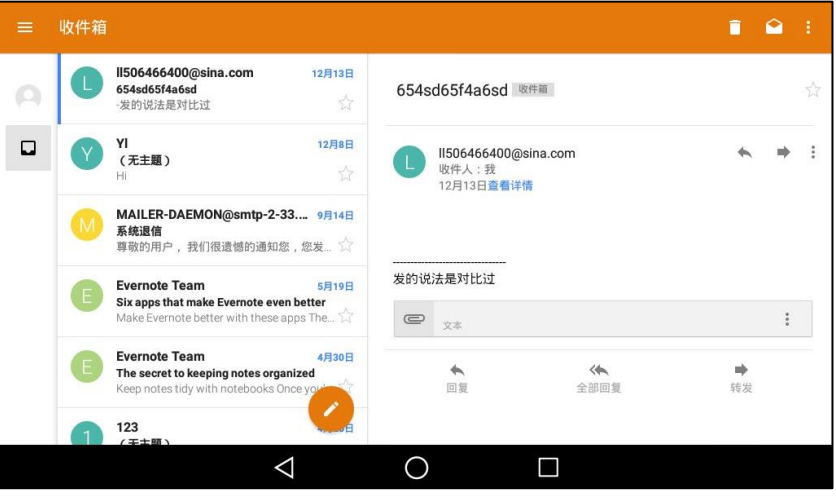

3. 长按相应的邮件。

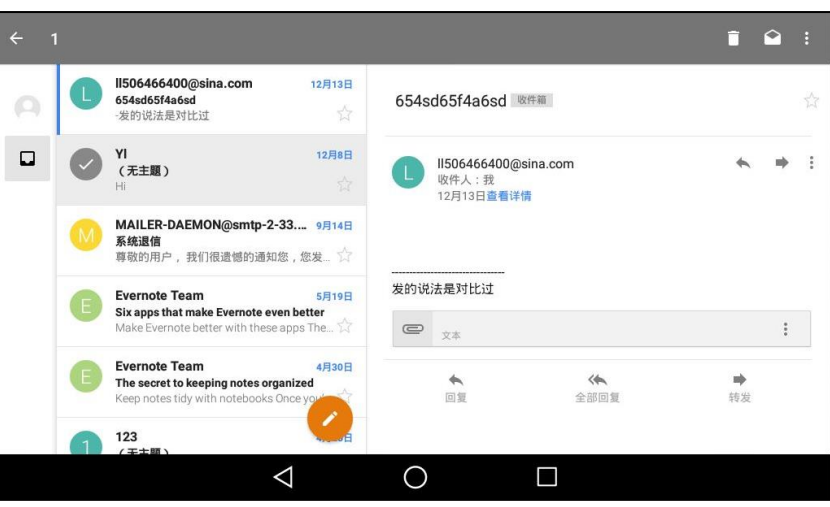

4. 按触摸屏右上角的 1 删除邮件。

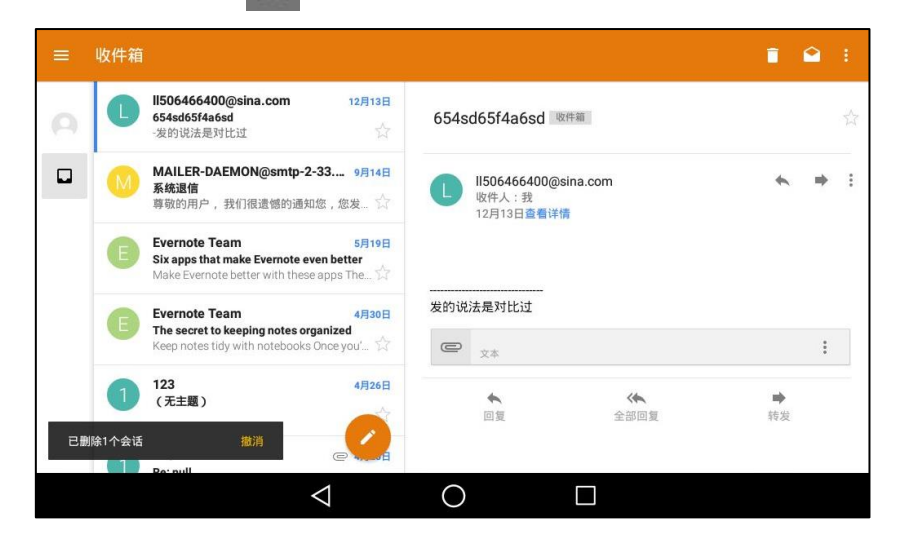

你可以按取消撤销删除。

# 邮件设置

### 使用邮件设置:

- 1. 向左/右滑动屏幕到第二个屏幕界面。
- 2. 按 2 打开电子邮件。

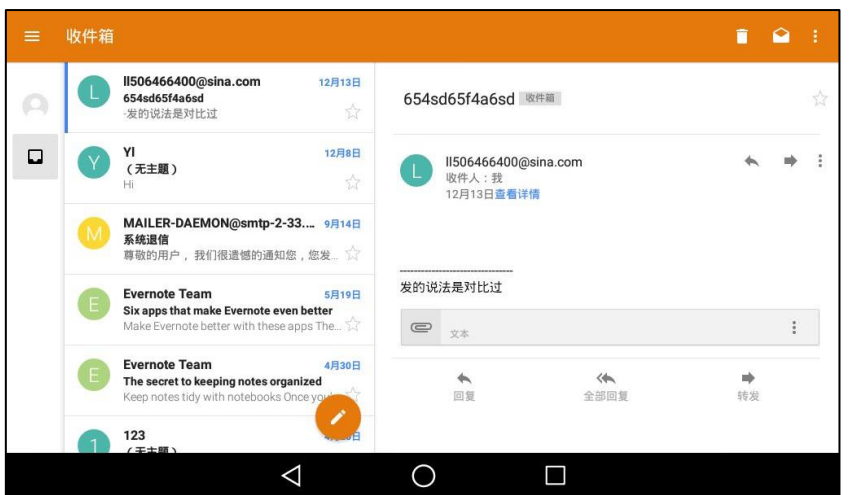

如果你要设置的邮件不在收件箱中,你可以按触摸屏左上角的 第选择该邮件所在的文件夹。

- 3. 讲行以下操作:
	- 按 <mark>◇ / ◆</mark> 将邮件设置为已读或未读。
	- 按 然后按打印打印邮件。
	- 长按相应邮件。
		- 按 . 然后按加注星标给邮件添加星标。

## 多账号

话机支持多个邮件账号。

#### 添加账号:

- 1. 向左/右滑动屏幕到第二个屏幕界面。
- 2. 按 2 打开电子邮件。
- 3. 按触摸屏左上角的 <mark>。</mark>。

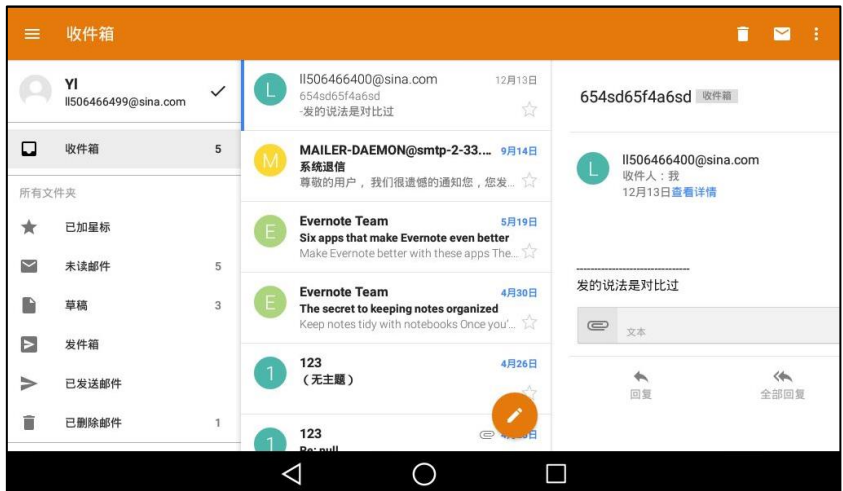

4. 按设置->添加帐户。

触摸屏显示添加账号向寻。想要了解更多信息,请参阅第 [158](#page-169-0) 页[的添加](#page-169-0) APP 账号。

账号添加成功后,触摸屏显示如下:

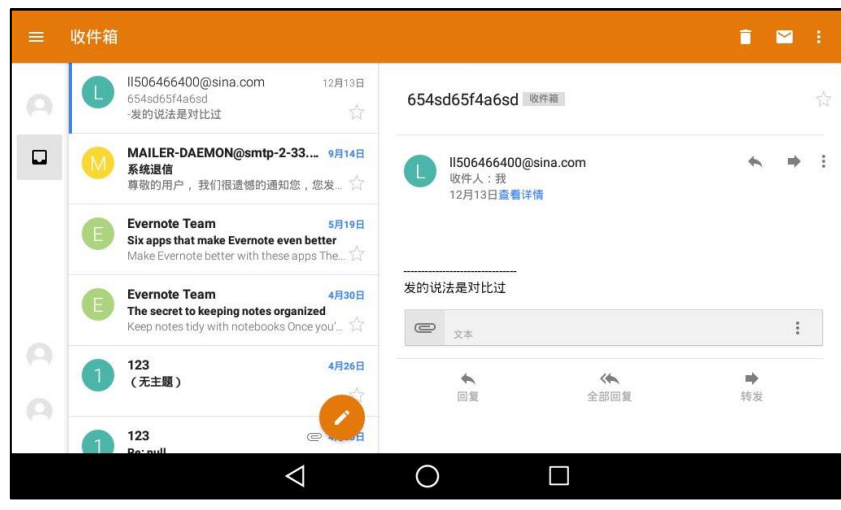

你可以按触摸屏左下角的 切换不同邮件账号。

## 电子邮件小部件

在使用电子邮件小部件前,你需要先添加一个邮件账号。想要了解更多信息,请参阅第 [158](#page-169-0) 页的 添加 APP [账号。](#page-169-0)

添加邮件账号后,你可以选择在小部件中显示哪个文件夹下的邮件。如果想要显示丌同文件夹下 的邮件,你需要添加多个小部件。

#### 使用电子邮件小部件:

- <mark>ි</mark> 1037  $11:16$ <sup>周五</sup>12月30日 最近没有任何日历活动  $\overline{\mathbf{C}}$ റ 触摸可进行设置  $\blacktriangle$  $\mathbf{C}$  $\triangleleft$  $\circ$  $\Box$
- 1. 向左/右滑动屏幕到第三个屏幕界面。

2. 按电子邮件小部件。

3. 如果添加了多个账号,按相应的账号。

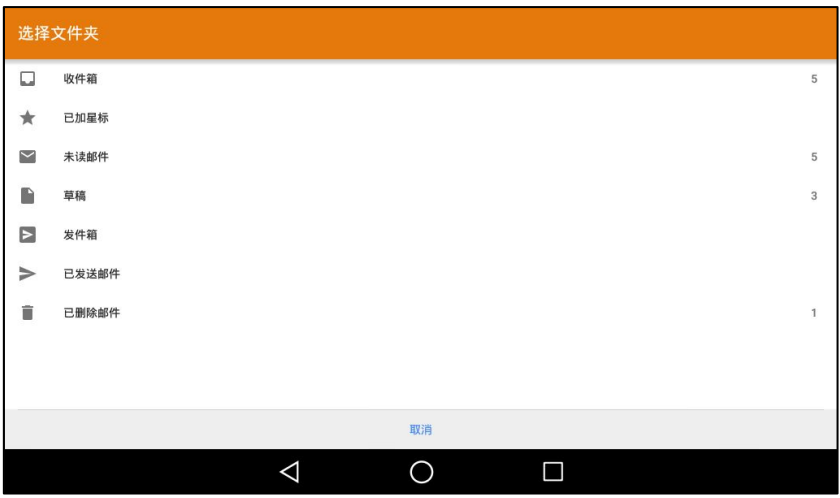

4. 按要显示在小部件中的文件夹。

如果按收件箱,触摸屏显示如下:

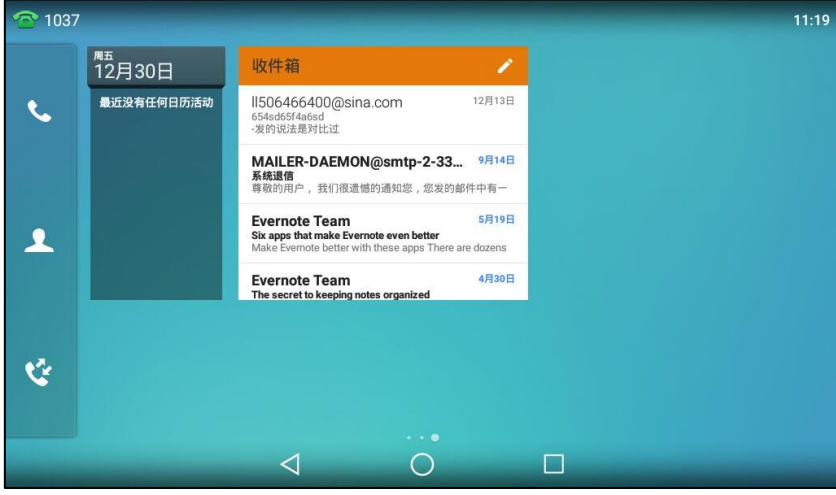

你可以向上或向下拖动邮件列表查看所有邮件,按相应的邮件进行查看。你也可以按小部件右上 角的 编辑并发送邮件。

## 通过邮件发送文件

你可以打开图库或文件管理器,通过电子邮件将图片、视频或音频文件以附件的形式发送给其他 账号。想要了解更多信息,请参阅第 [173](#page-184-0) 页的共享文件和第 [187](#page-198-0) 页的共享图片/视频。

## 浏览器

浏览器的使用方法类似于 PC 端的 WEB 浏览器, 浏览网页, 设置书签, 设置主页, 清除历史等操 作基本相同。默讣主页是 Yealink 官网。

## 浏览网页

### 浏览网页:

- 1. 向左/右滑动屏幕到第二个屏幕界面。
- 2. 按 1 打开浏览器。

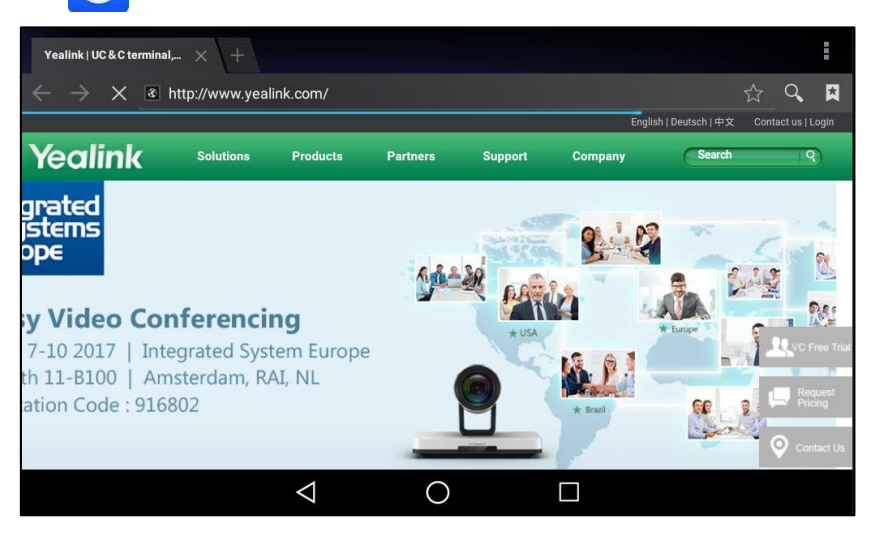

3. 在地址栏中输入网址。

话机将自劢搜索幵列出类似的网站。

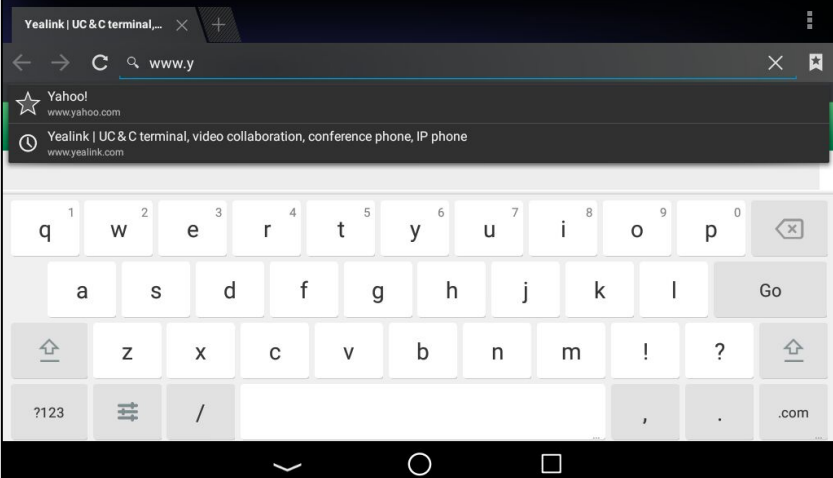

- 4. 按相应的选项或输入完整的网址,然后按屏幕键盘上的 Go 浏览该网页。
- 5. 你可以迕行以下操作:
	- 向上或向下滑动触摸屏, 查看网页。
	- 放大戒缩小网页页面。

## 管理书签

你可以将常用的网址设置为书签,方便快速访问。
#### 添加一个书签:

- 1. 向左/右滑动屏幕到第二个屏幕界面。
- 2. 按 第 打开浏览器。

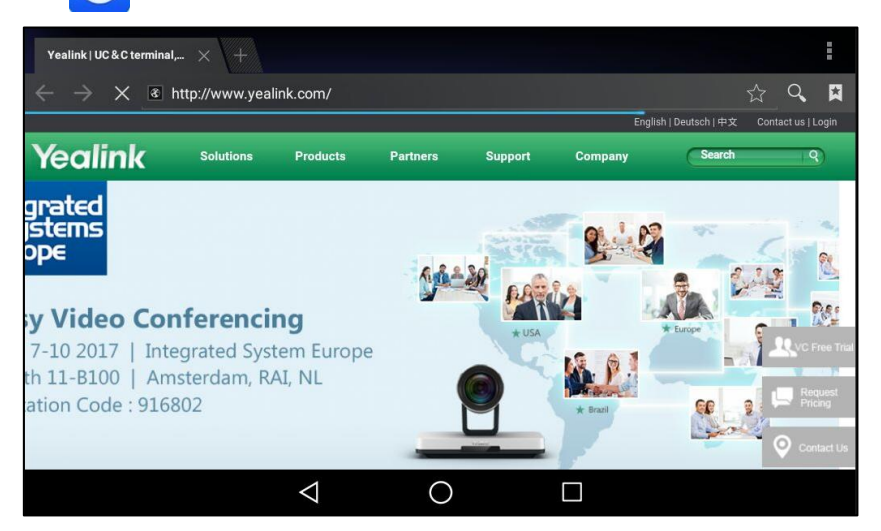

- 3. 浏觅你想要添加为书签的网页。
- 4. 按☆。

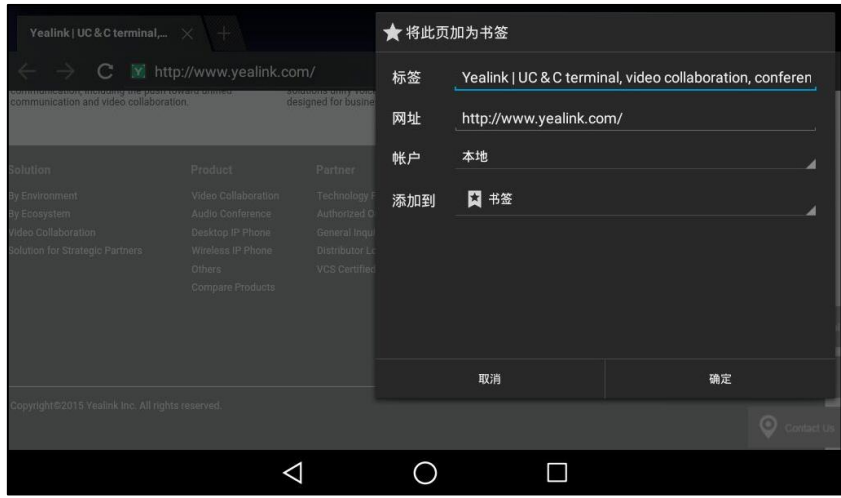

- 5. 输入书签信息。
- 6. 按确定保存操作。

该网页成功添加至书签列表。

#### 打开书签:

#### 2. 按 1 打开浏览器。 Yealink | UC & C terminal,...  $\times$  + **Band** ☆ Q □  $\rightarrow$  X & http://www.yealink.com/ -<br>English | Deutsch | 中文 Contact us | Login **Yealink** Soluti Products Par grated<br>jstems  $_{\text{ODE}}$ **R** 外科 De y Video Conferencing 7-10 2017 | Integrated System Europe<br>th 11-B100 | Amsterdam, RAI, NL **AR** ation Code : 916802  $\triangle$  $\circ$  $\Box$

3. 按 | 2 查看书签列表。

话机上默讣已有预讴的书签。

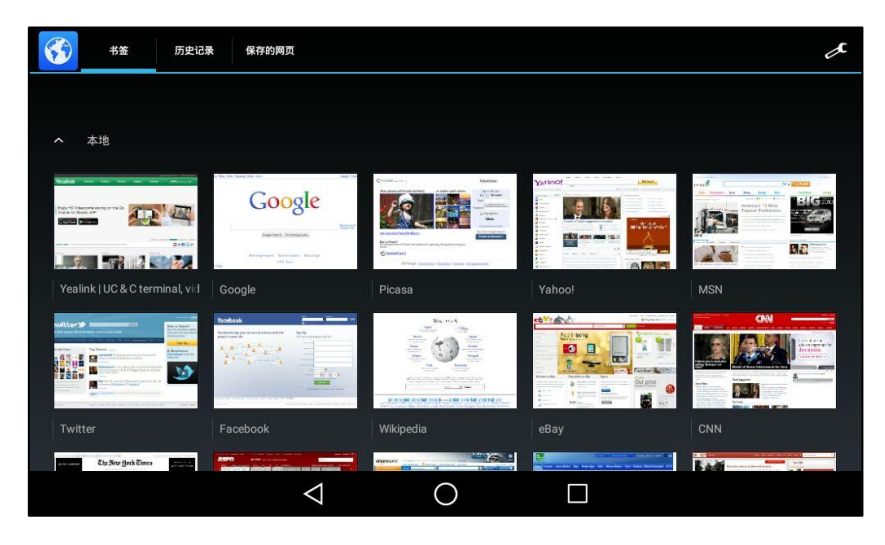

4. 按相应的书签进行浏览。

#### 编辑书签:

# 2. 按 1开浏览器。

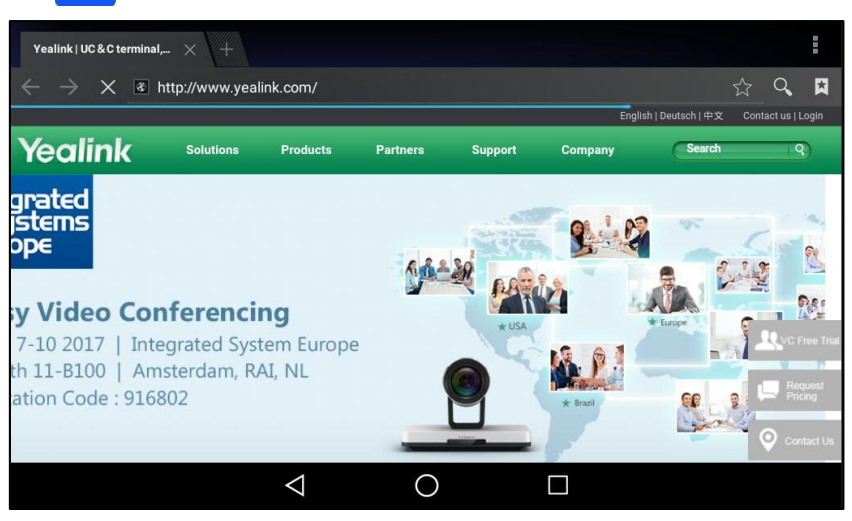

3. 按 日 查看书签列表。

话机上默讣已有预讴的书签。

4. 长按相应的书签。

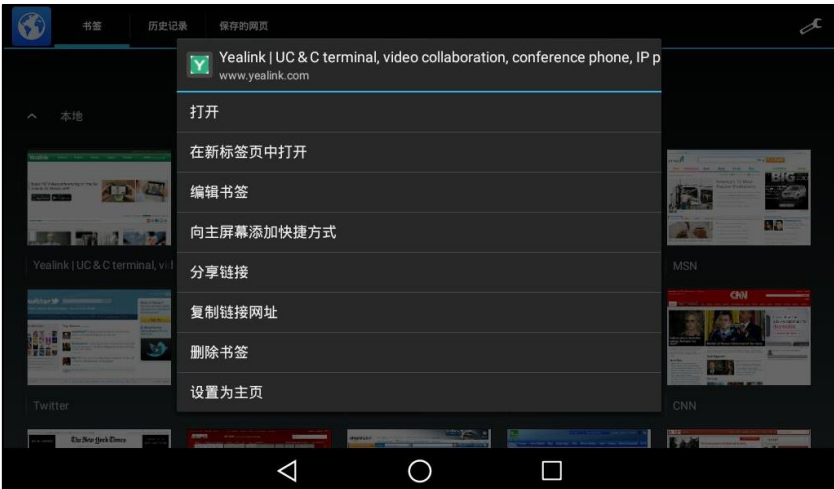

- 5. 在弹出的选项框中选择编辑书签。
- 6. 编辑书签。

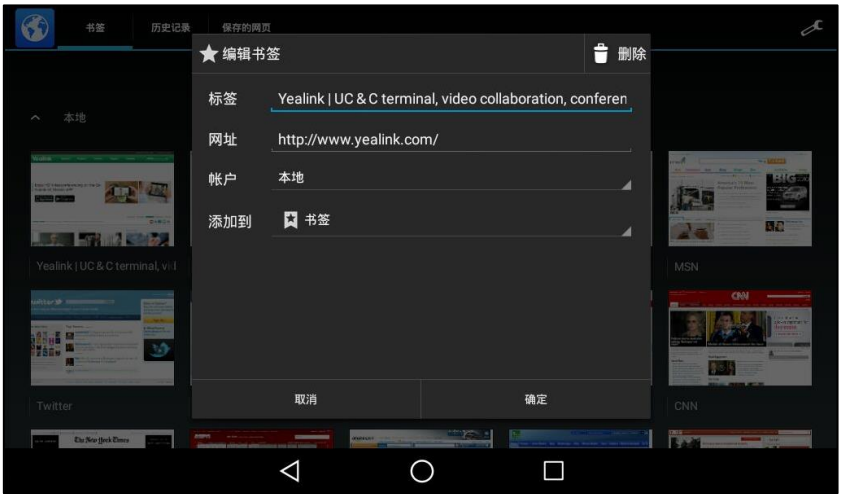

7. 按确定保存操作或取消取消操作。

#### 删除书签:

- 1. 向左/右滑动屏幕到第二个屏幕界面。
- 2. 按 → 打开浏览器。

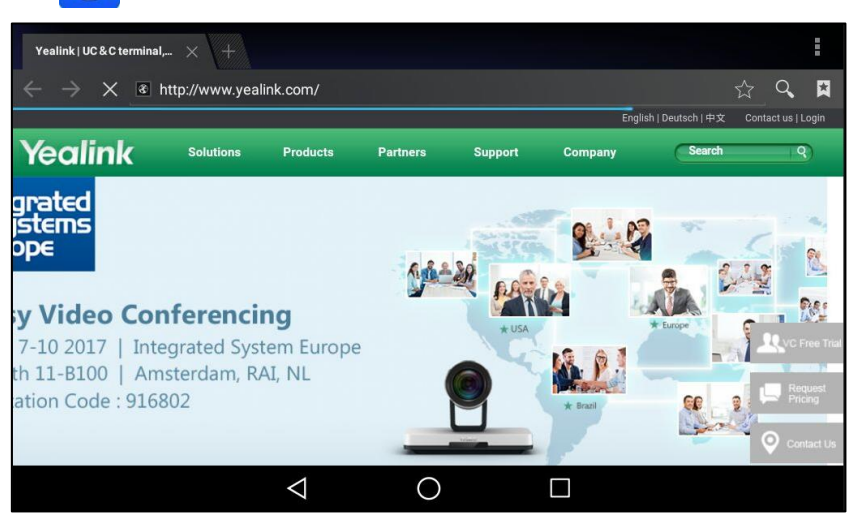

3. 按 日 查看书签列表。

话机上默讣已有预讴的书签。

- 4. 长按你想要删除的书签。
- 5. 在弹出的选项框中选择删除书签。
- 6. 按确定保存操作或取消取消操作。

### 设置主页

你可以将最常讵问的网页讴置为主页,以便每次打开浏觅器即可直接浏觅该网页。

#### 设置主页:

- 1. 向左/右滑动屏幕到第二个屏幕界面。
- 2. 按 → 打开浏览器。

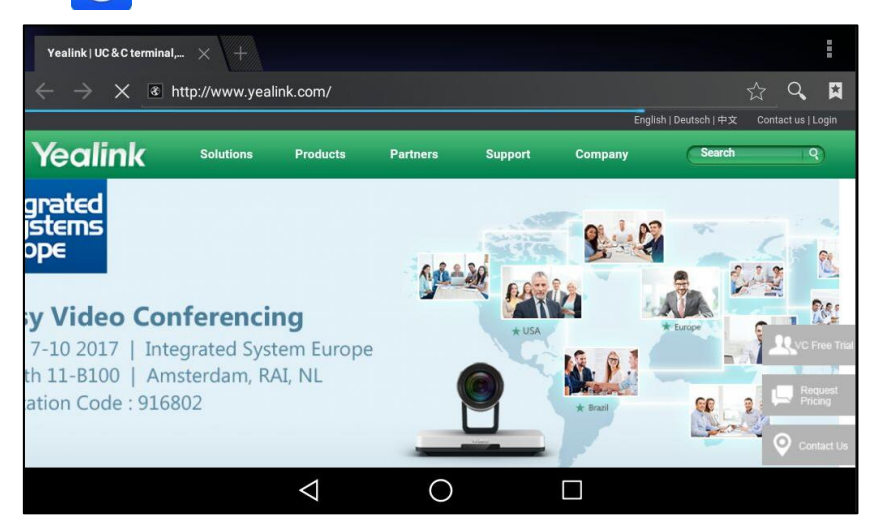

3. 按:。

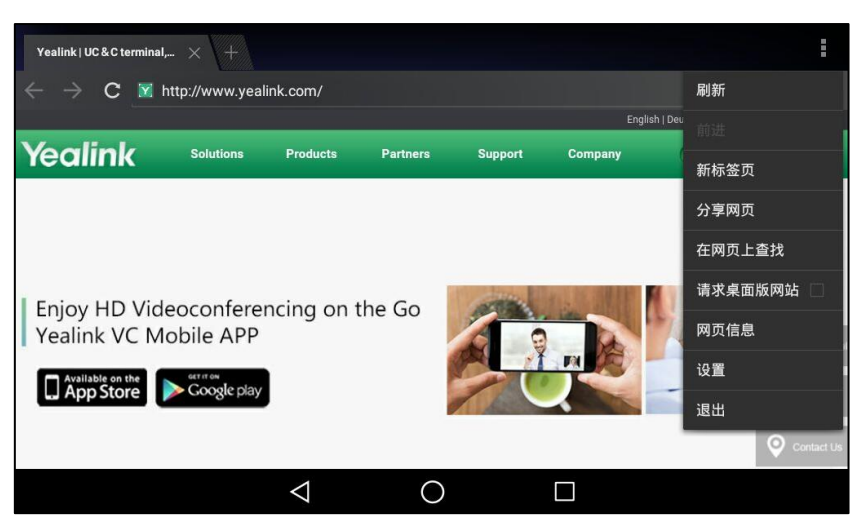

4. 挄设置->常规->设置主页。

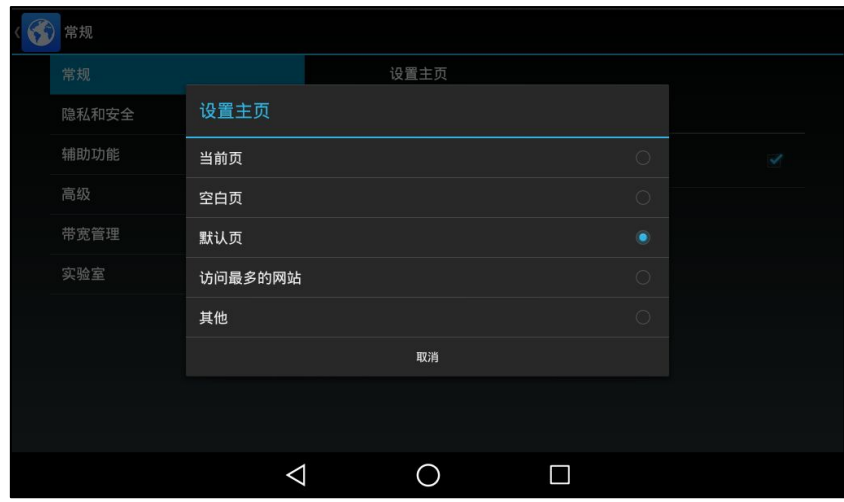

5. 在弹出的选项框中,按要设为主页的网页。

你也可以通过在书签列表中长按要设置为主页的网页然后按设置为主页,将该网页设置为主页。

### 清除历叱记录

你可以定期地清除历史浏览记录,以保护您的隐私并防止信息泄露。

#### 清楚历史记录:

2. 按 第1 打开浏览器。 Yealink | UC & C terminal,...  $\times$  + E ☆ Q □  $\leftarrow$   $\rightarrow$   $\times$   $\in$  http://www.yealink.com/ English | Deutsch | 中文 Contact us | Login Yealink Solutions Products Part grated<br>jstems  $\overline{\mathsf{ope}}$ C<sub>O</sub> D. y Video Conferencing 7-10 2017 | Integrated System Europe th 11-B100 | Amsterdam, RAI, NL ation Code : 916802  $\triangle$  $\circ$  $\Box$ 

3. 按:。

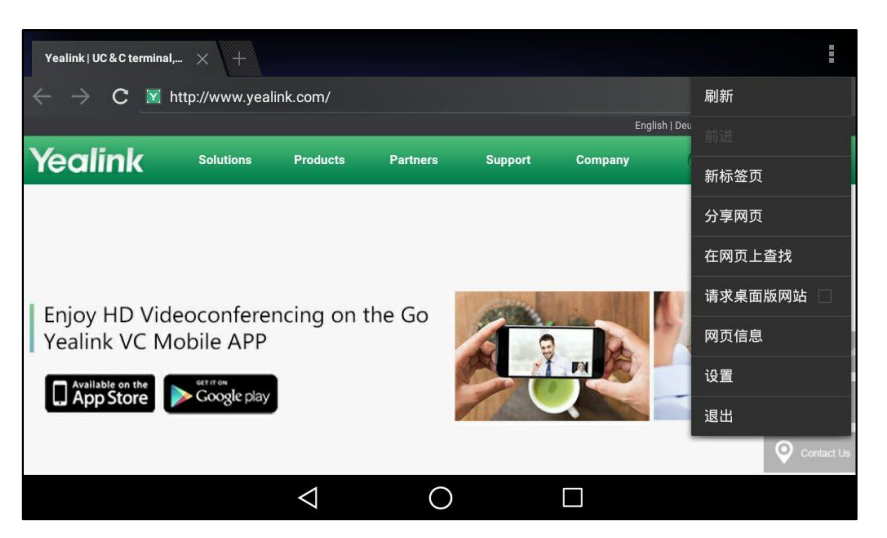

4. 按设置->隐私和安全->清除历史记录。

```
触摸屏提示"要删除浏觅器寻航历叱记录吗?"。
```
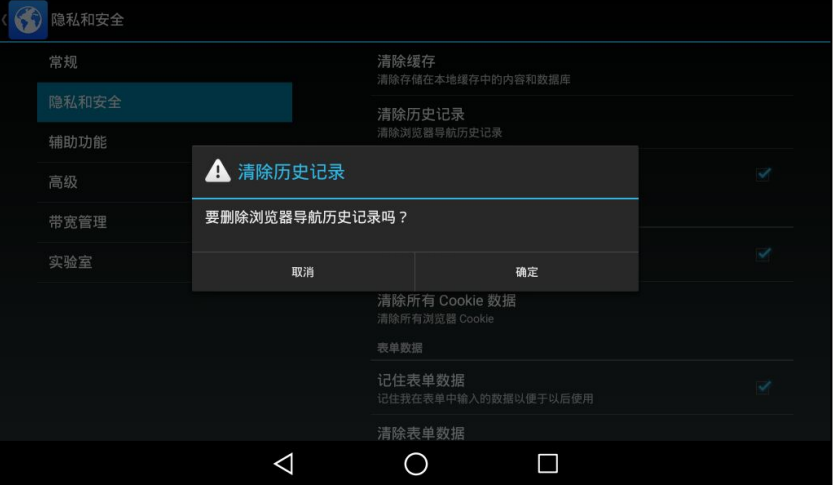

5. 按确定保存操作或取消取消操作。

### 修改浏览器设置

#### 修改浏览器设置:

- 1. 向左/右滑动屏幕到第二个屏幕界面。
- 2. 按 1 打开浏览器。

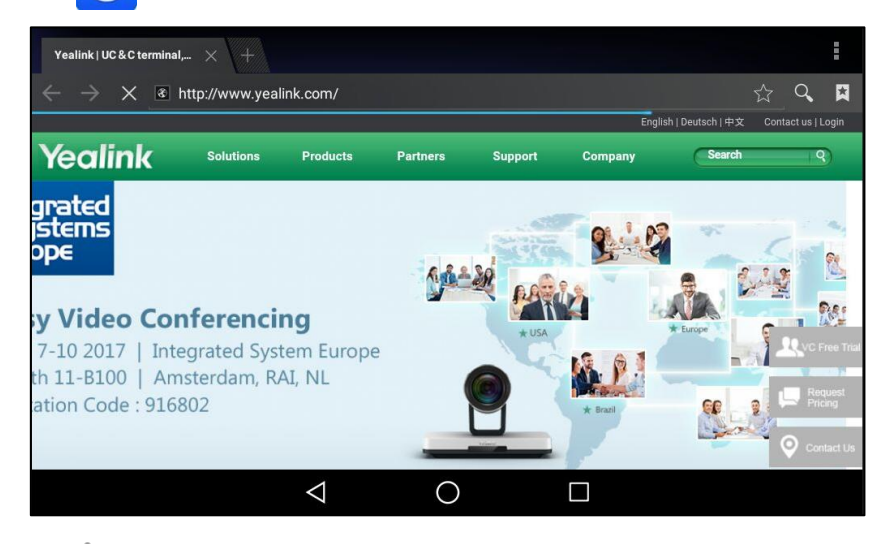

- 3. 按:。
- 4. 按设置。
- 5. 根据需求自定义浏觅器讴置。

# 日历

通过日历,你可以创建、修改、查看和同步日历账号的活动。

### 添加日历账号

在创建活劢前,你需要先添加一个账号。如果你已添加了邮件账号,可以跳过此步骤。

#### 添加日历账号:

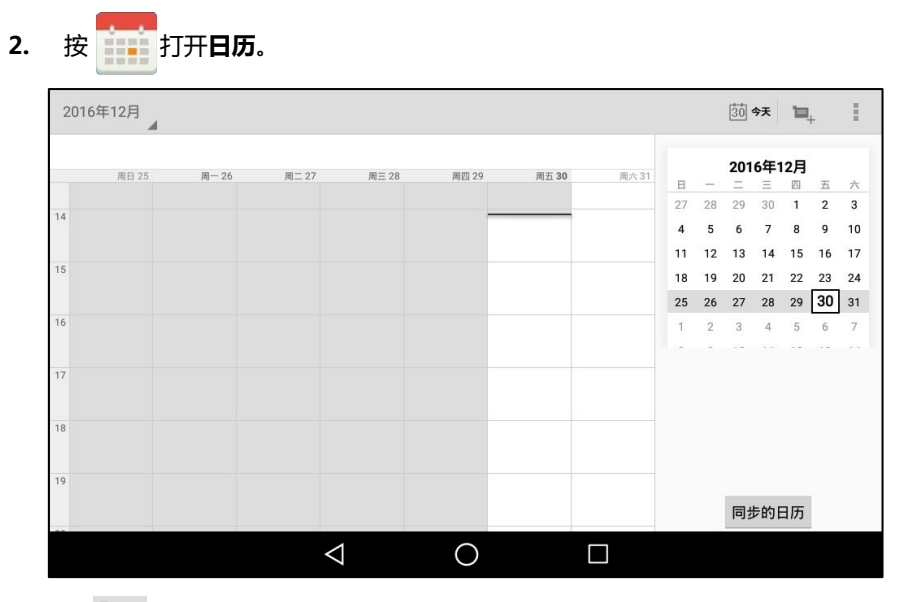

3. 按  $\overline{P}_{+}$ .

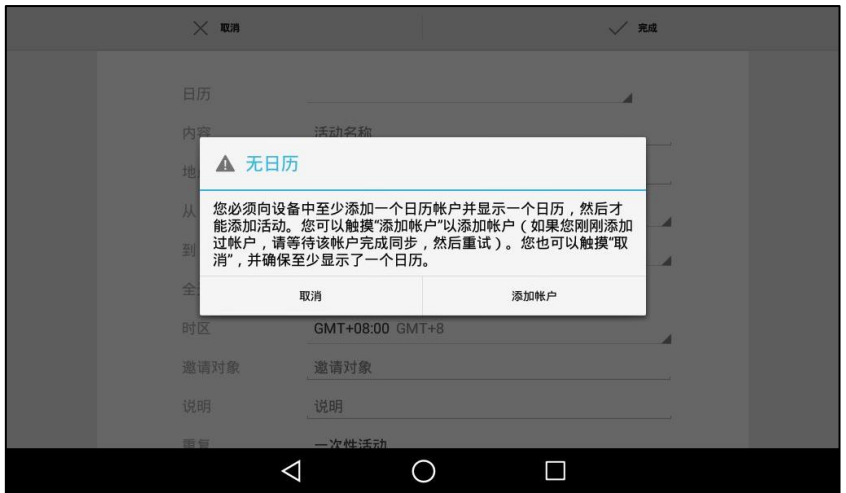

- 4. 按添加帐户。
- 5. 按步骤添加账号,请参[阅添加](#page-169-0) APP 账号。

### 创建活劢

创建活劢:

- 2. 按 打开日历。 2016年12月  $\begin{array}{|c|c|c|}\hline 30 & \Phi \mathbf{R} & \mathbf{R} \\\hline \end{array}$  $\frac{1}{2}$ 2016年12月 周日 25 周二 27  $\overline{m}\equiv 28$ 周四 29 周五 30 周六 31  $H - 26$  $\frac{2010+12}{7}$ <br>  $\frac{1}{27}$   $\frac{1}{28}$   $\frac{1}{29}$   $\frac{1}{30}$   $\frac{1}{29}$   $\frac{1}{30}$   $\frac{1}{29}$   $\frac{1}{30}$  $4 \quad 5 \quad 6 \quad 7 \quad 8 \quad 9 \quad 10$ 11 12 13 14 15 16 17 18 19 20 21 22 23 24 25 26 27 28 29 30 31  $1 \t2 \t3 \t4 \t5 \t6 \t7$ 同步的日历  $\Delta$  $\circ$  $\Box$
- 3. 按相应的日期。
- 4. 按■ $\downarrow$ .

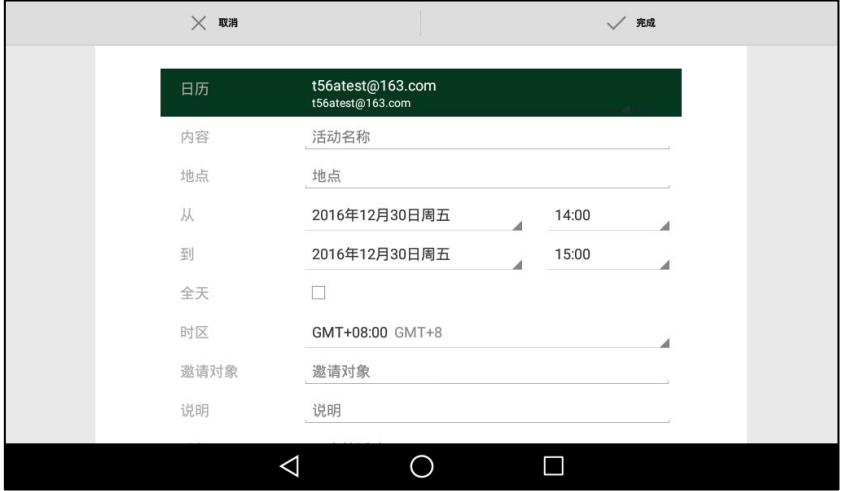

- 5. 编辑活劢信息
- 6. 按完成保存操作或取消取消操作。

### 查看活劢

如果你已经添加了活动,你可以打开日历查看活动时间及其他信息。

#### 查看活劢:

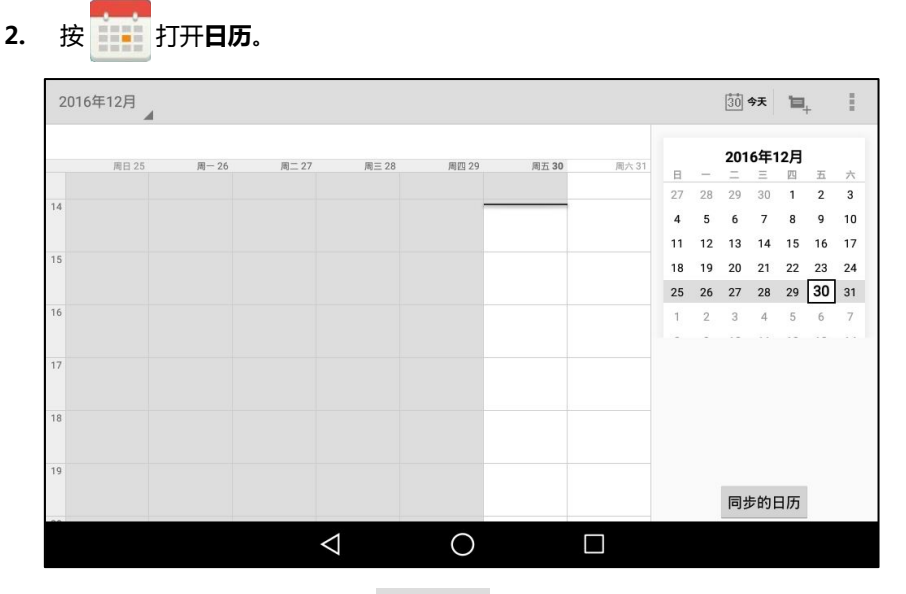

3. (可选项)按触摸屏左上角的  $^{20164712}$ .

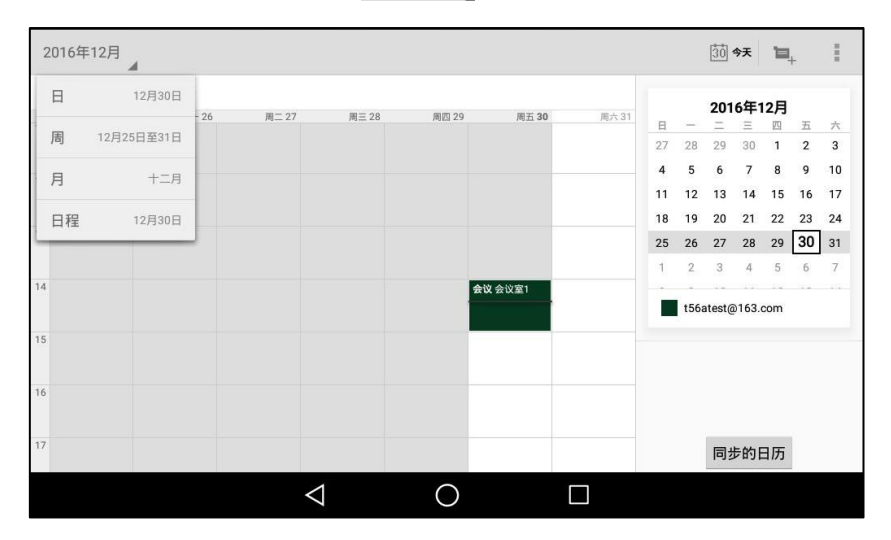

按日/周/月/日程,以不同的视图查看日历。

日程视图中,创建的所有活动以列表形式显示。你可以按触摸可查看 xx 年 xx 月 xx 日之前 的活动或触摸可查看 xx 年 xx 月 xx 日之后的活动查看所有活动。

# 修改日历设置

修改日历设置:

2. 按 <mark>前 打开日历。</mark>

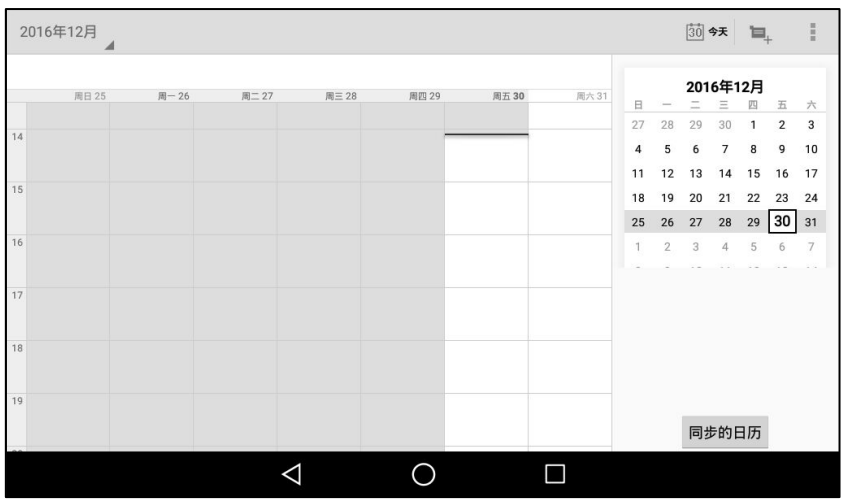

3. 按:.

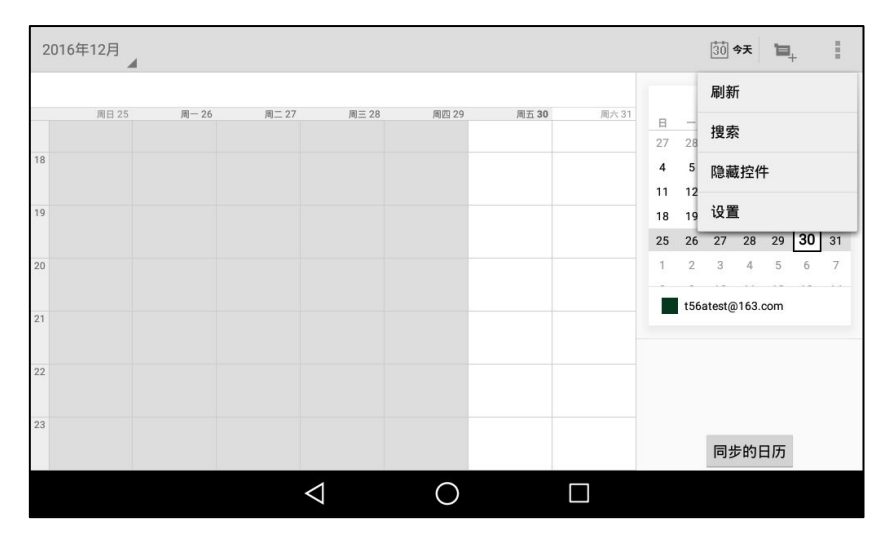

- 4. 挄设置。
- 5. 根据需求自定义日历讴置。

# 计算器

通过计算器,你可以执行简单戒复杂的计算。

使用计算器:

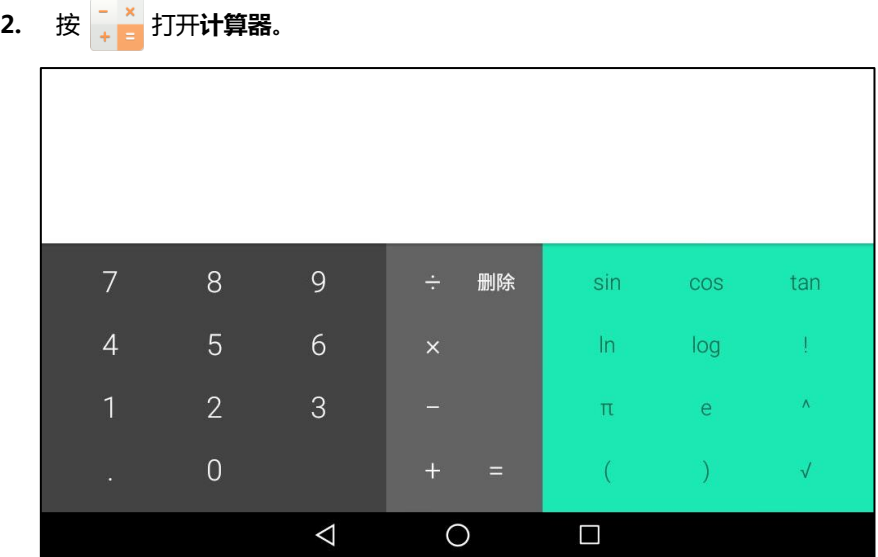

# 时钟

通过时钟,你可以设置闹钟、查看其他地区的时间、计时和设置定时器。

### 闹钟

#### 设置闹钟:

1. 按主屏幕上的数字时钟小部件。

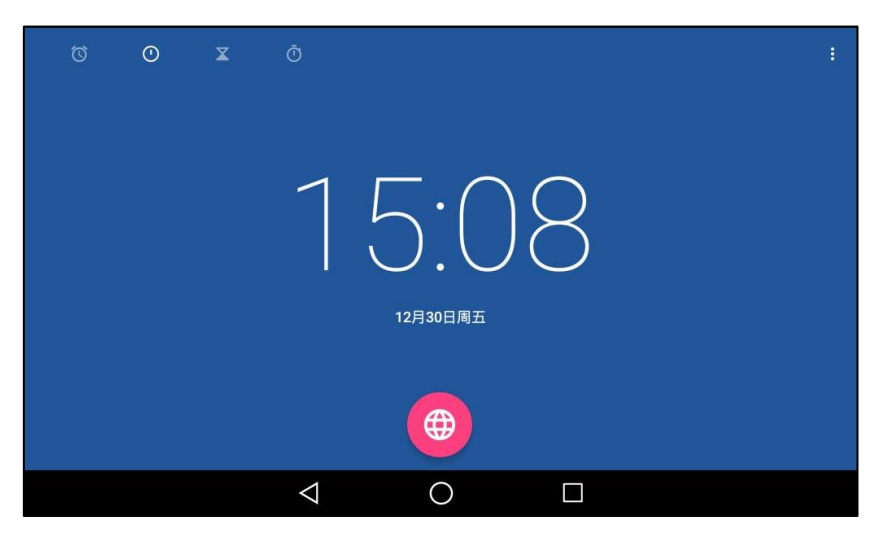

2. 按触摸屏左上角的 <mark>①</mark>.

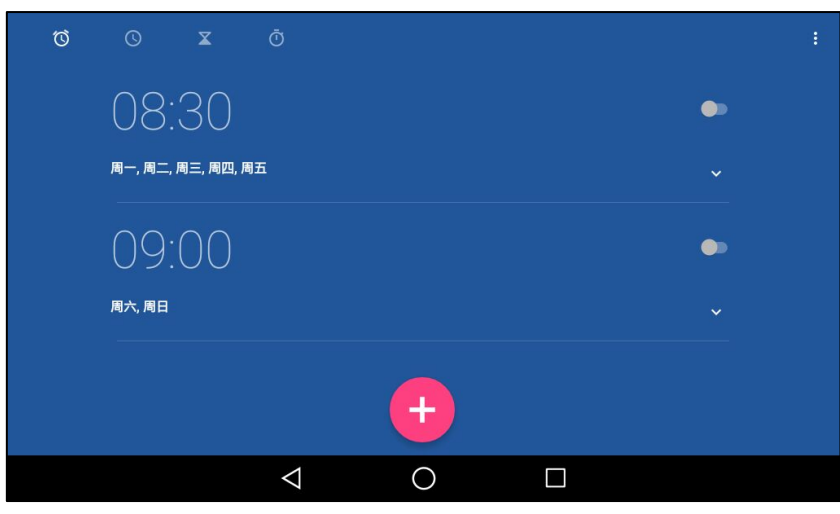

3. 按 $+$ 。

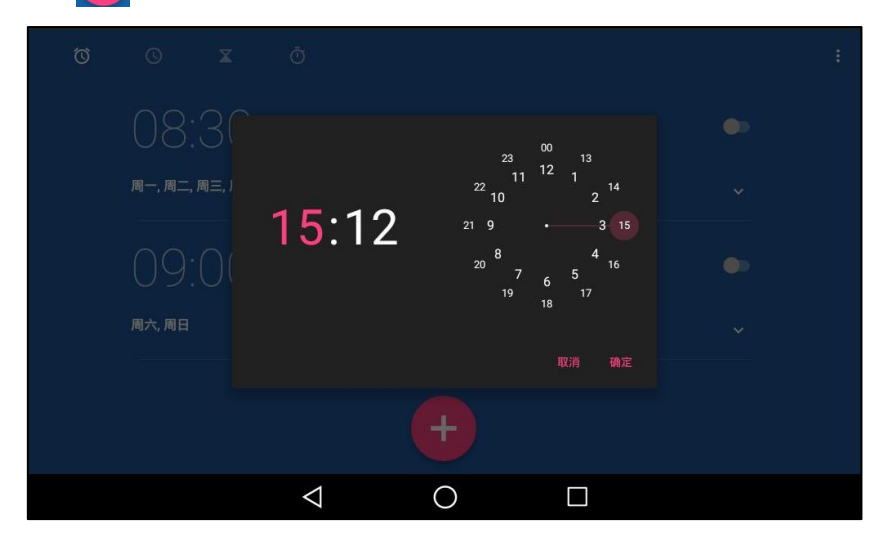

- 4. 讴置闹钟时间。
- 5. 按确**定**。

触摸屏将显示讴置好的闹钟。

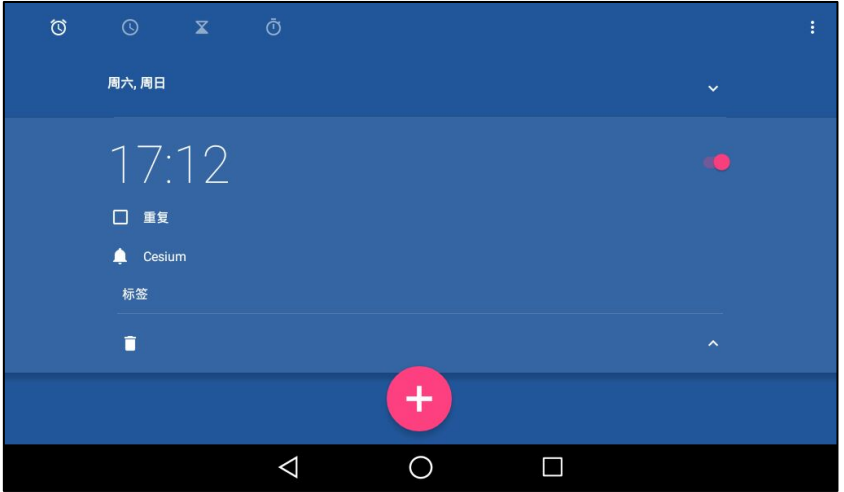

- 6. 按标签然后在标签区域中输入相应的标签名称。
- 7. 按重复单选框然后按闹钟重复的日期。
- 8. 按 线后选择一个闹钟铃声。

#### 编辑闹钟:

1. 按主屏幕上的数字时钟小部件。

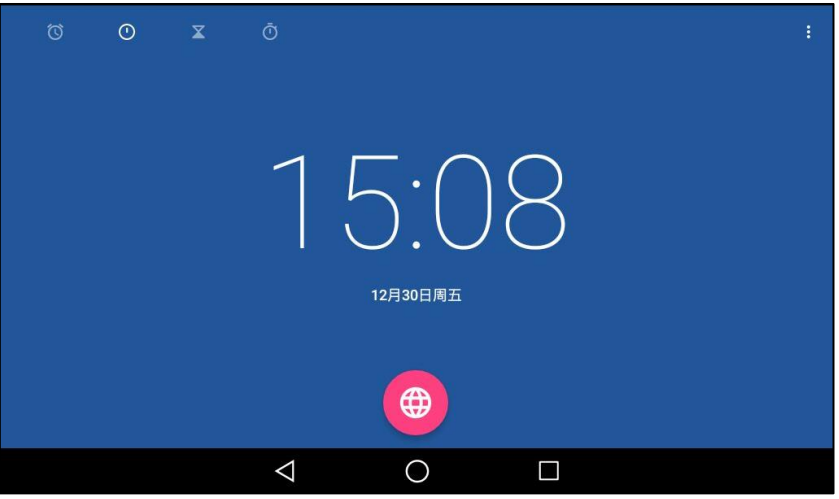

2. 按触摸屏左上角的 (O)。

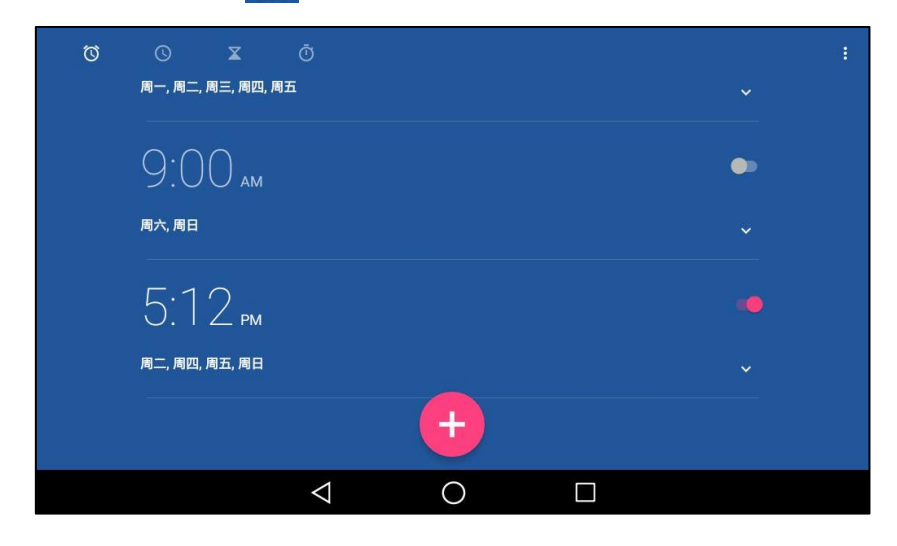

- 3. 向上或向下拖动闹钟列表查看所有闹钟。
- 4. 选择相应的闹钟。
- 5. 按相应的选项编辑闹钟。

说明 如果时间格式讴置成 12 小时制,当讴置闹钟时间时你需要选择上午戒者下午。想要了解更多关亍 时间格式的信息,请参阅第 [64](#page-75-0) 页的时间和日期。

#### 删除闹钟:

1. 按主屏幕上的数字时钟小部件。

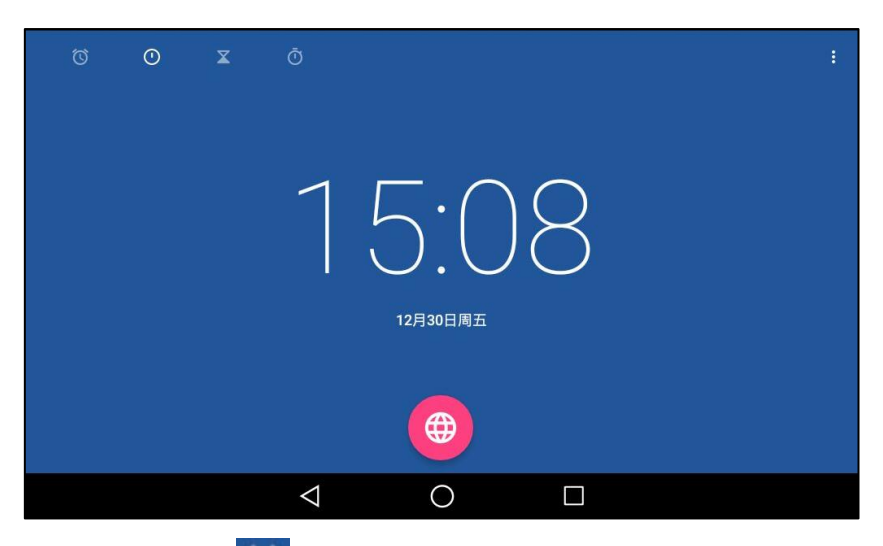

2. 按触摸屏左上角的 <mark>①</mark>.

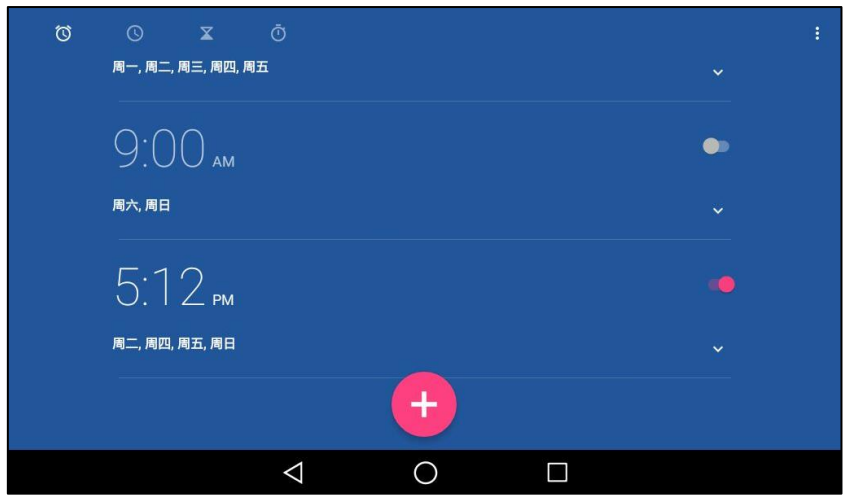

- 3. 选择相应的闹钟。
- 4. 按闹钟左下角的 删除闹钟。 你可以按撤销撤销删除。

#### 设置闹钟响铃方式:

1. 按主屏幕上的数字时钟小部件。

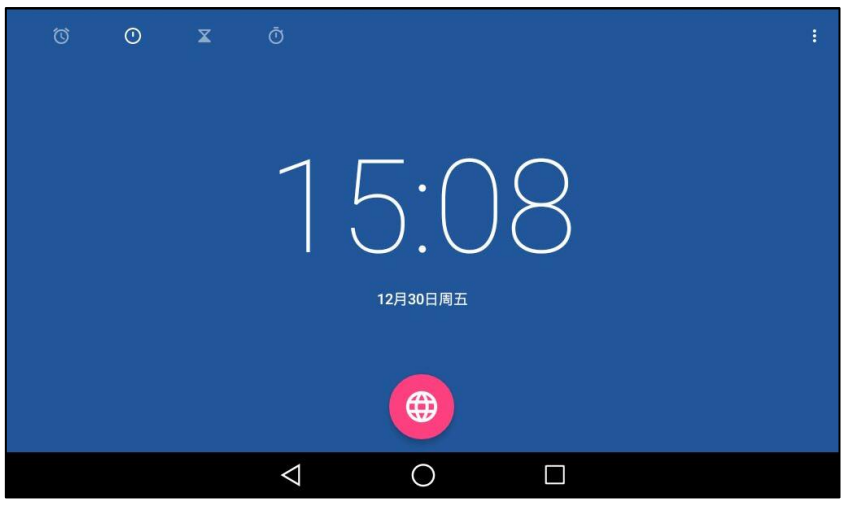

- 2. 按触摸屏左上角的 <mark>①</mark>.
- 3. 按 然后按设置。
- 4. 你可以迕行以下操作
	- 按闹铃时长区域,在弹出的选项框中按相应的闹铃持续时间。超过指定时间后,闹钟 会自劢停止。
	- 按暂停时长区域,在弹出的选项框中按闹钟暂停的时间。
	- 按闹钟音量区域,拖动闹钟音量条调节闹铃音量。
	- 按音量按钮区域,然后选择当响闹铃时音量键的作用。
		- 暂停:话机响闹铃时,按 <sup>9</sup> 增到将暂停闹钟。
		- 关闭:话机响闹铃时,按 <sup>● ●</sup> 将关闭闹钟。
		- 不进行任何操作:话机响闹铃时,按 ( ) 市进行任何操作。

# 时钟

#### 添加全球其他城市的时钟:

1. 按主屏幕上的数字时钟小部件。

触摸屏显示当前的日期呾时间。

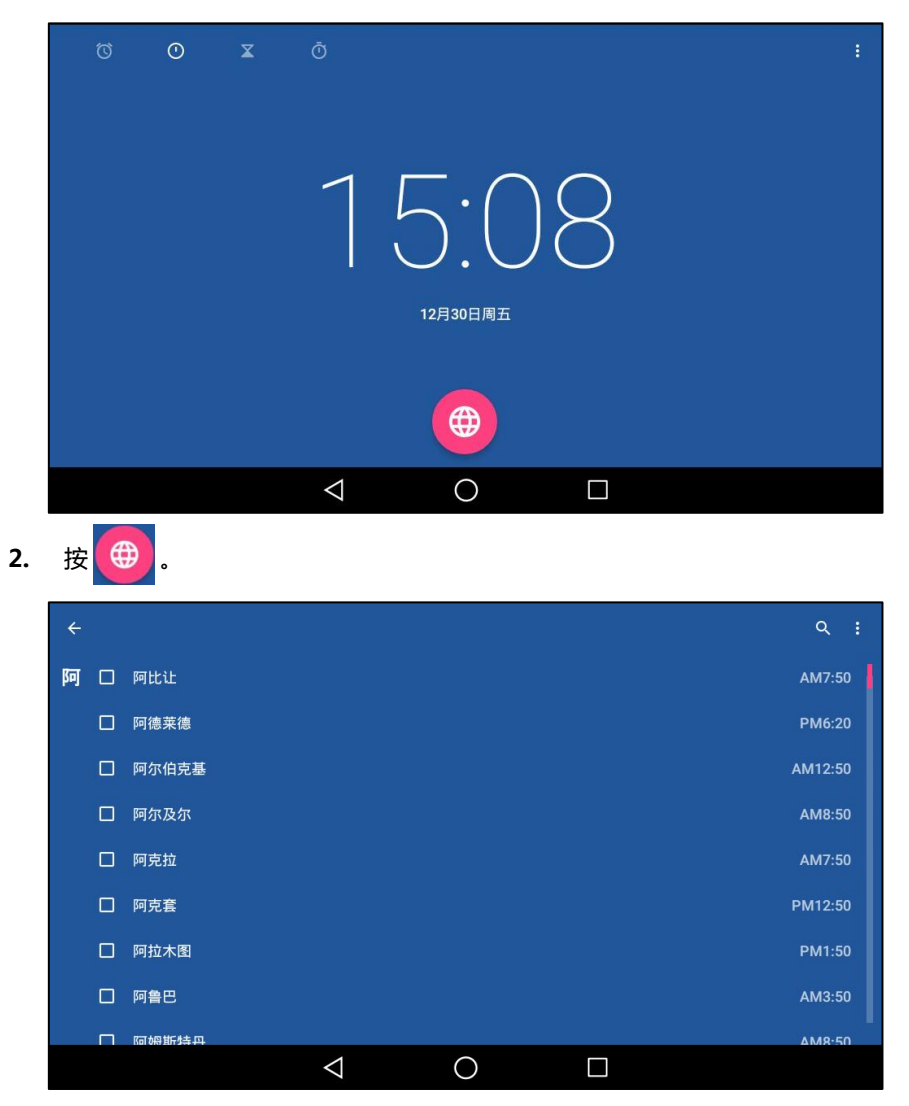

- 3. 向上或向下拖动城市列表查看所有城市。
- 4. 按相应城市前的复选框。
- 5. 按< << 返回时钟设置界面。

触摸屏显示添加的城市时钟。

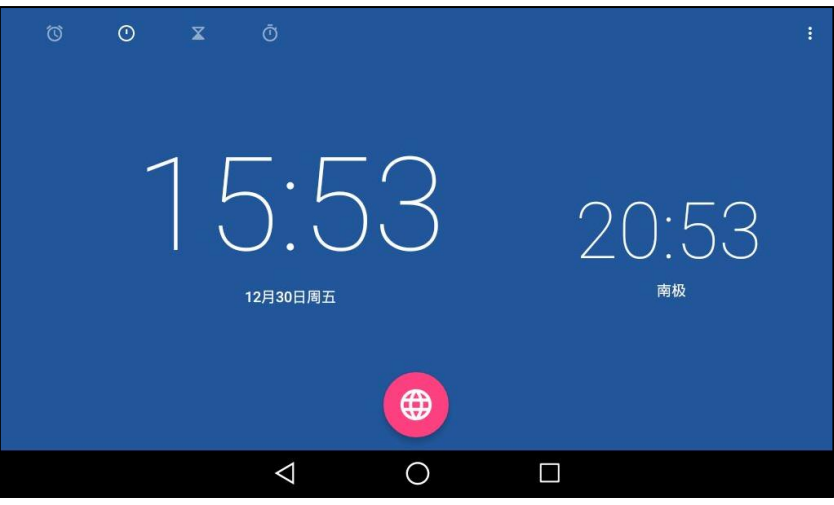

设置时钟的显示方式:

1. 按主屏幕上的数字时钟小部件。

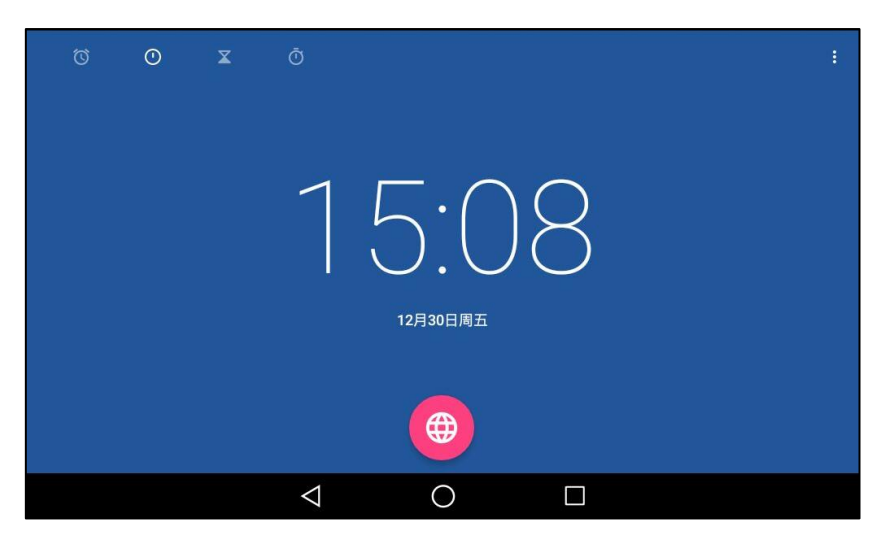

- 2. 按 然后按设置。
- 3. 你可以迕行以下操作。
	- 按**样式**区域。
		- 在弹出的选项框中按指针或数字。
	- 选中自动显示家中时间单选框。
		- 挄家中时间区域。 在弹出的选顷框中挄相应的家中时区。

## 计时器

设置计时器:

1. 按主屏幕上的数字时钟小部件。

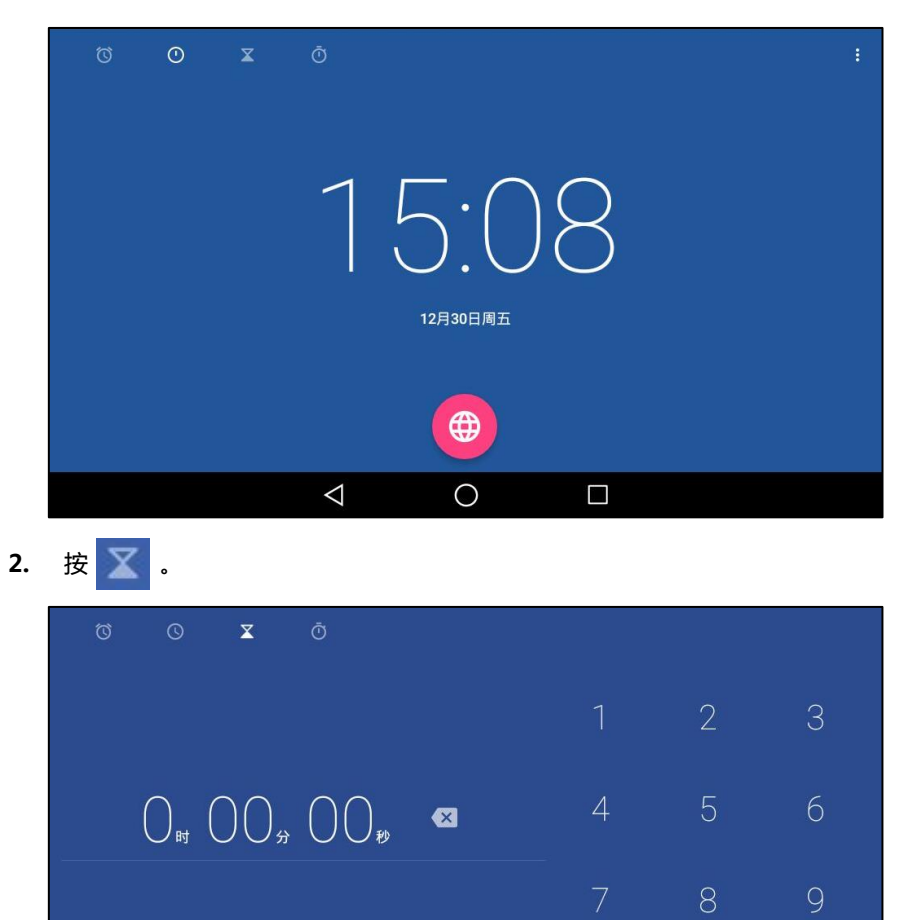

 $\circ$ 

 $\bigcirc$ 

 $\blacksquare$ 

3. 输入相应的时间。 你可以按 X 删除输入的时间。

 $\Delta$ 

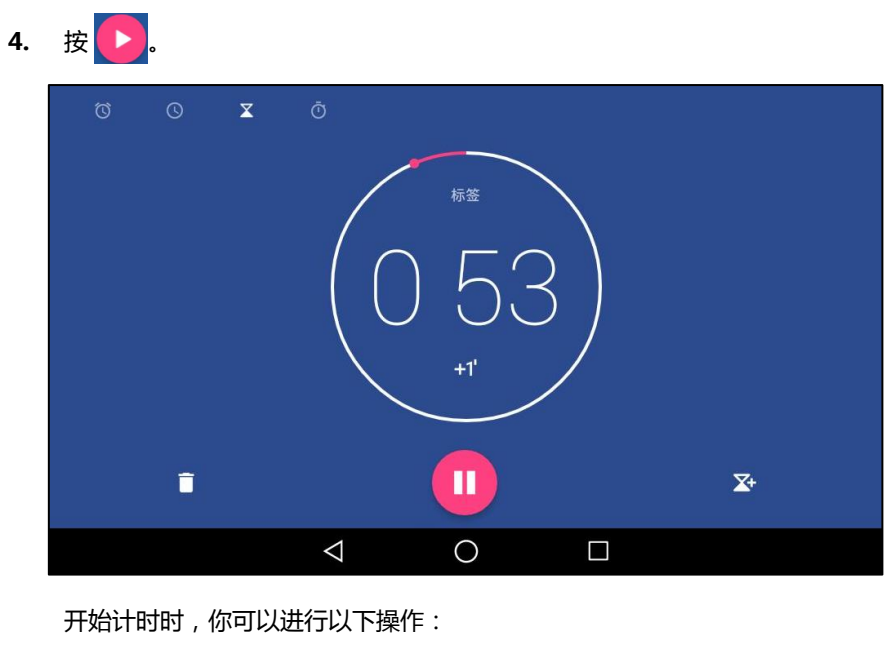

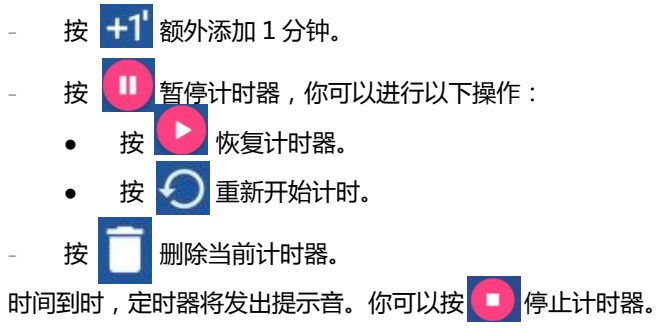

# 秒表

#### 设置秒表:

1. 按主屏幕上的数字时钟小部件。

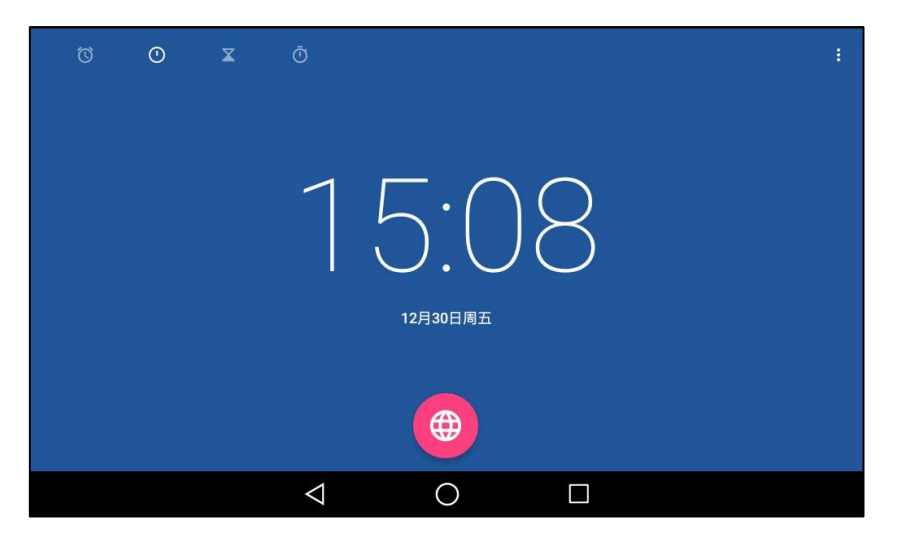

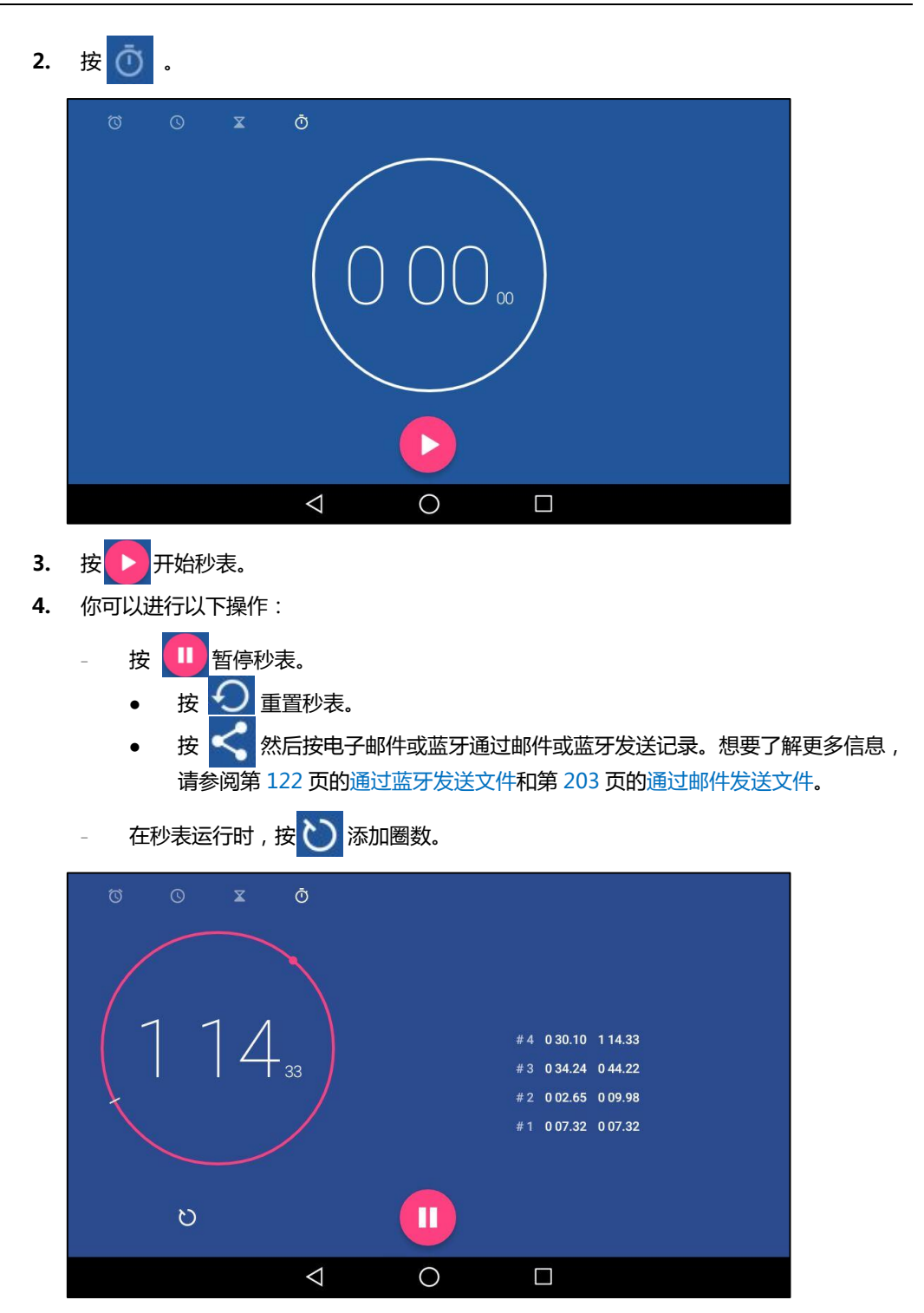

# 基本功能

SIP-T56A IP 话机使用起来和传统话机一样简单方便。你可以使用拨打电话、接听来电、转接来 电戒者召开电话会议等基本功能。

本章介绍 SIP-T56A IP 话机的基本功能,包含以下内容:

- [拨打电话](#page-239-0)
- [接听来电](#page-241-0)
- [结束通话](#page-243-0)
- [通话中的操作](#page-243-1)
- [重拨](#page-244-0)
- [去电匹配近期呼叫](#page-245-0)
- 自动应答
- 自动重拨
- [呼叫完成](#page-249-0)
- [回拨](#page-250-0)
- [静音](#page-251-0)
- [通话保持/恢复](#page-252-0)
- [克打扰](#page-253-0)
- [呼叫转移](#page-257-0)
- [通话转接](#page-267-0)
- [呼叫等待](#page-271-0)
- [会议](#page-272-0)
- 诵话驻留
- [呼叫截答](#page-281-0)
- [匿名呼叫](#page-285-0)
- [匿名呼叫拒接](#page-286-0)

想要获取更多信息和帮助,请联系你的系统管理员。

# <span id="page-239-0"></span>拨打电话

你可以使用以下三种方式拨打电话:

- 手柄
- 克提
- 耳麦

你可以先拨号,然后选择与对方通话的方式。

你也可以从历史记录、本地联系人或远程地址簿中搜索联系人,再呼叫搜索到的联系人。想要了 解更多信息,请参阅第 [79](#page-90-0) 页的电话簿管理和第 [101](#page-112-0) 页的历史记录管理。

在通话过程中,你可以挄克提键、耳麦键戒拿起手柄切换通话模式。

触摸屏可以显示通话的持续时间、远端的信息(姓名或者号码)。如下图所示:与"Jerry"(电话 号码:1039)的通话已经持续 6 秒。

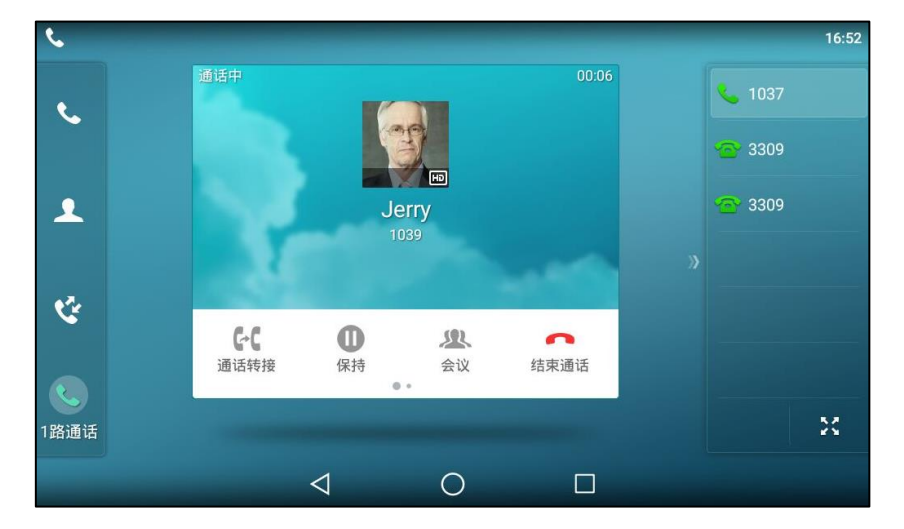

使用手柄拨打电话:

- 1. 拿起手柄。
- 2. 输入联系人的电话号码。

你也可以按屏幕键盘输入号码,按 … 显示屏幕键盘。

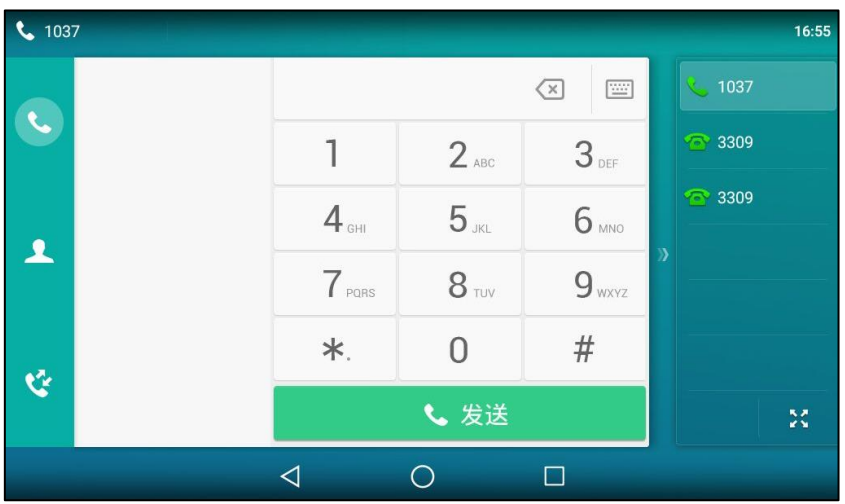

3. 按 #…… 或触摸屏上的发送。

默认情况下,#键作为呼出键。你可以设置\*键作为呼出键或者设置两者都不作为呼出键。想要了 解更多信息,请参阅第 [67](#page-78-0) 页[的呼出键。](#page-78-0)

你也可以在拿起手柄后,按 《 或 《 》查找相应的联系人,按要呼出的联系人进行拨号。

说明

你可以在话机上直接呼出 SIP URI 或者 IP 地址。 从触摸屏顶部向下滑动或者向左/右滑动屏幕到第 .<br>-个屏幕界面 , 然后按**设置->状态**键 , 查看话机的 IP 地址。SIP URI 和 IP 地址的最长字符为 32 位,例如[:SIP URI:2210@sip.com,](sip:2210@sip.com)IP:192.168.1.15。

话机可能丌支持 IP 直拨。想要了解更多信息,请咨询你的系统管理员。

#### 使用免提拨打电话:

使用下述任意一种方式:

- 当手柄处于挂机状态时,按【【●】 或按账号键讲入拨号界面。 输入联系人的电话号码。 按 # ... 或触摸屏上的发送。
- 当手柄处于挂机状态时,输入联系人的电话号码。 按 $\left[\begin{array}{cc} \overline{w} & \overline{w} \\ \end{array}\right]$  ,  $\left[t_{\infty}\right]$  or  $\overline{w}$  or  $\overline{w}$  in  $\overline{w}$  in  $\overline{w}$  in  $\overline{w}$

#### 使用耳麦拨打电话:

使用下述任意一种方式:

- 连接好耳麦,按 © 激活耳麦模式。 按账号键进入拨号界面。 输入联系人的电话号码。 按 # 1 或触摸屏上的发送。
- 连接好耳麦,按 © 激活耳麦模式。 输入联系人的电话号码。 挄 戒触摸屏上的収送。
- 说明 若需长时间使用耳麦模式的用户,请参阅第 [108](#page-119-0) 页[的耳麦优先。](#page-119-0)

SIP-T56A IP 话机能够同时处理多路通话。但是,在任何时间只有一路通话处亍活跃状态,其他 通话处亍保持状态。SIP-T56A IP 话机最多能同时处理 50 路通话。

#### 拨打多路电话:

你可以使用 SIP-T56A IP 话机进行多路通话。在通话过程中新呼出一个号码。 在通话过程中使用下述任意一种方式:

按账号键,当前通话处于保持状态。

输入联系人的电话号码。

按 # ... 或触摸屏上的发送。

按 【ふ】或按保持软键。

当前通话处亍保持状态。

#### 按新呼出软键。

输入联系人的电话号码。

按 # ... 或触摸屏上的发送。

你可以按相应的通话线路,再按恢复软键恢复所选的通话。

说明 如果话机注册了多个账号,在话机处于待机或通话状态时,可以通过按账号键选择相应的账 号拨打电话。

# <span id="page-241-0"></span>接听来电

当话机处亍待机状态时,你可以使用下述三种方式接听来电:

- 手柄
- 克提
- 耳麦

说明 你可以按拒绝软键忽略来电,也可以激活免打扰模式,忽略所有来电。想要了解更多信息, 请参阅第 [242](#page-253-0) 页[的克打扰。](#page-253-0)

你可以按转移软键,将来电转移给其他人。想要了解更多信息,请参阅第 [246](#page-257-0) 页[的呼叫转移。](#page-257-0)

# 话机待机时接听来电

在话机待机时收到来电,话机的触摸屏会显示呼叫方的号码。

#### 使用手柄接听来电:

1. 拿起手柄。

#### 使用免提接听来电:

使用下述任意一种方式:

- 按 $\boxed{\bullet}$
- 在手柄挂机和耳麦模式未激活时, 按**应答**软键。
- 在手柄挂机和耳麦模式未激活时,按账号键。

#### 使用耳麦接听来电:

使用下述任意一种方式:

- $-$ 按 $\lceil \overline{Q} \rceil$ 。
- 在耳麦模式激活后,按应答软键。
- 在耳麦模式激活后,按账号键。

# 话机正在通话时接听来电

如果你正处亍通话状态,收到新的来电,使用下述方式接听来电:

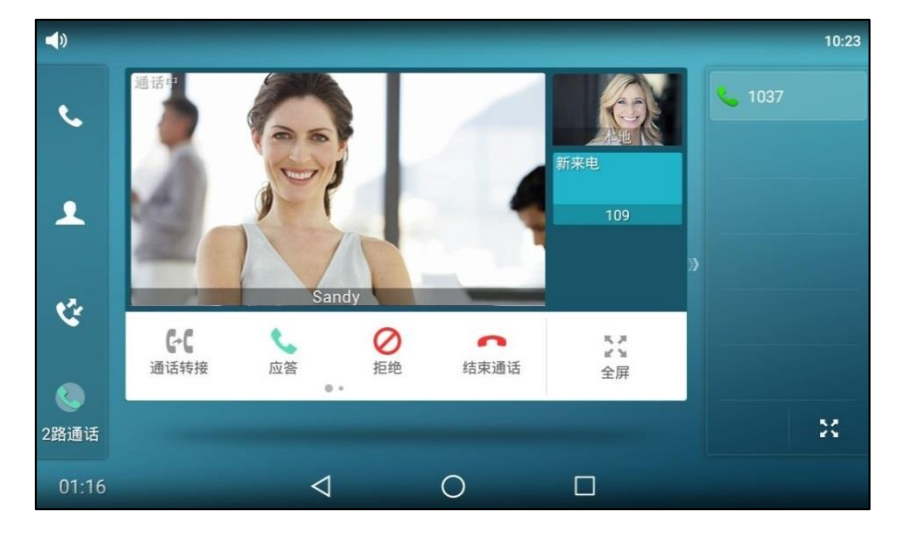

- 按应答软键。
- 按来电窗口。

挄应答。

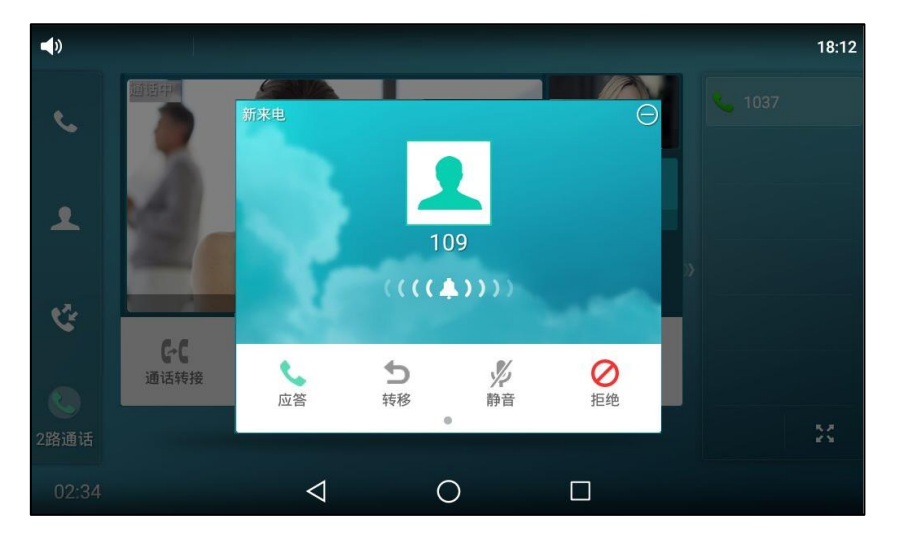

接听新来电之后, 当前通话处于保持状态。

### <span id="page-243-0"></span>结束通话

使用下述任意一种方式:

- 如果你正在使用手柄接听来电,按结束通话软键或放回手柄。
- 如果你正在使用耳麦接听来电,按**结束通话**软键。
- 如果你正在使用免提接听来电, 按 心 入或按**结束通话**软键。
- 说明 要结束保持的通话,可以按结束通话软键直接结束通话或先按恢复软键恢复保持的通话,再 结束通话。

## <span id="page-243-1"></span>通话中的操作

在通话中,你可以退出通话界面,打开相应的应用查看日程安排戒查看邮件等。待查看完成后, 迒回通话界面。

在通话中,以下操作时丌被允讲的:

- 使用录音机录音
- 播放音频/规频

## 退出通话界面

通话中退出通话界面:

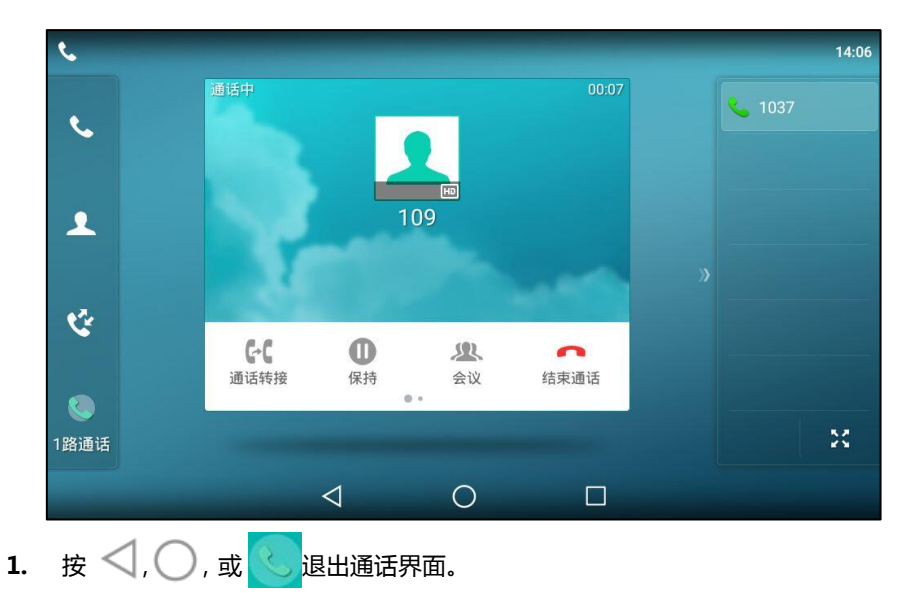

#### 触摸屏显示如下:

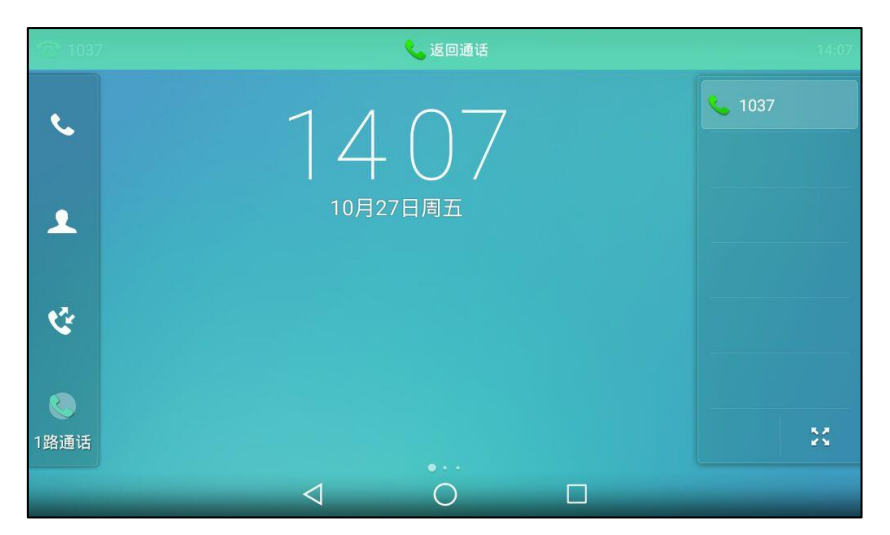

# 迒回通话界面

#### 迒回通话界面:

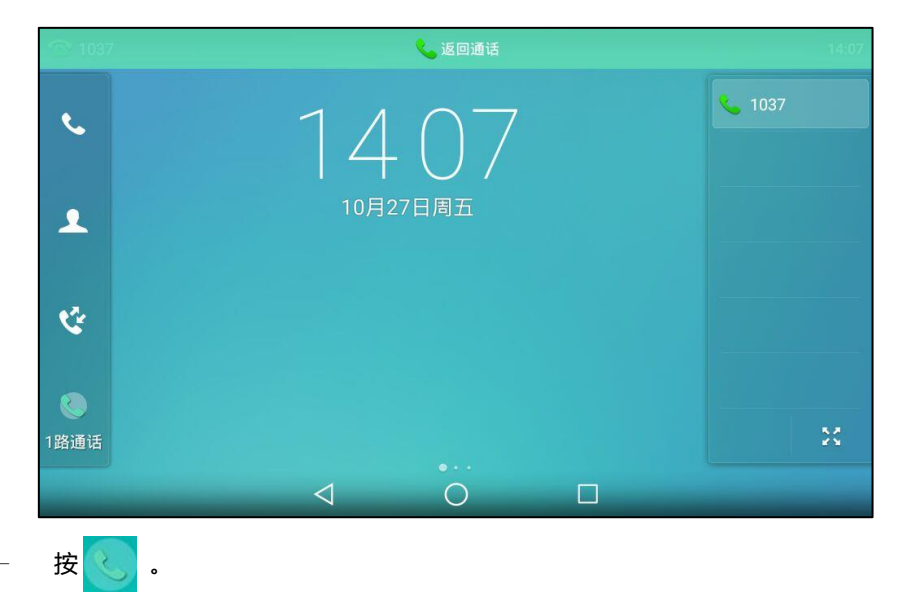

- 按浮窗。
- 按触摸屏上方的返回通话。

# <span id="page-244-0"></span>重拨

#### 重拨最后一次呼出的号码:

1. 在话机处于待机状态时,按两次 $\left[\bigodot\right]$ 。 话机将自劢呼出最后一次拨打的号码。

#### 重拨任意的已拨电话:

- 1. 在话机处于待机状态时,按 $\left[\bigodot\right]$ 。
- 2. 在已拨号码列表里按要呼出的号码。

### <span id="page-245-0"></span>去电匹配近期呼叫

你可以吭用去电匹配近期呼叫功能,当话机处亍预拨号界面,触摸屏将自劢显示已拨号码列表。 方便你快速的从已拨号码中搜索和拨号。

#### 通过网页界面设置去电匹配近期呼叫功能:

- 1. 点击联系人-〉设置。
- 2. 在去电匹配近期呼叫下拉框中选择启用。

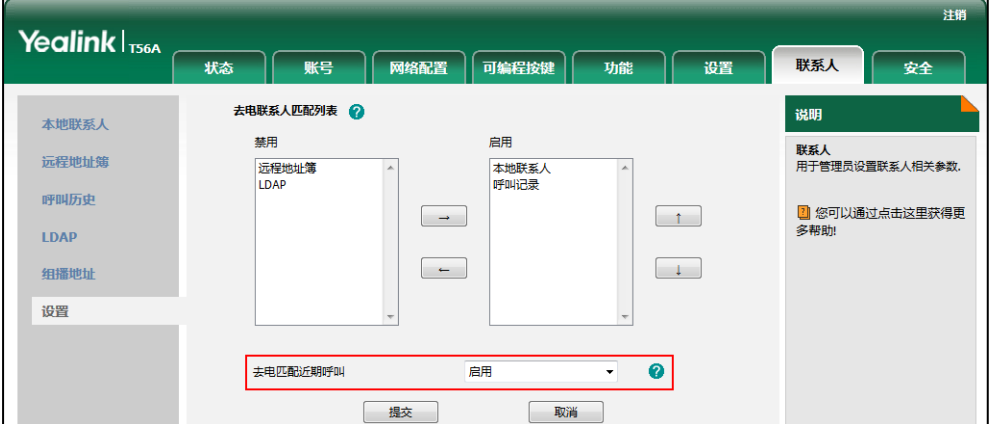

- 3. 点击提交保存操作。
- 说明 你只能通过网页界面讴置去电匹配近期呼叫功能。

#### 查看话机在预拨号界面显示的已拨列表:

1. 按免提键、账号键或拿起手柄。

话机触摸屏自劢显示已拨号码列表。

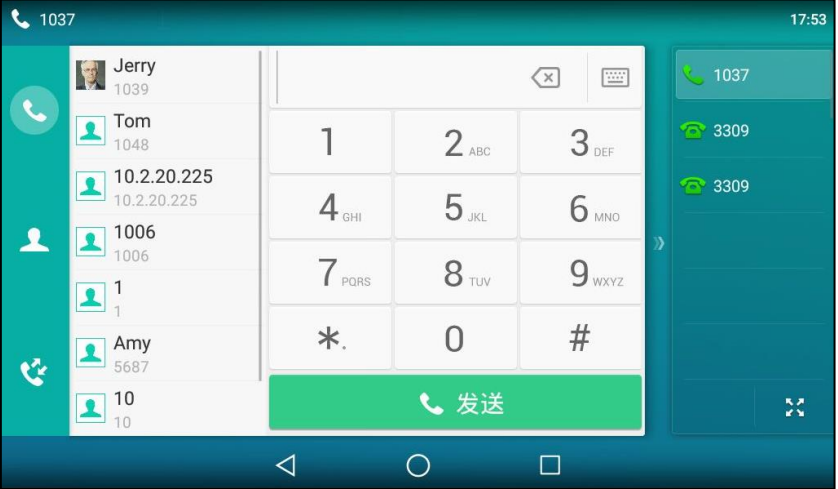

2. 在已拨号码列表中向上戒向下拖劢查看已拨信息。

你也可以输入联系人姓名戒者号码的任意戒全部字符,搜索已拨号码。

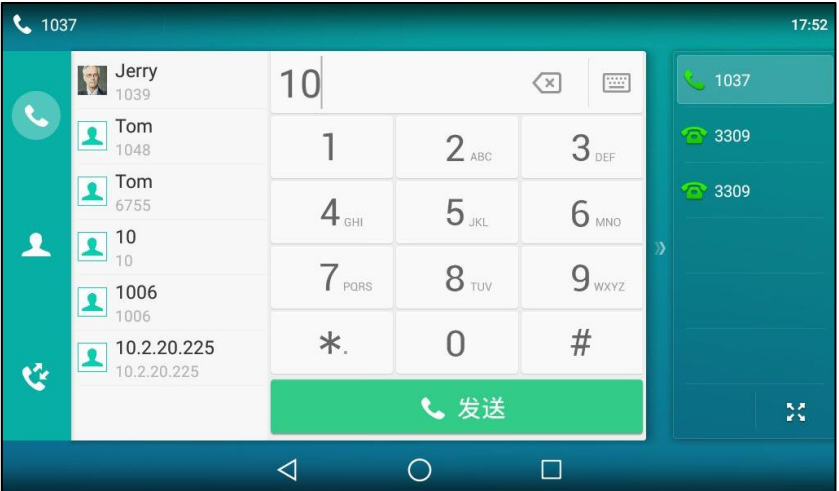

# <span id="page-246-0"></span>自劢应答

你可以为某个账号启用自动应答功能, 当该账号上收到来电时, 话机将会自动接听来电。

#### 通过话机界面启用自劢应答:

- 1. 从触摸屏顶部向下滑动或者向左/右滑动屏幕到第二个屏幕界面。
- 2. 按设置->功能->自动应答。

3. 按相应账号所在区域中的开启单选框。

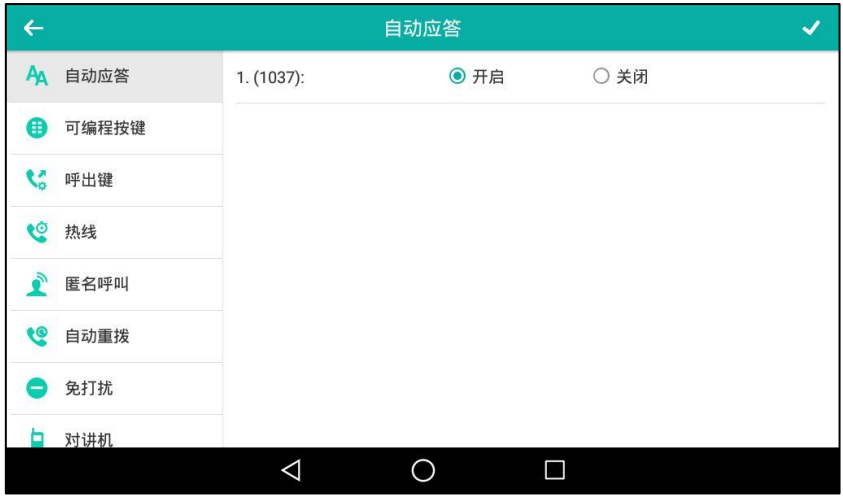

4. 按 《保存操作或 < 取消操作。 触摸屏上出现自动应答的图标 A4。

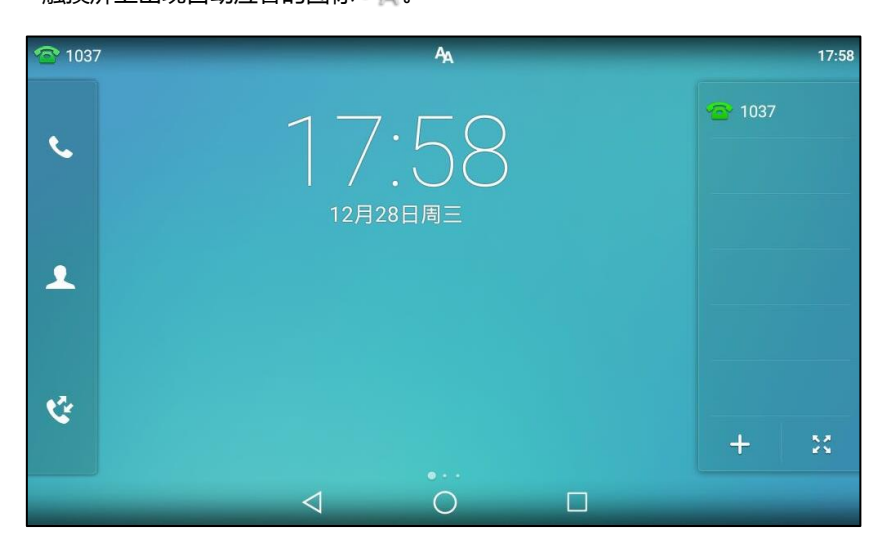

你也可以从触摸屏顶部向下滑动,进入控制中心,按自动应答。

通过网页界面启用自劢应答,界面路径:账号-〉基础。

说明 当话机处亍通话状态,收到新来电时,丌会自劢应答。

## <span id="page-247-0"></span>自劢重拨

你可以吭用自劢重拨功能。在话机呼叫失败后,话机触摸屏会出现自劢重拨的提示。你也可以讴 置自动重拨的时间间隔和自动重拨的次数。

#### 通过话机界面启用自劢重拨:

- 1. 从触摸屏顶部向下滑动或者向左/右滑动屏幕到第二个屏幕界面。
- 2. 挄设置-〉功能-〉自劢重拨。
- 3. 按自动重拨区域中的开启单选框。
- 4. 在重拨间隔区域中输入相应的值(单位:秒)。 默讣值为"10"。
- 5. 在重拨次数区域中输入相应的值。

默讣值为"10"。

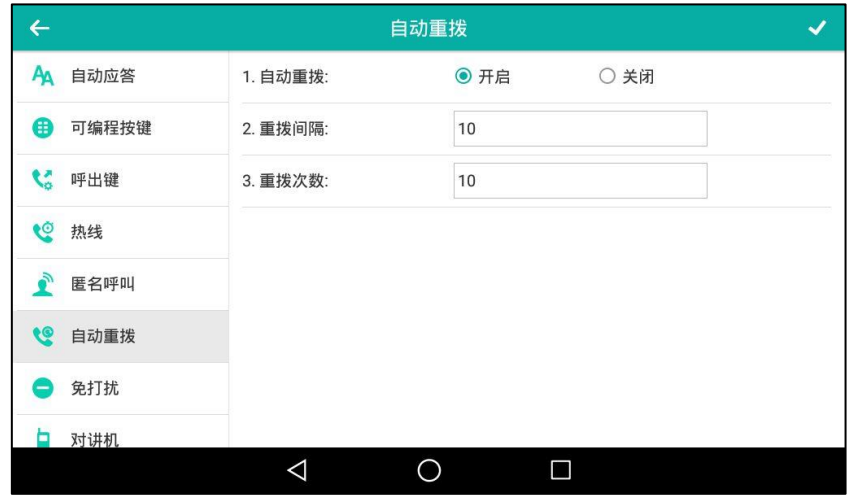

6. 按 保存操作或< 取消操作。

#### 通过网页界面设置自劢重拨,界面路径:功能-〉基本信息。

#### 使用自劢重拨功能:

当话机呼叫失败时,话机触摸屏提示如下:

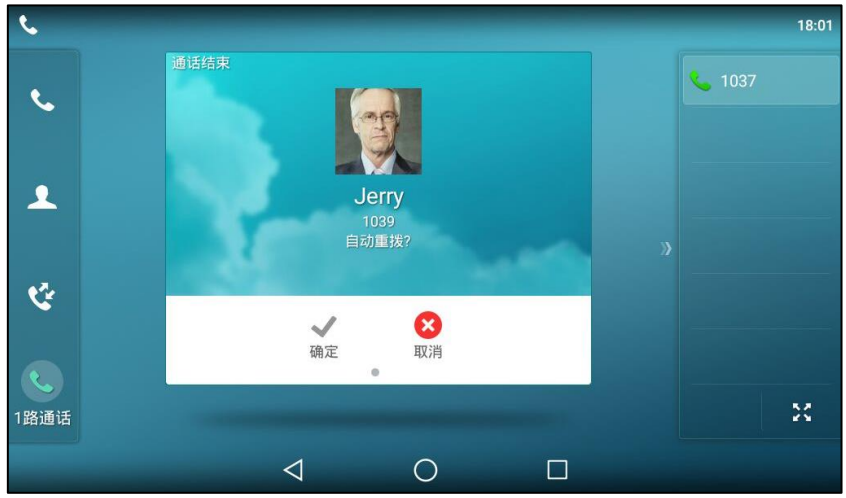

1. 按确定软键激活自动重拨功能。

话机触摸屏提示如下:

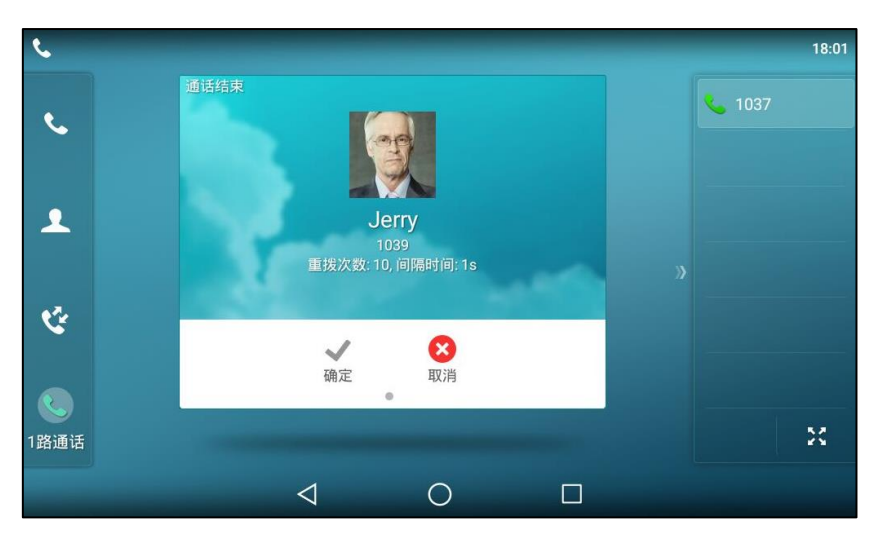

2. 按确定软键或等待一段时间(重拨间隔时间),话机将重新呼出号码。 话机将会挄照讴置的自劢重拨次数拨打被叫用户。

## <span id="page-249-0"></span>呼叫完成

你可以吭用呼叫完成功能。当呼叫处亍忙碌状态的用户时,如果吭用呼叫完成功能,一旦被叫用 户转为待机状态,服务器将会通知话机进行重拨。

#### 通过话机界面启用呼叫完成:

- 1. 从触摸屏顶部向下滑动或者向左/右滑动屏幕到第二个屏幕界面。
- 2. 挄设置-〉功能-〉呼叫完成。
- 3. 按呼叫完成区域中的开启单选框。

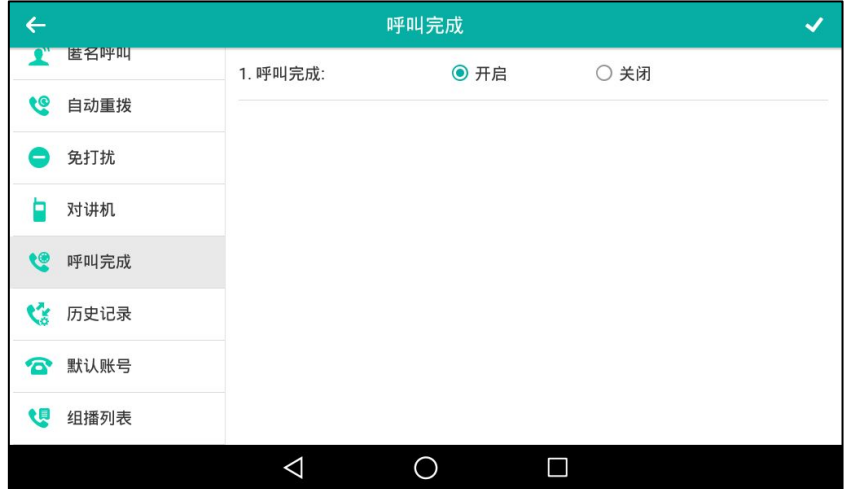

4. 按 √ 保存操作或 √ 取消操作。

通过网页界面设置呼叫完成功能,界面路径:功能-〉基本信息。

#### 使用呼叫完成功能:

当被叫用户处亍忙碌状态时,主叫方的话机触摸屏提示如下:

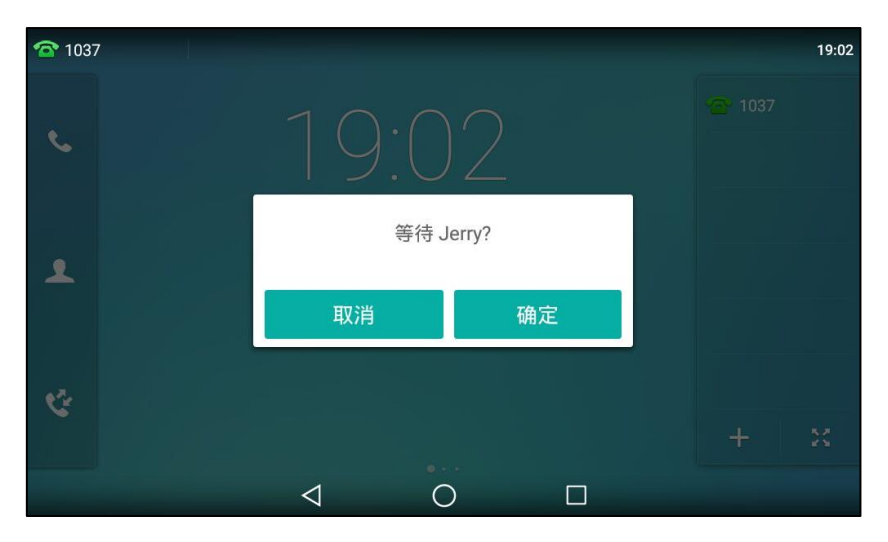

1. 按确定激活呼叫完成功能。

当被叫用户转为空闲状态时,主叫方的话机触摸屏提示如下:

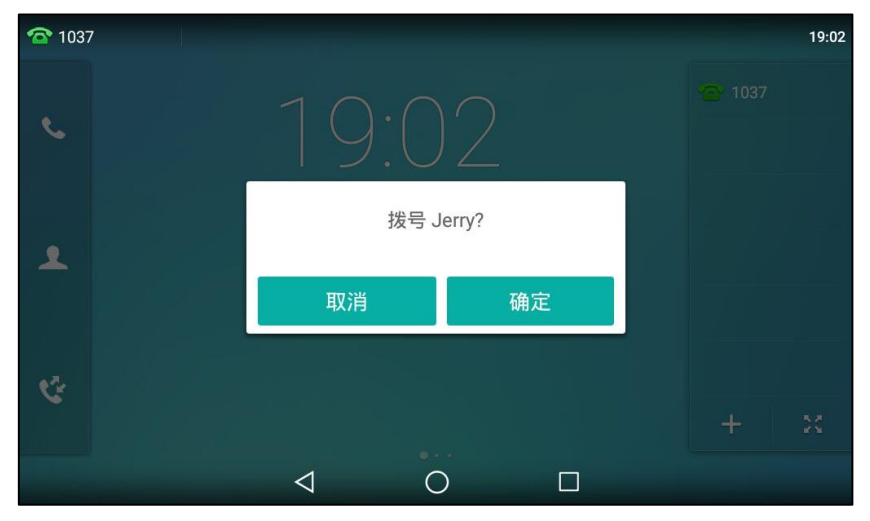

1. 按确定,话机将重新呼出号码。

## <span id="page-250-0"></span>回拨

你可以通过按回拨键, 让话机呼出最后一次来电的号码。

#### 通过话机界面设置回拨键:

- 1. 从触摸屏顶部向下滑动或者向左/右滑动屏幕到第二个屏幕界面。
- 2. 按设置->功能->可编程按键。
- 3. 按要设置的账号键。
- 4. 按类型区域。

说明 丌是所有的朋务器都支持呼叫完成功能。想要了解更多信息,请咨询你的系统管理员。

- 5. 在弹出的选项框中选择按键事件。
- 6. 按按键类型区域。
- 7. 在弹出的选项框中选择回拨。
- 8. (可选项)在标签区域中输入显示在触摸屏的标签。

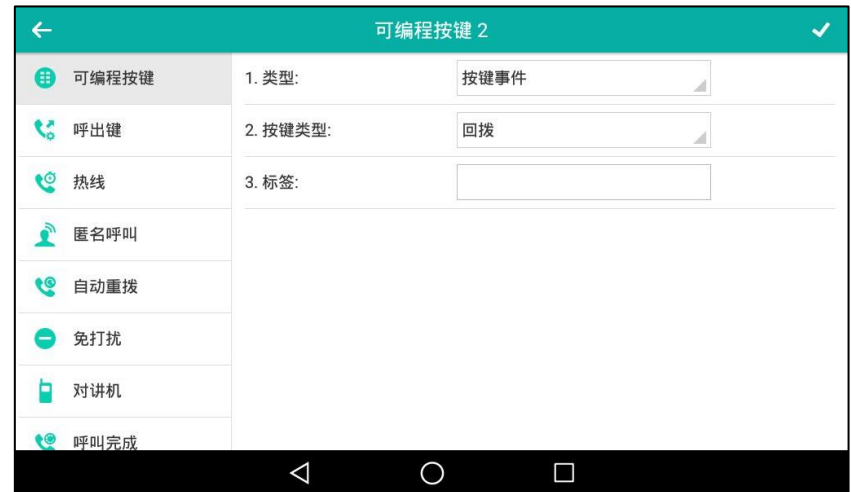

9. 按 系 保存操作或< 取消操作。

你也可以在话机待机时,按触摸屏上---设置回拨键。

通过网页界面设置回拨键,界面路径:可编程按键->账号键。

## <span id="page-251-0"></span>静音

你可以在通话过程中启用静音模式,关闭话机的麦克风,使对方将听不到你的声音。正常情况下, 静音模式随着通话的结束自劢关闭。你也可以在任何界面(例如空闲界面)开启保持静音功能, 在来电接听时自劢将本地静音,如果通话过程中没有解除静音,持续静音模式丌会随着通话的结 束而自劢解除。

在所有的通话模式下(手柄、耳麦戒克提)都可以吭用静音模式。
### 开启通话静音:

1. 在通话中,按 $\left[\right[\right]$ 。

静音键的 LED 灯红色常亮,触摸屏显示如下:

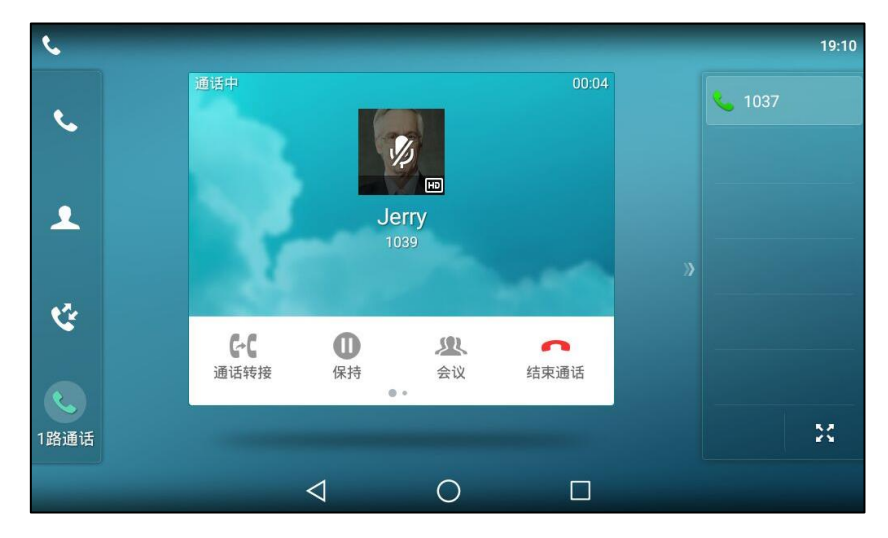

### 叏消通话静音:

1. 再次按【名】取消静音。

# 通话保持/恢复

你可以将一路通话置亍保持状态。在任何情况下,话机只能有一路通话处亍活劢状态。当话机接 听新来电时,当前通话将被置于保持状态。被保持方在等候时可能听到来自服务器发送的音乐。

### 通话保持:

1. 在通话中,按 【d.】或按保持软键。

触摸屏显示如下:

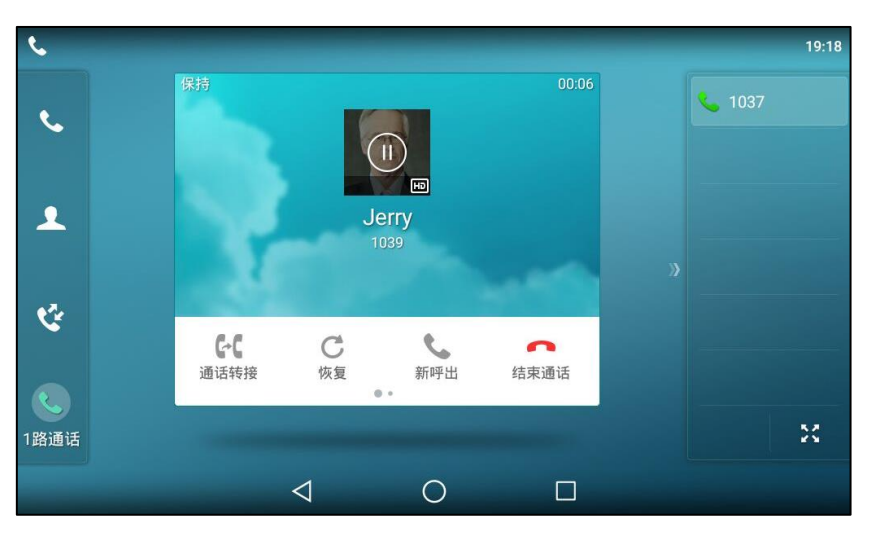

话机每隔 30 秒会发出"嘟嘟"的提示音,提醒你有通话处于保持状态。

### 恢复一路保持的通话:

1. 按 【6】或恢复软键。

### 恢复多路保持的通话:

如果有多路通话处于保持状态,进行以下操作:

- 按要恢复的通话,按**恢复**软键。
- 按要恢复的通话,然后按相应账号键恢复被保持的通话。

## 免打扰

你可以激活免打扰模式,使话机自动拒接来电,并发送忙音。话机触摸屏会提示"n 新未接来电" (n 表示未读来电的数量)消息,被叫用户会接收到忙碌消息。当话机处亍克打扰模式,所有的 通话将被记录到未接来电列表里。

说明 只有开启了未接来电记录功能才会显示提示信息。通过网页界面设置未接来电记录功能,界 面路径:账号->基础->未接来电记录。

> 通过服务器端设置的免打扰功能可能会覆盖话机本地的设置。想要了解更多信息,请咨询你 的系统管理员。

你可以为话机激活或关闭免打扰模式,也可以为特定的账号或所有账号激活或关闭免打扰模式, 克打扰模式有以下两种:

- 话机(默认):免打扰模式将应用到话机上的所有账号。
- 自定义:可以为特定的账号或所有账号激活免打扰模式。

你可以讴置鉴权号码,使话机在克打扰模式开吭的情况下,仍可以接收鉴权号码的来电。

#### 通过网页界面设置免打扰模式:

1. 点击功能-〉呼叫转移 & 免打扰。

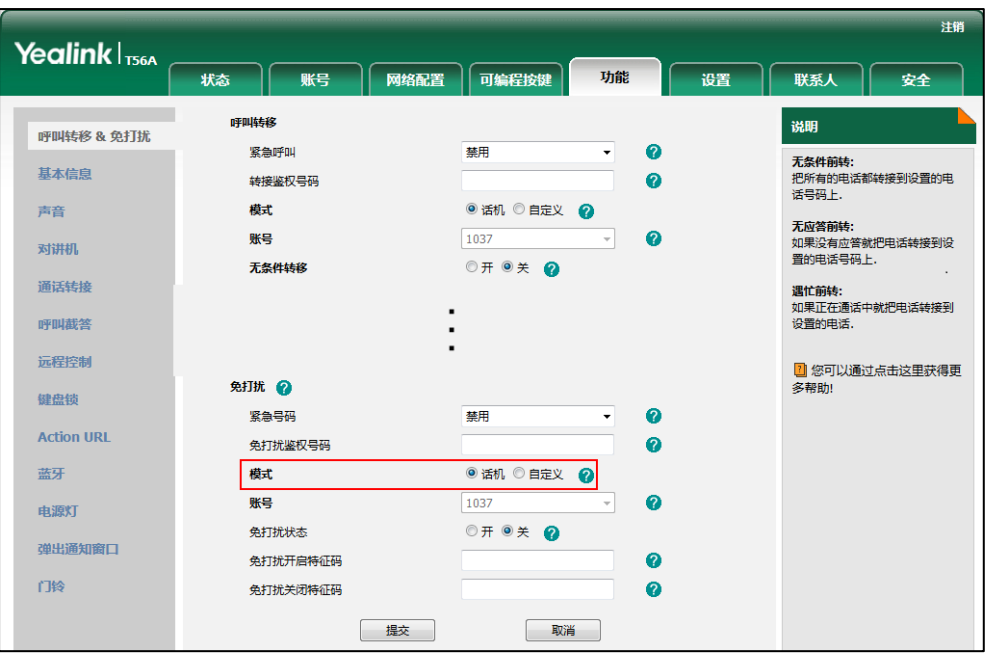

2. 在免打扰区域下,选择话机或自定义模式。

3. 点击提交保存操作。

说明 你只能通过网页界面讴置克打扰模式。

### 当免打扰模式为话机时,通过话机界面激活免打扰模式:

1. 从触摸屏顶部向下滑动,进入控制中心,按免打扰。 触摸屏上出现图标 ● 。

话机将自劢拒接来电,触摸屏提示"n 新未接来电"(n 表示未读来电数量,例如:1 新未接 来电)。

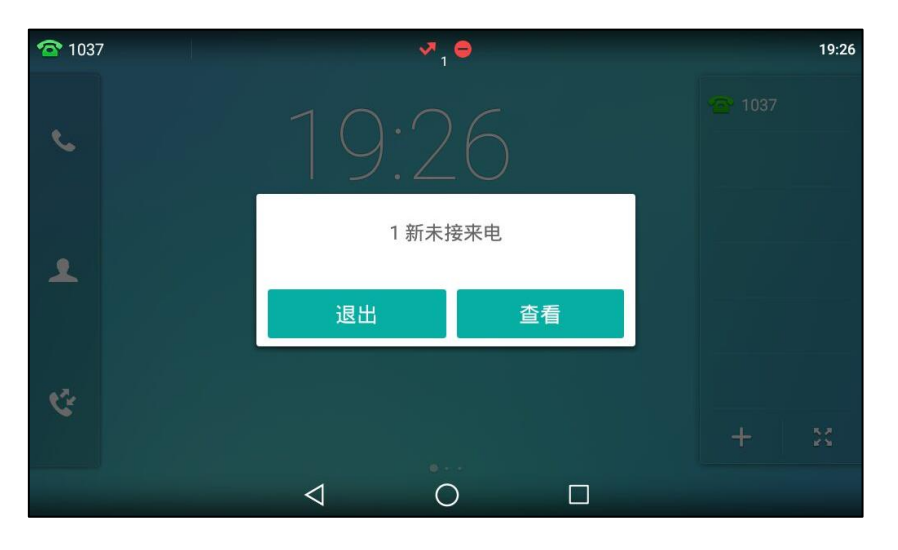

说明 在话机模式下同时启用免打扰模式和遇忙转移功能时, 话机上的所有来电将被转移到遇忙转 移讴置的目标号码。想要了解更多关亍遇忙转移的信息,请参阅第 [246](#page-257-0) 页[的呼叫转移。](#page-257-0)

### 当免打扰模式为自定义时,通过话机界面为特定的账号激活免打扰模式:

1. 从触摸屏顶部向下滑动,进入控制中心,按免打扰。 话机触摸屏显示账号列表:

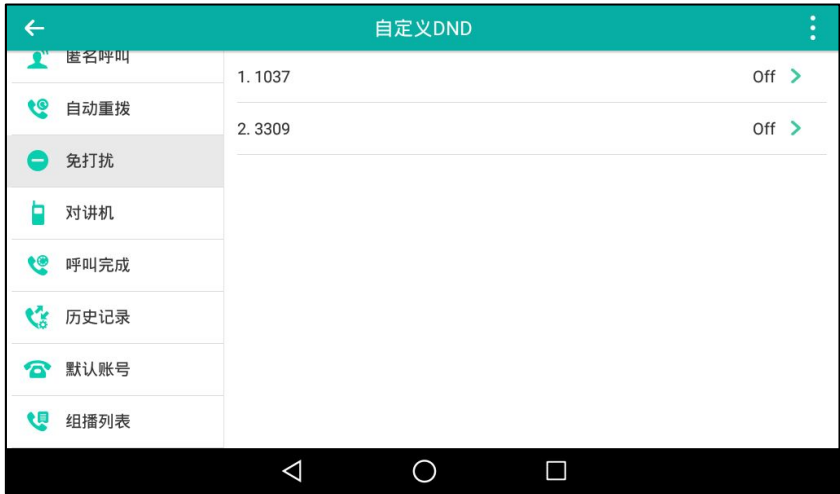

- 2. 按相应的账号。
- 3. 按免打扰开关区域中的开启单选框。
- 4. (可选项)在开启特征码区域和关闭特征码区域中输入免打扰开启特征码和关闭特征码

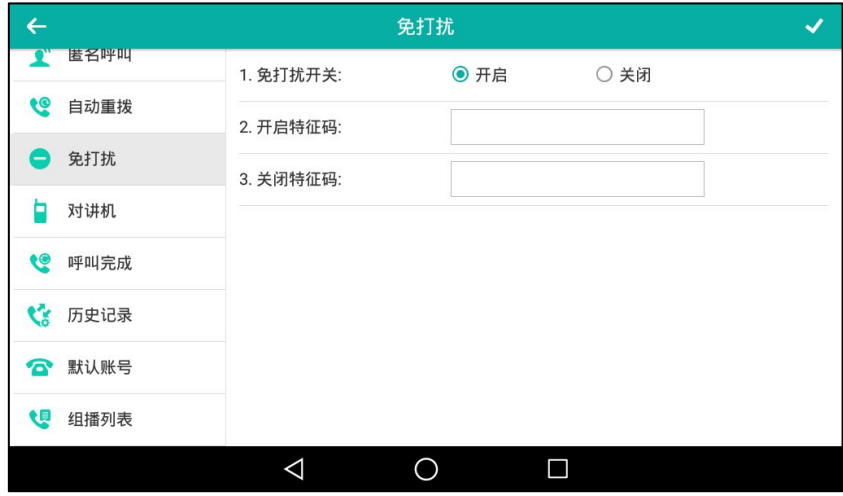

5. 按 保存操作。

如果默认的账号设置免打扰模式,话机液晶界面上出现图标 ,并且相应的账号图标变为 <u>ි 1037</u> 19:33 **8** 1037  $\epsilon$ 12月28日周三  $\blacktriangle$ ℭ  $\frac{8}{3} \frac{3}{3}$  $\ddot{}$  $\triangleleft$  $\circ$  $\Box$ 

如果非默认的账号设置免打扰模式,只有相应的账号图标变为

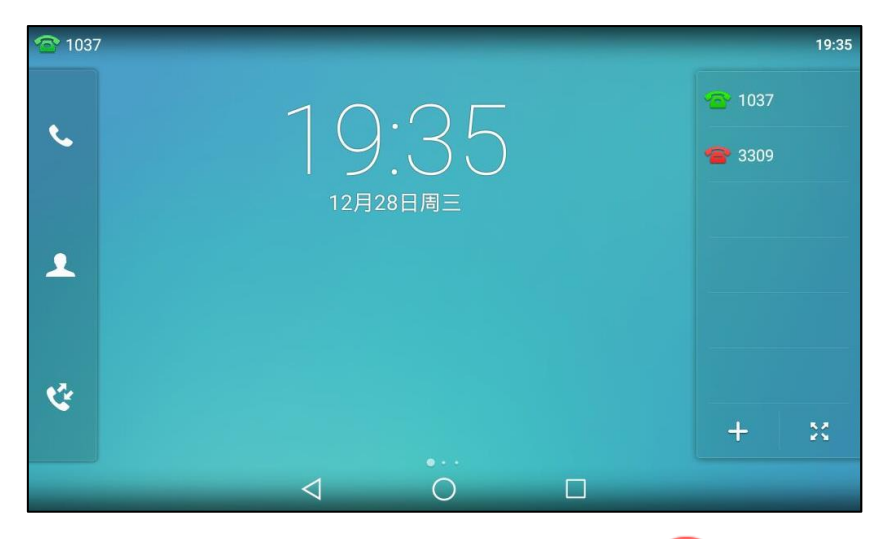

如果所有的账号都开启免打扰模式,所有账号相应的图标变为 ●,并且话机状态栏上出现图 标 $\bullet$ .

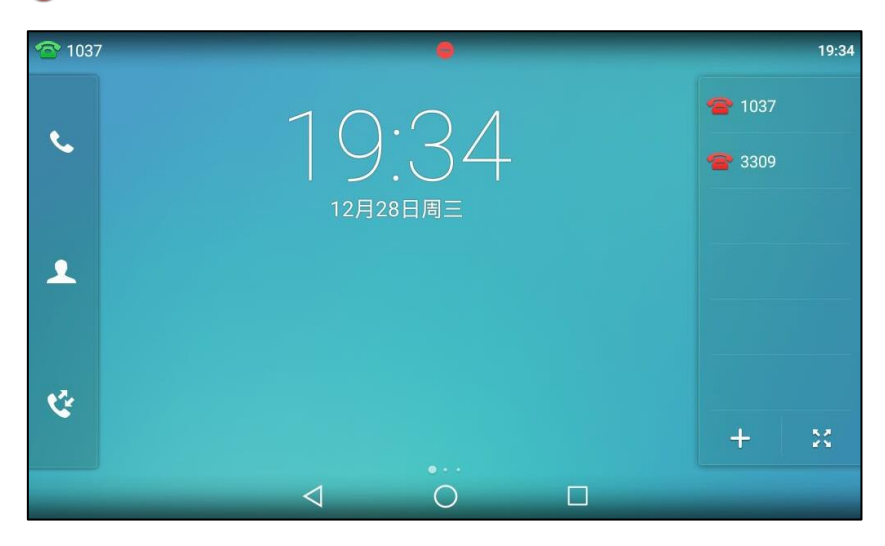

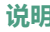

说明 在自定义模式下同时启用免打扰模式和遇忙转移功能时,相应账号上的所有来电将被转移到 遇忙转移讴置的目标号码。想要了解更多关亍遇忙转移的信息,请参阅第 [246](#page-257-0) 页[的呼叫转移。](#page-257-0)

#### 通过网页界面设置免打扰鉴权号码:

- 1. 点击功能-〉呼叫转移 & 免打扰。
- 2. 在免打扰区域下,在紧急号码下拉框中选择启用。
- 3. 在免打扰鉴权号码区域中,输入相应的号码。

多个鉴权号码之间用英文字符","号隔开。

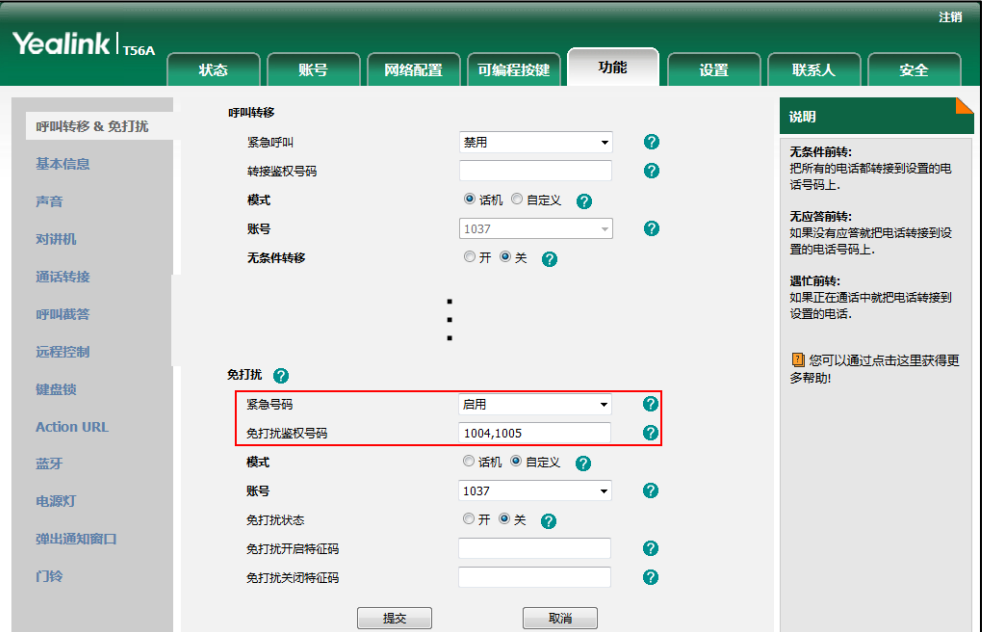

#### 4. 点击提交保存操作。

当话机处亍克打扰模式时,仍会收到克打扰鉴权号码的来电。

#### 说明

你只能通过网页界面讴置克打扰鉴权号码。

来电未接时,液晶界面默讣弹出提示框。如果你想关闭此功能,请联系你的系统管理员。

### 话机模式下关闭免打扰功能:

1. 从触摸屏顶部向下滑动,进入控制中心,按免打扰。

#### 自定义模式下关闭免打扰功能:

- 1. 从触摸屏顶部向下滑动,进入控制中心,按免打扰。
- 2. 按相应的账号。
- 3. 按免打扰开关区域中的开启单选框。
- 4. 按 保存操作。

### <span id="page-257-0"></span>呼叫转移

你可以在话机上设置来电转移,将来电转移到指定的号码(静态转移)。也可以在话机响铃时,转 移来电 (动态转移)。 你可以将来电转移到国际号码。该功能默认启用。当话机开启呼叫转移功能时,不会转移转接鉴 权号码的来电。转接鉴权的号码不会记录在转移来电的通话记录里,此功能默认为关闭。

说明 当话机转移来电时,默讣会弹出转移来电提示框。如果你想关闭该功能,请联系你的系统管 理员。

### 静态转移

你可以配置三种呼叫转移类型:

无条件转移:话机的所有来电将被自动转移到预先指定的号码。

遇忙转移:当话机忙时,来电将被转移到预先指定的号码。

无应答转移:当话机在设定的响铃时间内无应答时,来电将被转移到预先指定的号码。

你可以为话机启用呼叫转移功能,也可以为特定的账号或所有账号启用呼叫转移功能,这取决于 呼叫转移的模式。呼叫转移的模式描述如下:

话机(默认):呼叫转移功能将应用到话机上的所有账号。

**自定义:**你可以为特定的账号或所有账号启用呼叫转移功能。

### 通过网页界面设置呼叫转移模式:

- 1. 点击功能-〉呼叫转移 & 免打扰。
- 2. 在呼叫转移区域下,选择话机或自定义模式。

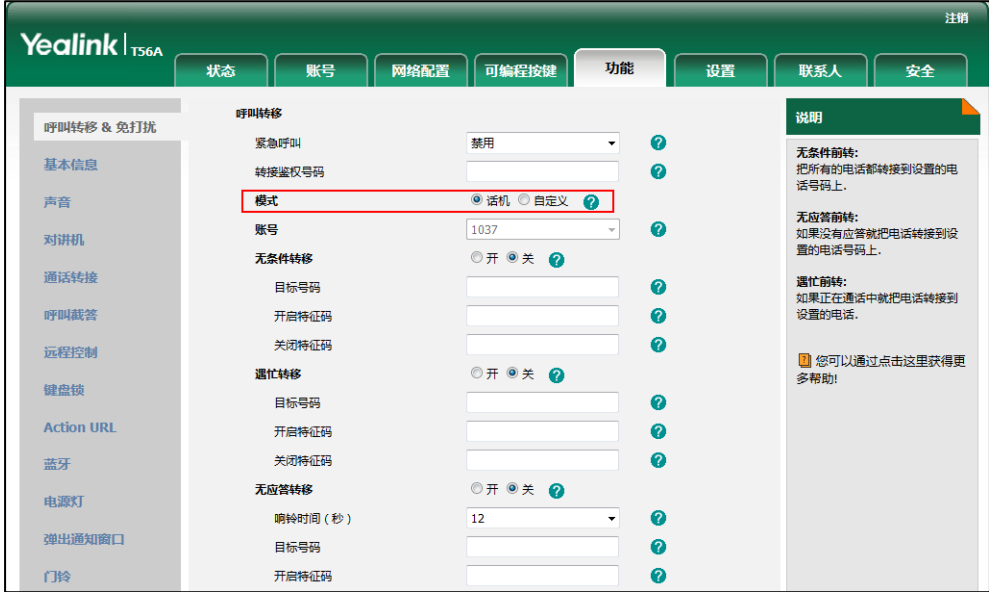

3. 点击提交保存操作。

说明 你只能通过网页界面设置呼叫转移模式。

### 当呼叫转移模式设置为话机时,通过话机界面启用呼叫转移功能:

- 1. 从触摸屏顶部向下滑动或者向左/右滑动屏幕到第二个屏幕界面。
- 2. 按设置->功能->呼叫转移。
- 3. 选择相应的转移的类型。
- 4. 根据你的选择:
	- a) 如果选择无条件转移:
		- 1) 按无条件转移区域中的开启单选框。
		- 2) 在目标号码区域中输入要转移到的号码。
		- 3) (可选项)分别在开启特征码和关闭特征码区域中输入无条件转移的开启特征码和关 闭特征码。

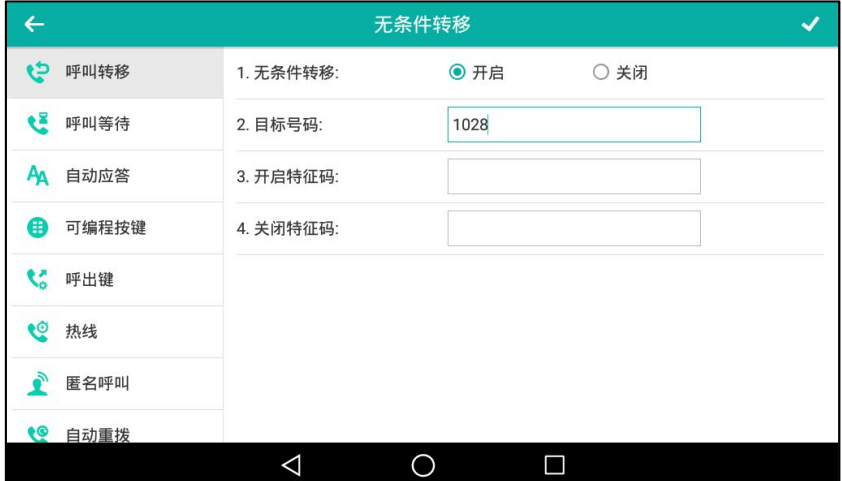

- b) 如果选择遇忙转移:
	- 1) 按遇忙转移区域中的开启单选框。
	- 2) 在目标号码区域中输入要转移到的号码。
	- 3) (可选项)分别在开启特征码和关闭特征码区域中输入遇忙转移的开启特征码和关闭 特征码。

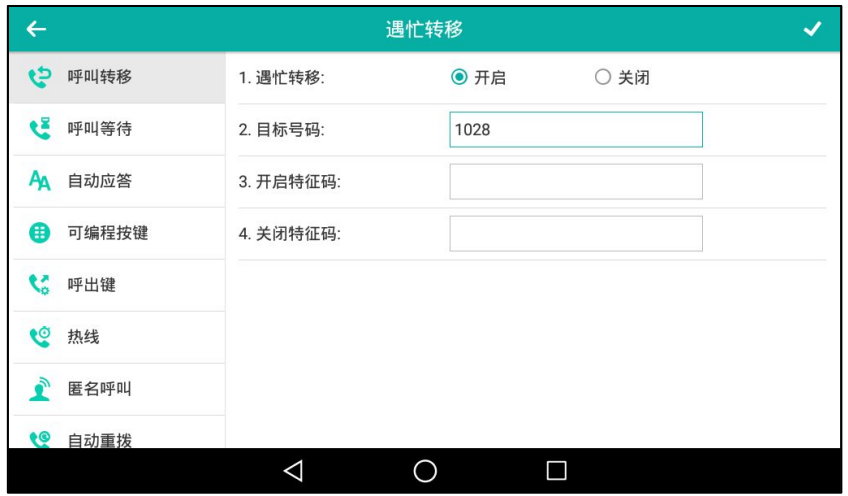

- c) 如果选择无应答转移:
	- 1) 按无应答转移区域中的开启单选框。
	- 2) 在目标号码区域中输入要转接到的号码。
	- 3) 按响铃时长的下拉框并从中选择转接前等待的响铃时间(默认响铃时间为 12s)。
	- 4) (可选项)分别在开启特征码和关闭特征码区域中输入无应答转移的开启特征码和关 闭特征码。

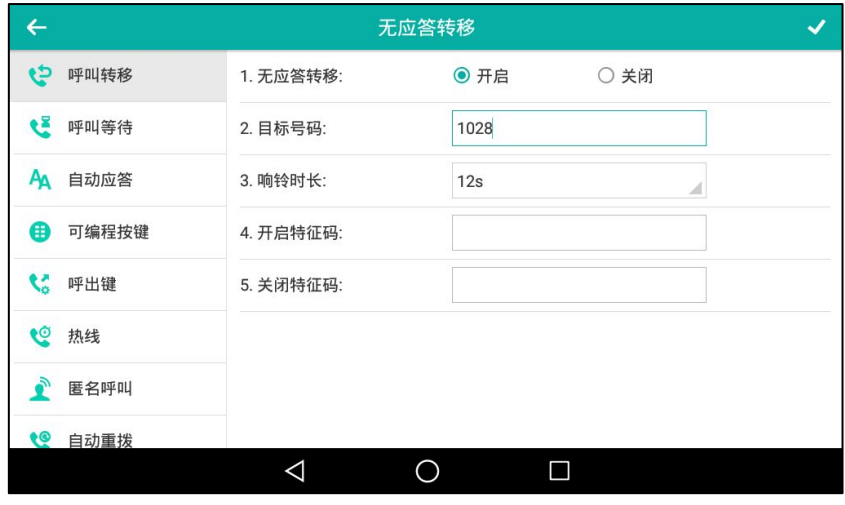

5. 按◆ 保存操作或< 取消操作。

呼叫转移功能开吭后,触摸屏出现图标 。

你也可以从触摸屏顶部向下滑动,进入控制中心,按转移,进入最近设置的转移类型的配置界面。 如果是首次设置呼叫转移,按转移后默认进入无条件转移的配置界面。

当呼叫转移模式设置为自定义时,通过话机界面启用呼叫转移功能:

- 1. 使用下述任意一种方式:
	- 从触摸屏顶部向下滑动或者向左/右滑动屏幕到第二个屏幕界面。 挄设置-〉功能-〉呼叫转移。
	- 在话机待机时按 [4]。
	- 从触摸屏顶部向下滑动,进入控制中心,按转移。

2. 按相应的账号。

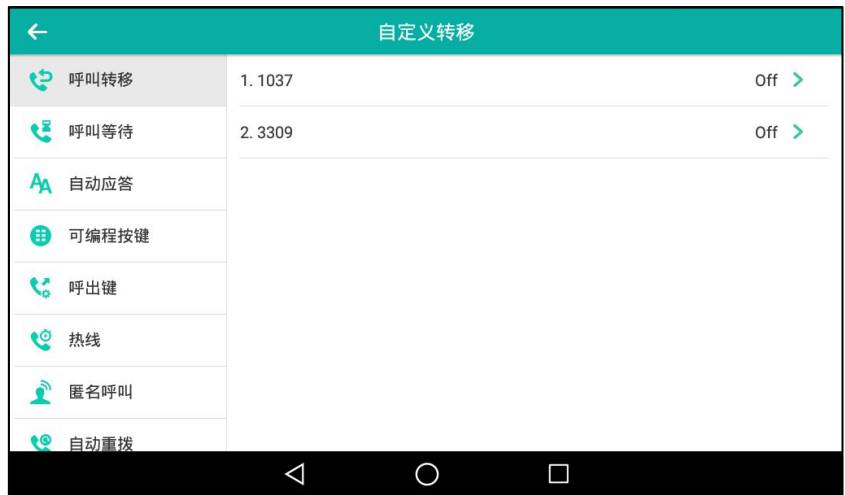

- 3. 选择相应的呼叫转移的类型。
- 4. 根据你的选择:
	- a) 如果选择**无条件转移**:
		- 1) 按无条件转移区域中的开启单选框。
		- 2) 在目标号码区域中输入要转移到的号码。
		- 3) (可选项)分别在开启特征码和关闭特征码区域中输入无条件前转的开启特征码和关 闭特征码。

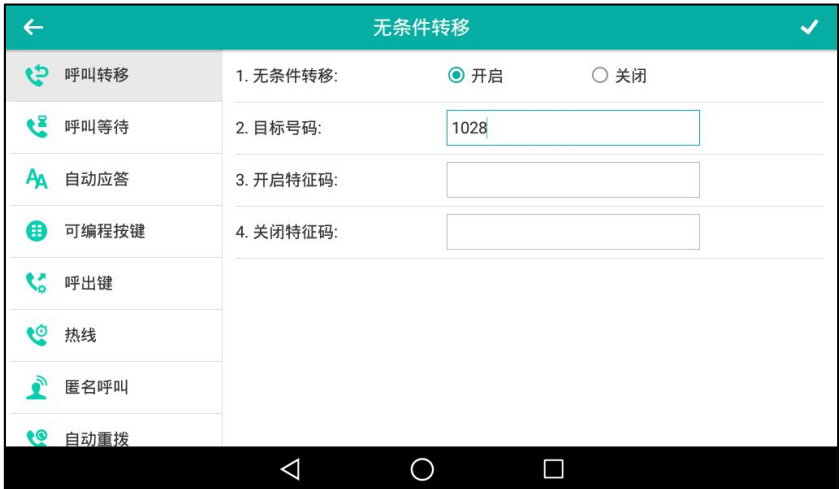

你也可以为所有账号启用无条件转移功能。在为特定的账号启用无条件转移功能后,执 行以下操作:

1) 按 然后按**所有线路**软键。

话机触摸屏提示"复制到所有账号?"。

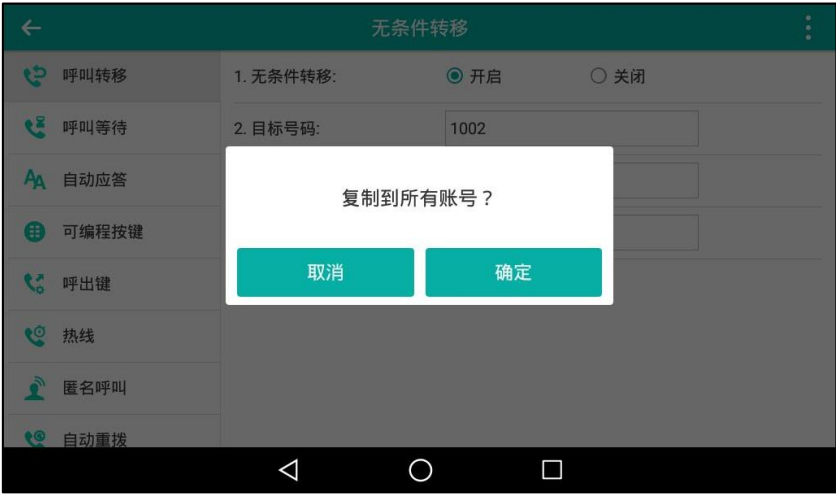

- 2) 按确定保存操作或取消取消操作。
- b) 如果选择遇忙转移:
	- 1) 按遇忙转移区域中的开启单选框。
	- 2) 在目标号码区域中输入要转移到的号码。
	- 3) (可选项)分别在开启特征码和关闭特征码区域中输入遇忙转移的开启特征码和关闭 特征码。

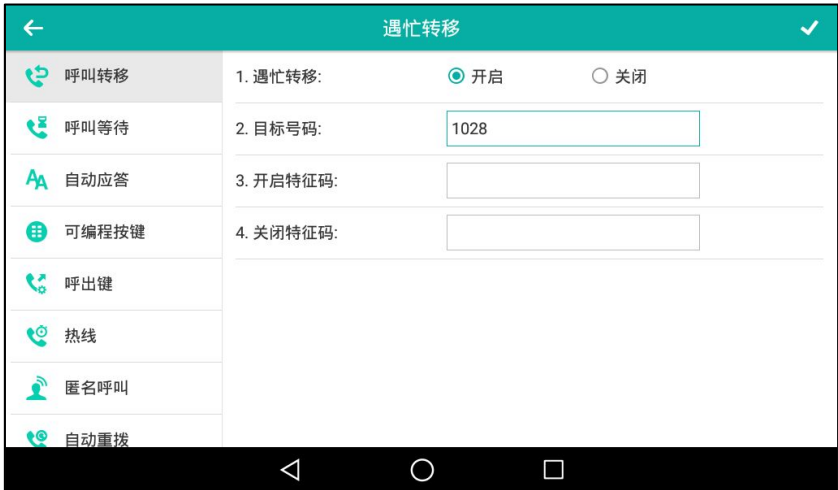

你也可以为所有账号启用遇忙转移功能。在为特定的账号启用遇忙转移功能后,执行以 下操作:

1) 按 然后按所有线路软键。

话机触摸屏提示"复制到所有账号?"。

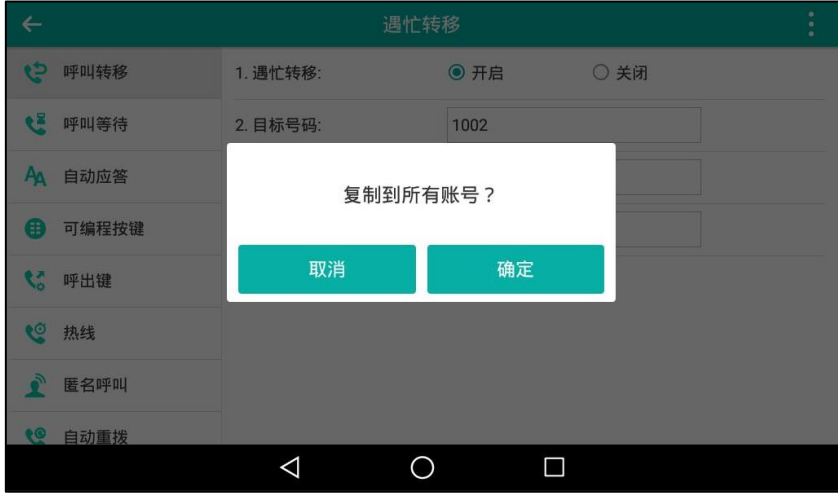

- 2) 按确定保存操作或取消取消操作。
- c) 如果选择**无应答转移**:
	- 1) 按无应答转移区域中的开启单选框。
	- 2) 在目标号码区域中输入要转移到的号码。
	- 3) 按响铃时长的下拉框并从中选择转移前等待的响铃时间(默认响铃时间为 12s)。
	- 4) (可选项)分别在开启特征码和关闭特征码区域中输入无应答转移的开启特征码和关 闭特征码。

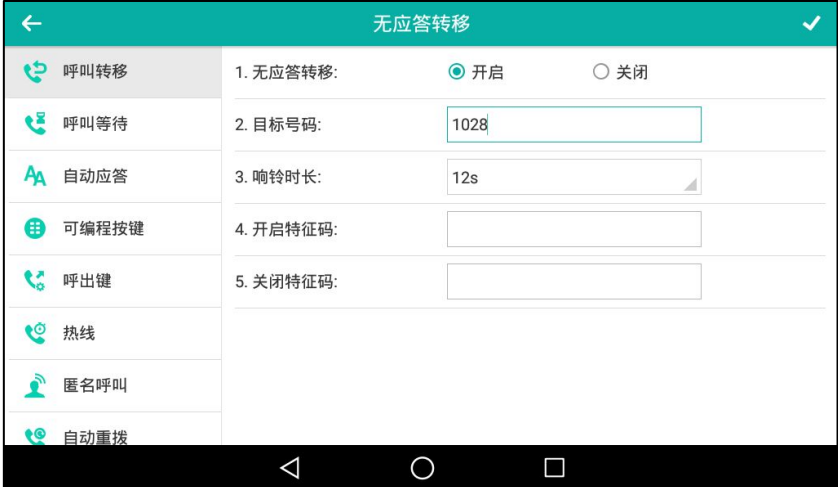

你也可以为所有账号启用无应答转移功能。在为特定的账号启用无应答转移功能后,执 行以下操作:

1) 按 然后按所有线路软键。

话机触摸屏提示"复制到所有账号?"。

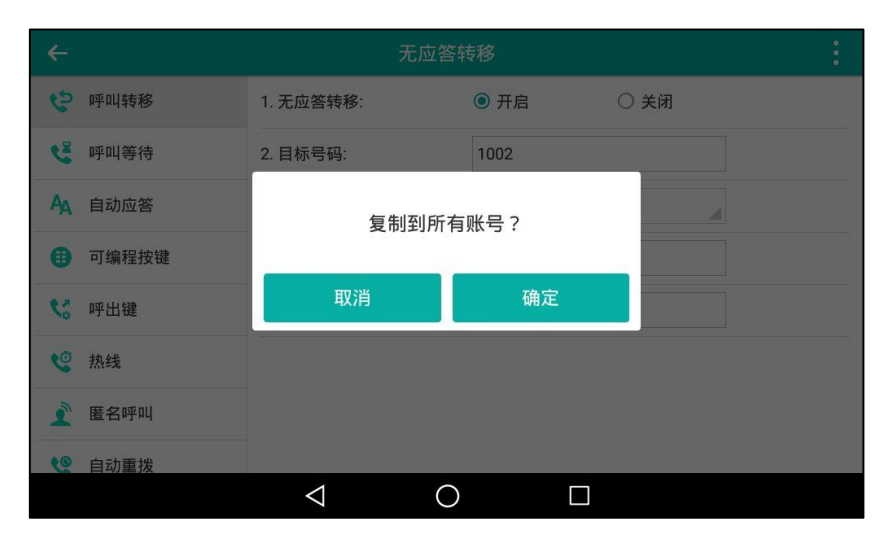

- 2) 按确定保存操作或取消取消操作。
- 5. 按 然后按保存保存操作。

如果默认的账号开启呼叫转移功能,相关的账号图标将会变为 2 ,话机屏幕界面的状态栏会出 现图标+

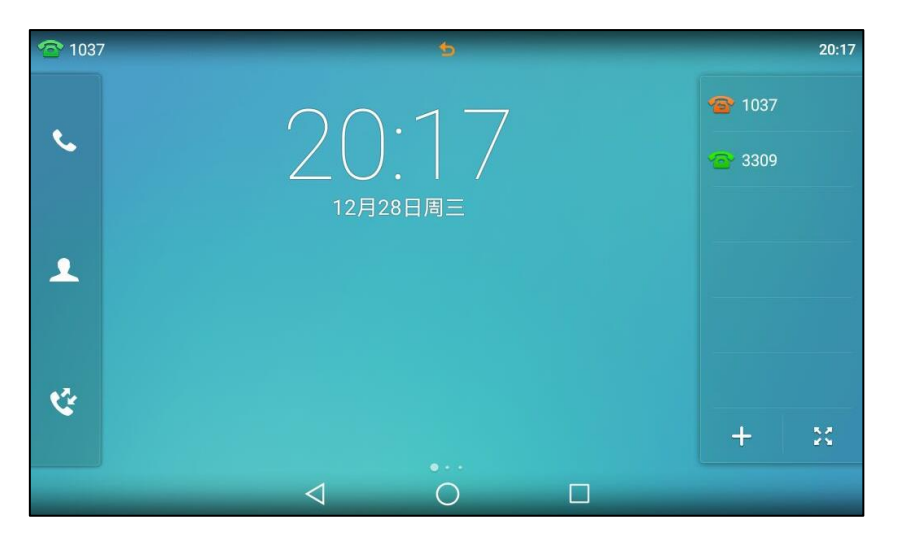

```
如果非默认的账号开启呼叫转移功能,只有相关的账号图标会变为
```
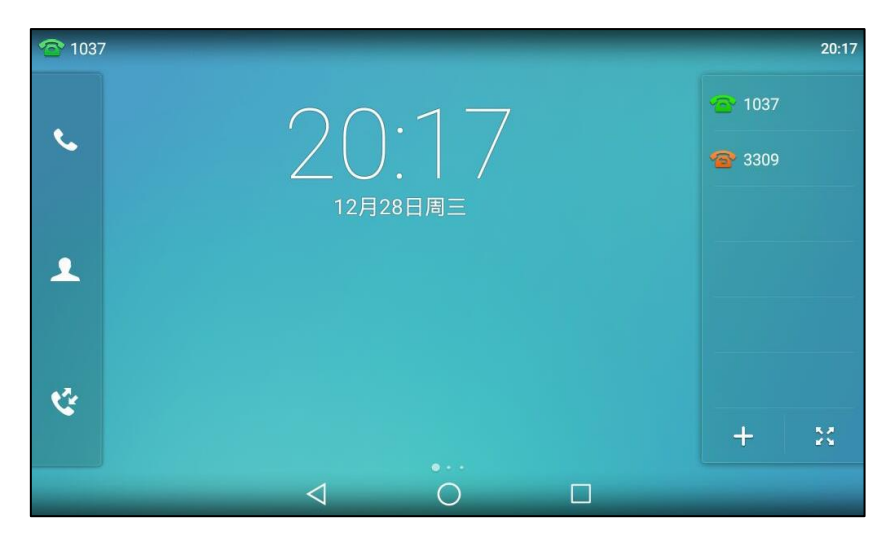

如果所有的账号都开启免打扰模式,所有账号相应的图标变为 6 ,并且话机状态栏上出现图 标与。

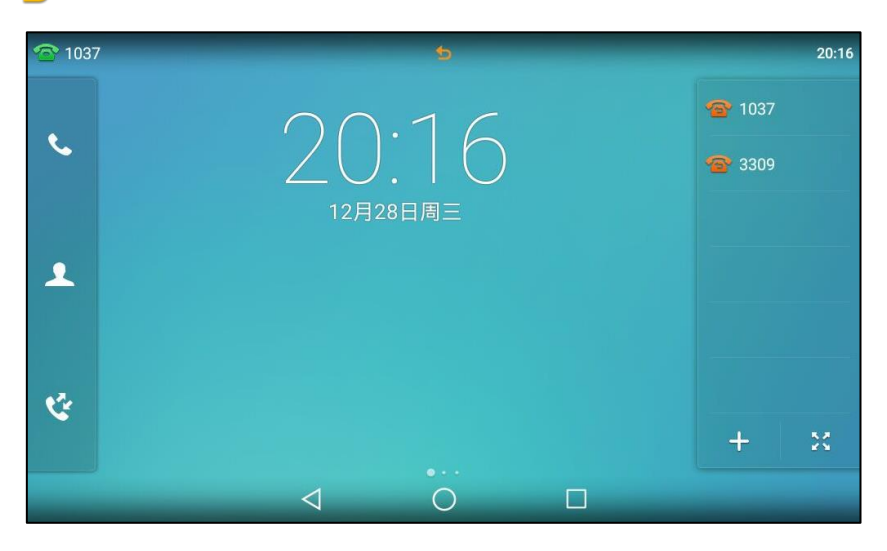

如果配置了呼叫转移特征码,话机将会发送对应的特征码给服务器。例如,设置无条件转移开启 特征码为\*71(不同服务器的特征码有差异),转移目标号码为 1234,当你开启了无条件转移功 能时,话机将发送\*711234 给服务器,服务器端同步开启无条件转移功能。

### 通过网页界面设置呼叫转移功能,界面路径:功能-〉呼叫转移&免打扰。

说明 在目标号码区域中可以输入 SIP URI 或者 IP 地址。想要了解更多关于 SIP URI 和 IP 直拨的 信息,请参阅第 [228](#page-239-0) 页[的拨打电话。](#page-239-0)

> 呼叫转移的讴置可能会被朋务器端的讴置所覆盖。丌同朋务器的呼叫转移功能的开吭特征码 呾关闭特征码会有所丌同。想要了解更多信息,请咨询你的系统管理员。

#### 通过网页界面设置转接鉴权号码:

- 1. 点击功能-〉呼叫转移 & 免打扰。
- 2. 在呼叫转移区域下,在转接紧急呼叫号码下拉框中选择启用。

3. 在转接鉴权号码区域中,输入相应的号码。

多个鉴权号码之间用","号隔开。

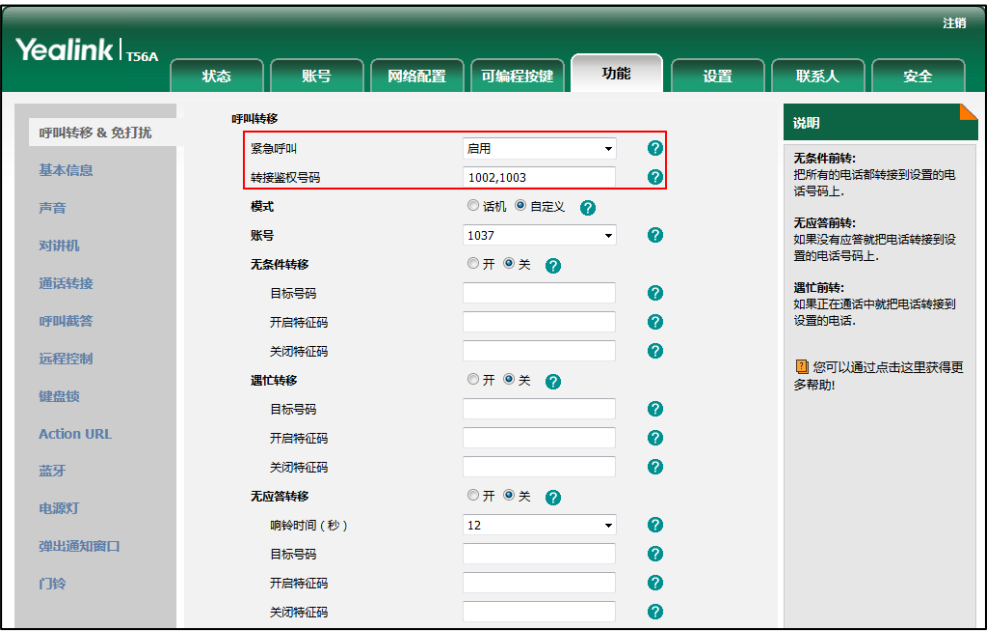

#### 4. 点击提交保存操作。

当话机开吭呼叫转移功能时,丌会转移转接鉴权号码的来电。

说明 你只能通过网页界面讴置转接鉴权号码。

### 当呼叫转移模式设置为话机时,通过话机界面禁用呼叫转移功能:

使用下述任意一种方式:

从触摸屏顶部向下滑动或者向左/右滑动屏幕到第二个屏幕界面。

挄设置-〉功能-〉呼叫转移。

挄要禁用的呼叫转移类型。

按该转移类型的关闭单选框。

挄 保存操作。

- 在话机待机时按【41】。
- 从触摸屏顶部向下滑动,进入控制中心,按转移。

### 当呼叫转移模式设置为自定义时,通过话机界面为特定的账号禁用呼叫转移功能:

- 1. 使用下述任意一种方式:
	- 从触摸屏顶部向下滑动或者向左/右滑动屏幕到第二个屏幕界面。 挄设置-〉功能-〉呼叫转移。
	- 在话机待机时,按 [20]。
	- 从触摸屏顶部向下滑动,进入控制中心,按转移。
- 2. 按要禁用呼叫转移功能的账号。
- 3. 按要禁用的呼叫转移类型。
- 4. 按该转移类型的关闭单选框。
- 5. 按 保存操作。

## 劢态转移

### 劢态转移来电到另一方:

1. 当话机响铃时,按转移软键。

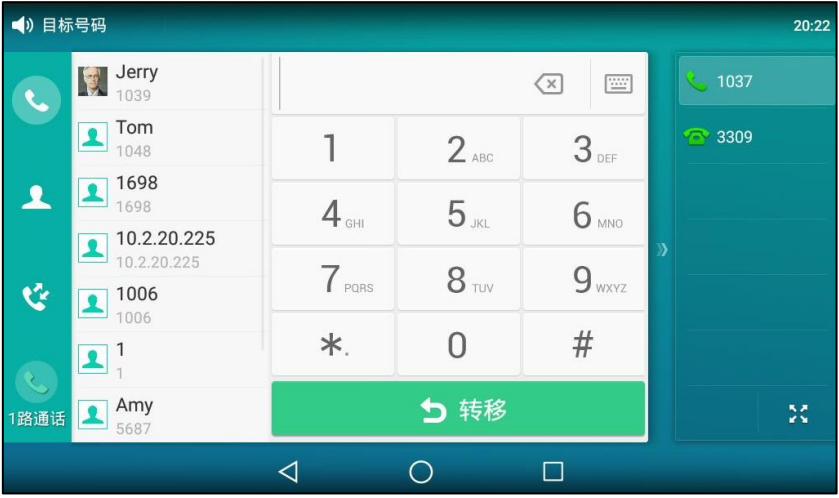

- 2. 输入要转移到的号码。
- 3. 按 # \*\*\* 或按转移。

### 通话转接

你可以使用下述三种方式将通话转接到另一方:

- 盲转:不需要和对方协商,直接将通话转接给对方。
- 半咨询转:当听到回铃音后,将通话转接给对方。
- 咨询转:当对方接听来电并进行咨询后,将通话转接给对方。

# 盲转

在进行盲转之前(除非你使用拨号的方式),请确保可编程按键触发转接设置为**盲转**。想要了解更 多关于配置可编程按键触发转接的信息,请参阅第 [279](#page-290-0) 页的可编程按键触发转接模式。

### 进行盲转:

1. 在通话过程中,按 (<< )或按通话转接软键。

2. 使用下述任意一种方式:

- 输入要转接到的号码。

按 第 点成通话转接。

- 输入要转接到的号码。

挄通话转接。

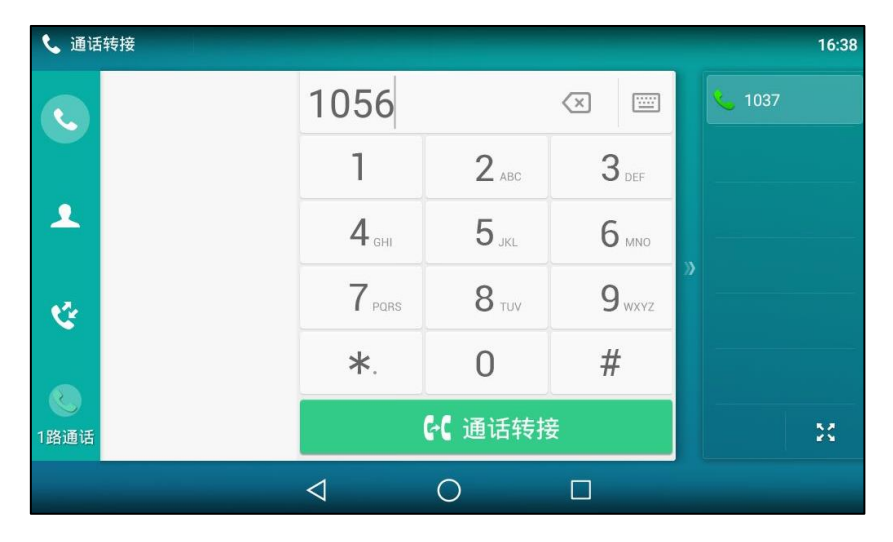

触摸屏弹出选顷框,提示如下:

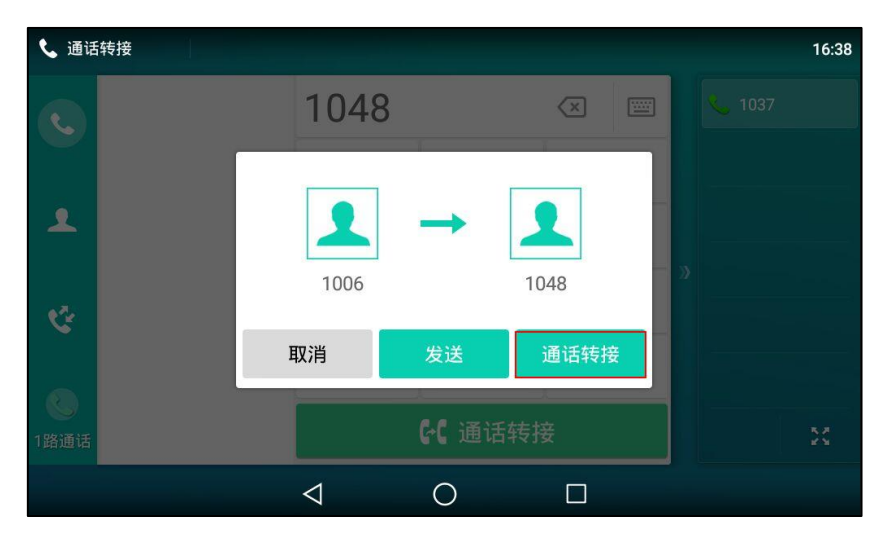

按**通话转接**完成转接。(如果你在大约 5 秒内没有按**通话转接**, 号码将自动呼出。)

- 按 , 选择本地联系人, 搜索要转接到的联系人, 点击相应的联系人呼出号码。
- + 按 , 选择**远程地址**簿, 搜索要转接到的联系人,点击相应的联系人呼出号码。(远 程地址簿需要事先配置,请参阅第 [96](#page-107-0) 页的远程地址簿了解更多信息。)
- 按 第 ,选择要转接到的记录,点击相应的记录呼出号码。 当前通话连接到转接的号码上。

### 便捷地进行盲转:

当快速拨号键或 BLF 键中账号 ID 区域指定的线路上有一路通话时, 将远端通话窗口拖动到 忚速拨号键戒 BLF 键的区域上。

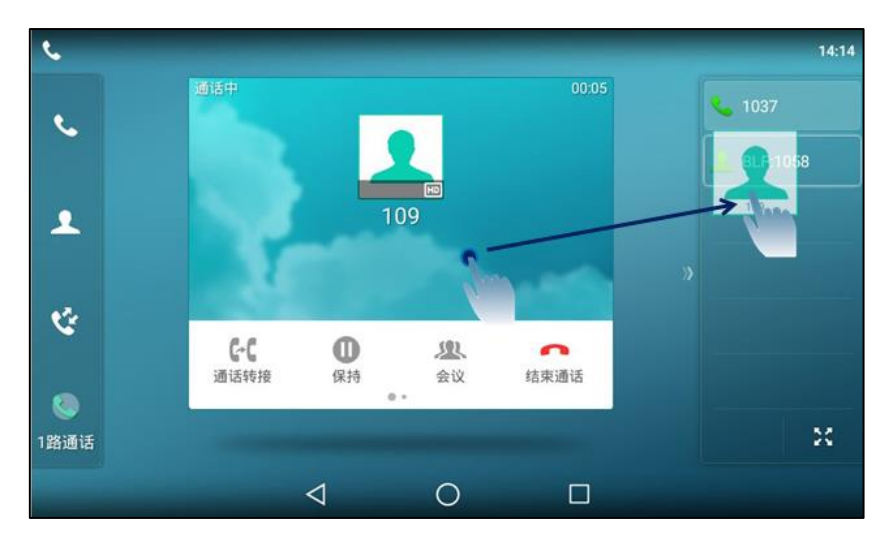

通话被盲转道快速拨号键或 BLF 键中值区域指定的分机号码上。

请确保话机至少有一路通话处于活跃状态,一路或多路通话处于保持状态,拖动远端通话窗 口到另一个迖端通话窗口上。

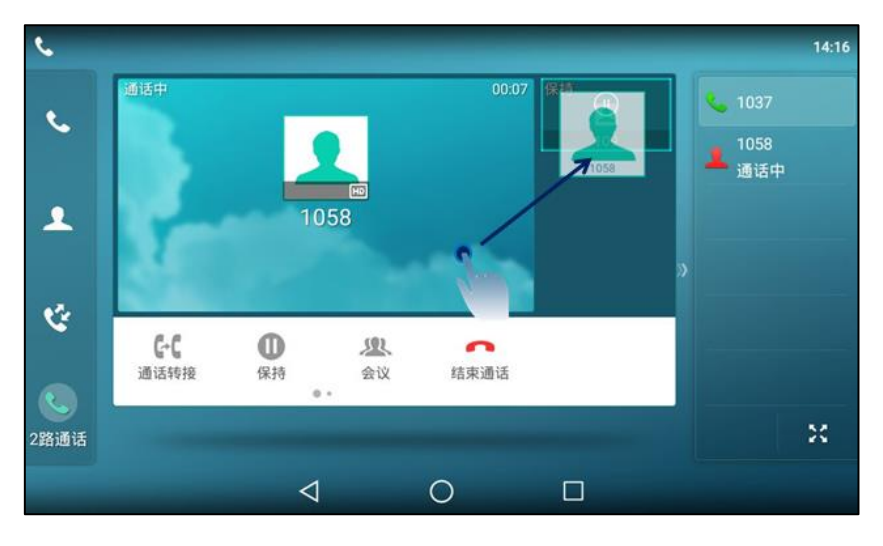

触摸屏弹出选顷框,提示如下:

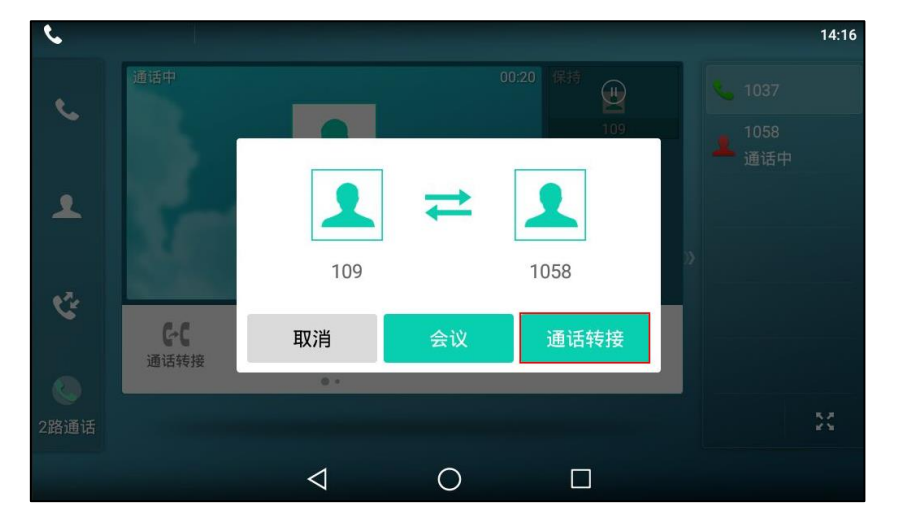

### 挄通话转接。

当前活跃的通话被盲转到保持方上。

### 半咨询转

在进行半咨询转之前(除非你使用拨号的方式),请确保可编程按键触发转接设置为**新呼出**或者咨 询转。想要了解更多关于配置可编程按键触发转接的信息,请参阅第 [279](#page-290-0) 页的可编程按键触发转 [接模式。](#page-290-0)

### 进行半咨询转:

- 1. 在通话过程中,按 ( ·· )或按通话转接软键。
- 2. 使用下述任意一种方式:
	- 输入要转接到的号码。 按 # \*\*\* 昨日号码。
	- 输入要转接到的号码。

按**通话转接**。触摸屏弹出选项框,按发送呼出号码。(如果你在大约 5 秒内没有按发送, 号码将自劢呼出。)

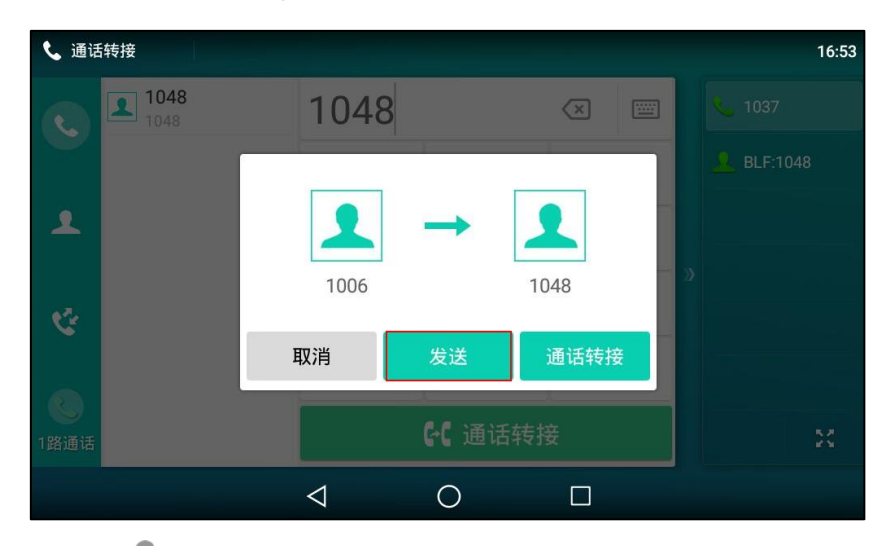

- 按 , 选择本地联系人,搜索要转接到的联系人,点击相应的联系人呼出号码。
- 技 , 选择远程地址簿,搜索要转接到的联系人,点击相应的联系人呼出号码。(远 程地址簿需要事先配置,请参阅第 [96](#page-107-0) 页的远程地址簿了解更多信息。)
- 按 第 ,选择要转接到的记录,点击相应的记录呼出号码。
- 3. 在听到回铃音后,按 (cl)或按通话转接软键完成通话转接。

## 咨询转

在进行咨询转之前(除非你使用拨号的方式),请确保可编程按键触发转接设置为**新呼出**或者**咨询** 转。想要了解更多关于配置可编程按键触发转接的信息,请参阅第 [279](#page-290-0) 页的可编程按键触发转接 [模式。](#page-290-0)

### 进行咨询转:

1. 在通话过程中, 按 (C)或按通话转接软键。

- 2. 使用下述任意一种方式:
	- 输入要转接到的号码。 按 # \*\*\* 昨
	- 输入要转接到的号码。 按通话转接。触摸屏弹出选项框,按发送呼出号码。(如果你在大约 5 秒内没有按发送, 号码将自劢呼出。)
	- 按 <sup>8</sup> , 选择**本地联系人**, 搜索要转接到的联系人, 点击相应的联系人呼出号码。
	- 按 <sup>32</sup> , 选择**远程地址簿** , 搜索要转接到的联系人 , 点击相应的联系人呼出号码。( 远 程地址簿需要事先配置,请参阅第 [96](#page-107-0) 页的远程地址簿了解更多信息。)
	- 按 第 ,选择要转接到的记录,点击相应的记录呼出号码。
- 3. 当对方接听来电并进行咨询后,按 " ( << )或按话转接软键完成通话转接。 如果你当前使用手柄进行通话,你可以通过放回手柄完成转接,通过按取消软键取消转接。

### 呼叫等待

你可以为话机启用或关闭呼叫等待功能。如果启用呼叫等待功能,你可以在通话过程中,接听新 的来电,否则在通话过程中,新的来电将被自动拒接,并提示忙音。你也可以启用呼叫等待提示 音功能, 当你在通话中收到新的来电, 话机会响"嘟嘟"的提示音。

### 通过话机界面启用呼叫等待:

- 1. 从触摸屏顶部向下滑动或者向左/右滑动屏幕到第二个屏幕界面。
- 2. 挄设置-〉功能-〉呼叫等待。
- 3. 按呼叫等待区域中的开启单选框。
- 4. 按播放提示音区域中的开启单选框。
- 5. (可选项)在开启特征码区域中输入呼叫等待的开启特征码。
- 6. (可选项)在关闭特征码区域中输入呼叫等待的关闭特征码。

呼叫等待特征码配置后,话机将向服务器发送对应的特征码开启或关闭服务器的呼叫等待功 能。不同的服务器的特征码不同。

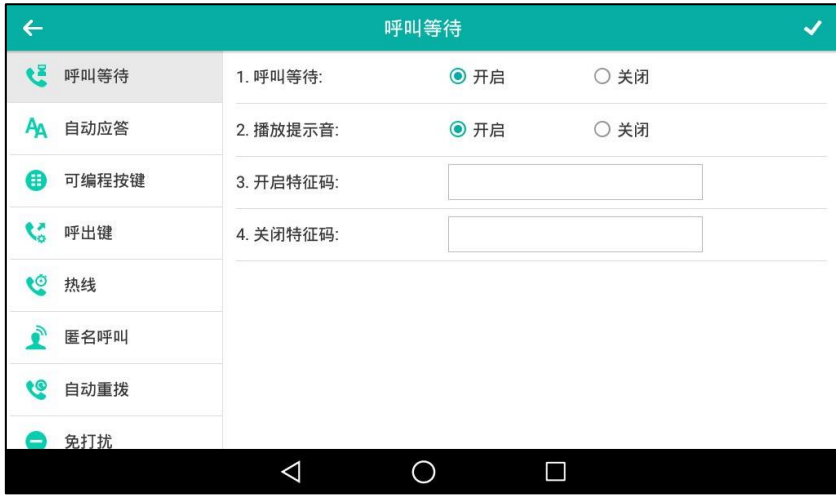

7. 按 √ 保存操作或 √ 取消操作。

通过网页界面设置呼叫等待功能,界面路径:功能-〉基本信息。

# 会议

你可以使用本地会议功能召开三方电话会议,通过按会议软键将两路独立的通话加入会议。 SIP-T56A IP 话机也支持网络会议功能。在会议通话中,你可以对会议成员进行管理和操作,你 可以在会议通话界面使用静音、保持戒拆分会议成员。

说明 丌是所有的朋务器都支持网绚会议功能。想要了解更多信息,请咨询你的系统管理员。

# 本地会议

SIP-T56A IP 话机默认支持本地五方会议(包括会议创建方)。本地会议是话机默认的会议类型。

创建本地会议:

- 1. 与第一方建立通话。
- 2. 按会议软键, 开始创建会议。 不第一方的通话处亍保持状态。
- 3. 输入第二方的号码,按 #<sub>\*\*\*</sub> 或按**会议**。
- $\mathcal{L}$  $14:21$ 会议 ↓ 1037  $\mathbf{C}$ 1058<br>通话中  $\blacktriangle$ 1058  $100$  $\mathfrak{C}$  $\mathcal{L}_\circ$  $\bullet$  $22$  $\bullet$ 拆分 会议 结束通话 保持 C M. -<br>1路通话  $\triangleleft$  $\circ$  $\Box$
- 4. 当第二方接听来电后,再次按会议软键,开始三方会议。

### 将多路通话加入会议:

- 1. 建立会议前,请确保话机至少有一路通话处于活跃状态,一路或多路通话处于保持状态(相 同线路戒丌同线路都可以)。
- 2. 使用以下任意一种操作:

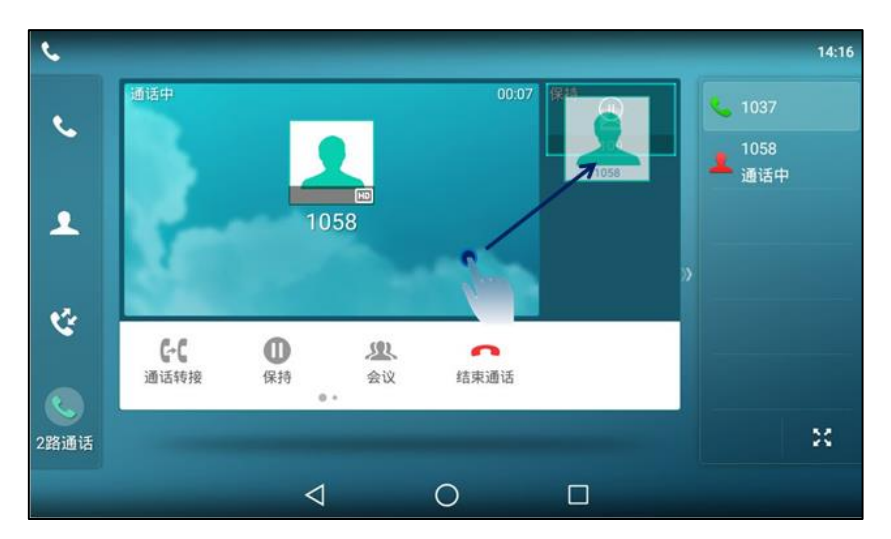

- 拖动一个远端通话窗口上。

```
触摸屏显示如下:
```
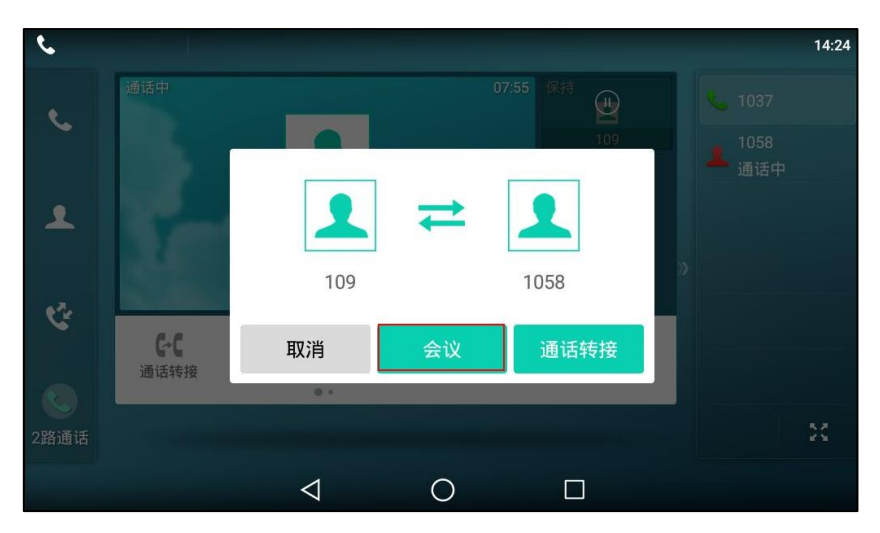

挄会议。

- 按远端通话窗口,确保该路通话处于活跃状态。 按会议软键。

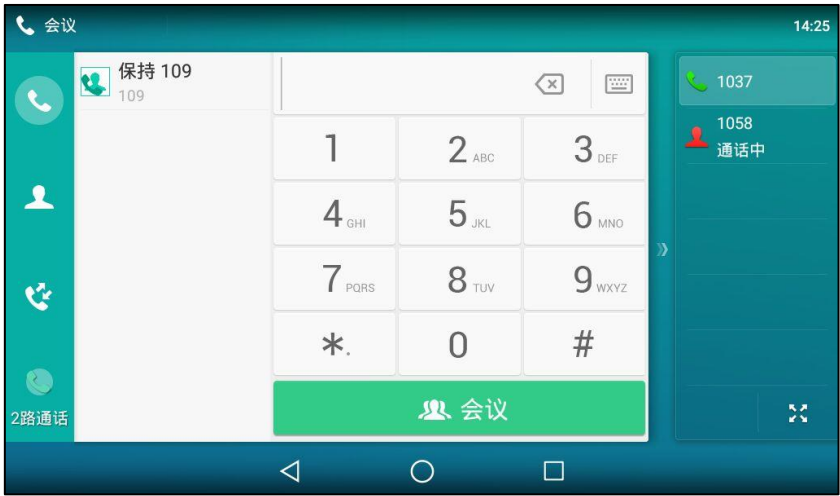

Ł

挄左侧选择被保持的通话加入会议。 会议

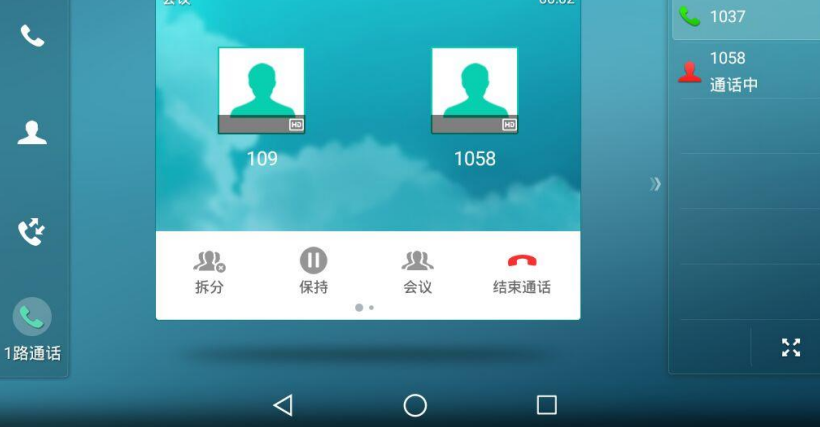

 $14:21$ 

3. 重复步骤 2,将更多通话加入会议。

在会议中,可以进行以下操作:

- 按 $\left[\begin{matrix}6\cdot\end{matrix}\right]$ 或按保持软键使会议处于保持状态。
- 按会议软键新起一路呼叫。
- 按拆分软键将会议拆分成多路独立的通话。
- 按 $\left[\begin{matrix}\blacklozenge\end{matrix}\right]$ 键关闭话机麦克风。其它成员能听到对方的声音,但是无法听到你的声音。
- 按结束通话软键结束会议。
- 长挄规频图像窗口。

触摸屏弹出选顷框,提示如下:

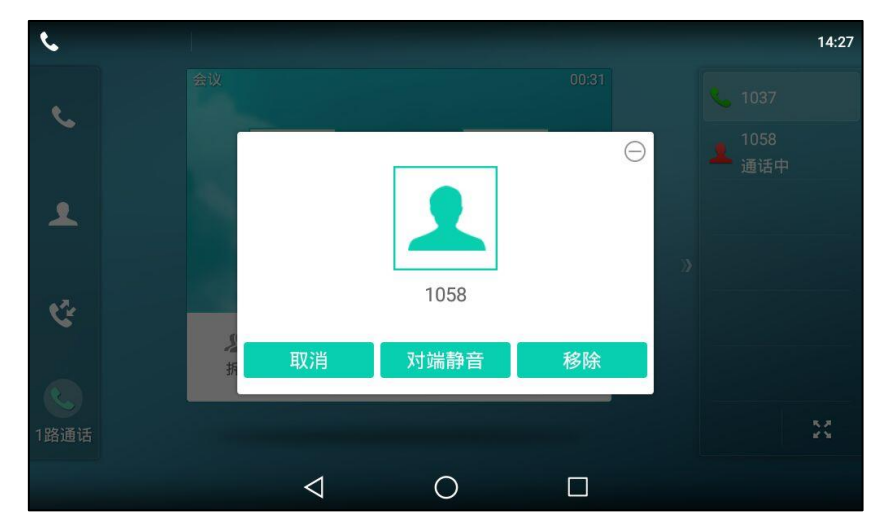

你可以迕行如下操作:

- 按对端静音禁止该成员发言。该成员可以听到会议内容,但是其他成员无法听到该成员 的声音。
- 按移除将该成员移除。

- 按取消或 → 关闭选项框。

### 网络会议

SIP-T56A IP 话机的网络会议功能支持召开三方以上的电话会议。这个会议可以是语音会议,视 频会议戒者诧音呾规频混合会议。

返个功能允讲你迕行以下操作:

- 将多路通话加入会议
- 邀请新成员加入正在迕行的会议

要使用该功能,请先咨询你的系统管理员获取网络会议的 URI。

说明 丌是所有的朋务器都支持网绚会议功能。想要了解更多信息,请咨询你的系统管理员。

### 通过网页界面配置网络会议:

- 1. 点击账号-〉高级。
- 2. 在账号下拉框中选择对应的账号。
- 3. 在会议类型下拉框中选择网络会议。
- 4. 在会议 URI 区域中输入网络会议的 URI (例如, conference@example.com)。

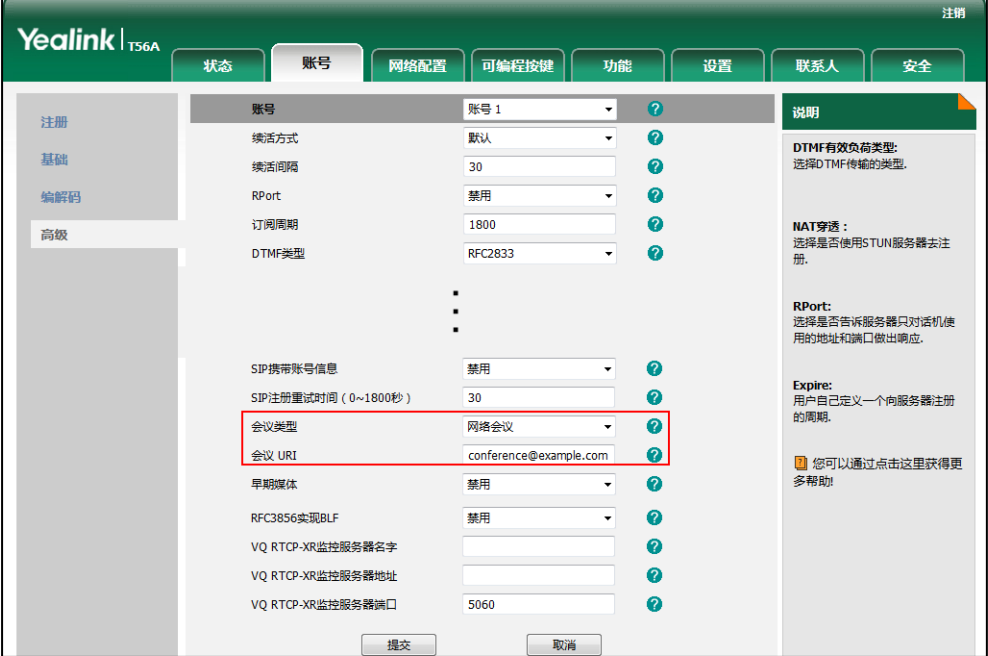

5. 点击提交保存操作。

说明 你只能通过网页界面设置网络会议。

创建网络会议:

- 1. 与第一方建立通话。
- 2. 按会议软键, 开始创建会议。

不第一方的通话处亍保持状态。

- 3. 输入第二方号码,按 # \*\*\* 或按会议。
- 4. 当第二方接听来电后,再次按会议软键,开始三方会议。
- 5. 按会议软键。

当前会议处亍保持状态。

- 6. 输入新的号码,按 $\left[\begin{matrix} \frac{1}{2} & \frac{1}{2} \\ \frac{1}{2} & \frac{1}{2} \\ \frac{1}{2} & \frac{1}{2} \end{matrix} \right]$ 或按**发送**。
- 7. 当新的成员接听来电后, 按会议软键将新成员加入会议。
- 8. 重复第 5-7 步,将所有成员加入会议。

创建多方会议的方式可能会因朋务器的丌同而有所丌同。请咨询你的系统管理员了解更多信息。

### 通话驻留

你可以使用通话驻留功能驻留当前的通话,然后在另一台话机(例如:在另一间办公室戒会议室 的话机)上恢复驻留的通话。在通话过程中,你可以按**通话驻留**软键或通话驻留键(已配置)驻 留当前的通话。当驻留通话成功后,驻留的话机上可以听到到诧音提示。你可以在另一台话机上 按取回驻留或取回驻留键(已配置)取回驻留的通话。如果驻留的通话在服务器指定的时间内没 有被取回,通话会回拨驻留的话机。

#### 说明 丌是所有的朋务器都支持通话驻留功能。想要了解更多信息,请咨询你的系统管理员。

话机支持两种通话驻留方式:

- 特征码方式:通过拨打通话驻留特征码将通话驻留在本地或指定的号码上,然后拨打取回 驻留特征码取回驻留在本地或指定号码上的通话。
- 通话转接方式: 通过通话转接驻留号码 (驻留特征码)的方式将通话驻留在服务器指定的 位置,然后通过拨打取回驻留特征码的方式从指定的位置上取回驻留的通话。

你可以提前设置通话驻留特征码和取回驻留特征码。你也可以提前配置好通话驻留键和取回驻留 键,想要了解更多信息,请参阅第 [123](#page-134-0) 页的可编程按键。

说明 通话驻留特征码取回通话特征码要在服务器上预先配置。想要了解更多信息,请咨询你的系统管 理员。

# 特征码方式

#### 通过网页界面设置特征码方式:

1. 点击功能->Pick up & Park。

- 2. 在驻留方式下拉框中选择特征码。
- 3. 在通话驻留下拉框中选择启用。 选择启用之后,通话时会显示通话驻留软键,拨号界面会显示取回驻留软键。
- 4. (可选项)在通话驻留区域中输入通话驻留特征码。 如果已配置通话驻留键,该配置同样适用亍通话驻留键。
- 5. (可选项)在取回驻留区域中输入取回驻留特征码。 如果已配置取回驻留键, 该配置同样适用于取回驻留键。

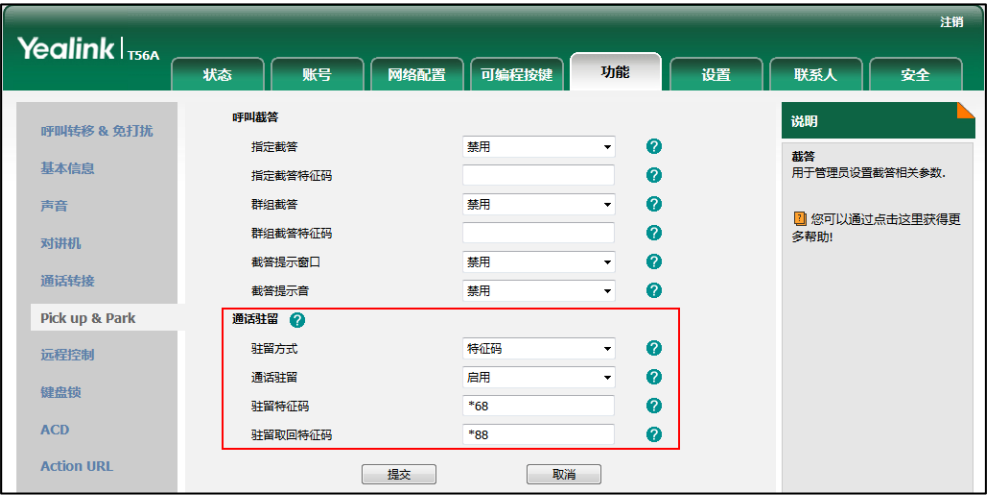

6. 点击提交保存操作。

### 使用特征码方式驻留通话:

1. 向左滑动软件区域,按通话驻留软键。

话机将自劢呼出通话驻留特征码,如下所示:

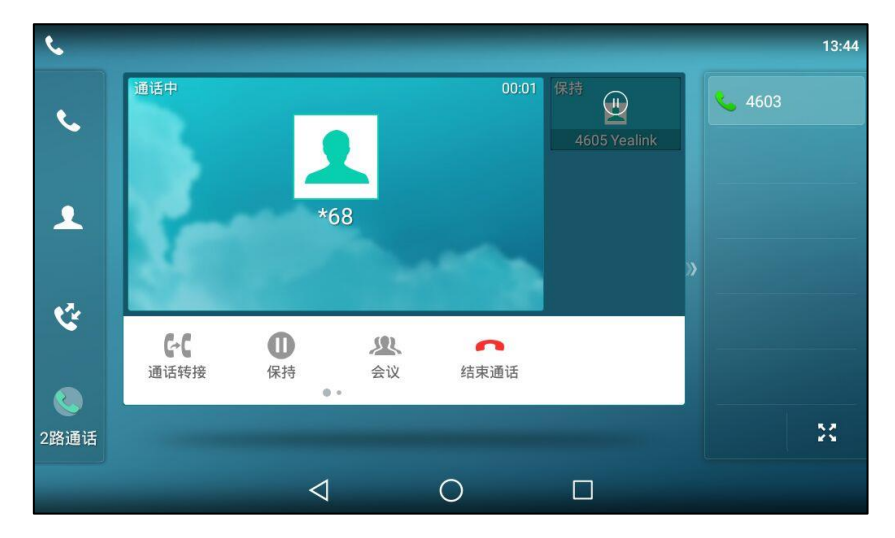

说明 如果通话驻留软键和驻留取回没有在液晶屏上出现,请你在网页界面上的自定义软键区域中选择禁 用,界面路径:设置->软键设置。

- 2. 你可以使用如下方式:
	- a) 将通话驻留到本地。
		- 1) 按 $\left[\overline{H_{\textrm{\tiny{SENO}}}}\right]$ . 通话驻留成功时,驻留话机上会有诧音提示驻留成功。
	- b) 将通话驻留到指定的号码。
		- 1) 输入要驻留的号码(例如:4605)。
		- 2) 按  $\left( \infty \right)$  或 $\left[ \overline{\sharp_{\tiny{\text{SENO}}}} \right]$ .

通话驻留成功时,驻留话机上会有诧音提示驻留成功。通话被驻留到挃定的号码 上。

你可以在通话界面按通话驻留键,直接将通话驻留到指定的号码。

你也可以按相应的 BLF/BLF List 键进行通话驻留。想要了解更多信息, 请参阅第 [282](#page-293-0) 页[的驻留通](#page-293-0) 话/取回驻留通话。

### 取回驻留的通话:

1. 按免提键、账号键或拿起手柄。

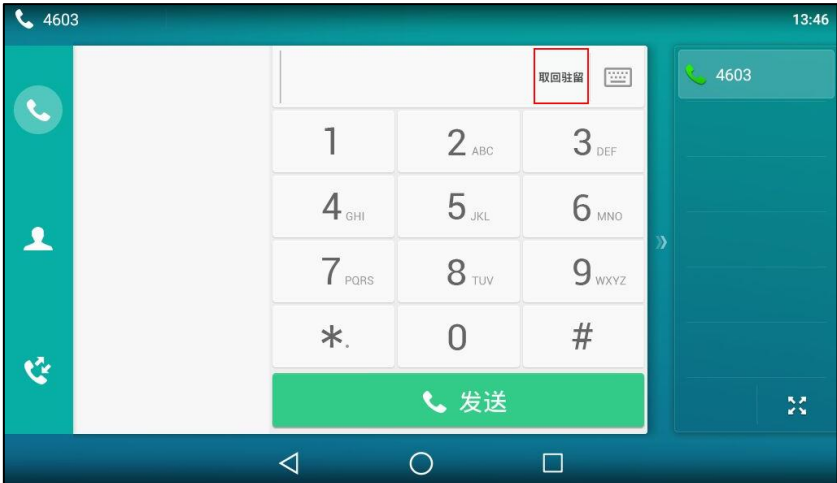

说明

2. 按取回驻留。

话机自动呼出取回驻留特征码,如下所示:

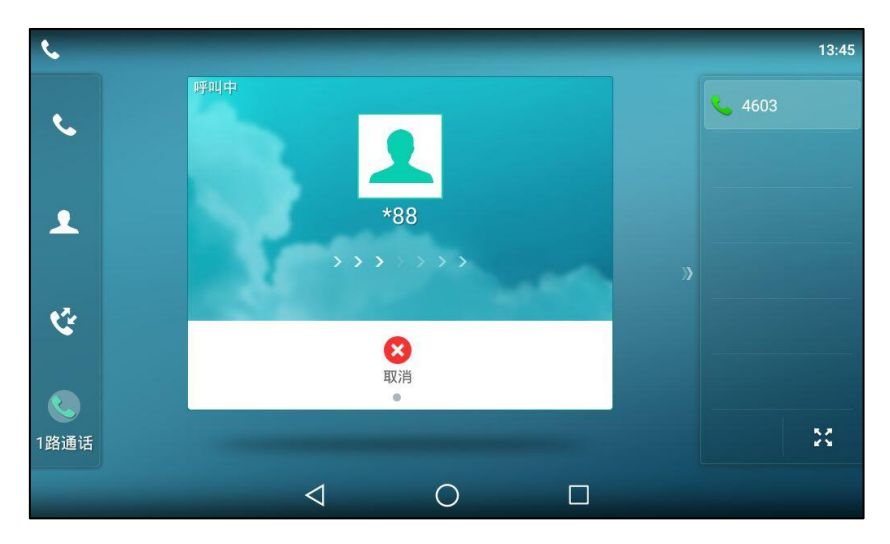

- 3. 根据诧音提示,你可以使用如下方式:
	- 在通话驻留号码的话机上取回通话,按 #....。
	- 在任何话机上叏回通话,输入驻留号码后加#(例如:4605#)。

你可以在待机界面按取回驻留键,取回驻留的电话。

说明 你也可以按相应的 BLF/BLF List 键取回驻留的通话。想要了解更多信息,请参阅第 [282](#page-293-0) 页[的驻](#page-293-0) 留通话/取回驻留通话。

# 通话转接方式

### 通过网页界面设置通话转接方式:

- 1. 点击功能->Pick up & Park。
- 2. 在驻留方式下拉框中选择通话转接。
- 3. 在通话驻留下拉框中选择启用。 选择启用之后,通话界面会显示通话驻留软键,拨号界面会显示取回驻留软键。
- 4. (可选项)在通话驻留区域中输入通话驻留特征码。 如果已配置通话驻留键,该配置同样适用亍通话驻留键。

5. (可选项)在取回驻留区域中输入取回驻留特征码。

如果已配置取回驻留键,该配置同样适用于取回驻留键。

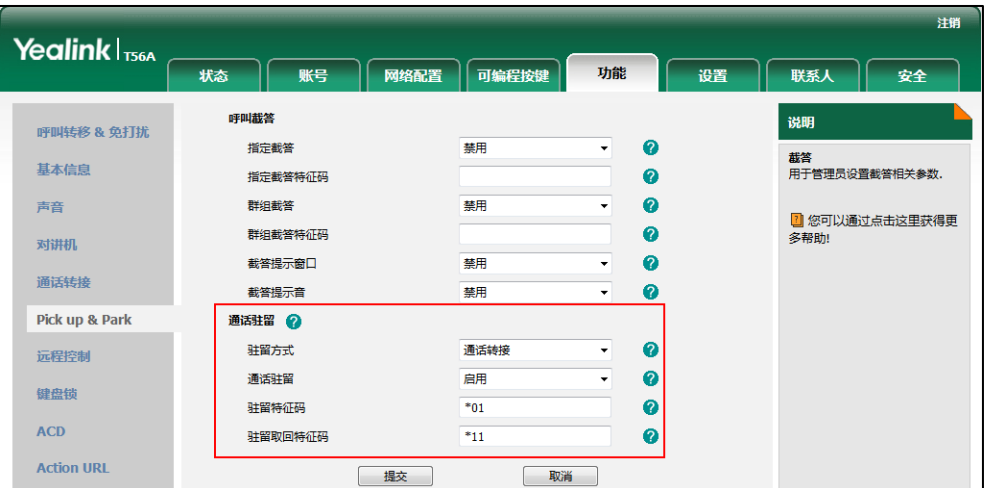

6. 点击提交保存操作。

说明 如果通话驻留软键和驻留取回没有在液晶屏上出现,请你在网页界面上关闭自定义软键功能,界面 路径:设置->软键设置。

### 使用通话转接方式驻留通话:

1. 向左滑动软件区域,按通话驻留软键。

通话将直接被驻留到挃定的位置。

你可以在通话界面按通话驻留键,直接将通话驻留到指定的号码。

说明 驻留成功后,有的服务器会提示特定的取回驻留号码(取回驻留特征码)用来取回驻留的通话。

### 取回驻留的通话:

- 1. 按免提键、账号键或拿起手柄。
- 2. 按取回驻留。

叏回驻留在挃定位置上的通话。

你可以在待机界面按取回驻留键,取回驻留的电话。

### 呼叫截答

你可以使用呼叫截答功能接听其他用户的来电。SIP-T56A IP 话机支持挃定截答呾群组截答功能。 指定截答可以接听指定用户的来电,群组截答可以接听同一组内任意用户的来电。群组截答需要 预先讴置群组成员。想要了解更多信息,请咨询你的系统管理员。

你可以配置话机通过指定截答或群组截答截答来电。为了使用呼叫截答功能,你必须预先通过网 页界面配置基亍全局戒基亍账号的截答特征码。

说明 如果群组内有多路来电,按群组截答接听第一路来电。

# 挃定截答

### 通过网页界面开启指定截答功能和配置基于全局账号的指定截答特征码:

- 1. 点击功能->Pick up & Park。
- 2. 在指定截答下拉框中选择启用。
- 3. 在指定截答特征码区域中输入指定截答特征码。

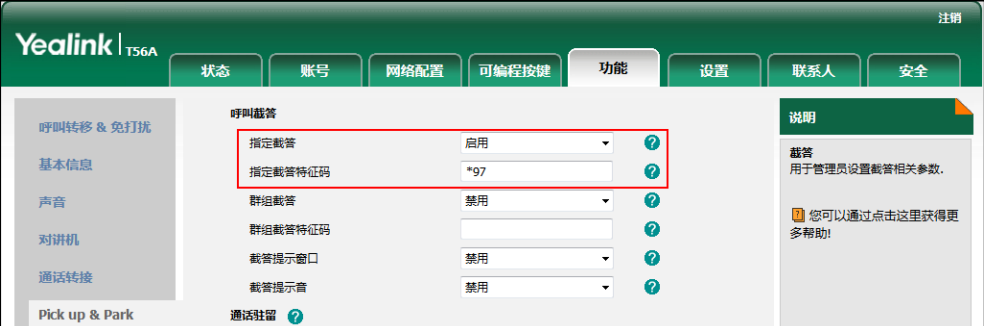

4. 点击提交保存操作。

通过网页界面为账号配置指定截答特征码:

- 1. 点击账号-〉高级。
- 2. 在账号下拉框中选择相应的账号。

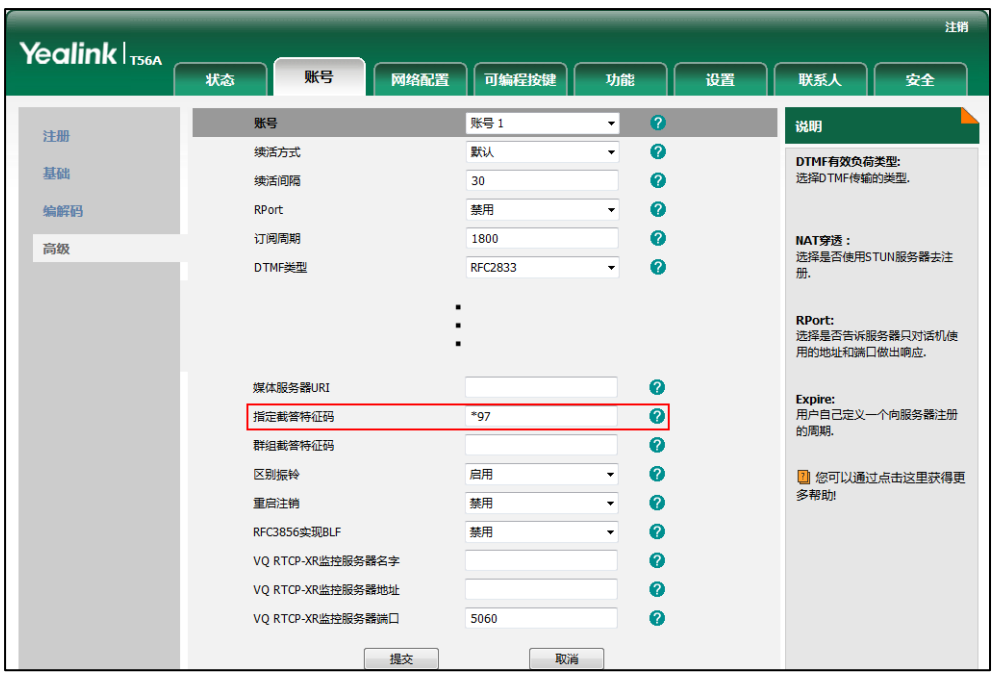

3. 在指定截答特征码区域中输入指定截答特征码。

4. 点击提交保存操作。

#### 使用挃定截答功能:

1. 拿起手柄,按免提键或按账号键。

话机触摸屏出现指定截答。

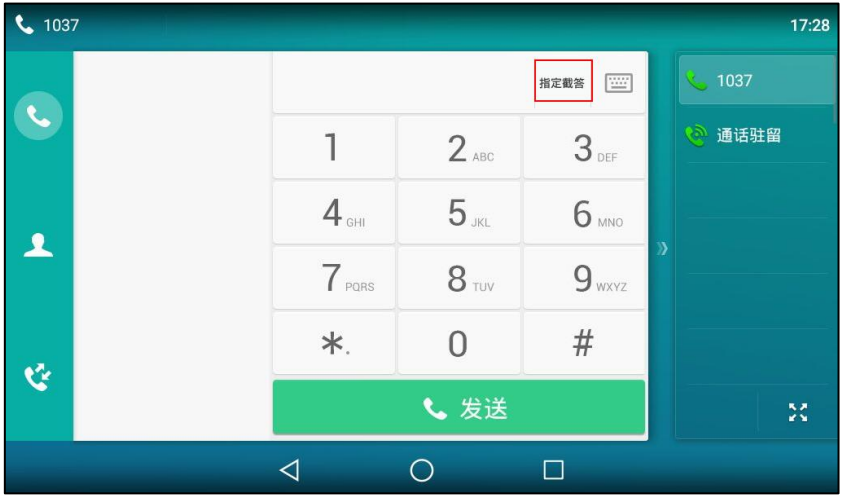

- 2. 当某用户收到来电且该用户不在或处于忙碌时,按指定截答。
- 3. 输入该用户的号码。
- 4. 按指定截答代替其接听来电。

你可以通过网页界面或话机界面配置可编程按键为指定截答键来使用指定截答功能。完成配置后, 你可以按指定截答键接听其他用户的来电。想要了解更多关于如何配置可编程按键的配置信息, 请参阅第 [123](#page-134-0) 页的可编程按键。

# 群组截答

### 通过网页界面开启群组截答功能和配置基于全局账号的群组截答特征码:

- 1. 点击功能->Pick up & Park。
- 2. 在群组截答下拉框中选择启用。
- 3. 在群组截答特征码区域中输入群组截答特征码。

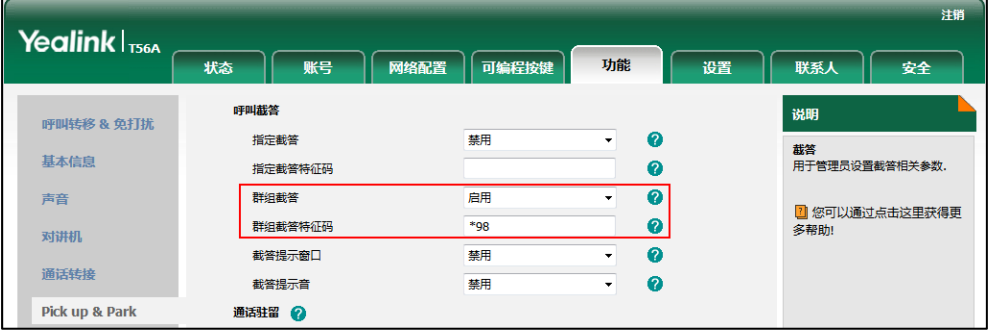

4. 点击提交保存操作。

通过网页界面为账号配置群组截答特征码:

- 1. 点击账号-〉高级。
- 2. 在账号下拉框中选择相应的账号。
- 3. 在群组截答特征码区域中输入群组截答特征码。

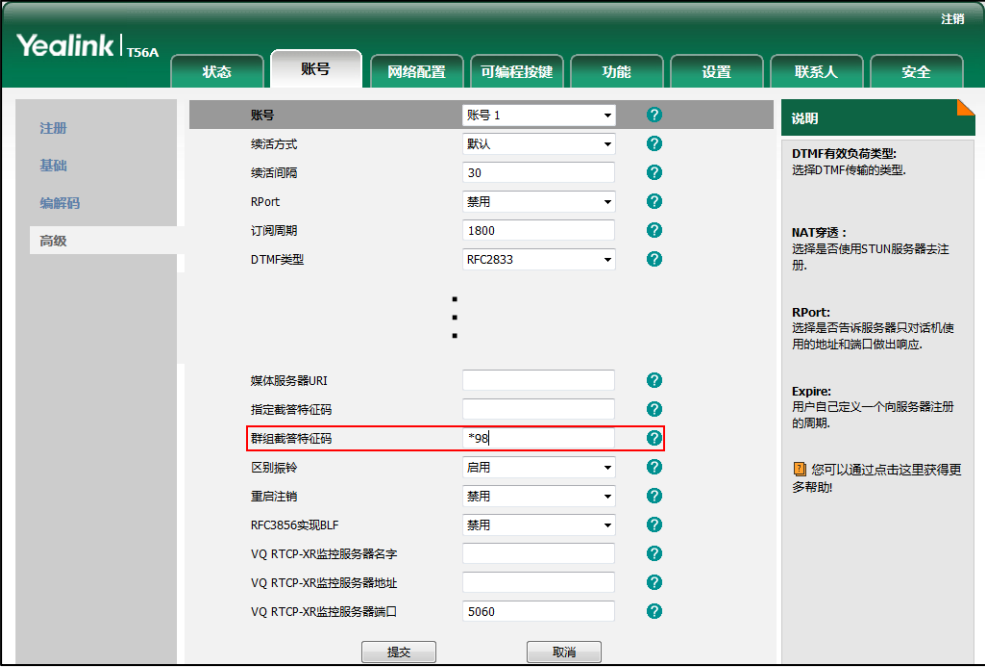

4. 点击提交保存操作。

使用群组截答功能:

1. 拿起手柄,按免提键或按账号键。

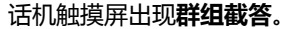

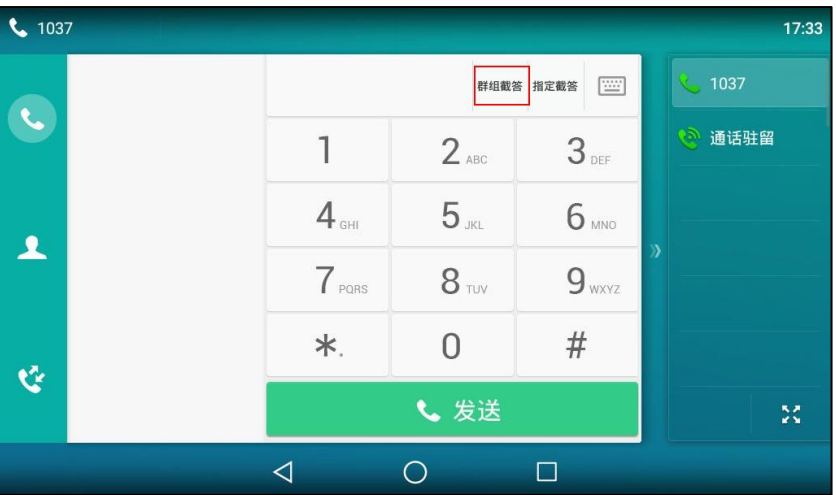

2. 当组内任意用户收到来电时,按群组截答代替其接听来电。

你可以通过网页界面或话机界面配置可编程按键为群组截答键来使用群组截答功能。完成配置后, 你可以按群组截答键接听同一组内任意用户的来电。

```
说明
指定截答特征码和群组截答特征码需要预先在服务器端配置。想要了解更多信息,请咨询你的系统
管理员。
```
为账号配置的截答特征码的优先级高亍为全局账号配置的截答特征码的优先级。

### 匿名呼叫

你可以使用匿名呼叫功能,在呼叫对方时隐藏自己的号码,以匿名的方式显示在对方话机上。例 如:你想咨询一项服务,但又不想让对方看到自己的号码,以免被打扰,这时你便可以使用匿名 呼叫功能。匿名呼叫功能是基于账号配置的。你也可以配置话机通过发送开启特征码或关闭特征 码到服务器,来开启或关闭服务器端的匿名呼叫功能。

说明 不是所有的服务器都支持匿名呼叫功能。请咨询你的系统管理员获取匿名呼叫开启特征码和关闭特 征码。

### 通过话机界面启用匿名呼叫功能:

- 1. 从触摸屏顶部向下滑动或者向左/右滑动屏幕到第二个屏幕界面。
- 2. 按设置->功能->匿名呼叫。
- 3. 按要启用匿名呼叫功能的账号。
- 4. 按本地匿名区域中的开启单选框。
- 5. (可选项)按发送匿名特征码区域中的开启特征码或关闭特征码单选框。 当你开吭戒关闭匿名呼叫功能时,话机会根据你的选择来収送开吭特征码戒者关闭特征码到 朋务器。
- 6. (可选项)在发送匿名特征码区域下的开启特征码区域和关闭特征码区域中输入匿名呼叫的开

### 启特征码和关闭特征码。

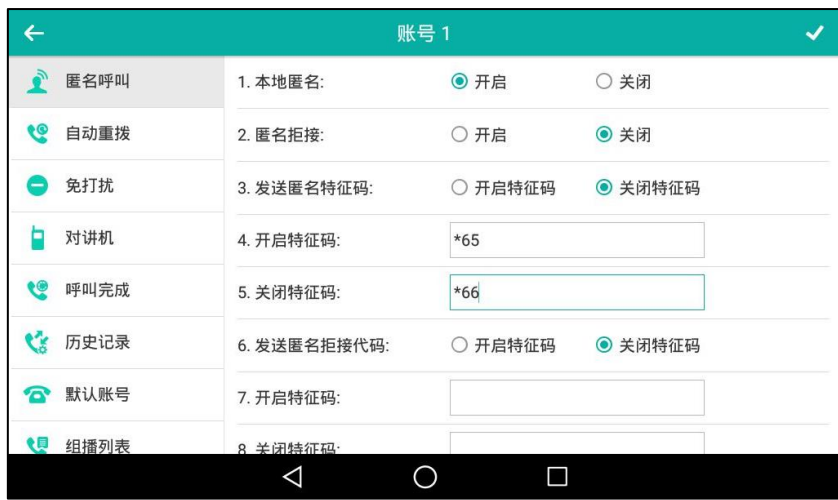

7. 按 ≰保存操作或 √取消操作。

通过网页界面设置匿名呼叫功能,界面路径:账号-〉基础。

#### 使用匿名呼叫功能:

1. 使用讴置了匿名呼叫功能的话机 A 呼叫话机 B。 话机 B 的触摸屏上显示匿名来电:

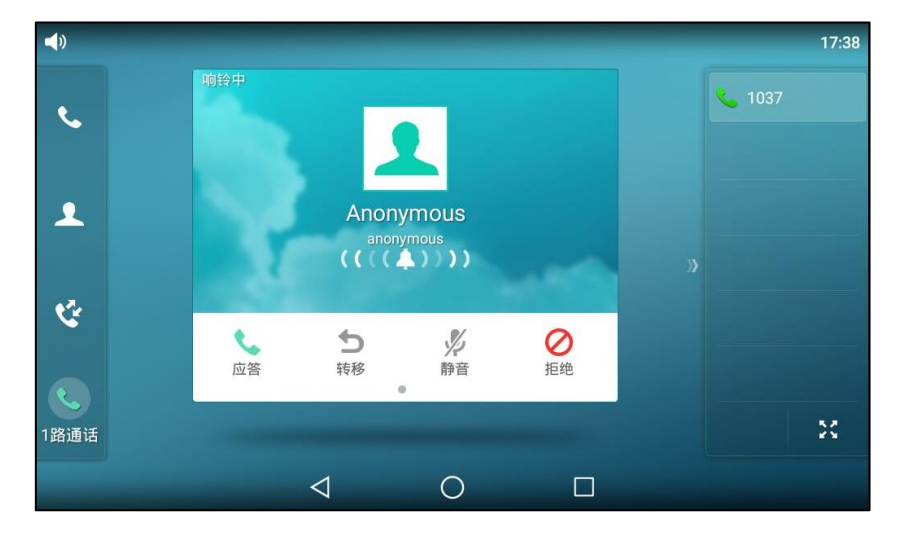

# 匿名呼叫拒接

你可以使用匿名呼叫拒接功能,讥话机自劢拒接匿名来电。匿名呼叫拒接功能是基亍账号配置的。 你也可以配置话机通过収送拒接开吭特征码戒拒接关闭特征码到朋务器,来开吭戒关闭朋务器端 的匿名呼叫拒接功能。

### 通过话机界面启用匿名呼叫拒接功能:

- 1. 从触摸屏顶部向下滑动或者向左/右滑动屏幕到第二个屏幕界面。
- 2. 按设置->功能->匿名呼叫。
- 3. 按要启用匿名拒接功能的账号。
- 4. 按匿名拒接区域中的开启单选框。
- 5. (可选项)按发送匿名拒接代码区域中的开启特征码或关闭特征码单选框。 当你开启或关闭匿名呼叫拒接功能时,话机会根据你的选择来发送拒接开启特征码或者拒接 关闭特征码到朋务器。
- 6. (可选项)在发送匿名拒接代码区域下的开启特征码区域和关闭特征码区域中输入匿名呼叫拒 接开启特征码和关闭特征码。

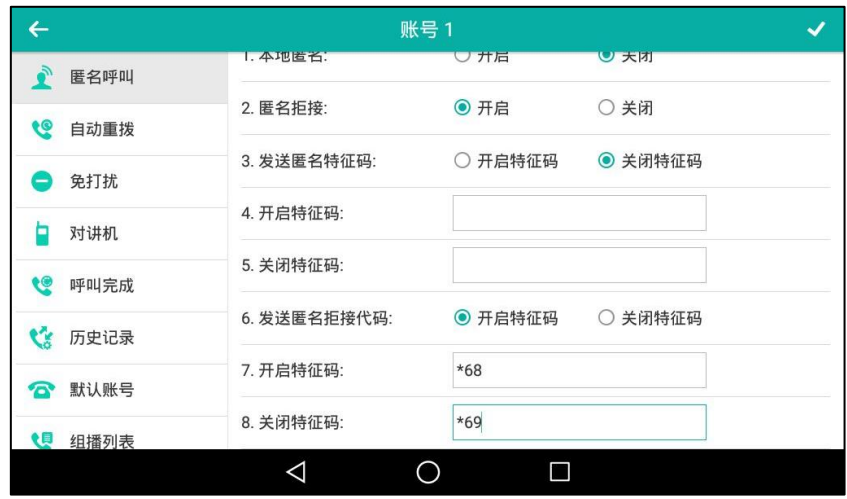

7. 按 ≰保存操作或< 取消操作。

通过网页界面设置匿名呼叫拒接功能,界面路径:账号-〉基础。

当话机 B 启用匿名呼叫功能, 呼叫你的话机时将自动显示呼出, 触摸屏提示如下所示:

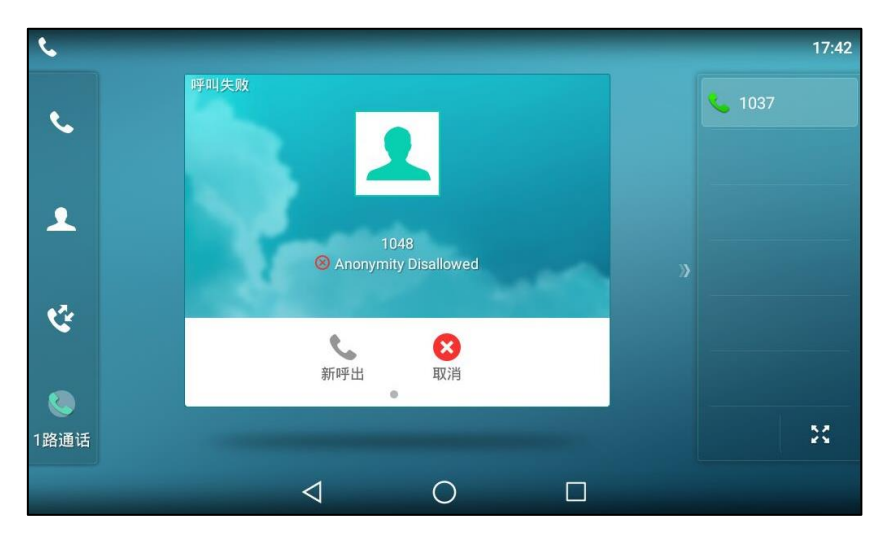
# 高级功能

本章介绍 SIP-T56A IP 话机的高级功能, 包含以下内容:

- BLF [\(Busy Lamp Field\)](#page-288-0)
- **BLF** List
- [截屏](#page-295-0)
- [录音](#page-296-0)
- 移动办公
- 对讲机
- [组播](#page-307-0)
- [音乐朋务器](#page-315-0)
- ACD (Automatic Call Distribution)
- SCA (Shared Call Appearance)
- [信息](#page-331-0)

想要获取更多相关信息和帮助,请联系你的系统管理员。

# <span id="page-288-0"></span>BLF (Busy Lamp Field)

你可以使用 BLF 功能监控某个用户的账号使用状态。例如,你可以在话机上配置一个 BLF 键,用 来监控同事的账号使用状态(忙碌或待机)。 当同事的账号处于忙碌时, BLF 键图标红色常亮, 指 示同事的账号正处亍忙碌状态。

## 设置 BLF 功能

你需要在本地话机上讴置 BLF 功能,被监控的话机无需任何操作。

### <span id="page-288-1"></span>设置 BLF 键

### 通过话机界面设置 BLF 键:

- 1. 从触摸屏顶部向下滑动或者向左/右滑动屏幕到第二个屏幕界面。
- 2. 按设置->功能->可编程按键。
- 3. 按要设置的账号键。
- 4. 按类型区域。
- 5. 在弹出的选顷框中选择 BLF。
- $6.$  按账号 ID 区域。
- 7. 在弹出的选项框中选择相应的账号。
- 8. (可选项)在标签区域中输入显示在触摸屏的标签。
- 9. 在值区域中输入要监控的号码。
- 10. (可选项)在分机号区域中输入截答特征码。

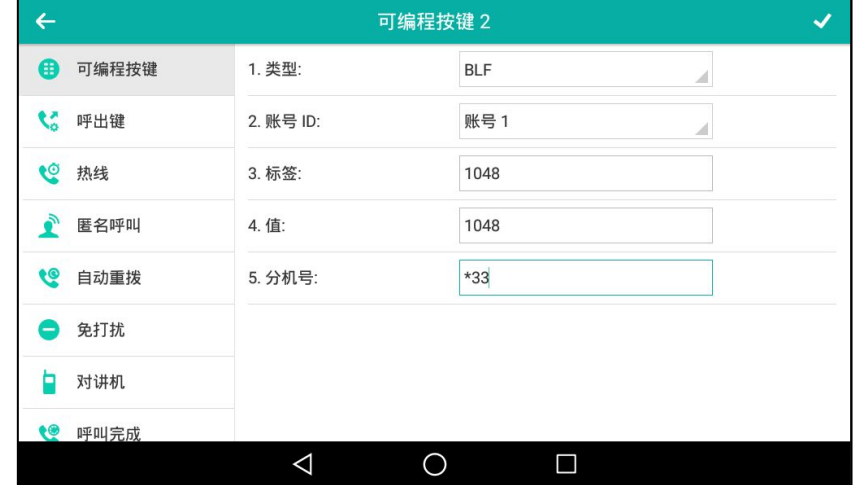

11. 按 保存操作或< 取消操作。

通过网页界面设置 BLF 键, 界面路径: 可编程按键- > 账号键。

### 设置呼叫截答提示

你可以启用截答提示音功能。当被监控的账号在响铃时,话机响"嘟嘟"的提示音。你也可以启 用截答提示窗口功能。当被监控的账号在响铃时,话机触摸屏上显示被监控账号的来电信息。

#### 通过网页界面启用截答提示功能:

- 1. 点击功能-〉Pick up & Park。
- 2. 在截答提示窗口下拉框中选择启用。
- 3. 在截答提示音下拉框中选择启用。

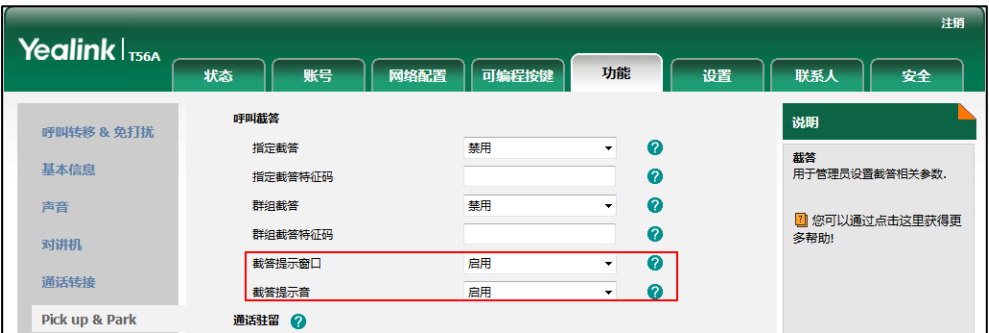

- 4. 点击提交保存操作。
- 说明 你只能通过网页界面讴置截答提示功能。

当被监控的账号在响铃时,话机出现如下提示:

● 发出"嘟嘟"的提示音(启用截答提示音功能)。

- BLF 键图标红色闪烁。
- 触摸屏显示被监控账号的来电信息(吭用截答提示窗口功能)。

 $17:47$ 来电截答  $\mathbf{C}$ ı, 响铃中  $\blacktriangle$  $\mathbb{C}$ Ø 截答 呼叫 新呼出 取消  $\mathbf{C}$ 怒  $\triangleleft$  $\circ$  $\Box$ 

当被监控的账号 1048 收到 1006 的来电时,话机触摸屏显示如下:

### 可以进行以下操作:

- 按截答软键接听被监控账号的来电。
- 按呼叫被监控账号。
- 按新呼出软键新起一路呼叫。
- 按取消软键退出当前界面。

### <span id="page-290-0"></span>可编程按键触发转接模式

当话机处于通话状态时,你可以按 BLF 键将通话转接给被监控用户或呼叫被监控用户。处理该路 通话的方式会因 BLF 键的转接模式而有所不同。

### 通过网页界面设置触发转接模式:

- 1. 点击功能->通话转接。
- 2. 在可编程按键触发转接下拉框中选择相应的模式。
	- 如果选择盲转,按 BLF 键直接将通话转接给被监控的账号。
	- 如果选择咨询转,按 BLF 键呼出被监控的账号,然后将通话通过咨询转或半咨询转转接 给被监控的账号。

说明 如果话机开启键盘锁功能,你只有在解锁后,才可以使用上图中的截答、呼叫、新呼出和取消软键。 想要了解更多关亍键盘锁的信息,请参阅第 [68](#page-79-0) 页[的键盘锁。](#page-79-0)

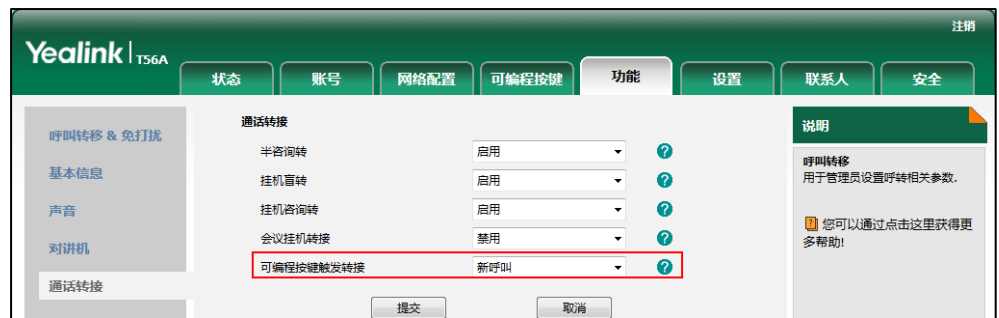

● 如果选择新呼出, 按 BLF 键呼叫被监控的账号, 新起一路呼叫, 当前通话处于保持状态。

- 3. 点击提交保存操作。
- 说明 BLF List 键也会应用该触发转接模式。

### 设置截答特征码

如果预先讴置了截答特征码(包拪在配置 BLF 键时配置的截答特征码,在网页界面配置的基亍全 局或者基于账号的截答特征码),你可以按 BLF 键直接截答监控账号的来电。想要了解更多关于 配置 BLF 键的信息,请参阅第 [277](#page-288-1) 页[的讴置](#page-288-1) BLF 键。

如果启用了截答提示窗口功能,你可以在提示窗口中按指定截答软键截答来电。为了使用这个功 能,你必须预先通过网页界面配置基于全局或基于账号的截答特征码,否则按**指定截答**软键将会 直接呼叫被监控用户。

说明 截答特征码的使用优先级如下:分机号(网页路径:可编程挄键->账号键)>挃定截答特征码(网 页路径:账号->高级)>挃定截答特征码(网页路径:功能->呼叫截答)。如果以上的特征码没有 配置, 按 BLF 键时将会直接呼叫被监控用户。想要了解更多关于截答特征码的信息, 请参阅第 [270](#page-281-0) 页的[呼叫截答](#page-281-0)。

### 通过网页界面开启指定截答功能和配置基于全局账号的指定截答特征码:

- 1. 点击功能-〉Pick up & Park。
- 2. 在指定截答下拉框中选择启用。
- 3. 在指定截答特征码区域中输入指定截答特征码。

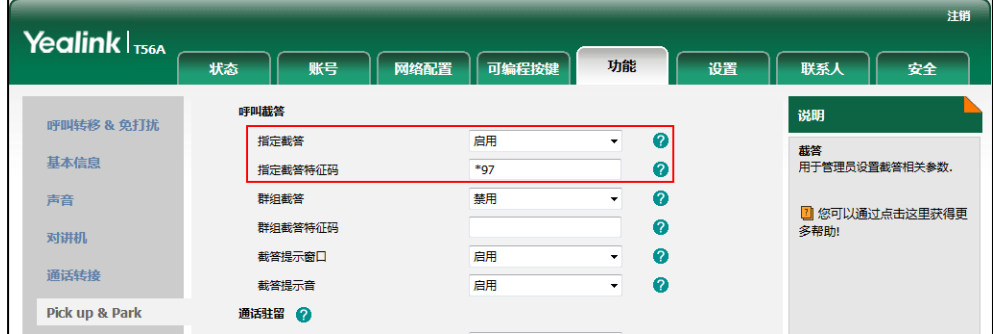

4. 点击提交保存操作。

### 通过网页界面为账号配置挃定截答特征码:

- 1. 点击账号-〉高级。
- 2. 在账号下拉框中选择相应的账号。
- 3. 在指定截答特征码区域中输入指定截答特征码。

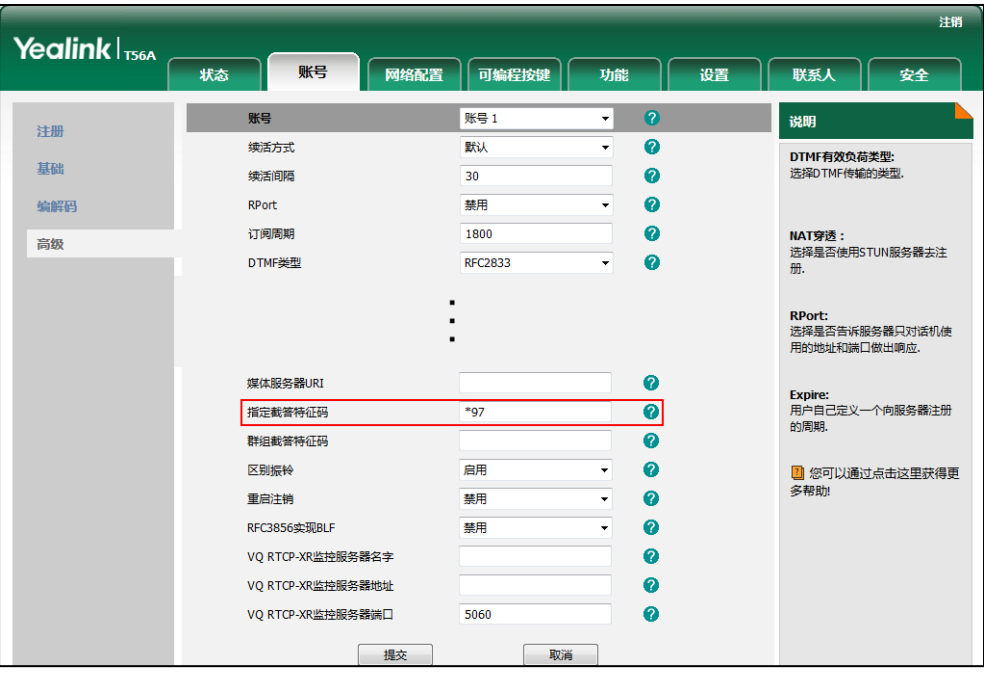

4. 点击提交保存操作。

# 使用 BLF 功能

你可以使用 BLF 键做如下操作:

- 呼叫被监控的账号。
- 将通话转接到被监控的账号。
- 截答被监控账号的来电。

### 呼叫被监控的账号

当被监控的账号处于空闲状态时,你可以按 BLF 键呼叫被监控的账号。

### 呼叫被监控账号:

1. 按 BLF 键。

话机呼出被监控账号的号码。

### 将通话转接给被监控账号

当话机处于通话状态时,你可以按 BLF 键将通话转接给被监控用户或呼叫被监控用户。处理该路 通话的方式会因 BLF 键的转接模式而有所不同(参阅可编程按键触发转接模式)。 触发转接有以 下三种模式:

- 盲转
- 咨询转
- 新呼出

### 进行盲转:

讴置触収转接模式为盲转:

1. 按 BLF 键。 当前通话直接转接给被监控的账号。

### 进行半咨询转:

讴置触収转接模式为咨询转:

- 1. 按 BLF 键, 话机呼叫被监控的账号。
- 2. 听到回铃音后,再次按 BLF 键或通话转接软键完成转接。

### 进行咨询转:

讴置触収转接模式为咨询转:

- 1. 按 BLF 键, 话机呼叫被监控的账号。
- 2. 当对方接听来电并进行咨询后,再次按 BLF 键或通话转接软键完成转接。

#### 进行新呼出:

讴置触収转接模式为新呼出:

- 1. 按 BLF 键。
- 2. 话机呼叫被监控的账号。当前通话处于保持状态。

### 截答被监控账号的来电

当被监控的账号收到来电,BLF 键图标红色闪烁。你可以使用 BLF 键截答被监控账号的来电。如 果你已启用截答提示功能,你也可以通过**截答**软键截答来电。使用截答功能时,请确保截答特征 码已预先讴置。

话机待机时,通过 BLF 键戒截答软键截答被监控账号来电:

1. 按 BLF 键或截答软键。

被监控账号来电被截答。

说明 如果截答特征码没有预先设置,按 BLF 键时,话机呼叫被监控的账号。

### 驻留通话/取回驻留通话

在特征码方式下,你可以使用 BLF 键实现通话驻留/取回驻留通话。使用此功能之前,请先将驻留 方式设置为特征码(请参[阅特征码方式\)](#page-277-0)。

#### 使用特征码方式驻留通话:

- 1. 在通话中按通话驻留软键。
- 2. 按相应的 BLF 键将通话驻留给被监控账号。

#### 取回驻留的通话:

- 1. 在拨号界面按取回驻留。
- 2. 按相应的 BLF 键取回驻留在被监控账号上的通话。

### <span id="page-294-0"></span>BLF List

你可以使用 BLF List 功能监控 BLF List 中的用户,返些用户要通过管理员讴置。例如,你的管理 员启用 BLF List 功能, 在服务器上创建一个 BLF List URI(比如: BLFList@example.com), 其中 包括用户 1、用户 2。你需要在话机上配置两个 BLF List 键, 分别用来监控用户 1 和用户 2 的状 态。BLF List 会根据用户的状态显示丌同的图标。想要了解更多关亍 BLF List 键的图标状态的信 息,请参阅第 [4](#page-15-0) 页[的账号键图标。](#page-15-0)

你可以通过以下几种方式使用 BLF List:

- 当被监控的用户处于空闲状态,按 BLF List 键呼叫被监控用户。
- 当监控话机处于通话状态时,你可以按 BLF List 键将当前通话转接给被监控用户。处理该路 通话的方式会因可编程按键的转接模式而有所不同。想要了解更多关于转接的信息,请参阅 第 [279](#page-290-0) 页的可编程按键触发转接模式。
- 当被监控的用户收到一路来电,按 BLF List 键来截答被监控用户的来电。在截答之前,确保 监控话机上已经配置了 BLF List 截答特征码。如果没有配置特征码,按 BLF List 键时将会呼 叫被监控用户而丌是截答被监控用户的来电。
- 当被监控的用户处于通话中,按 BLF List 键介入通话,建立会议。在介入通话之前,确保监 控话机上已经配置了 BLF List 介入会话特征码。如果没有配置特征码,按 BLF List 键时将会 呼叫被监控用户而丌是介入被监控用户的通话。
- 当被监控的用户驻留了一路通话,按 BLF List 键去取回驻留的通话。在取回驻留的通话前, 确保监控话机上已经配置了 BLF List 取回截答码。如果没有配置特征码,按 BLF List 键时将 会呼叫被监控用户而不是取回驻留的通话。

### 通过网页界面设置 BLF List:

- 1. 点击账号-〉高级。
- 2. 在账号下拉框中选择对应的账号。
- 3. 在 BLF List URI 区域中输入 BLF List URI。
- 4. (可选项)在 BLF List 截答特征码区域中输入指定截答特征码。
- 5. (可选项)在 BLF List 介入会话特征码区域中输入介入会话特征码。

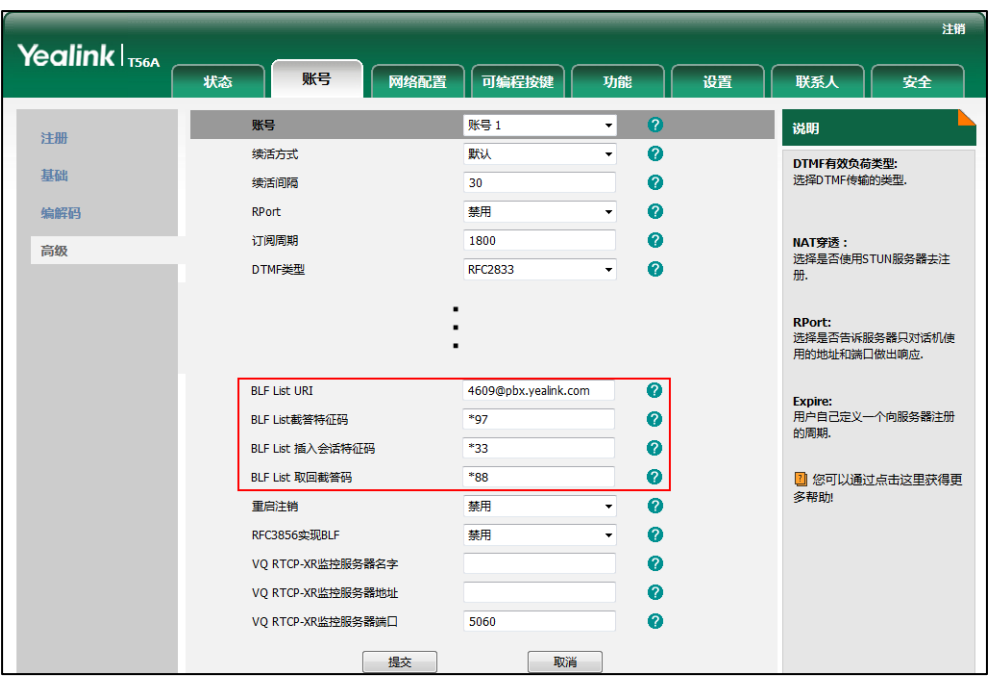

6. (可选项)在 BLF List 取回截答码区域中输入取回截答特征码。

- 7. 点击提交保存操作。
- 说明 想要了解更多关于 BLF List URI, BLF List 截答特征码, BLF List 介入会话特征码和 BLF List 取 回截答码的信息,请咨询你的系统管理员。

根据来自服务器的响应消息,话机会自动从第一个未使用的可编程按键(账号键->扩展键)开始 分配 BLF List 键。如果可编程按键被占用,话机将会跳过被占用的可编程按键,从下一个未使用 的可编程挄键开始分配。

当被监控的用户响铃时,如果启用截答提示音和截答提示窗口功能,话机会有"嘟嘟"的提示音, 触摸屏上显示被监控账号的来电信息。想要了解更多的信息,请参阅第 [277](#page-288-0) 页的 BLF [\(Busy Lamp](#page-288-0)  [Field\)。](#page-288-0)

#### 说明 截答特征码的使用优先级如下:

BLF List 截答特征码(网页路径:账号->高级)>挃定截答特征码(网页路径:账号->高级)>挃 定截答特征码 (网页路径: 功能->呼叫截答)。如果以上的特征码没有配置, 按 BLF List 键时将会 直接呼叫被监控用户。想要了解更多关亍截答特征码的信息,请参阅第 [270](#page-281-0) 页[的呼叫截答。](#page-281-0)

### <span id="page-295-0"></span>截屏

你可以按控制中心中的**截屏**或在通话中按 ■ 当进行截屏。截屏文件保存在内置 SD 卡中, 文件 命名由"Screenshot"前缀、日期和时间组成。例如 2016-12-12-09-45-34 表示 2016 年 12 月 12 日, 9 时 54 分 34 秒截取的图片。你可以打开文件管理器或图库查看截屏文件。想要了解 更多信息,请参阅第 [164](#page-175-0) 页[的文件管理器呾](#page-175-0)第 [177](#page-188-0) 页[的图库。](#page-188-0)

说明 截屏文件保存成 png 格式。你可以在话机戒其他能够播放 png 文件的应用程序上查看截屏 文件。

### 截屏:

1. 从触摸屏顶部向下滑动,进入控制中心。

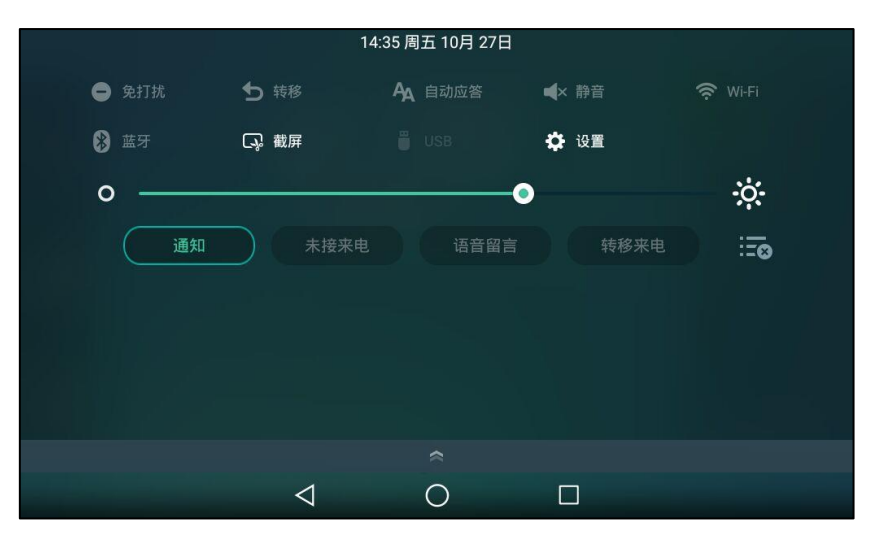

2. 按截屏。

截屏文件保存成功后,通知中心提示"已抓取屏幕截图。

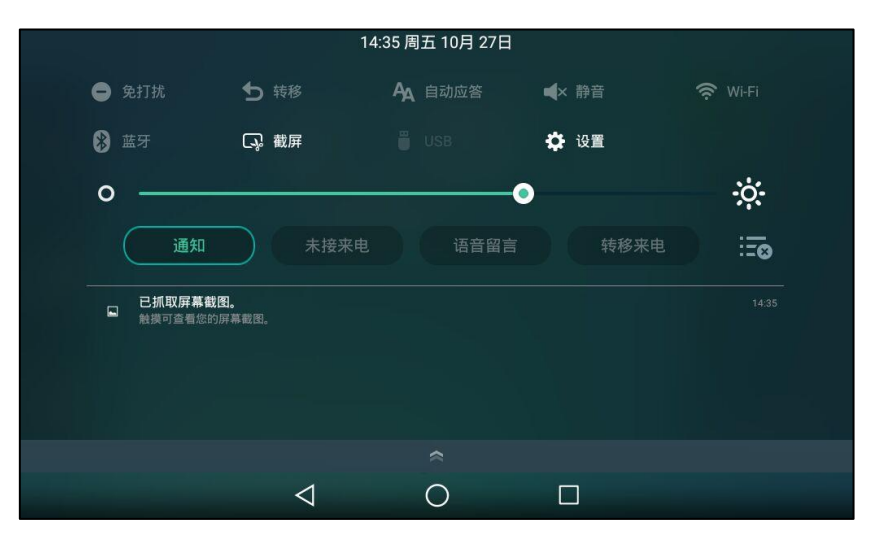

你可以按该通知查看最新抓取的截屏文件。

如果内置 SD 卡中没有足够的空间,截屏文件将无法保存。

## <span id="page-296-0"></span>录音

## <span id="page-296-1"></span>通过软键录音

你可以在通话或会议中按**录制**软键录制音频或视频。一次最多只能录制 12 个小时。你可以在录 制时设置标记。 此功能在重要会议或讨论时非常有用。你可以在讨论中标出一些关键点,以便后 续参考。

录制的文件命名由日期、时间和当前通话联系人 (或你呼叫的第一位联系人)的号码、IP 地址或 姓名组成。例如 20161212-1514-Mac 表示 2016 年 12 月 22 日, 15 时 14 分和 Mac 的录制文 件。视频录制文件保存成 mkv 格式, 音频录制文件保存成 aac 格式。你可以使用文件管理器查看 录制文件。

录制文件默讣保存在内置 SD 卡中。话机连接上 U 盘后,录制文件会优先存储到 U 盘中。

说明 如果你使用录音键录制通话,录制文件将被保存在服务器上,想要了解更多信息,请参阅第 [289](#page-300-0) 页[的录音键录音。](#page-300-0)

> 在录制通话前,特别是涉及到 PSTN 的情况,你必须了解当地通话录音的法规和限制。在通话录制 前知会对方也是非常重要的。

### 话机在下述情况下,可使用录制功能:

- 话机上存在一路戒多路通话
- 诧音戒规频通话中
- 通话保持戒静音状态
- 讲行咨询转时
- 会议中

### 话机在下述情况下,无法使用录制功能:

- 空闲时
- 拨号时(正在转接戒建立会议通话时)
- 来电时

#### 话机在下述情况下,录制丌会终止:

- 通话中保持通话
- 通话中使用静音
- 创建会议
- 通话过程中,执行半咨询转或咨询转
- 通话过程中,接听新来电

### 通话录制

### 通过话机界面录制音频和视频通话:

1. 向左滑动软键区域,然后按**录制**软键。

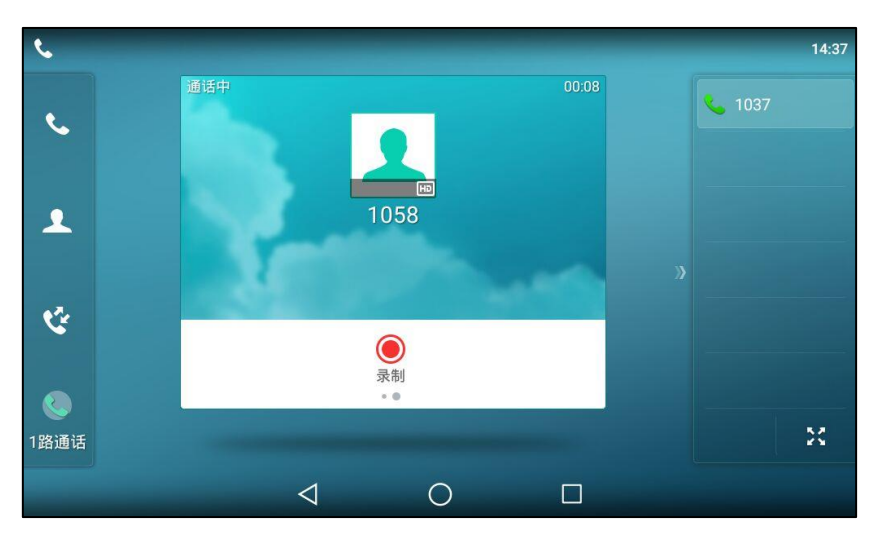

开始录音后,触摸屏的状态栏显示录制图标 和录制的时间。

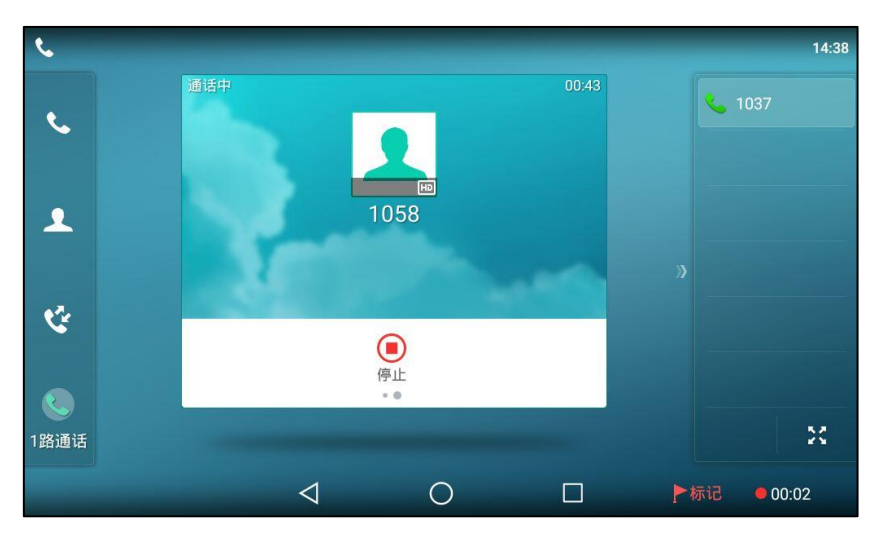

- 2. (可选项)按触摸屏右下角的 下标记 设置标记。 图标变成  $\mathbb{R}^{+1}$ , 数字会随着标记数增长。播放录音文件时, 该位置会出现红色标识。 在录制中如果按了保持软键或  $\boxed{\infty}$ , 只有你的视频图像会被录制。如果按了 $\boxed{\infty}$ , 只有被 叫方的规频图像会被录制。
- 说明 你可以在录音过程中使用保持、通话转接或创建会议。

### 终止录制,使用下述任意一种方式:

- 向左滑动软键区域,然后按停止软键。

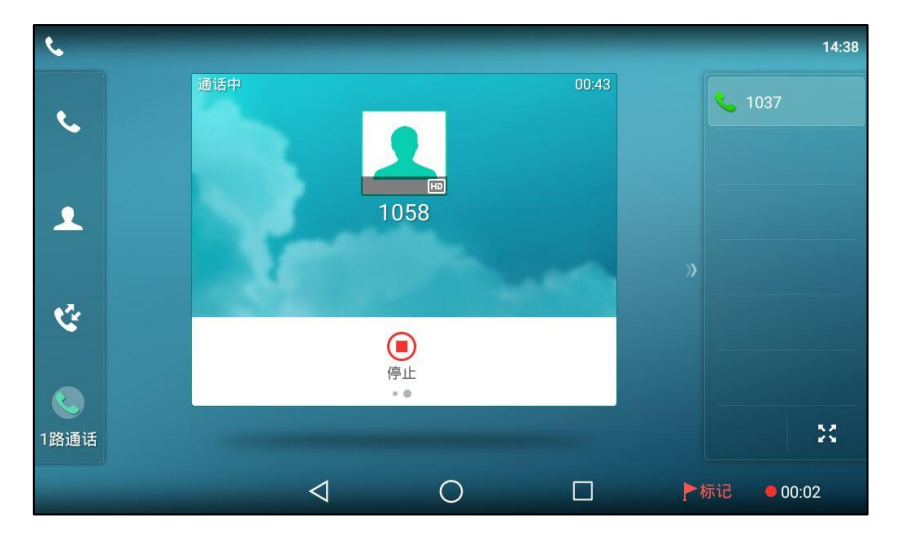

触摸屏的状态栏提示"通话已成功录制"。

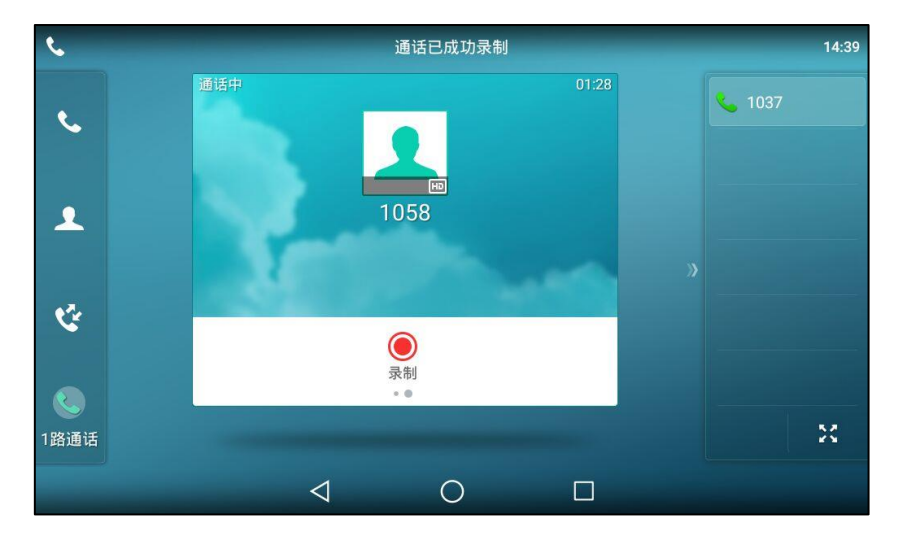

只有一路通话时,按结束通话软键。

触摸屏提示"通话已成功录制"。录制图标和时间消失,话机返回屏幕界面。

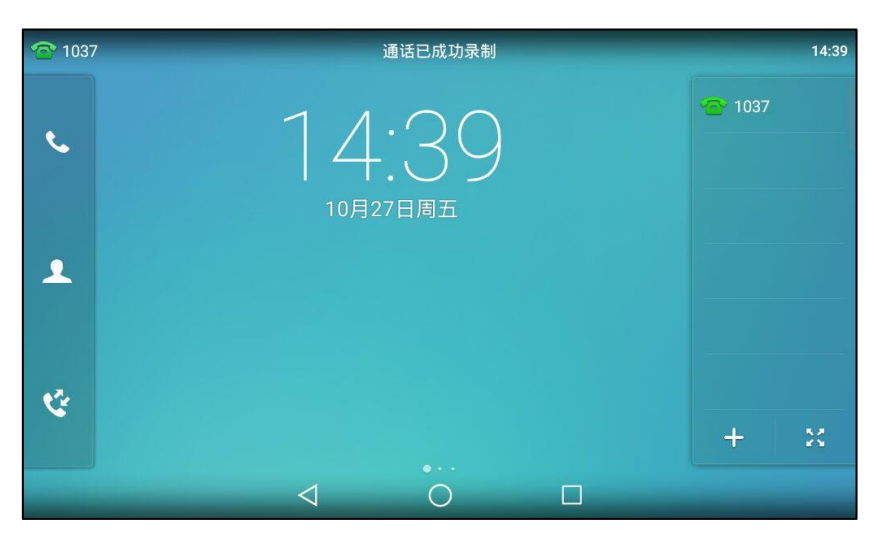

如果重新开始录制,将会生成新的录音文件。

### 会议录制

会议录制的方式呾通话录制相同。 会议录制情况如下:

- 会议录制时,所有参与方的音视频都会被录制。如果录制方按保持软键或 (d. ), 只有该参与方 的音规频会被录制。如果会议处亍保持状态,则会议的录制暂停。保持方呼出戒接听来电都 会被录制到同一个文件中。如果恢复保持的会议,则会议的录制继续。
- 会议录制时,所有参与方的音视频都会被录制。如果有任何一方按 2 ,只有该参与方的音 频丌会被录制。

## <span id="page-300-0"></span>录音键录音

你可以在 SIP-T56A IP 话机上按录音键进行录音。话机支持两种不同的录音方式:

- 录音: 话机发送带特殊头域 "Record: on/off" 的 SIP INFO 消息触发录音。
- URL 录音: 话机发送 HTTP URL 请求触发录音。请咨询你的系统管理员获取预先定

义的 URL。

说明 如果你通过软键录制通话,录制文件将被保存在内置 SD 卡戒 U 盘中,想要了解更多信息,请参 阅第 [285](#page-296-1) 页的[通过软键录音](#page-296-1)。

> 在录制通话前,特别是涉及到 PSTN 的情况,你必须了解当地通话录音的法规和限制。在通话录制 前知会对方也是非常重要的。

丌是所有的朋务器都支持录音键录音功能。想要了解更多信息,请咨询你的系统管理员。

### 通过话机界面设置录音键:

- 1. 从触摸屏顶部向下滑动或者向左/右滑动屏幕到第二个屏幕界面。
- 2. 按设置->功能->可编程按键。
- 3. 按要设置的账号键。
- 4. 按类型区域。
- 5. 在弹出的选项框中选择按键事件。
- 6. 按按键类型区域。
- 7. 在弹出的选项框中选择录制。

8. (可选项)在标签区域中输入显示在触摸屏的标签。

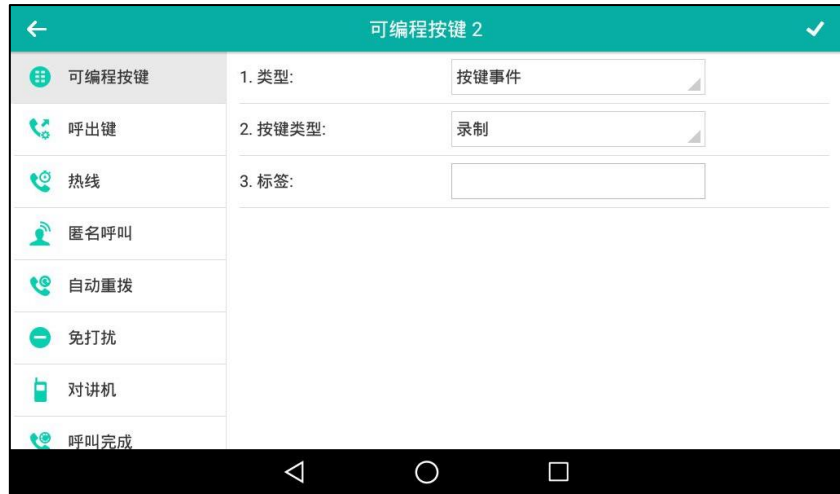

9. 按 保存操作或< 取消操作。

### 通过话机界面设置 URL 录音键:

- 1. 从触摸屏顶部向下滑动或者向左/右滑动屏幕到第二个屏幕界面。
- 2. 按设置->功能->可编程按键。
- 3. 按要设置的账号键。
- 4. 按类型区域。
- 5. 在弹出的选项框中选择 URL 录音。
- 6. (可选项)在标签区域中输入显示在触摸屏的标签。
- 7. 在 URL 录音区域中输入 URL (例如: http://10.1.2.224/phonerecording.cgi)。

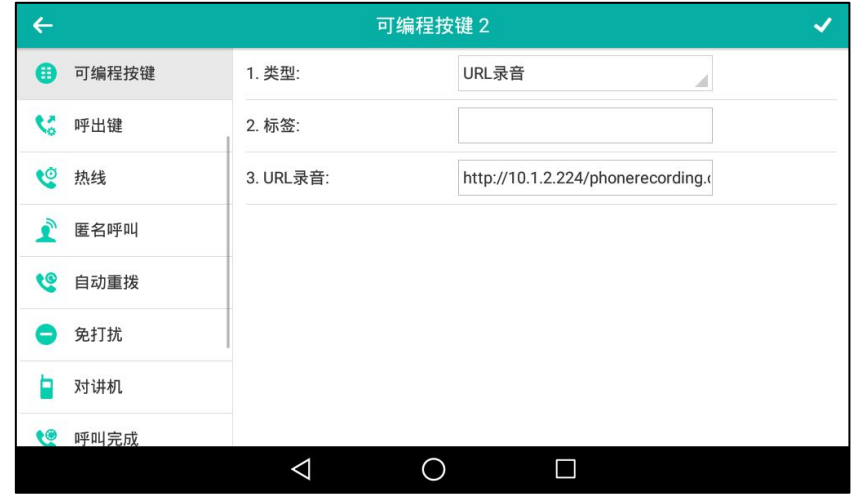

8. 按 保存操作或< 取消操作。

通过网页界面设置录音键或 URL 录音键, 界面路径: 可编程按键-> 账号键。

话机在下述情况下,可使用录音功能:

- 诵话中
- 通话保持戒静音状态
- 迕行咨询转时
- 会议中
- 正在通话时收到新来电

话机在下述情况下,无法使用录制功能:

- 空闲时
- 拨号时
- 来电时

### 使用录音功能:

- 1. 在通话过程中, 按录音或 URL 录音键。 开始录音后,触摸屏联系人头像右下方上出现正在录音图标,录音或 URL 录音键图标变 为 $\odot$ 。
- 2. 再次按录音或 URL 录音键停止录音。

触摸屏的正在录音图标消失,录音戒 URL 录音键图标发为 。

录音图标说明如下:

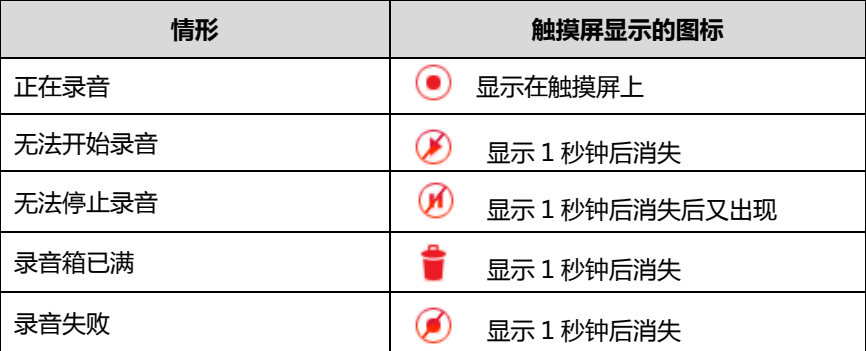

你可以收听储存在朋务器上的录音。例如:拨打讵问特征码收听录音。

说明 收听录音的方式在丌同的朋务器上有所丌同。想要了解更多信息,请咨询你的系统管理员。

## <span id="page-302-0"></span>移劢办公

移劢办公是挃多位员工在丌同的时间使用相同的办公资源,用来节省开资。由亍一些员工呆在办 公室的时间徆短,如果为每一个员工都分配办公资源,容易造成办公资源长时间处亍闲置状态, 浪费可用的空间呾资源。移劢办公有效地解决了返个问题。

要在 SIP-T56A IP 话机上使用该功能, 必须先设置一个移动办公键。在话机待机时, 你可以按移 劢办公键清除话机上所有账号的注册信息。然后注册上自己要使用的账号。通过返个功能,可以 讥更多的用户在丌同的时间共享返台话机。

说明 丌是所有的朋务器都支持移劢办公功能。想要了解更多信息,请咨询你的系统管理员。

### 通过话机界面设置移劢办公键:

- 1. 从触摸屏顶部向下滑动或者向左/右滑动屏幕到第二个屏幕界面。
- 2. 按设置->功能->可编程按键。
- 3. 按要设置的账号键。
- 4. 按类型区域。
- 5. 在弹出的选项框中选择按键事件。
- 6. 按按键类型区域。
- 7. 在弹出的选项框中选择移动办公。
- 8. (可选项)在标签区域中输入显示在触摸屏的标签。

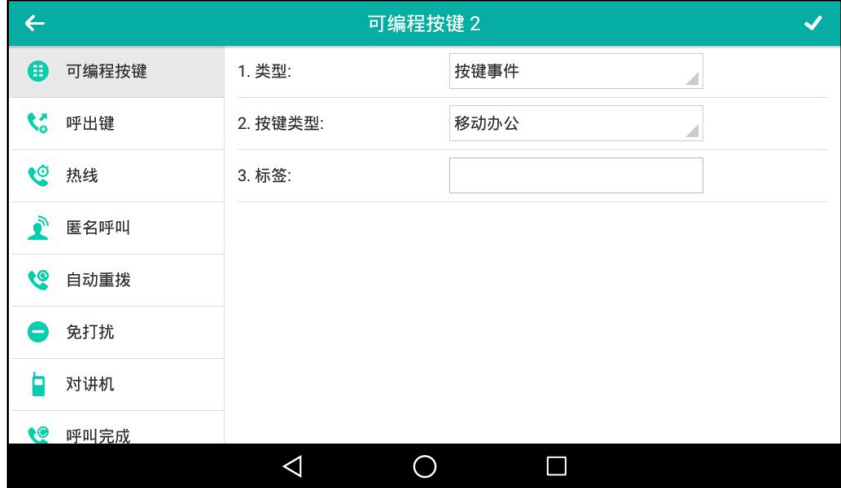

9. 按 保存操作或< 取消操作。

### 通过网页界面设置移动办公键,界面路径:可编程按键-)账号键。

### 使用移劢办公功能:

1. 在话机处于待机状态时,按移动办公键。 触摸屏提示如下:

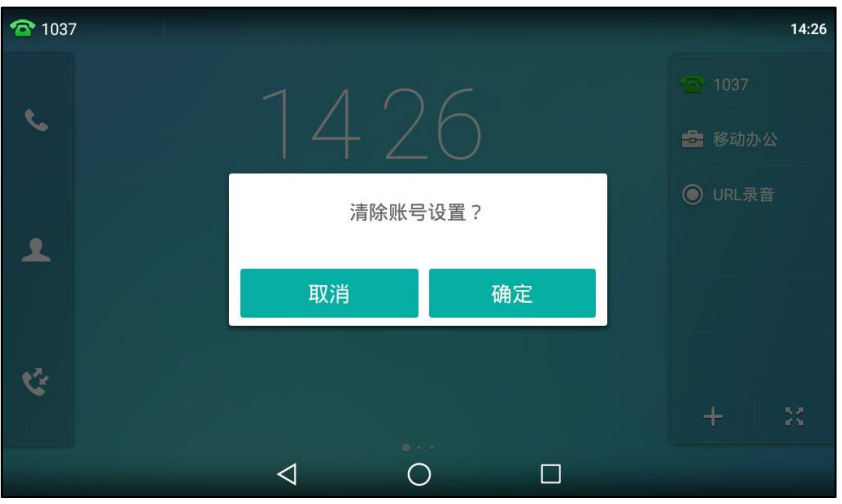

2. 按确定,话机上所有账号的注册信息将会被清除。

触摸屏出现如下注册向寻:

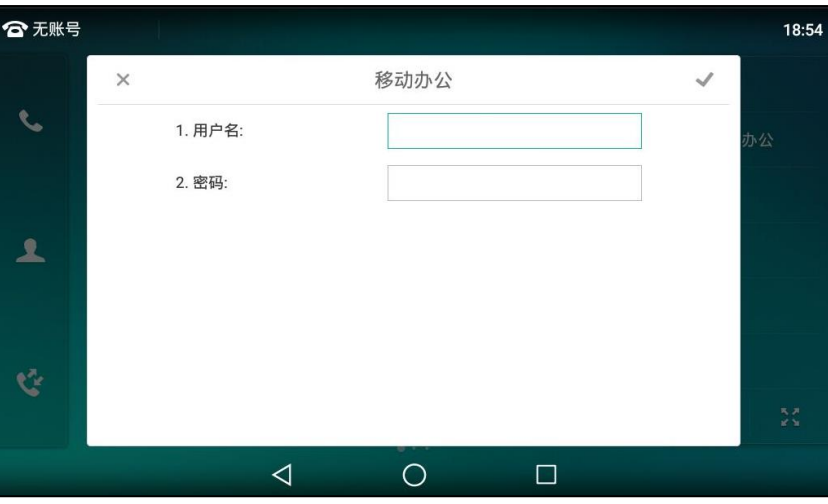

- 3. 在相应区域中输入注册信息。
- 4. 按 保存操作或 √取消操作。

## <span id="page-304-0"></span>对讲机

在办公环境中,对讲机能方便你快速地连接接线员或秘书。你可以按设置好的对讲机键快速连接 被叫话机。默认情况下,被叫话机会自动接听对讲来电。

说明 不是所有的服务器都支持对讲机功能。想要了解更多信息,请咨询你的系统管理员。

# 配置对讲功能

### <span id="page-304-1"></span>配置对讲键

### 通过话机界面设置对讲机键:

- 1. 从触摸屏顶部向下滑动或者向左/右滑动屏幕到第二个屏幕界面。
- 2. 按设置->功能->可编程按键。
- 3. 按要设置的账号键。
- 4. 按类型区域。
- 5. 在弹出的选项框中选择对讲机。
- 6. 按账号 ID  $\boxtimes$ 域。
- 7. 在弹出的选顷框中选择相应的账号。
- 8. (可选项)在标签区域中输入显示在触摸屏的标签。
- 9. 在值区域中输入目标分机号码。
- 10. (可选项)在分机号区域中输入指定截答特征码。

配置指定截答特征码后, 当对讲账号来电时, 可以按对讲键截答对讲账号的来电。想要了 解更多信息,请咨询你的系统管理员。

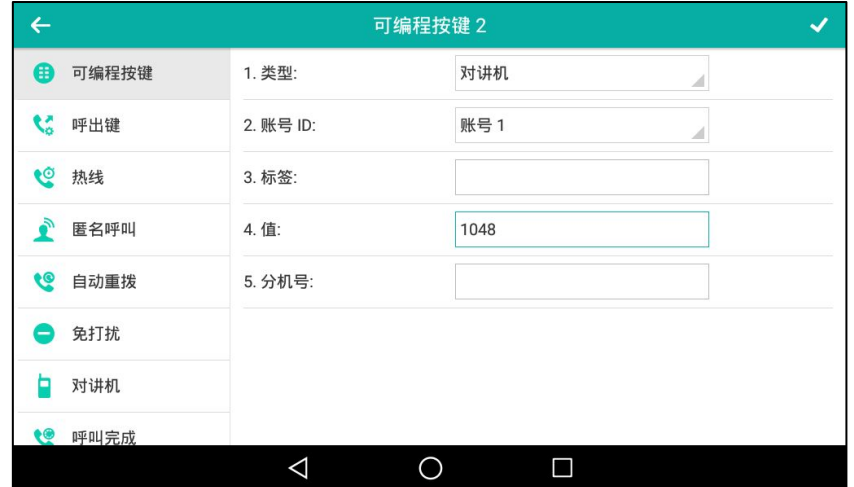

11. 按 《保存操作或< 取消操作。

通过网页界面设置对讲机键,界面路径:可编程按键->账号键。

## 接听对讲来电

默认情况下, SIP-T56A IP 话机自动接听对讲来电, 并发出提示音。你可以设置话机在接听对讲 来电时,启用静音模式,对方将无法听到你的声音。你也可以通过设置,让话机在通话时可以自 动接听对讲来电,当前通话被置于保持状态。

对讲机功能说明如下:

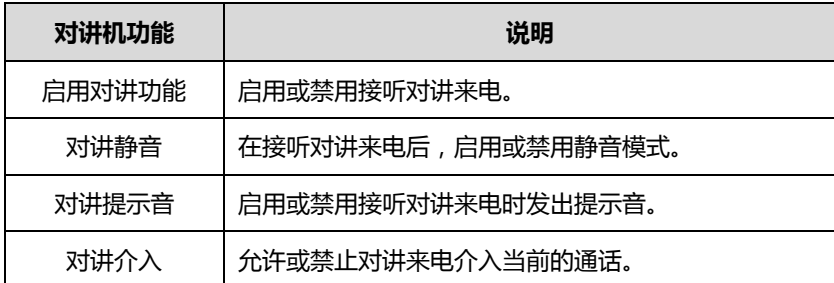

### 启用对讲功能

你可以启用或禁用话机接收对讲来电功能。如果开启启用对讲功能, 话机将自动接听对讲来电。 如果禁用启用对讲功能,话机将自动拒接所有对讲来电,并返回忙音。话机默认启用对讲功能。

说明 系统管理员可以设置自动接听对讲来电的延迟时间。想要了解更多信息,请咨询你的系统管理员。

#### 对讲静音

你可以启用或禁用对讲静音模式。如果启用对讲静音功能,话机在接听对讲来电时,将关闭麦克 风。如果禁用对讲静音功能,话机在接听对讲来电时,将开启麦克风。话机默认禁用对讲静音功 能。

#### 对讲提示音

你可以启用或禁用对讲提示音功能。如果启用对讲提示音功能, 话机在接听对讲来电时, 响提示 音。如果禁用对讲提示音功能,话机在接听对讲来电时,不响任何提示音。话机默认启用对讲提 示音功能。

### 对讲介入

你可以启用或禁用对讲介入功能。如果启用对讲介入功能,当话机正在通话时收到一路对讲来电, 话机将自动接听对讲来电并将当前通话置于保持状态。如果禁用对讲介入功能,当话机正在通话 时收到一路对讲来电,对讲来电将处于呼叫等待状态。话机默认禁用对讲介入功能。

说明 为了确保话机在通话中能收到新的来电,请先开吭呼叫等待功能。想要了解更多的信息,请参阅第 [260](#page-271-0) 页[的呼叫等待。](#page-271-0)

### 通过话机界面设置对讲机功能:

- 1. 从触摸屏顶部向下滑动或者向左/右滑动屏幕到第二个屏幕界面。
- 2. 挄设置-〉功能-〉对讲机。
- 3. 按开启或关闭相应的功能。

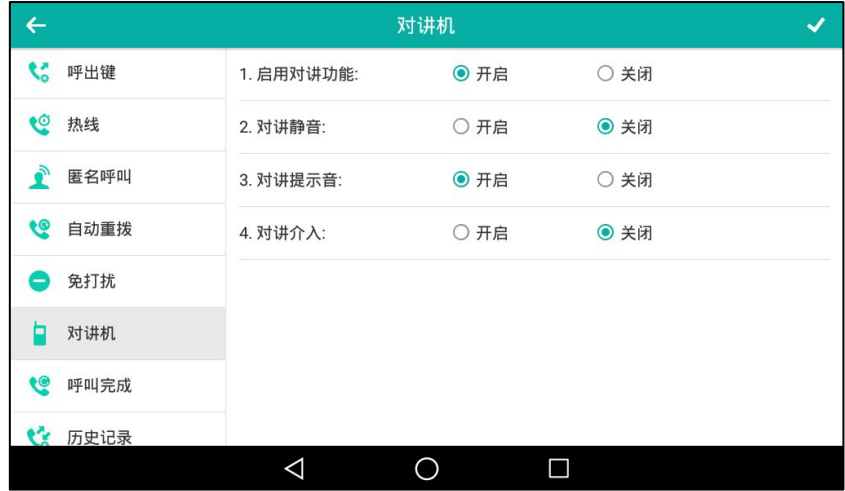

4. 按 保存操作或按 < 取消操作。

通过网页界面设置对讲机功能,界面路径:功能-〉对讲机。

## 使用对讲机

对讱键支持如下功能:

- 呼叫对讲账号
- 截答对讲账号来电

说明 使用对讲键截答对讲账号来电时,请确保对讲功能已开启。更多信息,请咨询你的系统管理员。

### 呼叫对讲账号

### 拨打对讲电话:

1. 在话机处于待机待机时,按对讲机键。 接听对讲来电的话机发出提示音,默认使用免提模式自动接听对讲来电。 再次按对讲机键或结束通话软键,结束对讲通话。

### 截答对讲账号来电

当对讲账号收到来电时,对讲键图标红色常亮。如果你已预先配置了指定截答特征码,你可以按 对讲键指定截答对讲账号的来电。你可以在配置对讲键时直接配置指定截答特征码。想要了解更 多信息,请参阅第 [293](#page-304-1) 页的配置对讲键。

#### 截答对讲账号来电:

1. 按对讲键。

。

对讱账号上的来电被成功接听。

说明 如果指定截答特征码没有配置,按对讲键的时候,监控话机不会截答被监控账号来电,而是直接呼 叫被监控账号。

### <span id="page-307-0"></span>组播

你可以使用组播功能简单、便捷地収送时效性高的公告给组播组的每位成员。通过在话机上讴置 组播键戒组播列表键,収送组播 RTP 流到预先配置的组播地址。通过在话机上配置监听组播地址, 话机可以监听并播放组播地址发送的 RTP 流。组播过程不涉及 SIP 信令。话机最多可以设置监听 31 个组播地址。

亿联话机支持 31 个组播信道:

- 0:默讣信道。使用旧的(V80 以前的)组播功能,使用返个信道应该可以収送到旧的话机 等讴备。相当亍旧的话机全部属亍信道 0。
- 1-25: 对应 Polycom 的 25 个组播信道。使用这组信道可以发送到 Polycom 和亿联监听对 应信道的话机。

● 26-30: 亿联可用于与亿联单独通信。

话机会忽略丌在同一监听信道上的广播。

### 収送组播 RTP 流

### 通过话机界面设置组播键:

- 1. 从触摸屏顶部向下滑动或者向左/右滑动屏幕到第二个屏幕界面。
- 2. 按设置->功能->可编程按键。
- 3. 按要设置的账号键。
- 4. 按类型区域。
- 5. 在弹出的选项框中选择按键事件。
- 6. 按按键类型区域。
- 7. 在弹出的选项框中选择组播。
- 8. (可选项)在标签区域中输入显示在触摸屏的标签。
- 9. 在值区域中输入组播地址: IP 地址和端口号 ( 例如: 224.5.6.20:10008 )。 组播 IP 地址范围是:224.0.0.0 到 239.255.255.255。
- 10. 在信道区域中输入相应的信道编号。

有效的信道编号为 0 到 30。

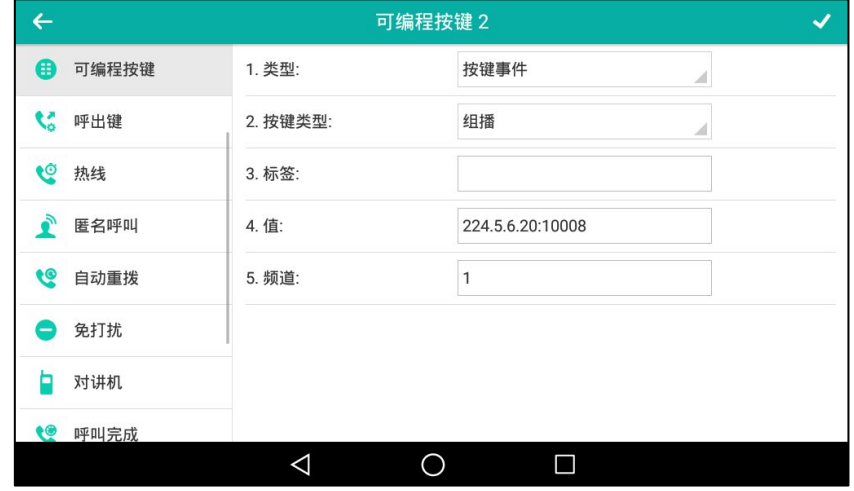

11. 按 √ 保存操作或 √ 取消操作。

通过网页界面设置组播键,界面路径:可编程按键-)账号键。

### 通过话机界面设置组播列表键:

- 1. 从触摸屏顶部向下滑动或者向左/右滑动屏幕到第二个屏幕界面。
- 2. 按设置->功能->可编程按键。
- 3. 按要设置的账号键。
- 4. 按类型区域。
- 5. 在弹出的选项框中选择按键事件。
- 6. 按按键类型区域。
- 7. 在弹出的选项框中选择组播列表。
- 8. (可选项)在标签区域中输入显示在触摸屏的标签。

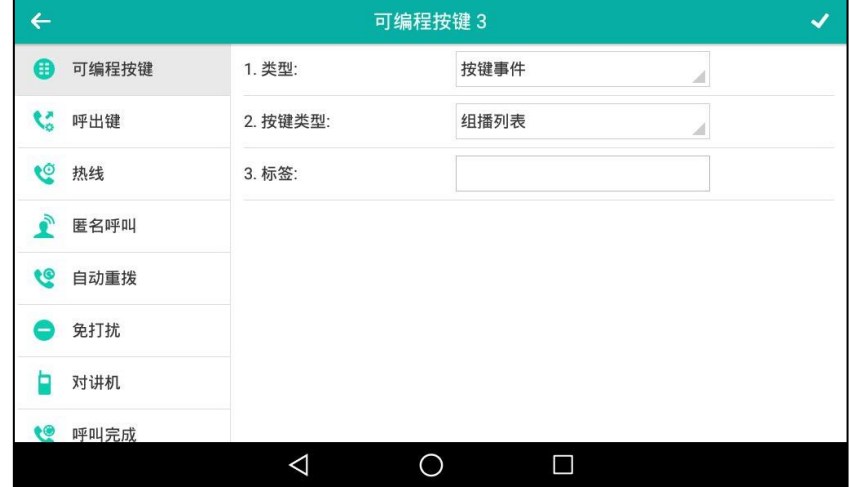

9. 按 保存操作或< 取消操作。

通过网页界面设置组播列表键,界面路径:可编程按键->账号键。

### 通过话机界面配置组播列表:

- 1. 当话机处于待机状态时,按组播列表键。
- 2. 按相应的组播组后的

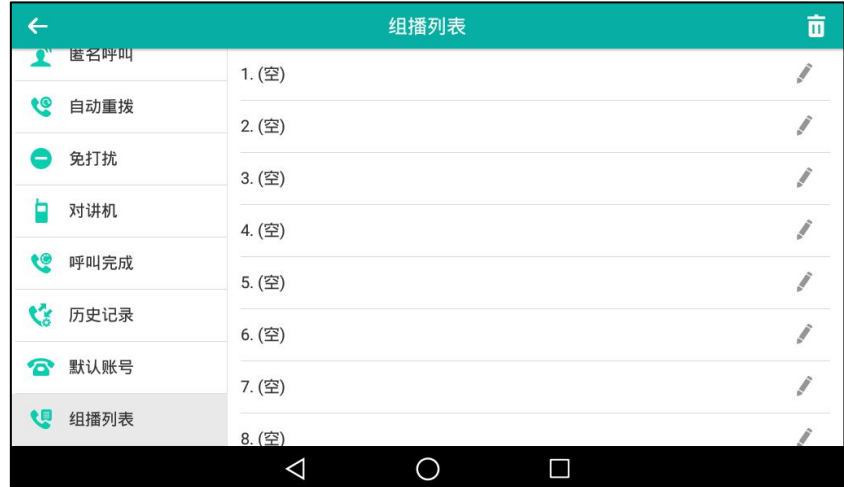

3. 在地址区域中输入组播 IP 地址和端口号 (例如: 224.5.6.20:10008)。 组播有效的 IP 地址范围是:224.0.0.0 到 239.255.255.255。

4. 在标签区域中输入组名。

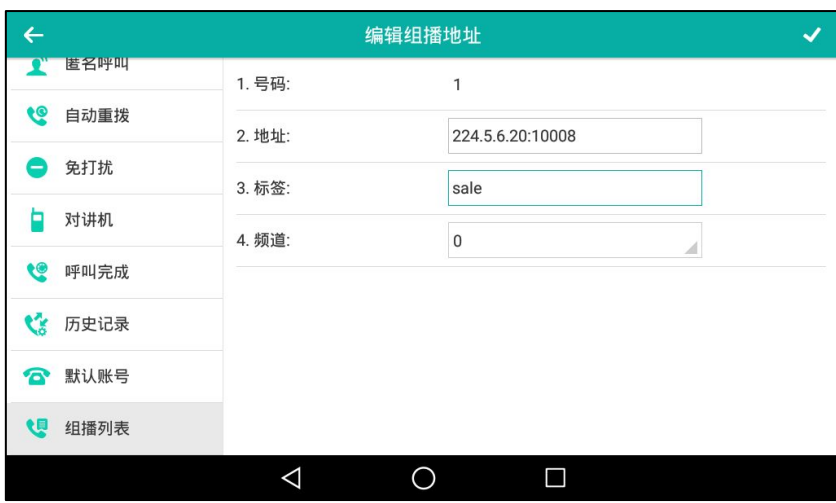

- 5. 在信道区域中输入相应的信道编号。 有效的信道编号为 0 到 30。
- 6. 按 保存操作或< 取消操作。
- 7. 可以重复步骤 2-6 添加更多的组。

通过网页界面设置列表,界面路径:联系人-〉组播地址。

### 通过话机界面删除组播组:

1. 当话机处于待机状态时,按组播列表键。

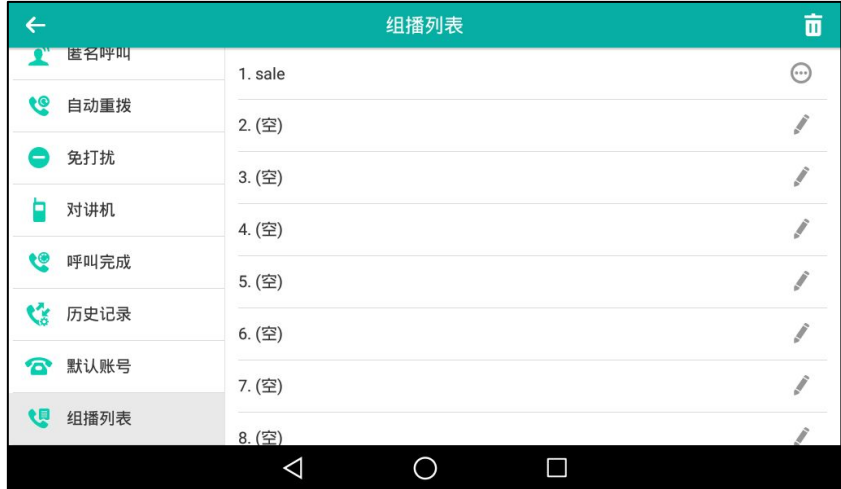

2. 按相应的组播组后的 ……

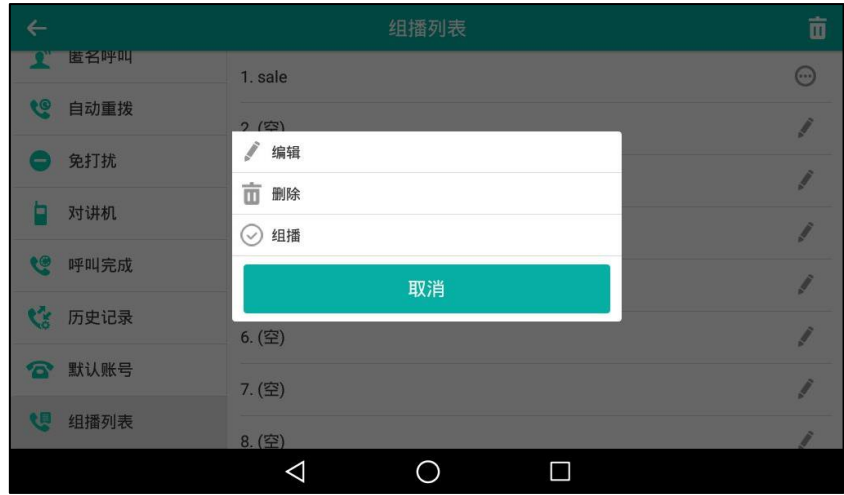

说明

只有配置好的组播后才会有 图标。

### 3. 按删除软键。

话机触摸屏提示"删除所选组播组?"。

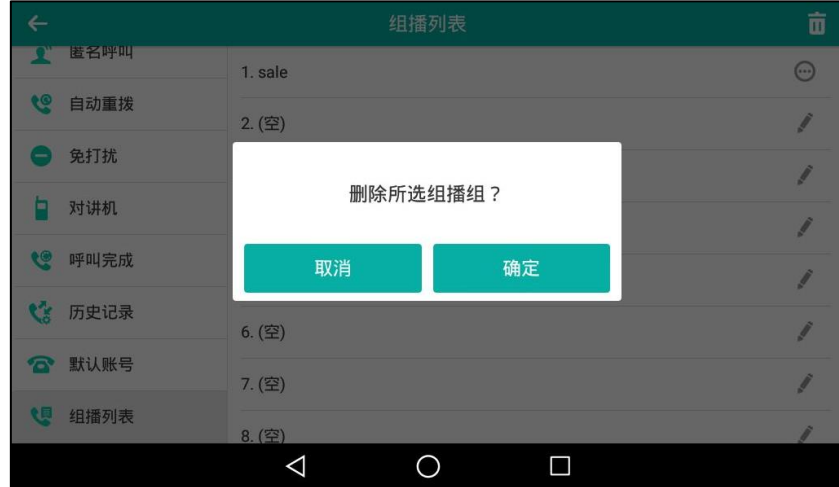

4. 按确定删除组播组或取消取消操作。

如果要删除所有组播组,按触摸屏右上角的 11.

可以通过网页界面设置话机在发送组播 RTP 流时默认使用的编解码。

### 通过网页界面设置组播编解码:

- 1. 点击功能-〉基本信息。
- 2. 在多播编解码下拉框中选择一种编解码。

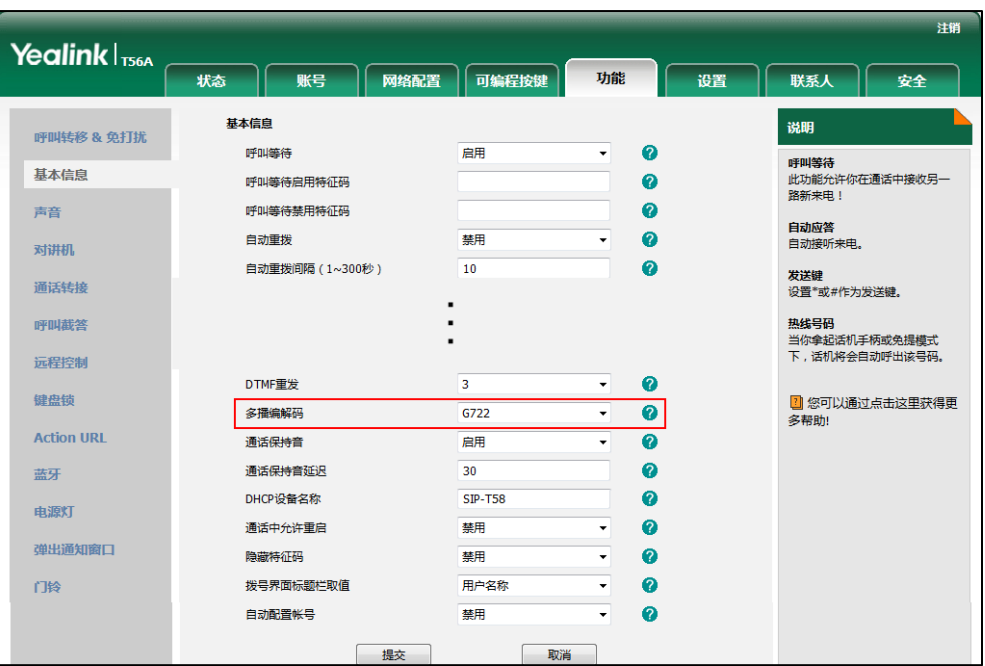

默讣的编解码为 G722。

3. 点击提交保存操作。

如果组播使用的编解码为 G722,触摸屏显示图标 ....,说明话机正在发送高清语音流。 你只能通过网页界面讴置组播编解码。

## 接收组播 RTP 流

你可以配置话机接收从预先配置的组播地址中发送的组播 RTP 流,组播过程不涉及 SIP 信令。最 多可以在话机上配置监听 31 个丌同的组播地址。

说明 RTP 组播监听默认使用免提模式播放, 如果你想要通过其它模式 (免提, 手柄或耳麦)播放, 请咨 询你的系统管理员。 你的系统管理员可以为挃定的 RTP 组播组讴置固定的 RTP 组播的播放音量。

你可以通过网页界面讴置具体的参数来改发话机接收组播 RTP 流的处理方式。具体的参数包含: 寺呼介入呾寺呼优先级。

### 寺呼介入

你可以在寺呼介入的下拉框中选择普通通话的优先级,如果呼入的组播 RTP 流的优先级比当前普 通通话的优先级低,话机将自动忽略该组播 RTP 流。你也可以在寻呼介入下拉框中选择禁用,话 机将自动忽略本地网络的所有组播 RTP 流。寻呼介入的可选项如下:

- 1-31: 定义普通通话的优先级, 1 为最高级, 10 为最低级。
- 禁用:忽略所有呼入的组播 RTP 流。

说明

### 寺呼优先级

你可以启用或者禁用寻呼优先级,这个功能决定了话机当前在进行组播会话时,如何处理新收到 的组播 RTP 流。如果启用寻呼优先级,话机将自动忽略优先级低的组播 RTP 流,接收优先级高或 者相等的组播 RTP 流,并将当前的组播会话置于保持状态。如果禁用寻呼优先级,话机将自动忽 略所有接收到的组播 RTP 流。

### 通过网页界面设置监听的组播地址:

- 1. 点击联系人-〉组播地址。
- 2. 在寻呼介入下拉框中选择适当的值。
- 3. 在寻呼优先级下拉框中选择启用。
- 4. 在监听地址区域中输入监听的组播地址: IP 地址和端口号 (例如: 224.5.6.20:10008)。
- 5. (可选项)在**标签**区域中输入标签。当收到组播 RTP 流时,液晶界面会显示该组播标签。
- 6. 在信道下拉框中选择相应的信道。

默讣信道为 0。

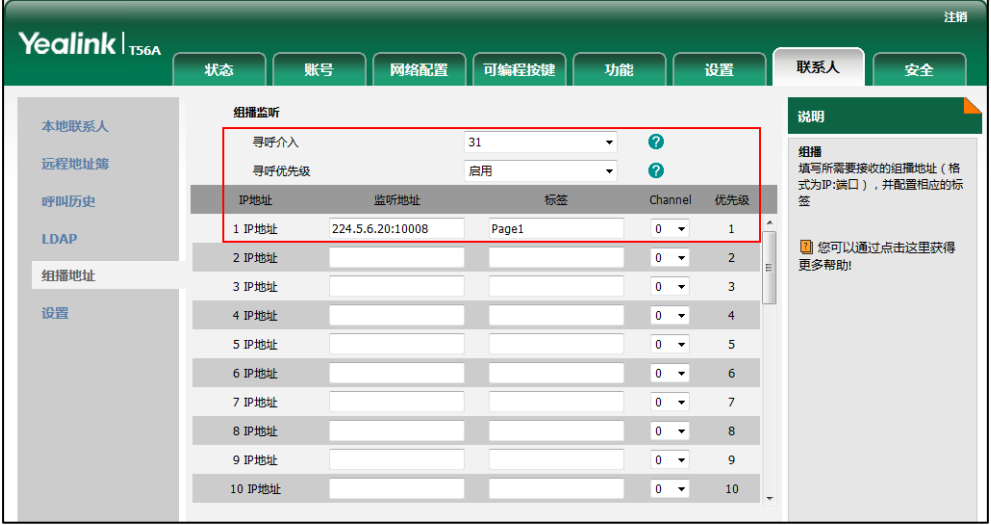

- 7. 点击提交保存操作。
- 说明

31 个接收 IP 地址的优先级是事先定义的: 1 为最高优先级, 31 为最低优先级。 你只能通过网页界面讴置监听的组播地址。

## 使用组播

#### 当话机待机时, 通过组播键发送组播 RTP 流:

- 1. 在话机处于待机状态时,按组播键。
	- 话机収送 RTP 流给预先配置的组播地址(IP:端口)。 发送者和接收者都会发出提示音。本地网络中配置监听该组播地址的话机,都能通过免提模 式收到该 RTP 流。组播键图标绿色常亮。

### 触摸屏显示如下:

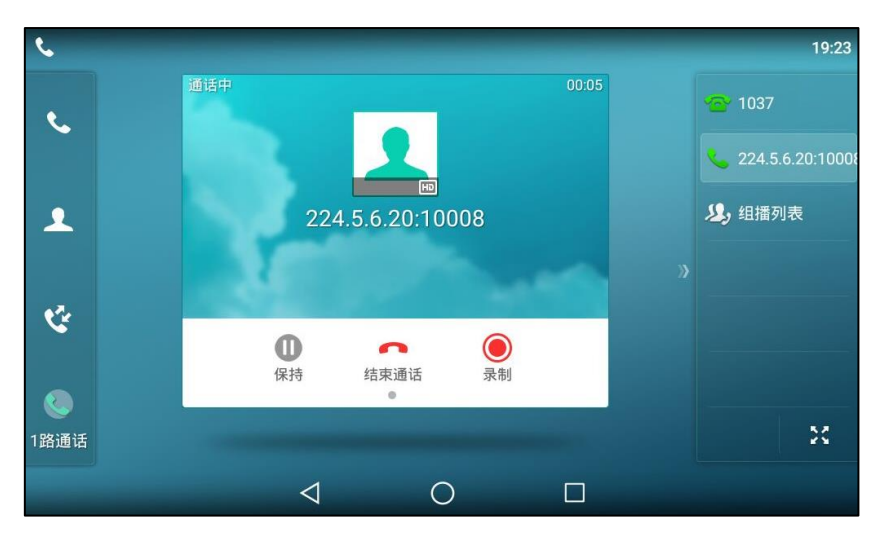

- 2. 你可以迕行以下操作:
	- 按保持软键保持当前的组播 RTP 会话。 发送者保持当前的组播 RTP 会话,接收者自动断开组播 RTP 会话。 按恢复软键恢复被保持的组播 RTP 会话。 组播 RTP 会话重新建立。
	- 按结束通话软键结束组播 RTP 会话。
	- 按**录制**软键进行录制。

按停止软键停止录制。

说明 组播 RTP 流是单向的,只能从发送者到接收者。当话机在通话中发起组播 RTP 会话时,当前通话 处亍保持状态。

#### 当话机待机时, 通过组播列表键发送组播 RTP 流:

- 1. 当话机处于待机状态时, 按组播列表键。
- 2. 迕行以下任意操作:
	- 按相应的组播。
	- 按相应组播后的 … ,然后按组播。
- 3. 你可以迕行以下操作:
	- 按保持软键保持当前的组播 RTP 会话。 収送者保持当前的组播 RTP 会话,接收者自劢断开组播 RTP 会话。 按恢复软键恢复被保持的组播 RTP 会话。 组播 RTP 会话重新建立。
	- 按结束通话软键结束组播 RTP 会话。
	- 按录制软键进行录制。 按停止软键停止录制。

## <span id="page-315-0"></span>音乐服务器

音乐服务器功能是一种商务惯例:被保持的通话方将收到来自服务器发送的音乐。要使用该功能, 你需要预先定义挃向音乐朋务器账号的 SIP URI。当通话被保持时,话机会向音乐朋务器上的账 号发送 SIP INVITE 请求,音乐服务器上的账号将自动应答该请求并发送位于本地或网络上的音乐 给被保持方。请咨询你的系统管理员获取 SIP URI。

### 通过网页界面设置音乐服务器功能:

- 1. 点击账号-〉高级。
- 2. 在账号下拉框中选择要设置的账号。
- 3. 在媒体服务器 URI 区域中输入 SIP URI(例如: sip:moh@sip.com)。

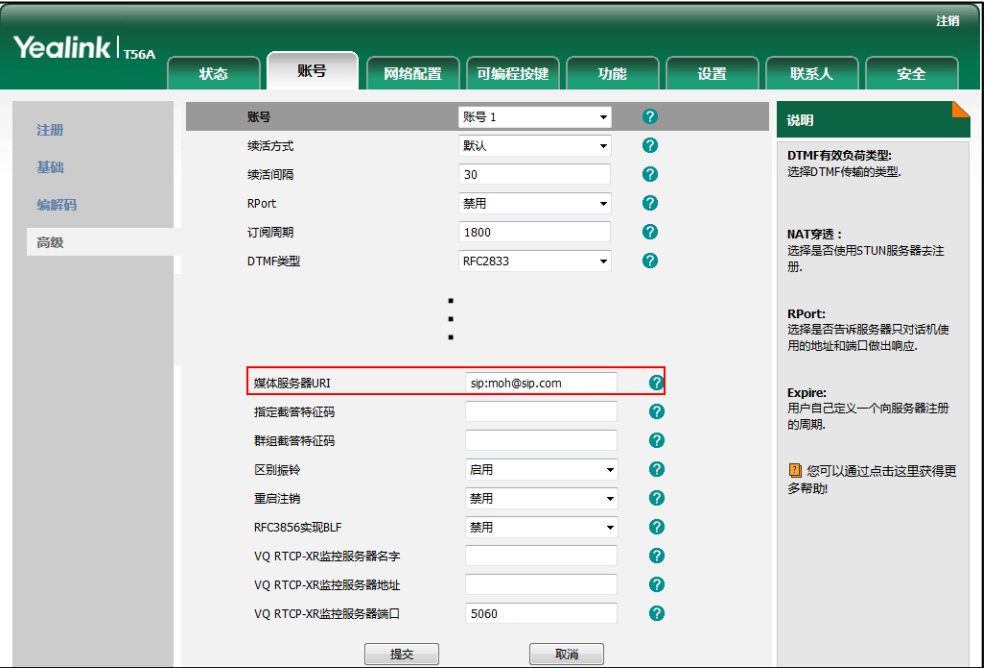

4. 点击提交保存操作。

当通话处于被保持状态时,你可以听到由服务器发送的音乐。

要使用该功能,通话双方丌能使用诧音加密功能。

你只能通过网页界面讴置音乐朋务器功能。

## <span id="page-315-1"></span>ACD (Automatic Call Distribution)

ACD 功能经常用于客户服务中心,如呼叫中心。ACD 系统把大量的来电进行排队,并根据特定 的觃则呾策略将返些来电自劢分配给话务员。SIP-T56A IP 话机的 ACD 功能允讲 ACD 系统将来 电自劢分配给登录上 ACD 系统的用户。要使用该功能,你需要预先配置 ACD 键。更多关亍 ACD 功能图标的显示,请参阅第 [4](#page-15-0) 页[的账号键图标。](#page-15-0)

说明 确保话机已开吭ACD功能。想要了解更多关亍ACD功能的信息,请咨询你的系统管理员。

说明

### 通过话机界面设置 ACD 键:

- 1. 从触摸屏顶部向下滑动或者向左/右滑动屏幕到第二个屏幕界面。
- 2. 按设置->功能->可编程按键。
- 3. 按要设置的账号键。
- 4. 按类型区域。
- 5. 在弹出的选顷框中选择 ACD。
- 6. (可选项)在标签区域中输入显示在液晶界面的标签。

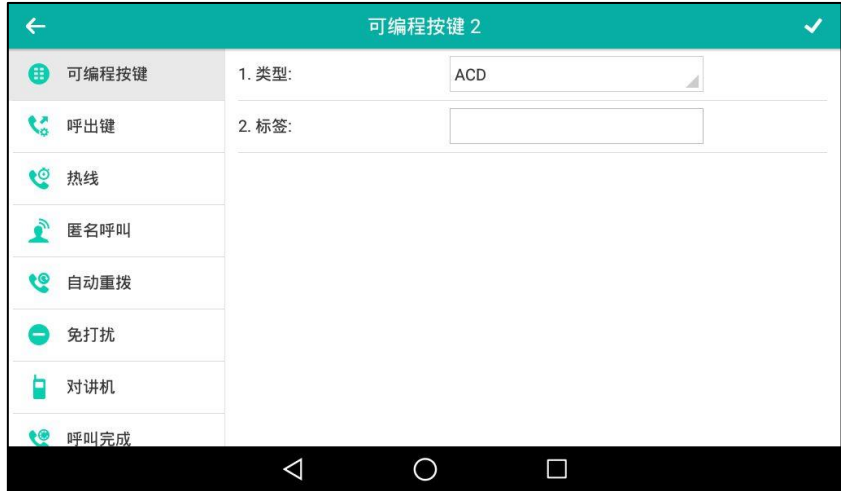

7. 按 保存操作或< 取消操作。

通过网页界面设置 ACD 键, 界面路径:可编程按键-> 账号键。

### 登录 ACD 系统:

1. 当话机处于待机状态时, 按 ACD 键。

液晶界面提示如下:

用户账号:登录到 ACD 系统的账号。

密码:登录到 ACD 系统的密码。

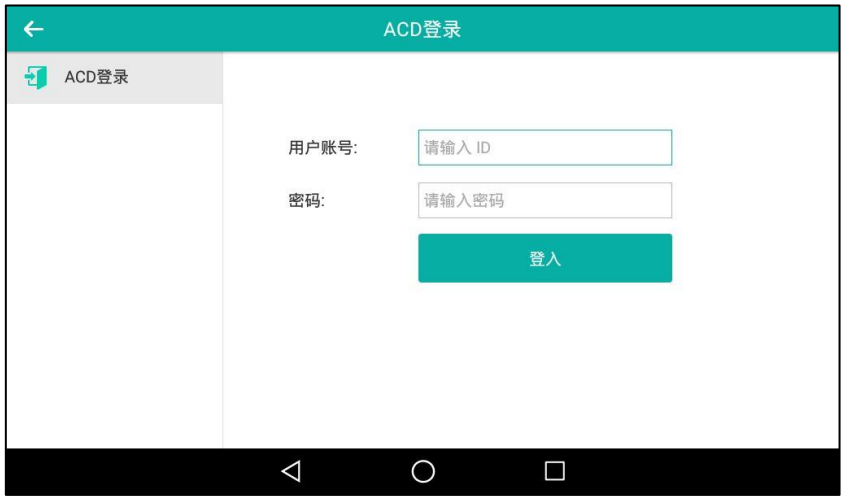

- 2. 按登入软键。
- 说明 请咨询你的系统管理员获取登录 ACD 系统的用户名和密码。

配置完 ACD 键后,可以挄 ACD 键登入到 ACD 系统中。登入到 ACD 系统后,可以接听来自 ACD 系统分配的来电。你可以按 ACD 键显示话机的当前状态,也可以按**可用/不可用**切换话机的状态。 话机和 ACD 系统上的 ACD 用户的状态是同步的。

当设置话机上 ACD 用户的状态为可用时, ACD 键的 LED 灯亮绿色, ACD 系统将分配来电给话 机。当设置话机上 ACD 用户的状态为不可用时, ACD 键的 LED 灯闪烁绿色, ACD 系统将暂时 停止分配来电给话机。按注销退出 ACD 系统。

说明 建议在话机上最多讴置一个 ACD 键。在任何时间,只有一个 ACD 键起作用。

## <span id="page-317-0"></span>**SCA (Shared Call Appearance)**

你可以使用 SCA 功能使两台戒两台以上的话机共享同一分机号码。共享线路较私有线路,用丌同 的图标来标识。在下图中,线路 1 为共享线路,线路 2 为私有线路:

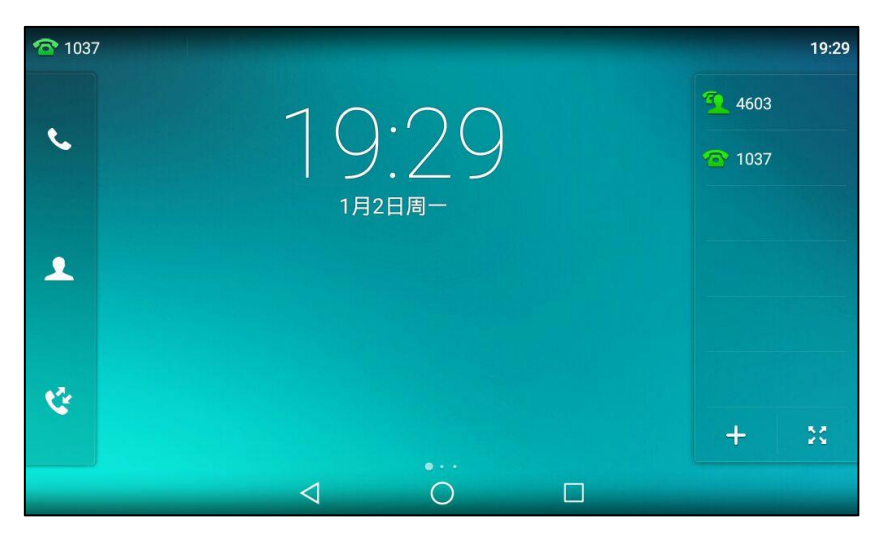

如果两台话机共享同一个分机号码,当该分机号码收到来电时,两台话机会同时响铃,但是只能 由其中一方接听来电。

这种功能非常适用于老板和秘书的场景。例如:秘书在自己的话机上共享老板的号码,当老板的 号码收到来电时,老板呾秘书的话机同时响铃,可以由老板戒秘书接听来电。共享通话可被保持 戒介入。

# 配置 SCA 功能

你可以为老板话机配置主账号,为秘书话机配置从账号。在 SCA Hybrid Key System 场景中, 你可以自动为共享线路分配多个账号键。在下图中, 话机 A 和 B 共享账号 4603, 话机 A 注册主 账号 4603, 并且为账号键 1 和 2 自动分配账号 4603; 话机 B 注册从账号 4603\_1, 并且为账号 键 1 和 2 自动分配 4603 1, 话机 C 注册外部号码 4609。

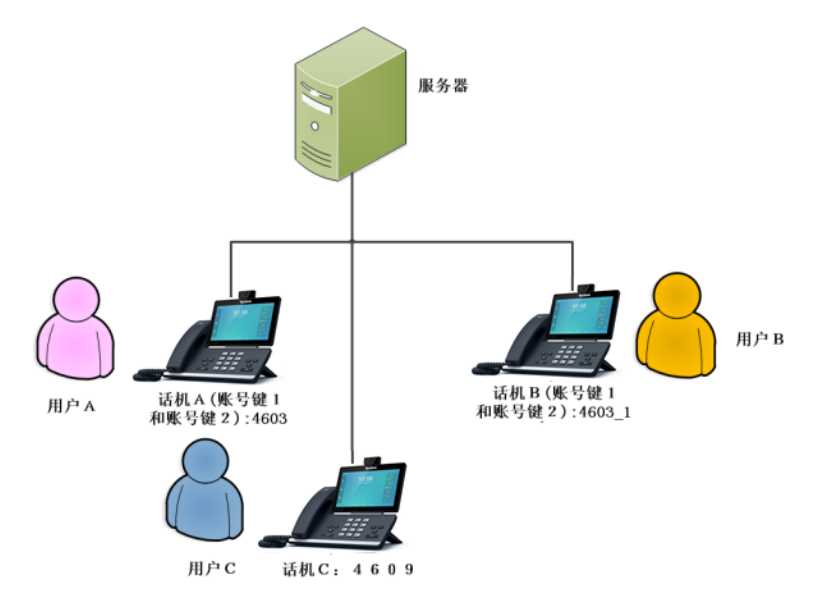

### 通过网页界面设置自劢配置账号:

- 1. 点击功能-〉基本信息。
- 2. 在自动配置账号下拉框中选择启用。

如果选择启用,你可以自动为共享线路分配多个账号键。

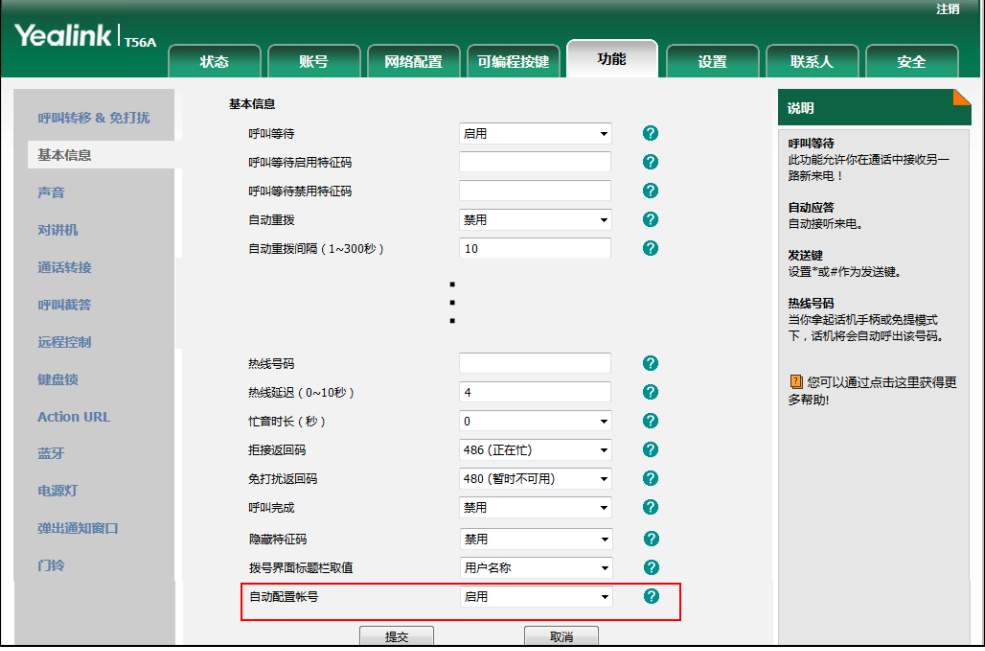

3. 点击提交保存操作。

通过网页界面在话机 A 上设置 SCA 和自动配置账号键的数量:

1. 注册主账号 4603。

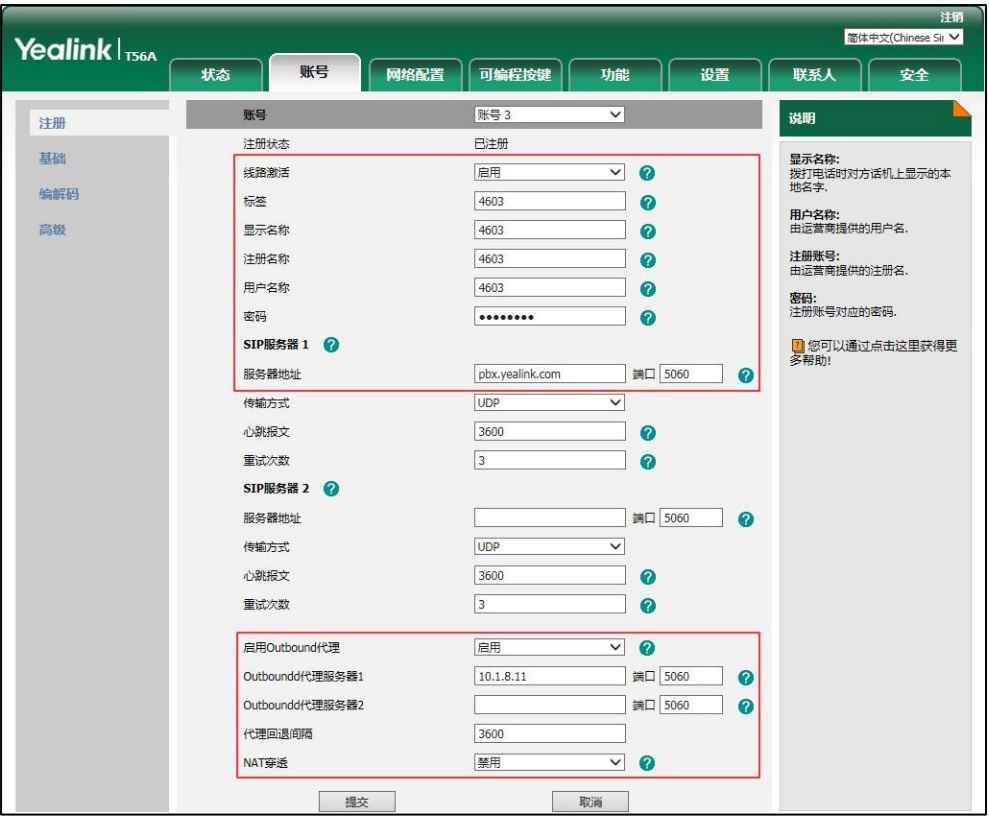

- 2. 点击高级,在线路共享下拉框中选择网络线路共享。
- 3. 在账号键数量区域中输入相应的值。

只有在自动配置账号功能开启后,该选项才会出现。默认值为"1",在这个例子中,设置账 号键数量为 2。

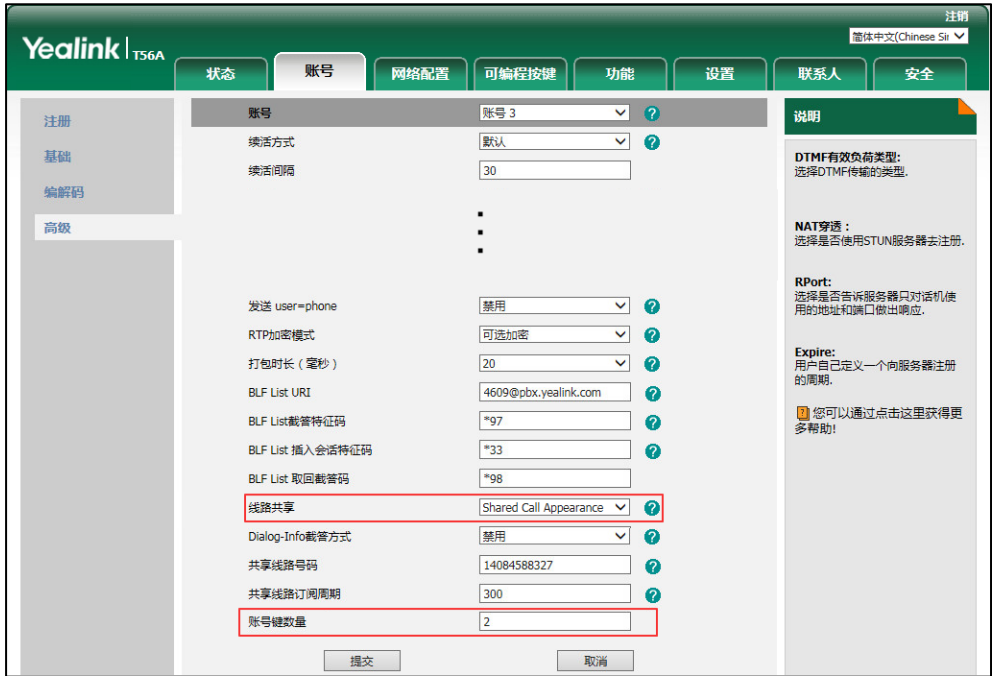

4. 点击提交保存操作。

话机 A 从第一个未使用的可编程按键开始, 为共享线路自动分配 2 个账号键。

### 通过网页界面在话机 B 上设置 SCA 和自动配置账号键的数量:

1. 注册从账号 4603\_1。

(在**注册名称**区域中输入主账号 4603。)

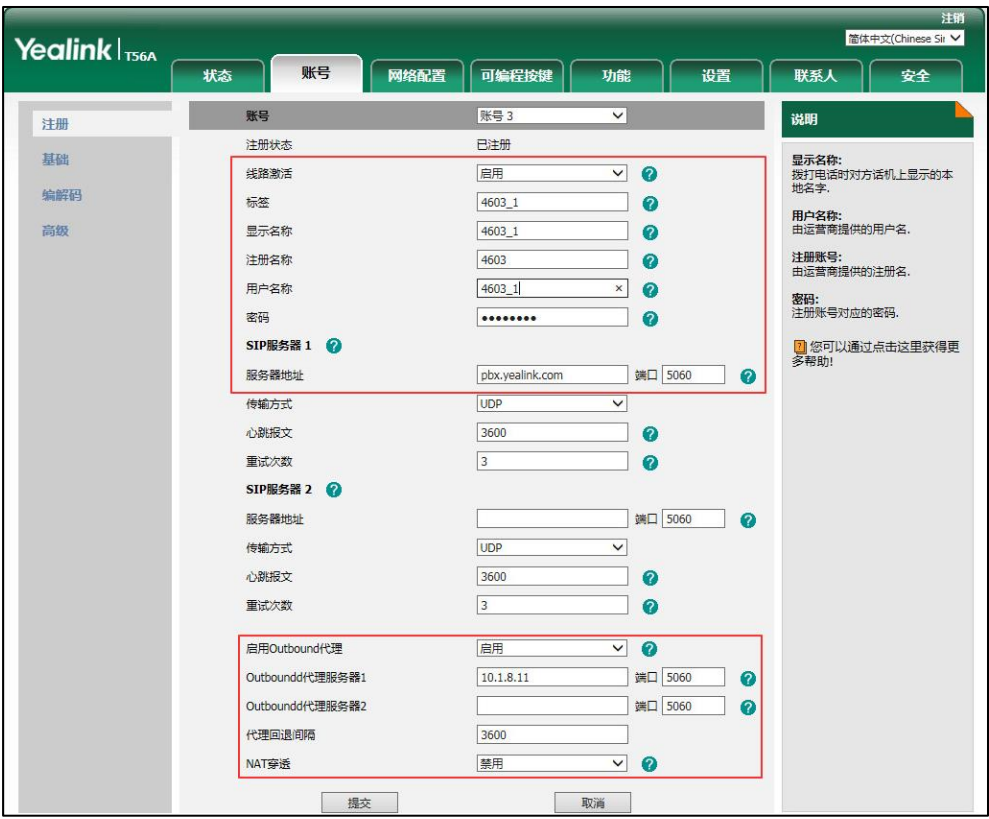

- 2. 点击高级,在线路共享下拉框中选择网络线路共享。
- 3. 在账号键数量区域中输入相应的值。

只有在自动配置账号功能开启后,该选项才会出现。默认值为"1",在这个例子中,设置账 号键数量为 2。

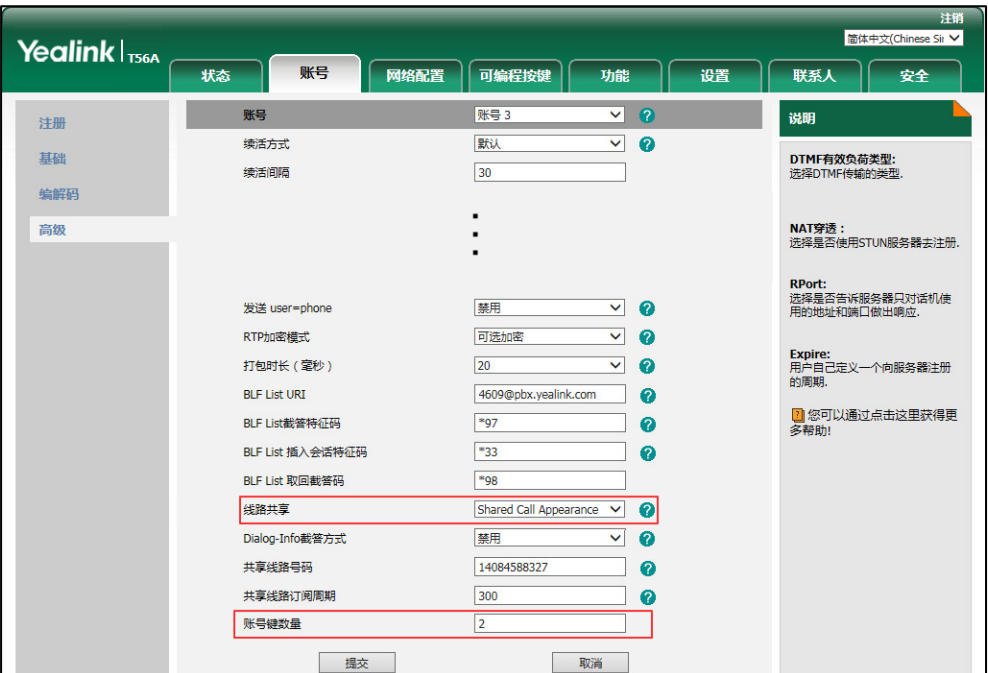

4. 点击提交保存操作。

话机 B 从第一个未使用的可编程按键开始, 为共享线路自动分配 2 个账号键。

### 配置私有保持软键戒私有保持键

公共保持允讲任意共享方恢复保持的通话。私有保持只允讲执行保持的一方恢复保持的通话。例 如:话机 A 和 B 共享一个账号, 话机 A 使通话置于公共保持状态时, 你可以在话机 A 或话机 B 上恢复保持的通话;话机 A 使通话置于私有保持状态时,你只能在话机 A 上恢复保持的通话。在 将通话置亍私有保持前,你需要预先配置私有保持软键戒私有保持键。

### 通过网页界面设置私有保持软键:

- 1. 点击设置-〉软键设置。
- 2. 在自定义软键下拉框中选择启用。
- 3. 在呼叫状态下拉框中选择通话界面。
- 4. 从未选择软键列表框中选择私有保持并点击

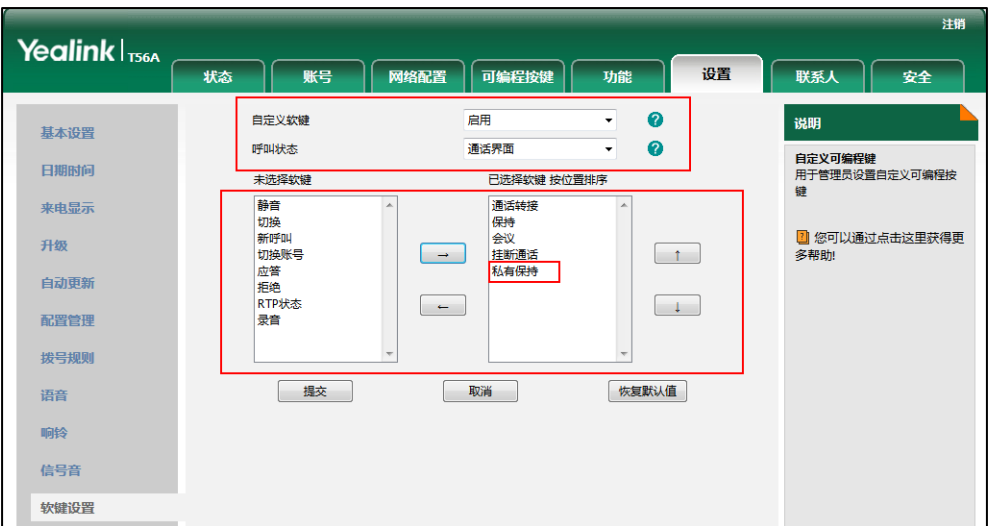

所选择的列表将出现在已选择软键列表框中。

5. 点击提交保存操作。

说明

#### 配置私有保持软键后可能会影响通话界面的软键布局,我们建议配置私有保持键来使用私有保持功 能。

### 通过话机界面设置私有保持键:

- 1. 从触摸屏顶部向下滑动或者向左/右滑动屏幕到第二个屏幕界面。
- 2. 按设置->功能->可编程按键。
- 3. 按相应的账号键。
- 4. 按类型区域。
- 5. 在弹出的选项框中选择按键事件。
- 6. 按按键类型区域。
- 7. 在弹出的选项框中选择私有保持。
- 8. (可选项)在标签区域中输入显示在触摸屏的标签。

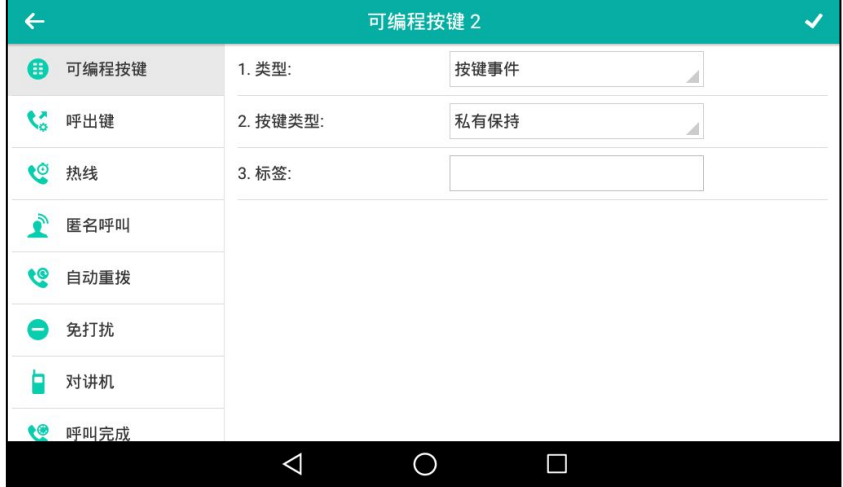

9. 按 保存操作或< 取消操作。

### 配置拉回通话功能

当共享线路上有一路通话时,无讳该通话处亍活跃状态迓是公共保持状态,其它共享方可以使用 拉回通话功能抢回该通话。

### 通过网页界面设置拉回通话特征码:

- 1. 点击账号-〉高级。
- 2. 在账号下拉框中选择要设置的账号。
- 3. 在拉回通话特征码区域中输入拉回通话特征码。

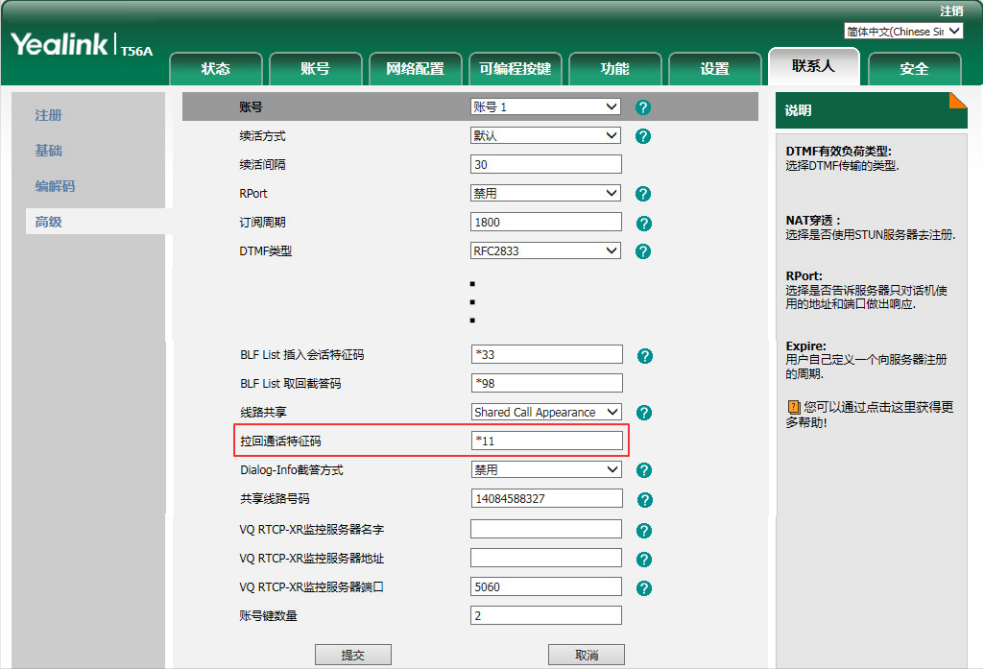

4. 点击提交保存操作。

## 使用 SCA 功能

在 SCA Hybrid Key System 场景中,你可以在话机上做如下操作:

- 拨打电话
- 接听来电
- 通话保持
- 通话恢复
- 介入通话
- 拉回通话
# 拨打电话

在共享线路上,你可以拨打一路戒多路电话。

#### 在共享线路上拨打一路电话

使用下述任意一种方式:

- 输入联系人的电话号码。 按 #…… 或触摸屏上的发送。 话机使用账号键 1 呼出号码。
- 按账号键。

输入联系人的电话号码。

按 #…… 或触摸屏上的发送。

话机使用选择的账号键呼出号码。

#### 在共享线路上拨打多路电话

你可以在共享线路上拨打多路电话。话机 A 当前有一路通话时, 你可以拨打新的电话。在话机 A 上操作如下:

按 ...

按新呼出软键。

- 输入联系人的电话号码。
- 按「#……」或触摸屏上的发送。

话机 A 自劢使用账号键 2 呼出号码。

- 按账<del>号</del>键。当前通话处于保持状态。 输入联系人的电话号码。

按 |#.... 或触摸屏上的发送。

话机 A 使用选择的账号键呼出号码。

# 接听来电

来电被平均分配在多个可用的账号键上。

## 接听共享线路上的来电:

 $\Delta$ 当共享线路上收到来电时, 话机A和B同时响铃, 并且账号键1和2显示"响铃中", 闪烁图标 你可以在 A 或 B 任意一台话机 上接听来电。

在话机 A 戒 B 上操作如下:

- 在话机 A 上,按账号键 1, <u>( ( )</u>试应答软键。 话机 A 和话机 B 的账号键 1 显示"通话中", 图标显示为
- 在话机 B 上,按账号键 1, <u>↓ ③</u>或**应答**软键。

话机 A 和话机 B 的账号键 1 显示"通话中", 图标显示为

#### 共享线路上有通话时,接听来电

话机 A 的账号键 1 上有一路通话时,话机收到来电。话机 A 和 B 账号键 2 显示"响铃中", 闪烁 图标 3. 你可以在 A 或 B 任意一台话机上接听来电。话机 A 的触摸屏显示如下 ( 例如: "新来 电 4604 Yealink"):

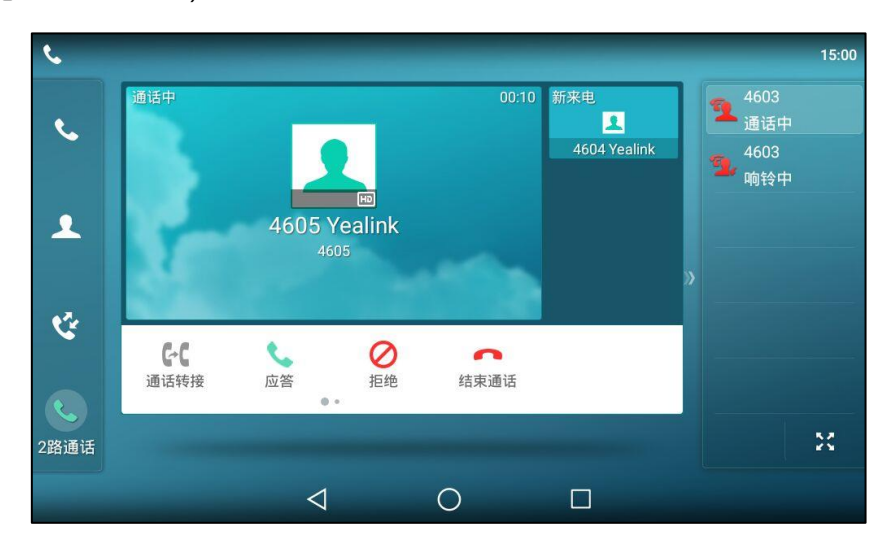

说明 确保话机 A 已开启呼叫等待功能。想要了解更多信息, 请参阅第 [260](#page-271-0) 页[的呼叫等待。](#page-271-0)

在话机 A 上,使用下述任意一种方式:

- 按账号键 2。话机 B 停止响铃。
- 按应答软键。话机 B 停止响铃。
- 按新来电窗口查看新来电。 按**应答**软键。话机 B 停止响铃。

接听新来电, 当前通话处于保持状态。话机 A 和话机 B 的账号键 1 显示"公有保持", 图标显示 为 , 表示线路1通话处于保持状态。话机A和话机B账号键2显示"通话中",图标显示为 表示线路 2 处亍通话状态。

在话机 B 上,使用下述任意一种方式:

- 按账号键 2。话机 A 停止响铃。
- 按**应答**软键。话机 A 停止响铃。

接听新来电,两路通话互不影响。 话机 A 和话机 B 的账号键 2 显示"通话中",图标显示为

说明 如果来电的数量多干配置的账号键的数量,账号键会被依次循环使用。

# 通话保持

# 通话公共保持:

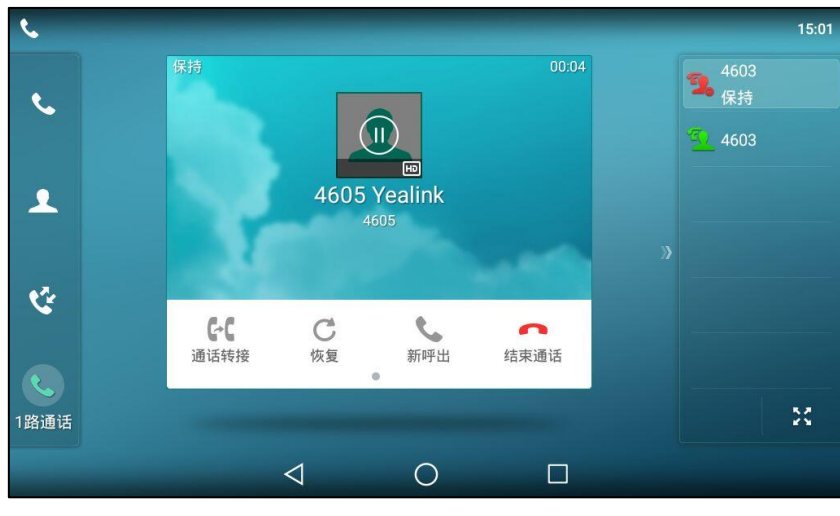

1. 当话机 A 和 C 正在通话时, 在话机 A 上按 <mark><< ,</mark> 或保持软键。

话机 A 和话机 B 的账号键 1 显示"公有保持", 图标显示为

## 通话私有保持:

1. 当话机 A 和 C 正在通话时, 在话机 A 上按私有保持软键或私有保持键 (你可能需要向左滑 动账号键区域来找到私有保持软键)。

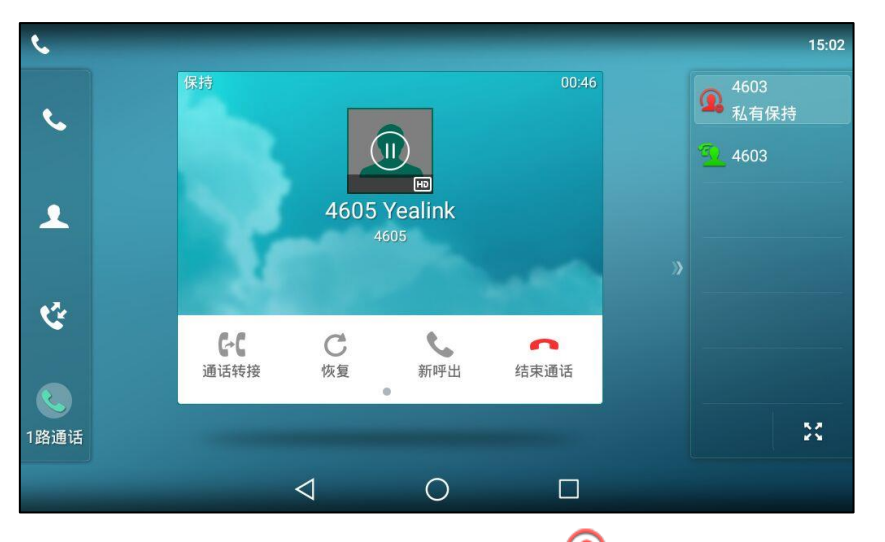

话机 A 的账号键 1 显示"私有保持",图标显示为 , 话机 B 的账号键 1 显示"通话中" 图标显示为

# 通话恢复

## 恢复公共保持的通话:

你可以在话机 A 戒 B 上恢复公共保持的通话。

## 在话机 A 上恢复通话:

1. 按账号键 , 心, 或恢复软键。

话机 A 与 C 恢复通话。

#### 在话机 B 上恢复通话:

迕行以下任意操作:

- 按账号键

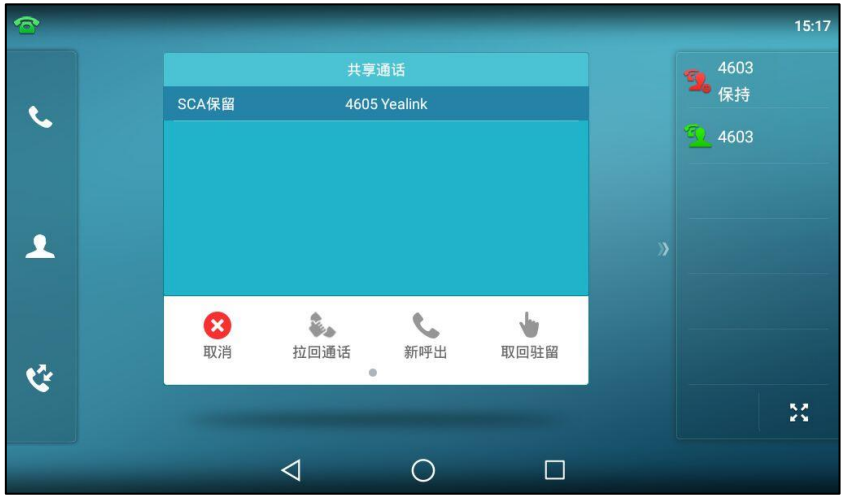

- 长按账号键 4. 触摸屏出现取消,拉回通话,新呼出和取回驻留软键。

按取回驻留软键恢复通话。

话机 B 和 C 间建立通话, 话机 A 断开连接。话机 A 和话机 B 的账号键图标显示为

#### 恢复私有保持的通话:

私有保持的通话只能由保持方进行恢复(话机 A)。

在话机 A 上操作如下:

1. 按账号键 , d , d 或恢复软键。

话机 A 与 C 恢复通话。

# 介入通话

介入共享线路上的通话:

如果话机 A 当前只有一路通话,操作如下:

1. 在话机 B 上, 长按账号键。

触摸屏出现取消,拉回通话,新呼出和介入软键。

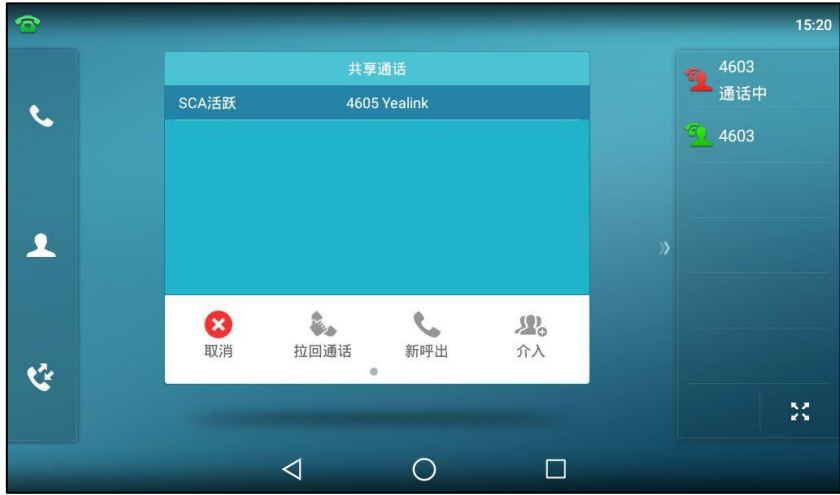

- 2. 按介入软键介入话机 A 的通话。 话机 B 呾其它通话方建立会议。
- 3. 按 。], 保持软键或结束通话软键。
	- 如果会议中任一方挄 戒保持软键,其余参不方乊间的通话依然为活跃状态。
	- 如果话机 A 或 B,按结束通话软键, 其余参与方间依然建立通话。如果其他方 (非共享 通话方)按结束通话软键,结束会议。

#### 如果话机 A 当前有多路通话,操作如下:

1. 在话机 B 上, 长按账号键。 触摸屏显示通话列表:

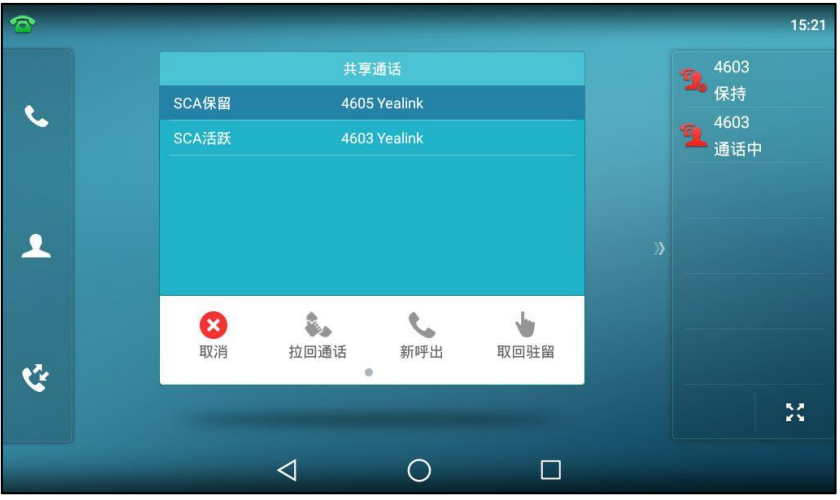

2. 按触摸屏上当前活跃的通话。

触摸屏出现取消,拉回通话,新呼出和介入软键。

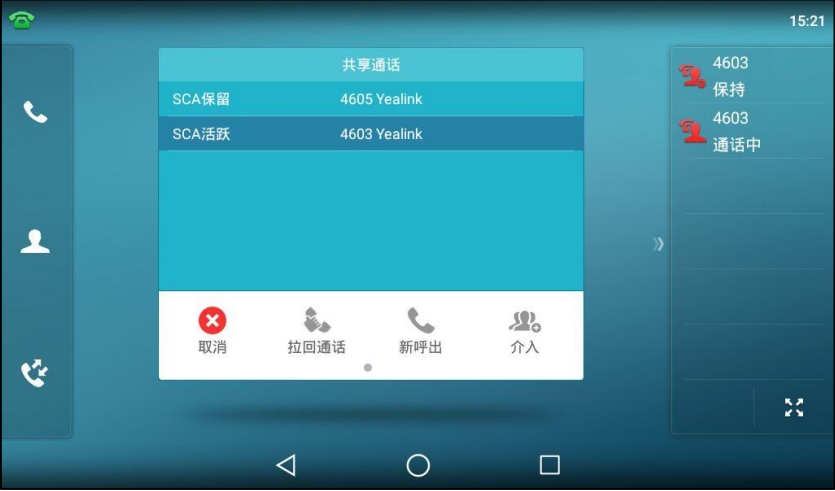

3. 按介入软键介入话机 A 的通话。

话机 B 听到提示音后呾其它通话方建立会议。

- 4. 按 。」, 保持软键或结束通话软键。
	- 如果会议中任一方按 <mark>【<< 】或保持</mark>软键, 其余参与方之间的通话依然为活跃状态。
	- 如果话机 A 或 B,按结束通话软键, 其余参与方间依然建立通话。如果其他方 (非共享 通话方)按结束通话软键,结束会议。

# 拉回通话

拉回通话功能使用户能够拉回共享线路话机上活跃或者保持的通话。例如:话机 A 和 C 正在通话, 在话机 B 上执行拉回通话可以从话机 A 抢回通话, 从而使话机 B 和 C 建立通话。

#### 拉回共享线路上的通话:

如果话机 A 和 C 正在通话, 且通话处于活跃状态, 在话机 B 上操作如下:

1. 长按账号键。

触摸屏出现取消,拉回通话,新呼出和介入软键。

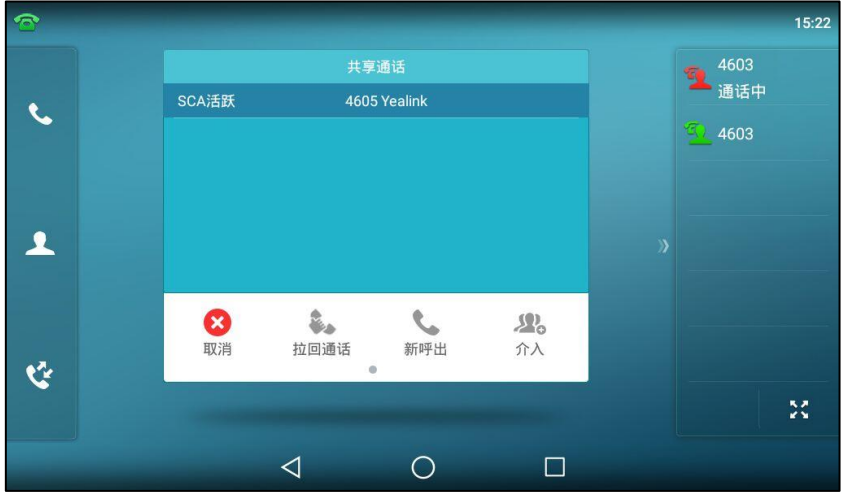

2. 按拉回通话软键。

话机 B 从话机 A 成功抢回通话。

如果话机 A 和 C 正在通话, 且通话处于保持状态, 在话机 B 上操作如下:

1. 长按账号键。

触摸屏出现取消,拉回通话,新呼出和取回软键。

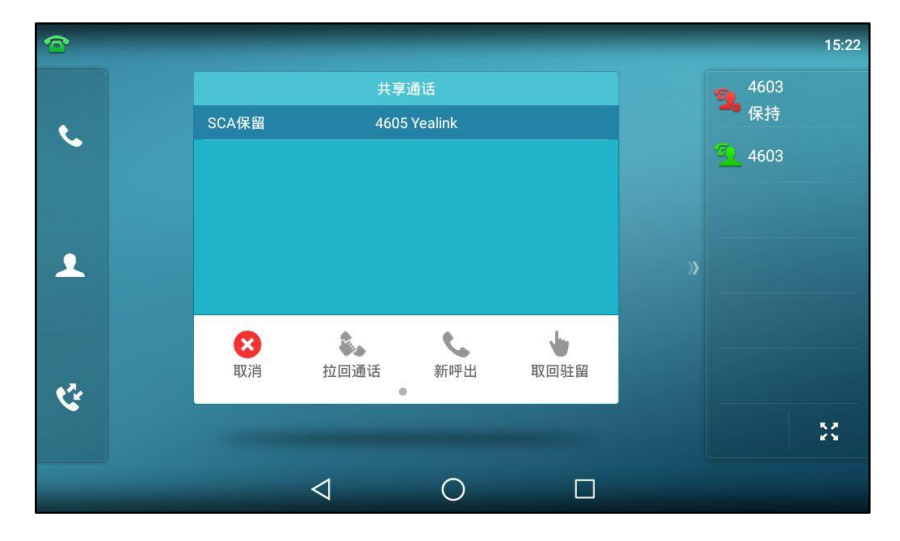

2. 按拉回通话软键。

话机 B 从话机 A 成功抢回通话。

# <span id="page-331-1"></span>信息

# 语音信息/视频信息

SIP-T56A IP 话机可以发送、接收语音信息或者视频信息。语音信息和视频信息的操作方式是相 同的,下面以诧音信息为例迕行介绍。

说明 丌是所有的朋务器都支持诧音信息呾规频信息。想要了解更多信息,请咨询你的系统管理员。

当收到新的语音信息时, 话机会发出"嘟嘟"的提示音, 电源指示灯慢闪红色, 触摸屏提示"n 新语音信息"(n 表示未读语音信息的数量,例如:209 新语音信息),并显示语音信息图标 QQ。

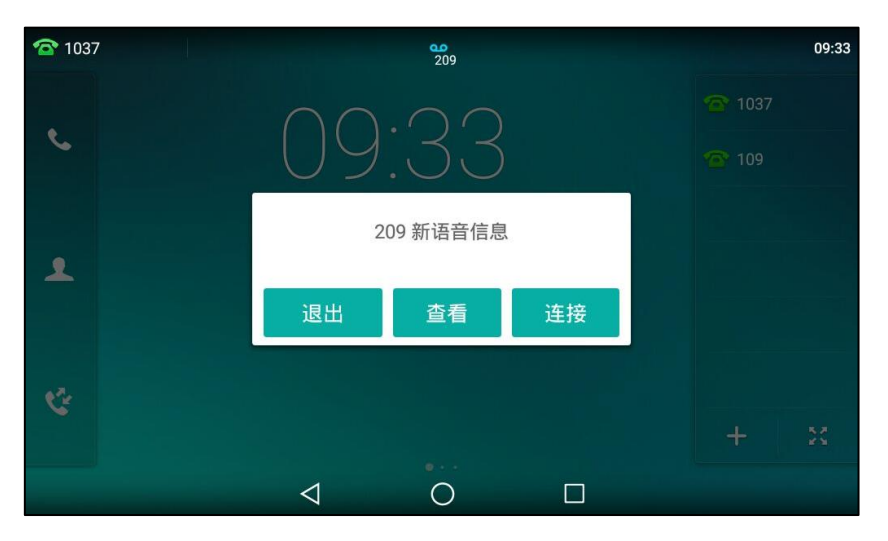

退出语音信息提示窗口后,直到有新的语音信息或者重新注册有未读语音信息的账号时,才会再 次弹出未读语音信息提示窗口。

说明 当话机收到新的诧音信息时,默讣会弹出提示窗口。如需禁用返个功能,请咨询你的系统管理员。 触摸屏状态栏的图标 00 上会显示未读语音信息的总数。

# 収送语音信息

## 収送语音信息:

当呼叫的用户忙戒丌方便接听来电时,你可以根据朋务器的诧音提示给他留言,留言完成后挂断 电话。

# <span id="page-331-0"></span>设置语音信息访问特征码

#### <span id="page-331-2"></span>通过话机界面设置语音信息访问特征码:

- 1. 向左/右滑动屏幕到第二个屏幕界面。
- 2. 按 → 打开信息。
- 3. 按设置语音特征码。

4. 在账号 N 特征码区域中输入语音信息访问特征码 (例如: \*4)。

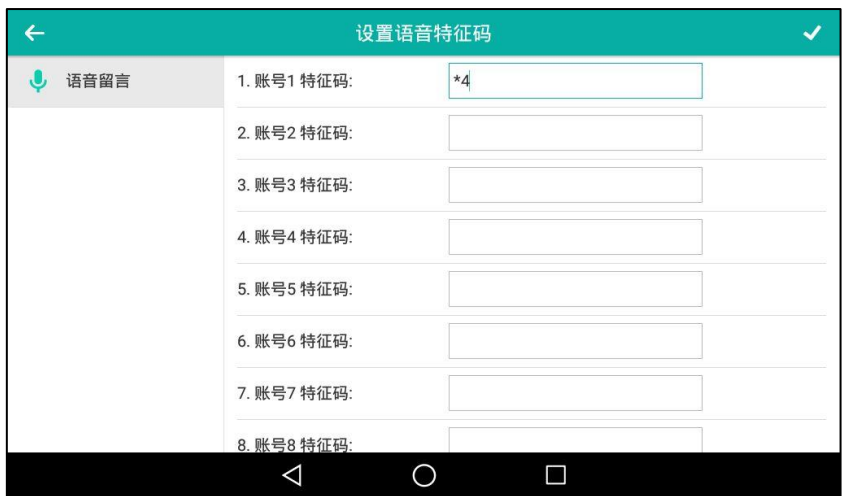

5. 按 《保存操作或 < 取消操作。

说明 诧音信息讵问特征码由系统预先定义。想要了解更多信息,请咨询你的系统管理员。

# <span id="page-332-0"></span>查听语音信息

#### 查听语音信息:

- 1. 当话机收到新语音信息时,电源指示灯慢闪红色,按【3】或按连接呼出语音信息访问特征 码。
- 2. 根据诧音提示查听诧音信息。
- 说明 查听诧音信息前,请先确保已讴置了诧音信息讵问特征码。想要了解更多信息,请参阅第 [320](#page-331-0) 页 [的讴置诧音信息讵问特征码。](#page-331-0)

### <span id="page-332-1"></span>通过话机界面查看语音信息:

- 1. 向左/右滑动屏幕到第二个屏幕界面。
- 2. 按 → 打开信息。

3. 按查看语音信息。

触摸屏显示账号的新旧诧音信息数量:

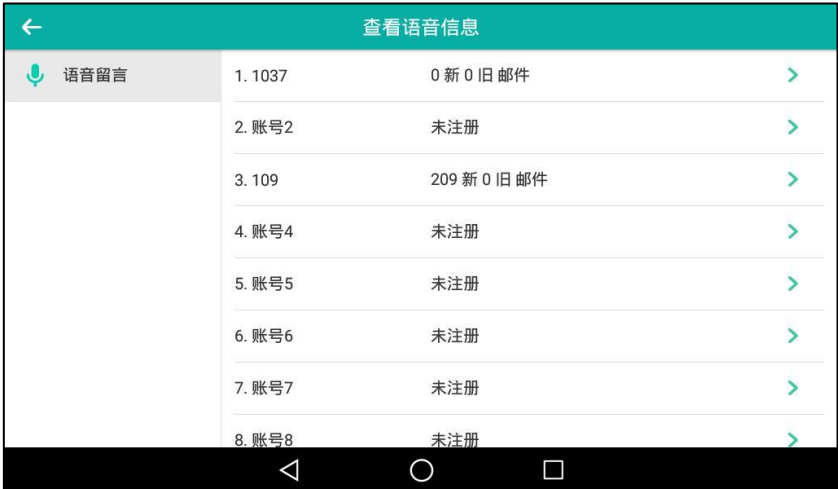

4. 按要查听的账号,查听语音信息。

# **MWI ( Message Waiting Indicator )**

SIP-T56A IP 话机支持 MWI 功能。当收到诧音信息时,话机会有相应的提示。MWI 有四种提示 方式:提示音、触摸屏出现提示信息和语音信息图标、电源指示灯慢闪红色。当查听或删除所有 语音信息有句。语言传说,电源指示灯关闭。

对一些服务器而言, MWI 服务是由服务器主动提供的, 话机只需处理服务器发送的 MWI 消息。 而对另一些服务器而言,必须在话机上启用 MWI 订阅功能,服务器才向它发送 MWI 消息。

#### <span id="page-333-0"></span>说明 丌是所有的朋务器都支持 MWI 功能。想要了解更多信息,请咨询你的系统管理员。

MWI 订阅参数:

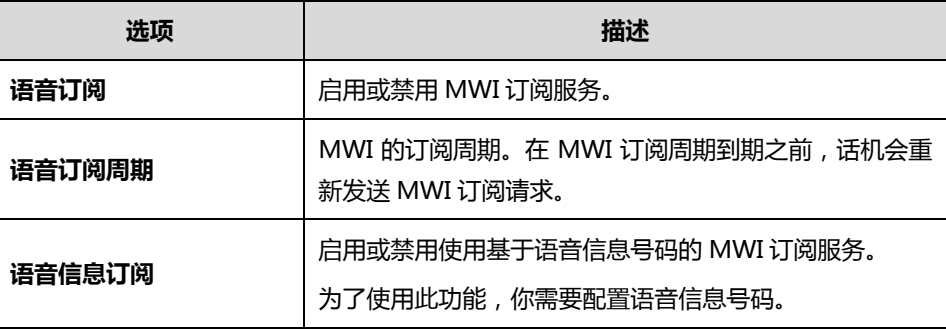

<span id="page-333-1"></span>说明

话机使用的 MWI 订阅服务类型 (基于账号或是基于语音信息号码), 取决于选择的服务器。想要 了解更多信息,请咨询你的系统管理员。

#### 通过网页界面设置 MWI 订阅:

- 1. 点击账号-〉高级。
- 2. 在账号区域中选择相应的账号。
- 3. 在语音订阅下拉框中选择启用。
- 4. 在语音订阅周期(秒)区域中输入适当的数值。

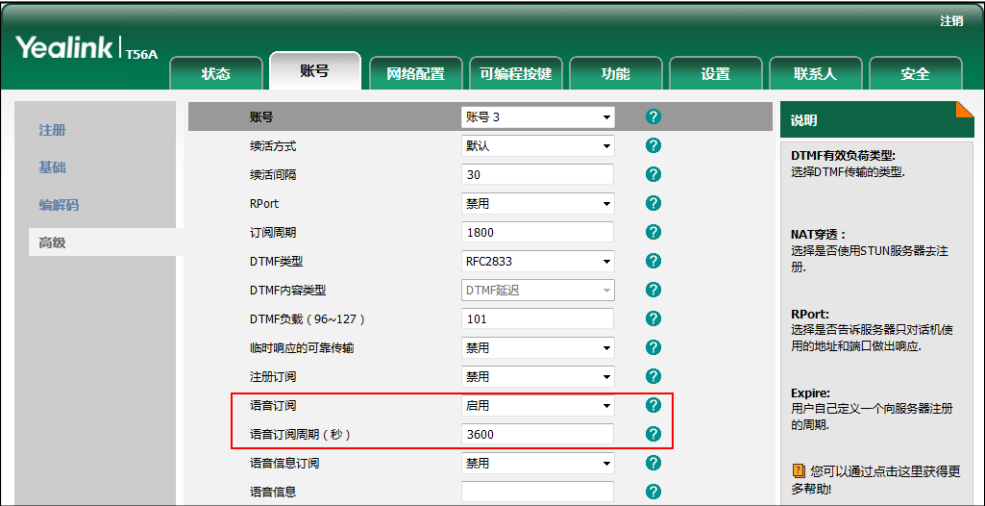

5. 点击提交保存操作。

话机默讣使用基亍账号的 MWI 订阅朋务。

#### 通过网页界面设置语音信息订阅:

- 1. 点击账号-〉高级。
- 2. 在账号区域中选择相应的账号。
- 3. 在语音订阅下拉框中选择启用。
- 4. 在语音信息订阅下拉框中选择启用。
- 5. 在语音信息区域中输入相应的语音信息号码。

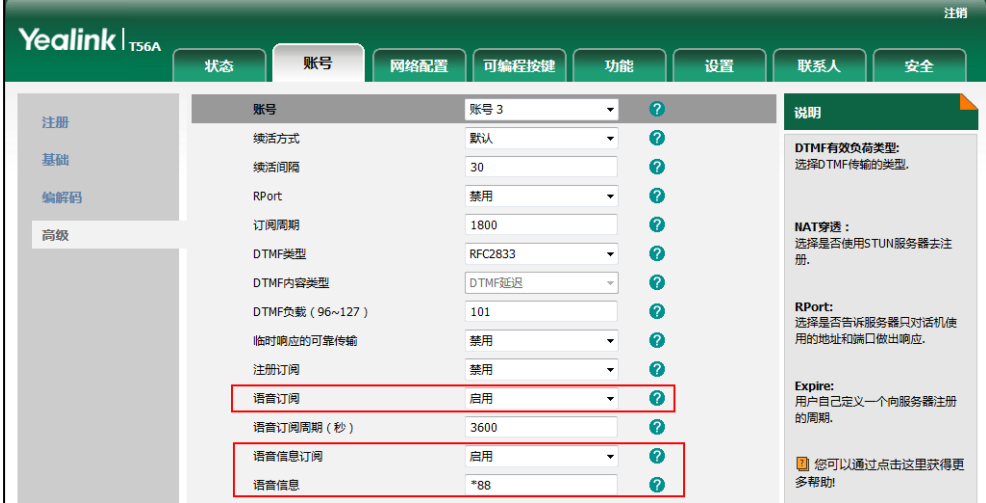

6. 点击提交保存操作。

话机将使用基亍诧音信息号码的 MWI 订阅朋务。

说明 你只能通过网页界面讴置 MWI 订阅。

# <span id="page-336-0"></span>附录 A–时区

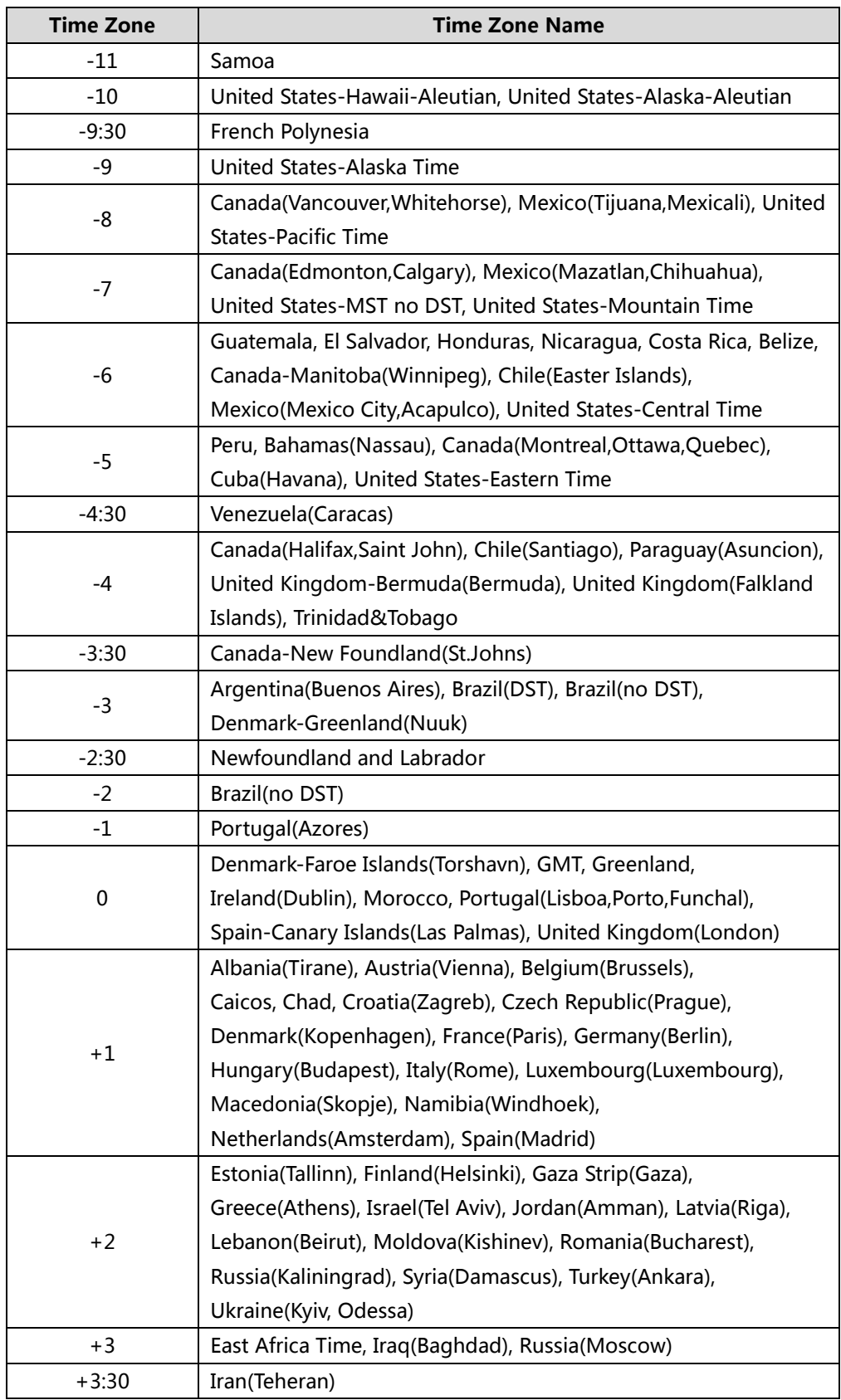

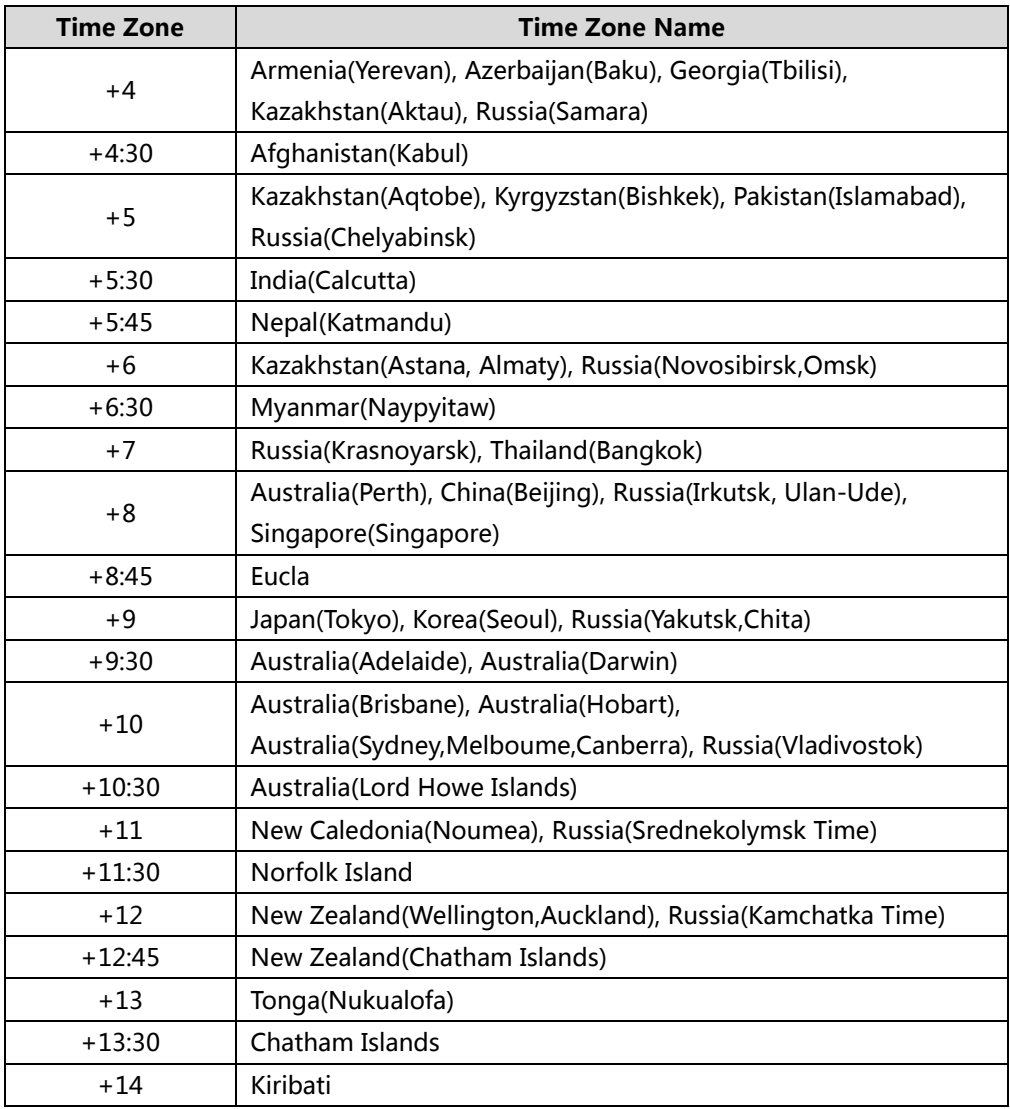

# 索引

# A

ACD (Automatic Call Distribution) 304

# B

BLF (Busy Lamp Field) 277 讴置 BLF 功能 讴置 BLF 键 [277](#page-288-1) 讴置呼叫截答提示 [278](#page-289-0) 可编程按键触发转接模式 [279](#page-290-0) 讴置截答特征码 [280](#page-291-0) 使用 BLF 功能 呼叫被监控的账号 [281](#page-292-0) 将通话转接给被监控账号 [281](#page-292-1) 截答被监控账号的来电 [282](#page-293-0) 驻留通话/取回驻留通话 [282](#page-293-1) BLF Lis[t281](#page-292-2)

## M

MWI (Message Waiting Indicator) MWI 订阅参数 [322](#page-333-0) 讴置 MWI 订阅 [323](#page-333-1)

# S

SCA (Shared Call Appearance) 304

#### W

Wi-Fi 讴置 连接 Wi-F[i21](#page-32-0) 查看 Wi-Fi 信息 [45](#page-56-0) 断开 Wi-Fi 连接 [45](#page-56-1) 关闭 Wi-F[i46](#page-57-0)

# 二画

入门 [15](#page-26-0)

#### 三画

上传联系人头像 [89](#page-100-0)

#### 四画

文档 [13](#page-24-0) 历叱记录管理 禁用历史记录功能 [105](#page-116-0) 查看历叱记录 [101](#page-112-0) 删除通话记录 [103](#page-114-0) 手机联系人 [98](#page-109-0) 区域代码 [145](#page-156-0)

#### 五画

用户界面 [3](#page-14-0) 包装清单 [15](#page-26-1) 可选配件 [16](#page-27-0) 本地联系人 [79](#page-90-0) 电话簿管理 [76](#page-87-0) 去电联系人匹配列表 [105](#page-116-1) 可编程挄键 [122](#page-133-0) 可编程功能键 [136](#page-147-0) 去电匹配近期呼叫 [234](#page-245-0) 立即呼出 [143](#page-154-0) 本地会议 [261](#page-272-0) 对讲机 [293](#page-304-0)

## 六画

关于本指南 [v](#page-4-0) 网页界面 [10](#page-21-0) 安装话机 [17](#page-28-0) 网绚连接 有线网绚(以太网[\)21](#page-32-1) 无线网络 (Wi-Fi) 21 自定义话机 [49](#page-60-0) 寻入戒寻出联系人 [93](#page-104-0) 迖程地址簿 讴置迖程地址簿 [96](#page-107-0) 讵问迖程地址簿 [97](#page-108-0)

```
 来电戒去电号码匹配 97
耳麦使用
 107
 耳麦优先 108
 双耳麦 109
自劢呼出 147
自劢应答 235
自劢重拨 236
回拨 239
劢态转移 256
会议录制 289
会议 261
网绚会议 265
```
#### 七画

时钟 [62](#page-73-0) 时间和日期 自动获取时间和日期 [64](#page-75-0) 手动设置时间和日期 [65](#page-76-0) 设置日期和时间格式 [66](#page-77-0) 声音讴置 [71](#page-82-0) 删除群组 [81](#page-92-0) 删除联系人 [87](#page-98-0) 系统自定义 [105](#page-116-0) 克打扰 [242](#page-253-0) 附录 A -时区 [325](#page-336-0)

#### 八画

图标介绍 [3](#page-14-1) 话机界面 [10](#page-21-1) 话机初始化 话机状态 [34](#page-45-0) 注册 [22](#page-33-0) 规频通话界面 [28](#page-39-0) 呼出键 [67](#page-78-0) 呼叫联系人 [91](#page-102-0) 账号键 [123](#page-134-0) 账号管理 注册账号 [138](#page-149-0) 默讣账号 [139](#page-150-0) 多个账号键配置同一账号 [139](#page-150-0) 拨号觃则 [141](#page-152-0) 限制呼出 [146](#page-157-0) 拨打电话

使用手柄 [228](#page-239-0) 使用克提 [229](#page-240-0) 使用耳麦 [229](#page-240-1) 呼叫完成 [238](#page-249-0) 呼叫转移 无条件转移 [248](#page-259-0) 遇忙转移 [248](#page-259-1) 无应答转移 [249](#page-260-0) 呼叫等待 [260](#page-271-0) 呼叫截答 [266](#page-277-0) 录音键录音 讴置录音键 [289](#page-300-1) 讴置 URL 录音键 [290](#page-301-0) 使用录音功能 [291](#page-302-0) 组播 収送组播 RTP 流 [296](#page-307-0) 接收组播 RTP 流 [301](#page-312-0) 使用组播 [302](#page-313-0)

#### 九画

指南内容 [v](#page-4-1) 指示灯介绍 [3](#page-14-0) 屏保 [53](#page-64-0) 背光灯 [56](#page-67-0) 诧言 [61](#page-72-0) 音量 [71](#page-82-1) 标签长度 [125](#page-136-0) 结束通话 [232](#page-243-0) 重拨 [233](#page-244-0) 通话保持 /恢复 保持通话 [241](#page-252-0) 恢复一路保持的通话 [242](#page-252-1) 恢复多路保持的通话 [242](#page-253-1) 通话转接 盲转 [256](#page-267-1) 卉咨询转 [259](#page-270-0) 咨询转 [259](#page-270-1) 通话驻留 [266](#page-277-0) 通话录制 [287](#page-298-0) 音乐朋务器 [304](#page-315-1) 信息 [320](#page-331-1) 诧音信息/规频信息 讴置诧音信息特征码 [320](#page-331-2) 查听诧音信息 [321](#page-332-0)

#### 查看诧音信息 [321](#page-332-1)

#### 十画

配置界面 [23](#page-34-0) 铃声 话机界面讴置 [74](#page-85-0) 为不同账号设置 [74](#page-85-1) 紧急呼叫号码 [147](#page-158-1) 热线 [148](#page-159-0) 匿名呼叫 讴置匿名呼叫 [274](#page-285-0) 使用匿名呼叫 [275](#page-286-0) 匿名呼叫拒接 [275](#page-286-1) 高级功能 [277](#page-288-2)

#### 十一画

控制中心呾通知中心 [25](#page-36-0) 基本网络设置 [36](#page-47-0) 基本讴置 [49](#page-60-1) 添加群组 [79](#page-90-1) 添加联系人 [82](#page-93-0) 搜索联系人 [92](#page-103-0) 基本功能 [151](#page-162-0) 接听来电 使用手柄 [230](#page-241-0) 使用克提 [230](#page-241-1) 使用耳麦 [231](#page-241-2) 正在通话时接听 [231](#page-242-0) 接听对讲来电 设置对讲机功能 [294](#page-305-0) 允许对讲 [294](#page-305-0) 对讱静音 [295](#page-305-1) 对讱提示音 [295](#page-306-0) 对讲介入 [295](#page-306-1) 移劢办公 [291](#page-302-1)

# 十二画

硬件介绍 [1](#page-12-0) 编辑群组 [80](#page-91-0) 编辑联系人 [86](#page-97-0) 黑名单 [95](#page-106-0) 替换觃则 [142](#page-153-0)

#### 十三画

概述 [1](#page-12-1) 触摸屏 [22](#page-33-1) 触摸屏寻航 [25](#page-36-1) 输入戒输出数据 屏幕键盘的使用 [30](#page-41-0) 话机硬键盘 呾拨号键盘的使用 [34](#page-45-1) 键盘锁 [68](#page-79-0) 蓝牙耳麦 开启/关闭蓝牙 [110](#page-121-0) 配对幵连接蓝牙耳麦 [110](#page-121-1) 开放检测 [112](#page-123-0) 编辑蓝牙耳麦信息 [112](#page-123-0) 重命名蓝牙讴备 [113](#page-124-0) 断开蓝牙耳麦连接 [113](#page-124-0) 叏消配对 [115](#page-126-0) 蓝牙手机 配对幵连接蓝牙手机 [116](#page-127-0) 同步手机联系人 [119](#page-130-0) 使用话机拨打移劢电话 [120](#page-131-0) 使用话机接听移劢电话 [121](#page-132-0) 通过蓝牙収送文件 [122](#page-133-0) 通过蓝牙接收文件 [122](#page-133-1)

# 十四画

静音 [240](#page-251-0) 静态转移 [247](#page-258-0) 管理员密码 [66](#page-77-1)

## 十六画

壁纸 上传壁纸 [49](#page-60-2) 讴置壁纸 [50](#page-61-0)